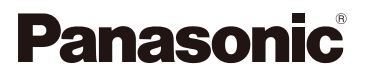

# Návod na obsluhu pre pokročilé funkcie Digitálny fotoaparát Model č. DC-G90 DC-G91

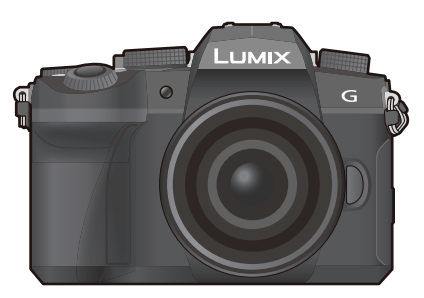

# LUMIX

Žiadame vás, aby ste si pred prvým použitím produktu tento návod dôkladne prečítali a odložili si ho pre použitie v budúcnosti.

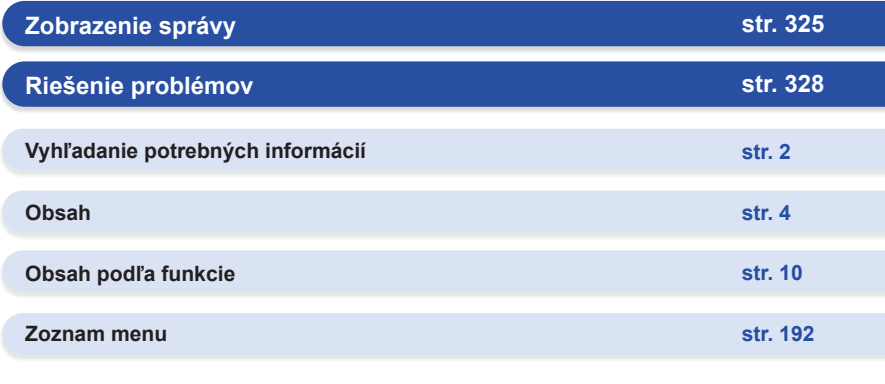

DVQP1898ZA F0519MH0

# <span id="page-1-0"></span>**Vyhľadanie potrebných informácií**

❶

≡⊢€

V tomto Návode na obsluhu pre pokročilé funkcie nájdete potrebné informácie z nasledujúcich stránok.

Kliknutím na číslo strany môžete preskočiť na prepojenú stranu a rýchlo nájsť príslušné informácie.

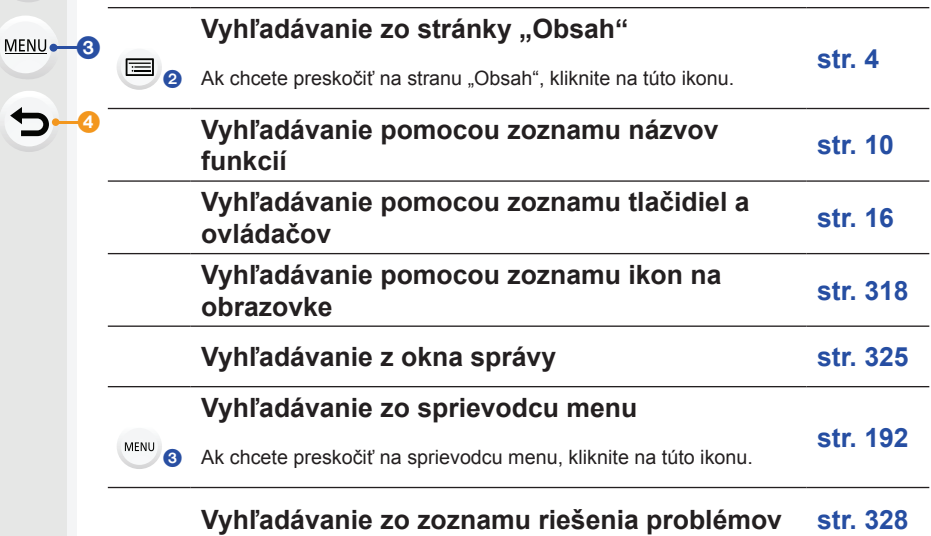

Ak chcete preskočiť na stránku "Vyhľadanie potrebných informácií", kliknite na túto ikonu.

Ak sa chcete vrátiť na predtým zobrazenú stránku, kliknite na túto ikonu.

# <span id="page-2-0"></span>**Ako používať tento návod**

#### **Informácie o označení použiteľného režimu**

**Použiteľné režimy: a reduced po A S M PM 30**  $\%$ 

Ikony označujú režimy dostupné pre danú funkciu.

- Čierne ikony: Použiteľné režimy
- Sivé ikony: Nedostupné režimy

 $|C1|$ a  $|C2|$  sa bude líšiť v závislosti na režimoch záznamu zaregistrovaných pod vlastnými nastaveniami.

#### **Informácie o symboloch v texte**

- MENU: Označuje, že ponuka sa dá nastaviť stlačením tlačidla [MENU/SET].
- Wi-Fi: Označuje, že stlačením tlačidla [Wi-Fi] je možné vykonať nastavenie siete Wi-Fi.

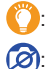

: Tipy na zručné používanie a body nahrávania.

 $[2]$ : Podmienky, za ktorých nie je možné používať konkrétnu funkciu.

• Kliknutím na krížový odkaz v texte sa dostanete na príslušnú stranu.

V tomto návode na obsluhu sú následovne popísané kroky nastavenia položky ponuky. Príklad: V ponuke [Rec] (Nahrávanie) zmeňte možnosť [Quality] (Kvalita) z [ii] na [ii].

#### MENU **→ Menu záznamu [Rec] → [Quality] (Kvalita) → [**›**]**

• Pokyny v tomto návode na obsluhu sa zakladajú na vymeniteľnom objektíve (H-FS12060).

# **Obsah**

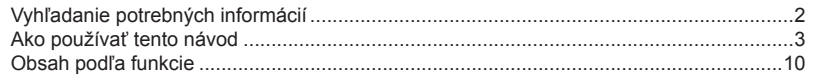

### 1. Pred uvedením do činnosti

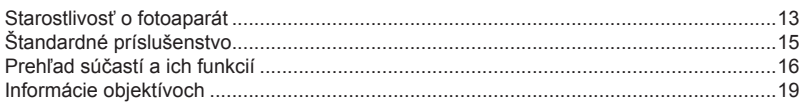

#### 2. Začíname/Základné ovládanie

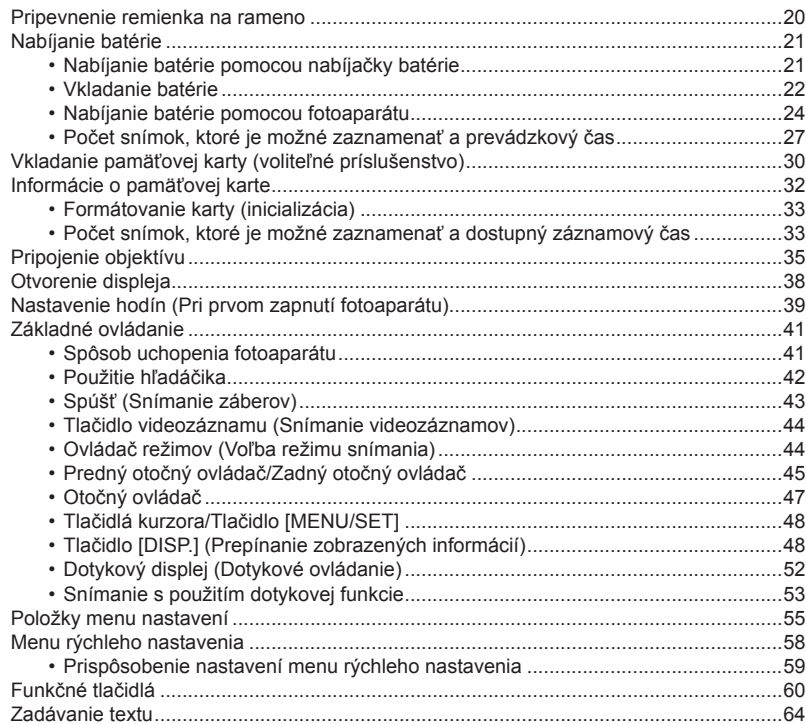

 $\blacktriangleright$ 

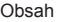

1<br>三

MENU

 $\sim$  4  $\sim$  5  $\sim$  5  $\sim$  5  $\sim$  5  $\sim$  5  $\sim$ 

#### **Obsah 3. Režimy snímania**

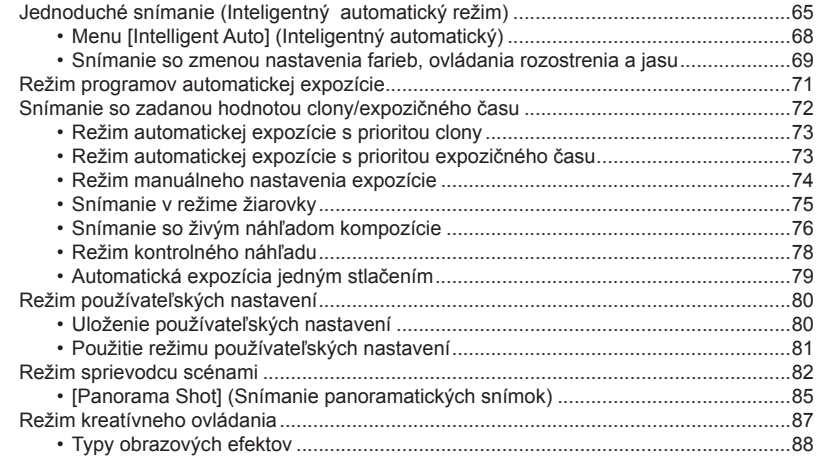

### **4. Nastavenia zaostrenia, jasu (expozície) a farebného tónu**

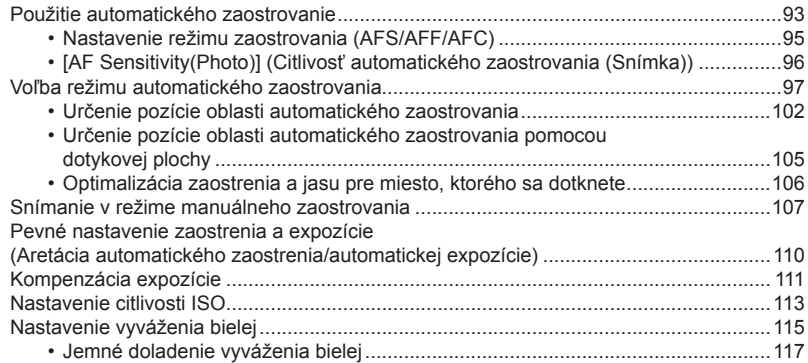

#### Obsah

1<br>目

MENU

#### **5. Nastavenie snímok v rozlíšení 4K a spôsobu snímania**

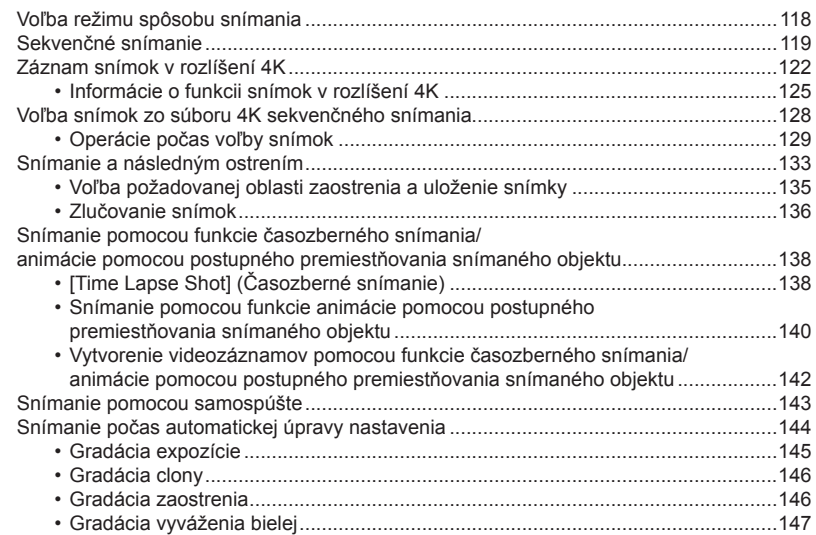

#### **6. Stabilizácia obrazu, zoom a blesk**

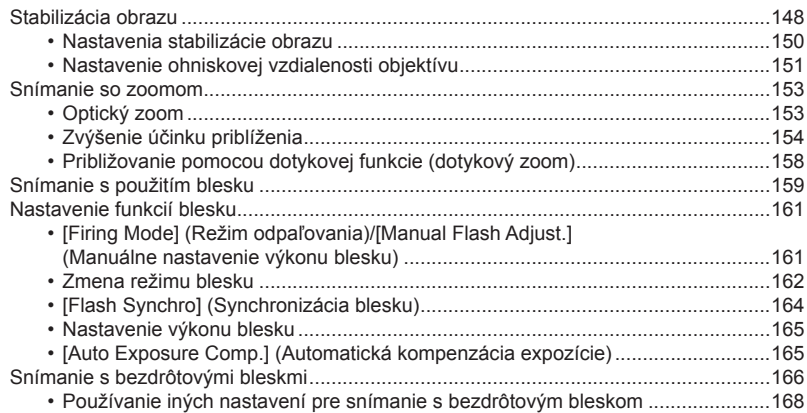

#### Obsah Obsah

1<br>国

MENU

 $\overline{\mathbf{C}}$ 

#### **7. Snímanie videozáznamov**

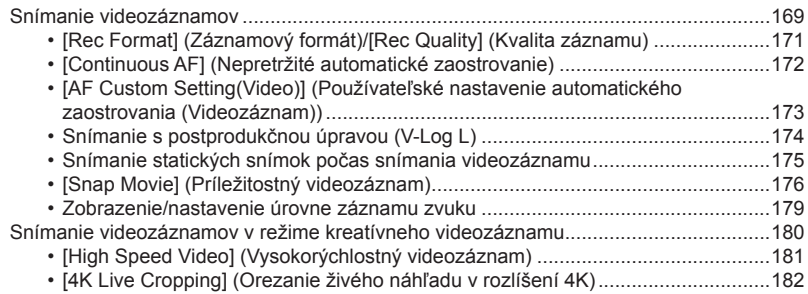

## **8. Prehliadanie a úpravy snímok**

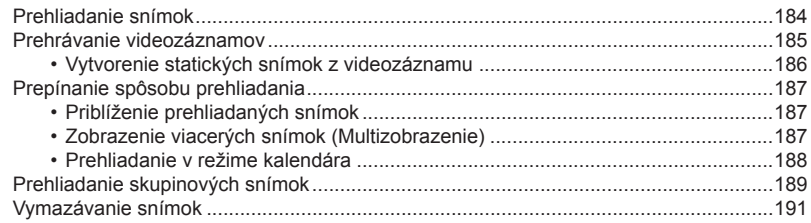

### **9. Sprievodca menu**

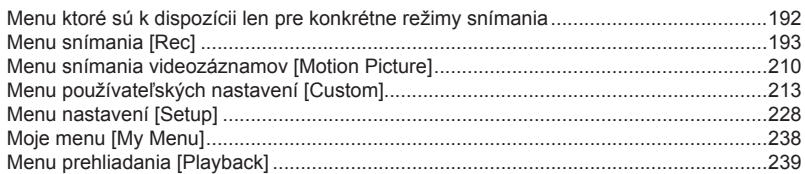

#### Obsah

#### **10. Používanie funkcie Wi-Fi/Bluetooth**

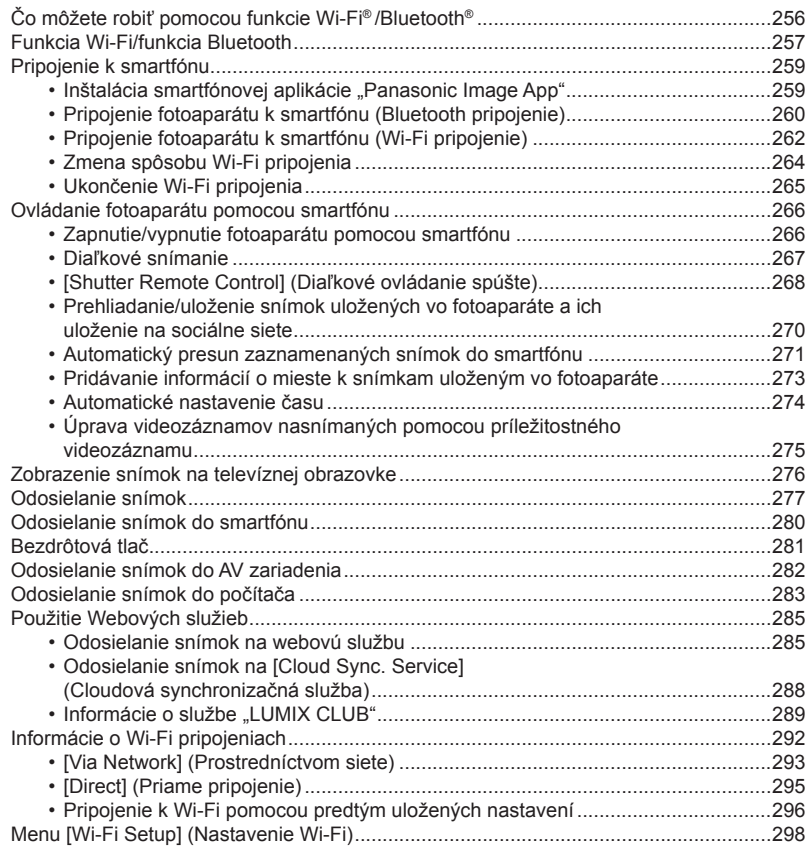

#### Obsah Obsah

1<br>目

MENU

 $\overline{\mathbf{t}}$ 

## **11. Pripojenie fotoaparátu k inému zariadeniu**

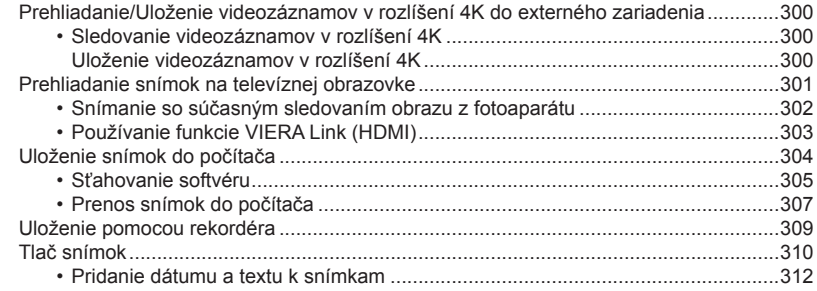

# **12. Ďalšie informácie**

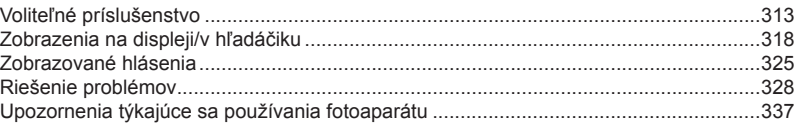

# <span id="page-9-0"></span>**Obsah podľa funkcie**

#### **Snímanie**

#### **Snímanie**

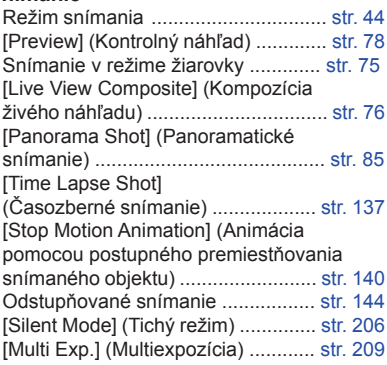

#### **Záznam snímok v rozlíšení 4K**

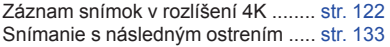

#### **Zaostrovanie (AF/MF)**

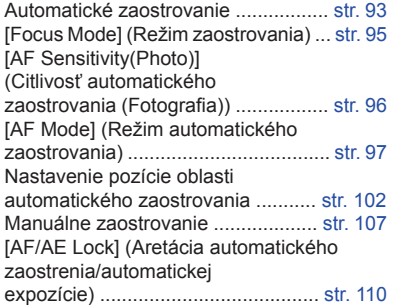

#### **Spôsob snímania**

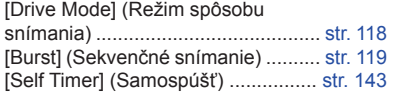

#### **Kvalita snímok a farebný tón**

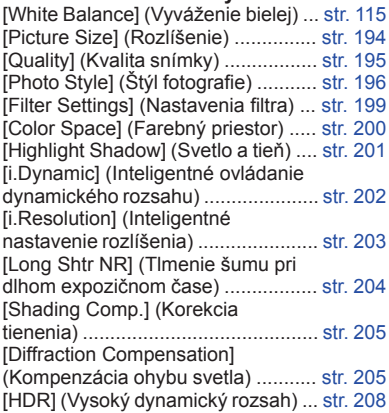

#### **Expozícia**

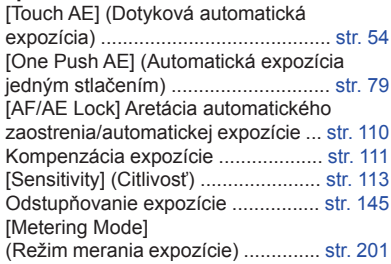

#### **Stabilizácia obrazu**

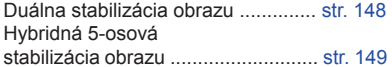

#### **Blesk**

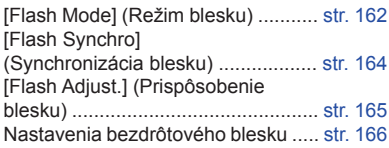

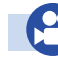

### **Videozáznam**

#### **Videozáznam**

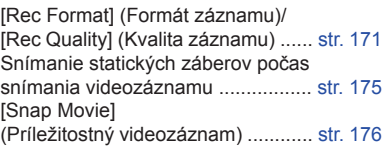

## **Režim kreatívneho snímania**

#### **videozáznamov**

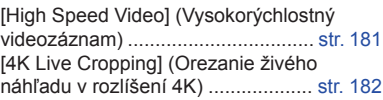

#### **Zvuk**

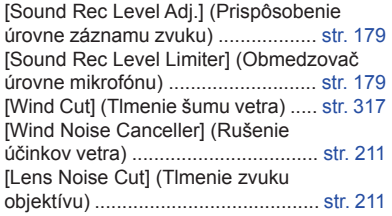

#### **Monitorovanie**

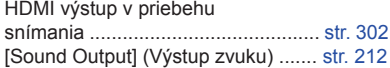

#### **Nastavenia zobrazenia**

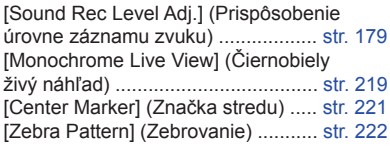

#### **Rozšírené snímanie**

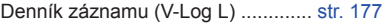

#### **Nastavenia/Vlastné**

#### **Základné nastavenia**

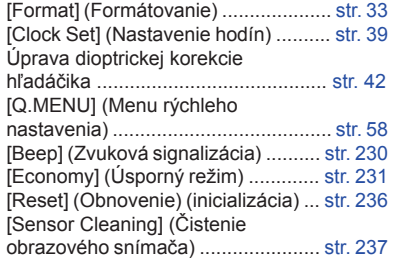

#### **Prispôsobenie**

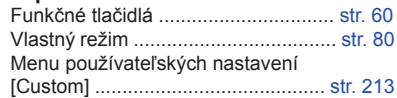

**△**<br>■

#### **Prehliadanie**

#### **Prehliadanie**

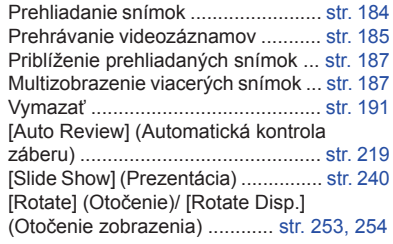

#### **Úpravy**

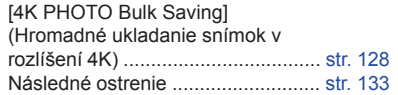

#### **Wi-Fi/Bluetooth**

#### **Image App**

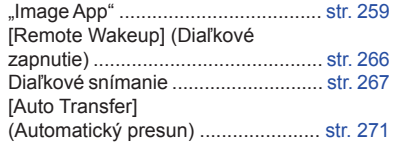

#### Rozšírenie rozsahu zaostrenia ......... str. 136 [Title Edit] (Úprava názvu) ............... str. 243 [RAW Processing] (Spracovanie snímok vo formáte RAW) ............................. str. 244 [Light Composition] (Kompozícia svetla) ......................... str. 247 [Sequence Composition] (Kompozícia sekvencie) .................. str. 248 [Clear Retouch] (Retušovanie s vymazaním) .................................. str. 249 [Text Stamp] (Textová pečiatka) ...... str. 250 [Resize] (Zmena rozlíšenia) ............ str. 251 [Cropping] (Orezanie snímky) .......... str. 252

#### **Nastavenia snímok**

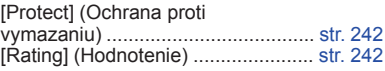

#### **V spojení s inými zariadeniami**

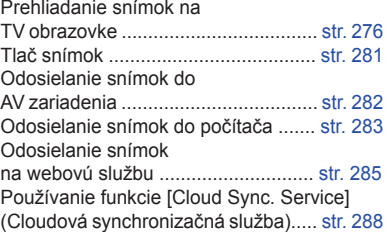

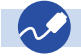

#### **Prepojenia s inými zariadeniami**

#### **Počítač**

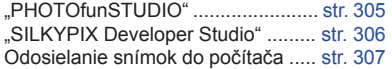

#### **Televízor**

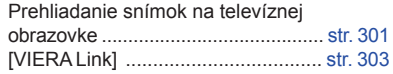

#### **Rekordér**

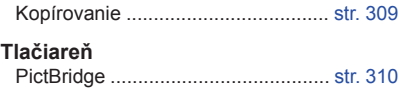

# 1. Pred uvedením do činnosti **Pred uvedením do činnosti**

# **Starostlivosť o fotoaparát**

#### **Firmvér fotoaparátu/objektívu**

Aktualizácia firmvéru môže byť poskytnutá s cieľom zlepšiť schopnosti fotoaparátu alebo pridať jeho funkčnosť. Na zaistenie plynulejšieho snímania, odporúčame aktualizovať firmvér fotoaparátu/objektívu na najnovšiu verziu.

- **Ak chcete zobraziť najnovšie informácie o firmvéri alebo o stiahnutí firmvéru, navštívte stránku zákazníckej podpory uvedenú nižšie: https://panasonic.jp/support/global/cs/dsc/** (Stránka je k dispozícii len v angličtine)
- Ak chcete skontrolovať verziu firmvéru fotoaparátu/objektívu, pripojte objektív k fotoaparátu.

#### **Zaobchádzanie s fotoaparátom**

**Fotoaparát nevystavujte silným otrasom, ani pôsobeniu nadmernej sily alebo tlaku. Tieto môžu taktiež spôsobiť poruchy alebo poškodenie.**

- Dávajte pozor, aby fotoaparát nespadol alebo sa neudrel o tvrdý povrch.
- Nevystavujte objektív alebo displej silnému tlaku.

#### **Ak sa na displej dostane piesok, prach, alebo tekutiny ako je napríklad voda, vyutierajte ich pomocou jemnej tkaniny.**

- Ak je displej zatvorený v prípade prítomnosti týchto tekutín, môže dôjsť k jeho nefunkčnosti.
- Ak to nevykonáte, môže sa stať, že displej nebude správne reagovať na dotyk.

**Nevkladajte prsty do otvoru v tele fotoaparátu, ku ktorému sa pripevňuje objektív. Obrazový snímač je veľmi citlivé zariadenie; mohli by ste tak zapríčiniť jeho nesprávne fungovanie alebo ho poškodiť.**

**Ak zatrasiete vypnutým fotoaparátom, môže dôjsť k pohybu jeho senzorov a môžete začuť štrkavý zvuk. Zvuk je spôsobený vstavaným stabilizátorom obrazu a nie je to porucha.**

#### ■ Splash Resistant

**Splash Resistant (odolnosť proti pofŕkaniu) je termín, ktorý popisuje extra úroveň ochrany tohto fotoaparátu, ktorý poskytuje voči minimálnemu množstvu vody alebo prachu. Takáto odolnosť nezaručuje, že pri priamom kontakte s vodou nedôjde k poškodeniu fotoaparátu.**

**Ak chcete minimalizovať možnosť poškodenia, ubezpečte sa, že budete nasledovať tieto opatrenia:**

- Odolnosť proti pofŕkaniu funguje v kombinácii s objektívmi, ktoré boli špeciálne navrhnuté tak, aby túto funkciu podporovali.
- Uistite sa, či sú všetky kryty, kryty zásuviek a kryty konektorov bezpečne zatvorené.
- Keď je zložený objektív alebo jeho kryt alebo sú otvorené kryty, nedovoľte aby so dovnútra dostal piesok, prach a vlhkosť.
- Ak bol fotoaparát vystavený vode, vyutierajte ju pomocou jemnej tkaniny.

#### **Kondenzácia (zahmlenie objektívu, hľadáčiku alebo displeja)**

- Ak dôjde k náhlej zmene teploty alebo vlhkosti môže to spôsobiť kondenzáciu. Snažte sa predchádzať kondenzácii, pretože táto môže spôsobiť vznik plesní, hrdze a taktiež poruchy fotoaparátu.
- Ak došlo ku kondenzácii, vypnite fotoaparát a vyčkajte aspoň 2 hodiny kým ho znovu zapnete. Hneď ako sa teplota fotoaparátu prispôsobí teplote okolia, zahmlenie sa prirodzeným spôsobom stratí.

#### **Vždy najskôr vykonajte skúšobnú snímku**

Pred dôležitými udalosťami, pri ktorých budete používať fotoaparát (napríklad na svadbách), vždy spravte skúšobné zábery, aby ste sa uistili či sú snímky a zvuk zaznamenaný správne.

#### **Žiadne odškodnenie za nevydarené snímky**

Nemôžeme vykompenzovať nevydarené snímky, ak v snímaní zabránili technické problémy s fotoaparátom alebo pamäťovou kartou.

#### **Rešpektujte autorské práva**

Neoprávnené používanie záznamov, ktoré obsahujú diela s autorskými právami, na iné ako osobné účely, je zakázané zákonom.

Záznam niektorých materiálov môže byť obmedzený dokonca aj pre účely osobného používania.

#### ■ Pozrite si taktiež časť "Upozornenia týkajúce sa používania" (str. 337)

 $\blacklozenge$ 

# <span id="page-14-0"></span>**Štandardné príslušenstvo**

#### **Pred uvedením fotoaparátu do činnosti si skontrolujte dodané príslušenstvo.**

- Obsah dodávaného príslušenstva a vyhotovenie jednotlivých komponentov sa odlišuje v závislosti od krajiny alebo oblasti, v ktorej ste fotoaparát zakúpili.
	- Podrobnejšie informácie o príslušenstve nájdete v "Základnom návode na obsluhu".
- Telo digitálneho fotoaparátu je v texte označované ako **telo fotoaparátu**.
- Balenie batérií je v texte označované ako **súprava batérií** alebo **batéria**.
- Nabíjačka batérií je v texte označované ako **nabíjačka batérií** alebo **nabíjačka**.
- Vymeniteľný objektív je v texte označovaný ako **objektív**.
- Pamäťová SD karta, pamäťová SDHC karta a pamäťová SDXC karta sú v texte označované ako **karta**
- **• Pamäťová karta je voliteľné príslušenstvo.**

 $\Omega$ **MENU** 

# <span id="page-15-0"></span>**Prehľad súčastí a ich funkcií**

#### **Telo fotoaparátu**

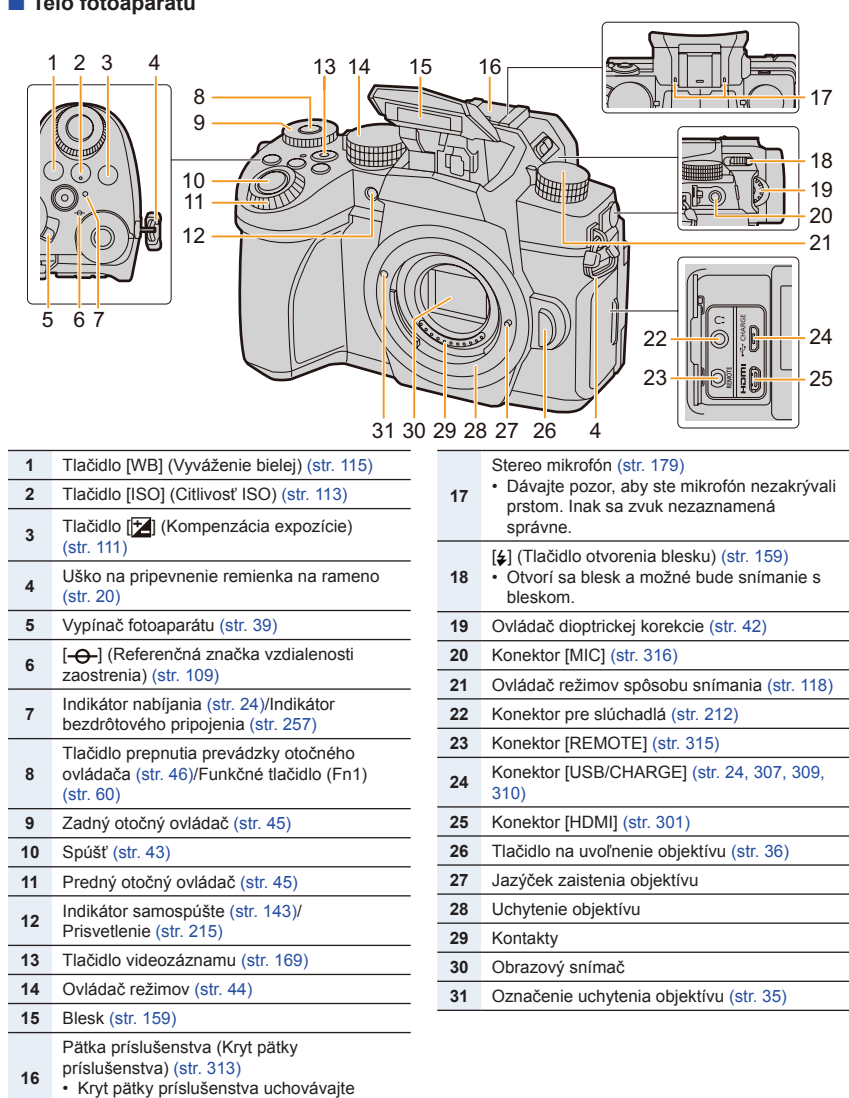

mimo dosahu detí, aby ho neprehltli.

#### 1. Pred uvedením do činnosti

1<br>国

**MENU** 

 $\blacktriangleright$ 

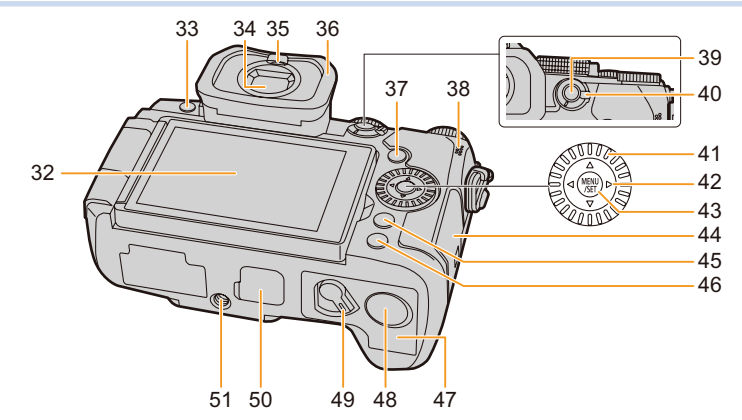

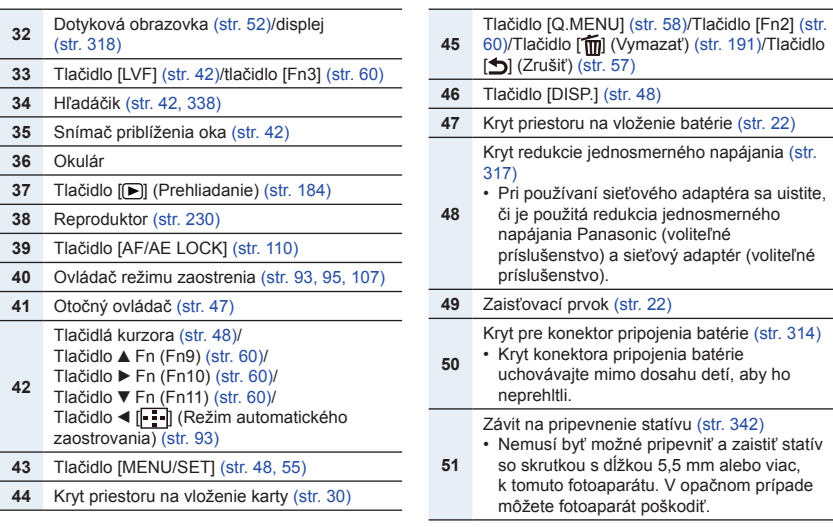

**• Funkčné tlačidlá ([Fn4] až [Fn8]) sú dotykové ikony.** 

Dotknite sa tlačidla [[ ] na obrazovke záznamu, na ich zobrazenie.

- 1. Pred uvedením do činnosti
- **Objektívy**

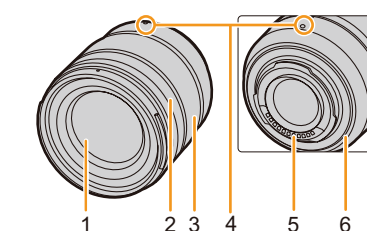

#### *+)6\$*

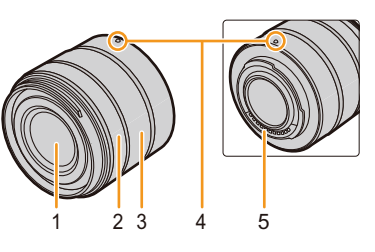

- **1** Šošovka objektívu
- **2** Prstenec zaostrovania (str. 107)
- **3** Prstenec zoomu (str. 153)
- **4** Označenie uchytenia objektívu (str. 35)
- **5** Kontakty
- **6** Gumové uchytenie objektívu (str. 339)
- **<sup>7</sup>** Prepínač optickej stabilizácie obrazu O.I.S.
- (str. 148)

H-FS12060 **+1-FSA14140** 

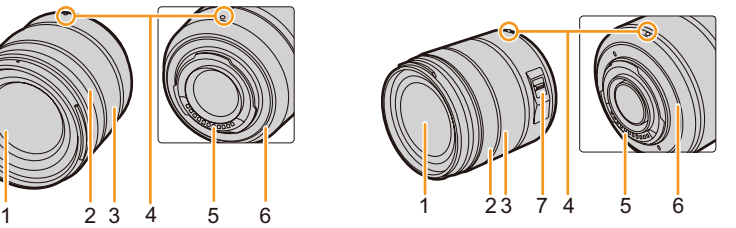

⇧

**MENU** 

# <span id="page-18-0"></span>**Informácie objektívoch**

Toto zariadenie môže používať samostatné objektívy so špecifikáciou upevnenia objektívu systémom Micro Four ThirdsTM (Micro Four Thirds uchytenie). Použiť môžete tiež objektív zodpovedajúci niektorej z nižšie uvedených špecifikácií, keď ho nasadíte cez príslušný adaptér.

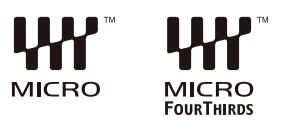

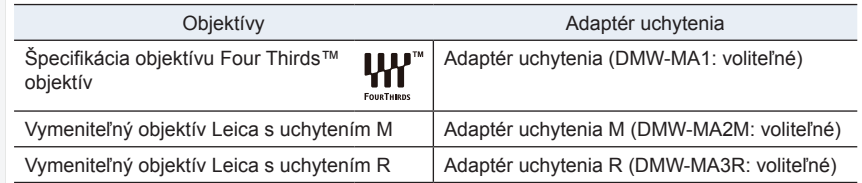

#### **Informácie o objektíve a funkciách**

V závislosti od použitého objektívu sa niektoré funkcie, ako je automatické zaostrovanie, stabilizácia obrazu a zoom, nemusia dať použiť, prípadne sa fungovanie môže odlišovať.

Podrobnejšie informácie o používanom objektíve nájdete na webovej stránke.

Aktuálne informácie o kompatibilných objektívoch nájdete v katalógu/na webových stránkach.

**http://panasonic.jp/support/global/cs/dsc/**

(Stránka je k dispozícii len v angličtine.)

• Ohnisková vzdialenosť uvedená na používanom objektíve je dvojnásobná v porovnaní s klasickým 35 mm filmovým fotoaparátom. (Pri použití 50 mm objektívu sa ohnisková vzdialenosť rovná 100 mm objektívu z hľadiska 35 mm.)

# 2. Začíname/Základné ovládanie **Začíname/Základné ovládanie**

## **Pripevnenie remienka na rameno**

**Keď používate fotoaparát, odporúčame vám k nemu pripevniť remienok na rameno. Predídete tak možnému pádu fotoaparátu.**

- **1 Prejdite ramienkom cez pútko remienka na rameno na tele fotoaparátu.** A: Uško na pripevnenie remienka na rameno
- **2 Koniec remienka na rameno prevlečte v smere šípky cez sponu a potom ho prevlečte cez prvý otvor v pracke.**
- **3 Následne prevlečte koniec remienka na rameno cez druhý otvor v pracke.**

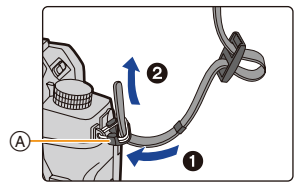

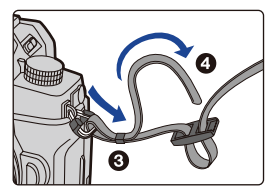

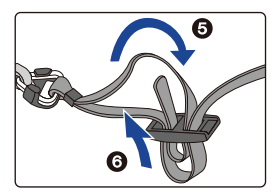

#### **4 Potiahnite za opačný koniec remienka na rameno a skontrolujte, či sa remienok neuvoľňuje z pracky.**

• Zopakovaním krokov **1** až **4** pripevnite aj opačný koniec remienka na rameno.

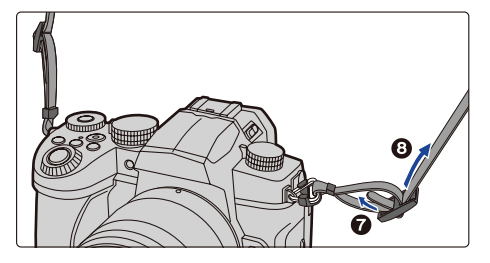

- Remienok na rameno používajte okolo ramena. – Nedávajte si ho okolo krku.
	- Mohlo by to mať za následok zranenie alebo nehodu.
- Remienok na rameno nenechávajte v dosahu malých detí. – Mohli by si ho omotať okolo krku a ublížiť si.

**MENU** 

# **Nabíjanie batérie**

Batériu môžete nabíjať buď pomocou dodávanej nabíjačky, alebo v tele fotoaparátu. Ak fotoaparát zapnete, môžete ho napájať taktiež z elektrickej zásuvky.

**• Pri dodaní fotoaparátu batéria nie je nabitá. Pred uvedením fotoaparátu do činnosti batériu nabite.**

#### **Nabíjanie batérie pomocou nabíjačky batérie**

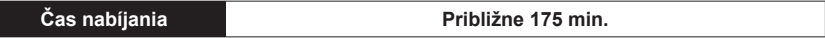

- Použite dodávanú nabíjačku a sieťový adaptér.
- Uvedená dĺžka nabíjania sa vzťahuje na nabíjanie úplne vybitej batérie. Dĺžka nabíjania sa môže odlišovať v závislosti od spôsobu používania batérie. Nabíjanie batérie vo veľmi teplom/chladnom prostredí a nabíjanie batérie, ktorú ste dlhší čas nepoužívali, môže trvať dlhšie ako zvyčajne.
	- **• Na nabíjanie používajte produkty dodávané s fotoaparátom.**
	- Batériu nabíjajte prostredníctvom nabíjačky v interiéri.
- **1 Nabíjačku batérie a sieťový adaptér (dodávané príslušenstvo) pripojte pomocou USB kábla (pre nabíjačku).**
	- Konektor zasúvajte a vyťahujte priamym smerom, pričom uchopte konektor a nie samotný kábel. (Ak by ste sa snažili konektor zapojiť šikmo alebo nesprávne otočený, mohol by sa zdeformovať a zapríčiniť tak problémy pri používaní, prípadne sa poškodiť.)
- **2 Pripojte sieťový adaptér (dodávané príslušenstvo) do elektrickej zásuvky.**

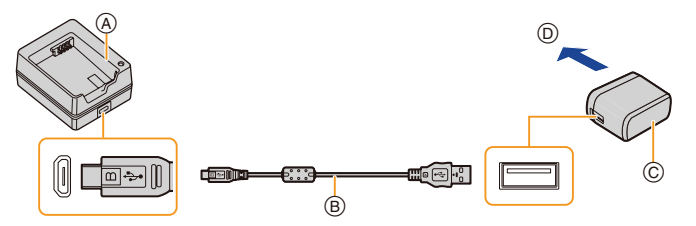

A Nabíjačka (dodávané príslušenstvo) B USB kábel (dodávané príslušenstvo) C Sieťový adaptér (dodávané príslušenstvo)

- D K elektrickej zásuvke
- **3 Batériu** E **vložte do nabíjačky, pričom dbajte na dodržanie polarity.**
	- Rozsvieti sa indikátor nabíjania [CHARGE]  $E$  a začne sa nabíjanie.

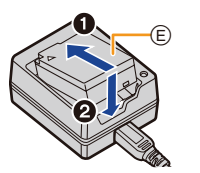

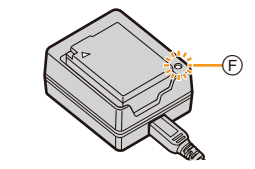

#### 2. Začíname/Základné ovládanie

- Nepoužívajte žiadne iné USB káble, ako sú dodávané s fotoaparátom.
- Nepoužívajte žiadne iné sieťové adaptéry, ako sú dodávané s fotoaparátom.
- Sieťový adaptér (dodávané príslušenstvo) a USB kábel (dodávané príslušenstvo) sú určené výhradne pre tento fotoaparát. Nepoužívajte ich s inými zariadeniami.

#### **Indikátor nabíjania [CHARGE]**

**Svieti: Nabíjanie. Nesvieti: Nabíjanie je dokončené. (Po dokončení nabíjania odpojte sieťový adaptér (dodávané príslušenstvo) od zásuvky sieťového napájania a vyberte z neho batériu.)**

#### **• Keď bliká indikátor nabíjania [CHARGE]**

- Teplota batérie je veľmi vysoká alebo veľmi nízka. Batériu odporúčame opäť nabiť pri teplote okolia v rozsahu 10 °C až 30 °C.
- Konektory nabíjačky alebo batérie sú znečistené. V takom prípade ich utrite suchou tkaninou.

### **Vkladanie batérie**

• Skontrolujte, či je fotoaparát vypnutý.

#### **1 Otvorte kryt priestoru pre batériu.**

- Posuňte zaisťovací prvok v smere šípky (do polohy OPEN).
- **• Vždy používajte originálne batérie Panasonic.**
- **• V prípade použitia iných batérií, nebudeme môcť zaručiť spoľahlivú a kvalitnú funkčnosť tohto zariadenia.**

#### **2 Vložte batériu.**

- Vložte koniec batérie s kontaktmi a zatlačte ju, pokiaľ nezačujete zacvaknutie.
- Skontroluite, či zaisťovací prvok (A) drží batériu na svojom mieste.

#### **3 Zatvorte kryt priestoru pre batériu.**

• Zatvorte kryt priestoru pre batériu a posuňte zaisťovací prvok do polohy [LOCK] (Zaistiť).

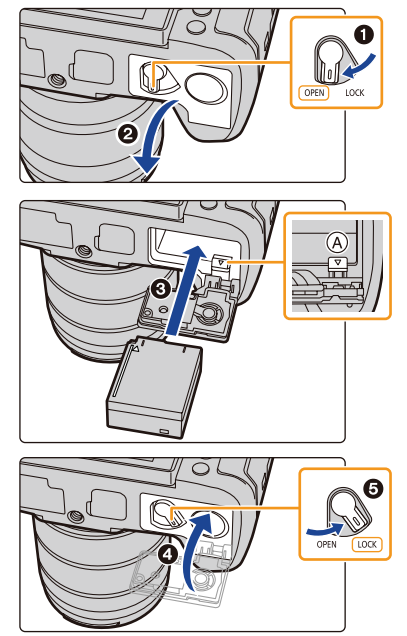

⇧

#### **Vybratie batérie**

Posuňte zaisťovací prvok @ v smere šípky, aby ste mohli batériu vybrať.

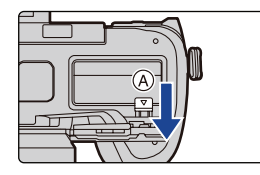

- Uistite sa, či nie sú na vnútornej strane (gumové tesnenie) krytu priestoru pre batériu, žiadne cudzie predmety.
- Po používaní zariadenia, vyberte z neho batériu. (Batéria sa vybije, ak bude ponechaná vo fotoaparáte dlhší čas potom, ako je nabitá.)
- **• Batéria sa zohrieva po jej používaní a v priebehu a po nabíjaní. Taktiež samotný fotoaparát sa v priebehu používania zohrieva. Nie je to porucha.**
- Vypnite fotoaparát a počkajte, kým nezmizne zobrazenie "LUMIX" z displeja, skôr ako vyberiete batériu.

(V opačnom prípade by fotoaparát mohol prestať správne fungovať, prípadne by sa mohla poškodiť pamäťová karta alebo na nej zaznamenané dáta.)

• Pri vyberaní batérie buďte opatrní, pretože batéria vyskočí.

#### **Nabíjanie batérie pomocou fotoaparátu**

#### **Čas nabíjania Približne 180 min.**

• Používajte telo fotoaparátu a dodávaný sieťový adaptér. Fotoaparát je vypnutý.

• Uvedená dĺžka nabíjania sa vzťahuje na nabíjanie úplne vybitej batérie. Dĺžka nabíjania sa môže odlišovať v závislosti od spôsobu používania batérie. Nabíjanie batérie vo veľmi teplom/chladnom prostredí a nabíjanie batérie, ktorú ste dlhší čas nepoužívali, môže trvať dlhšie ako zvyčajne.

- **Na nabíjanie používajte produkty dodávané s fotoaparátom.**
- Batériu vloženú do držiaka batérie (voliteľné príslušenstvo) nie je možné nabiť.
- **1 Vypnite fotoaparát.**

**MENU** 

- **2 Vložte batériu do tohto fotoaparátu.**
- **3 Pripojte konektor [USB/CHARGE] na fotoaparáte a sieťový adaptér (dodávané príslušenstvo) pomocou USB kábla (dodávané príslušenstvo).**

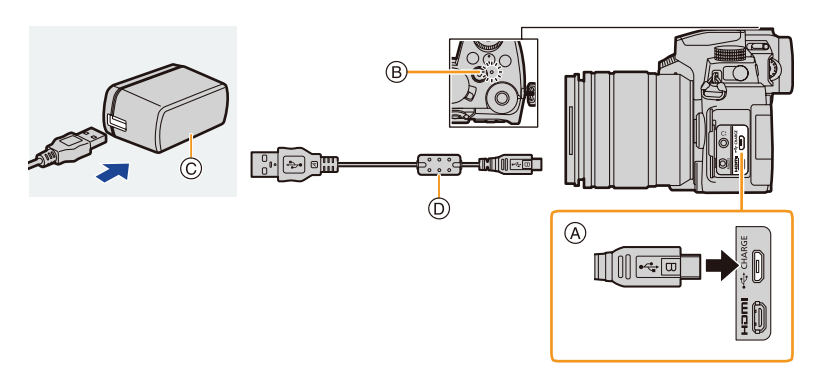

#### A **Pripojte USB kábel (dodávané príslušenstvo) ku konektoru [USB/CHARGE].**

- Položte fotoaparát do vzpriamenej polohy a konektor nájdete na hornej strane.
- Vždy kontrolujte smer kontaktov a prípojku uchopte priamo pri jej zasúvaní alebo odpájaní.

(Ak zasuniete kábel nesprávnym smerom, môže dôjsť k deformácii kontaktov a chybnej prevádzke.)

Prípojku taktiež nepripájajte k nesprávnej zásuvke. V opačnom prípade môže dôjsť k poškodeniu fotoaparátu.

- B Indikátor nabíjania
- C Sieťový adaptér (dodávané príslušenstvo)
- D USB kábel (dodávané príslušenstvo)
- **4 Pripojte sieťový adaptér (dodávané príslušenstvo) k elektrickej zásuvke.**
- Fotoaparát spotrebúva malé množstvo energie aj vtedy, ak je vypnutý nastavením vypínača fotoaparátu do polohy [OFF] (Vyp.). Ak necháte fotoaparát dlhší čas bez použitia, odpojte sieťový adaptér (dodávané príslušenstvo) z elektrickej zásuvky za účelom úspory energie.
- Batériu môžete taktiež nabiť pripojením USB zariadenia (počítač, atď.) a fotoaparátu pomocou USB kábla (dodávané príslušenstvo). V takom prípade môže nabíjanie chvíľku trvať.
- Nepoužívajte žiadne iné USB káble, ako sú dodávané s fotoaparátom.
- Nepoužívajte žiadne iné sieťové adaptéry, ako sú dodávané s fotoaparátom.
- Sieťový adaptér (dodávané príslušenstvo) a USB kábel (dodávané príslušenstvo) sú určené len pre tento fotoaparát. Nepoužívajte ich s inými zariadeniami.

#### **Informácie o indikátore nabíjania**

**Svieti červenou: Nabíjanie. Nesvieti: Nabíjanie je dokončené. (Po dokončení nabíjania odpojte nabíjačku od zásuvky sieťového napájania alebo počítača.)**

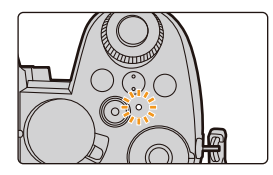

- **• Keď bliká indikátor nabíjania**
	- Teplota batérie je veľmi vysoká alebo veľmi nízka. Batériu odporúčame opäť nabiť pri teplote okolia v rozsahu 10 °C až 30 °C.
	- Ak nie je USB zariadenie (počítač atď.) schopný zásobovať dostatočnou energiou, nebíjanie nebude možné.

#### **Informácie o napájaní elektrickou energiou**

Ak pripojíte fotoaparát k elektrickej zásuvke (sieťový adaptér (dodávané príslušenstvo)) alebo USB zariadeniu (počítač atď.) vtedy, keď je fotoaparát zapnutý, napájanie môže byť dodávané prostredníctvom USB kábla (dodávané príslušenstvo).

- Do fotoaparátu vložte batériu.
- Pri dodávaní elektrickej energie, sa v okne záznamu zobrazí [i...]).
- **• V určitých situáciách, keď je fotoaparát používaný, napríklad počas záznamu, môže dôjsť k vybitiu batérie. Fotoaparát sa po vybití batérie vypne.**
- Pred pripojením alebo odpojením sieťového adaptéra (voliteľné príslušenstvo) vypnite fotoaparát.
- Napájanie elektrickou energiou nemusí byť dodávané, v závislosti od kapacity napájania počítača.
- Ak je okolitá teplota vysoká alebo je nepretržite zapnuté napájanie, po zobrazení [ $\triangle$ ], sa napájanie môže zastaviť. Počkajte, pokiaľ sa fotoaparát neochladí.

#### **Upozornenia týkajúce sa nabíjania/napájania elektrickou energiou**

#### **Indikácia úrovne batérie**

**L** AFS

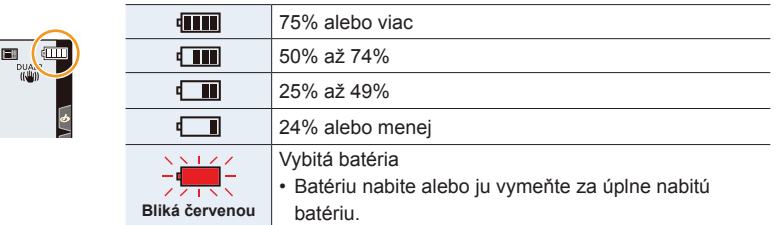

- Úroveň nabitia zobrazená na displeji je len približná. Presná úroveň sa líši v závislosti od prostredia používania a prevádzkových podmienok.
- **• Bolo zistené, že na niektorých trhoch je možné zakúpiť imitácie batérií, ktoré sú veľmi podobné originálnym batériám. Niektoré z týchto batérií nemajú dostatočnú vnútornú ochranu a nevyhovujú príslušným bezpečnostným štandardom. Používanie takýchto batérií môže viesť k vzniku požiaru alebo výbuchu. Naša spoločnosť nenesie žiadnu zodpovednosť za nehody alebo poruchy spôsobené používaním neoriginálnej (imitovanej) batérie. Z bezpečnostných dôvodov vám odporúčame používať originálne batérie Panasonic.**
- V blízkosti kontaktných plôch napájacej zástrčky neponechávajte žiadne kovové predmety (napríklad sponky).

V opačnom prípade môže v dôsledku skratu alebo vytvoreného tepla dôjsť k vzniku požiaru alebo zasiahnutiu osôb elektrickým prúdom.

- Nepoužívajte USB predlžovací kábel.
- Nepoužívajte sieťový adaptér (dodávané príslušenstvo) a USB kábel (dodávané príslušenstvo) s inými zariadeniami. V opačnom prípade môže dôjsť k poruche.
- Sieťový adaptér je v pohotovostnom stave, keď je pripojený napájací kábel. Primárny okruh je vždy aktívny, pokiaľ je zástrčka sieťového napájania pripojená k elektrickej zásuvke.
- Batériu je možné nabíjať aj vtedy, ak má stéle nejakú energiu, ale neodporúča sa časté dobíjanie batérie, pokiaľ nie je batéria úplne nabitá. (Keď môže dôjsť k charakteristickým zdureniam.)
- Ak sa vyskytne výpadok dodávky elektrickej energie alebo iný problém v elektrickej zásuvke, nabíjanie nemusí byť dokončené správne. Ak sa to stane, odpojte a opäť pripojte zástrčku.
- Nepripájajte fotoaparát k USB portom klávesníc ani tlačiarne, alebo k USB rozbočovačom.
- Ak počítač v priebehu nabíjania prejde do režimu spánku, nabíjanie/napájanie môže byť zastavené.

#### **Počet snímok, ktoré je možné zaznamenať a prevádzkový čas**

Nižšie je uvedený počet snímok, ktoré je možné zaznamenať a dĺžka času pre snímanie pri používaní dodávanej batérie.

- Tu uvedený počet snímok, ktoré je možné zaznamenať je podľa štandardu CIPA (Camera & Imaging Products Association).
- Pri použití pamäťovej SDHC karty značky Panasonic a dodávanej batérie.
- Uvedené hodnoty sú len približné.

**Snímanie statických záberov (pri používaní displeja)**

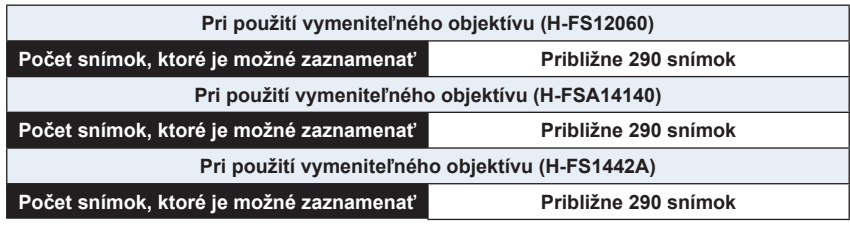

#### **Snímanie statických záberov (pri používaní hľadáčika)**

Čísla v zátvorkách predstavujú hodnoty, ktoré sú výsledkom, keď je položka [Time] (Čas) v [Power Save LVF Shooting] (Snímanie pomocou hľadáčika s úsporou energie) nastavená na [1SEC] a funkcia [Power Save LVF Shooting] (Snímanie pomocou hľadáčika s úsporou energie) funguje podľa určenia.

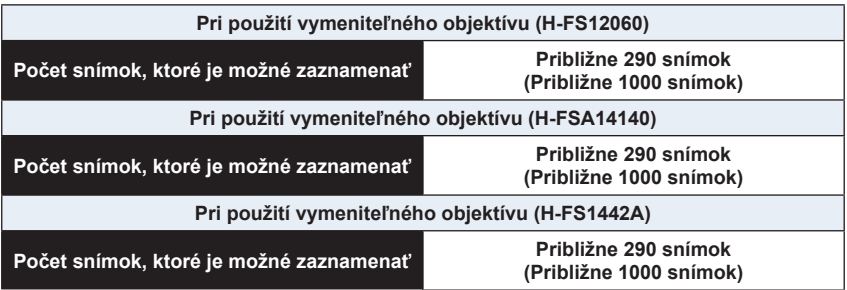

⇧ **MENU** 

 $\blacktriangleright$ 

仚<br>圁

**MENU** 

 $\overline{d}$ 

#### **Snímanie videozáznamov (pri používaní displeja)**

**[AVCHD]** (Snímanie s kvalitou obrazu nastavenou na [FHD/17M/50i])

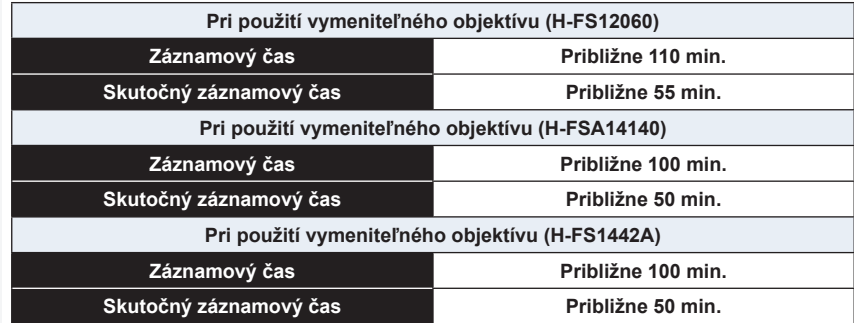

**[MP4]** (Snímanie s kvalitou obrazu nastavenou na [FHD/28M/50p])

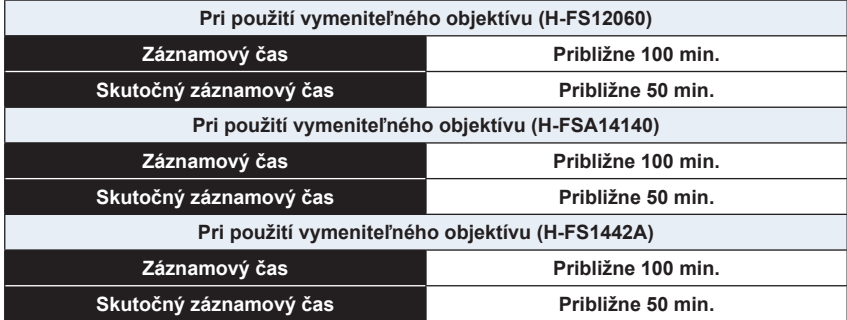

**[MP4]** (Snímanie s kvalitou obrazu nastavenou na [4K/150M/50p])

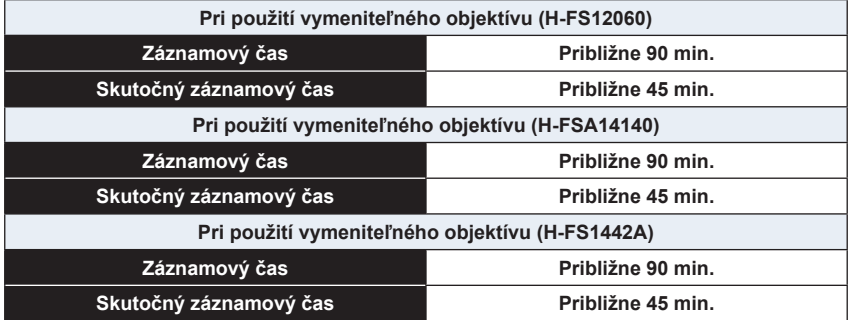

• Skutočný záznamový čas je čas dostupný na snímanie pri opakujúcich sa úkonoch, ako sú zapínanie a vypínanie fotoaparátu, spustenie/zastavenie snímania a podobne.

#### **Prehliadanie (pri používaní displeja)**

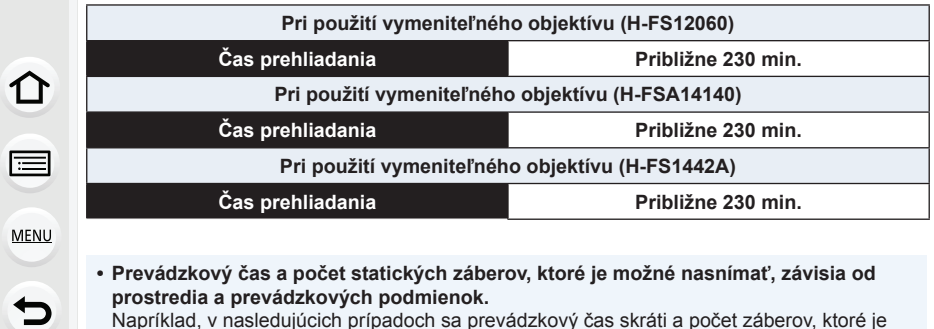

**• Prevádzkový čas a počet statických záberov, ktoré je možné nasnímať, závisia od prostredia a prevádzkových podmienok.**

Napríklad, v nasledujúcich prípadoch sa prevádzkový čas skráti a počet záberov, ktoré je možné nasnímať sa zníži.

- V prostredí s nízkou teplotou, napr. na lyžiarskom svahu.
- Pri opakovanom používaní blesku.
- Ak je prevádzkový čas fotoaparátu veľmi krátky aj pri použití správne nabitej batérie, životnosť batérie pravdepodobne uplynula. Zakúpte si novú batériu.

# **Vkladanie pamäťovej karty (voliteľné príslušenstvo)**

- Skontrolujte, či je fotoaparát vypnutý.
	- **1 Posunutím krytu priestoru pre kartu, ho otvorte.**

⇧

扈

#### **2 Zatlačte kartu pevne až na doraz, pokiaľ**  nezačujete "cvaknutie".

- Skontrolujte orientáciu karty. A: Nedotýkajte sa kontaktov na pamäťovej karte.
- **3 Zatvorte kryt priestoru pre kartu v smere**  šípky, pokiaľ nezačujete "cvaknutie".
- **Vybratie pamäťovej karty Pri vyberaní karty, zatlačte na kartu pokiaľ necvakne, potom ju vytiahnite von**
- Ak chcete vybrať kartu, vypnite fotoaparát a počkajte, pokiaľ indikátor LUMIX na displeji nezhasne. (V opačnom prípade by fotoaparát mohol prestať správne fungovať, prípadne by sa mohla poškodiť pamäťová karta alebo na nej zaznamenané dáta.)

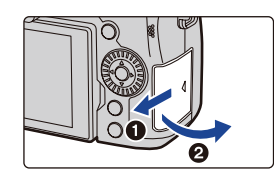

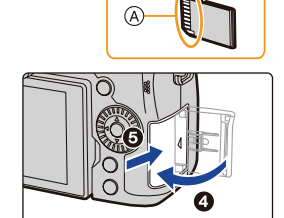

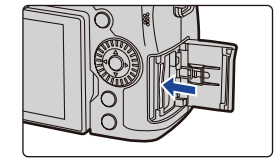

#### **Indikátory prístupu na pamäťovú kartu Indikácia prístupu**

Počas zaznamenávania snímok na pamäťovú kartu sa zobrazí červený indikátor prístupu.

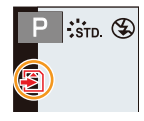

- **• Počas prístupu na kartu (napríklad v priebehu zápisu, čítania, vymazávania alebo formátovania údajov snímky) nevykonávajte nižšie uvedené operácie. Tieto operácie by mohli spôsobiť poškodenie pamäťovej karty alebo dát, ktoré sú na nej uložené, prípadne by mohlo dôjsť k poruche fotoaparátu.**
	- Vypnutie fotoaparátu
	- Vybratie batérie alebo pamäťovej karty, alebo odpojenie sieťového adaptéra (voliteľné príslušenstvo) a redukcie jednosmerného napájania (voliteľné príslušenstvo)
	- Vystavenie fotoaparátu pôsobeniu vibrácií, nárazov alebo statickej elektriny
- **Ak fotoaparát v dôsledku otrasov, nárazov alebo statickej elektriny nevykoná požadovaný úkon, vykonajte tento úkon znova.**

MENU

# **Informácie o pamäťovej karte**

Vo fotoaparáte môžete používať nasledujúce typy pamäťových kariet, ktoré vyhovujú štandardu SD. (Tieto karty sú v texte označované ako **karta**.)

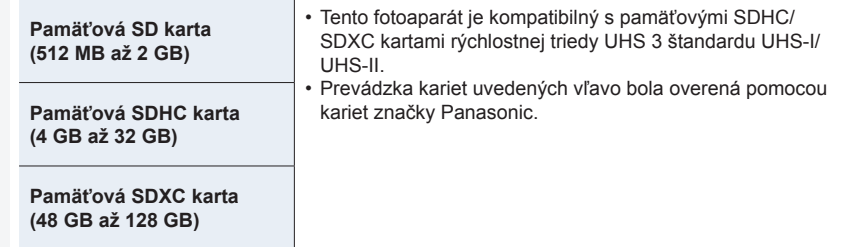

#### **Informácie o videozázname/snímaní fotografií 4K a hodnotení rýchlostných tried**

Použite kartu, ktorá spĺňa nasledujúce špecifikácie rýchlostnej triedy SD alebo rýchlostnej triedy UHS.

• Rýchlostná trieda SD a rýchlostná trieda UHS sú rýchlostné štandardy týkajúce sa nepretržitého zápisu. Rýchlostnú triedu nájdete na štítku karty a pod.

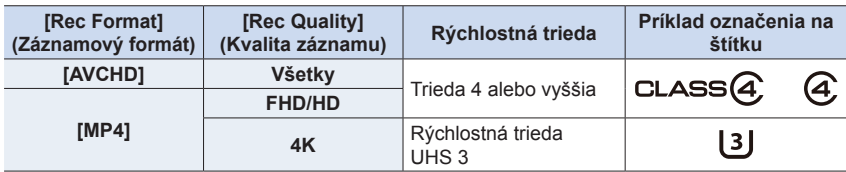

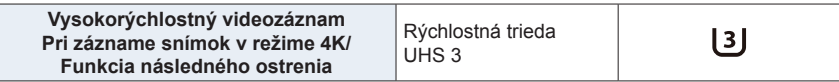

</del>

#### **• Najnovšie informácie získate na nasledujúcej webovej stránke. http://panasonic.jp/support/global/cs/dsc/**

(Stránka je k dispozícii len v angličtine.)

- Ak nastavíte prepínač ochrany proti vymazaniu a zápisu  $\overline{A}$  do polohy "LOCK" (Zablokované), môže sa stať, že nebudete môcť dáta zapisovať, vymazávať ani formátovať, ani ich zobrazovať podľa dátumu nasnímania.
- Vplyvom elektromagnetického vlnenia a statickej elektriny, alebo pri poškodení fotoaparátu či pamäťovej karty môže dôjsť k poškodeniu alebo strate údajov uložených na pamäťovej karte. Dôležité dáta by ste si preto mali ukladať na pevný disk počítača alebo na iné pamäťové médium.
- Pamäťovú kartu nenechávajte v dosahu detí. Mohli by ju prehltnúť.

#### **Formátovanie karty (inicializácia)**

Skôr ako pomocou tohto zariadenia zaznamenáte snímky, naformátujte kartu. **Pretože po formátovaní nie je možné obnoviť dáta, vopred sa ubezpečte, že potrebné dáta ste si zálohovali.**

#### MENU → **Menu nastavení [Setup]** → **[Format] (Formátovať)**

- Počas formátovania používajte batériu s dostatočnou energiou alebo sieťový adaptér (voliteľné príslušenstvo) a redukciu jednosmerného napájania (voliteľné príslušenstvo).
- Počas formátovania fotoaparát nevypínajte ani nevykonávajte iné operácie.
- Ak ste kartu naformátovali na počítači alebo inom zariadení, naformátujte ju opäť vo fotoaparáte.

#### **Počet snímok, ktoré je možné zaznamenať a dostupný záznamový čas**

• Uvedené hodnoty sú približné.

#### **Počet snímok, ktoré je možné zaznamenať**

#### • Pomer strán obrazu [4:3], Kvalita snímky [ $\frac{A}{2}$ ]

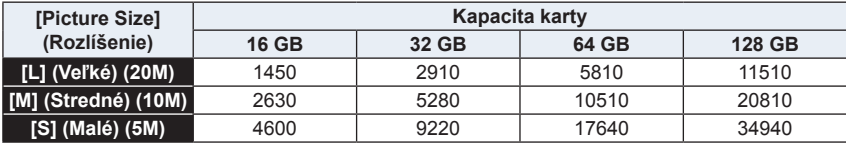

#### **• Pomer strán obrazu [4:3], Kvalita snímky [ ]**

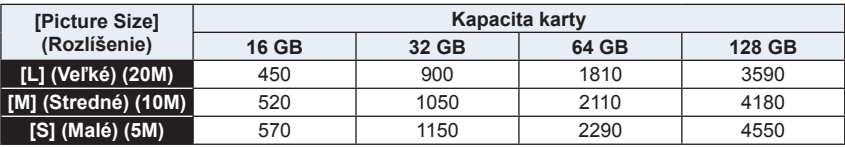

#### **Dostupný záznamový čas (v režime snímania videozáznamov)**

- "h" je skratka pre hodiny, "m" pre minúty a "s" pre sekundy.
- Záznamový čas je celkový čas všetkých videozáznamov, ktoré sa nasnímali.
- **• [AVCHD]**

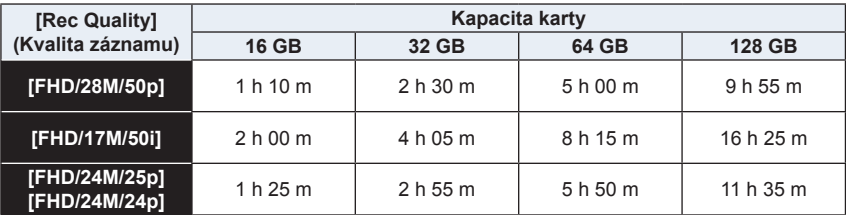

#### 2. Začíname/Základné ovládanie

#### **• [MP4]**

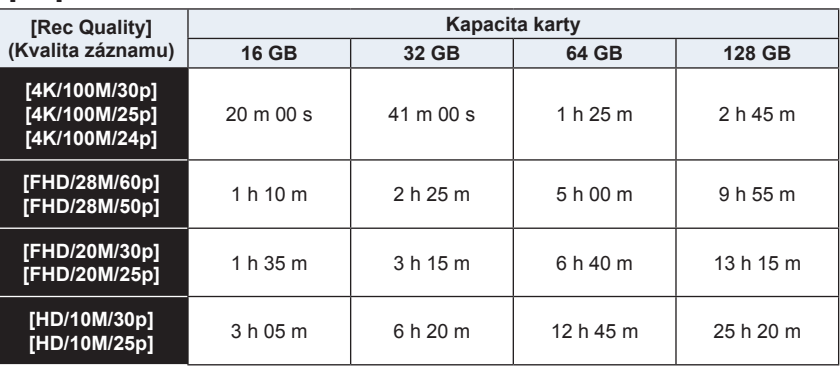

• V závislosti na podmienkach pri snímaní a typu použitej pamäťovej karty sa počet záberov, ktoré je možné nasnímať a disponibilný záznamový čas môžu líšiť.

- [9999+] sa zobrazí v okne snímania vtedy, ak zostáva 10000 alebo viac snímok, ktoré je možné snímať.
- V prípade záznamového formátu [AVCHD]: Súbory s veľkosťou viac ako 4 GB budú rozdelené na menšie súbory. (Môžete pokračovať v snímaní videozáznamov bez prerušenia.)
- V prípade záznamového formátu [MP4] (s veľkosťou súboru [Rec Quality] (Kvalita záznamu) nastavenou na [FHD]/[HD]): Súbory budú rozdelené a uložené a prehrávané ako menšie súbory, ak čas nepretržitého snímania presiahne 30 minút alebo veľkosť súboru presiahne 4 GB. (Môžete pokračovať v snímaní videozáznamov bez prerušenia.)
- V prípade záznamového formátu [MP4] (s veľkosťou súboru [Rec Quality] (Kvalita záznamu) nastavenou na [4K]):

Súbory budú rozdelené a uložené a prehrávané ako menšie súbory v nasledujúcich prípadoch.

(Môžete pokračovať v snímaní videozáznamov bez prerušenia.)

**Pri používaní pamäťovej SDHC karty:**

Ak veľkosť súbory presiahne 4 GB

**Pri používaní pamäťovej SDXC karty:**

Ak čas nepretržitého snímania presiahne 3 hodiny a 4 minúty, alebo veľkosť súboru presiahne 96 GB

**• Na displeji je zobrazený maximálny dostupný čas na nepretržité snímanie.**

# **Pripojenie objektívu**

- Skontrolujte, či je fotoaparát vypnutý.
- Výmenu objektívu uskutočňujte len na miestach, kde sa nenachádza prach a nečistota. Na str. 338 nájdete informácie o tom, ako postupovať pri znečistení objektívu prachom alebo inými nečistotami.

**1 Otočte zadný kryt objektívu** A **a telo krytu** B **v smere šípky čím ich odpojíte.**

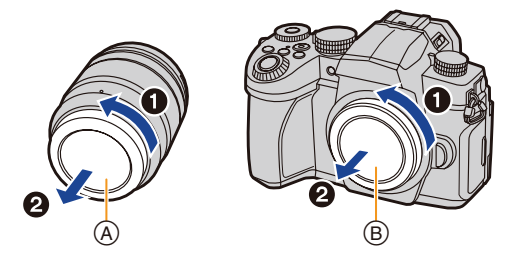

**2 Zarovnajte označenia uchytenia objektívu** C **a potom otočte objektív v smere šípky, pokiaľ sa neozve cvaknutie.**

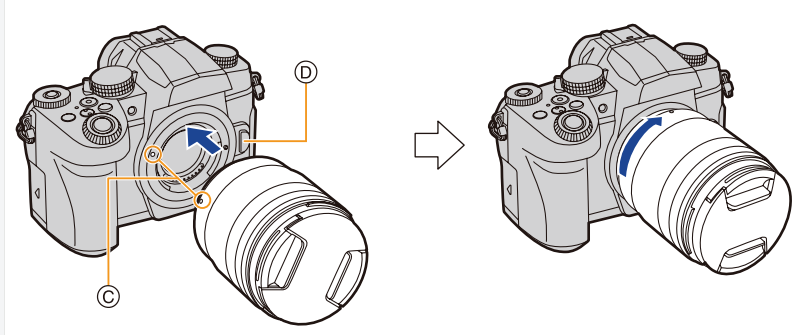

- **• Pri pripájaní objektívu dávajte pozor, aby ste nestlačili tlačidlo na uvoľnenie objektívu**  D**.**
- Nepokúšajte sa pripevňovať objektív, keď ho nedržíte kolmo na telo fotoaparátu, v opačnom prípade by sa upevnenie objektívu mohlo poškrabať.

#### **Odpojenie objektívu**

• Pripevnite kryt objektívu.

**So súčasným stlačením tlačidla na uvoľnenie objektívu** A**, otočte objektív v smere šípky, pokiaľ sa nezastaví a potom neodpojí.**

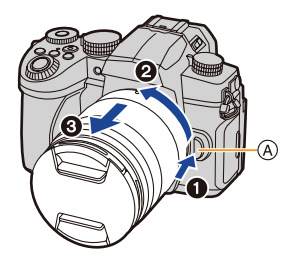

• Pri odpojení objektívu z fotoaparátu, sa môže nahromadiť alebo vniknúť do fotoaparátu alebo objektívu prach a iné čiastočky.

Nezabudnite pripevniť kryt tela fotoaparátu a zadný kryt objektívu.

#### **Nasadenie slnečnej clony**

**konci objektívu.**

Pri snímaní proti silnému protisvetlu môže v objektíve dôjsť k nepravidelným odrazom. Slnečná clona redukuje prenikanie nechceného svetla do snímaných záberov a znižuje pokles kontrastu. Slnečná clona eliminuje nadmerné svetlo a zvyšuje kvalitu obrazu.

#### **Nasadenie slnečnej clony objektívu (v tvare kvetu) dodanej s vymeniteľným objektívom (H-FS12060/H-FSA14140/H-FS1442A)**

Slnečnú clonu uchopte tak, ako je to znázornené na obrázku.

• Slnečnú clonu nedržte spôsobom, pri ktorom dôjde k jej ohnutiu.

**1 Zarovnajte označenie uchytenia** A **( ) na krátkej strane slnečnej clony s označením na** 

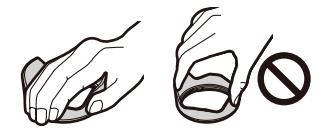

- $\circledR$
- **2 Otočte slnečnú clonu v smere šípky tak, aby sa ozvalo cvaknutie a zarovnajte označenie**   $\circledR$ **zarážky** B **( ) na dlhej strane slnečnej clony s označením na konci objektívu.**

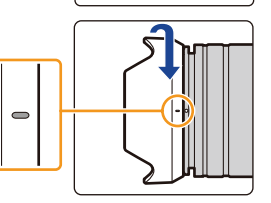

**MENU**
#### **Zloženie slnečnej clony (H-FS12060)**

**Otáčajte slnečnú clonu v smere šípky, čím ju odpojíte.**

**Dočasné upevnenie nepoužívanej slnečnej clony na objektív**

Príklad: H-FS12060

- $\bullet$  Zložte slnečnú clonu.
- 2 Zarovnajte označenie uchytenia © (
ightarovnajte označenie uchytenia © (
ightarovnajte označenie uchytenia © (
ightarovnajte označenie uchytenia © (
ightarovnajte označenie uchytenia © (
ightarovnajte označenie uchytenia označením na konci objektívu.
- 3 Slnečnú clonu otáčajte v smere šípky, pokiaľ nezacvakne na miesto.

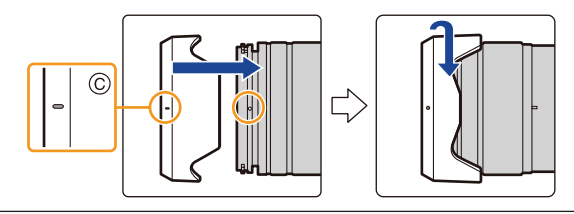

## **Otvorenie displeja**

Pri zakúpení fotoaparátu, je displej zaklopený v tele fotoaparátu. Vyklopte displej podľa zobrazenia uvedeného nižšie.

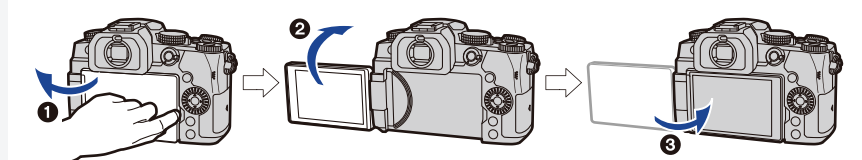

- $\bullet$  Otvorte displej. (Maximálne o 180°)
- 2 Displej je možné otočiť o 180° smerom k objektívu.
- $\bullet$  Displej vráťte do pôvodnej polohy.
- **• Displej otočte až po tom, ako ho dostatočne otvoríte a pri manipulácii s displejom nevyvíjajte nadmernú silu, aby ste ho nepoškodili.**

#### **Snímanie s variabilným uhlom natočenia displeja**

Displej môžete otočiť podľa toho, ako potrebujete. Môžete nastaviť polohu displeja, takže budete môcť snímať z rozličných uhlov.

#### **Snímanie z nadhľadu Snímanie z podhľadu**

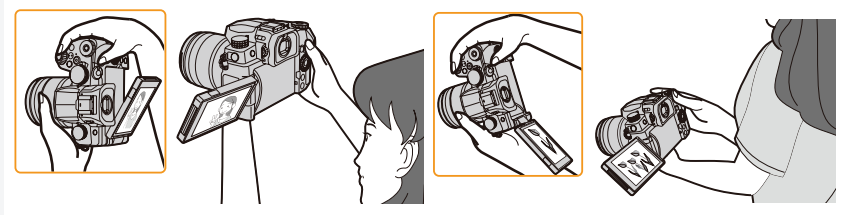

• Keď displej nepoužívate, zatvorte ho tak, aby zobrazovacia plocha smerovala k telu fotoaparátu, čím predídete jeho znečisteniu alebo poškrabaniu.

## **Nastavenie hodín (Pri prvom zapnutí fotoaparátu)**

**• Pri dodaní nie sú hodiny vo fotoaparáte nastavené.**

## **1 Zapnite fotoaparát.**

- Ak sa nezobrazí okno voľby jazyka, prejdite ku kroku **4**.
- **2 Stlačte tlačidlo [MENU/SET].**
- **3 Tlačidlami ▲/▼ zvoľte jazyk a stlačte tlačidlo [MENU/SET].**
- **4 Stlačte tlačidlo [MENU/SET].**
- **5 Tlačidlami ◄/► zvoľte jednotlivé položky (rok, mesiac, deň, hodiny, minúty) a tlačidlami ▲/▼ ich nastavte.**

A: Čas v mieste bydliska B: Čas v cieľovom mieste cesty

#### **Nastavenie poradia zobrazovania dátumu a formátu zobrazovania času.**

- Na zobrazenie okna nastavenia poradia/času, zvoľte funkciu [Style] (Štýl) a stlačte tlačidlo [MENU/SET].
- **6 Stlačením tlačidla [MENU/SET] potvrďte nastavenie.**

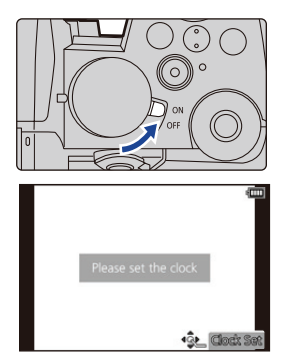

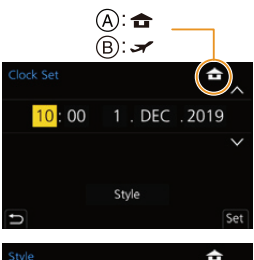

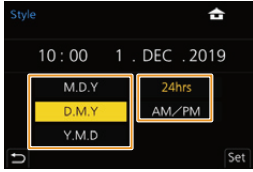

- **7 Keď sa zobrazí [The clock setting has been completed.] (Nastavenie hodín je kompletné), stlačte tlačidlo [MENU/SET].**
- **8 Keď sa zobrazí [Please set the home area] (Nastavte prosím miesto bydliska), stlačte [MENU/SET].**
- **9 Tlačidlami ◄/► zvoľte miesto bydliska a stlačte tlačidlo [MENU/SET].**

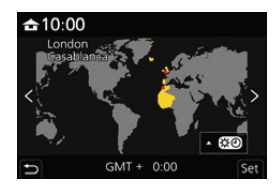

#### **Zmena nastavenia hodín**

#### MENU → **Menu nastavení [Setup]** → **[Clock Set] (Natavenie hodín)**

• Nastavenie hodín je možné zmeniť vykonaním krokov **5** a **6** na str. 39.

**• Zabudovaná batéria hodín umožňuje uchovať nastavenie času až 3 mesiace aj po vybratí batérie.**

**(Zabudovanú batériu nabijete tak, že do fotoaparátu vložíte nabitú batériu a necháte ju v ňom vloženú 24 hodín.)**

• Ak chcete mať na snímkach správny dátum, pred snímaním nastavte hodiny.

## **Základné ovládanie**

### **Spôsob uchopenia fotoaparátu**

**Fotoaparát jemne uchopte obidvomi rukami, ramená držte voľne pri tele a mierne sa rozkročte.**

- **• Dbajte na to, aby ste blesk** A**, oblasť zdroja prisvetlenia** B**, mikrofón** C **ani reproduktor**  D **nezakrývali prstami alebo inými predmetmi.**
- Pri snímaní dbajte na to, aby ste stáli pevne, aby ste do nikoho nenarazili a aby nič nenarazilo do vás a podobne.

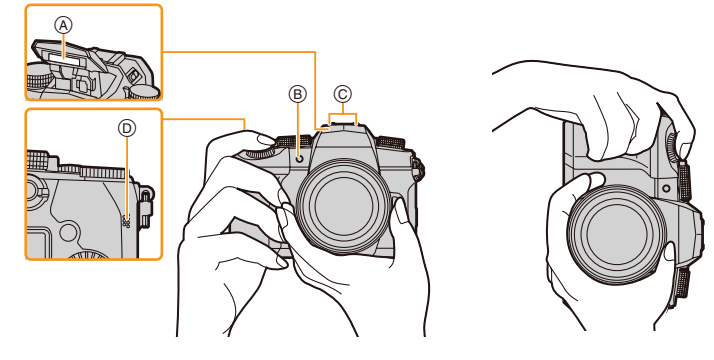

#### **Funkcia rozoznania smeru (Funkcia automatického otočenia záberu)**

Táto funkcia pri snímaní s fotoaparátom otočeným na výšku rozozná zvislé otočenie fotoaparátu.

Pri prehliadaní záberu sa záber automaticky zobrazí otočený na výšku.

(Táto funkcia je dostupná, len keď je funkcia [Rotate Disp.] (Otočenie zobrazenia) nastavená na [ON] (Zap.).)

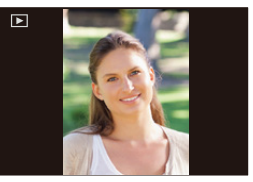

- Keď je fotoaparát pri snímaní v zvislej polohe a nakloní sa výrazne nahor alebo nadol, funkcia rozoznania smeru nemusí fungovať správne.
- Videozáznamy, 4K sekvenčné súbory a snímky zaznamenané pomocou funkcie následného ostrenia, nie je možné zobraziť zvislo.

2. Začíname/Základné ovládanie

### **Použitie hľadáčika**

介

**MENU** 

## **Prispôsobenie dioptrickej korekcie**

Ovládač upravujte dovtedy, pokiaľ budete môcť vidieť zreteľne znaky zobrazené v hľadáčiku.

**Prepnutie displeja/hľadáčika**

## **Stlačte tlačidlo [LVF].**

A Tlačidlo [LVF] B Snímač priblíženia oka

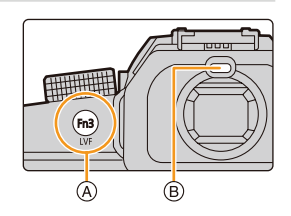

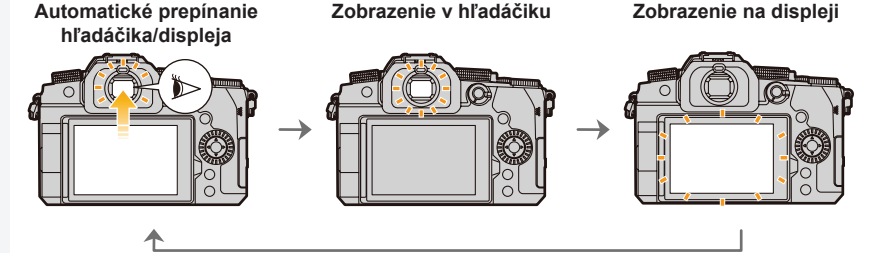

## **Poznámky týkajúce sa automatické prepínania hľadáčika/displeja**

Automatické prepínanie medzi hľadáčikom a displejom umožňuje snímaču priblíženia oka automaticky prepnúť zobrazenie na hľadáčik, keď sa k nemu priblížite okom alebo nejakým predmetom.

- Ak chcete znížiť spotrebu energie batérie, nastavte [Power Save LVF Shooting] (Úspora energie pri snímaní hľadáčikom) v [Economy] (Úspora energie) (str. 231).
- Snímač priblíženia oka nemusí fungovať správne, a to v závislosti od tvaru okuliarov, spôsobu držania fotoaparátu, prípadne výskytu jasného svetla v okolí hľadáčika.
- Počas prehrávania videozáznamu alebo prezentácie fotoaparát neprepne pomocou snímača priblíženia oka zobrazenie automaticky na hľadáčik.
- Snímač priblíženia oka nefunguje v závislosti na uhle displeja.
- Ak je položka [Eye Sensor AF] (Automatické zaostrovanie s aktívnym snímačom priblíženia oka) v menu používateľských nastavení [Custom] nastavená na možnosť [ON] (Zap.), fotoaparát bude po aktivácii snímača priblíženia oka automaticky nastavovať zaostrenie. Z fotoaparátu nezaznie zvuková signalizácia, keď je zaostrenie dosiahnuté pomocou [Eye Sensor AF] (Automatické zaostrovanie s aktívnym snímačom priblíženia oka).

### **Spúšť (Snímanie záberov)**

Spúšť pracuje v dvoch krokoch.

#### **Stlačením spúšte do polovice zaostrite.**

- Zobrazí sa hodnota clony a expozičný čas. (Ak sa nedosiahne správna expozícia, zobrazenie bude blikať červenou farbou. Pri nastavení blesku nebude blikať.)
- Po zaostrení snímaného objektu sa zobrazí indikátor zaostrenia. (Keď objekt nie je zaostrený, indikátor bliká.)
- A Expozičný čas
- B Hodnota clony
- C Indikátor zaostrenia

**Úplným stlačením (dotlačením) spúšte zaznamenáte snímku.**

- **• Pri stlačení spúšte dávajte pozor, aby ste nehýbali s fotoaparátom.**
- **• Snímky nie je možné zaznamenať, pokiaľ nie je dosiahnuté zaostrenie, keď je [Focus/ Release Priority] (Priorita zaostrenia/spúšte) nastavené na možnosť [FOCUS] (Zaostrenie).**
- Aj počas používania menu alebo prehliadania snímok môžete stlačením spúšte do polovice okamžite nastaviť fotoaparát na snímanie.

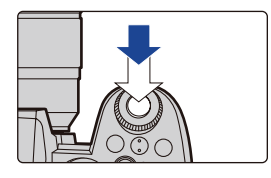

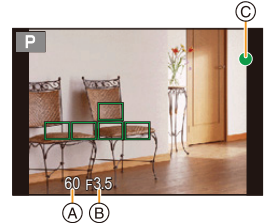

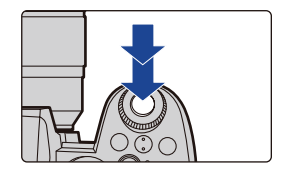

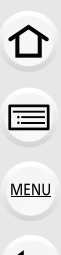

### **Tlačidlo videozáznamu (Snímanie videozáznamov)**

**Stlačením tlačidla videozáznamu spustite snímanie.**

• Tlačidlo videozáznamu uvoľnite hneď po stlačení.

**Opätovným stlačením tlačidla videozáznamu zastavte snímanie.**

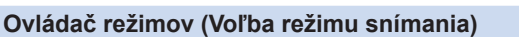

**Otočte ovládač režimov a zvoľte režim snímania. • Pomalým otáčaním voliča režimu zvoľte požadovaný režim.**

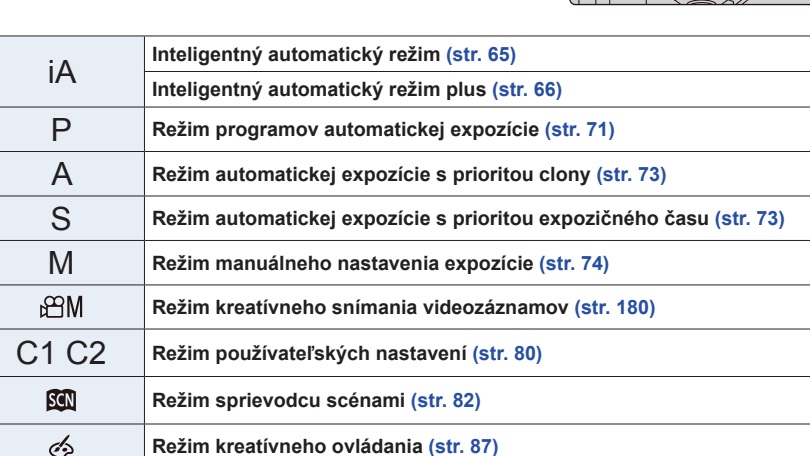

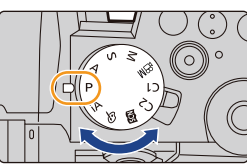

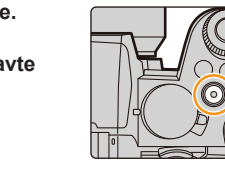

## **Predný otočný ovládač/Zadný otočný ovládač**

**Otočenie:** Voľba položiek alebo numerických hodnôt.

• V tomto návode na obsluhu je obsluha zadného/predného otočného ovládača popísaná nasledujúcim spôsobom:

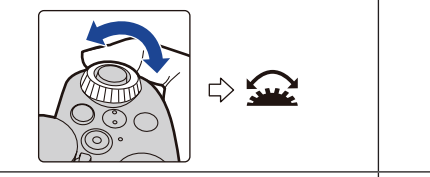

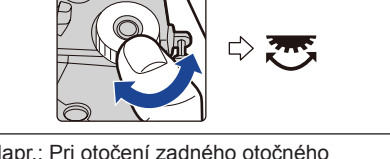

Napr.: Pri otočení predného otočného ovládača doľava alebo doprava

Napr.: Pri otočení zadného otočného ovládača doľava alebo doprava

Umožňuje vám v režimoch **P**/**A**/**S**/**M** nastaviť hodnotu clony, expozičný čas a iné nastavenia.

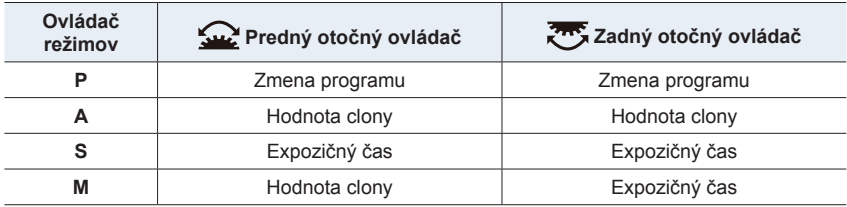

 **Nastavenie funkcií, ktoré majú byť priradené k otočným ovládačom v okne nastavenia citlivosti ISO**

MENU → **Menu používateľských nastavení [Custom]** → **[Operation] (Ovládanie)**  → **[ISO Displayed Setting] (Nastavenie zobrazenia citlivosti ISO)** → **[Front/Rear Dials] (Predný/Zadný otočný ovládač)**

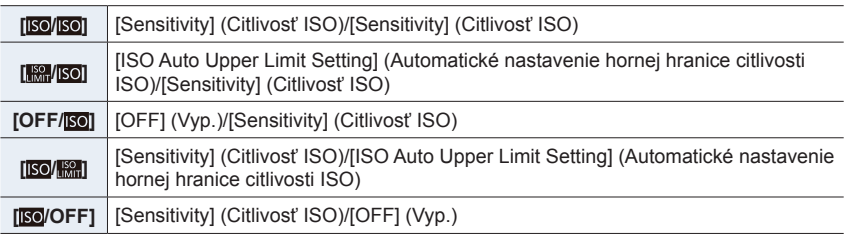

■ Nastavenie funkcií, ktoré majú byť priradené k tlačidlám **▲/▼** a otočným **ovládačom v okne kompenzácia expozície**

MENU → **Menu používateľských nastavení [Custom]** → **[Operation] (Ovládanie)**  → **[Exposure Comp. Disp. Setting] (Nastavenie zobrazenia komp. expozície)**

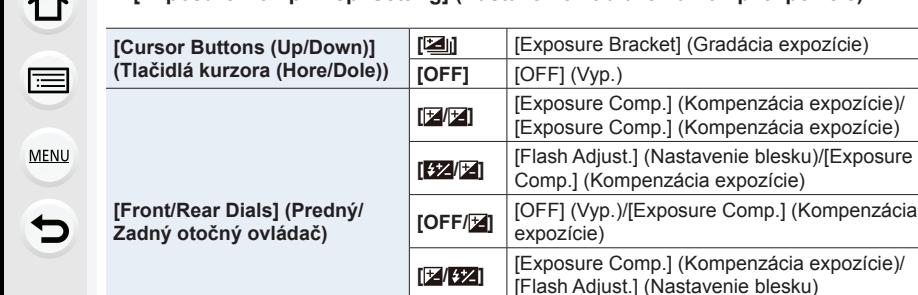

**Dočasná zmena položiek priradených k prednému/zadnému otočnému ovládači ([Dial Operation Switch] (Prepínanie funkcie otočného ovládača))**

[OFF] (Vvp.)

**[ /OFF]** [Exposure Comp.] (Kompenzácia expozície)/

- **1 Nastavte funkčné tlačidlo na [Dial Operation Switch] (Prepínanie funkcie otočného ovládača). (str. 60)**
- **2 Stlačte funkčné tlačidlo.**
	- Sprievodca zobrazí položky, ktoré sú dočasne priradené k prenému/zadnému otočnému ovládaču.

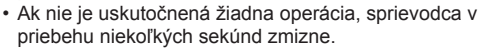

**3 Otáčajte predný/zadný otočný ovládač počas zobrazenia sprievodcu.**

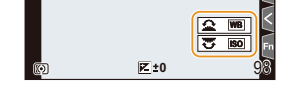

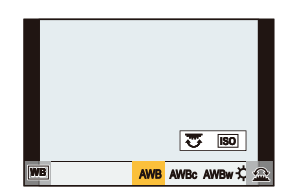

#### **4 Stlačte tlačidlo [MENU/SET] na potvrdenie nastavenia.**

- Tento krok môžete taktiež dokončiť vykonaním niektorej z nižšie uvedených činností: – Stlačte spúšť do polovice
	- Stlačte funkčné tlačidlo
- Môžete nastaviť nasledujúce nastavenia v [Dial Set.] (Nastavenie otočného ovládača) v menu používateľských nastavení [Custom] ([Operation] (Ovládanie)). (str. 48)
	- Spôsoby fungovania predného/zadného otočného ovládača
	- Spôsob fungovania otočného ovládača
	- Položky, ktoré majú byť dočasne priradené k prednému/zadnému otočnému ovládaču v [Dial Operation Switch] (Prepínanie funkcie otočného ovládača)

## **Otočný ovládač**

**Otáčanie:** Uskutoční sa voľba položiek alebo nastavenie hodnôt.

- V tomto návode na obsluhu, je to znázornené nasledujúcim spôsobom.
- Pri otáčaní otočného ovládača doľava alebo doprava: ((O)

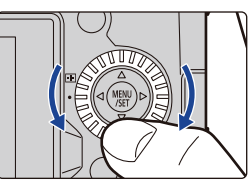

#### **Nastavenie spôsobu fungovania predného otočného ovládača**

MENU → **Menu používateľských nastavení [Custom]** → **[Operation] (Ovládanie)**  → **[Dial Set.] (Nastavenie otočného ovládača)**

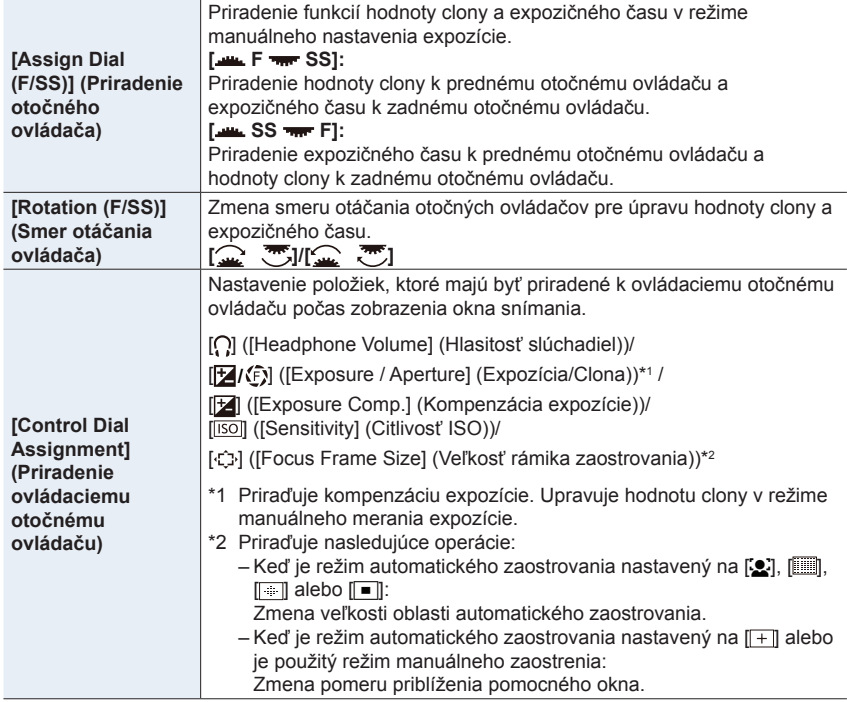

⇧

扈

**MENU** 

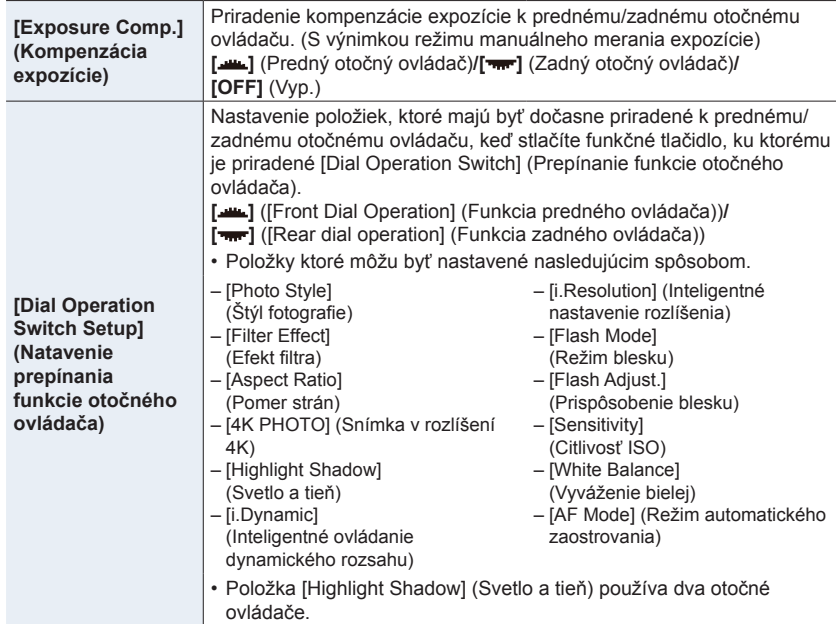

## **Tlačidlá kurzora/Tlačidlo [MENU/SET]**

#### **Stlačenie tlačidla kurzora:**

Uskutoční sa voľba položiek alebo nastavenie hodnôt a podobne.

• V tomto návode na obsluhu je obsluha pomocou tlačidiel kurzora smerom hore, dole, doľava a doprava znázornená pomocou symbolov ▲/▼/◄/►.

## **Stlačenie tlačidla [MENU/SET]:**

Potvrdenie obsahu nastavenia a podobne.

• Zobrazenie menu v priebehu snímania a prehliadania.

## **Tlačidlo [DISP.] (Prepínanie zobrazených informácií)**

### **Stlačte tlačidlo [DISP.].**

• Prepínanie zobrazených informácií.

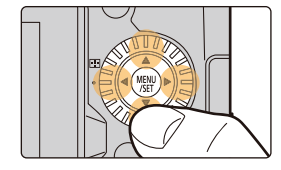

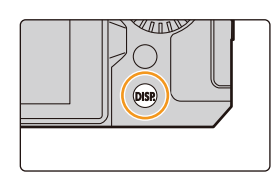

#### **V režime snímania**

**MENU** 

Môžete zvoliť samostatné štýly zobrazenia pre hľadáčik a displej.

MENU → **Menu používateľských nastavení [Custom]** → **[Monitor / Display] (Zobrazenie)** → **[LVF/Monitor Disp. Set] (Nastavenie spôsobu zobrazovania informácií v hľadáčiku/na displeji)** → **[LVF Disp. Set] (Spôsob zobrazovania informácií v hľadáčiku)/[Monitor Disp. Set] (Spôsob zobrazovania informácií na displeji)**

|                  | (štýl hľadáčika) | Mierne zmenší snímku, aby ste mohli lepšie skontrolovať jej<br>kompozíciu. |
|------------------|------------------|----------------------------------------------------------------------------|
| $[\blacksquare]$ | (štýl displeja)  | Rozšíri snímky na celú obrazovku, aby ste lepšie videli ich<br>detaily.    |

**• [ ] Štýly zobrazenia živého náhľadu hľadáčika (Príklady štýlov zobrazenia hľadáčika)**

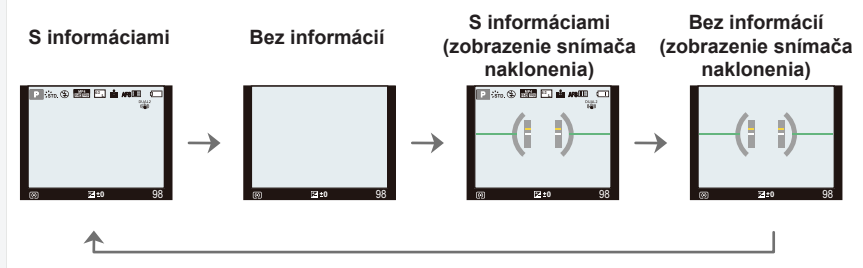

**• [ ] Štýly zobrazenia na displeji (Príklady štýlov zobrazenia displeja)**

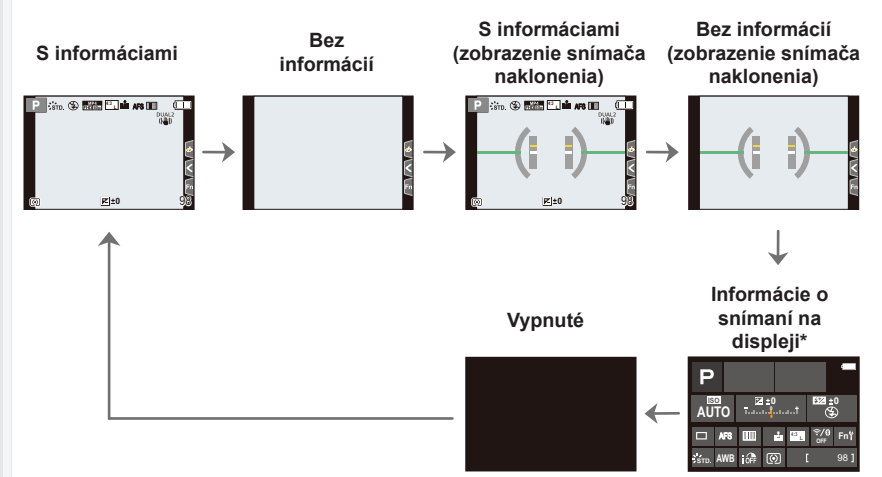

\* Zobrazí sa vtedy, ak je [Monitor Info. Disp.] (Zobrazenie informácií na displeji) v menu používateľských nastavení [Custom] ([Monitor / Display]) nastavené na [ON] (Zap.). Môžete sa dotknúť požadovanej položky a priamo zmeniť jej nastavenie.

- Pomocou [Fn Button Set] (Nastavenie funkčného tlačidla) v menu používateľských nastavení [Custom] ([Operation]), môžete priradiť [LVF/Monitor Disp. Style] (Spôsob zobrazovania informácií v hľadáčiku/na displeji) k funkčnému tlačidlu. Po každom stlačení priradeného funkčného tlačidla zmeníte zobrazenie štýlov na displeji alebo hľadáčiku ([[ ]/[ ]]), v závislosti od toho, čo sa práve používa.
- Ak nie je uskutočnená žiadna operácia, informácie na displeji po uplynutí približne 10 sekúnd postupne stmavnú a po uplynutí približne 1 minúty sa už nezobrazia. Stlačením tlačidla [DISP.] alebo dotykom displeja informácie opäť zobrazíte. Táto operácia má zabrániť vypáleniu displeja a nie je to porucha.

#### **Zobrazenie snímača naklonenia**

So zobrazeným snímačom naklonenia je ľahké skorigovať naklonenie fotoaparátu atď.

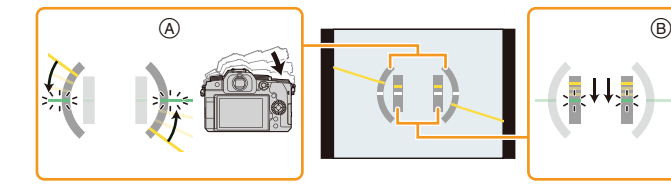

A **Vodorovný smer:** Korekcia naklonenia doľava B **Zvislý smer:** Korekcia naklonenia smerom dolu

- Keď je naklonenie fotoaparátu malé, farba indikátora sa zmení na zelenú.
- Aj po korekcii naklonenia môže pretrvávať chyba veľkosti približne ±1°.
- Keď je fotoaparát pri snímaní výrazne naklonený nahor alebo nadol, snímač naklonenia sa nemusí zobraziť správne a funkcia rozoznania smeru nemusí fungovať správne.

#### **V režime prehliadania Bez informácií Zobrazenie (Zobrazenie**  介 **podrobných**   $\mathbf{S}$  informáciami\*<sup>1</sup> podrobných preexponovaných Bez informácií\*1 **informácií\*<sup>2</sup> miest)\*1,3 <sup>L</sup> 4:3**  $AFS$   $\overline{60}$ 1/08 **<sup>L</sup> 4:3**  $\Delta$ RGB **STD.** lБэ ISO **0 200**  $\mathbb{R}$  IR<sup>e</sup> 60 F3.5 ⊛ **MENU** 10:00 1.DEC.2019 100-0001 60 F3.5 **0** AWB 200

- \*1 Ak uplynie približne 10 sekúnd bez vykonania akejkoľvek operácie, zobrazenie zmizne. Stlačením tlačidla [DISP.] alebo dotykom displeja informácie opäť zobrazíte. Táto operácia má zabrániť vypáleniu displeja a nie je to porucha.
- \*2 Tlačidlami  $\triangle$ / $\nabla$  prepínate medzi nasledujúcimi režimami zobrazenia:
	- Zobrazenie podrobných informácií
	- Zobrazenie histogramu
	- Štýl fotografie, zobrazenie svetlo a tieň
	- Zobrazenie vyváženia bielej
	- Zobrazenie informácií o objektíve
- \*3 Zobrazí sa, ak funkciu [Highlight] (Zvýraznenie preexponovaných miest) v menu používateľských nastavení [Custom] ([Monitor/Display]) nastavíte na možnosť [ON] (Zap.).

## **Dotykový displej (Dotykové ovládanie)**

#### **Dotyk**

⇧

声

**MENU** 

Znamená dotyk a uvoľnenie dotykového displeja.

 **Potiahnutie** Pohyb bez uvoľnenia prsta z dotykového displeja.

#### **Súčasný pohyb dvomi prstami (zväčšenie/ zmenšenie)**

Vzďaľovanie dvoch prstov (zväčšovanie obrazu) alebo približovanie dvoch prstov (zmenšovanie obrazu) na dotykovom displeji.

- Dotykového displeja sa dotýkajte čistým a suchým prstom.
- Ak používate bežne dostupnú ochrannú fóliu na displeje, postupujte podľa návodu, ktorý je dodaný s ochrannou fóliou.

(Niektoré ochranné fólie na displeje môžu zhoršovať viditeľnosť alebo ovládateľnosť.)

### **Nie je dostupné v týchto prípadoch:**

- Dotykový displej nemusí reagovať štandardne v nasledujúcich prípadoch.
- Keď sa jej dotknete rukou v rukavici
- Keď je dotykový displej mokrý

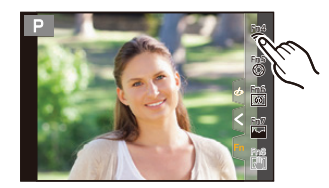

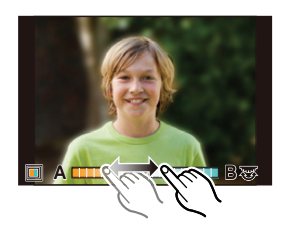

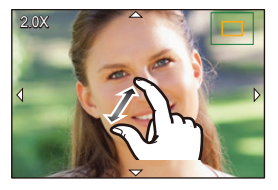

### **Snímanie s použitím dotykovej funkcie**

**Dotykové automatické zaostrovanie/Dotyková spúšť**

**Použiteľné režimy: [A]**  $\mathbf{P}$   $\mathbf{A}$   $\mathbf{S}$   $\mathbf{M}$   $\mathbf{m}$   $\mathbf{R}$ 

**1 Dotknite sa [ ].**

仚

 $\widehat{=}$ 

**MENU** 

#### **2 Dotknite sa ikony.**

• Ikona sa zmení po každom jej dotyku.

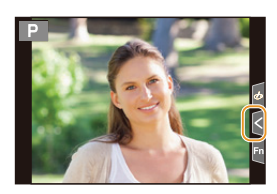

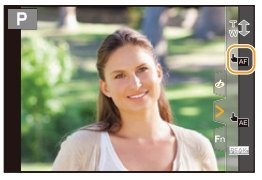

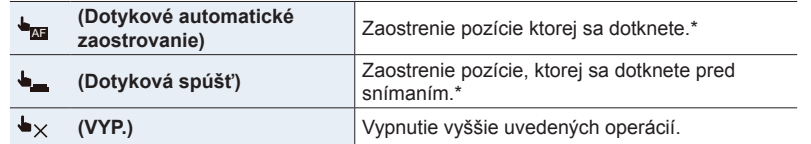

Ak je funkcia [Touch AF] (Dotykové automatické zaostrovanie) v položke [Touch Settings] (Dotykové nastavenia) v menu používateľských nastavení [Custom] ([Operation]) nastavená na možnosť [AF+AE] (Automatické zaostrovanie + Automatická expozícia), zaostrovanie a jas je optimalizovaný pre pozíciu dotyku. (str. 106)

#### **3 (Keď sú zvolené iné nastavenia ako OFF) Dotknite sa snímaného objektu.**

• Viac informácií o zmene pozície a veľkosti oblasti automatického zaostrovania, keď je nastavená možnosť [**b<sub>ra]</sub>** (Dotykové automatické zaostrovanie), nájdete na strane str. 102.

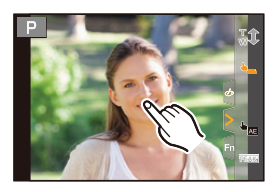

• Ak snímanie pomocou dotykovej spúšte zlyhá, oblasť automatického zaostrovania sa zobrazí červená a zmizne.

#### **Dotyková automatická expozícia**

## Použiteľné režimy: **[h] c]** P A S M  $\mathbb{E}$  M  $\mathbb{E}$

Môžete jednoducho optimalizovať jas pre miesto, ktorého sa dotknete. Keď sa tvár snímanej osoby javí ako nedostatočne osvetlená, môžete obrazovku zosvetliť podľa jasu tváre.

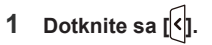

⇧

**MENU** 

←

#### **2 Dotknite sa [** $\frac{1}{2}$ ].

- Zobrazí sa okno nastavenia pre miesto optimalizácie jasu.
- [Metering Mode] (Režim merania expozície) sa nastaví na možnosť [ $_{\text{min}}$ ], ktorá sa používa výlučne pre dotykovú automatickú expozíciu.
- **3 Dotknite sa objektu, pre ktorý chcete optimalizovať jas.**
	- Dotykom [Reset] (Obnoviť pôvodné nastavenie) vrátite miesto optimalizácie jasu späť do stredu displeja.

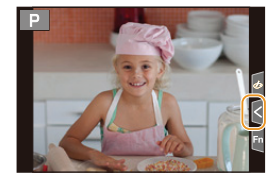

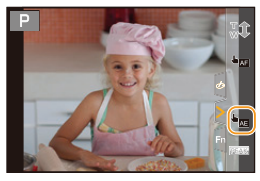

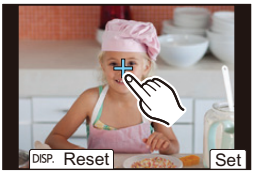

#### **4 Dotknite sa [Set] (Nastaviť).**

### **Zrušenie funkcie dotykovej automatickej expozície Dotknite sa [ ].**

### **Nie je dostupné v týchto prípadoch:**

- Táto funkcia nie je dostupná v nasledujúcich prípadoch:
	- Ak používate digitálny zoom
	- Ak je nastavená funkcia [4K Live Cropping] (Orezanie živého náhľadu v rozlíšení 4K)
	- Ak je funkcia [Touch AF] (Dotykové automatické zaostrovanie) v položke [Touch Settings] (Dotykové nastavenia) v menu používateľských nastavení [Custom] nastavená na možnosť [AF+AE] (Automatické zaostrovanie + Automatická expozícia)

## **Položky menu nastavení**

Nastavenie položiek menu môžete vykonať buď tlačidlami alebo dotykom displeja.

**1 Stlačte tlačidlo [MENU/SET].**

- **2 Stlačte tlačidlo .**
- **3 Tlačidlami / zvoľte ikonu voľby menu, ako je [ ].**
	- Ikony menu môžete taktiež zvoliť otáčaním predného otočného ovládača.

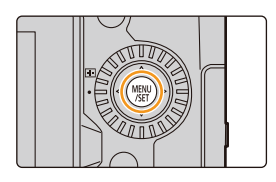

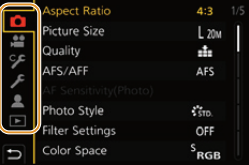

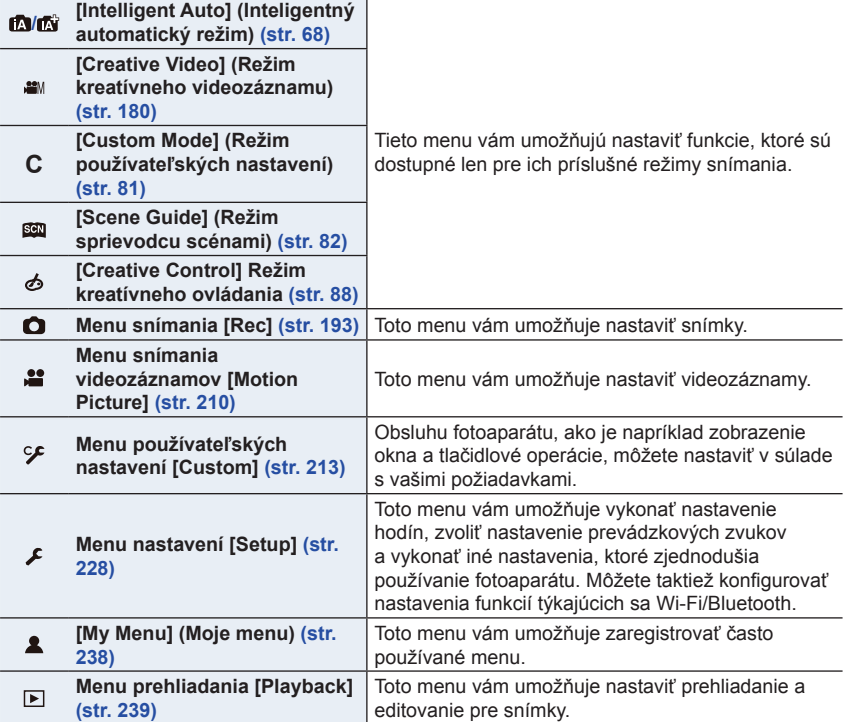

• Menu nastavení [Setup] obsahuje dôležité nastavenia, ktoré sa týkajú hodín a napájania fotoaparátu. Skôr, ako začnete fotoaparát používať, skontrolujte nastavenie položiek v tomto menu.

## **4 Stlačte tlačidlo [MENU/SET].**

Dotykové ovládanie

**Dotknite sa ikony voľby menu, ako je napríklad [ ].**

- **5 Tlačidlami kurzora ▲/▼ zvoľte požadovanú položku menu a stlačte tlačidlo [MENU/ SET].**
	- Položku menu môžete zvoliť aj otáčaním otočného ovládača.

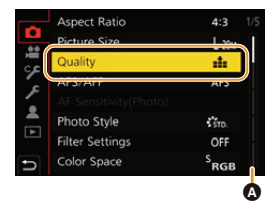

Dotykové ovládanie

#### **Dotknite sa požadovanej položky menu.**

• Strany môžete prepínať dotykom panelu  $\omega$ ) na pravej strane displeja.

## **6 Tlačidlami kurzora ▲/▼ zvoľte požadované nastavenie a stlačte tlačidlo [MENU/SET].**

• V závislosti od konkrétnej položky menu sa môže stať, že sa nastavenia pre danú položku nezobrazia, prípadne sa môžu zobraziť odlišným spôsobom.

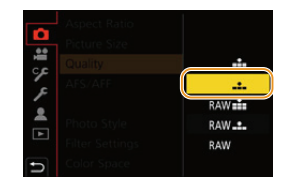

Dotykové ovládanie

**Dotknite sa nastavenia, ktoré chcete použiť.**

• Ikonu voľby menu, položku menu alebo nastavenie môžete zvoliť aj otáčaním otočného ovládača.

#### **Zatvorenie menu**

**Stlačte tlačidlo [ ] alebo stlačte spúšť do polovice.**

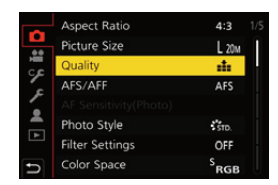

Dotykové ovládanie

#### **Dotknite sa [ ].**

- Ak stlačíte tlačidlo [DISP.], zobrazí sa popis menu.
- K dispozícii nie sú tie položky menu, ktoré sú zobrazené sivou farbou. V prípade voľby sivej položky, ak stlačíte [MENU/SET], zobrazí sa dôvod, prečo nemôže byť nastavená za určitých okolností.

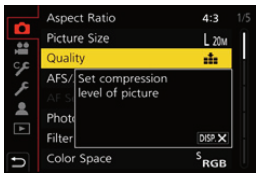

ᡗᡗ

声

**MENU** 

# **Menu rýchleho nastavenia**

**1 Stlačením tlačidla [Q.MENU] zobrazte menu rýchleho nastavenia.**

## **2 Otočením predného otočného ovládača zvoľte položku menu.**

- Nastavenie je taktiež možné vykonať otáčaním otočného ovládača.
- **3 Otočením zadného otočného ovládača zvoľte nastavenie.**
- **4 Po dokončení nastavenia menu zatvoríte stlačením tlačidla [Q.MENU].**

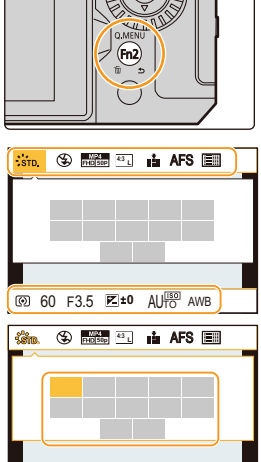

- Položky voľby menu a položky nastavenia môžete zvoliť aj stláčaním  $\triangle$ / $\blacktriangledown$ / $\blacktriangle$ / $\blacktriangleright$ .
- Funkcie, ktoré je možné nastaviť pomocou menu rýchleho nastavenia, závisia od režimu alebo spôsobu zobrazenia.

#### **Pri používaní okna informácií zobrazovaných počas snímania na displeji (str. 49)**

Položku zvoľte stlačením tlačidla [Q.MENU] a otočením zadného otočného ovládača a potom stlačte zadný otočný ovládač.

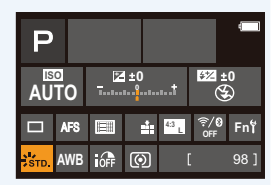

**0** 60 F3.5

 $AI$  $H_O$  AWB

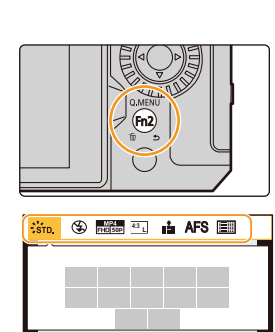

#### **Prispôsobenie nastavení menu rýchleho nastavenia**

Do menu rýchleho nastavenia je možné zaradiť maximálne 15 položiek.

**1 Zvoľte menu.**

MENU → **Menu používateľských nastavení [Custom]** → **[Operation] (Použitie)** → **[Q.MENU] (Menu rýchleho nastavenia)** → **[CUSTOM] (Používateľské nastavenie)**

- **2 Stlačením spúšte do polovice zatvorte menu.**
- **3 Tlačidlom [Q.MENU] (Menu rýchleho nastavenia) zobrazte menu rýchleho nastavenia.**
- **4 Tlačidlom ▼ zvoľte možnosť [ ] a potom stlačte tlačidlo [MENU/SET].**

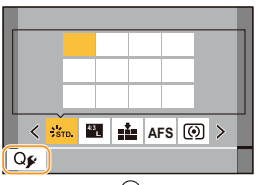

- **5 Tlačidlami ▲/▼/◄/► zvoľte požadovanú položku menu v hornom rade a stlačte tlačidlo [MENU/SET].** • Položky, ktoré už boli nastavené v hornom rade, sú zobrazené v sivej farbe.
	- **6 Tlačidlami ◄/► zvoľte prázdne miesto v dolnom rade a stlačte tlačidlo [MENU/SET].**
		- A Položky, ktoré je možné nastaviť
		- B Nastavené položky
		- Položku menu môžete nastaviť aj jej potiahnutím z horného do dolného radu.
		- Ak v dolnom rade nie je žiadne voľné miesto, môžete existujúcu položku nahradiť novou zvolenou položkou voľbou existujúcej položky.
		- Ak chcete nastavenie zrušiť, môžete vykonať nižšie uvedené kroky.
			- **■** Stlačením tlačidla **▼** prejdite do dolného radu
			- <sup>2</sup> Tlačidlami </> zvoľte položku, ktorú chcete zrušiť, potom stlačte tlačidlo [MENU/ SET].

### **7 Stlačte tlačidlo [ ].**

• Obnoví sa zobrazenie z kroku **4**. Stlačením tlačidla [MENU/SET] prepnete do okna snímania.

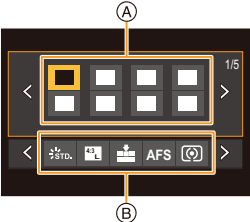

# **Funkčné tlačidlá**

Funkcie je možné priradiť k funkčným tlačidlám. Rôzne funkcie je možné nastaviť v priebehu snímania ako aj prehliadania.

## **1 Zvoľte menu.**

MENU → **Menu používateľských nastavení [Custom]** → **[Operation] (Použitie)** → **[Fn Button Set] (Nastavenie funkčného tlačidla)** → **[Setting in REC mode] (Nastavenie v režime snímania)/[Setting in PLAY mode] (Nastavenie v režime prehliadania)**

- **2 Tlačidlami ▲/▼ zvoľte funkčné tlačidlo, ktorému chcete priradiť funkciu a potom stlačte [MENU/SET].**
- **3 Tlačidlami ▲/▼ zvoľte funkciu, ktorú chcete priradiť a potom stlačte [MENU/ SET].**

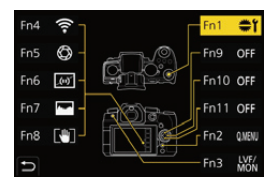

- Viac informácií o funkciách, ktoré je možné priradiť v [Setting in REC mode] (Nastavenie v režime snímania), je na str. 61.
- Viac informácií o funkciách, ktoré je možné priradiť v [Setting in PLAY mode] (Nastavenie v režime prehliadania), je na str. 63.
- Na obnovenie počiatočných nastavení funkčných tlačidiel, zvoľte [Restore to Default] (Obnovenie na počiatočné hodnoty).
- V niektorých prípadoch nie je možné priradiť niektoré funkcie v závislosti od funkčného tlačidla.

### **Nastavenie funkčných tlačidiel v okne informácií o zázname na displeji**

Dotyk tlačidla [Fn] v okne informácií o zázname na displeji (str. 49) vám taktiež umožňuje zobraziť okno v kroku **2**.

#### **Rýchle priradenie funkcií**

Okno priradenia zobrazené v kroku **3** je možné zobraziť podržaním funkčného tlačidla ([Fn1] až [Fn3], [Fn9] až [Fn11]) na 2 sekundy. (V závislosti od zaregistrovanej funkcie alebo zobrazeného okna, nemusí byť možné zobraziť okno priradenia.)

- Niektoré funkcie nemusia byť dostupné v závislosti od režimu alebo zobrazeného okna.
- Niektoré funkcie nie je možné priradiť, v závislosti od funkčného tlačidla.

#### **Používanie funkčných tlačidiel počas záznamu**

Priradené funkcie môžete použiť stlačením funkčného tlačidla počas záznamu.

#### **Použitie funkčných tlačidiel s dotykovým ovládaním**

**1 Dotknite sa [6].**<br>**2 Dotknite sa [Fn4** 

 $\Omega$ 

 $\widehat{\equiv}$ 

**MENU** 

┍

**2 Dotknite sa [Fn4], [Fn5], [Fn6], [Fn7] alebo [Fn8].**

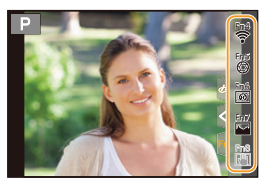

#### **Funkcie, ktoré je možné priradiť v [Setting in REC mode] (Nastavenie v režime snímania)**

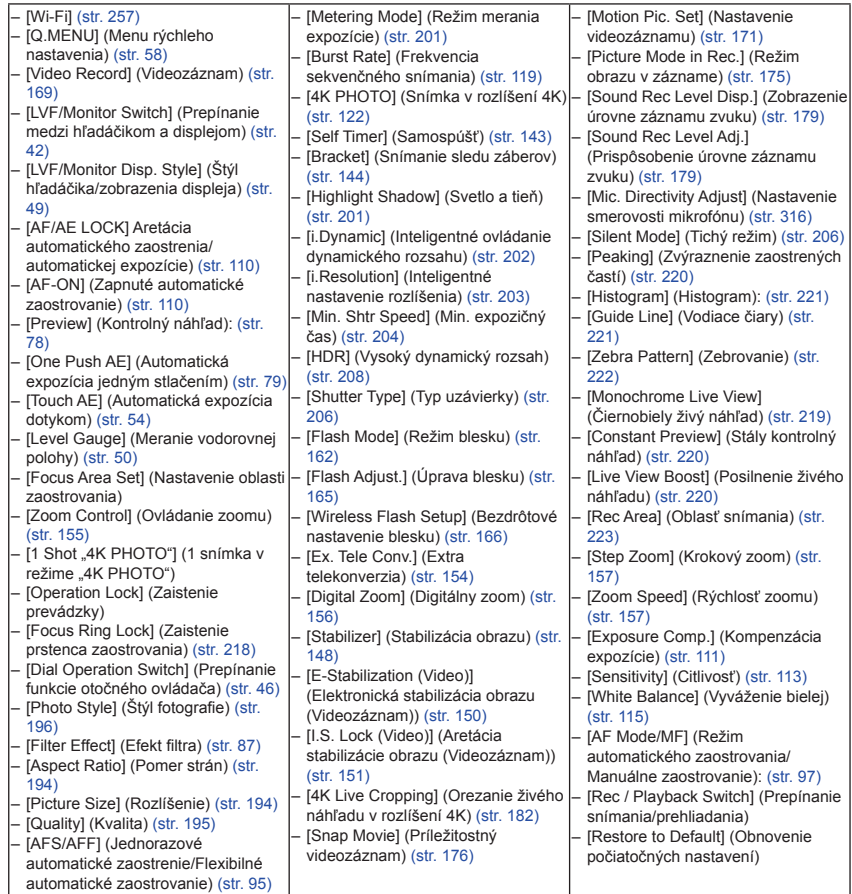

#### 2. Začíname/Základné ovládanie

**MENU** 

• Nastavenie funkčných tlačidiel pri zakúpení.

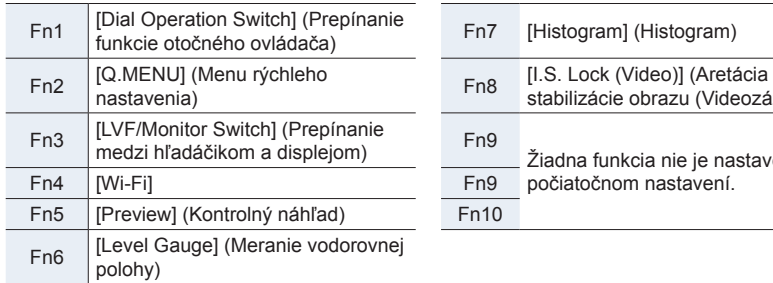

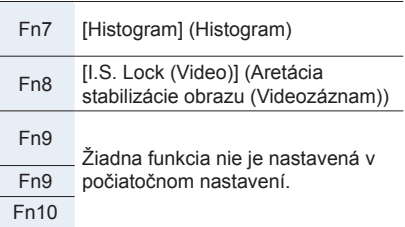

- Pomocou [Video Record] (Videozáznam), môžete spustiť/zastaviť snímanie videozáznamu rovnako, ako pomocou tlačidla videozáznamu.
- Pri nastavení na [Focus Area Set] (Nastavenie oblasti zaostrovania) môžete vyvolať zobrazenie na nastavenie pozície oblasti automatického zaostrovania alebo podpory manuálneho zaostrovania
- Pri nastavení [1 Shot "4K PHOTO"] (1 snímka v režime "4K PHOTO"), je snímanie vykonané v špecifikovanom režime snímky v rozlíšení 4K len raz. Po skončení snímania, sa fotoaparát vráti do pôvodného stavu.
- Pri nastavení [Operation Lock] (Zaistenie prevádzky), je určitý typ prevádzky deaktivovaný. Ty prevádzky, ktorý má byť deaktivovaný nastavte v [Operation Lock Setting] (Nastavenie zaistenia prevádzky) v menu používateľských nastavení [Custom] ([Operation]). (str. 218)
- Ak priradíte [Rec / Playback Switch] (Prepínanie snímania/prehliadania), môžete prepínať medzi režimom snímania a prehliadania.
- $\cdot$  Ak sa na displeji zobrazí  $\Omega$  alebo podobné, bude uskutočnená zobrazená operácia namiesto funkcie priradenej k funkčným tlačidlám pomocou [Fn Button Set] (Nastavenie funkčného tlačidla).

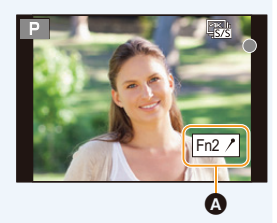

#### **Použitie funkčných tlačidiel počas prehliadania**

Stlačením funkčného tlačidla počas prehliadania, môžete priamo nastaviť priradenú funkciu k zvolenej snímke.

• V závislosti od funkcie, ich budete môcť použiť priamo na prehliadanej snímke.

Príklad: Pri nastavení [Fn1] na [Rating ★ 3] (Ohodnotenie ★ 3)

- **1 Tlačidlami / zvoľte snímku.**
- **2 Stlačte tlačidlo [Fn1] a potom nastavte snímku ako [Rating3] (Ohodnotenie3).**

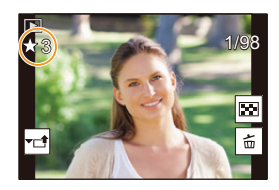

#### **Funkcie ktoré je možné priradiť v [Setting in PLAY mode] (Nastavenie v režime prehliadania)**

• Nasledujúce funkcie je možné priradiť k funkčnému tlačidlu (Fn1)/[Fn3].

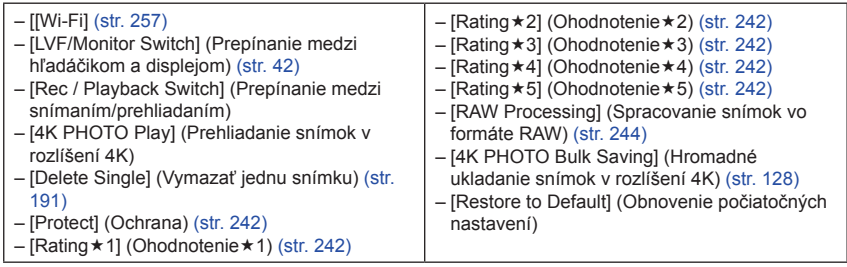

Nastavenia funkčných tlačidiel pri zakúpení.

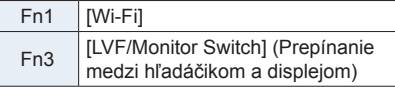

• Ak priradíte [4K PHOTO Play] (Prehliadanie snímok v rozlíšení 4K), zobrazí sa okno, ktoré vám umožní zvoliť snímky, ktoré majú byť vytvorené zo súboru sekvenčného snímania 4K a uložené.

# **Zadávanie textu**

⋂

**MENU** 

Pokračujte podľa nižšie uvedených krokov, ak sa zobrazí okno zadávania textu.

### **1 Tlačidlami ▲/▼/◄/► zvoľte text a zadajte ho stlačením tlačidla [MENU/SET].**

- Ak chcete zadať znova ten istý znak, otočením predného/zadného otočného ovládača alebo otočného ovládača doprava posuňte kurzor.
- Nasledujúce úkony môžete vykonať v prípade voľby nižšie uvedených položiek

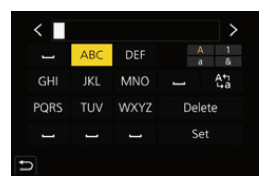

- $[$  $^{\circ}$   $^{\circ}$   $^{\circ}]$  : Prepínanie textu medzi [A] (veľké písmená), [a] (malé písmená), [1] (čísla) a [&] (špeciálne znaky)
- [*?*]: Vloženie medzery
- [Delete]: Vymazanie znaku
- [>]: Posunutie kurzora doľava
- [<]: Posunutie kurzora doprava
- \* Stláčaním tlačidla [DISP.] môžete taktiež prepínať medzi textovými režimami.
- Zadať je možné maximálne 30 znakov. (Pri nastavovaní mien vo funkcii [Face Recog.] (Rozoznanie tvárí) je možné zadať maximálne 9 znakov)
- V prípade znakov  $[\n\cdot]$ ,  $[\n\cdot]$ ,  $[\n\cdot]$ ,  $[\n\cdot]$ ,  $[\n\cdot]$  a  $[\n-\cdot]$  je možné zadať maximálne 15 znakov. (Pri nastavovaní mien vo funkcii [Face Recog.] (Rozoznanie tvárí) je možné zadať maximálne 6 znakov.)
- **2 Ak chcete ukončiť zadávanie textu, tlačidlami ▲/▼/◄/► posuňte kurzor na položku [Set] (Nastaviť) a stlačte tlačidlo [MENU/SET].**

64

## **Jednoduché snímanie (Inteligentný automatický režim)**

## **Režim snímania:**

V režime [iA] (inteligentný automatický režim) môžete zaznamenávať snímky pomocou nastavení, ktoré sú automaticky zvolené fotoaparátom. V tomto režime vykoná fotoaparát optimálne nastavenia pre objekt a scenériu.

## **1 Nastavte otočný ovládač na [**iA**].**

• V čase zakúpenia, je režim nastavený na inteligentný automatický režim plus.

### **2 Fotoaparát namierte na snímaný objekt tak, aby bol požadovaným spôsobom zobrazený na zobrazovacej ploche.**

• Keď fotoaparát rozozná optimálnu scénu, zmení sa ikona príslušnej scény. (Automatické rozoznanie typu scény)

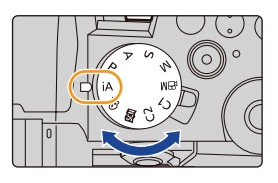

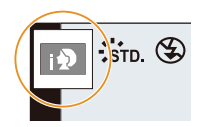

Ó

**Fotoaparát automaticky rozoznáva typy scén (Rozoznanie typu scény) ( : pri snímaní statických záberov, : pri snímaní videozáznamov)**

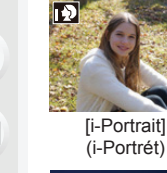

⇧

声

**MENU** 

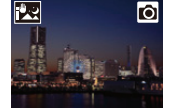

[iHandheld Night Shot] (i-Nočné snímanie bez statívu)\*<sup>2</sup>

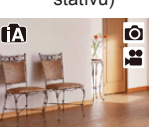

¦

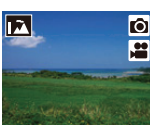

[i-Scenery] (i-Scenéria)

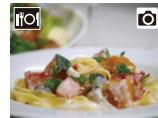

[i-Food] (i-Jedlo) [i-Baby]

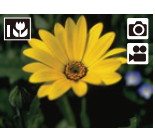

[i-Macro] (i-Makro)

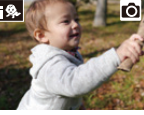

(i-Dieťa)\*<sup>3</sup>

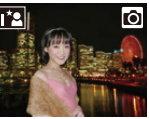

[i-Night Portrait] (i-Nočný portrét)\*<sup>1</sup>

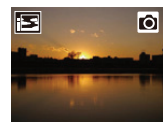

[i-Sunset] (i-Západ slnka)

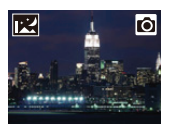

[i-Night Scenery] (i-Nočná scenéria)

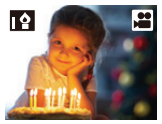

**[i-Low Light]** (i-Nedostatočné osvetlenie)

- \*1 Zobrazuje sa, len keď je otvorený zabudovaný blesk.
- \*2 Zobrazuje sa, len keď je funkcia [iHandheld Night Shot] (Inteligentné nočné snímanie bez statívu) nastavená na možnosť [ON] (Zap.).
- \*3 Zobrazí sa pri rozoznaní osôb mladších ako 3 roky, ktoré sú zaregistrované vo fotoaparáte s funkciou rozoznania tvárí.
- Ak žiadny z režimov snímania scén nie je vhodný, aktivuje sa režim [[] a použijú sa štandardné nastavenia.
- Pri snímaní snímok v rozlíšení 4K alebo pri snímaní pomocou funkcie následného ostrenia, funguje rozoznanie scény rovnako, ako pri snímaní videozáznamov.
- **Prepínanie medzi inteligentným automatickým režimom plus a inteligentným automatickým režimom**
- **1 Zvoľte menu.**

MENU → ¦ **[Intelligent Auto] (Inteligentný automatický)** → **[Intelligent Auto Mode] (Inteligentný automatický režim)**

#### **2 Tlačidlami / zvoľte [ ] alebo [ ] a potom stlačte [MENU/SET].**

Je taktiež možné zobraziť okno voľby tak, že sa dotknete ikony režimu snímania v okne snímania.

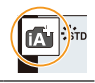

Inteligentný automatický režim plus vám umožňuje upraviť niektoré nastavenia, pričom môžete taktiež použiť inteligentný automatický režim pre ostatné nastavenia.

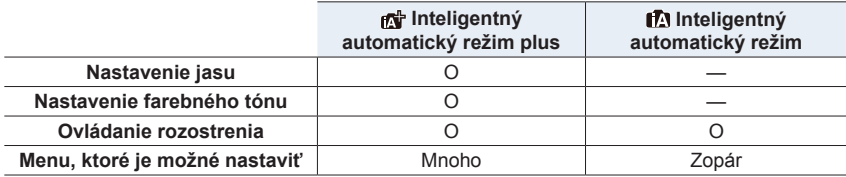

#### **Automatické zaostrovanie, Rozoznanie tvárí/očí a Identifikácia tvárí**

Režim automatického zaostrovania sa automaticky nastaví na [**si**]. Ak sa na displeji dotknete snímaného objektu, aktivuje sa funkcia aretácie zaostrenia na pohybujúci sa objekt.

- Funkcia aretácie zaostrenia na pohybujúci sa objekt sa aktivuje aj keď stlačíte  $\lceil \cdot \rceil \rceil (\blacktriangleleft)$  a potom stlačíte spúšť do polovice.
- Ak je funkcia [Face Recog.] (Identifikácia tvárí) nastavená na možnosť [ON] (Zap.) a fotoaparát identifikuje tvár podobnú zaregistrovanej tvári, v pravej hornej časti symbolov [[b], [[**[c]**] a [[c]] sa zobrazí indikátor [R].

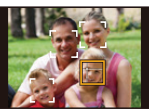

#### **Blesk**

#### **• Ak chcete použiť blesk, otvorte ho. (str. 159)**

Pri snímaní s použitím blesku, fotoaparát automaticky zvolí [j $\sharp$ A], [j $\sharp$ §], [j $\sharp$ §] alebo [j $\sharp$ <sup>s</sup>] podľa typu snímaného objektu a jasu.

- Ak je nastavený režim [ $\frac{1}{2}$ ] alebo [ $\frac{1}{2}$ ], aktivuje sa funkcia odstránenia efektu červených očí.
- Pri použití režimu  $\frac{1}{2}$  alebo  $\frac{1}{2}$  sa použije dlhý expozičný čas.
- V inteligentnom automatickom režime plus môžete nastaviť [Flash Mode] (Režim blesku) pod [Flash] (Blesk) v menu snímania [Rec] na [Œ] (Trvalé vyradenie blesku) aj keď je blesk otvorený.

#### **Rozoznanie typu scény**

• Ak je rozoznanie scény priradené ako [ ], použite statív alebo podobnú podperu. Keď fotoaparát posúdi, že chvenie fotoaparátu je minimálne, expozičný čas bude kratší ako normálne.

Dávajte pozor, aby ste nepohli fotoaparátom v priebehu snímania.

• V závislosti od podmienok snímania, sa môže stať, že pre rovnaký objekt fotoaparát určí rozličné režimy snímania scén.

### **Kompenzácia protisvetla**

V protisvetle sa snímaný objekt javí tmavší, a tak sa fotoaparát automaticky pokúsi vykonať korekciu zvýšením jasu snímky.

Kompenzácia protisvetla funguje automaticky v inteligentnom automatickom režime plus a inteligentnom automatickom režime.

**MENU** 

**MENU** 

## **Menu [Intelligent Auto] (Inteligentný automatický)**

#### **Snímanie nočných scén ([iHandheld Night Shot] (Inteligentné nočné snímanie bez statívu))**

Keď fotoaparát rozozná režim [**[20]** počas nočného snímania s fotoaparátom držaným v ruke, zábery nočnej scenérie sa zhotovia vysokorýchlostným sekvenčným snímaním a kombináciou nasnímaných záberov sa vytvorí jeden záber.

#### MENU → ¦ **[Intelligent Auto] (Inteligentný automatický)** → **[iHandheld Night Shot] (Inteligentné nočné snímanie bez statívu)** → **[ON] (Zap.)/[OFF] (Vyp.)**

- Zorný uhol bude o niečo užší.
- Počas nepretržitého snímania po stlačení spúšte nehýbte fotoaparátom.
- Blesk sa pevne nastaví na [Œ] (trvalé vyradenie blesku).

#### **Kombinovanie záberov do jediného záberu s bohatou gradáciou ([iHDR] (Inteligentný vysoký dynamický rozsah))**

Keď je, medzi pozadím a snímaným objektom existuje napríklad veľký kontrast, nasnímajú sa viaceré statické zábery s odlišnou expozíciou a skombinujú sa do jediného statického záberu s bohatou gradáciou. Funkcia [iHDR] pracuje automaticky podľa potreby. Vtedy sa na displeji zobrazuje indikátor [HDR].

#### MENU → ¦ **[Intelligent Auto] (Inteligentný automatický)** → **[iHDR] (Inteligentný vysoký dynamický rozsah)** → **[ON] (Zap.)/[OFF] (Vyp.)**

- Zorný uhol bude o niečo užší.
- Počas nepretržitého snímania po stlačení spúšte nehýbte fotoaparátom.
- Pokiaľ sa nedokončí kombinácia záberov, nie je možné snímať ďalší záber.
- Objekt v pohybe sa môže nasnímať s neprirodzeným rozmazaním.

### **Nie je dostupné v týchto prípadoch:**

- Funkcia [iHandheld Night Shot] (Inteligentné nočné snímanie bez statívu)/[iHDR] (Inteligentný vysoký dynamický rozsah) nefunguje pri záberoch snímaných počas snímania videozáznamu.
- Funkcia [iHandheld Night Shot]/[iHDR] nie je dostupná v nasledujúcich prípadoch:
- Pri snímaní v režime sekvenčného snímania
- Pri snímaní snímok v rozlíšení 4K
- Pri snímaní s použitím funkcie následného ostrenia
- Pri snímaní s funkciou snímania sledu záberov
- Keď je položka [Quality] (Kvalita snímky) nastavená na [RAW= i], [RAW= i] alebo [RAW]
- Ak je nastavená funkcia [Ex. Tele Conv.] (Extra telekonverzia) v menu snímania [Rec]
- Pri použití funkcie [Time Lapse Shot] (Časozberné snímanie)
- Pri použití režimu [Stop Motion Animation] (Animácia pomocou postupného premiestňovania snímaného objektu) (len keď je nastavené automatické snímanie [Auto Shooting]).
- Funkcia [iHDR] (Inteligentný vysoký dynamický rozsah) nie je dostupná v nasledujúcich prípadoch:
	- Pri snímaní s bleskom

#### **Snímanie so zmenou nastavenia farieb, ovládania rozostrenia a jasu**

#### **Režim snímania:**

- **Nastavenie farieb**
- **1 Stlačte tlačidlo [**WB**].**
- **2 Otočením zadného otočného ovládača upravte farebné podanie.**
	- Opäť stlačte tlačidlo [WB] pre návrat do okna snímania.
	- Nastavenie farieb sa vráti na počiatočnú úroveň (stredový bod) pri vypnutí fotoaparátu alebo keď je fotoaparát prepnutý do iného režimu snímania.

#### **Snímanie s rozostreným pozadím (Ovládanie rozostrenia)**

- **1 Stlačením tlačidla [ ] zobrazte okno nastavenia jasu.**
- **2 Stlačením funkčného tlačidla (Fn1) zobrazte okno nastavenia.**
- **3 Otočením zadného otočného ovládača nastavte rozostrenie.**
	- Ak stlačíte tlačidlo [MENU/SET], môžete sa vrátiť do okna snímania.
	- Stlačením tlačidla [Fn2] v okne nastavenia rozostrenia nastavenie zrušíte.
	- Režim automatického zaostrovania je nastavený na  $\boxed{\blacksquare}$ . Polohu oblasti automatického zaostrovania môžete nastaviť dotykom obrazovky. (Veľkosť nie je možné zmeniť)

#### **Nastavenie jasu**

**1 Stlačte [ ].**

#### **2 Otočením zadného otočného ovládača upravte jas.**

- Nastavenie obsahu v okne kompenzácie expozície môžete zmeniť v [Exposure Comp. Disp. Setting] (Nastavenie zobrazenia kompenzácie expozície) v menu používateľských nastavení [Custom] ([Operation] (Použitie)). (str. 46)
- Opätovným stlačením tlačidla [[2] sa vrátite do okna snímania.

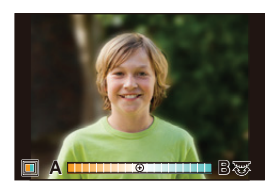

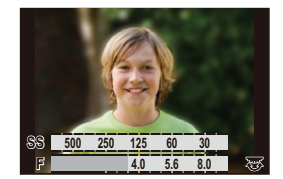

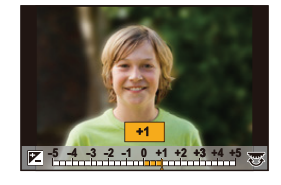

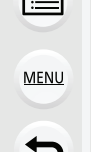

#### **Zmena nastavení s použitím dotykového displeja**

- $\bullet$  Dotknite sa  $\lbrack \bullet \rbrack$ .
- 2 Dotknite sa položky, ktorú chcete nastaviť.
	- [<sup>m</sup>]: Farebný tón
	- [<sup>2</sup>]: Úroveň rozostrenia
	- $\sqrt{2}$ : Jas
- 3 Nastavenie vykonajte potiahnutím posuvného panelu. • Stlačte tlačidlo [MENU/SET] pre návrat do okna snímania.

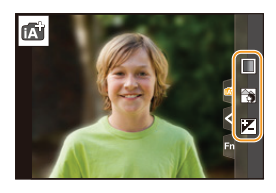

- V závislosti od použitého objektívu sa môže stať, že pri použití funkcie ovládania rozostrenia počuť z objektívu prevádzkové zvuky; tieto zvuky sú však spôsobené prevádzkou clony a nejde o poruchu.
- V závislosti od použitého objektívu sa môže stať, že keď použijete funkciu ovládania rozostrenia, pri snímaní videozáznamu sa zaznamená prevádzkový zvuk funkcie ovládania rozostrenia.

## **Režim programov automatickej expozície**

## **Režim snímania:**

Fotoaparát vyhodnotí jas snímaného objektu a na jeho základe automaticky nastaví expozičný čas a hodnotu clony.

Zmenou rôznych nastavení v menu snímania [Rec] môžete snímať s väčšou voľnosťou.

## **1 Nastavte ovládač režimov do polohy [P].**

- **2 Stlačte spúšť do polovice a zobrazte na displeji hodnotu clony a expozičný čas.**
	- A Expozičný čas
	- B Hodnota clony
	- Ak expozícia nie je správne nastavená, hodnota clony a expozičného času sa po stlačení spúšte do polovice zobrazia v červenej farbe a začnú blikať.

#### **Zmena programu**

V režime programov automatickej expozície môžete upraviť nastavenú hodnotu clony a expozičného času pri zachovaní rovnakej expozície. Táto funkcia sa označuje ako úprava parametrov automatickej expozície.

Umožňuje vám v režime programov automatickej expozície nasnímať záber s rozmazaným pozadím alebo dynamickejšie nasnímať objekt v pohybe.

#### **1 Stlačte spúšť do polovice a zobrazte na displeji hodnotu clony a expozičný čas.**

- **2 Počas zobrazenia hodnôt (približne 10 sekúnd) vykonajte otočením zadného otočného ovládača alebo predného otočného ovládača úpravu parametrov automatickej expozície.**
	-
	- A Indikátor funkcie úpravy parametrov automatickej expozície
	- Ak chcete zrušiť úpravu parametrov automatickej expozície, vykonajte nasledujúce: – Vypnite fotoaparát.
		- Otočením predného/zadného otočného ovládača zrušte indikátor funkcie úpravy parametrov automatickej expozície.

### **Nie je dostupné v týchto prípadoch:**

- Funkcia úpravy parametrov automatickej expozície nie je dostupná v nasledujúcich prípadoch:
	- Pri snímaní s použitím blesku
	- Pri snímaní snímok v rozlíšení 4K
	- Pri snímaní s pomocou funkcie následného ostrenia
	- Keď je citlivosť ISO nastavená na  $[1]$  so]

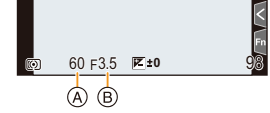

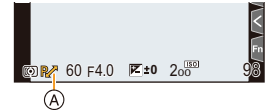

## **Snímanie so zadanou hodnotou clony/ expozičného času**

**Režim snímania:** 

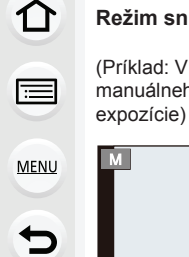

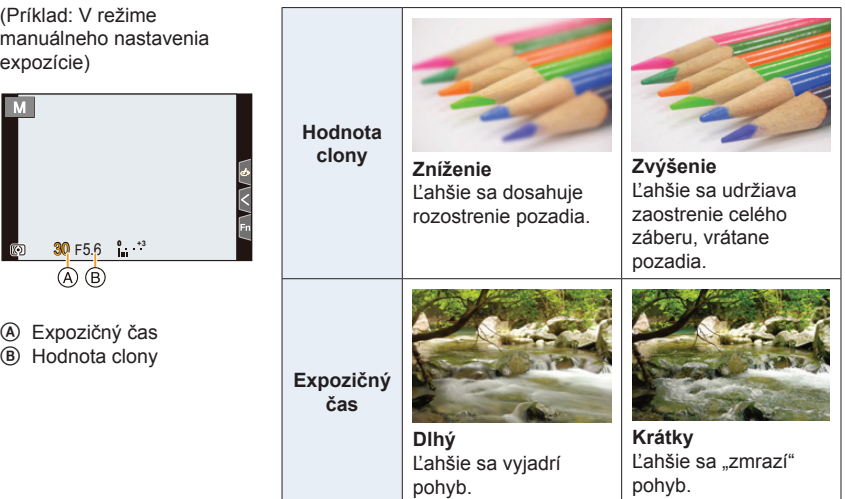

- Účinky nastavenia hodnoty clony a expozičného času nebudú viditeľné v okne snímania. Na kontrolu týchto nastavení v okne snímania použite funkciu [Preview] (Kontrolný náhľad). (str. 78)
- Jas obrazu na displeji sa môže od jasu nasnímaných záberov líšiť. Snímky skontrolujte v okne prehliadania.
- Ak expozícia nie je správne nastavená, hodnota clony a expozičného času sa po stlačení spúšte do polovice zobrazia v červenej farbe a začnú blikať.
#### **Režim automatickej expozície s prioritou clony**

Keď nastavíte hodnotu clony, fotoaparát automaticky optimalizuje expozičný čas podľa jasu objektu.

- **1 Nastavte ovládač režimov do polohy [A].**
- **2 Otočením zadného alebo predného otočného ovládača nastavte hodnotu clony.**
	- A Hodnota clony

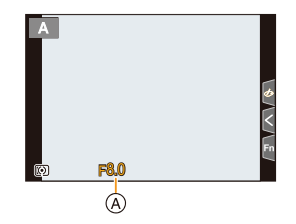

• Keď používate objektív vybavený prstencom clony, nastavte polohu prstenca clony na iné ako [A] pre použitie hodnoty clony objektívu.

#### **Režim automatickej expozície s prioritou expozičného času**

Keď nastavíte expozičný čas, fotoaparát automaticky optimalizuje hodnotu clony podľa jasu objektu.

- **1 Nastavte ovládač režimov do polohy [S].**
- **2 Otočením zadného alebo predného otočného ovládača nastavte expozičný čas.**
	- A Expozičný čas

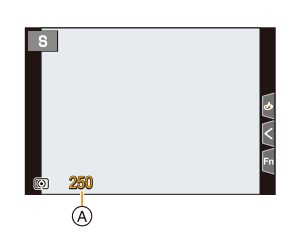

• Keď je aktivovaný blesk, najkratší expozičný čas, ktorý je možné zvoliť, je 1/200 sekundy. (str. 162)

#### **Režim manuálneho nastavenia expozície**

Požadovanú expozíciu môžete určiť manuálnym nastavením hodnoty clony a expozičného času.

- **1 Nastavte ovládač režimov do polohy [M].**
- **2 Otočením zadného otočného ovládača nastavte expozičný čas a otočením predného otočného ovládača nastavte hodnotu clony.**
	- A Expozičný čas
	- B Hodnota clony
	- C Pomocný indikátor manuálneho nastavenia expozície

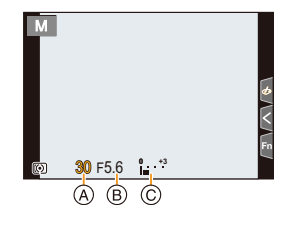

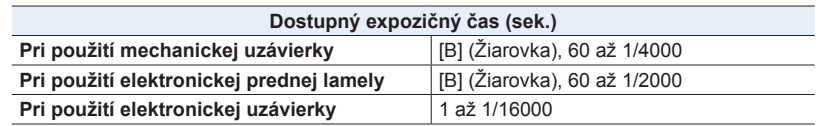

• Pri používaní mechanickej uzávierky alebo elektronickej prednej lamely, môžete otočením zadného otočného ovládača doľava nastaviť [B] (Žiarovka) a potom [LC] (Živý náhľad kompozície). Informácie o tomto snímaní nájdete na strane 76.

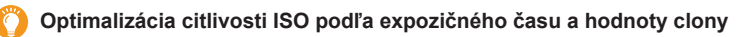

Keď je citlivosť ISO nastavená na [AUTO] (Automaticky), fotoaparát nastavuje citlivosť ISO automaticky tak, aby sa dosiahla vhodná expozícia pre príslušný expozičný čas a hodnotu clony.

• V závislosti od podmienok pri snímaní sa môže stať, že sa nedosiahne vhodná expozícia alebo sa citlivosť ISO môže zvýšiť.

#### **Pomocný indikátor manuálneho nastavenia expozície**

Keď je citlivosť ISO nastavená na [AUTO] (Automaticky), v okne snímania sa zobrazí pomocný indikátor manuálneho nastavenia expozície.

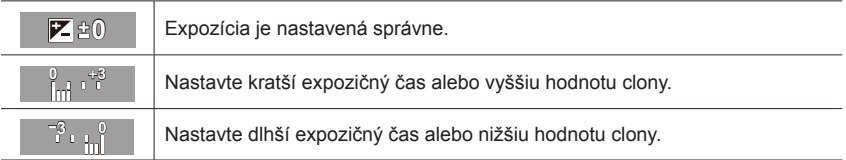

• Pomocný indikátor manuálneho nastavenia expozície uvádza iba približné hodnoty. Odporúčame vám snímky skontrolovať v režime prehliadania.

- Ak používate objektív s prstencom clony, nastavte pozíciu prstenca clony na [A], čím aktivujete nastavenie predného/zadného otočného ovládača. V pozíciách iných ako [A], bude mať prednosť nastavenie prstenca clony.
- Keď je aktivovaný blesk, najkratší expozičný čas, ktorý je možné zvoliť, je 1/200 sekundy. (str. 162)

#### **Snímanie v režime žiarovky**

#### **Režim snímania:**

Ak nastavíte expozičný čas na [B] (Žiarovka) v priebehu režimu manuálneho nastavenia expozície, uzávierka zostane otvorená pri úplnom stlačení spúšte (bude trvať približne až do 30 sekúnd).

Ak znovu stlačíte spúšť, expozícia sa ukončí.

Keďže táto funkcia umožňuje nastaviť expozičný čas na požadovanú hodnotu, hodí sa na snímanie záberov ohňostrojov, nočných scén, atď.

- Pri snímaní záberov s expozičným časom nastaveným na [B] odporúčame použitie statívu alebo diaľkového ovládača spúšte (DMW-RS2: voliteľné príslušenstvo).
	- Keď snímate pri nastavení expozičného času na [B], na snímkach sa môže objaviť šum. Aby ste predišli šumu na snímkach, pred začatím snímania vám odporúčame funkciu [Long Shtr NR] (Tlmenie šumu pri dlhom expozičnom čase) v menu snímania [Rec] nastaviť na možnosť [ON] (Zap.).

#### **Nie je dostupné v týchto prípadoch:**

- Táto funkcia nie je dostupná v nasledujúcich prípadoch:
	- Pri snímaní s použitím blesku (len vtedy, ak je [Flash Synchro] (Synchronizácia blesku) nastavená na [2ND])
	- Pri snímaní snímok v rozlíšení 4K
	- Pri snímaní s pomocou funkcie následného ostrenia
	- Pri snímaní s funkciou snímania sledu záberov
	- Keď je funkcia [Silent Mode] (Režim tichého snímania) nastavená na [ON] (Zap.)
	- Pri používaní elektronickej uzávierky
	- Keď je funkcia [HDR] (Vysoký dynamický rozsah) nastavená na [ON] (Zap.)
	- Pri použití funkcie [Time Lapse Shot] (Časozberné snímanie)
	- Pri použití režimu [Stop Motion Animation] (Animácia pomocou postupného premiestňovania snímaného objektu) (len keď je nastavené automatické snímanie [Auto Shooting])

### **Snímanie so živým náhľadom kompozície**

#### **Režim snímania:**

Fotoaparát zaznamenáva snímky v nastavených intervaloch expozičného času a kombinuje časti so zmenami jasného svetla na uloženie výsledku ako jednej snímky. Kombinovaná snímka sa zobrazí v každom intervale expozičného času, takže môžete počas kontroly výsledkov pokračovať v snímaní.

Vďaka jej schopnosti zaznamenávať snímky so zníženým celkovým jasom, je táto funkcia užitočná na snímanie svetelných stôp hviezd a ohňostrojov s jasnou nočnou scenériou na pozadí.

- **1 Nastavte ovládač režimov do polohy [M].**
- **2 Otočením zadného otočného ovládača nastavte expozičný čas na [LC].**
- **3 Zvoľte menu.**

**MENU** 

MENU → **Menu snímania [Rec]** → **[Live View Composite] (Snímanie so živým náhľadom kompozície)**

• Po prepnutí expozičného času na [LC], sa po stlačením tlačidla [MENU/SET] zobrazí menu so zvolenou možnosťou [Live View Composite] (Snímanie so živým náhľadom kompozície). (V tomto stave sa zobrazí len raz po prepnutí expozičného času na [LC].)

#### **4 Zvoľte expozičný čas na snímku.**

- Expozičný čas je možné nastaviť v rozsahu [1/2 SEC] až [60 SEC].
- Stlačením spúšte do polovice sa vrátite do okna snímania.
- **5 Úplným stlačením spúšte zaznamenáte snímku so zníženým šumom.** • Zobrazí sa okno s odpočítavaním. Počkajte dovtedy, pokiaľ sa tento krok dokončí.
- **6 Úplným stlačením spúšte spustite snímanie.**
	- Snímky budú kombinované po každom uplynutí expozičného času nastaveného v kroku **4**.

#### **7 Opätovným úplným stlačením spúšte zastavte snímanie.**

- Tým sa spustí redukcia šumu a uloží sa snímka.
- Táto funkcia dokáže snímať až 3 hodiny na snímanie. (Snímanie sa zastaví automaticky, keď čas snímania presiahne 3 hodiny.)

#### **Indikácie na displeji v priebehu snímania**

- A Zobrazenie histogramu
	- Po vykonaní kroku **5** sa zobrazí automaticky.
- B Expozičný čas na snímku x Počet kombinovaných snímok
- C Uplynutý čas
	- Čas bude obnovený po každom zvýšení počtu kombinovaných snímok.

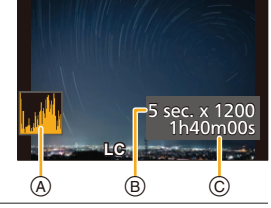

- Pri snímaní záberov s s funkciou Live View Composite odporúčame použitie statívu alebo diaľkového ovládača spúšte (DMW-RS2: voliteľné príslušenstvo).
	- Odporúčame vám použiť dostatočne nabitú batériu alebo sieťový adaptér (voliteľné príslušenstvo) a redukciu jednosmerného napájania (voliteľné príslušenstvo).
- 3. Režimy snímania 3. Režimy snímania
	- Funkcia [Long Shtr NR] (Tlmenie šumu pri dlhom expozičnom čase) je pevne nastavená na [ON] (Zap.).
	- Po získaní snímky na redukciu šumu, sa nemusia zobraziť niektoré menu.
	- Snímka pre redukciu šumu bude vyradená vtedy, ak sú vykonané nasledujúce operácie. Vykonajte opäť krok **5**.
		- Nastavenie [Live View Composite] (Snímanie so živým náhľadom kompozície)
		- Zmena citlivosti ISO
		- Prepnutie na režim prehliadania
		- Spustenie snímania videozáznamu
		- Zmena režimu snímania
		- Zmena režimu spôsobu snímania
	- Pri úplnom stlačení spúšte na zastavenie snímania, nebude posledná snímka zahrnutá do kombinovanej snímky.

# **Nie je dostupné v týchto prípadoch:**

- Táto funkcia nie je dostupná v nasledujúcich prípadoch:
	- Pri snímaní s použitím blesku (len vtedy, ak je [Flash Synchro] (Synchronizácia blesku) nastavená na [2ND])
	- Pri snímaní v režime sekvenčného snímania
	- Pri snímaní snímok v rozlíšení 4K
	- Pri snímaní s pomocou funkcie následného ostrenia
	- Pri snímaní s funkciou snímania sledu záberov
	- Pri použití funkcie [Filter Settings] (Nastavenia filtra)
	- Keď je funkcia [Silent Mode] (Režim tichého snímania) nastavená na [ON] (Zap.)
	- Keď je funkcia [Shutter Type] (Typ uzávierky) nastavená na [ESHTR]
	- Keď je funkcia [HDR] (Vysoký dynamický rozsah) nastavená na [ON] (Zap.)
	- Pri použití funkcie [Time Lapse Shot] (Časozberné snímanie)
	- Pri použití režimu [Stop Motion Animation] (Animácia pomocou postupného premiestňovania snímaného objektu) (len keď je nastavené automatické snímanie [Auto Shooting])
	- Pri použití funkcie [Multi Exp.]

**MENU** 

#### **Režim kontrolného náhľadu**

## Použiteľné režimy: **[A] R] A** S M = **[3] S**

- **• Kontrola účinku nastavenia clony:** Pred snímaním môžete skontrolovať účinný rozsah zaostrovania (hĺbku ostrosti) uzavretím lamelovej clony pri nastavenej hodnote clony.
- **• Kontrola účinku nastavenia expozičného času:** Je možné skontrolovať pohyb zobrazením aktuálneho záberu, ktorý sa nasníma s daným expozičným časom.

#### **Stlačením tlačidla [Fn5] prepínate medzi rozličnými oknami účinku kontrolného náhľadu.**

• Funkcia [Preview] (Kontrolný náhľad) je počiatočne priradená k tlačidlu [Fn5]. (str. 60)

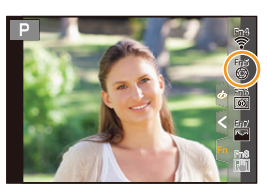

**Okno náhľadu účinku clony Účinok nastavenia clony: Zap. expozičného času Účinok nastavenia expozičného času: Vyp.**

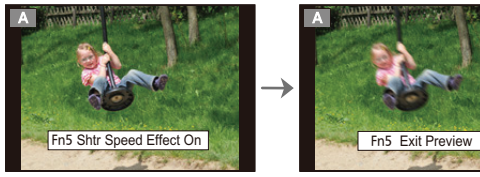

**Okno náhľadu účinku Účinok nastavenia clony: Zap. Účinok nastavenia expozičného času: Vyp.**

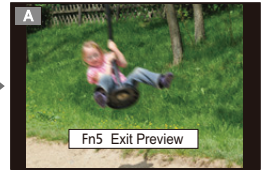

**Okno normálneho snímania**

 **Vlastnosti nastavenia hĺbky ostrosti**

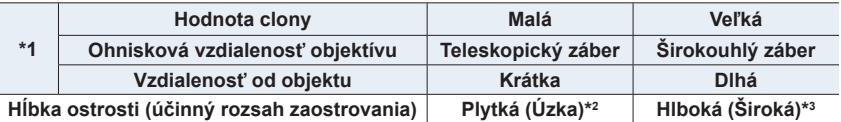

- \*1 Podmienky pri snímaní
- \*2 Príklad: Keď chcete nasnímať záber s rozostreným pozadím a podobne.
- \*3 Príklad: Keď chcete nasnímať záber, na ktorom je zaostrené všetko, vrátane pozadia a podobne.
- Počas kontrolného náhľadu je možné snímať.
- Rozsah pre kontrolu účinku expozičného času je 8 sekúnd až 1/16000 sekundy.

#### **Nie je dostupné v týchto prípadoch:**

• Režim kontrolného náhľadu nie je dostupný pri snímaní s pomocou [4K Pre-Burst] (Sekvenčné snímanie v rozlíšení 4K s predstihom).

ᡗ

**MENU** 

# **Automatická expozícia jedným stlačením**

# **Použiteľné režimy: <b><b>A P A S M E M**

Keď je nastavenie expozície veľmi svetlé alebo veľmi tmavé, môžete použitím funkcie Automatická expozícia jedným stlačením dosiahnuť vhodné nastavenie expozície.

# **Ako zistíte, že expozícia nie je nastavená správne**

- Ak po stlačení spúšte do polovice blikajú hodnoty clony a expozičného času načerveno.
- Ak je pomocný indikátor manuálneho nastavenia expozície (str. 74) v režime manuálneho nastavenia expozície iný ako  $\blacktriangledown$   $\mathbb{E}(0)$ .
- **1 Nastavte funkčné tlačidlo na možnosť [One Push AE] (Automatická expozícia jedným stlačením). (str. 60)**
- **2 (Keď expozícia nie je nastavená správne) Stlačte funkčné tlačidlo.**

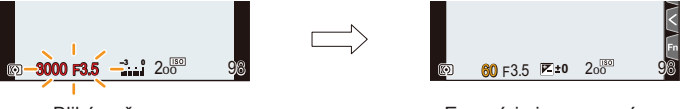

Bliká načerveno **Expozícia** je zmenená na dosiahnutie vhodnej expozície.

- Hodnota clony a expozičný čas sa zmenia tak, aby sa dosiahla vhodná expozícia.
- V nasledujúcich prípadoch nie je možné nastaviť vhodnú expozíciu.
	- Keď je objekt príliš tmavý a nie je možné dosiahnuť vhodnú expozíciu zmenou hodnoty clony alebo expozičného času
	- Pri snímaní s bleskom
	- V režime kontrolného náhľadu
	- Keď používate objektív vybavený prstencom clony

# **Režim používateľských nastavení**

**Režim snímania:** 

#### **Uloženie používateľských nastavení**

Aby ste mohli pri snímaní používať rovnaké nastavenia, fotoaparát umožňuje uložiť až 4 aktuálne nastavenia fotoaparátu pomocou funkcie [Cust.Set Mem.] (Pamäť použ. nastavení). **(**C**1,** C**2-1,** C**2-2,** C**2-3)**

Ako počiatočné používateľské nastavenie je v pamäti uložené predvolené nastavenie režimu programov automatickej expozície.

#### **Príprava:**

Vopred nastavte režim snímania, ktorý chcete uložiť a na fotoaparáte zvoľte požadované nastavenia menu.

#### MENU → **Menu nastavení [Setup]** → **[Cust.Set Mem.] (Pamäť používateľských nastavení)** → **Prispôsobte, kde chcete zaregistrovať nastavenia**

- Môžete zaregistrovať až tri používateľské nastavenia pod [**C2**] ovládača režimov.
- Nastavenie nasledujúcich položiek menu sa neuloží do pamäte používateľských nastavení.

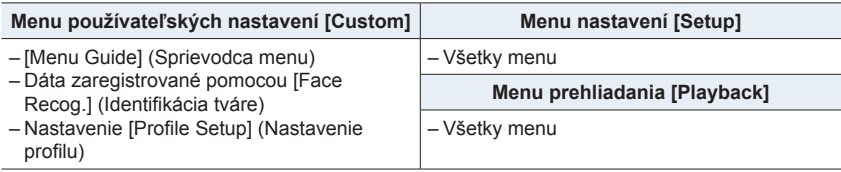

#### **Použitie režimu používateľských nastavení**

#### **Nastavte ovládač režimov do polohy [C1] alebo [C2].**

- Ak nastavíte otočný ovládač do pozície [**C2**], vyvolajú sa naposledy použité vlastné nastavenia.
- **Zmena používateľských nastavení [C2] (menu [Custom Mode] (Režim používateľských nastavení))**
- **1 Nastavte ovládač režimov do polohy [C2].**
- **2 Zvoľte menu.**

#### MENU → **C [Custom Mode] (Režim používateľských nastavení)**

- **3 Tlačidlami / zvoľte používateľské nastavenie, ktoré chcete použiť a potom stlačte tlačidlo [MENU/SET].**
	- Nastavenia sa prepnúť na tie nastavenia, ktoré ste zvolili pre používateľské nastavenia.

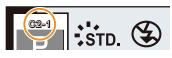

Okno voľby je možné zobraziť aj dotykom ikony režimu snímania v  $okne snímania$ 

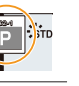

#### **Zmena uloženého obsahu**

Uložený obsah sa nezmení, keď dočasne zmeníte nastavenie položiek menu, keď je ovládač režimov nastavený do polohy [**C1**] alebo [**C2**]. Ak chcete zmeniť uložené nastavenia, prepíšte uložený obsah pomocou funkcie [Cust.Set Mem.] (Pamäť použ. nastavení) v menu používateľských nastavení.

⇧

# **Režim sprievodcu scénami**

#### **Režim snímania:**

Ak pomocou vzorových záberov zvolíte scénu zodpovedajúcu snímanému objektu a podmienkam pri snímaní, fotoaparát nastaví optimálnu expozíciu, farebné podanie a zaostrenie, čo vám umožní snímať spôsobom vhodným pre danú scénu.

# **1** Nastavte ovládač režimov do polohy [ $\blacksquare$ ].

# **2 Tlačidlami / zvoľte požadovanú scénu.**

**3 Stlačením tlačidla [MENU/SET] potvrďte** 

• Scénu môžete zvoliť aj potiahnutím vzorového záberu alebo posuvného panelu.

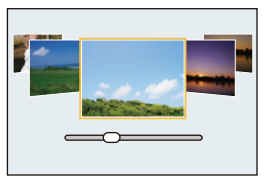

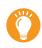

**nastavenie.**

Okno voľby je možné zobraziť aj dotykom ikony režimu snímania v okne snímania.

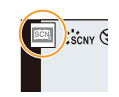

- V závislosti od scény, sa v okne snímania môže zdať, akoby chýbali snímky.
- Ak chcete zmeniť režim sprievodcu scénami, v menu sprievodca scénami zvoľte [Scene Switch] (Zmena scény). Môžete sa vrátiť ku kroku **2**.
- Niektoré z položiek menu snímania nie je možné nastaviť v režime sprievodcu scénami, pretože fotoaparát automaticky upraví nastavenia na optimálne hodnoty.
- Hoci je vyváženie bielej pre určité typy scén pevne nastavené na [AWB] (Automatické vyváženie bielej), vyváženie bielej (str. 117) môžete jemne doladiť alebo použiť gradáciu vyváženia bielej (str. 147) stlačením tlačidla [WB] v okne snímania.

介

**MENU** 

#### **Typy režimov sprievodcu scénami**

#### **Zobrazenie popisu každej scény a tipov pre snímanie**

#### **Stlačte tlačidlo [DISP.] počas zobrazenia okna voľby obrazového efektu.**

• Keď je okno prostredia voľby obrazového efektu nastavené na zobrazenie sprievodcu, zobrazí sa popis zvoleného obrazového efektu.

#### **Štandardné zobrazenie Zobrazenie sprievodcu Zobrazenie prehľadu**

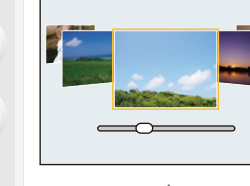

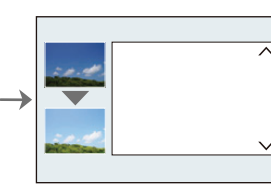

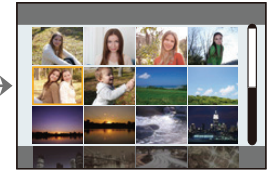

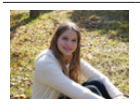

**[Clear Portrait] (Jasný portrét)**

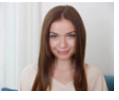

#### **[Silky Skin] (Hodvábna pleť)**

- Efekt vyhladenia sa použije aj na tú časť, ktorá má podobný farebný tón ako farba pokožky objektu.
- Pri nedostatočnom osvetlení nemusí byť tento režim účinný.

**[Backlit Softness] (Mäkké podanie s protisvetlom)**

**[Relaxing Tone] (Tón** 

**uvoľnenia)**

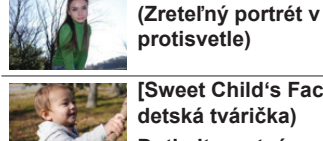

**[Sweet Child's Face] (Milá detská tvárička)**

**Dotknite sa tváre.**

**modrá obloha)**

**[Clear in Backlight]** 

• Dôjde k záznamu statickej snímky so zaostrením a expozíciou nastavenou na miesto dotyku.

**[Bright Blue Sky] (Jasná** 

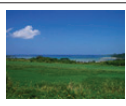

**[Distinct Scenery] (Zreteľná scenéria)**

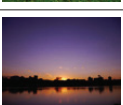

**[Romantic Sunset Glow] (Romantický západ slnka)**

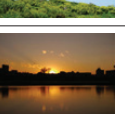

**[Vivid Sunset Glow] (Pôsobivý západ slnka)**

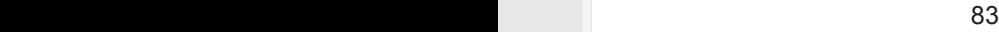

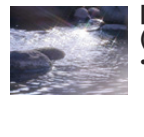

#### **[Glistening Water] (Lesknúca sa voda)**

• Hviezdny filter použitý v tomto režime môže spôsobiť efekt trblietania aj na iných objektoch, než je vodná hladina.

**[Cool Night Sky] (Chladná** 

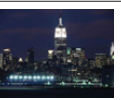

**[Clear Nightscape] (Zreteľná nočná scenéria)**

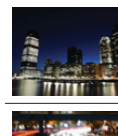

声

MENU

**nočná obloha)**

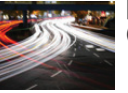

**[Artistic Nightscape] (Umelecká nočná scenéria)**

• Po stlačení spúšte, nehýbte fotoaparátom v priebehu sekvenčného snímania. • Zorný uhol bude o niečo

**[Handheld Night Shot] (Nočné snímanie bez** 

**statívu)**

užší.

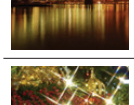

**[Glittering Illuminations] (Ligotavé osvetlenie)**

**Nightscape] (Teplá žiarivá** 

**[Warm Glowing** 

**nočná scenéria)**

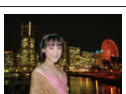

#### **[Clear Night Portrait] (Zreteľný nočný portrét)**

- Odporúčame vám použiť statív a samospúšť.
- Keď zvolíte funkciu [Clear Night Portrait] (Zreteľný nočný portrét), zabezpečte, aby sa snímaný objekt ešte približne 1 sekundu po nasnímaní nehýbal.

**[Appetizing Food] (Lákavé** 

odporúčame aby ste sa vyhli

• Pri snímaní z malých vzdialeností vám

**jedlo)**

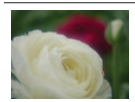

#### **[Soft Image of a Flower] (Mäkký záber kvetu)**

• Pri snímaní z malých vzdialeností vám odporúčame aby ste sa vyhli používaniu blesku.

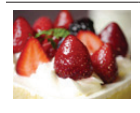

#### **[Cute Dessert] (Chutný dezert)** • Pri snímaní z malých

vzdialeností vám odporúčame aby ste sa vyhli používaniu blesku.

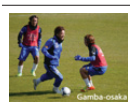

#### **[Clear Sports Shot] (Zreteľný športový záber)**

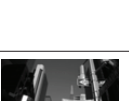

používaniu blesku. **[Freeze Animal Motion] (Zastavenie pohybu zvieraťa)**

• Počiatočné nastavenie pre funkciu [AF Assist Lamp] (Prisvetlenie) je [OFF] (Vyp.).

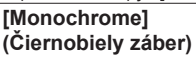

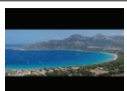

**[Panorama Shot] (Panoramatické snímanie)**

#### **[Panorama Shot] (Snímanie panoramatických snímok)**

Po sebe nasledujúce fotografie nasnímané počas pohybu fotoaparátu sa spoja a vytvoria panoramatickú snímku.

**Príprava:** Nastavte režim sprievodcu scénami na [Panorama Shot] (Snímanie panoramatických snímok).

- **1 Stlačením spúšte do polovice zaostrite.**
- **2 Úplne stlačte spúšť a pohybujte fotoaparátom v malom oblúku v smere šípky na displeji.**

Snímanie zľava doprava

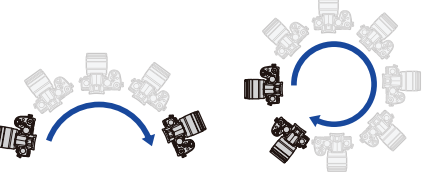

Veľkosť snímky: [STANDARD] Veľkosť snímky: [WIDE] (a) Smer snímania a stav

• Fotoaparátom pohybujte konštantnou rýchlosťou. Pri príliš rýchlom alebo pomalom pohybe fotoaparátu sa môže stať, že fotoaparát nedokáže správne nasnímať zábery.

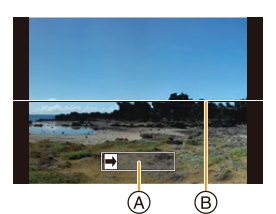

- priebehu (približný)
- B Vodorovná/zvislá vodiaca čiara

#### **3 Opätovným stlačením spúšte ukončite snímanie.**

- Snímanie môžete ukončiť aj zastavením pohybu fotoaparátu počas snímania.
- Snímanie je možné ukončiť aj posunutím fotoaparátu ku koncu vodiaceho indikátora.

#### **Zmena nastavení panoramatických snímok**

#### MENU → **Menu snímania [Setup]** → **[Panorama Settings] (Nastavenia panoramatických snímok)**

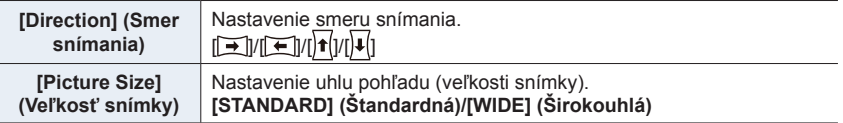

• Počet obrazových bodov panoramatických snímok pri snímaní v horizontálnom a vertikálnom smere sa odlišuje v závislosti od smeru snímania a počtu spojených snímok. Maximálny počet obrazových bodov je uvedený nižšie.

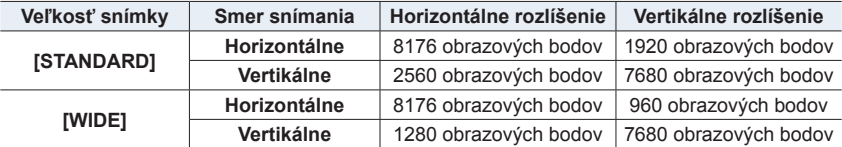

MENU

#### **Technika pre režim snímania panoramatických snímok**

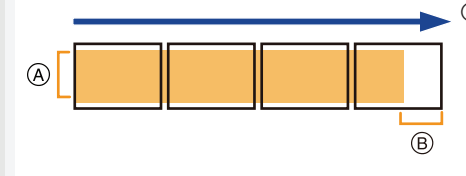

A Fotoaparátom pohybujte v smere snímania, pričom dbajte na to, aby sa fotoaparát netriasol.

(Ak by sa fotoaparát veľmi triasol, mohlo by sa stať, že snímky nebude možné nasnímať, prípadne by nasnímaná panoramatická snímka mohla byť užšia (menšia).)

B Pohybujte fotoaparátom až po okraj rozsahu, ktorý chcete nasnímať. (Okraj rozsahu sa na poslednej snímke nezaznamená.)

#### **Informácie o prehliadaní**

Stlačením tlačidla ▲ spustíte prehliadanie s automatickým posúvaním v rovnakom smere, ako bola nasnímaná snímka.

• Počas prehliadania s posúvaním je možné vykonávanie nasledujúcich činností.

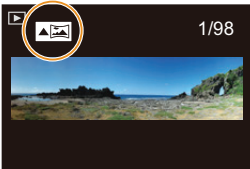

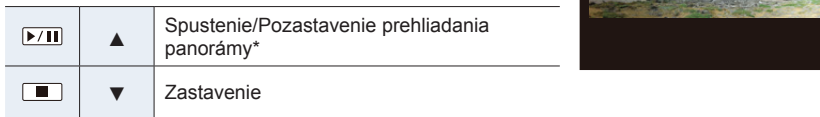

Keď je prehliadanie pozastavené, záber môžete posúvať smerom dopredu a dozadu potiahnutím prsta po displeji.

Keď sa dotknete posuvnej lišty, prehliadanie preskočí na pozíciu, ktorej ste sa dotkli.

- Pohybujte fotoaparátom pomaly ak je ohnisková vzdialenosť veľká, ako keby bol pripevnený teleobjektív.
- Zaostrenie, vyváženie bielej a expozícia sa pevne nastavia na optimálne hodnoty pre prvú snímku. Ak sa počas snímania výrazne zmení zaostrenie alebo jas, môže sa v dôsledku toho stať, že sa celá panoramatická snímka nezaznamená pri vhodnom zaostrení alebo s vhodným jasom.
- Keď sa na vytvorenie jednej panoramatickej snímky spojí viacero snímok, v niektorých prípadoch môže objekt pôsobiť skreslene alebo môže byť vidieť miesta spojov snímok.

#### **Nie je dostupné v týchto prípadoch:**

- Pri snímaní nasledujúcich objektov alebo za nižšie uvedených podmienok pri snímaní sa môže stať, že panoramatickú snímku nebude možné vytvoriť, alebo že sa snímky nespoja správne.
	- Objekty s jednou, rovnomernou farbou alebo s opakujúcim sa vzorom (napríklad obloha alebo pláž, atď.)
	- Pohybujúce sa objekty (osoba, domáce zviera, vozidlo, vlny, kvetiny vejúce vo vánku, atď.)
	- Objekty, ktorých farba alebo vzory sa rýchlo menia (napríklad obraz na displeji)
	- Tmavé miesta
	- Miesta s blikajúcimi svetelnými zdrojmi (žiarivkami, sviečkami, atď.)

# **Režim kreatívneho ovládania**

## **Režim snímania:**

Efekty, ktoré chcete pridať, môžete nastaviť voľbou vzorových záberov a účinok efektov môžete kontrolovať na displeji.

# **1 Nastavte ovládač režimov do polohy [ ].**

## **2 Tlačidlami / to zvoľte požadované obrazové efekty (filtre).**

- A Zobrazenie kontrolného náhľadu
- Obrazové efekty (filtre) môžete zvoliť aj dotykom vzorových záberov.

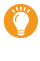

• Okno voľby je možné zobraziť aj dotykom ikony režimu snímania v okne snímania.

# **3 Stlačte tlačidlo [MENU/SET].**

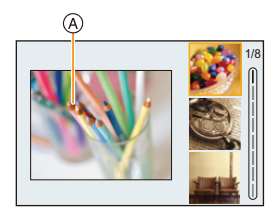

# **Zobrazenie popisu každého obrazového efektu**

#### **Stlačte tlačidlo [DISP.] počas zobrazenia okna voľby obrazového efektu.**

• Keď je okno prostredia voľby obrazového efektu nastavené na zobrazenie sprievodcu, zobrazí sa popis zvoleného obrazového efektu.

#### **Štandardné zobrazenie**

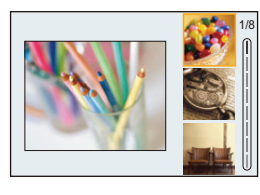

#### **Zobrazenie sprievodcu Zobrazenie prehľadu**

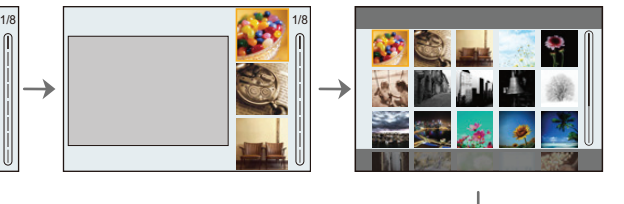

- Vyváženie bielej sa pevne nastaví na [AWB] (Automatické vyváženie bielej) a [Sensitivity] (Citlivosť ISO) sa pevne nastaví na [AUTO] (Automaticky).
- V závislosti na obrazovom efekte, sa v okne snímania môže zdať, akoby chýbali snímky.

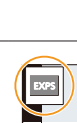

Ğ

#### **Menu [Creative Control] (Režim kreatívneho ovládania)**

Nastavte funkcie dostupné výhradne pre režim kreatívneho ovládania.

#### MENU → **[Creative Control] (Režim kreatívneho ovládania)**

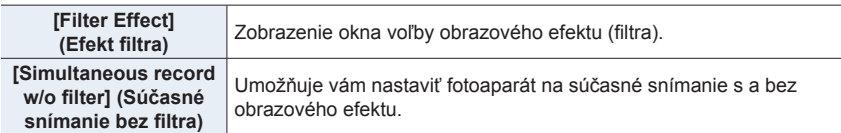

### **Typy obrazových efektov**

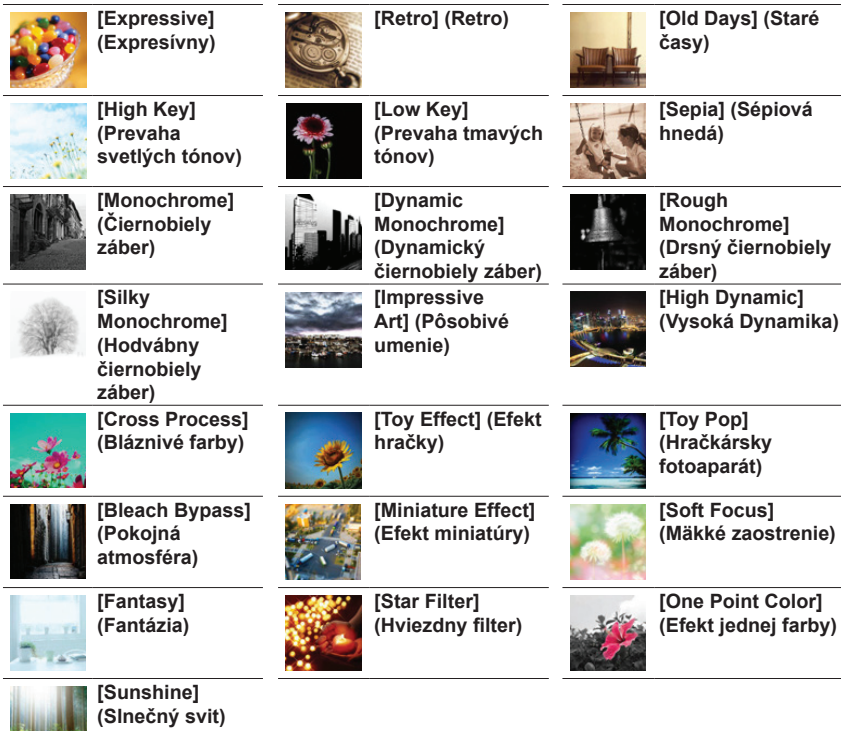

#### ■ Nastavenie typu rozostrenia ([Miniature Effect] (Efekt miniatúry))

#### **1 Stlačením tlačidla zobrazte okno nastavení.**

- Okno nastavení môžete vyvolať aj dotykom v poradí [[b] potom [1].
- **2 Tlačidlami ▲/▼ alebo ◄/► posuňte oblasť, ktorá sa má zaostriť.**
	- Oblasť, ktorá sa má zaostriť, môžete posúvať aj dotykom displeja v okne snímania.
	- Dotyk [n] vám umožní nastaviť orientáciu snímania (orientáciu rozostrenia).
- **3 Otočením zadného otočného ovládača zmeňte veľkosť oblasti, ktorá sa má zaostriť.**
	- Oblasť môžete zväčšiť/zmenšiť aj roztiahnutím dvoch prstov od seba/stiahnutím dvoch prstov k sebe na displeji.
	- Stlačením tlačidla [DISP.] vrátite nastavenie oblasti, ktorá sa má zaostriť, na počiatočné nastavenie.
- **4 Stlačením tlačidla [MENU/SET] potvrďte nastavenie.**
	- Pri snímaní videozáznamov sa nezaznamená žiaden zvuk.
- Zaznamená sa približne 1/8 času snímania. (Ak snímate 8 minút, výsledný nasnímaný videozáznam bude trvať približne 1 minútu.) Zobrazený disponibilný záznamový čas je približne 8-násobný. V závislosti na snímkovej frekvencii videozáznamu, sa môže čas záznamu videozáznamu a dostupný čas snímania líšiť od vyššie uvedených hodnôt.
- Ak snímanie videozáznamu ukončíte po krátkom čase, fotoaparát môže ešte určitý čas pokračovať v snímaní.
- **Nastavenie farby, ktorá sa má v zábere ponechať ([One Point Color] (Efekt jednej farby))**

#### **1 Stlačením tlačidla zobrazte okno nastavení.**

- Okno nastavení môžete vyvolať aj dotykom v poradí  $[\&]$  potom  $[\&]$ .
- **2 Posúvaním rámčeka pomocou tlačidiel ▲/▼/◄/► zvoľte farbu, ktorú chcete ponechať.**
	- Farbu, ktorú chcete ponechať, môžete zvoliť aj dotykom displeja.
	- Stlačením tlačidla [DISP.] vrátite rámček späť do stredu.
- **3 Stlačením tlačidla [MENU/SET] potvrďte nastavenie.**

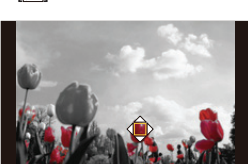

• V závislosti od objektu sa môže stať, že zvolená farba sa v zábere neponechá.

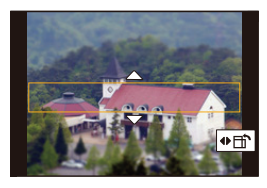

**MENU** 

- **Nastavenie pozície a veľkosti zdroja svetla ([Sunshine] (Slnečný svit))**
- **1 Stlačením tlačidla zobrazte okno nastavení.**
	- Okno nastavení môžete vyvolať aj dotykom v poradí  $\llbracket \rightarrow \rrbracket$  potom  $\llbracket \mathbb{R} \rrbracket$ .
- **2 Tlačidlami ▲/▼/◄/► posúvajte polohu stredu zdroja svetla.** • Polohu zdroja svetla môžete posúvať aj dotykom displeja.

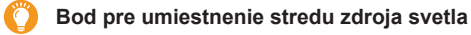

Prirodzenejší vzhľad sa dá vytvoriť umiestnením stredu zdroja svetla mimo záberu.

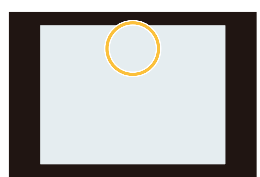

#### **3 Otočením zadného otočného ovládača nastavte veľkosť zdroja svetla.**

- Zobrazenie je možné zväčšiť/zmenšiť aj roztiahnutím dvoch prstov od seba/stiahnutím dvoch prstov k sebe na displeji.
- Stlačením tlačidla [DISP.] vrátite nastavenie zdroja svetla na počiatočné nastavenie.
- **4 Stlačením tlačidla [MENU/SET] potvrďte nastavenie.**

**Nastavenie efektu podľa vašich preferencií**

- **1 Stlačte tlačidlo [**WB**].**
- **2 Otočením zadného otočného ovládača vykonajte nastavenie.**
	- Opätovným stlačením tlačidla [WB] sa vrátite do okna snímania.

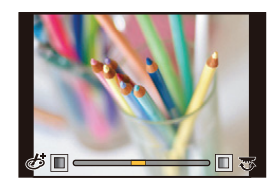

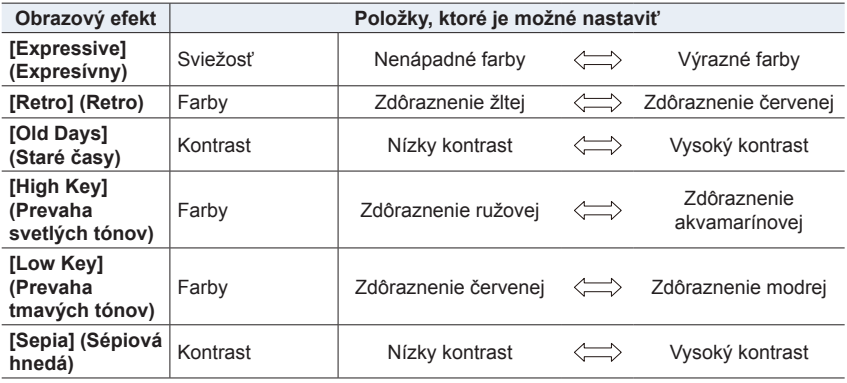

#### 3. Režimy snímania 3. Režimy snímania

1<br>国

MENU

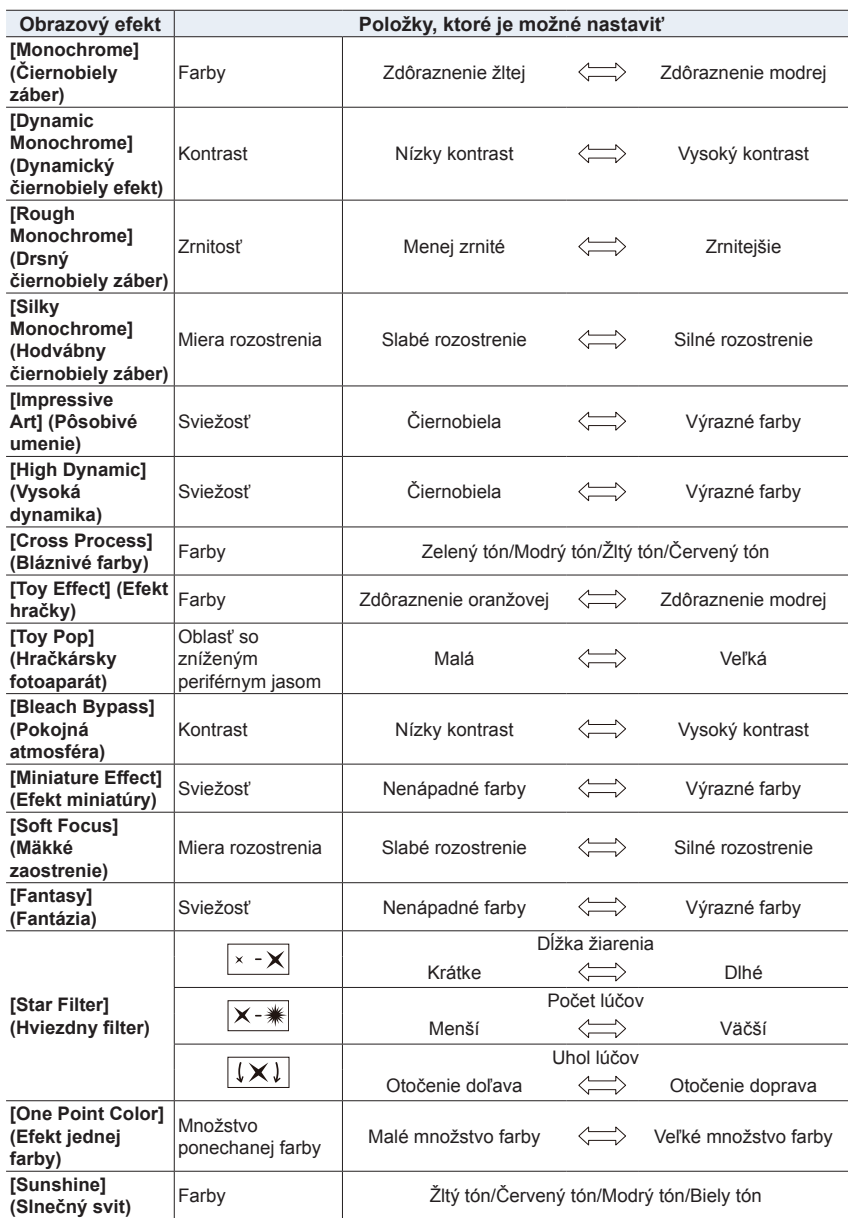

#### **Snímanie s rozostreným pozadím (Ovládanie rozostrenia)**

- **1 Stlačením [ ] zobrazte okno nastavenia jasu.**
- **2 Stlačením funkčného tlačidla (Fn1) zobrazte okno nastavenia.**
- **3 Otočením zadného otočného ovládača vykonajte nastavenie.**
	- Do zobrazenia prostredia snímania sa môžete vrátiť stlačením tlačidla [MENU/SET].
	- Stlačením tlačidla [Fn2] v okne nastavenia rozostrenia nastavenie zrušíte.

### **Nie je dostupné v týchto prípadoch:**

- Táto funkcia nie je dostupná v nasledujúcom prípade:
- V režime [Miniature Effect] (Efekt miniatúry) (Režim kreatívneho ovládania)

#### **Nastavenie jasu**

- **1 Stlačte [ ].**
- **2 Otočením zadného otočného ovládača vykonajte nastavenie.**
	- V menu používateľských nastavení [Custom] ([Operation]), [Exposure Comp. Disp. Setting] (Nastavenie zobrazenia kompenzácie expozície), môžete zmeniť funkcie, ktoré majú byť nastavené v okne kompenzácie expozície. (str. 46)
	- Opätovným stlačením [Z] sa vrátite do okna snímania.

#### **■Zmena nastavení s použitím dotykového displeja**

- $\bullet$  Dotknite sa  $\llbracket \phi \rrbracket$ .
- **2** Dotknite sa položky, ktorú chcete nastaviť.
	- [<sup>8</sup>]: Obrazové efekty
	- [<sup>2</sup>]: Úroveň rozostrenia
	- **[2]: Jas**
- **3** Nastavenie vykonaite potiahnutím posuvného panelu.
	- Stlačením tlačidla [MENU/SET] sa vrátite do okna snímania.

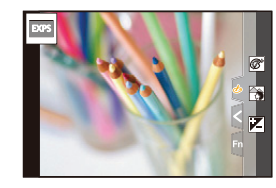

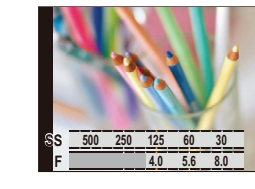

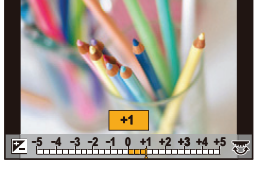

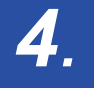

# 4. Nastavenia zaostrenia, jasu (expozície) a farebného tónu **Nastavenia zaostrenia, jasu (expozície) a farebného tónu**

# **Použitie automatického zaostrovanie**

AF sa týka automatického zaostrovania.

Zvoľte režim zostrenia a režim automatického zostrovania príslušný pre snímaný objekt a scénu.

- **1 Prepínač režimu zaostrenia nastavte na [AFS/AFF] (Jednorazové automatické zaostrenie/Flexibilné automatické zaostrovanie) alebo [AFC] (Nepretržité automatické zaostrovanie).**
	- Nastaví sa režim zaostrovania. (str. 95)
- **2 Stlačte tlačidlo**  $(\Box)$  (<).
- **3 Tlačidlami ◄/► zvoľte režim automatického zaostrovania a stlačte tlačidlo [MENU/SET].**
	- Nastaví sa režim automatického zaostrovania. (str. 97)
- **4 Stlačte spúšť do polovice.**
	- Aktivuje sa režim automatického zaostrovania.

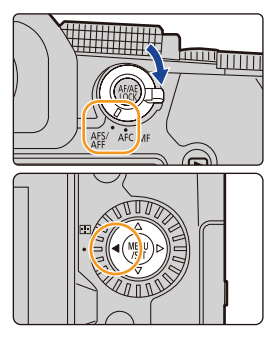

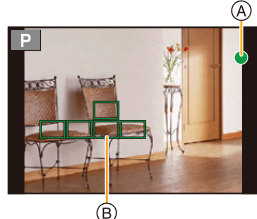

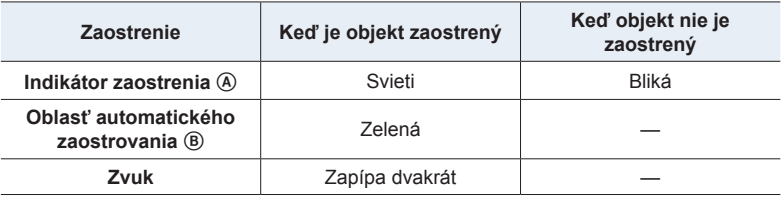

- V tmavom prostredí sa indikátor zaostrenia zobrazí ako [om] a zaostrovanie môže trvať dlhšie ako zvyčajne.
- Ak fotoaparát rozozná hviezdy na nočnej oblohe po zobrazení [**O**M], aktivujete sa automatické zaostrenie hviezdnej oblohy. Po vykonaní zaostrenia, sa zobrazí indikácia zaostrenia [**STAR**] a oblasti automatického zaostrenia. (Rozoznanie s automatickým zaostrením hviezdnej oblohy nemôže vykonať detekovanie na okrajoch displeja.)
- 4. Nastavenia zaostrenia, jasu (expozície) a farebného tónu
- Ak záber priblížite/oddialite po zaostrení na snímaný objekt, nastavenie zaostrenia môže byť potom nepresné. V takom prípade znova nastavte zaostrenie.

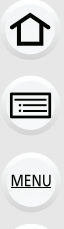

#### **Objekty a podmienky snímania, pri ktorých je problém zaostriť**

- Rýchlo sa pohybujúce objekty, veľmi jasné objekty alebo nekontrastné objekty.
- Pri snímaní objektov cez okno alebo v blízkosti lesklých objektov.
- V tmavom prostredí, alebo ak dochádza k chveniu fotoaparátu.
- Ak sa fotoaparát nachádza príliš blízko snímaného objektu, alebo ak sa v zábere nachádzajú bližšie aj vzdialenejšie objekty.

#### **Spôsob úpravy kompozície pri stlačení spúšte do polovice**

Pri snímaní pomocou funkcie  $\P$ , postupujte podľa nižšie uvedených krokov, ak sa snímaný objekt nenachádza v strede kompozície snímky, ktorú chcete zaznamenať. (Keď je režim zaostrenia nastavený na možnosť [AFS] (Jednorazové automatické zaostrenie))

- 1 Namierte oblasť automatického zaostrovania na snímaná objekt.
- **2** Stlačte spúšť do polovice.
	- Týmto sa zaistí zaostrenie a expozícia.
- <sup>3</sup> So súčasným stlačením a podržaním spúšte do polovice, pohybujte fotoaparátom na vytvorenie kompozície snímky, ktorú chcete zaznamenať.
- 4 Stlačením spúšte zaznamenajte snímku.

### **Nastavenie režimu zaostrovania (AFS/AFF/AFC)**

### **Použiteľné režimy: [A] [A] [A] [S] [M] [E] [图 [6]**

Nastavenie spôsobu zaostrenia pri stlačení spúšte do polovice.

#### **Nastavte ovládač režimu zaostrovania.**

⇧

**MENU** 

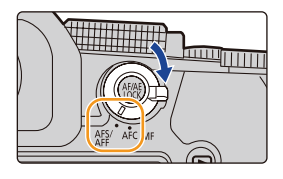

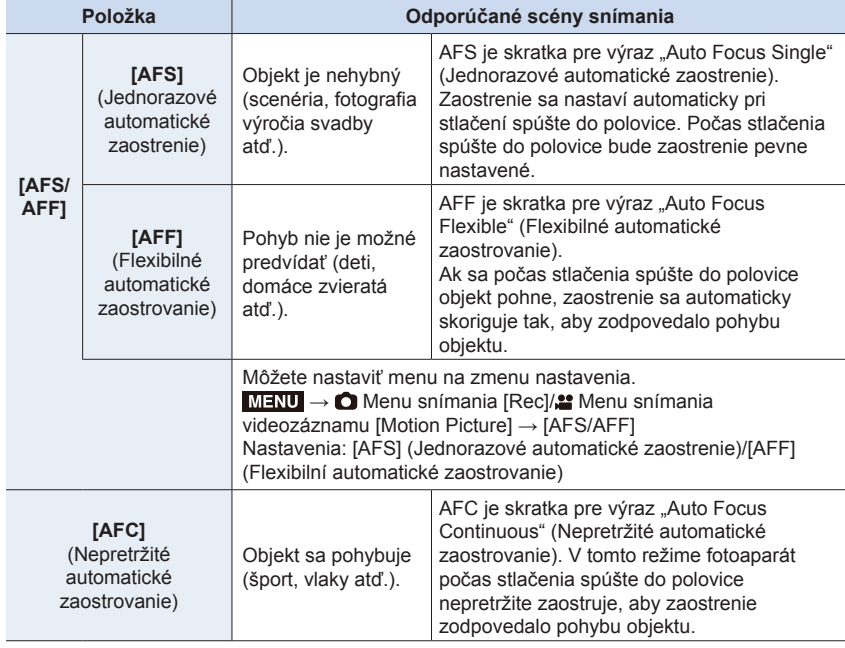

#### **Keď snímate s použitím funkcie [AFF], [AFC]**

- Keď sa objekt pohybuje, zaostrovanie sa vykonáva predpovedaním polohy, v ktorej sa bude objekt nachádzať v čase nasnímania (predikcia pohybu).
- Po zmene nastavenia zoomu z polohy širokouhlého záberu do polohy teleskopického záberu alebo po náhlom namierení fotoaparátu zo vzdialeného na blízky objekt môže chvíľu trvať, kým fotoaparát zaostrí na snímaný objekt.
- Keď je spúšť stlačená do polovice, na zobrazovacej ploche môže dochádzať k chveniu obrazu.
- 4. Nastavenia zaostrenia, jasu (expozície) a farebného tónu
- Nastavenia režimu zaostrovania [AFF] a [AFC] fungujú rovnakým spôsobom ako [AFS] v nasledujúcich situáciách:
	- V režime kreatívneho videozáznamu
	- Pri snímaní s nastavením [4K Burst(S/S)] (Spustenie/zastavenie sekvenčného snímania v rozlíšení 4K)
	- Pri nedostatočnom osvetlení
- Nastavenie je pevne dané na [AFS], ak je režim sprievodcu scénami nastavený na [Panorama Shot] (Snímanie panoramatických snímok).
- [AFF] nie je dostupné pri snímaní snímok v rozlíšení 4K. [Continuous AF] (Nepretržité automatické zaostrovanie) funguje v priebehu záznamu.
- Nastavenie režimu zaostrovania nie je možné zmeniť pri vykonávaní záznamu pomocou funkcie následného ostrenia.

# **[AF Sensitivity(Photo)] (Citlivosť automatického zaostrovania (Snímka))**

# **Použiteľné režimy: A PASM**

Nastavenie citlivosti, ktorá bude použitá pri úprave zaostrenia podľa pohybu snímaného objektu.

#### **Príprava:**

**MENU** 

↽

Režim zaostrovania je nastavený na [AFF] alebo [AFC]. (str. 95)

#### MENU **→ Menu snímania [Rec] → [AF Sensitivity(Photo)] (Citlivosť automatického zaostrovania (Snímka))**

#### **Nastavenia: [+2], [+1], [±0], [-1], [-2]**

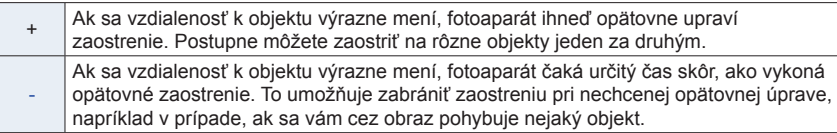

#### **Nie je dostupné v týchto prípadoch:**

- Táto funkcia nie je dostupná v nasledujúcich prípadoch:
	- [Panorama Shot] (Snímanie panoramatických snímok) (Režim sprievodcu scénami)
	- Pri snímaní v režime snímok v rozlíšení 4K
	- Pri snímaní s funkciou následného ostrenia

# **Voľba režimu automatického zaostrovania**

Použiteľné režimy: **<b>A P**  $\boxed{P \boxed{A} \boxed{S} \boxed{M} \equiv M}$ 

Táto funkcia umožňuje voľbu spôsobu zaostrovania, ktorý najlepšie vyhovuje polohe a počtu snímaných objektov.

# **1 Stlačte tlačidlo**  $\boxed{1}$  (<).

**MENU** 

⇧

言

▀

**2 Tlačidlami / zvoľte režim automatického zaostrovania a stlačte tlačidlo [MENU/SET].**

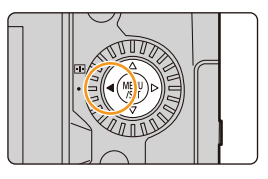

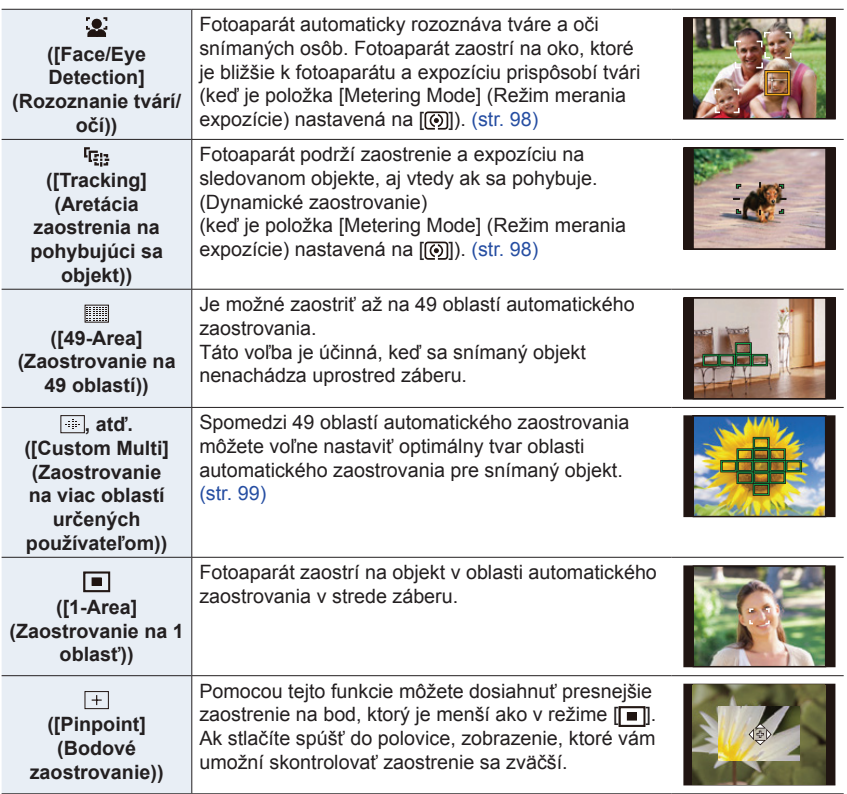

• V inteligentnom automatickom režime a inteligentnom automatickom plus režime, je možné nastaviť  $\lceil 2 \rceil$  alebo  $\lceil \mathsf{F}_{\cdot} \rceil$ .

#### **Informácie o [ ] ([Face/Eye Detection] (Rozoznanie tvárí/očí))**

Keď fotoaparát rozozná tvár, zobrazí sa oblasť automatického zaostrovania a oko použité na zaostrenie. A: Oko použité na zaostrenie

- Žltá: Keď stlačíte spúšť do polovice a fotoaparát zaostrí, farba rámčeka sa zmení na zelenú.
- Biela: Zobrazí sa, keď fotoaparát rozpozná viac ako jednu tvár. Zaostrené budú aj ďalšie tváre, ktoré sú v rovnakej vzdialenosti ako tváre v žltých oblastiach automatického zaostrovania.
	- Fotoaparát dokáže rozoznať až 15 tvárí. Fotoaparát rozozná iba oči na tvárach, na ktoré zaostrí.
- **Zmena oka použitého na zaostrovanie**

**MENU** 

#### **Dotknite sa oka, ktoré má byť použité na zaostrovanie.**

• Ak sa dotknete  $\left[\frac{1}{2}AF\right]$  alebo stlačíte tlačidlo [MENU/SET], nastavenie zaostrenia na oko bude zrušené.

**aretácia zaostrenia na pohybujúci sa objekt ([ ] ([Tracking]))**

Ovládanie tlačidlami

#### **Namierte oblasť aretácie automatického zaostrenia** B **na snímaný objekt a potom stlačte spúšť do polovice.**

- Keď fotoaparát rozozná objekt, farba rámika aretácie zaostrenia na pohybujúci sa objekt sa zmení na zelenú.
- Keď uvoľníte spúšť, rámik aretácie zaostrenia na pohybujúci sa objekt sa zmení na žltý.
- Stlačte tlačidlo [MENU/SET] ak chcete funkciu aretácie zaostrenia na pohybujúci sa objekt zrušiť.

#### Dotykové ovládanie

#### **Dotknite sa objektu.**

- Vykonajte tieto kroky s uvoľnenou funkciou dotykovej spúšte.
- Oblasť automatického zaostrovania sa zmení na žltú, keď je objekt zaostrený.
- Dotknite sa [[ $\frac{1}{2}$ AF] ak chcete funkciu aretácie zaostrenia na pohybujúci sa objekt zrušiť.
- Ak aretácia automatického zaostrovania zlyhá, na chvíľku bude blikať červený rámik a potom zhasne.

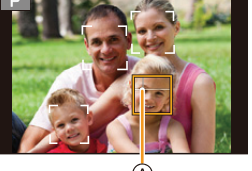

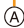

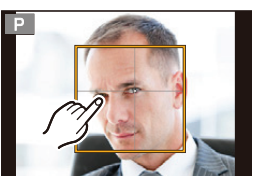

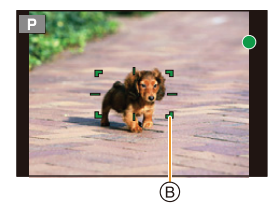

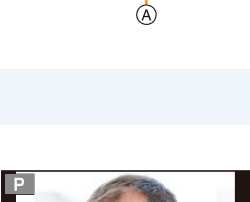

**Nastavenie tvaru oblasti automatického zaostrovania ([Custom Multi] (Zaostrovanie na viac oblastí určených používateľom))**

**1 Stlačte tlačidlo [ ] ().**

 $\Omega$ 

**MENU** 

- **2 Zvoľte ikonu Custom Multi ([ ], atď.) a stlačte tlačidlo ▲.**
- **3 Tlačidlami ◄/► zvoľte nastavenie a potom stlačte .**
	- A Aktuálny tvar oblasti automatického zaostrovania

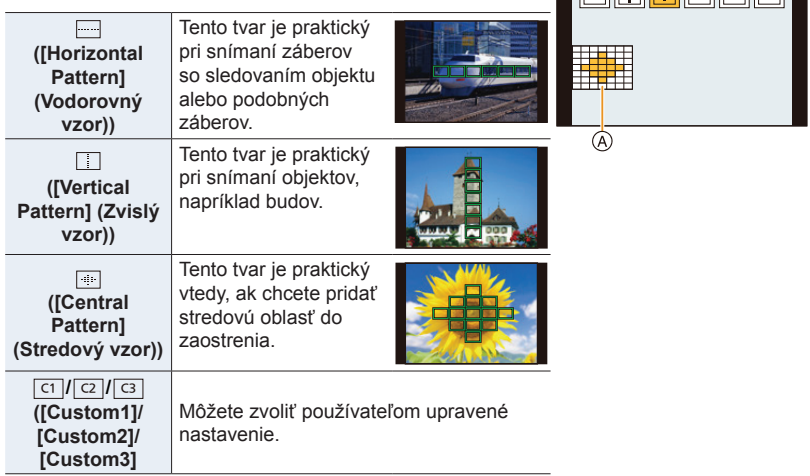

*ヤヒ ヤビ ヤピ*

• Zobrazí sa okno nastavenia oblasti automatického zaostrovania.

#### **4 Zvoľte oblasti automatického zaostrovania.**

B Zvolené oblasti automatického zaostrovania

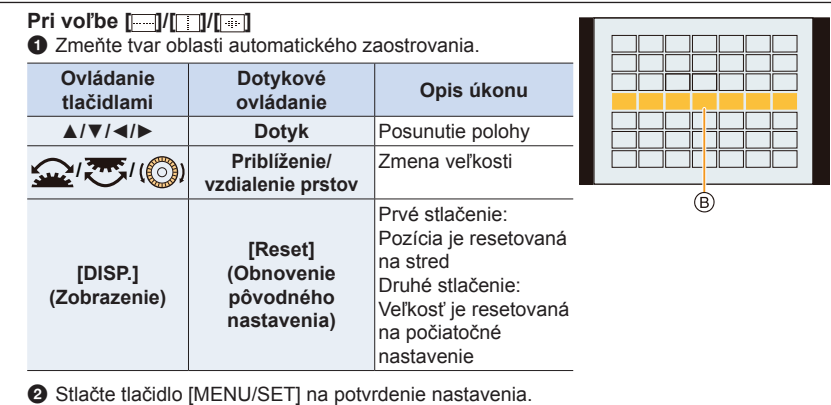

4. Nastavenia zaostrenia, jasu (expozície) a farebného tónu

#### $Pri vol'be [C1]/[C2]/[C3]$

Ovládanie tlačidlami

Tlačidlami ▲/▼/◄/► zvoľte požadovanú oblasť automatického zaostrovania a nastavenie potvrďte stlačením tlačidla [MENU/SET] (zopakujte pre všetky oblasti).

- Keď znova stlačíte tlačidlo [MENU/SET], nastavenie sa zruší.
- Ak stlačíte tlačidlo [DISP.], všetky voľby sa zrušia.

#### Dotykové ovládanie

Potiahnite prst po častiach, ktoré chcete nastaviť ako oblasti automatického zaostrovania.

- Ak sa dotknete jednej zo zvolených oblastí automatického zaostrovania, voľba príslušnej oblasti sa zruší.
- 2 Stlačte funkčné tlačidlo (Fn1) na potvrdenie nastavenia.

#### **E** Uloženie nastavenej oblasti automatického zaostrovania do  $[\![\infty]\!]$ ,  $[\![\infty]\!]$  alebo  $[\![\infty]\!]$

- 1 V okne z kroku **3** na str. 99, stlačte tlačidlo ▲.
- **2** Tlačidlami ▲/▼ zvoľte cieľové miesto, do ktorého chcete nastavenie uložiť a stlačte tlačidlo [MENU/SET].
- Vypnutím fotoaparátu vrátite nastavenia upravené pomocou [[[ ]/[ ]/[ ]/[ ] späť na predvolené hodnoty.

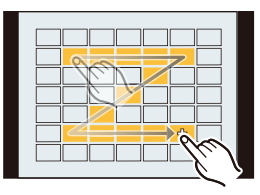

4. Nastavenia zaostrenia, jasu (expozície) a farebného tónu

#### **Obmedzenia v režime automatického zaostrovania**

- Režim automatického zaostrovania bude pevne nastavený na  $\boxed{=}$  v nasledujúcich prípadoch. – Ak používate digitálny zoom
	- Ak používate [Miniature Effect] (Efekt miniatúry) (Režim kreatívneho ovládania)
- Režim automatického zaostrovania je pevne nastavený na [ ], pri nastavení [4K Live Cropping] (Orezanie živého náhľadu v rozlíšení 4K).
- Režim automatického zaostrovania nie je možné nastaviť v nasledujúcich prípadoch. – Pri snímaní pomocou funkcie následného ostrenia
	- Keď je možnosť [Pull Focus] (Zaostrenie potiahnutím) v príležitostnom videozázname [Snap Movie] nastavená na [ON] (Zap.).

#### **([Face/Eye Detection] (Rozoznanie tvárí/očí))**

- Funkcia [2] nie je dostupná v nasledujúcich prípadoch.
- [Clear Nightscape] (Zreteľná nočná scenéria)/[Cool Night Sky] (Chladná nočná obloha)/ [Warm Glowing Nightscape] (Teplá žiarivá nočná scenéria)/[Artistic Nightscape] (Umelecká nočná scenéria)/[Glittering Illuminations] (Ligotavé osvetlenie)/[Handheld Night Shot] (Nočné snímanie bez statívu)/[Appetizing Food] (Lákavé jedlo)/[Cute Dessert] (Chutný dezert) (Režim sprievodcu scénami)
- Rozoznanie očí nie je možné zmeniť pri nastavení [4K Live Cropping] (Orezanie živého náhľadu v rozlíšení 4K).
- Ak podmienky pri snímaní bránia rozpoznaniu tváre, napríklad keď sa snímaný objekt pohybuje príliš rýchlo, nastavenie režimu automatického zaostrovania sa zmení na [  $\text{m}$  ).

#### **([Tracking] (Aretácia zaostrenia na pohybujúci sa objekt))**

- V situáciách, keď táto funkcia nefunguje správne v dôsledku určitých podmienok záznamu, napríklad keď je objekt malý alebo je miesto záznamu tmavé, vykoná sa operácia [[n].
- Funkcia [[**F**...] nie je dostupná v nasledujúcich prípadoch.
- Pri používaní funkcie [Time Lapse Shot] (Časozberné snímanie).
- V nasledujúcich prípadoch bude funkcia  $[$ [;,] pracovať ako  $[$  $]$ .
	- [Glistening Water] (Lesknúca sa voda)/[Glittering Illuminations] (Ligotavé osvetlenie), [Soft Image of a Flower] (Mäkký záber kvetu), [Monochrome] (Čiernobiely záber) (Režim sprievodcu scénami)
	- [Sepia] (Sépiová hnedá)/[Monochrome] (Čiernobiely záber)/[Dynamic Monochrome] (Dynamický monochromatický záber)/[Rough Monochrome] (Drsný čiernobiely záber)/[Silky Monochrome] (Hodvábny čiernobiely záber)/[Soft Focus] (Mäkké zaostrenie)/[Star Filter] (Hviezdny filter)/[Sunshine] (Slnečný svit) (Režim kreatívneho ovládania)
	- [Monochrome] (Čiernobiely)/[L.Monochrome] (Výrazný čiernobiely)/[L.Monochrome D] (Výrazný dynamický čiernobiely) ([Photo Style] (Štýl fotografie))

#### **([Pinpoint] (Bodové zaostrovanie))**

- V nasledujúcich prípadoch bude funkcia  $\mathbb{F}$  pracovať ako  $\mathbb{F}$ :
	- Pri snímaní videozáznamu
	- Pri snímaní snímok v rozlíšení 4K
- V nasledujúcich prípadoch nie je možné nastavenie  $\mathbb{F}$ .
	- Ak používate [AFF] (Flexibilné automatické zaostrovanie)/[AFC] (Nepretržité automatické zaostrovanie) (režim zaostrovania)

#### **Určenie pozície oblasti automatického zaostrovania**

## **Použiteľné režimy: <b>A P A S M E M E M E**

Keď v režime automatického zaostrovania zvolíte režim [2], [ ], [ ], [ ] alebo [ + ], budete môcť zmeniť pozíciu a veľkosť oblasti automatického zaostrovania. Pomocou možnosti [  $F_{\text{rel}}$ ], môžete nastaviť zaistenie pozície.

- Nastavte dotykovú funkciu na [ $\frac{1}{\sqrt{2}}$ ] (Dotykové automatické zaostrovanie). (str. 53)
- Okno nastavenia oblasti automatického zaostrovania môžete zobraziť taktiež dotykom okna snímania.

MENU > → <sup>C</sup> Menu používateľských nastavení [Custom] → △ [Operation] (Použitie) **→ [Touch Settings] (Dotykové nastavenia) → [Touch AF] (Dotykové automatické zaostrovanie) → [AF] (Automatické zaostrovanie)**

- Môžete použiť menu používateľských nastavení [Custom] ([Focus / Release Shutter] (Zaostrenie/Uvoľnenie spúšte)) na nastavenie spôsobu zobrazenia oblasti automatického zaostrovania podľa vašich predstáv. (str. 213)
	- Keď nastavíte položku [Metering Mode] (Režim merania expozície) na [ ] (bodové), cieľový objekt merania sa bude posúvať spolu s oblasťou automatického zaostrovania.

#### **Nie je dostupné v týchto prípadoch:**

- Táto funkcia nie je dostupná v nasledujúcich prípadoch:
	- Pri používaní digitálneho zoomu
	- Pri nastavení funkcie [4K Live Cropping] (Orezanie živého náhľadu v rozlíšení 4K)

#### **Pri voľbe [ ], [ ], [ ]**

- **1 Stlačte tlačidlo [ ] ().**
- **2 Zvoľte [ ], [ ] alebo [ ] a stlačte tlačidlo ▼.**

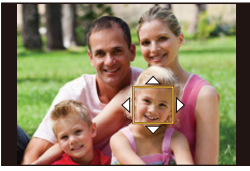

**3 Zmeňte pozíciu a veľkosť oblasti automatického zaostrovania.**

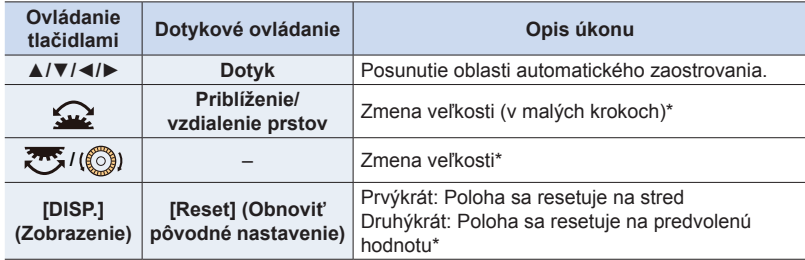

\* Táto operácia nie je dostupná pre [[re].

#### **4 Stlačením tlačidla [MENU/SET] potvrďte nastavenie.**

• Ak máte zvolenú možnosť [2], v nastavenej pozícii bude oblasť automatického zaostrovania s rovnakou funkciou ako [ $\blacksquare$ ]. Nastavenie oblasti automatického zaostrovania zrušíte stlačením tlačidla [MENU/SET] alebo dotykom lis

#### **Pri voľbe [ ]**

ი

**MENU** 

Polohu zaostrenia môžete nastaviť zvolením skupiny oblastí automatického zaostrovania. Oblasť automatického zaostrovania, ktorá je nakonfigurovaná so 49 bodmi, sa rozdelí do skupín, pričom každá pozostáva z 9 bodov (6 bodov alebo 4 body pre skupiny na okrajoch zobrazovacej plochy).

- **1 Stlačte tlačidlo [ ] ().**
- **2 Zvoľte [ ] a stlačte tlačidlo ▼.**
	- Zobrazí sa okno nastavenia oblasti automatického zaostrovania.
- **3 Press /// zvoľte skupinu oblastí automatického zaostrovania.**

#### **4 Stlačením tlačidla [MENU/SET] potvrďte nastavenie.**

• Nastavenie oblasti automatického zaostrovania zrušíte stlačením tlačidla [MENU/SET] alebo dotykom [ $\frac{17.6}{16}$ .

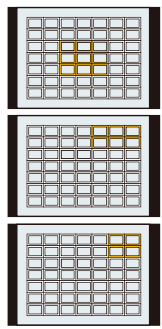

**Príklady skupiny**

4. Nastavenia zaostrenia, jasu (expozície) a farebného tónu

#### **Pri voľbe [ ]**

Zväčšenie zobrazenia vám umožní presne nastaviť pozíciu zaostrenia.

- **1 Stlačte tlačidlo [ ].**
- **2 Zvoľte možnosť [ ] a stlačte tlačidlo ▼.**
- **3 Tlačidlami ▲/▼/◄/► nastavte pozíciu zaostrenia a stlačte tlačidlo [MENU/SET].**
	- Zobrazí sa zväčšené zobrazenie.

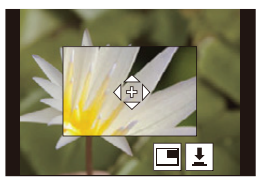

#### **4 Posuňte [+] na pozíciu, na ktorú má fotoaparát zaostriť.**

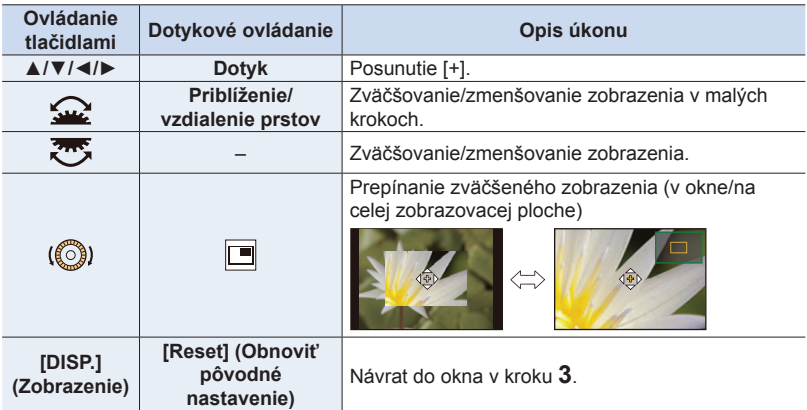

• Keď sa obraz zobrazí v režime okna, môžete ho zväčšiť/zmenšiť približne 3 až 6-krát. Keď sa obraz zobrazí na celej zobrazovacej ploche, môžete ho zväčšiť/zmenšiť približne 3 až 10-krát.

• V pomocnom zobrazení môžete záber zaznamenať aj dotykom  $\left| \frac{1}{2} \right|$ .

**5 Stlačením tlačidla [MENU/SET] potvrďte nastavenie.**

• Polohu zaostrenia nie je možné nastaviť na okrajoch zobrazovacej plochy.

#### **Určenie pozície oblasti automatického zaostrovania pomocou dotykovej plochy**

**Použiteľné režimy:** 

⇧

**MENU** 

Oblasť automatického zaostrovania v hľadáčiku posuniete dotykom želanej polohy na displeji.

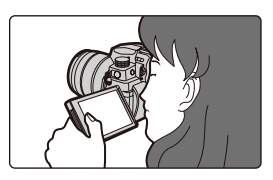

MENU → C Menu používateľských nastavení [Custom] → **a** [Operation] (Použitie) **→ [Touch Settings] (Dotykové nastavenia) → [Touch Pad AF] (Automatické zaostrovanie pomocou dotykovej plochy)**

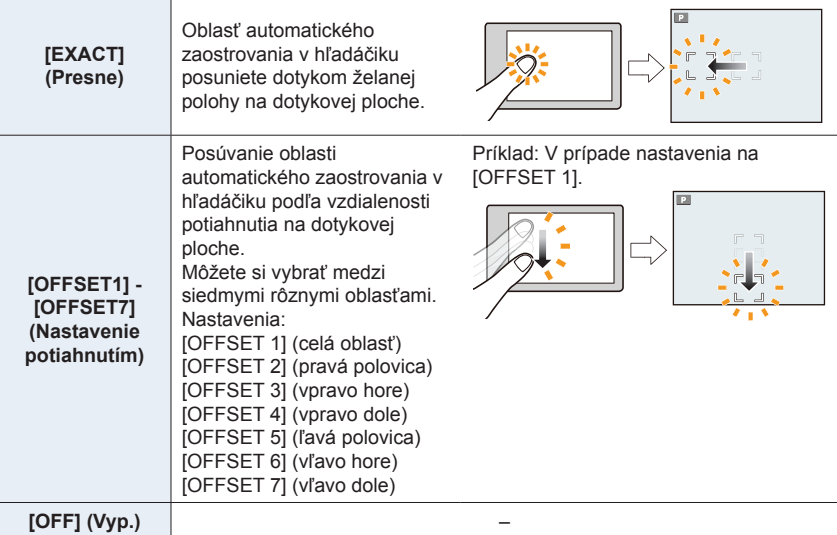

• Stlačením spúšte do polovice určte polohu zaostrenia.

Ak chcete vrátiť pozíciu zaostrenia do stredu, stlačte [DISP.] pred určením pozície. Opätovným stlačením tlačidla vrátite veľkosť na počiatočné nastavenie.

- Ak chcete zrušiť rámček oblasti automatického zaostrovania, keď je režim automatického zaostrovania nastavený na [8], [[1], alebo [[1], stlačte tlačidlo [MENU/SET].
- Funkcia [Touch Pad AF] (Automatické zaostrovanie pomocou dotykovej plochy) nie je dostupná v nasledujúcich prípadoch:
	- Pri nastavení funkcie [4K Live Cropping] (Orezanie živého náhľadu v rozlíšení 4K)
	- Keď je možnosť [Pull Focus] (Zaostrenie potiahnutím) v príležitostnom videozázname [Snap Movie] nastavená na [ON] (Zap.).

#### **Optimalizácia zaostrenia a jasu pre miesto, ktorého sa dotknete**

**Použiteľné režimy: <b>A P A S M E M E M** 

MENU → C Menu používateľských nastavení [Custom] → **△** [Operation] (Použitie) **→ [Touch Settings] (Dotykové nastavenia) → [Touch AF] (Dotykové automatické zaostrovanie) → [AF+AE] (Automatického zaostrenia/automatickej expozície)**

- **1 Dotknite sa objektu, pre ktorý chcete optimalizovať jas.**
	- Oblasť automatického zaostrovania s rovnakou funkciou ako [ $\blacksquare$ ] sa zobrazí v mieste dotyku. (str. 102)
	- Miesto optimalizácie jasu sa zobrazí v strede oblasti automatického zaostrovania. Toto miesto sleduje pohyb oblasti automatického zaostrovania.
	- [Metering Mode] (Režim merania expozície) sa nastaví na možnosť [ $\frac{1}{2}$ ], ktorá sa používa výlučne pre dotykovú AE.

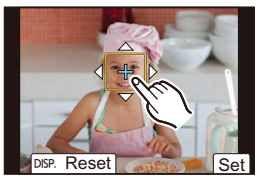

- **2 Dotknite sa [Set] (Nastaviť).**
	- Po dotyku  $\left[\frac{1}{2}A_E\right]$  ( $\left[\frac{1}{2}A_E\right]$  keď je zvolené  $\left[\frac{1}{2}\right]$  bude zrušené nastavenie [AF+AE] (Automatické zaostrovanie + Automatická expozícia).

Keď je pozadie príliš svetlé atď., kontrast jasu s pozadím sa dá upraviť pomocou kompenzácie expozície.

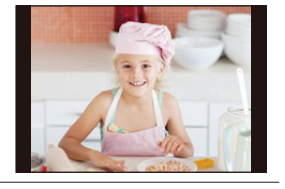

- Pri zázname pomocou funkcie dotykovej spúšte sa zaostrenie a jas v mieste dotyku optimalizuje pred vyfotografovaním snímky.
- Na okraji displeja môže byť meranie ovplyvnené jasom v okolí miesta dotyku.

# **Nie je dostupné v týchto prípadoch:**

- Funkcia [AF+AE] nefunguje v nasledujúcich prípadoch:
	- Pri používaní digitálneho zoomu
	- Pri nastavení funkcie [4K Live Cropping] (Orezanie živého náhľadu v rozlíšení 4K)

# **Snímanie v režime manuálneho zaostrovania**

# Použiteľné režimy: **[A]**  $\mathbf{P}[\mathbf{A}|\mathbf{S}|\mathbf{M}]$  and  $\mathbf{R}$

MF sa týka manuálneho zaostrovania.

Túto funkciu použite, keď chcete zaostrenie pevne nastaviť, alebo keď je presne stanovená vzdialenosť snímaného objektu od objektívu a nechcete použiť automatické zaostrovanie.

## **1 Nastavte ovládač režimu zaostrenia na [MF] (Manuálne zaostrenie).**

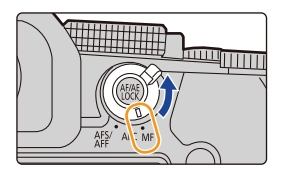

# **2 Stlačte tlačidlo**  $\boxed{1}$  (<).

- **3 Tlačidlami ▲/▼/◄/► určte oblasť, ktorá sa má zväčšiť a stlačte tlačidlo [MENU/SET].**
	- Zobrazenie sa zmení na pomocné zobrazenie a ukáže sa zväčšené zobrazenie. (Podpora manuálneho zaostrovania)
	- Zväčšenú časť môžete posunúť potiahnutím na displeji
	- Oblasť môžete zväčšiť vykonaním jedného z nasledujúcich krokov:
		- –Otočením prstenca zaostrenia
		- –Posunutím ovládača zaostrovania
		- –Odďaľovaním prstov na displeji alebo dvoma dotykmi displeja

# **4 Nastavte zaostrenie.**

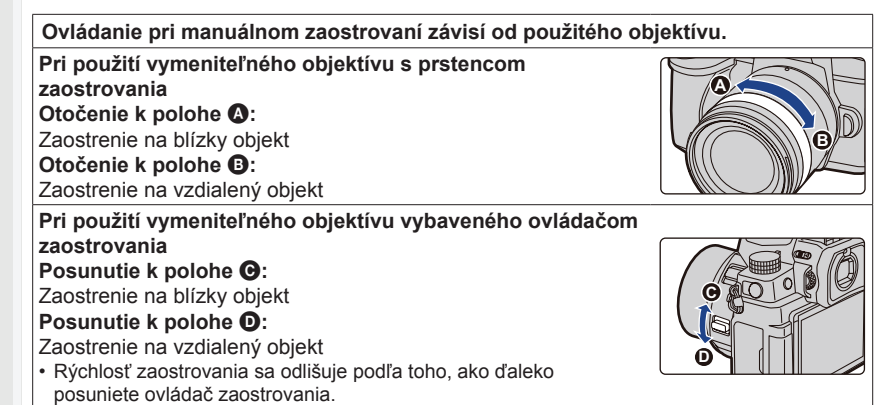

⇧ **MENU** 

セ

#### **Pri použití vymeniteľného objektívu bez prstenca zaostrovania**

Stlačte ►: Zaostrenie na blízke objekty Stlačte ◄: Zaostrenie na vzdialené objekty

A Posuvný panel

MENU

- Stlačením a podržaním tlačidiel ◄/► zvýšite rýchlosť zaostrovania.
- Zaostrenie môžete upraviť aj potiahnutím posuvného panelu.
	- A Podpora manuálneho zaostrovania (zväčšené zobrazenie)
	- B Zvýraznenie zaostrených častí
	- C Sprievodca manuálnym zaostrovaním
	- Zaostrené časti budú zvýraznené farbou. ([Peaking] (Zvýraznenie zaostrených častí))
	- Môžete skontrolovať, či je smer zaostrenia smerom k blízkej alebo vzdialenej strane. (Sprievodca manuálnym zaostrovaním)

Môžete vykonávať nasledujúce úkony:

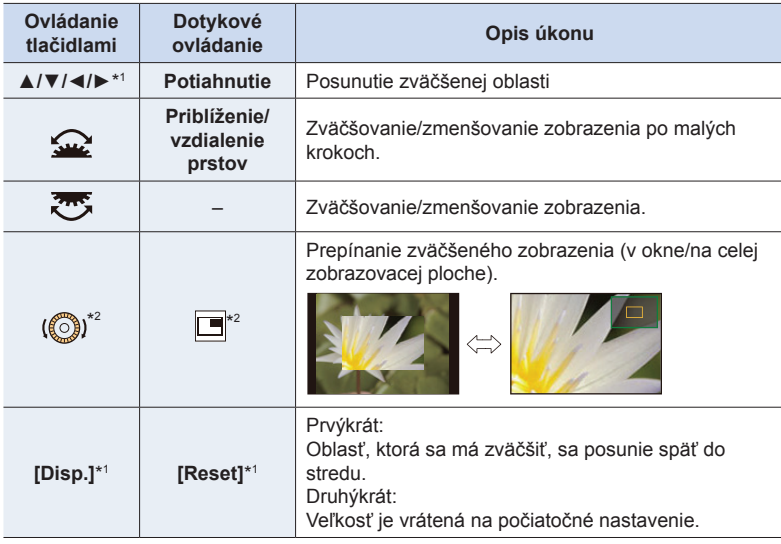

- \*1 Pri použití vymeniteľného objektívu bez zaostrovacieho krúžku môžete tieto úkony vykonať po stlačení ▼ na zobrazenie okna, ktoré vám umožní nastaviť oblasť, ktorá sa má zväčšiť.
- \*2 Toto nastavenie nie je dostupné v inteligentom automatickom režime.
- Keď sa obraz zobrazí v režime okna, môžete ho zväčšiť/zmenšiť približne 3 až 6-krát. Keď sa obraz zobrazí na celej zobrazovacej ploche, môžete ho zväčšiť/zmenšiť približne 3 až 10-krát.

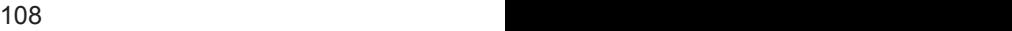

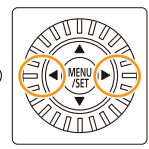

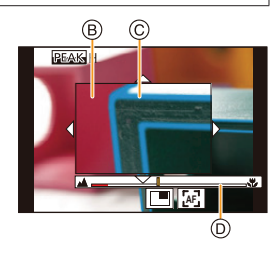
4. Nastavenia zaostrenia, jasu (expozície) a farebného tónu

# **5 Spúšť stlačte do polovice.**

- Rovnakú činnosť môžete taktiež uskutočniť stlačením [MENU/SET].
- Ak ste obraz zväčšili otočením zaostrovacieho krúžku alebo posunutím ovládača zaostrovania, pomocné zobrazenie sa zatvorí približne 10 sekúnd po tomto úkone.
- Podpora manuálneho zaostrovania alebo sprievodca manuálnym zaostrovaním sa nemusia pri niektorých typoch použitých objektívov zobraziť, ale podporu manuálneho zaostrovania môžete zobraziť priamym ovládaním fotoaparátu, pomocou dotykového displeja alebo tlačidla.
- Ak je aktivované [Focus Switching for Vert / Hor] (Prepínanie zaostrovania v zvislom/ vodorovnom smere) v menu používateľských nastavení [Custom] ([Focus / Release Shutter] (Zaostrenie/Uvoľnenie spúšte)), môžete nastaviť pozíciu zväčšeného zobrazenia sprievodcu manuálnym zaostrením pre každú fotoaparátu.
- Referenčná značka vzdialenosti zaostrenia A je značka, ktorá slúži na meranie vzdialenosti zaostrenia. Použite ju pri snímaní s manuálnym zaostrením alebo snímaní detailných záberov.

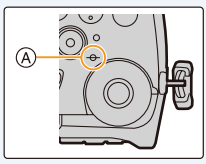

# **Rýchle dosiahnutie zaostrenia pomocou automatického zaostrovania**

#### **Dotknite sa [ AF ].**

- Automatické zaostrovanie pracuje v strede rámika.
- Automatické zaostrovanie môžete aktivovať aj nasledujúcim ovládaním.
	- Stlačením tlačidla [AF/AE LOCK] (Aretácia automatického zaostrovania a automatickej expozície), ku ktorému je priradená funkcia [AF-ON] (Zapnuté automatické zaostrovanie) (str. 110)
	- Stlačením funkčného tlačidla, ktorému je priradená funkcia [AF-ON] (Zapnuté automatické zaostrovanie) (str. 60)
	- Potiahnutím zobrazenia na displeji a uvoľnením prsta na mieste, na ktoré chcete zaostriť
- Táto funkcia nie je dostupná vtedy, ak je nastavená funkcia [4K Live Cropping] (Orezanie živého náhľadu v rozlíšení 4K).

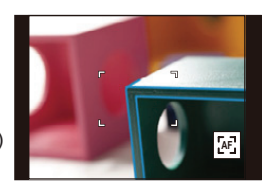

# **Pevné nastavenie zaostrenia a expozície (Aretácia automatického zaostrenia/ automatickej expozície)**

**Použiteľné režimy: <b>A P A S M E M E M E** 

Vopred si zaistite zaostrenie a expozíciu, aby ste pri zmene kompozície snímali s rovnakým nastavením zaostrenia a expozície. Užitočné je to napríklad vtedy, ak chcete zaostriť okraj obrazovky alebo pri podsvietení.

### **1 Fotoaparát namierte na snímaný objekt.**

### **2 Stlačte a podržte [AF/AE LOCK] na pevné nastavenie zaostrenia alebo expozície.**

- V počiatočnom nastavení, bude tlačidlo [AE LOCK] aretovať len expozíciu. Na displeji sa zobrazí [AEL].
- Ak uvoľníte tlačidlo [AF/AE LOCK], funkciu aretácie automatického zaostrovania a automatickej expozície zrušíte.

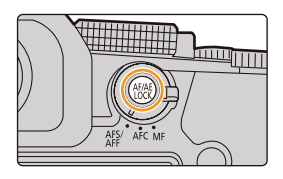

### **3 So súčasným stlačením tlačidla [AF/AE LOCK], posuňte fotoaparát tak, aby ste dosiahli požadovanú kompozíciu a úplne stlačte spúšť.**

**Nastavenie funkcií aretácie automatického zaostrenia/expozície [AF/AE LOCK]**

MENU → **⊱ Menu používateľských nastavení [Custom] → [Focus / Release Shutter] (Zaostrenie/Uvoľnenie spúšte) → [AF/AE Lock] (Aretácia automatického zaostrenia/automatickej expozície)**

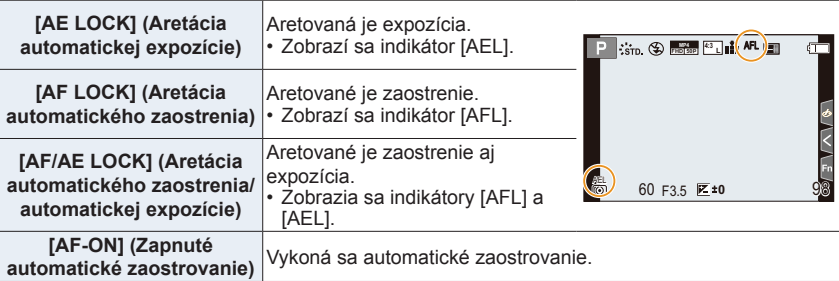

- Aretáciu automatického zaostrenia je možné použiť len pri snímaní v režime manuálneho nastavenia expozície.
- Aretáciu automatickej expozície je možné použiť len pri snímaní v režime manuálneho zaostrovania.
- Aj keď je aretovaná automatická expozícia, stlačením spúšte do polovice môžete znova zaostriť na objekt.
- Úpravu parametrov automatickej expozície môžete uskutočniť aj vtedy, keď je automatická expozícia aretovaná.

# **Kompenzácia expozície**

# **Použiteľné režimy: <b>A**<sub></sub><sub> $\mathbb{E}$ <sup>3</sup> $\mathbb{E}$ **P** $\mathbb{E}$ **A** $\mathbb{E}$ **S** $\mathbb{E}$ **M** $\mathbb{E}$ **M** $\mathbb{E}$ </sub>

Túto funkciu využijete vtedy, ak z dôvodu rozdielneho jasu snímaného objektu a jeho pozadia nie je možné dosiahnuť potrebnú expozíciu.

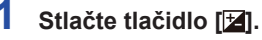

⇧

 $\equiv$ 

**MENU** 

⇆

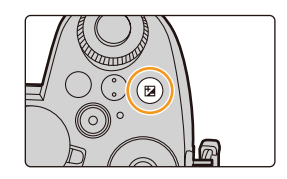

## **2 Otočením zadného otočného ovládača upravte nastavenie kompenzácie expozície.**

- A Kompenzácia expozície
- Obsah nastavenia môžete zmeniť v okne kompenzácie expozície v [Exposure Comp. Disp. Setting] (Nastavenie zobrazenia kompenzácie expozície) v menu používateľských nastavení [Custom] ([Operation] (Použitie)). (str. 46)

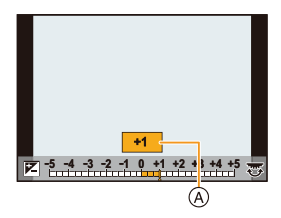

#### **Nedostatočná expozícia Správna expozícia Vysoká expozícia**

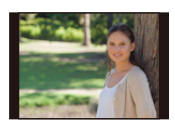

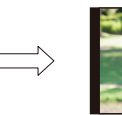

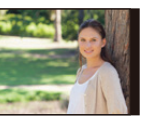

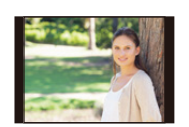

Upravte kompenzáciu expozície smerom ku kladným hodnotám.

#### Upravte kompenzáciu expozície smerom k záporným hodnotám.

# **3 Stlačením tlačidla [ ] vykonajte nastavenie.**

• Nastavenie môžete potvrdiť aj stlačením spúšte do polovice.

- 4. Nastavenia zaostrenia, jasu (expozície) a farebného tónu
- V režime manuálneho nastavenia expozície, môžete kompenzovať expozíciu len vtedy, ak je citlivosť ISO nastavená na [AUTO] (Automaticky).
- Hodnotu kompenzácie expozície môžete nastaviť v rozsahu medzi –5 EV a +5 EV. Môžete nastaviť hodnotu medzi -3 EV až +3 EV počas snímania videozáznamu alebo vykonávania snímania pomocou funkcie snímky v rozlíšení 4K alebo následného ostrenia.
- Keď je funkcia [Auto Exposure Comp.] (Aut. komp. expozície) v položke [Flash] (Blesk) v menu snímania [Rec] nastavená na [ON] (Zap.), intenzita zabudovaného blesku sa automaticky nastaví na úroveň vhodnú pre zvolenú kompenzáciu expozície.
- V závislosti od jasu scény, nie je možné použiť kompenzáciu expozície.
- Keď je hodnota expozície mimo rozsahu –3 EV až +3 EV, jas zobrazenia v režime snímania sa ďalej nemení. Hodnoty mimo tohto rozsahu sa použitú pre okno snímania pri stlačení spúšte do polovice alebo vykonaní aretácie automatického zaostrovania pomocou [AF/AE LOCK] (Aretácia automatického zaostrovania).
- Nastavená hodnota kompenzácie expozície ostane uložená v pamäti aj po vypnutí fotoaparátu (keď je položka [Exposure Comp. Reset] (Vynulovanie nastavenia kompenzácie expozície) nastavená na možnosť [OFF] (Vyp.).)

# **Nastavenie citlivosti ISO**

**Použiteľné režimy: <b>AF**  $\mathbf{A}$  **A**  $\mathbf{S}$  **M**  $\mathbf{F}$  **E**  $\mathbf{B}$ 

Tu môžete nastaviť citlivosť obrazového snímača fotoaparátu na svetlo (citlivosť ISO).

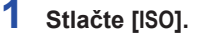

介

**MENU** 

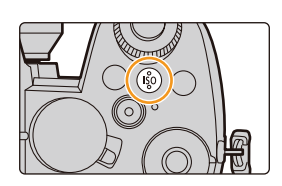

### **2 Citlivosť ISO zvoľte otočením predného/ zadného otočného ovládača alebo otočného ovládača.**

• Obsah nastavenia môžete zmeniť v okne citlivosti ISO v [ISO Displayed Setting] (Nastavenie zobrazenia citlivosti ISO) v menu používateľských nastavení [Custom] ([Operation] (Použitie)). (str. 45)

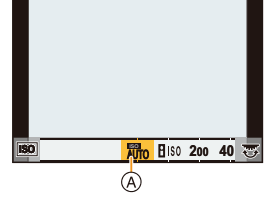

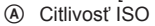

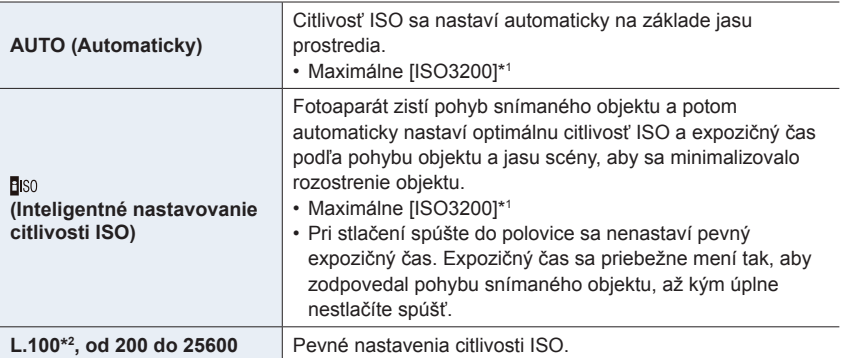

\*1 Keď v menu snímania [Rec] nastavíte položku [ISO Limit Set] (Nastavenie hranice citlivosti ISO) na inú možnosť ako [OFF] (Vyp.), automaticky sa nastaví v rámci hodnoty nastavenej v položke [ISO Limit Set].

\*2 Dostupné, len keď je použitá funkcia [Extended ISO] (Zvýšená citlivosť ISO) v menu používateľských nastavení [Custom] ([Exposure] (Expozícia)).

# **3 Stlačením tlačidla [ISO] potvrďte nastavenie.**

• Nastavenie môžete potvrdiť aj stlačením spúšte do polovice.

#### **Vlastnosti citlivosti ISO**

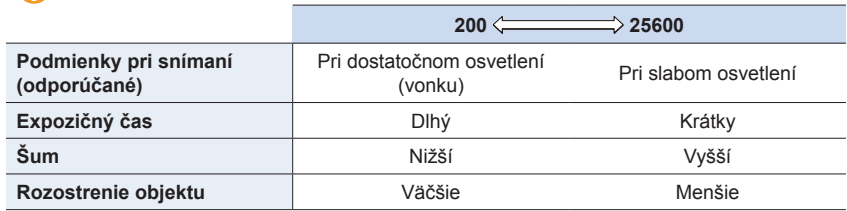

- **MENU**
- Informácie o účinnom dosahu blesku pri nastavení citlivosti ISO na [AUTO] (Automaticky) nájdete na str. 159.
- [**[**ISO] nie je možné zvoliť v nasledujúcich prípadoch:
	- V režime automatickej expozície s prioritou expozičného času
	- V režime manuálneho nastavenia expozície
- Keď je nastavená funkcia [Multi Exp.] (Multiexpozícia), maximálne nastavenie je [ISO3200].
- Ak nastavíte [Photo Style] (Štýl fotografie) na [V-Log L], dolná hranica citlivosti ISO bude pevne nastavená na [ISO400].
- Ak používate nasledujúce funkcie, je obmedzená citlivosť ISO, ktorú je možné nastaviť: – V režime kreatívneho snímania videozáznamov/Snímania pomocou funkcie snímok v rozlíšení 4K/Snímania pomocou funkcie následného ostrenia: [AUTO] (Automaticky), [200] až [6400] ([L.100] až [6400] v prípade nastavenia [Extended
	- ISO] (Rozšírené nastavenie citlivosti ISO) na [ON] (Zap.)) – V režime snímania so živým náhľadom kompozície: [200] až [1600] ([L.100] až [1600] v prípade nastavenia [Extended ISO] (Rozšírené
	- nastavenie citlivosti ISO) na [ON] (Zap.))
- Ak používate funkciu [Panorama Shot] (Snímanie panoramatických snímok), citlivosť ISO je možné nastaviť len v režime sprievodcu scénami.

**Rozšírené nastavenie citlivosti ISO**

**Použiteľné režimy: <b>A F A S M E M E M** 

Citlivosť ISO môžete nastaviť na minimum [ISO100].

MENU → <sup>C</sup> Menu používateľských nastavení [Custom] → **[2] [Exposure] (Expozícia) → [Extended ISO] (Rozšírené nastavenie citlivosti ISO) → [ON] (Zap.)**

#### **Nie je dostupné v týchto prípadoch:**

- Funkcia [Extended ISO] (Rozšírené nastavenie citlivosti ISO) nefunguje v nasledujúcich prípadoch:
	- Keď je funkcia [Photo Style] (Štýl fotografie) nastavená na [V-Log L]
	- Pri používaní funkcie [Multi Exp.] (Multiexpozícia)

# **Nastavenie vyváženia bielej**

# **Použiteľné režimy: a ref PASME**

Vyváženie bielej nastavuje bielu farbu podľa svetelného zdroja tak, aby sa celkový farebný odtieň podobal viac na ten, ktorý vníma oko.

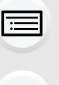

**MENU** 

⇧

# **1 Stlačte tlačidlo [**WB**].**

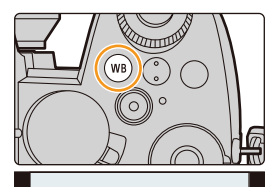

AWB AWB<sub>c</sub> AWBw C

# っ

### **2 Vyváženie bielej zvoľte otočením zadného/ predného otočného ovládača alebo otočného ovládača.**

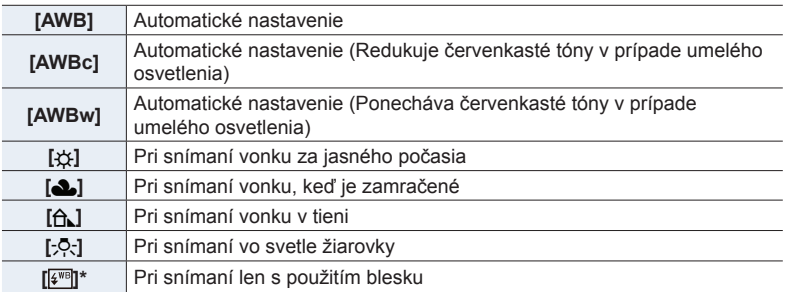

\* [AWB] je použité pri snímaní videozáznamu alebo snímaní pomocou funkcie snímky v rozlíšení 4K alebo následného ostrenia.

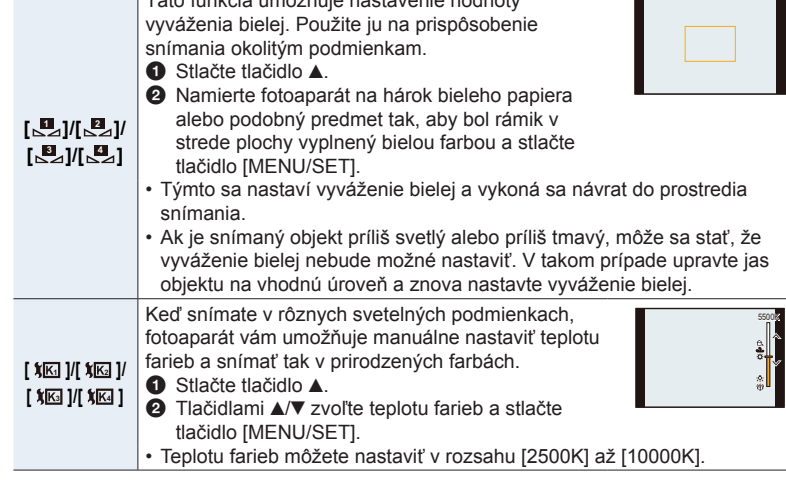

Táto funkcia umožňuje nastavenie hodnoty

**3 Stlačením tlačidla [**WB**] potvrďte nastavenie.**

• Nastavenie môžete potvrdiť aj stlačením spúšte do polovice.

Pri žiarivkovom osvetlení, LED svietidlách a pod. sa bude správne vyváženie bielej meniť v závislosti od typu osvetlenia, preto použite režim [AWB] (Automatické vyváženie bielej), [AWBc], [ **<sup>1</sup>** ], [ **<sup>2</sup>** ], [ **<sup>3</sup>** ] alebo [ **<sup>4</sup>** ].

- Vyváženie bielej nemusí fungovať správne, ak snímate s bleskom alebo ak snímate objekt mimo účinného dosahu blesku.
- V režime sprievodcu scénami:
	- Sú vykonané nastavenia vhodné pre každú scénu.
	- Zmena scény alebo režimu snímania vráti nastavenia vyváženia bielej (vrátane nastavenia jemného doladenia vyváženia bielej) na možnosť [AWB].

#### **Automatické vyváženie bielej**

V závislosti od podmienok pri snímaní sa môže stať, že snímky budú mať červený alebo modrý nádych.

Pamätajte na to, že vyváženie bielej nemusí fungovať správne nižšie uvedených prípadoch. V takom prípade nastavte funkciu vyváženia bielej na iné nastavenie ako [AWB], [AWBc] alebo [AWBw] (Automatické vyváženie bielej).

- V prípade viacerých svetelných zdrojov
- Ak nie sú v blízkosti žiadne farby podobné bielej
- 1 Vyváženie bielej bude fungovať v tomto rozsahu.<br>2 Modrá obloha
- Modrá obloha
- 3 Zamračená obloha (dážď)
- 4 Tieň<br>5 Slne
- 5 Slnečné svetlo
- 6 Biele žiarivkové svetlo<br>7 Svetlo bežnej žiarovky
- Svetlo bežnej žiarovky
- 8 Východ a západ slnka
- 9 Svetlo sviečky
- K = stupnica teploty farieb v kelvinoch

#### **Jemné doladenie vyváženia bielej**

Ak ani po nastavení vyváženia bielej nedosiahnete správny farebný odtieň, vyváženie bielej môžete jemne doladiť.

#### **1 Zvoľte vyváženie bielej a potom stlačte tlačidlo ▼.**

- **2 Tlačidlami ▲/▼/◄/► jemne dolaďte vyváženie bielej.**
	- : A (AMBER (Jantárová): oranžový nádych)
	- ▶ : B (BLUE (Modrá): modrý nádych)
	- : G (GREEN (Zelená): zelený nádych)
	- : M (MAGENTA (Purpurová): červený nádych)
	- Jemné doladenie môžete vykonať aj dotykom grafu vyváženia bielej.
	- Stlačením tlačidla [DISP.] vrátite polohu späť do stredu.
	- Otáčaním otočného ovládača môžete nastaviť odstupňovanie vyváženia bielej (teplotu farieb). (str. 147)

#### **3 Stlačte tlačidlo [MENU/SET].**

- Nastavenie vyváženia bielej môžete vykonať taktiež stlačením spúšte do polovice.
- Ak jemne doladíte vyváženie bielej smerom k označeniu [A] (jantárová), ikona vyváženia bielej na displeji sa zobrazí v oranžovej farbe. Ak jemne doladíte vyváženie bielej smerom k označeniu [B] (modrá), ikona vyváženia bielej na displeji sa zobrazí v modrej farbe.
- Ak doladíte vyváženie bielej smerom k označeniu [G] (zelená) alebo [M] (purpurová), vedľa ikony vyváženia bielej na displeji sa zobrazí indikátor so znamienkom [+] (zelená) alebo [-] (purpurová).

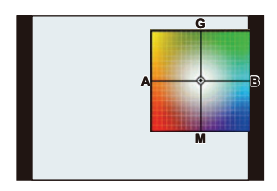

10000

8000

5000 4000 anon

2000

 $\overline{2}$ 

8)

 $9) <sub>2</sub>$ 

 $3<sup>1</sup>$ 

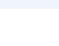

# 5. Nastavenie snímok v rozlíšení 4K a spôsobu snímania **Nastavenie snímok v rozlíšení 4K a spôsobu snímania**

Použiteľné režimy: **[A]**  $\mathbf{P}[\mathbf{A}|\mathbf{S}|\mathbf{M}]$ .  $\mathbf{M}$   $[\mathbf{M}]\otimes$ 

Môžete zmeniť, aký úkon fotoaparát vykoná pri stlačení spúšte.

### **Otáčanie ovládača režimov spôsobu snímania.**

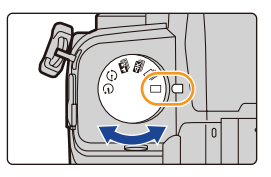

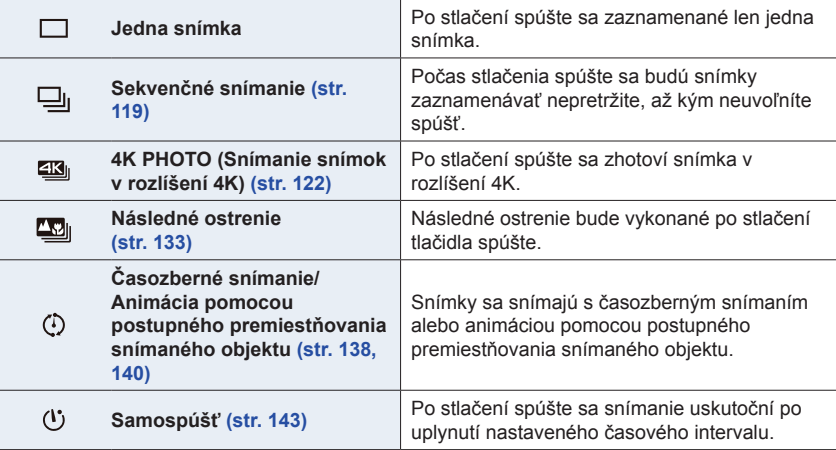

# **Sekvenčné snímanie**

**Použiteľné režimy: [2] P**  $\boxed{A}$   $\boxed{S}$   $\boxed{M}$   $\cong$  **[3]**  $\oslash$ 

Po stlačení spúšte sa budú zábery snímať nepretržite, až kým neuvoľníte spúšť.

- **1 Nastavte ovládač režimov spôsobu**  snímania do polohy [ $\Box$ ].
- **2 Zvoľte nastavenie režimu sekvenčného snímania.**

MENU **→ Menu snímania [Rec] → [Burst Rate] (Frekvencia sekvenčného snímania)**

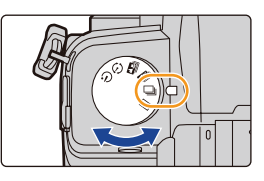

**Nastavenia: [H] (Vysoká frekvencia), [M] (Stredne vysoká frekvencia), [L] (Nízka frekvencia)**

# **3 Zaostrite na objekt a zaznamenajte snímku.**

• Režim sekvenčného snímania aktivujete úplným stlačením a podržaním spúšte.

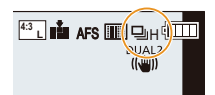

#### **Frekvencia sekvenčného snímania**

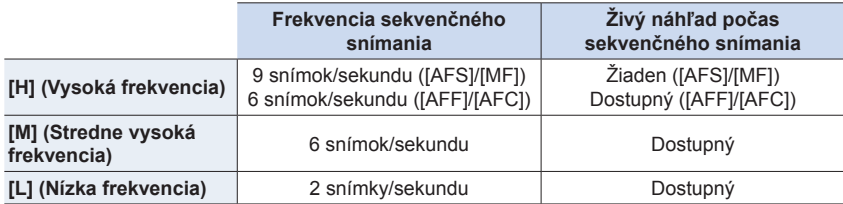

#### **Počet snímok, ktoré je možné zaznamenať**

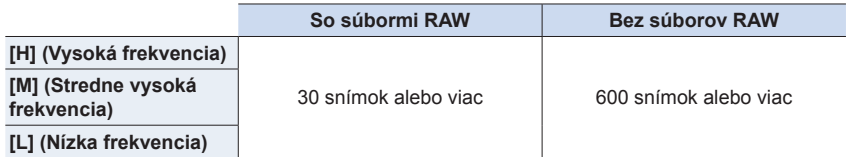

• Keď je snímanie uskutočnené na základe preskúšania špecifikovaného Panasonic. Frekvencia sekvenčného snímania sa v priebehu snímania zníži. Avšak snímky môžete snímať, až kým sa nezaplní pamäťová karta.

V závislosti od podmienok snímania sa počet snímok, ktoré je možné zaznamenať prostredníctvom sekvenčného snímania zníži.

#### **Maximálny počet snímok, ktoré môžu byť snímané nepretržite**

Keď stlačíte spúšť do polovice, zobrazí sa maximálny počet snímok, ktoré môžete snímať nepretržite. Môžete skontrolovať približný počet počet snímok, ktoré je možné snímať sekvenčným snímaním.

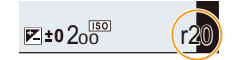

Príklad: Keď je možné snímať 20 snímok: [r20]

- Keď sa začne snímanie, maximálny počet snímok, ktoré je možné snímať nepretržite, sa zníži. Frekvencia sekvenčného snímania sa zníži pri zobrazení [r0].
- Keď sa zobrazí [r99+], môžete nepretržite snímať 100 alebo viac snímok.

#### **Poznámky k zaostrovaniu v režime sekvenčného snímania**

Dosiahnutie zaostrenia sa líši v závislosti od nastavenia režimu zaostrovania a nastavenia [Focus/Release Priority] (Priorita zaostrenia/uvoľnenia spúšte) v menu používateľských nastavení [Custom] ([Focus / Release Shutter] (Zaostrenie/Uvoľnenie spúšte)).

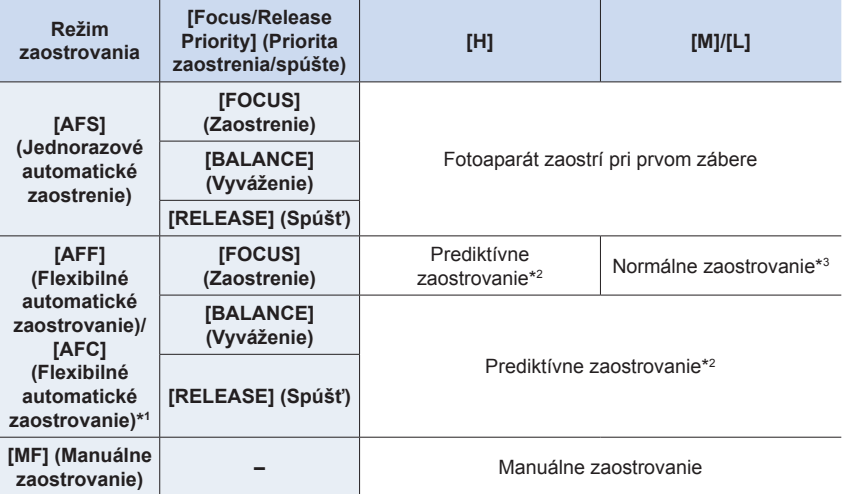

- \*1 Keď je snímaný objekt tmavý, zaostrenie nastavené pri prvom zábere bude použité aj pre všetky ostatné zábery v sekvencii.
- \*2 Frekvencia sekvenčného snímania má prioritu a zaostrenie sa približne nastaví v dostupnom rozsahu.
- \*3 Frekvencia sekvenčného snímania sa môže znížiť.
- 5. Nastavenie snímok v rozlíšení 4K a spôsobu snímania
	- Rýchlosť sekvenčného snímania môže byť pomalšia v závislosti od nasledujúcich nastavení. – [Picture Size] (Rozlíšenie)/[Quality] (Kvalita)/[Sensitivity] (Citlivosť)/Režim zaostrovania, [Focus/Release Priority] (Priorita zaostrenia/stlačenia spúšte)
	- Keď je frekvencia sekvenčného snímania nastavená na [H] (Vysoká frekvencia), (keď je režim zaostrovania [AFS] (Jednorazové automatické zaostrenie) or [MF] (Manuálne zaostrovanie)), expozícia sa pevne nastaví na hodnoty pre prvý záber. V ostatných prípadoch bude expozícia nastavená pre každú snímku.
	- **• Uloženie záberov nasnímaných v režime sekvenčného snímania na kartu môže trvať určitý čas. Ak nepretržite snímate zábery pri ich súčasnom ukladaní, maximálny počet záberov, ktoré je možné nasnímať, sa zníži. Na nepretržité snímanie sa odporúča vysokorýchlostná pamäťová karta.**
	- Ak chcete počas sekvenčného snímania držať spúšť úplne stlačenú, odporúčame vám použiť diaľkový ovládač spúšte (DMW-RS2: voliteľné príslušenstvo).

### **Nie je dostupné v týchto prípadoch:**

- Režim sekvenčného snímania nie je dostupný v nasledujúcich prípadoch.
	- [Glistening Water] (Lesknúca sa voda)/[Glittering Illuminations] (Ligotavé osvetlenie)/ [Handheld Night Shot] (Nočné snímanie bez statívu)/[Soft Image of a Flower] (Mäkký záber kvetu)/[Panorama Shot] (Snímanie panoramatických snímok) (Režim sprievodcu scénami)
	- [Rough Monochrome] (Drsný čiernobiely záber)/[Silky Monochrome] (Hodvábny čiernobiely záber)/[Miniature Effect] (Efekt miniatúry)/[Soft Focus] (Mäkké zaostrenie)/[Star Filter] (Hviezdny filter)/[Sunshine] (Slnečný svit) (Režim kreatívneho ovládania)
	- Pri snímaní s použitím blesku
	- Pri použití funkcie [Multi Exp.] (Multiexpozícia)

 $\bigcirc$ 

# **Záznam snímok v rozlíšení 4K**

## **Použiteľné režimy:** *Do**D* **P**  $(P|A|S)$  *M*  $\cong$  **E**

Fotoaparát vám umožňuje zaznamenať vysoko rýchlostné sekvenčné snímanie v rýchlosti 30 snímok za sekundu a uložiť požadované snímky, pričom každá je vytvorená z 8 miliónov obrazových bodov (približne). Po zázname týchto snímok môžete uložiť požadovaný moment extrahovaný z ich súboru sekvenčného snímania. • Použite pamäťovú kartu rýchlostnej triedy UHS 3.

#### **1 Nastavte ovládač režimov spôsobu**  snímania do polohy [**23**].

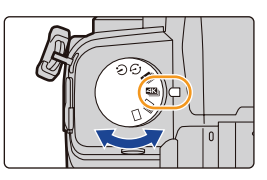

# **2 Zvoľte spôsob snímania.**

MENU **→ Menu snímania [Rec] → [4K PHOTO] (Snímka v rozlíšení 4K) → [Rec Method] (Spôsob snímania)**

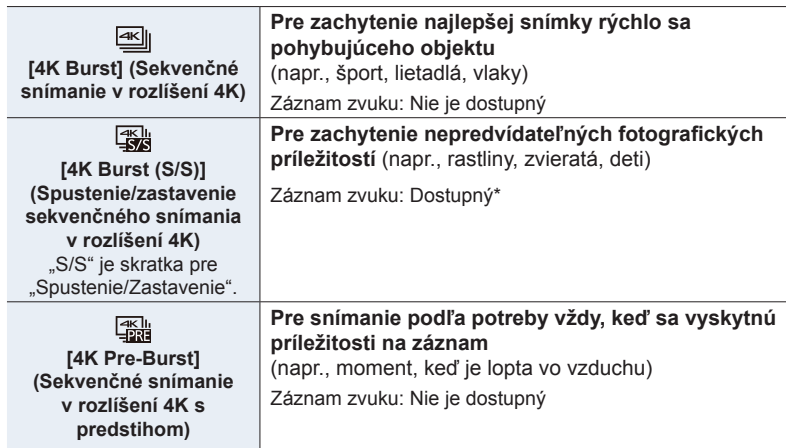

Zvuk sa pri prehliadaní vo fotoaparáte neprehráva.

# **3 Stlačte spúšť do polovice na zatvorenie menu.**

# **4 Zaznamenajte snímku v rozlíšení 4K.**

• Ak používate automatické zaostrovanie, v priebehu snímania bude fungovať [Continuous AF] (Nepretržité automatické zaostrovanie). Zaostrovanie bude upravované nepretržite.

**△**<br>■

MENU

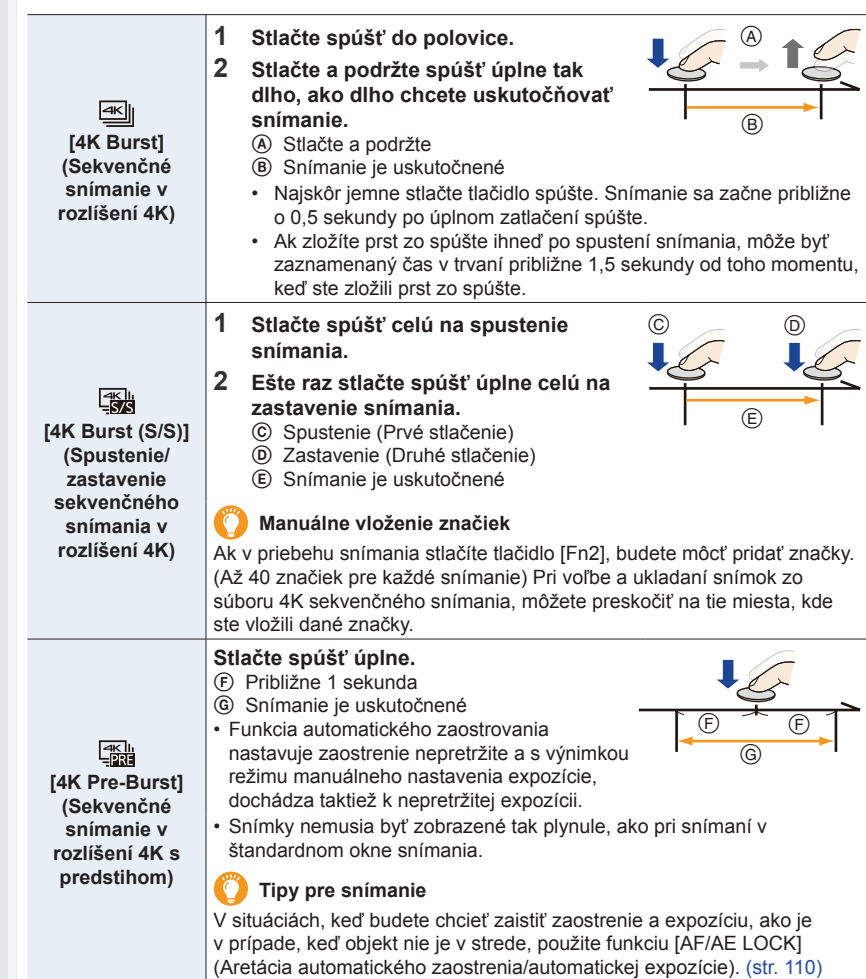

- Fotoaparát vykoná sekvenčné snímanie snímok v rozlíšení 4K a uloží ich ako súbory 4K sekvenčného snímania pomocou nastavenia [Rec Format] (Formát záznamu) vo formáte [MP4].
- Pri aktivácii funkcie [Auto Review] (Automatické zobrazenie kontrolného náhľadu), sa automaticky zobrazí okno voľby snímok. Pre pokračovanie v snímaní, stlačte spúšť do polovice na zobrazenie okna snímania.
- Informácie o spôsobe voľby a uloženia snímok zo súborov 4K sekvenčného snímania, nájdete na str. 128.

#### **Nastavenie snímania s predstihom ([4K Burst] (Sekvenčné snímanie v rozlíšení 4K)/[4K Burst(S/S)] (Spustenie/zastavenie sekvenčného snímania v rozlíšení 4K))**

Fotoaparát začne snímanie približne 1 sekundu pred úplným stlačením spúšte, takže vám neunikne fotografická príležitosť.

#### MENU **→ Menu snímania [Rec] → [4K PHOTO] (Snímka v rozlíšení 4K) → [Pre-Burst Recording] (Snímanie s predstihom)**

#### **Nastavenia: [ON] (Zap.)/[OFF] (Vyp.)**

- Ak je táto funkcia aktivovaná, v okne snímania sa zobrazuje [**PRE**].
- Nastavenia a menu automatického zaostrovania, ktoré nie je možné nastaviť počas používania tejto funkcie, sú rovnaké ako tie, ktoré sú používané počas [4K Pre-Burst] (Sekvenčné snímanie v rozlíšení 4K s predstihom).

#### **Nastavenie opakovaného snímania [4K Burst(S/S)] (Spustenie/zastavenie sekvenčného snímania v rozlíšení 4K))**

Môžete počas snímania vymazať najstaršie zaznamenané dáta, aby ste mohli pri čakaní na fotografickú príležitosť pokračovať v snímaní bez toho, aby ste museli vymeniť kartu.

• Keď spustíte záznam, bude zaznamenaný súbor 4K sekvenčného snímania a bude rozdelený približne každé 2 minúty.

Uložených bude približne posledných 10 minút (až približne 12 minút).

Predchádzajúca časť bude vymazaná.

#### MENU **→ Menu snímania [Rec] → [4K PHOTO] (Snímka v rozlíšení 4K) → [Loop Recording(4K PHOTO)] (Opakované snímanie (Snímka v rozlíšení 4K))**

#### **Nastavenia: [ON] (Zap.)/[OFF] (Vyp.)**

- **• Odporúčame použiť dostatočne nabitú batériu alebo sieťový adaptér (voliteľné príslušenstvo) a redukciu jednosmerného napájania (voliteľné príslušenstvo).**
- Uložených bude približne posledných 10 minút (až približne 12 minút).
- Keď je táto funkcia aktivovaná, v okne snímania sa zobrazí [ $\circ$ ].

### **Nie je dostupné v týchto prípadoch:**

• Funkcia [Loop Recording(4K PHOTO)] (Opakované snímanie (Snímka v rozlíšení 4K)) nie je dostupná, ak nie je na pamäťovej karte dostatok voľného miesta.

#### **Vybitie batérie a teplota fotoaparátu**

- Ak je teplota okolia vysoká alebo je nepretržite vykonávané snímanie snímok v rozlíšení 4K, fotoaparát môže zobraziť [ a ] a snímanie sa môže zastaviť. Počkajte pokiaľ fotoaparát nevychladne.
- **• Pri nastavení [ ] [4K Pre-Burst]\* (Sekvenčné snímanie v rozlíšení 4K s predstihom) alebo [Pre-Burst Recording] (Sekvenčné snímanie s predstihom), batéria sa vybíja rýchlejšie a teplota fotoaparátu narastá. Použite tieto funkcie len v prípade snímania.**

\* Za účelom vlastnej ochrany, sa môže fotoaparát prepnúť do režimu [  $\leq$  | ([4K Burst] (Sekvenčné snímanie v rozlíšení 4K)).

#### **Informácie o funkcii snímok v rozlíšení 4K**

#### **Zmena pomeru strán**

Voľba možnosti [Aspect Ratio] (Pomer strán) v menu snímania [Rec], vám umožňuje zmeniť pomer strán pre snímky v rozlíšení 4K.

#### **Snímanie objektu so zníženým rozmazaním**

Môžete znížiť rozmazanie objektu tak, že nastavíte kratší expozičný čas.

**1 Nastavte otočný ovládač režimov na [S].**

#### **2 Expozičný čas nastavte otáčaním zadného alebo predného otočného ovládača.**

- Približný rýchlosť expozičného času pre snímanie vonku pri peknom počasí: 1/1000 sekúnd alebo menej.
- Ak skrátite expozičný čas, citlivosť ISO bude vyššia, v dôsledku toho môže dôjsť k viditeľnejšiemu šumu na zobrazení.

#### **Zabránenie otrasom fotoaparátu pri zázname snímok**

• Keď vykonávate [Light Composition] (Svetelná kompozícia) alebo [Sequence Composition] (Sekvenčná kompozícii), odporúčame použiť statív alebo diaľkový ovládač spúšte (DMWRS2: voliteľné príslušenstvo).

#### **Zvuk uzávierky pri zázname**

- Pri používaní funkcie [4K Burst] (Sekvenčné snímanie v rozlíšení 4K) alebo [4K Pre-Burst] (Sekvenčné snímanie v rozlíšení 4K s predstihom), môžete zmeniť nastavenia zvuku elektronickej uzávierky v [E-Shutter Vol] (Hlasitosť elektronickej uzávierky) a [E-Shutter Tone] (Tón elektronickej uzávierky).
- Pri snímaní pomocou funkcie [4K Burst(S/S)] (Spustenie/Zastavenie sekvenčného snímania v rozlíšení 4K), môžete spustiť/zastaviť hlasitosť v nastavení [Beep Volume] (Hlasitosť zvukovej signalizácie).
- Vysokorýchlostné sekvenčné snímanie potichu môžete vykonať v kombinácii s režimom [Silent Mode] (Tichý režim).

#### **Scény, ktoré nie sú vhodné**

#### **Snímanie na veľmi jasných miestach alebo v interiéroch**

Keď sú objekty snímané na mimoriadne svetlom mieste alebo vystavené fluorescenčnému alebo LED osvetleniu, môže dôjsť k zmene farebných tónov alebo jasu snímky, alebo sa na obraze môžu zobraziť vodorovné čiary.

Skrátenie expozičného času môže znížiť efekt vodorovných čiar.

#### **Rýchlo pohybujúce sa objekty vo vodorovnom smere**

Ak snímate rýchlo pohybujúce sa objekty vo vodorovnom smere, objekty môžu pri snímaní vyzerať skreslene.

#### **Nastavenia fotoaparátu pre funkciu snímok v rozlíšení 4K**

Nastavenia fotoaparátu sú automaticky optimalizované pre pre snímanie v rozlíšení 4K.

• Nasledujúce položky menu snímania [Rec] sú pevne dané pre nastavenia uvedené nižšie:

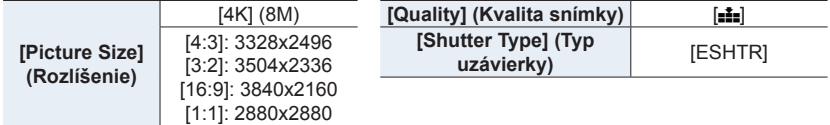

• Súbory 4K sekvenčného snímania sú nasnímané s nižšie uvedenými nastaveniami: Nastavenia v menu videozáznamu [Motion Picture] neplatia pre súbory 4K sekvenčného snímania.

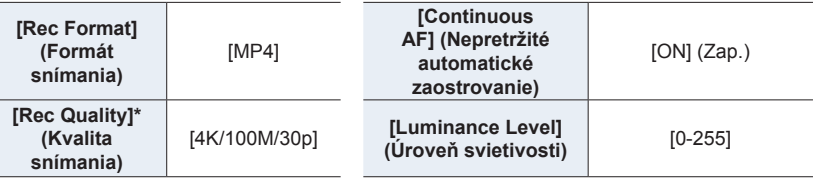

• Pri snímaní pomocou funkcie snímok v rozlíšení 4K, sa rozsahy pre nasledujúce funkcie líšia od tých, ktoré sú k dispozícii pre záznam snímok:

- Expozičný čas: 1/30 až 1/16000
- [Min. Shtr Speed] (Min. expoz. čas): [1/1000] až [1/30]
- Kompenzácia expozície: -3 EV až +3 EV
- Citlivosť ISO: [AUTO] (Automaticky), [200] až [6400] ([L.100] až [6400] pri nastavení [Extended ISO] (Rozšírené nastavenie citlivosti ISO) na [ON] (Zap.))
- Nasledujúce funkcie sú deaktivované, pri snímaní pomocou funkcie 4K snímania:
	- **–** Blesk

⇧

 $\widehat{\equiv}$ 

**MENU** 

- **–** Snímanie sledu záberov
- Posun programu
- Režim zaostrovania (AFF) (Flexibilné automatické zaostrovanie)
- **–** Režim automatického zaostrovania (+)
- **–** [MF Assist] (Podpora manuálneho zaostrovania) (len [4K Pre-Burst] (Snímanie v rozlíšení 4K s predstihom))
- **–** Vyváženie bielej (<sup>478</sup>)
- Nasledujúce položky menu sú neaktívne:

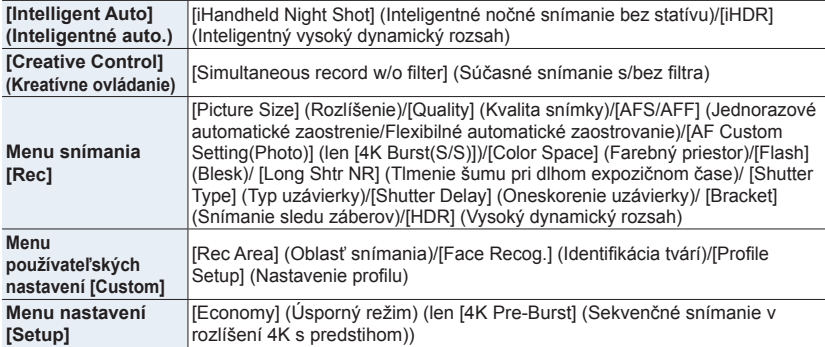

- 5. Nastavenie snímok v rozlíšení 4K a spôsobu snímania
	- V nasledujúcich prípadoch sa súbory 4K sekvenčného snímania rozdelia a uložia a prehliadajú ako malé súbory. (Môžete tak pokračovať v zázname snímok bez prerušenia.)
		- **– Ak používate pamäťovú SDHC kartu:**
			- Ak veľkosť súboru presiahne 4 GB
		- **– Ak používate pamäťovú SDXC kartu:** Ak čas nepretržitého snímania presiahne 3 hodiny a 4 minúty alebo veľkosť súboru presiahne 96 GB
	- Nasledujúce zmeny sa vyskytnú pri snímaní snímok v rozlíšení 4K:
		- Uhol pohľadu sa zúži
		- [Location] (Cieľové miesto cesty) v [Travel Date] (Dátum cesty) nie je možné použiť.
		- Funkcia [Simultaneous record w/o filter] (Súčasné snímanie s/bez filtra) nie je dostupná. – Nie je možné použiť HDMI výstup v priebehu snímania.
	- Pri snímaní s funkciou [4K Pre-Burst] (Sekvenčné snímanie v rozlíšení 4K s predstihom), je nastavenie [Step Zoom] (Krokovanie zoomu) pri [Power Zoom Lens] (Objektív s motorovým nastavením zoomu) deaktivované.
	- Rozoznanie scény v režime inteligentného automatického snímania funguje rovnako, ako pri snímaní videozáznamu.
	- Keď je režim snímania nastavený na snímanie v rozlíšení 4K, nie je možné zaznamenávať snímky počas snímania videozáznamu. (Len pri nastavení [-a] ([Photo Priority]) (Priorita fotografie))
	- Na voľbu a uloženie snímok zo súborov 4K sekvenčného snímania na počítači, použite na to softvér "PHOTOfunSTUDIO". Pamätajte prosím na to, že nie je možné upravovať súbory 4K sekvenčného snímania ako videozáznam.

### **Nie je dostupné v týchto prípadoch:**

- Funkcia snímania v rozlíšení 4K je deaktivovaná pri použití nasledujúcich nastavení:
	- [Clear in Backlight] (Jasné svetlo na pozadí), [Glistening Water] (Lesknúca sa voda)/ [Artistic Nightscape] (Umelecká nočná scenéria)/[Glittering Illuminations] (Ligotavé osvetlenie)/[Handheld Night Shot] (Nočné snímanie bez statívu)/[Clear Night Portrait] (Zreteľný nočný portrét)/[Soft Image of a Flower] (Mäkký záber kvetu) (Režim sprievodcu scénami)
	- [Rough Monochrome] (Drsný čiernobiely záber)/[Silky Monochrome] (Hodvábny čiernobiely záber)/[Miniature Effect] (Efekt miniatúr)/[Soft Focus] (Mäkké zaostrenie)/[Star Filter] (Hviezdny filter)/[Sunshine] (Slnečný svit) (Režim kreatívneho ovládania)
	- Pri snímaní videozáznamov
	- Pri použití funkcie [Multi Exp.] (Multiexpozícia)

 $\mathbf{\Omega}$ 

# **Voľba snímok zo súboru 4K sekvenčného snímania**

- **1 Zvoľte obrázok s ikonou [ ] v okne prehliadania a stlačte ▲.**
	- Túto voľbu môžete taktiež uskutočniť dotykom ikony  $[$
	- Ak bola snímka zaznamenaná pomocou funkcie [4K Pre-Burst] (Snímanie v rozlíšení 4K s predstihom), prejdite ku kroku **3**.

### **2 Potiahnutím posuvnej lišty uskutočnite hrubú voľbu scén.**

- Informácie o spôsobe použitia posuvného okna, nájdete na str. 129.
- Môžete zvoliť jej scény v okne prehliadania sekvenčného snímania v rozlíšení 4K dotykom tlačidla  $\boxed{\Box}$  (Fn1). (str. 130)
- Keď sa dotknete  $\left[\mathbf{I} \rightarrow \mathbf{I}\right]$  zobrazí sa okno použitia značiek. (str. 131)

### **3 Posúvajte rámiky na voľbu toho, ktorý chcete uložiť ako snímku.**

- Rovnakú činnosť môžete vykonať stláčaním tlačidiel  $\blacktriangleleft/\blacktriangleright$
- Dotknite sa a podržte  $\left[\right]$ [>] na nepretržitý posun dozadu/dopredu snímku po snímke

# **4 Dotykom [ ] uložte snímku.**

- Snímka bude uložená vo formáte JPEG.
- Snímka bude uložená s informáciou o zázname (Exif informácia), vrátane jej informácie o expozičnom čase, clone a citlivosti ISO.
- Súbory 4K sekvenčného snímania uložené v počítači budú spracované ako videozáznamy vo formáte MP4.

#### **[4K PHOTO Bulk Saving] (Hromadné ukladanie snímok v rozlíšení 4K)**

Naraz môžete uložiť snímky zo súboru 4K sekvenčného snímania, ktoré boli získané z akéhokoľvek 5 sekundového úseku.

**1 Zvoľte menu.**

MENU **→ Menu prehliadania [Playback] → [4K PHOTO Bulk Saving] (Hromadné ukladanie snímok v rozlíšení 4K)**

#### **2 Tlačidlami / zvoľte súbory 4K sekvenčného snímania a stlačte [MENU/SET].**

- Ak je čas sekvenčného snímania 5 sekúnd alebo menej, všetky rámiky môžu byť uložené ako snímky.
- **3 Zvoľte prvý rámik snímok, ktoré majú byť uložené súčasne.**
	- Rámik zvoľte rovnakým spôsobom, ako v prípade voľby snímok zo súboru 4K sekvenčného snímania.
	- Snímka bude uložená vo formáte JPEG ako jedna skupina sekvenčných snímok. (str. 189)

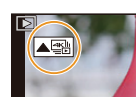

**Zobrazenie posuvného okna**

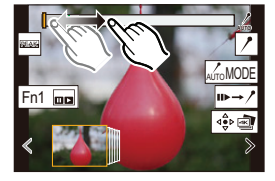

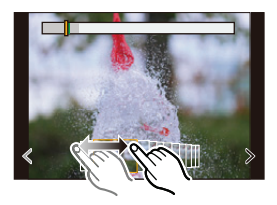

### **Operácie počas voľby snímok**

#### **Zobrazenie posuvného okna**

Pozícia zobrazeného rámika

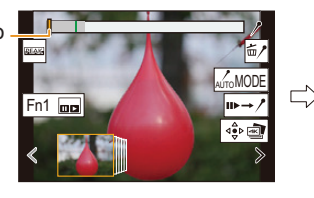

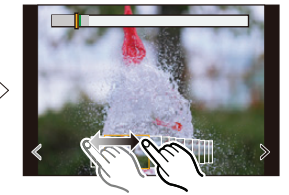

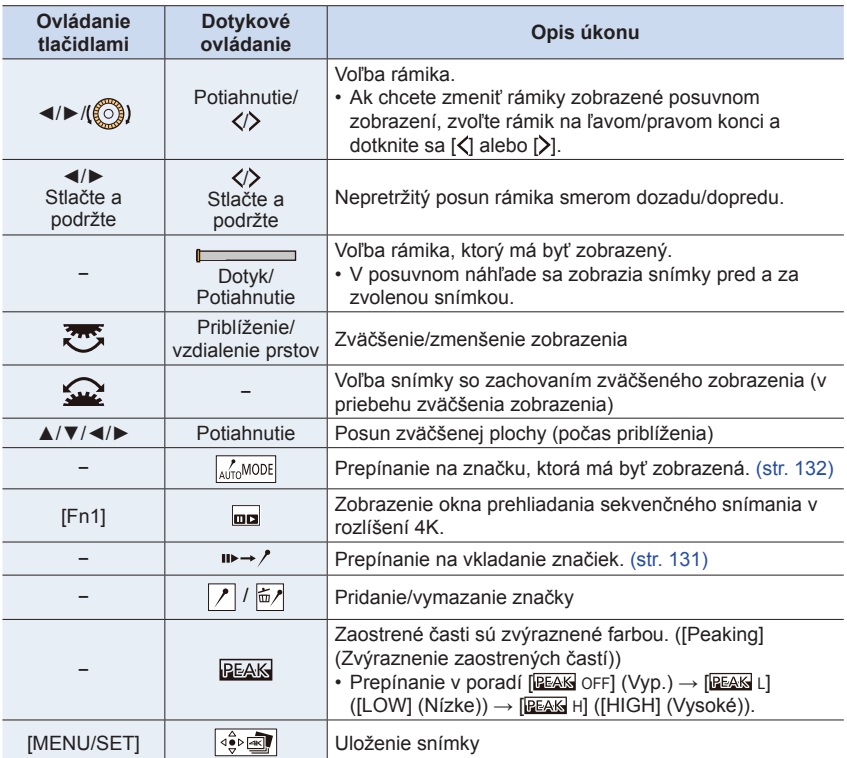

#### **Okno prehliadania sekvenčného snímania v rozlíšení 4K**

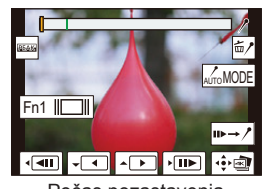

**△**<br>■

**MENU** 

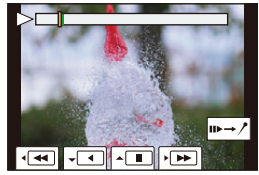

Počas pozastavenia Počas nepretržitého prehliadania

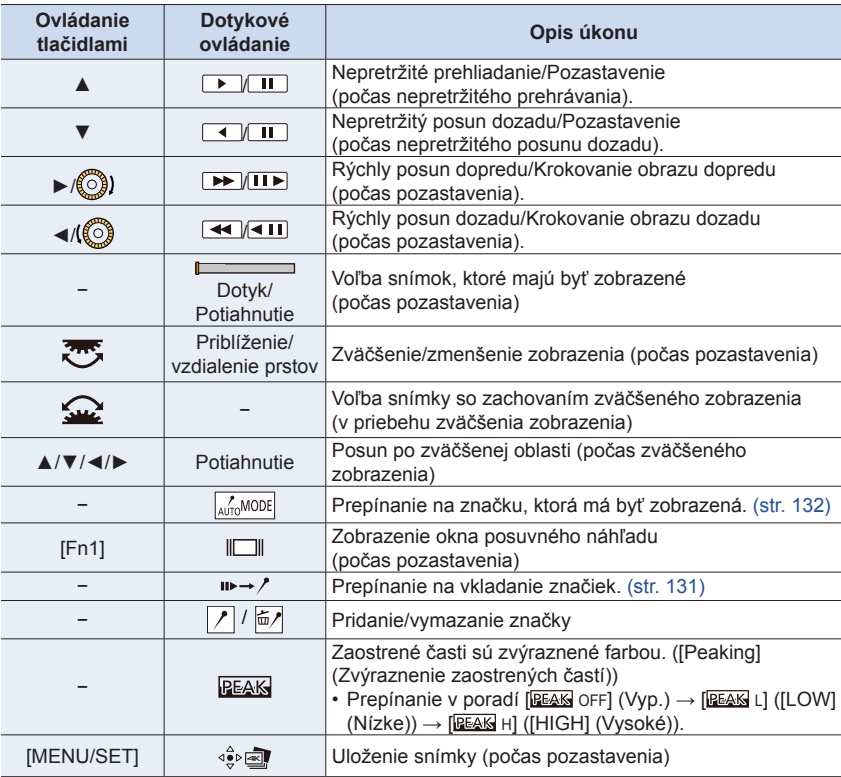

• Dvojnásobným dotykom displeja zväčšíte zobrazenie. Pre návrat k pôvodnému zobrazeniu, sa dvakrát dotknite zväčšeného zobrazenia.

5. Nastavenie snímok v rozlíšení 4K a spôsobu snímania

#### **Voľba a uloženie snímok na televíznej obrazovke**

- Nastavte [HDMI režim (Prehliadanie)] na [AUTO] (Automaticky) alebo nastavenie s rozlíšením [4K/25p]. Pri pripojení k televízoru, ktorý nepodporuje videozáznam v rozlíšení 4K, zvoľte možnosť [AUTO] (Automaticky).
- Ak zobrazíte súbory 4K sekvenčného snímania na televízore, tieto súbory sa zobrazia len v okne prehliadania sekvenčného snímania v rozlíšení 4K.
- V závislosti od pripojeného televízora, nemusia byť súbory sekvenčného snímania v rozlíšení 4K prehrávané správne.

#### **Značky**

MENU

Pri voľbe a ukladaní snímok zo súboru 4K sekvenčného snímania, môžete zvoliť snímky jednoducho preskakovaním medzi označenými pozíciami. K dispozícii sú dva typy značiek.

#### **Biela značka:**

Je nastavená manuálne v priebehu snímania alebo prehliadania.

#### **Zelená značka:**

Je nastavená automaticky fotoaparátom v priebehu snímania. (Funkcia automatického označovania)

#### **Okno použitia značiek**

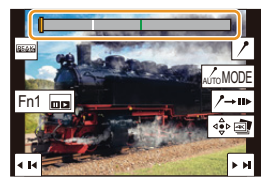

#### **Preskočenie na označené pozície**

Keď sa dotknete [  $\rightarrow$  / v posuvnom okne alebo okne prehliadania 4K sekvenčného snímania, zobrazí sa okno použitia značiek a budete môcť preskočiť na označené pozície. Ak sa dotknete [/→i»], vrátite sa k pôvodnému ovládaniu.

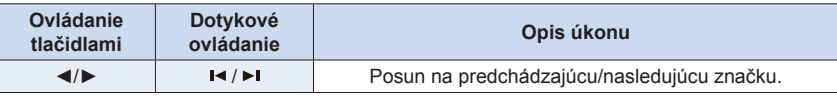

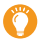

#### **Funkcia automatického vkladania značiek**

Fotoaparát automaticky vloží značky na scény, na ktorých je rozoznaná tvár alebo pohyb objektu.

(Príklad: Na scéne ktorej prechádza vozidlo, vybuchne balón alebo sa otočí osoba)

- Až 10 značiek je zobrazených pre každý súbor.
- V nasledujúcich prípadoch, nemusia byť značky vložené funkciou automatického označenia, v závislosti od podmienok snímania a stavu snímaného objektu.
	- Fotoaparát sa pohol v dôsledku posunu alebo chvenia
	- Pohyb objektu je pomaly/malý
	- Samotný objekt je malý
	- Tvár nesmeruje dopredu

#### **Prepnutie na značku, ktorú chcete zobraziť**

**Dotknite sa tlačidla [ ] na posuvnom okne, okne prehliadania 4K sekvenčného snímania alebo okne vkladania značiek.**

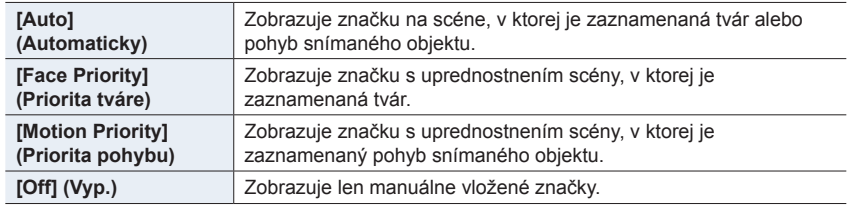

- Nie je možné vymazať značky vložené funkciou automatického vkladania značiek.
- Značky vložené funkciou automatického vkladania značiek nemusia byť zobrazené správne vtedy, ak rozdelíte súbor 4K sekvenčného snímania na inom zariadení, ako je tento fotoaparát a následne ho prehliadate na tomto fotoaparáte.
- Značky vložené funkciou automatického vkladania značiek, nie sú zobrazené v nasledujúcom prípade.
	- V prípade súborov 4K sekvenčného snímania zaznamenaného pomocou funkcie [4K Pre-Burst] (Sekvenčné snímanie v rozlíšení 4K s predstihom)

# **Snímanie a následným ostrením**

# Použiteľné režimy: **[ka] A] A] S** M = M  $\boxed{\text{C}$

Fotoaparát dokáže vykonať sekvenčné snímanie v rovnakej kvalite, ako pri 4K snímaní, so súčasným automatickým posunom zaostrenia na rozličné oblasti.

Po snímaní, môžete zvoliť požadovanú oblasť na displeji a uložiť snímku, ktorá je zaostrená v zvolenej oblasti.

Táto funkcia je vhodná na snímanie statických objektov.

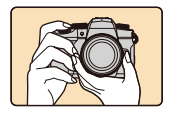

⇧

**MENU** 

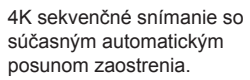

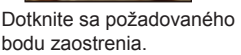

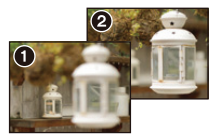

Je vytvorená snímka s požadovaným bodom zaostrenia.

- Používajte karty rýchlostnej triedy 3 štandardu UHS.
- Pri zázname snímok pomocou zlučovania snímok, odporúčame použiť statív.
	- **1 Nastavte ovládač režimov spôsobu snímania do polohy [ ].**

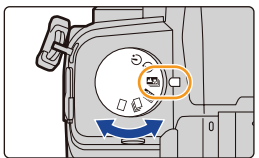

## **2 Vyberte kompozíciu a stlačte spúšť do polovice.**

- Automatické zaostrenie zistí oblasti zaostrenia na displeji. (S výnimkou okrajov displeja)
- Počas stlačenia a podržania spúšte stlačenej do polovice, na displeji je možné vidieť chvenie.
- $\bullet$  Ak nie je možné zaostriť žiadnu z oblastí na displeji, zobrazenie zaostrenia ( $\bullet$ ) bude blikať. V tomto prípade nie je snímanie možné.

#### **Od stlačenie spúšte do polovice, až do konca snímania:**

• Zachovajte rovnakú vzdialenosť od objektu a rovnakú kompozíciu.

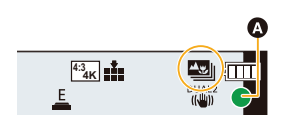

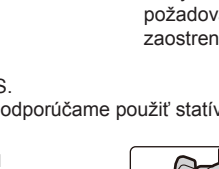

### **3 Úplným stlačením spúšte spustite snímanie.**

• Zmeny oblasti zaostrenia sa zmenia automaticky počas snímania. Keď zmizne ikona (B) snímanie sa automaticky ukončí.

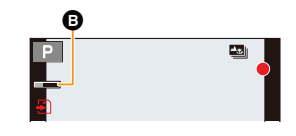

 $134$ 

- Videozáznam bude nasnímaný pomocou [Rec Format] (Formát záznamu) vo formáte [MP4]. (Zvuk nebude zaznamenaný.)
- Ak je aktivovaná funkcia [Auto Review] (Automatické zobrazenie náhľadu), zobrazí sa okno, ktoré vám umožní zvoliť požadovanú oblasť zaostrenia. (str. 135)

#### **Teplota fotoaparátu**

**MENU** 

• Ak je vysoká okolitá teplota, snímanie je vykonávané nepretržite pomocou funkcie následného ostrenia, alebo sa zvýši teplota fotoaparátu, môže sa zobraziť [ a ] a snímanie môže byť zastavené v jeho priebehu, na ochranu fotoaparátu. Počkajte dovtedy, pokiaľ fotoaparát nevychladne.

#### **Obmedzenia pre funkciu následného ostrenia**

- Vzhľadom na to, že snímanie je vykonané v rovnakej kvalite ako 4K snímanie, určité obmedzenia platia pre funkcie snímania a menu nastavení. Podrobnejšie informácie nájdete v časti "Nastavenie fotoaparátu pre funkciu snímok v rozlíšení 4K" na str. 126.
- Okrem obmedzení pre funkcie snímok v rozlíšení 4K, platia nasledujúce obmedzenia pre funkciu následného ostrenia:
	- Manuálne zaostrovanie je deaktivované.
	- Režim automatického zaostrovania je vypnutý.
	- Nie je možné snímať videozáznam.
	- Funkcia [Digital Zoom] (Digitálny zoom) je vypnutá.
	- Nasledujúce položky menu používateľských nastavená [Custom] sú deaktivované: [Shutter AF] (Automatické zaostrovanie prostredníctvom spúšte)

#### **Nie je dostupné v týchto prípadoch:**

- Funkcia [Post Focus] (Zaostrenie po zázname) je deaktivovaná pri použití nasledujúcich nastavení:
	- [Glistening Water] (Lesknúca sa voda)/[Glittering Illuminations] (Ligotavé osvetlenie)/ [Handheld Night Shot] (Nočné snímanie bez statívu)/[Soft Image of a Flower] (Mäkký záber kvetu)/[Panorama Shot] (Snímanie panoramatických snímok) (Režim sprievodcu scénami)
	- [Rough Monochrome] (Drsný čiernobiely záber)/[Silky Monochrome] (Hodvábny čiernobiely záber)/[Miniature Effect] (Efekt miniatúr)/[Soft Focus] (Mäkké zaostrenie)/[Star Filter] (Hviezdny filter)/[Sunshine] (Slnečný svit) (Režim kreatívneho ovládania)
	- Pri použití [Multi Exp.] (Multiexpozícia)

#### **Voľba požadovanej oblasti zaostrenia a uloženie snímky**

- **1 Snímku zvoľte pomocou ikony [ ] v okne prehrávania a stlačte .**
	- Túto voľbu môžete taktiež uskutočniť dotykom ikony [<br />
	<br>
	1. Túto voľbu môžete taktiež uskutočniť dotykom ikony [<br />
	1. Túto voľbu môžete taktiež uskutočniť dotykom ikony [<br />
	1. Túto voľbu môžete taktiež uskut

#### **2 Dotknite sa požadovanej oblasti zaostrenia.**

- Ak snímka, ktorá je zaostrená, nie je dostupná pre zvolenú oblasť, zobrazí sa červený rámik. V tomto prípade nemôžete zložiť snímku.
- Nemôžete zvoliť okraje snímky.

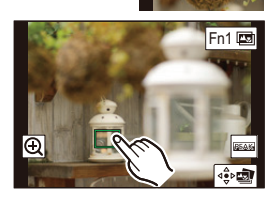

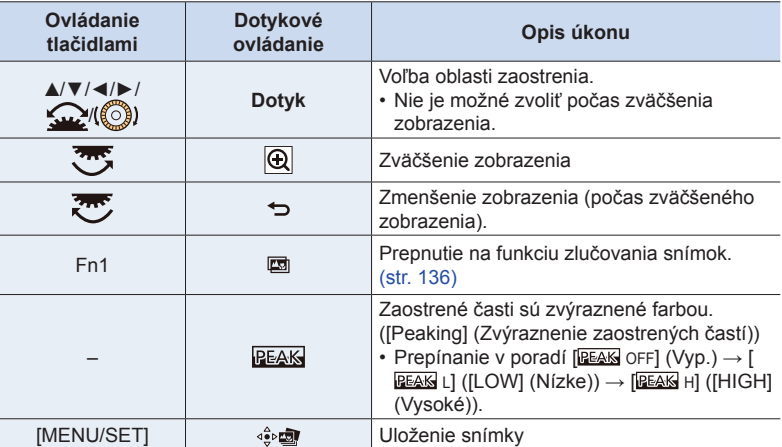

• Zaostrenie môžete jemne doladiť potiahnutím posuvného panelu v priebehu zväčšeného zobrazenia. (Túto voľbu môžete taktiež vykonať stláčaním tlačidiel ◀/▶.)

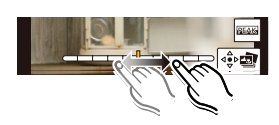

#### **3 Dotknite sa [ ] na uloženie snímky.**

- Snímka bude uložená vo formáte JPEG.
- Nemôžete zobraziť snímku na televíznej obrazovke a následne zvoliť oblasť zaostrenia.

5. Nastavenie snímok v rozlíšení 4K a spôsobu snímania

#### **Zlučovanie snímok**

Uložte snímku s viacerých zlúčených pozícií.

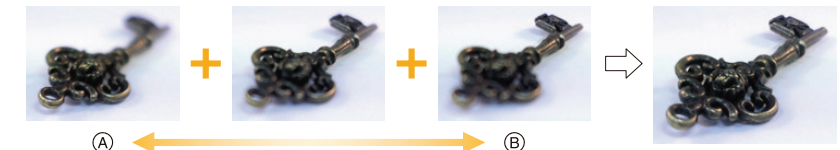

- A Zaostrenie: bližšie
- B Zaostrenie: ďalej
- **1 V kroku 2 možnosti "Voľba požadovanej oblasti zaostrenia a uloženie snímok" sa dotknite možnosti [ ] v okne, ktoré vám umožňuje zvoliť požadovanú oblasť zaostrenia. (str. 135)**
	- Rovnakú operáciu môžete vykonať stlačením funkčného tlačidla (Fn1).
- **2 Dotknite sa spôsobu zlučovania.**

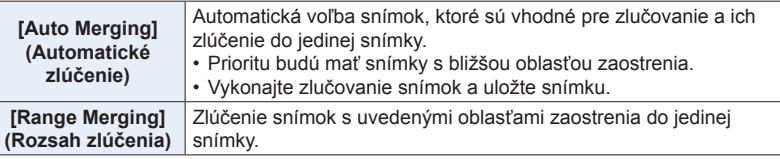

#### **(Keď je zvolená možnosť [Range Merging] (Rozsah zlúčenia))**

- **3 Dotknite sa požadovanej možnosti zaostrenia.**
	- Zadajte minimálne dve oblasti.
	- Zaostrené oblasti medzi dvoma oblasťami budú taktiež zvolené a bude zvýraznená kombinovaná oblasť zaostrenia.
	- Sivé oblasti znázorňujú oblasti, ktoré ktoré nie je možné zvoliť.
	- Na zrušenie voľby sa opäť dotknite oblasti zaostrenia.

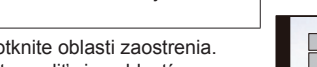

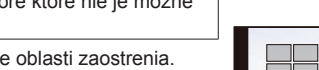

• Potiahnutím po displeji môžete zvoliť viac oblastí.

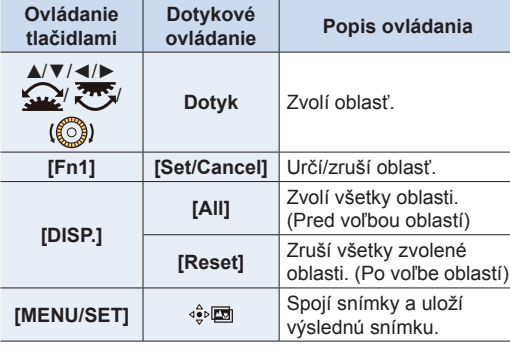

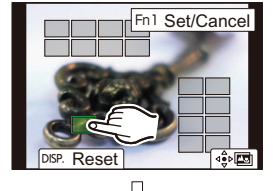

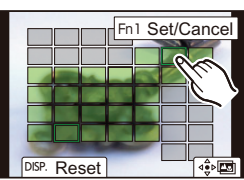

ᡗ

- 5. Nastavenie snímok v rozlíšení 4K a spôsobu snímania
- **4 Dotykom možnosti [ ] spojíte snímky a uložíte výslednú snímku.**
	- Snímka sa uloží vo formáte JPEG. V novej snímke sa taktiež zaznamenajú informácie o zázname (informácie Exif) z pôvodnej snímky s najbližšou vzdialenosťou zaostrenia, vrátane expozičného času, clony a citlivosti ISO.
- Fotoaparát môže automatiky opraviť nesprávne zarovnanie snímok spôsobené otrasmi fotoaparátu. Ak dôjde k ich oprave, uhol záberu sa pri zlučovaní snímok mierne zúži.
- Snímky sa môžu zlúčiť do neprirodzenej snímky v nasledujúcich prípadoch:
	- Ak je snímaný objekt v priebehu snímania v pohybe
	- Ak sú veľké rozdiely vo vzdialenosti k snímanému objektu
	- V prípade výrazného rozmazania (snímanie s veľkou clonou môže robiť snímku menej neprirodzenú.)
- Pri snímkach zaznamenaných inými zariadeniami nemusí byť možné funkciu zlučovania snímok použiť.

# **Snímanie pomocou funkcie časozberného snímania/animácie pomocou postupného premiestňovania snímaného objektu**

Použiteľné režimy: **[A] P**  $\boxed{A}$  **S**  $\boxed{M}$   $\cong$  **[60]**  $\odot$ 

Snímky môžete zaznamenávať pomocou funkcie časozberného snímania alebo funkcie animácie pomocou postupného premiestňovania snímaného objektu. Okrem toho, zaznamenané snímky môžu byť kombinované do videozáznamu.

**• Vopred nastavte dátum a čas. (str. 39)**

• Zaznamenané snímky sa zobrazia ako séria skupinových snímok.

### **[Time Lapse Shot] (Časozberné snímanie)**

Fotoaparát môže v nastavených intervaloch automaticky snímať zábery objektov, napríklad zvierat alebo rastlín a vytvoriť z nich videozáznam.

- **1 Nastavte ovládač režimov spôsobu snímania do polohy [ ].**
- **2 Zvoľte menu.**

MENU **→ Menu snímania [Rec] → [Time Lapse/ Animation] (Časozberné snímanie/Animácia) → [Mode] (Režim) → [Time Lapse Shot] (Časozberné snímanie)**

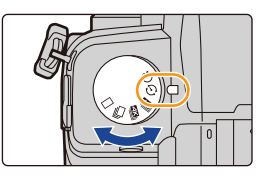

- Rovnakú operáciu môžete taktiež vykonať dotykom  $\sqrt{2}$
- Po nastavení ovládača režimu spôsobu snímania na  $\overline{[}(\widehat{\cdot})]$ , stlačenie [MENU/SET] zobrazí menu so zvolenou možnosťou [Time Lapse/Animation]. (V tomto stave sa zobrazí len po nastavení ovládača režimov spôsobu snímania.)
- **3 Tlačidlami / zvoľte položku a vykonajte nastavenie.**

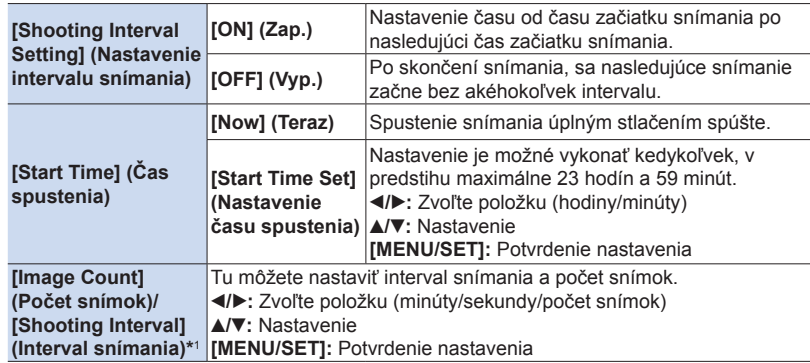

\*1 Nastavenie je možné len vtedy, ak je [Shooting Interval Setting] (Nastavenie intervalu snímania) nastavené na [ON] (Zap.).

- 5. Nastavenie snímok v rozlíšení 4K a spôsobu snímania
	- Odhadovaný čas ukončenia snímania sa zobrazí v okne snímania. Zobrazí sa v nasledujúcich podmienkach, ak je je položka [Shooting Interval Setting] (Nastavenie intervalu snímania) nastavená na [OFF] (Vyp.):
		- Režim snímania: Režim automatickej expozície s prioritou spúšte alebo režim manuálnej expozície
		- Režim zaostrovania: [MF] (Manuálne zaostrovanie)
	- Fotoaparát nemusí byť schopný snímať pomocou vopred nastaveného intervalu a počtu snímok, ktoré majú byť zaznamenané, alebo v závislosti od podmienok snímania, nemusí byť snímanie v súlade s nastaveným intervalom snímania alebo nastaveným počtom snímok.
- **4 Stlačte spúšť do polovice.**
	- Zobrazí sa okno snímania.
- **5 Stlačením spúšte do polovice vykonajte zaostrenie a následných úplným stlačením zaznamenajte snímku.**
	- Snímanie sa spustí automaticky.
	- Ak v pohotovostnom režime snímania určitý čas nevykonáte žiadny úkon, fotoaparát sa automaticky vypne. Funkcia časozberného snímania je aktívna, aj keď je fotoaparát vypnutý. Keď nastane čas spustenia snímania, fotoaparát sa automaticky zapne. Ak chcete fotoaparát zapnúť manuálne, stlačte spúšť do polovice.
	- Úkony v priebehu pohotovostného režimu (Fotoaparát je zapnutý)

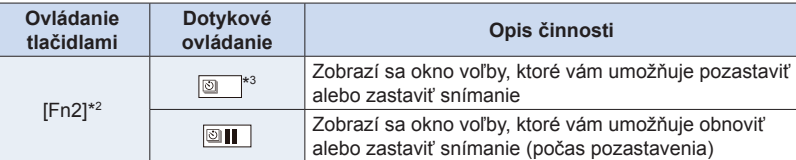

\*2 Ak snímate zábery s nastavením [Shooting Interval Setting] (Nastavenie intervalu snímania) na [OFF] (Vyp.), môžete stlačiť tlačidlo [Fn2] aj v priebehu snímania. Po dokončení snímania (expozície) záberu, ktorý ste vykonali v čase stlačenia tlačidla [Fn2], sa zobrazí okno voľby.

\*3 Ak snímate zábery s nastavením [Shooting Interval Setting] (Nastavenie intervalu snímania) na [OFF] (Vyp.), nemôžete použiť dotykové ovládanie.

• Keď sa snímanie zastaví, zobrazí sa okno s výzvou na potvrdenie, ktorá sa vás opýta, či chcete pokračovať vo vytváraní videozáznamu.

Na vytvorenia videozáznamu, zvoľte možnosť [Yes] (Áno).

Viac informácií o vytvorení videozáznamu nájdete v časti "Vytvorenie videozáznamov pomocou funkcie časozberného snímania/animácie pomocou postupného premiestňovania snímaného objektu". (str. 142)

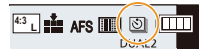

- 5. Nastavenie snímok v rozlíšení 4K a spôsobu snímania
	- Táto funkcia nie je určená na použitie v bezpečnostnej kamere.
	- Funkcia [Time Lapse Shot] (Časozberné snímanie) sa pozastaví v nasledujúcich prípadoch. – Keď sa vybije batéria
		- Keď vypnete fotoaparát

Počas časozberného snímania môžete vymeniť batériu a pamäťovú kartu, a potom zapnutím fotoaparátu opätovne spustiť snímanie. (Majte na pamäti, že snímky nasnímané po opätovnom spustení snímania sa uložia ako samostatná sada skupinových snímok.) Pred výmenou batérie alebo karty fotoaparát vypnite.

• Keď je položka [Shooting Interval] (Interval snímania) nastavená na dlhšiu hodnotu, ak sa fotoaparát automaticky vypne počas čakania na ďalšie snímanie, odporúčame použiť funkciu časozberného snímania v režime automatického zaostrenia.

#### **Nie je dostupné v týchto prípadoch:**

- Táto funkcia nie je dostupná v nasledujúcich prípadoch:
	- Pri snímaní pomocou [Handheld Night Shot] (Nočné snímanie bez statívu)/[Panorama Shot] (Snímanie panoramatických snímok) (Režim sprievodcu scénami)
	- Pri použití funkcie [Multi Exp.] (Viacnásobná expozícia)

#### **Snímanie pomocou funkcie animácie pomocou postupného premiestňovania snímaného objektu**

Spojením statických záberov môžete vytvoriť animáciu pomocou postupného premiestňovania snímaného objektu.

- **1 Nastavte ovládač režimov spôsobu snímania do polohy [ ].**
- **2 Zvoľte menu.**

**MENU** 

MENU **→ Menu snímania [Rec] → [Time Lapse/ Animation] (Časozberné snímanie/Animácia) → [Stop Motion Animation] (Animácia pomocou postupného premiestňovania snímaného objektu)**

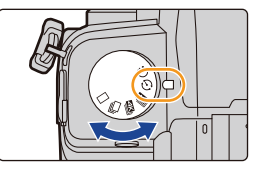

- Rovnakú operáciu môžete taktiež vykonať dotykom  $\sqrt{2}$
- Po nastavení ovládača režimu spôsobu snímania na  $[(1)]$ , stlačenie [MENU/SET] zobrazí menu so zvolenou možnosťou [Time Lapse/Animation]. (V tomto stave sa zobrazí len po nastavení ovládača režimov spôsobu snímania.)

#### **3 Tlačidlami / zvoľte položku a vykonajte nastavenie.**

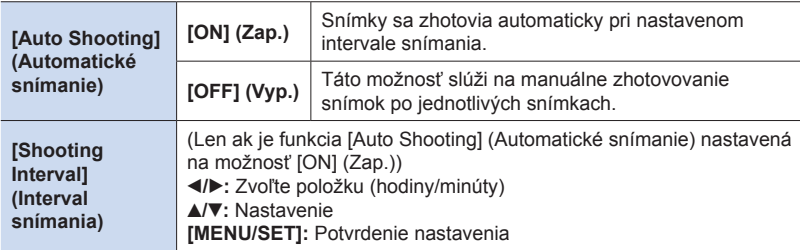

- **4 Stlačte spúšť do polovice na zatvorenie menu. Stlacte spust´ do polovice na zatvorenie menu.**<br>• Zobrazí sa okno snímania.
	-

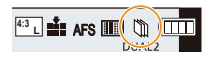

- **5 Stlačením spúšte do polovice vykonajte zaostrenie a následných úplným stlačením zaznamenajte snímku.**
- **6 (Pri zázname druhej a následných snímok) Objekt posúvajte podľa zamýšľanej kompozície a potom zaznamenajte snímku. (Opakujte).**
	- Nasnímať je možné maximálne 9999 snímok.
	- Ak sa fotoaparát počas snímania vypne, po zapnutí sa zobrazí hlásenie o obnovení snímania. Po voľbe možnosti [Yes] (Áno) budete môcť pokračovať v snímaní od bodu prerušenia.

#### **Šikovné snímanie materiálov**

- V okne snímania sa zobrazia maximálne dve predchádzajúce zaznamenané snímky. Použite ich ako referenciu na určenie rozsahu pohybu.
- Stlačenie tlačidla [D] vám umožní skontrolovať zaznamenané snímky. Nepotrebné snímky je možné vymazať stlačením tlačidla [m]. Opätovným stlačením tlačidla [De] sa vrátite do zobrazenia okna snímania.

#### **7 Dotykom [ ] ukončite snímanie.**

- Snímanie môžete ukončiť taktiež voľbou [Time Lapse/ Animation] (Časozberné snímanie/Animácia) v menu snímania [Rec] a potom stlačte [MENU/SET].
- Keď je funkcia [Auto Shooting] (Automatické snímanie) nastavená na možnosť [OFF] (Vyp.), zobrazí sa okno s výzvou na potvrdenie. (Ak bola zvolená možnosť [Pause] (Pozastaviť), úplný stlačením spúšte obnovíte snímanie.)
- Keď sa snímanie zastaví, zobrazí sa okno na potvrdenie, s výzvou, či chcete pokračovať vo vytváraní videozáznamu. Na vytvorenie videozáznamu, zvoľte možnosť [Yes] (Áno). Viac informácií o vytvorení videozáznamu nájdete v časti "Vytvorenie videozáznamov pomocou funkcie časozberného snímania/animácie pomocou postupného premiestňovania snímaného objektu". (str. 142)

#### **Pridanie snímok do skupiny animácie pomocou postupného premiestňovania snímaného objektu**

Po voľbe položky [Add to Picture Group] (Pridať do skupiny snímok) v kroku **3** sa zobrazia skupinové snímky zhotovené pomocou funkcie [Stop Motion Animation] (Animácia pomocou postupného premiestňovania snímaného objektu). Zvoľte sériu skupinových snímok, stlačte tlačidlo [MENU/SET].

- Snímanie zaberie určitý čas pri určitých podmienkach, ako je napríklad v prípade použitia blesku pri snímaní. Automatické snímanie, ako výsledok, nemusí fungovať podľa nastavených intervalov.
- Snímka sa nedá zvoliť z položky [Add to Picture Group] (Pridať do skupiny snímok), keď je len jedna, ktorá bola zhotovená.

#### **Nie je dostupné v týchto prípadoch:**

- Táto funkcia nie je dostupná v nasledujúcich prípadoch:
	- [Panorama Shot] (Snímanie panoramatických snímok) (Režim sprievodcu scénami)
	- Pri použití funkcie [Multi Exp.] (Viacnásobná expozícia)
- Funkcia [Auto Shooting] (Automatické snímanie) v režime [Stop Motion Animation] (Animácia pomocou postupného premiestňovania snímaného objektu) nie je dostupná v nasledujúcich prípadoch:
	- [Handheld Night Shot] (Nočné snímanie bez statívu) (Režim sprievodcu scénami)

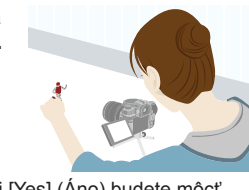

30

m

**Vytvorenie videozáznamov pomocou funkcie časozberného snímania/ animácie pomocou postupného premiestňovania snímaného objektu**

Podľa nižšie uvedených krokov vytvorte videozáznamy po snímaní záberov.

#### **1 Zvoľte spôsob vytvorenia videozáznamu.**

• Záznamový formát sa nastaví na [MP4].

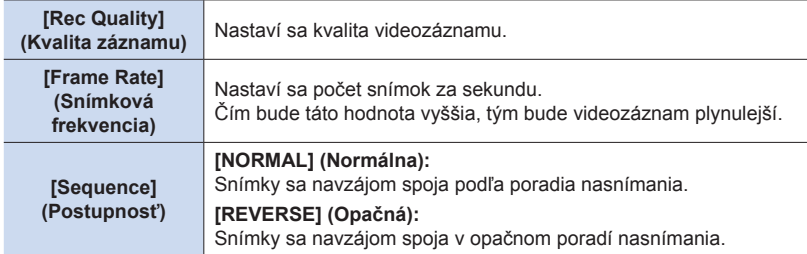

#### **2 Tlačidlami / zvoľte možnosť [OK] a stlačte tlačidlo [MENU/SET].**

- Videozáznamy sa dajú vytvoriť aj pomocou funkcie [Time Lapse Video] (Videozáznam z časozberného snímania) (str. 254) alebo [Stop Motion Video] (Videozáznam z postupného premiestňovania snímaného objektu) (str. 254) v menu prehliadania [Playback].
- Pri vytváraní videozáznamu pomocou [Rec Quality] (Kvalita záznamu) s nastavením [4K], bude záznamový čas obmedzený na 29 minút a 59 sekúnd.
	- Pri použití pamäťovej karty SDHC, nemôžete vytvoriť videozáznam ktorého veľkosť súboru presahuje 4 GB.
	- Pri použití pamäťovej karty SDXC, môžete vytvoriť videozáznam ktorého veľkosť súboru presahuje 4 GB.
- Nebude možné vytvoriť videozáznam pomocou [Rec Quality] (Kvalita záznamu) s nastavením [FHD], ak záznamový čas presahuje 29 minút a 59 sekúnd, alebo veľkosť súboru presahuje 4 GB.

# **Snímanie pomocou samospúšte**

Použiteľné režimy: **[km] F | A | S | M** = [80] 6

**1 Nastavte ovládač režimov spôsobu snímania do polohy [** $\cup$ **].** 

**MENU** 

⇧

#### **2 Stlačením spúšte do polovice zaostrite na zvolený objekt a úplným stlačením spúšte nasnímajte záber.**

- Zaostrenie a expozícia sa nastavia pri stlačení spúšte do polovice.
- Po zablikaní indikátora samospúšte sa začne zaznamenávanie.

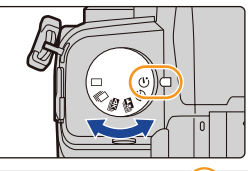

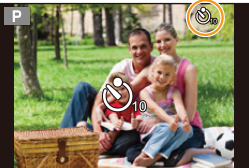

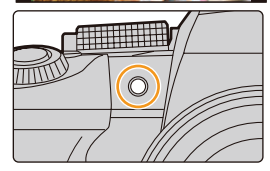

#### **Zmena nastavenia času pre samospúšť**

#### MENU **→ Menu snímania [Rec] → [Self Timer] (Samospúšť)**

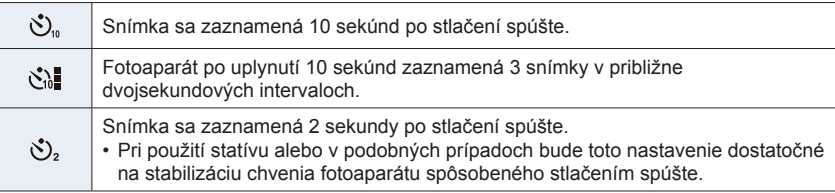

• Ak budete fotografovať pomocou samospúšte, odporúčame vám použiť statív.

### **Nie je dostupné v týchto prípadoch:**

- V nasledujúcich prípadoch nie je možné nastavenie na [ $\binom{1}{1}$ .
	- Keď je funkcia [Simultaneous record w/o filter] (Súčasné snímanie bez filtra) v rámci položky [Filter Settings] (Nastavenia filtra) nastavená na možnosť [ON] (Zap.)
	- Keď je nastavená funkcia snímania sledu záberov
	- Pri používaní funkcie [Multi Exp.] (Multiexpozícia)
	- Pri snímaní s funkciou snímania so živým náhľadom kompozície
- Funkcia samospúšte nie je dostupná v nasledujúcich prípadoch.
	- Pri snímaní videozáznamu

# **Snímanie počas automatickej úpravy nastavenia**

Použiteľné režimy: **<b>RP** $R$ **S** $M$ <sup> $\cong M$ </sup>

Stlačením spúšte, môžete nasnímať viacero snímok so súčasnou automatickou úpravou nastavenia.

**1 Zvoľte menu.**

MENU **→ Menu snímania [Rec] → [Bracket] (Gradácia) → [Bracket Type] (Typ gradácie)**

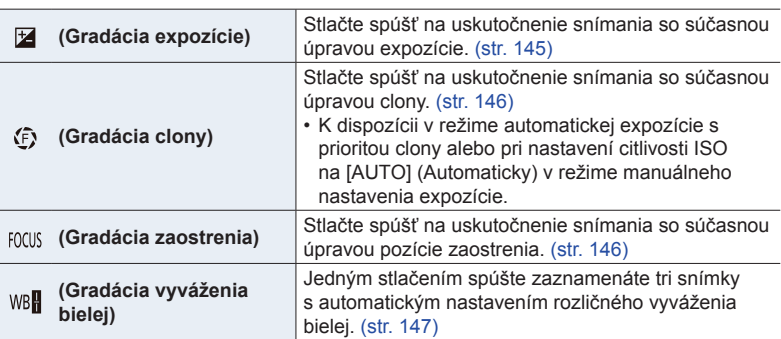

- **2 Tlačidlami / zvoľte [More settings] (Viac nastavení) a potom stlačte tlačidlo [MENU/SET].**
	- Informácie o [More settings] (Viac nastavení), nájdete na strane, na ktorej je popísaná každá funkcia.
	- Stlačením spúšte do polovice zatvoríte menu.

# **3 Zaostrite snímaný objekt a zaznamenajte snímku.**

• V prípade voľby gradácie expozície, bude zobrazenie gradácie blikať dovtedy, pokiaľ nezaznamenáte všetky snímky, ktoré ste nastavili. Ak zmeníte nastavenia gradácie alebo vypnete fotoaparát ešte pred zaznamenaním všetkých snímok, ktoré ste nastavili, fotoaparát opätovne spustí snímanie od prvej snímky.

#### **Zrušenie možnosti [Bracket Type] (Typ gradácie)**

V kroku **1** zvoľte [OFF] (Vyp).

 $\blacklozenge$
**MENU** 

- **Nie je dostupné v týchto prípadoch:**
- Funkcia snímania sledu záberov nie je dostupná v nasledujúcich prípadoch:
	- [Glistening Water] (Lesknúca sa voda)/[Glittering Illuminations] (Ligotavé osvetlenie)/ [Handheld Night Shot] (Nočné snímanie bez statívu)/[Soft Image of a Flower] (Mäkký záber kvetu) (Režim sprievodcu scénami)
- [Rough Monochrome] (Drsný čiernobiely záber)/[Silky Monochrome] (Hodvábny čiernobiely záber)/[Miniature Effect] (Efekt miniatúry)/[Soft Focus] (Mäkké zaostrenie)/[Star Filter] (Hviezdny filter)/[Sunshine] (Slnečný svit) (Režim kreatívneho ovládania)
	- Pri snímaní s použití blesku (okrem gradácie vyváženia bielej)
	- Pri snímaní videozáznamu
- Pri snímaní snímok v rozlíšení 4K
- Pri snímaní s funkciou následného ostrenia
- Pri použití funkcie [Multi Exp.] (Viacnásobná expozícia)
- Pri používaní funkcie [Time Lapse Shot] (Časozberné snímanie)
- Pri používaní funkcie [Stop Motion Animation] (Animácia pomocou postupného premiestňovania snímaného objektu) (len pri nastavení [Auto Shooting] (Automatické snímanie))
- Funkcia gradácie vyváženia bielej nie je dostupná v nasledujúcich prípadoch:
	- V inteligentnom automatickom plus režime
	- V režime kreatívneho ovládania
	- Pri snímaní v režime sekvenčného snímania
	- V prípade nastavenia [Quality] (Kvalita) na [RAW-1], [RAW-1] alebo [RAW]

# **Gradácia expozície**

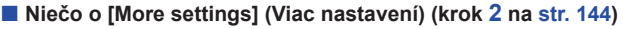

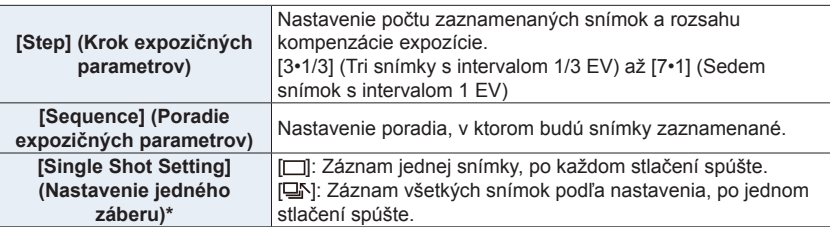

Nie je dostupné pre sekvenčné snímanie. Keď používate sekvenčné snímanie, ak stlačíte a podržíte spúšť, snímanie bude uskutočnené nepretržite dovtedy, pokiaľ nie je zaznamenaný nastavený počet snímok.

#### **[Step] (Krok expozičných parametrov): [3•1/3], [Sequence] (Poradie expozičných parametrov): [0/**–**/+]**

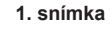

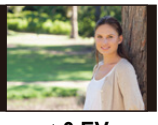

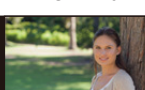

**1. snímka 2. snímka 3. snímka**

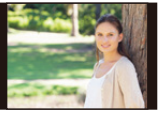

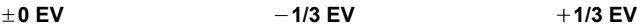

• Ak pred snímaním záberov s použitím funkcie snímania sledu záberov s automatickou gradáciou expozície upravíte hodnotu kompenzácie expozície, pri snímaní záberov sa použije táto upravená hodnota.

#### **Gradácia clony**

# **Režim snímania:**

**MENU** 

#### ■ Niečo o [More settings] (Viac nastavení) (krok 2 na str. 144)

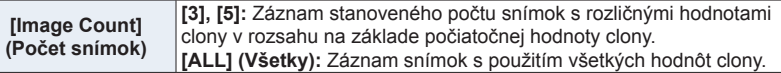

• Pri používaní sekvenčného snímania, ak stlačíte a podržíte spúšť, bude snímanie uskutočnené dovtedy, pokiaľ nie je zaznamenaný stanovený počet snímok.

Dostupné hodnoty nastavenia clony sa líšia podľa typu objektívu.

**Príklad: pri používaní vymeniteľného objektívu (H-FS12060)**

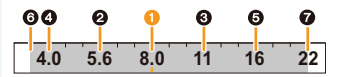

**Keď je počiatočná pozícia nastavená na F8.0:**  $\bullet$  prvá snímka,  $\bullet$  druhá snímka,  $\bullet$  tretia snímka...  $\bullet$  siedma snímka

#### **Gradácia zaostrenia**

#### ■ Niečo o [More settings] (Viac nastavení) (krok 2 na str. 144)

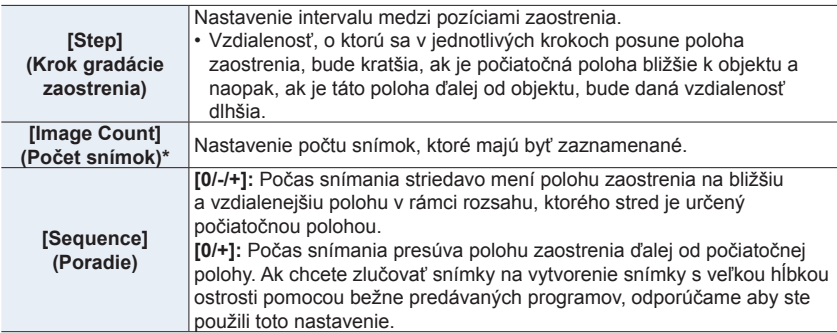

Nie je dostupné pri sekvenčnom snímaní. Pri používaní sekvenčného snímania, ak stlačíte a podržíte spúšť, bude snímanie uskutočnené dovtedy, pokiaľ nie je zaznamenaný stanovený počet snímok.

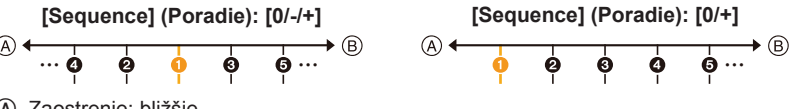

- A Zaostrenie: bližšie
- B Zaostrenie: ďalej

 $\bullet$  prvá snímka,  $\bullet$  druhá snímka...  $\bullet$  piata snímka...

• Snímky zaznamenané s funkciou gradácie zaostrenia, sú zobrazené ako séria snímok.

## **Gradácia vyváženia bielej**

**Niečo o [More settings] (Viac nastavení) (krok 2 na str. 141)**

**Otáčaním otočného ovládača upravte rozsah úpravy a stlačte [MENU/SET].**

: Vodorovné ([A] až [B])

: Zvislé ([G] až [M])

• Rozsah úpravy môžete taktiež nastaviť dotykom  $\Omega$ .

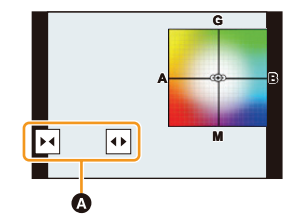

⇧

目

**MENU** 

╘

# **Stabilizácia obrazu**

6. Stabilizácia obrazu, zoom a blesk

Fotoaparát môže aktivovať buď stabilizáciu obrazu v objektíve alebo stabilizáciu obrazu v tele fotoaparátu, alebo môže aktivovať oba druhy a odstrániť tak chcenie ešte účinnejšie. Je taktiež podporovaný (Režim Dual I.S.) Dual I.S.2 (  $\frac{101412}{(100)}$ ,  $\frac{10142}{(100)}$ ), ktorý poskytuje oveľa účinnejšiu korekciu.

Pri videozázname, je dostupná 5-osová hybridná stabilizácia obrazu, ktorá využíva stabilizáciu obrazu v objektíve, stabilizáciu obrazu vo fotoaparáte a elektronickú stabilizáciu obrazu.

• Stabilizácie obrazu, ktoré majú byť aktivované sa líšia v závislosti od vášho objektívu. Ikona pre práve aktivovanú stabilizáciu obrazu, sa zobrazí v okne snímania.

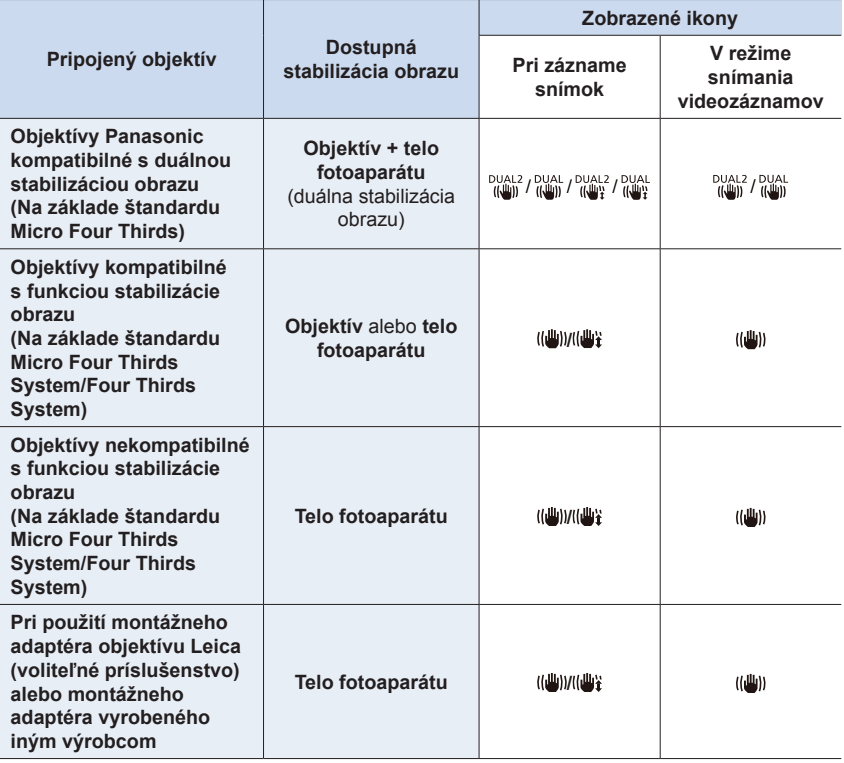

- 6. Stabilizácia obrazu, zoom a blesk 6. Stabilizácia obrazu, zoom a blesk
- Funkciu 5-osovej hybridnej stabilizácie obrazu je možné použiť so všetkými objektívmi. V menu snímania [Rec] nastavte [E-Stabilization (Video)] (Elektronická stabilizácia obrazu (Videozáznam)) v [Stabilizer] (Stabilizácia obrazu) na [ON] (Zap.).
	- V okne snímania sa v prípade nastavenia [ON] (Zap.) zobrazia nasledujúce ikony:
- Objektívy Panasonic kompatibilné s režimom Dual I.S.:  $\left[\frac{0.0412}{10001}\right]/\left[\frac{0.0412}{10001}\right]$
- Iné objektívy:  $\lceil \overline{\mathbb{Q}} \rceil$
- Ak nie je ikona v okne snímania znázornená s [DUAL2] alebo [DUAL], hoci je použitý podporovaný objektív, aktualizujte firmvér objektívu na najnovšiu verziu. Najnovšie informácie o podporovaných objektívoch alebo o stiahnutí ich firmvéru nájdete na našej webovej stránke. (str. 13)

#### **Použitie stabilizácie obrazu**

- Ak používate objektív s prepínačom O.I.S., nastavte ho na [ON] (Zap.).
- Ak používate objektív bez funkcie na komunikáciu s týmto fotoaparátom, po zapnutí fotoaparátu sa zobrazí hlásenie na vykonanie kontroly nastavenia ohniskovej vzdialenosti. Správne fungovanie stabilizácie obrazu si vyžaduje nastavenie ohniskovej vzdialenosti v súlade s pripojeným objektívom.

Ohniskovú vzdialenosť nastavte v súlade s výzvou v danom hlásení. Vykonať je to možné taktiež pomocou menu. (str. 151)

## **Predchádzanie rozostreniu (chvenie fotoaparátu)**

Ak sa zobrazí upozornenie na chvenie fotoaparátu [([O])], použite funkciu [Stabilizer] (Stabilizácia obrazu), statív, samospúšť alebo diaľkový ovládač spúšte (DMW-RS2: voliteľné príslušenstvo).

- Expozičný čas bude dlhší najmä v nasledujúcich prípadoch. Zabezpečte, aby sa fotoaparát v čase medzi stlačením spúšte a zobrazením nasnímaného záberu nehýbal. Odporúčame používať statív.
	- Pri použití funkcie synchronizácie s pomalou uzávierkou
	- Pri použití funkcie synchronizácie s pomalou uzávierkou/tlmenia efektu červených očí
	- [Clear Nightscape] (Zreteľná nočná scenéria)/[Cool Night Sky] (Chladná nočná obloha)/ [Warm Glowing Nightscape] (Teplá žiarivá nočná scenéria)/[Artistic Nightscape] (Umelecká nočná scenéria)/[Glittering Illuminations] (Ligotavé osvetlenie)/[Clear Night Portrait] (Zreteľný nočný portrét) (Režim sprievodcu scénami)
	- Ak ste nastavili dlhší expozičný čas

#### **Nastavenia stabilizácie obrazu**

# Použiteľné režimy: **<b>AF** $(R)$ **A** $(R)$ **M** $(R)$ **M** $(R)$ **M** $(R)$

Nastavte pohyb stabilizácie obrazu tak, aby zodpovedal situácii pri snímaní.

• Keď používate voliteľný vymeniteľný objektív s prepínačom O.I.S. (ako je H-FSA14140), môžete nastaviť funkciu stabilizácie obrazu prepnutím prepínača O.I.S. na objektíve na [ON] (Zap.) (Pri zakúpení je štandardne nastavená na  $\left[\left(\left|\frac{\mu}{m}\right|\right)\right]$ )

#### MENU **→ Menu snímania [Rec]/ Menu snímania videozáznamu [Motion Picture] → [Stabilizer] (Stabilizácia obrazu)**

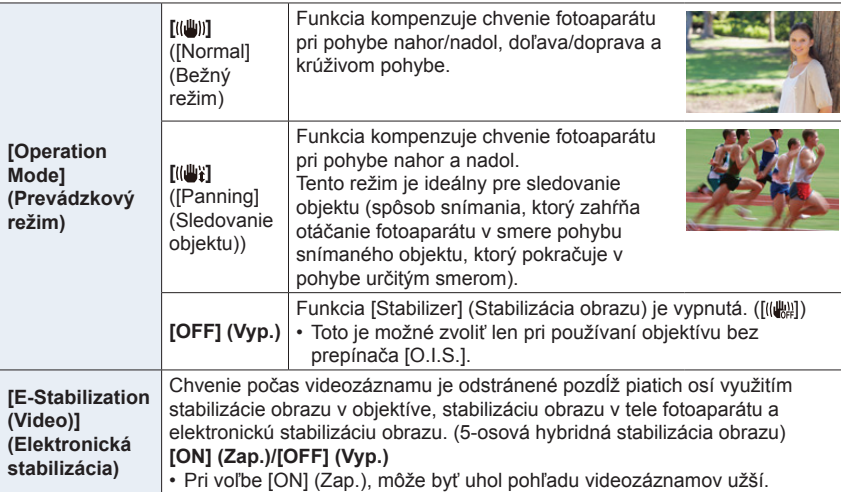

**△**  $\widehat{\equiv}$ **MENU**  $\blacktriangleright$ 

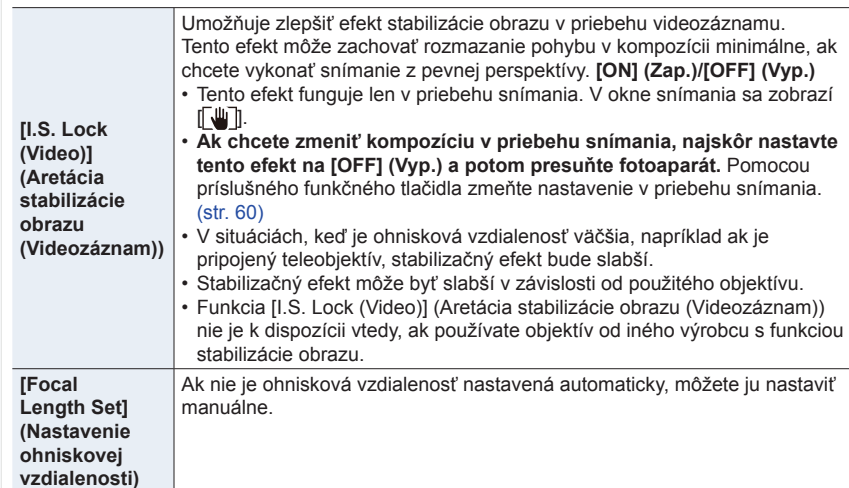

## **Nastavenie ohniskovej vzdialenosti objektívu**

**1 Zvoľte menu.**

**MENU** 

**MENU** → **○** Menu snímania [Rec]/# Menu snímania videozáznamu [Motion **Picture] → [Stabilizer] (Stabilizácia obrazu) → [Focal Length Set] (Nastavenie ohniskovej vzdialenosti)**

#### **2 Zadajte ohniskovú vzdialenosť.**

- √>: Voľba položky (číslice); A/V: Nastavenie
- Je možné nastaviť ohniskovú vzdialenosť v rozsahu od 8 mm do 1000 mm.
- **3 Stlačte tlačidlo [MENU/SET].**

#### **Registrácia ohniskovej vzdialenosti**

- $\bullet$  Zadajte ohniskovú vzdialenosť.
- 2 Tlačidlom ► zvoľte ohniskovú vzdialenosť, ktorú chcete prepísať a potom stlačte [DISP.].
	- Je možné zaregistrovať až 3 nastavenia ohniskovej vzdialenosti.

#### **Vyvolanie zaregistrovanej ohniskovej vzdialenosti**

Tlačidlami </>
zvoľte zaregistrovanú ohniskovú vzdialenosť a potom stlačte [MENU/SET].

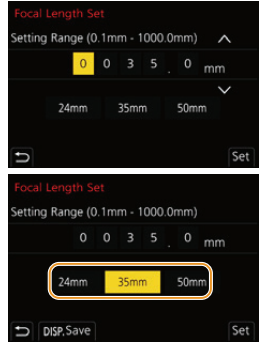

- **• Stabilizácia obrazu môže spôsobiť prevádzkové zvuky alebo vibrácie počas jej používania, ale to nie je porucha.**
- Ak používate statív, funkciu optickej stabilizácie obrazu vám odporúčame vypnúť.
- Stabilizácia nemusí byť účinná v týchto prípadoch.
- Dbajte na to, aby sa pri stlačení spúšte fotoaparát nadmerne nechvel. – Ak sa fotoaparát nadmerne chveje
- Ak je priblíženie pomocou zoomu veľmi vysoké
- Ak používate digitálny zoom
- Ak pri snímaní pohybujúcich sa objektov fotoaparátom sledujete pohyb snímaného objektu – Ak je pri snímaní vnútri alebo v dôsledku slabého osvetlenia expozičný čas dlhý
- Účinok sledovania objektu v [((( $\parallel$ )] je komplikovanejšie dosiahnuť v nasledujúcich prípadoch.
	- Pri jasnom osvetlení, napr. za slnečného letného dňa
	- Ak je zvolený kratší expozičný čas ako 1/100 sekundy
	- Ak pohybujete fotoaparátom príliš pomaly, pretože sa snímaný objekt pohybuje pomaly (nedôjde k rozmazaniu pozadia)
	- Ak fotoaparát nedokáže riadne sledovať pohyb objektu

# **Nie je dostupné v týchto prípadoch:**

- V nasledujúcich prípadoch, sa [Stabilizer] (Stabilizácia obrazu) prepne na [((())] (Sledovanie objektu), aj keď je nastavená na [(((j)] (Bežný režim):
	- [Panorama Shot] (Snímanie panoramatických snímok) (Režim sprievodcu scénami)
- V nasledujúcich prípadoch, sa [Stabilizer] (Stabilizácia obrazu) prepne na [ ] (Bežný režim), aj keď je nastavená na [(( $\frac{1}{2}$ ) (Sledovanie objektu):
	- V priebehu videozáznamu
	- Pri zázname snímok v rozlíšení 4K
	- Pri snímaní s použitím funkcie následného ostrenia
- V nasledujúcich prípadoch, sa [Stabilizer] (Stabilizácia obrazu) prepne z [ $^{\text{DUAL2}}_{\text{(I}}$ ] na  $\Gamma^{ \text{DUAL2}}_{\text{(I}}$ ], aj keď je použitý kompatibilný objektív:
	- Pri nastavení [High Speed Video] (Vysokorýchlostný videozáznam)
- Funkcia 5-osová hybridnej stabilizácie obrazu nie je dostupná v nasledujúcich prípadoch: – Pri používaní digitálneho zoomu
	- Pri nastavení [High Speed Video] (Vysokorýchlostný videozáznam)
	- Pri nastavení [4K Live Cropping] (Orezanie živého náhľadu v rozlíšení 4K)

# **Snímanie so zoomom**

## **Optický zoom**

# Použiteľné režimy: **[A] <b>E**] P A S M E **M** M  $\text{R}$

Funkcia zoomu vám umožňuje priblíženie snímaných osôb a objektov alebo oddialenie pri snímaní krajín, atď.

 $\bullet$  poloha: Priblíženie vzdialeného objektu

#### W **poloha:** Rozšírenie zorného uhla

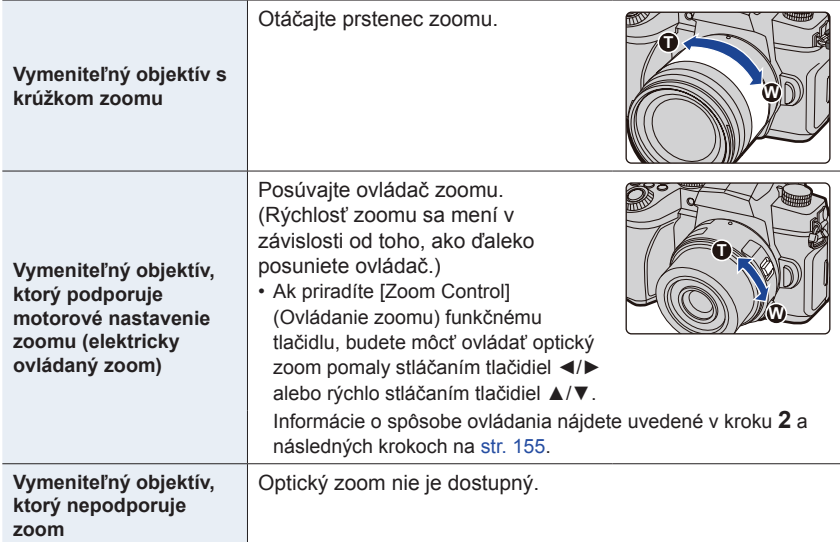

6. Stabilizácia obrazu, zoom a blesk

## **Zvýšenie účinku priblíženia**

#### **[Ex. Tele Conv.] (Extra telekonverzia)**

# Použiteľné režimy: **<b>A**<sub></sub><sub>*III</sub>***P** $\boxed{A}$  $\boxed{S}$  $\boxed{M}$  $\boxed{AB}$  $\boxed{S}$ </sub>

Extra telekonverzia umožňuje snímať zábery, ktoré sú ešte viac zväčšené bez zníženia kvality obrazu.

#### **Príprava:**

- **Pri zázname statických** Nastavte [Picture Size] (Rozlíšenie) na [**EX** M] alebo [**EX** S] a **snímok:** [Quality] (Kvalita snímky) na inú možnosť ako [RAW].
- **• Pri snímaní videozáznamov:** Nastavte rozlíšenie pre [Rec Quality] (Kvalita záznamu) na [FHD] alebo [HD].

#### **Maximálne priblíženia zoomu pri použití funkcie extra telekonverzie**

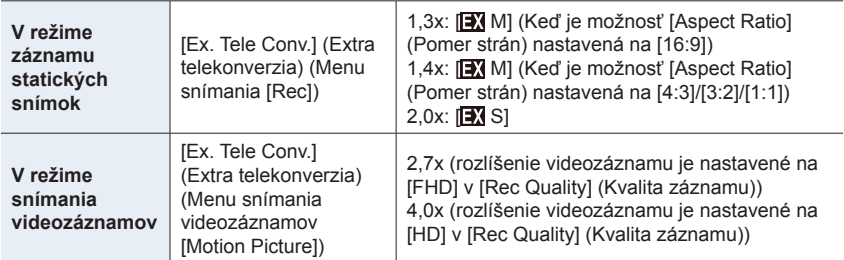

#### **Krokové zvyšovanie veľkosti priblíženia**

**1 Zvoľte menu.**

**MENU** 

MENU **→ Menu snímania [Rec] → [Ex. Tele Conv.] (Extra telekonverzia) → [ZOOM]**

- **2 Nastavte funkčné tlačidlo na možnosť [Zoom Control] (Ovládanie zoomu). (str. 60)**
- **3 Stlačte funkčné tlačidlo.**
- **4 Používajte tlačidlá** ◄**/**► **alebo** ▲**/**▼**.**
	- ▲/►: Tele (Priblíženie vzdialeného objektu)
	- ▼/◄: Wide (Rozšírenie zorného uhla)
	- Ovládanie zoomu sa ukončí, keď znovu stlačíte funkčné tlačidlo, alebo po uplynutí určitého času.

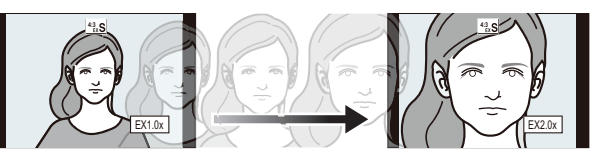

- A Rozsah optického zoomu (ohnisková vzdialenosť)\*
- B Rozsah extra telekonverzie pri snímaní statických záberov (miera priblíženia)

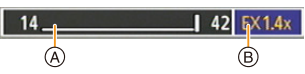

- \* Tento posuvný ovládač zoomu sa zobrazí pri použití vymeniteľného objektívu, ktorý podporuje motorové nastavenie zoomu.
- Nastaví sa konštantná rýchlosť zoomu.
- Uvedená miera priblíženia je približná.
- Zoom môžete ovládať taktiež pomocou dotykového zoomu. (str. 158)

#### **Pevné nastavenie priblíženia zoomu na maximálnu úroveň**

**Zvoľte menu.**

MENU **→ Menu snímania [Rec] → [Ex. Tele Conv.] (Extra telekonverzia) → [TELE CONV.] (Telekonverzia)**

MENU **→ Menu snímania videozáznamov [Motion Picture] → [Ex. Tele Conv.] (Extra telekonverzia) → [ON] (Zap.)**

**[OFF] (Vyp.) [TELE CONV.] (Telekonverzia)/[ON] (Zap.)**

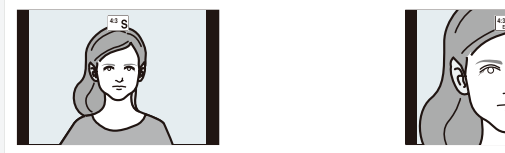

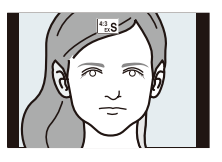

- 6. Stabilizácia obrazu, zoom a blesk
	- Ak priradíte funkciu [Ex. Tele Conv.] (Extra telekonverzia) vo funkcii [Fn Button Set] (Nastavenie funkčného tlačidla) v menu používateľských nastavení [Custom], budete môcť vyvolať zobrazenie prostredia na nastavenie extra telekonverzie pre statické zábery aj videozáznamy stlačením priradeného funkčného tlačidla. Počas zobrazenia tohto prostredia môžete zmeniť nastavenie [Picture Size] (Rozlíšenie) stlačením tlačidla [DISP.].

# **Nie je dostupné v týchto prípadoch:**

- Táto funkcia nie je dostupná v nasledujúcich prípadoch:
	- [Panorama Shot] (Snímanie panoramatických snímok) (Režim sprievodcu scénami)
	- [Toy Effect] (Efekt hračky)/[Toy Pop] (Hračkársky fotoaparát) (Režim kreatívneho ovládania)
	- Keď je položka [Quality] (Kvalita snímky) nastavená na [RAW]
	- Pri zázname snímok v rozlíšení 4K
	- Pri zázname s použitím funkcie následného ostrenia
	- Keď je funkcia [HDR] (Vysoký dynamický rozsah) nastavená na možnosť [ON] (Zap.)
- Pri použití funkcie [Multi Exp.] (Viacnásobná expozícia)
- Keď je [High Speed Video] (Vysokorýchlostný videozáznam) nastavený na [120fps/FHD], [100fps/FHD], [90fps/FHD] alebo [75fps/FHD]
- Pri nastavení [4K Live Cropping] (Orezanie živého náhľadu v rozlíšení 4K)
- [Ex. Tele Conv.] (Extra telekonverzia) ([Rec] (Menu snímania)) nie je k dispozícii v nasledujúcom prípade:
	- [Handheld Night Shot] (Nočné snímanie bez statívu) (Režim sprievodcu scénami)
- [Ex. Tele Conv.] (Extra telekonverzia) ([Motion Picture] (Menu snímania videozáznamu)) nie je k dispozícii v priebehu HDMI výstupu. (s výnimkou režimu kreatívneho videozáznamu)

# **[Digital Zoom] (Digitálny zoom)**

# **Použiteľné režimy: <b>A F A S M E M E**

## (DC-G90)

Hoci sa kvalita obrazu zníži pri každom ďalšom priblížení zoomom, môžete priblížiť až na štvornásobok pôvodného zväčšenia zoomom.

(Súvislý pohyb zoomu nie je možný.)

#### MENU **→ Menu snímania [Rec]/ Menu snímania videozáznamu [Motion Picture] → [Digital Zoom] (Digitálny zoom) → [4**x**]/[2**x**]**

#### (DC-G91)

Hoci sa kvalita obrazu zníži pri každom ďalšom priblížení zoomom, môžete priblížiť až na dvojnásobok pôvodného zväčšenia zoomom.

(Súvislý pohyb zoomu nie je možný.)

#### MENU **→ Menu snímania [Rec]/ Menu snímania videozáznamu [Motion Picture] → [Digital Zoom] (Digitálny zoom) → [2**x**]**

• Pri snímaní záberov s použitím digitálneho zoomu vám odporúčame použiť statív a funkciu samospúšte.

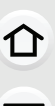

**MENU** 

# **Nie je dostupné v týchto prípadoch:**

- Táto funkcia nie je dostupná v nasledujúcich prípadoch:
	- [Toy Effect] (Efekt hračky)/[Toy Pop] (Hračkársky fotoaparát)/[Miniature Effect] (Efekt miniatúry) (Režim kreatívneho ovládania)
	- Keď je [Quality] (Kvalita) nastavená na [**RAWiti], [RAW<sub>iti</sub>]** alebo [**RAW**]
	- Pri zázname s použitím funkcie následného ostrenia
	- Pri nastavení [High Speed Video] (Vysokorýchlostný videozáznam)
	- Pri nastavení [HDR] (Vysoký dynamický rozsah) na [ON] (Zap.)
	- Pri použití funkcie [Multi Exp.] (Viacnásobná expozícia)

#### **Zmena nastavení pri objektíve s motorovým nastavením zoomu**

# **Použiteľné režimy:** *A***PASME**<sup>M</sup>**EME**

Nastavenie zobrazenia na displeji a ovládania objektívu pri použití vymeniteľného objektívu, ktorý podporuje motorové nastavenie zoomu (elektricky ovládaný zoom).

#### MENU → <sup>C</sup> Menu používateľských nastavení [Custom] → **O [Lens / Others] (Objektív/Ostatné) → [Power Zoom Lens] (Objektív s motorovým nastavením zoomu)**

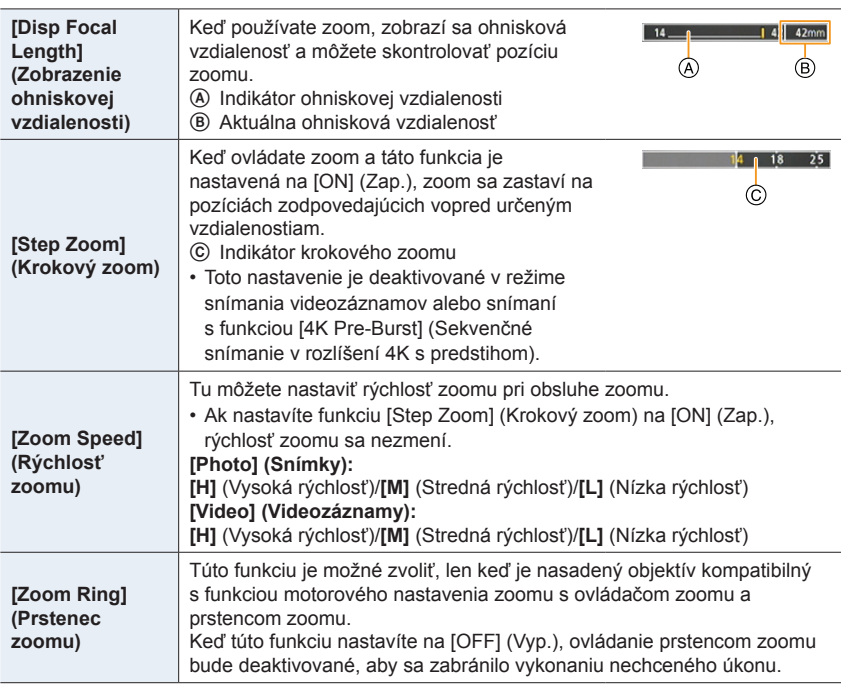

# **Približovanie pomocou dotykovej funkcie (dotykový zoom)**

Pri používaní optického zoomu alebo zázname snímok, môžete zmeniť priblíženie zoomu extra telekonverzie pomocou dotyku.

• Keď používate vymeniteľný objektív, ktorý nepodporuje motorové nastavenie zoomu (H-FS12060/H-FSA14140/H-FS1442A), funkciu extra telekonverzie pre zábery môžete použiť len nastavením funkcie [Ex. Tele Conv.] (Extra telekonverzia) na [ZOOM].

**1** Dotknite sa [<].

# **2 Dotknite sa [ ].**

• Zobrazí sa posuvný panel.

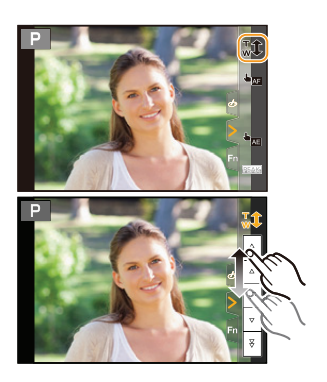

# **3 Zoom ovládajte potiahnutím posuvného panelu.**

• Rýchlosť zoomu závisí od pozície, ktorej ste sa dotkli.

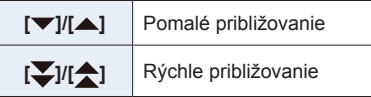

• Opätovným dotykom  $\mathfrak{g}^{\mathsf{T}}$ ] ukončíte dotykové ovládanie zoomu.

# **Snímanie s použitím blesku**

**Použiteľné režimy: [A]**  $\mathbf{F}$ **]**  $\mathbf{A}$  $\mathbf{S}$  $\mathbf{M}$  $\mathbf{m}$  $\mathbf{m}$  $\mathbf{m}$ 

#### **Otvorenie/zatvorenie zabudovaného blesku**

A Otvorenie blesku

**Posuňte tlačidlo vysunutia blesku.**

**• Pri otváraní blesku buďte opatrní, keďže blesk povyskočí.**

#### B Zatvorenie blesku

- **Blesk zatlačte tak, aby zacvakol.**
- **• Pri zatváraní blesku dávajte pozor, aby ste si nepricvikli prsty.**
- Násilné zatvorenie blesku môže viesť k poškodeniu fotoaparátu.
- Ak zabudovaný blesk nepoužívate, zatvorte ho.

#### **Účinný dosah blesku (približný)**

#### **Pri použití určitých objektívov sa môže stať, že svetlo blesku bude blokované alebo nepokryje zorné pole objektívu, v dôsledku čoho sa na výsledných snímkach môžu vyskytnúť tmavé oblasti.**

 $\circledR$ 

 $\circledR$ 

Vzdialenosť, pri ktorej objektív zacláňa svetlu blesku, a vzdialenosť, na ktorú pôsobí svetlo blesku, závisí od použitého objektívu. Pred snímaním skontrolujte vzdialenosť medzi fotoaparátom a snímaným objektom.

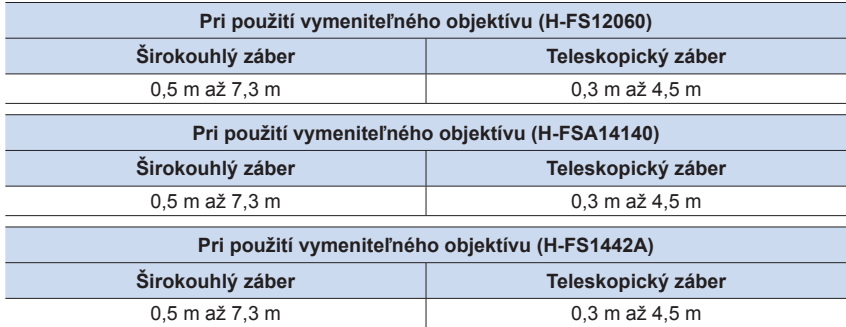

• Tieto rozsahy platia pri nastavení citlivosti ISO na možnosť [AUTO] (Automaticky) a funkcie [ISO Auto Upper Limit (Photo)] (Automatické nastavenie hornej hranice citlivosti ISO (snímka)) na [AUTO] (Automaticky).

#### Õ **Efektívny spôsob používania blesku**

Pri snímaní s bleskom a nasadenou slnečnou clonou sa môže stať, že spodná časť záberu bude tmavá a obsluha blesku nebude možná, pretože blesk môže byť zatienený slnečnou clonou. Odporúčame vám slnečnú clonu odmontovať.

- V dôsledku teploty a intenzity blesku by mohlo dôjsť k zmene farby objektu, preto nevykonávajte nasledujúce:
	- Nepribližujte sa s bleskom veľmi blízko k snímaným objektom
	- Nezakrývajte blesk rukou po jeho aktivácii
	- Nezatvárajte blesk bezprostredne po jeho aktivácii
- Nezatvárajte blesk bezprostredne po jeho aktivácii pred nasnímaním záberov v režime trvalej aktivácie blesku s tlmením efektu červených očí a pod. Ak priblížite blesk bezprostredne po jeho aktivácii, mohlo by dôjsť k poruche.
- Pri opakovanom snímaní záberov s bleskom môže chvíľu trvať, kým sa blesk nabije. Kým ikona blesku bliká načerveno, musíte chvíľu počkať, kým budete môcť nasnímať ďalší záber.
- Ak k fotoaparátu pripojíte externý blesk, bude mať prioritu pred zabudovaným bleskom. Informácie o externých bleskoch: (str. 313)

# **Nastavenie funkcií blesku**

Môžete nastaviť funkciu blesku na ovládanie odpaľovania blesku fotoaparátu.

### **[Firing Mode] (Režim odpaľovania)/[Manual Flash Adjust.] (Manuálne nastavenie výkonu blesku)**

# **Použiteľné režimy: A F P A S M** 2M 8 6

Zvoľte, či sa má výkon blesku nastaviť automaticky alebo manuálne. • Režim odpaľovania nie je možné nastaviť pri používaní zabudovaného blesku.

**1 Zvoľte menu.**

MENU **→ Menu snímania [Rec] → [Flash] (Blesk) → [Firing Mode] (Režim odpaľovania)**

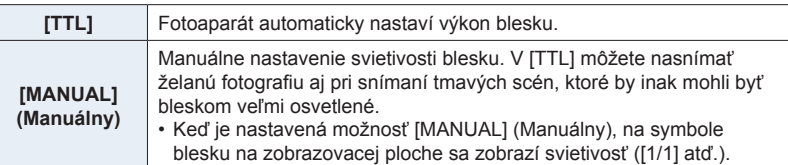

**2 (Pri voľbe možnosti [MANUAL] (Manuálny)) Zvoľte menu.**

> MENU **→ Menu snímania [Rec] → [Flash] (Blesk) → [Manual Flash Adjust.] (Manuálne nastavenie výkonu blesku)**

**3 Tlačidlami** ◄**/**► **zvoľte požadovanú položku a stlačte tlačidlo [MENU/SET].**

• Svietivosť blesku môžete nastaviť od [1/1] (plný výkon odpálenia blesku) do [1/128] v krokoch po 1/3.

#### **Zmena režimu blesku**

**Použiteľné režimy: <b>A P A S M**  $\equiv$  **M**  $\equiv$ 

Blesk nastavte v súlade s podmienkami snímania.

## MENU **→ Menu snímania [Rec] → [Flash] (Blesk) → [Flash Mode] (Režim blesku)**

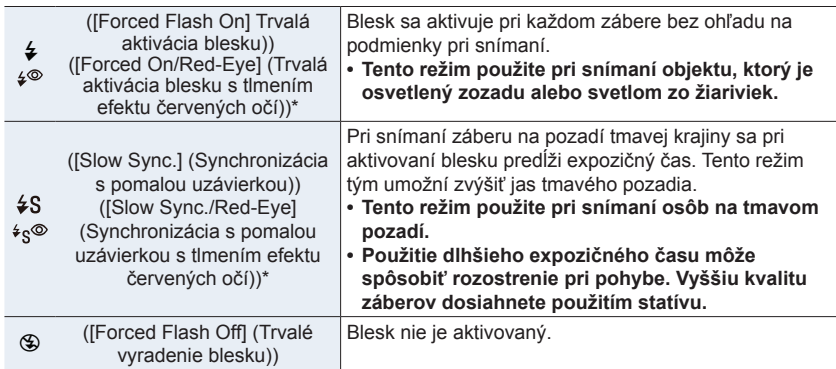

Nastavte položku [Flash] (Blesk) na nasledujúce nastavenia:

– [Wireless] (Bezdrôtový režim): [OFF] (Vyp.)

- [Firing Mode] (Režim odpaľovania): [TTL]
- V inteligentnom automatickom režime plus  $(p_x^m)$ , je možné nastaviť  $\frac{1}{2}$ A] alebo [ $\textcircled{3}$ ]. Podrobnejšie informácie o nastaveniach blesku v inteligentnom automatickom režime ( $\mathbf{f}$ alebo (a), nájdete na strane 67.
- Niektoré režimy blesku nemusia byť dostupné, v závislosti od nastavení externého blesku.

#### **Blesk sa použije dvakrát.**

**Ak je zvolené nastavenie [ ] alebo [ ], interval medzi prvým a druhým zábleskom bude dlhší. Snímaný objekt by mal až do druhého záblesku zotrvať v nehybnom stave.**

• Účinok funkcie tlmenia efektu červených očí sa môže u jednotlivých osôb odlišovať. Okrem toho, ak bol objekt vzdialený od fotoaparátu alebo nemal pri prvom použití blesku otvorené oči, efekt nemusí byť viditeľný.

#### **Expozičný čas pre jednotlivé režimy blesku**

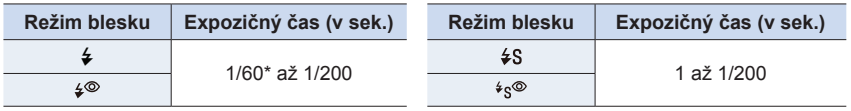

60 sekúnd v režime automatickej expozície s prioritou expozičného času a v režime B (Žiarovka) v režime manuálneho nastavenia expozície.

• V inteligentnom automatickom režime ( $\blacksquare$  alebo  $\blacksquare$ ), sa expozičný čas mení v závislosti od rozoznaného typu scény.

#### **Dostupné nastavenia režimu blesku podľa režimu snímania**

Dostupné režimy blesku závisia od zvoleného režimu snímania.

(O: Dostupné, —: Nedostupné, ●: Počiatočné nastavenia režimu sprievodcu scénami)

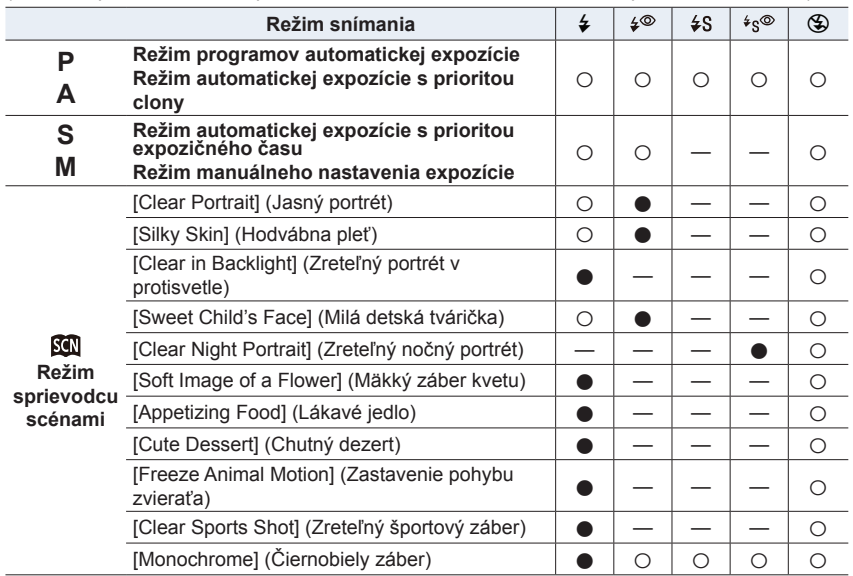

• Blesk je pevne nastavený na [Œ] (Trvalé vyradenie blesku) v nasledujúcich prípadoch:

- Keď je besk zatvorený (s výnimkou prípadu použitia externého blesku)
- [Backlit Softness] (Mäkké podanie s protisvetlom), [Relaxing Tone] (Tón uvoľnenia), [Distinct Scenery] (Zreteľná scenéria), [Bright Blue Sky] (Jasná modrá obloha), [Romantic Sunset Glow] (Romantický západ slnka), [Vivid Sunset Glow] (Pôsobivý západ slnka), [Glistening Water] (Lesknúca sa voda), [Clear Nightscape] (Zreteľná nočná scenéria), [Cool Night Sky] (Chladná nočná obloha), [Warm Glowing Nightscape] (Teplá žiarivá nočná scenéria), [Artistic Nightscape] (Umelecká nočná scenéria), [Glittering Illuminations] (Ligotavé osvetlenie), [Handheld Night Shot] (Nočné snímanie bez statívu) (Režim sprievodcu scénami) (str. 82)
- V priebehu snímania videozáznamu (str. 169)
- Pri zázname snímok v rozlíšení 4K (str. 122)
- Pri snímaní s použitím funkcie následného ostrenia (str. 133)
- Pri používaní elektronickej uzávierky (str. 206)
- Pri používaní funkcie [Filter Settings] (Nastavenia filtra) (str. 199)
- Keď je položka [Silent Mode] (Tichý režim) nastavená na [ON] (Zap.) (str. 206)
- Keď je položka [HDR] (Vysoký dynamický rozsah) nastavená na [ON] (Zap.) (str. 208)
- Pri zmene scény pomocou režimu sprievodcu scénami, sa nastavenie režimu blesku v režime sprievodcu scénami vráti na počiatočnú hodnotu s každou zmenou scény.

言

**MENU** 

# **[Flash Synchro] (Synchronizácia blesku)**

# **Použiteľné režimy: <b>A F P A S M**  $\approx$  **M**

Ak v noci snímate pohybujúce sa objekty, na snímanom objekte sa môže zobraziť pruh svetla.

Ak nastavíte [Flash Synchro] (Synchronizácia blesku) na [2ND] (Synchronizácia s druhou lamelou uzávierky), budete môcť zaznamenať dynamickú snímku s pruhom svetla zobrazeným za snímaným objektom aktiváciou blesku tesne pred tým, než sa zatvorí uzávierka.

**Príprava:** Nastavte [Wireless] (Bezdrôtový režim) v [Flash] (Blesk) na [OFF] (Vyp.).

#### MENU **→ Menu snímania [Rec] → [Flash] (Blesk) → [Flash Synchro] (Synchronizácia blesku)**

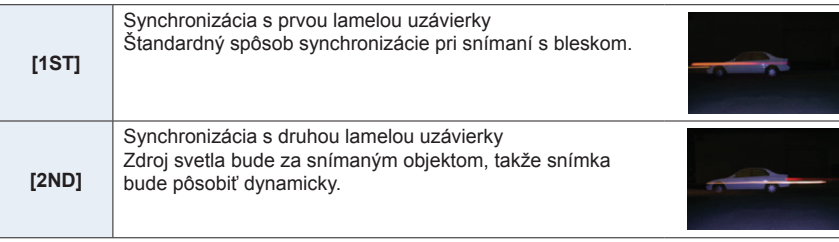

• Ak funkciu [Flash Synchro] (Synchronizácia blesku) nastavíte na možnosť [2ND] (Synchronizácia s druhou lamelou uzávierky), v symbole blesku na zobrazovacej ploche sa zobrazí indikátor [2nd].

- Ak použijete krátky expozičný čas, môže sa stať, že funkcia [Flash Synchro] (Synchronizácia blesku) nebude mať požadovaný účinok.
- Ak pre funkciu [Flash Synchro] (Synchronizácia blesku) zvolíte nastavenie [2ND] (Synchronizácia s druhou lamelou uzávierky), nebude možné nastaviť možnosť [ ] alebo  $[4e^{\circ}]$ .
- Nastavenia [Flash Synchro] (Synchronizácia blesku) platia taktiež na externý blesk. (str. 313)

#### **Nastavenie výkonu blesku**

**Použiteľné režimy: AFPASM** 

Intenzitu blesku upravte, keď sú zábery nasnímané s použitím blesku preexponované alebo podexponované.

**Príprava:** Nastavte [Wireless] (Bezdrôtový režim) a [Firing Mode] (Režim odpaľovania) v [Flash] (Blesk) na [OFF] (Vyp.) a [TTL].

#### **1 Zvoľte menu.**

MENU **→ Menu snímania [Rec] → [Flash] (Blesk) → [Flash Adjust.] (Nastavenie blesku)**

- **2 Tlačidlami** ◄**/**► **nastavte výkon blesku a stlačte tlačidlo [MENU/SET].** • Môžete zvoliť nastavenie v rozsahu [‒3 EV] až [+3 EV] v krokoch po 1/3EV.
	- Voľbou možnosti [±0] obnovíte počiatočné nastavenie výkonu blesku.
	- Po upravení výkonu blesku sa na symbole blesku na zobrazovacej ploche zobrazí znamienko [+] alebo [–].
- Nastavenia [Flash Adjust.] (Nastavenie blesku) platia taktiež na externý blesk. (str. 313)

#### **[Auto Exposure Comp.] (Automatická kompenzácia expozície)**

**Použiteľné režimy: AFPASM** 

#### MENU **→ Menu snímania [Rec] → [Flash] (Blesk) → [Auto Exposure Comp.] (Automatická kompenzácia expozície)**

#### **Nastavenia: [ON] (Zap.)/[OFF] (Vyp.)**

- Podrobné informácie o kompenzácii expozície nájdete na str. 111.
- Nastavenia [Auto Exposure Comp.] (Automatická kompenzácia expozície) platia taktiež na externý blesk. (str. 313)

MENU

# **Snímanie s bezdrôtovými bleskmi**

# **Použiteľné režimy: (A G P A S M = M B 3**

Blesky kompatibilné s týmto fotoaparátom (DMW-FL580L/DMW-FL360L/DMW-FL200L: voliteľné príslušenstvo) sú vybavené funkciou bezdrôtového snímania. Pomocou tejto funkcie, môžete samostatne ovládať odpaľovanie troch skupín bleskov a zabudovaného blesku (alebo blesku pripojeného k pätke príslušenstva tohto fotoaparátu.

#### **Umiestnenie bezdrôtových bleskov**

Bezdrôtový blesk umiestnite so senzorom bezdrôtového ovládania smerom k fotoaparátu. Na obrázku je zobrazený odhadovaný ovládateľný rozsah, keď pri snímaní držíte fotoaparát vo vodorovnej polohe. Ovládateľný rozsah sa odlišuje v závislosti od okolitého prostredia.

#### **Ovládateľný rozsah blesku**

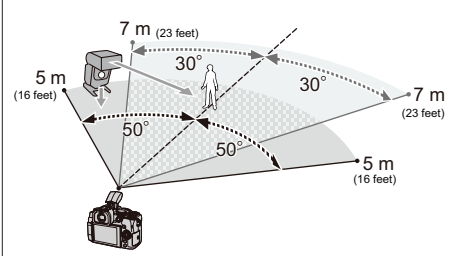

#### **Príklad umiestnenia bleskov**

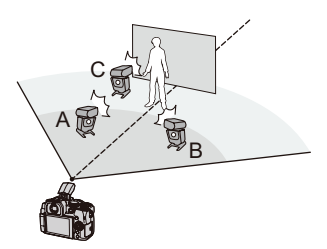

- Pri tomto umiestnení je napríklad blesk C umiestnený tak, aby odstránil tieň objektu, ktorý vytvoria blesky A a B.
- Odporúčaný počet bezdrôtových bleskov pre každú skupinu je tri alebo menej.
- Ak je snímaný objekt príliš blízko, signálny blesk môže ovplyvniť expozíciu. Ak nastavíte položku [Communication Light] (Komunikačné svetlo) na [LOW] (Nízke) alebo znížite výkon rozptyľovačom alebo podobným výrobkom, účinok sa zníži.

#### **Príprava:**

Posunutím tlačidla otvárania blesku na fotoaparáte otvorte blesk, alebo pripevnite blesk (voliteľné príslušenstvo) k tomuto fotoaparátu.

# **1 Nastavte bezdrôtové blesky do režimu diaľkového ovládania a potom ich rozmiestnite.**

• Nastavte kanál a skupiny pre bezdrôtový blesk.

# **2 Zvoľte menu.**

1<br>国

MENU

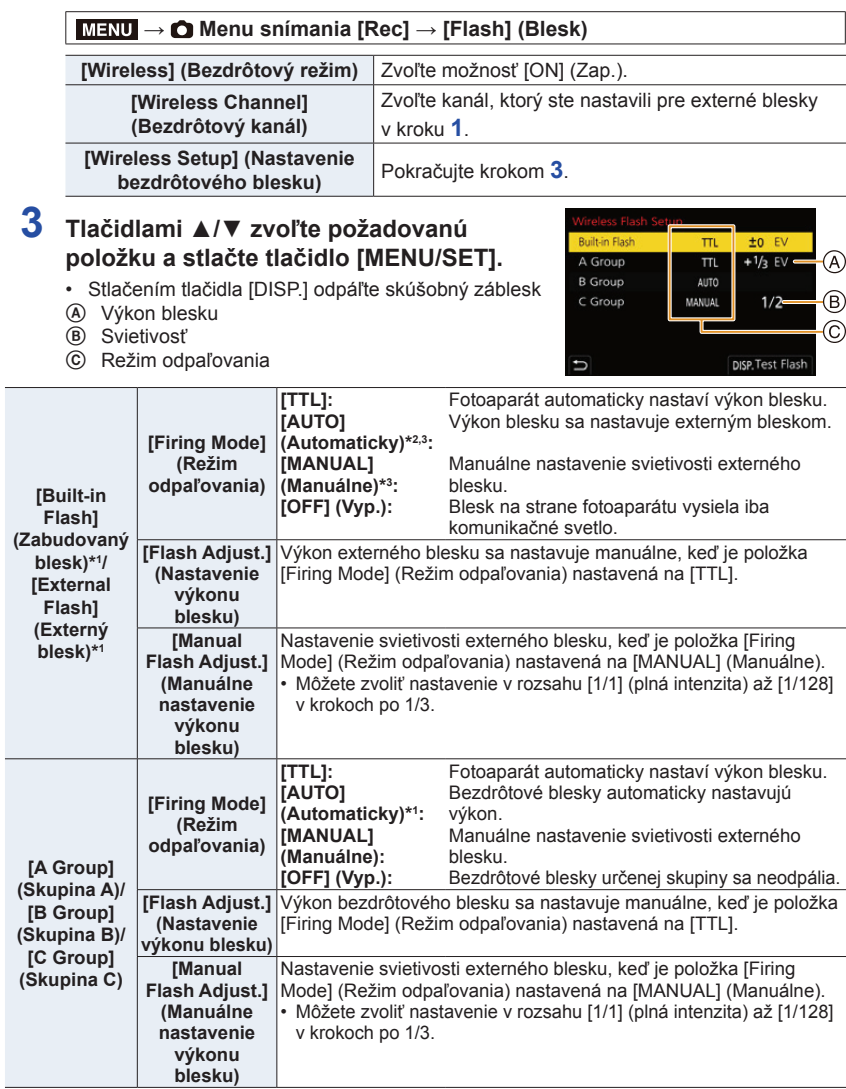

\*1 Nedostupné, keď je položka [Wireless FP] (Bezdrôtový FP) nastavená na [ON] (Zap.).

\*2 Táto možnosť sa nezobrazí vtedy, keď je k fotoaparátu pripojený blesk (DMW-FL200L: voliteľné príslušenstvo).

\*3 Dostupné, ak je pripevnený externý blesk.

6. Stabilizácia obrazu, zoom a blesk

## **Používanie iných nastavení pre snímanie s bezdrôtovým bleskom**

#### **[Wireless FP] (Bezdrôtový FP)**

⇧

启

**MENU** 

セ

Počas bezdrôtového snímania externý blesk odpaľuje FP blesk (vysokorýchlostné opakovanie odpaľovania blesku). Toto odpaľovanie umožňuje snímanie s bleskom pri krátkom expozičnom čase.

#### MENU **→ Menu snímania [Rec] → [Flash] (Blesk) → [Wireless FP] (Bezdrôtový FP)**

**Nastavenia: [ON] (Zap.)/[OFF] (Vyp.)**

**[Communication Light] (Komunikačné svetlo)**

MENU **→ Menu snímania [Rec] → [Flash] (Blesk) → [Communication Light] (Komunikačné svetlo)**

**Nastavenia: [HIGH] (Vysoký)/[STANDARD] (Štandardný)/[LOW] (Nízky)**

# 7. Snímanie videozáznamov **Snímanie videozáznamov**

# **Snímanie videozáznamov**

# Použiteľné režimy: **<b>A P A S M E E E**

Tento fotoaparát umožňuje snímanie videozáznamov v plnom vysokom rozlíšení, kompatibilných s formátom AVCHD alebo videozáznamov vo formáte MP4. Okrem toho, fotoaparát umožňuje snímanie videozáznamov 4K vo formáte MP4. Zvuk sa zaznamená stereofónne.

# **1 Stlačením tlačidla videozáznamu spustite snímanie.**

- A Uplynutý záznamový čas
- B Dostupný záznamový čas
- Je možné snímanie videozáznamu zodpovedajúce jednotlivým režimom.
- Počas snímania videozáznamov bliká indikátor stavu snímania (načerveno) C.
- Ak nie je vykonaná žiadna operácia, časť informácií na displeji po uplynutí približne 10 sekúnd postupne stmavne a po uplynutí približne 1 minúty sa viac nezobrazia.

Stlačením tlačidla [DISP.] (Zobraz.) alebo dotykom displeja ich opäť zobrazíte.

Tieto kroky chránia displej pred vypálením a nejde o poruchu.

• Tlačidlo videozáznamu uvoľnite hneď po stlačení.

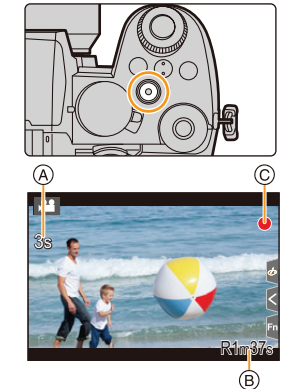

# • m: minúta, s: sekunda **2 Opätovným stlačením tlačidla videozáznamu zastavte snímanie.**

**• Pri snímaní v tichom prostredí, môže byť zvuk uzávierky, zaostrenia a iných činností zaznamenaný do videozáznamu. Nie je to porucha.** Zaostrovanie v priebehu snímania videozáznamov je možné nastaviť na [OFF] (Vyp) v [Continuous AF] (Nepretržité automatické zaostrovanie). (str. 172)

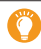

Ak vám prevádzkový zvuk po stlačení tlačidla videozáznamu na zaistenie snímania prekáža, vyskúšajte nasledujúce:

- Snímajte videozáznam s dĺžkou približne tri sekundy a oddeľte koncovú časť videozáznamu pomocou funkcie [Video Divide] (Rozdelenie videozáznamu) v menu prehliadania [Playback].
- Na snímanie videozáznamov použite diaľkový ovládač spúšte (DMW-RS2: voliteľné príslušenstvo).

7. Snímanie videozáznamov

**MENU** 

- Keď vysoká okolitá teplota alebo nepretržité snímanie videozáznamu, na displeji fotoaparátu sa môže zobraziť [ a zastaví sa snímanie za účelom ochrany. Počkajte, pokiaľ fotoaparát vychladne.
- V režime kreatívneho videozáznamu, sú videozáznamy snímané so zvolenou citlivosťou ISO; v iných režimoch, sú snímané s použitím [AUTO] (Automaticky) (pre videozáznamy).
- V režime kreatívneho videozáznamu, môžete zobraziť dostupný záznamový čas pred snímaním.
- Ak sa odlišuje nastavenie pomeru strán pri statickej snímke a videozázname, uhol pohľadu sa zmení na začiatku snímania videozáznamu. Keď je [Rec Area] (Oblasť snímania) v menu používateľských nastavení [Custom] ([Monitor / Display] (Monitor/Displej)) nastavená na [ $\Omega$ ], zobrazí sa uhol pohľadu v priebehu snímania videozáznamu.
- Keď pri snímaní videozáznamu použijete ovládač zoomu alebo stlačíte tlačidlo, môže sa zaznamenať prevádzkový zvuk daného ovládacieho prvku.
- Funkcie dostupné pri videozázname sa líšia, v závislosti na vami používanom objektíve a tak je možné, že dôjde k záznamu prevádzkových zvukov.
- V závislosti na type karty, indikácia prístupu na kartu sa môže zobraziť chvíľku po snímaní videozáznamov. Nie je to porucha.
- Režim snímania sa zmení vtedy, ak snímate videozáznamy v nasledujúcich režimoch sprievodcu scénami.

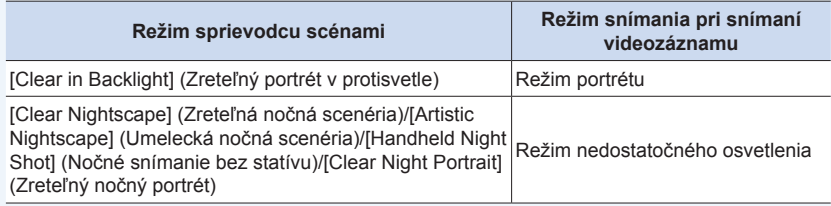

# **Nie je dostupné v týchto prípadoch:**

- Videozáznamy nie je možné snímať v nasledujúcich prípadoch.
	- [Glistening Water] (Lesknúca sa voda)/[Glittering Illuminations] (Ligotavé osvetlenie)/[Soft Image of a Flower] (Mäkký záber kvetu)/[Panorama Shot] (Snímanie panoramatických snímok) (Režim sprievodcu scénami)
	- [Rough Monochrome] (Drsný čiernobiely záber)/[Silky Monochrome] (Hodvábny čiernobiely záber)/[Soft Focus] (Mäkké zaostrenie)/[Star Filter] (Hviezdny filter)/[Sunshine] (Slnečný svit) (Režim kreatívneho ovládania)
	- Pri použití funkcie následného ostrenia
	- Pri použití funkcie [Time Lapse Shot] (Časozberné snímanie)
	- Pri použití funkcie [Stop Motion Animation] (Animácia pomocou postupného premiestňovania snímaného objektu)

## **[Rec Format] (Záznamový formát)/[Rec Quality] (Kvalita záznamu)**

Nastavenie záznamového formátu a kvality záznamu pre snímanie videozáznamu. Tento fotoaparát dokáže snímať videozáznamy v rozlíšení 4K (3840x2160) alebo v úplnom vysokom rozlíšení (1920x1080). Nastavenia kvality záznamu, ktoré je možné zvoliť sa líšia v závislosti od nastavenia [Rec Format] (Záznamový formát).

#### **1 Zvoľte menu.**

MENU **→ Menu snímania videozáznamov [Motion Picture] → [Rec Format] (Záznamový formát)**

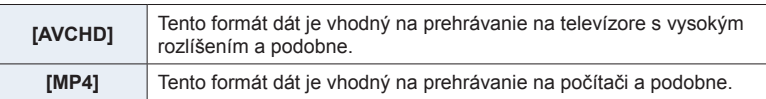

#### **2 Tlačidlami** ▲**/**▼ **zvoľte možnosť [Rec Quality] (Kvalita záznamu) a stlačte tlačidlo [MENU/SET].**

#### **Keď je zvolený formát [AVCHD]**

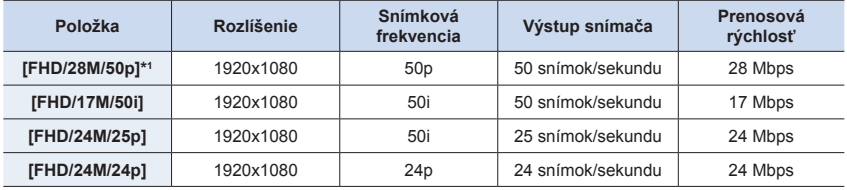

\*1 AVCHD Progressive

#### **Keď je zvolený formát [MP4]**

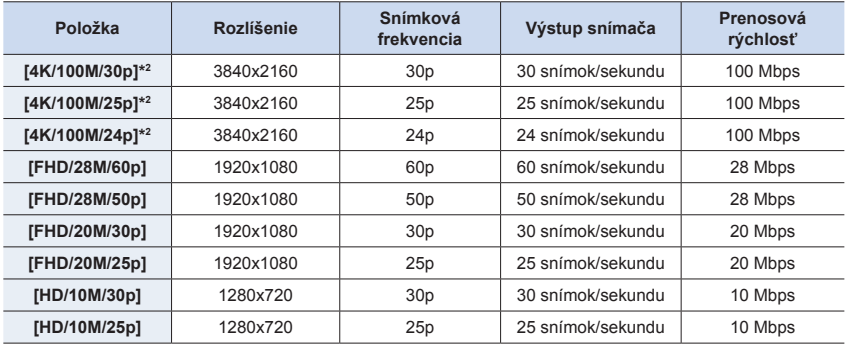

\*2 Videozáznamy v rozlíšení 4K.

t

- 7. Snímanie videozáznamov
- Čím je hodnota "prenosovej rýchlosti" vyššia, tým vyššia je kvalita záznamu. Pretože fotoaparát používa pri snímaní premenlivú prenosovú rýchlosť "VBR", prenosová rýchlosť sa mení automaticky na základe snímaného objektu. Výsledkom toho je, že pri snímaní rýchlo sa pohybujúceho objektu sa preto skráti disponibilný záznamový čas.
- Ak je [Miniature Effect] (Efekt miniatúry) zvolený pre režim kreatívneho ovládania, nemôžete zvoliť položky slúžiace pre videozáznamy v rozlíšení 4K.
- Pri snímaní videozáznamov v rozlíšení 4K, použite kartami rýchlostnej triedy 3 štandardu UHS.
- Na zaistenie vysokej presnosti zaostrenia, sú videozáznamy v rozlíšení 4K zaznamenané v znížených rýchlostiach automatického zaostrenia. Môže byť komplikované zaostriť na snímaný objekt pomocou funkcie automatického zaostrenia, ale nie je to porucha.
- Informácie týkajúce sa časov nepretržitého snímania nájdete na str. 34.
- V závislosti od pripojeného televízora, nemusia byť videozáznamy vo formáte MP4 zaznamenané v rozlíšení [4K/100M/30p], [FHD/28M/60p], [FHD/20M/30p] alebo [HD/10M/30p] alebo nemusia byť prehrávané správne.

#### **Informácie o kompatibilite nasnímaných videozáznamov**

V niektorých prípadoch môžu mať videozáznamy nasnímané vo formáte AVCHD alebo MP4 pri prehrávaní nedostatočnú kvalitu obrazu alebo zvuku, alebo sa nemusia dať prehrať ani v zariadení, ktoré tieto formáty podporuje. Môže sa tiež stať, že sa správne nezobrazia informácie o zázname.

- Ak chcete použiť iné zariadenie na prehrávanie alebo prenesenie videozáznamov vo formáte AVCHD, budete potrebovať kompatibilný Blu-ray rekordér alebo počítač s nainštalovaným softvérom "PHOTOfunSTUDIO".
- Informácie o videozáznamoch v rozlíšení 4K nasnímaných fotoaparátom, nájdete v časti "Sledovanie/Uloženie videozáznamov v rozlíšení 4K na externom zariadení" na str. 300.

# **[Continuous AF] (Nepretržité automatické zaostrovanie)**

# Použiteľné režimy: **<b>ATP** $[A]$ **S** $[M]$ **E**<sup> $M$ </sup>

Môžete zvoliť spôsob nastavenia zaostrovania v režime automatického zaostrovania pri snímaní videozáznamov.

#### MENU **→ Menu snímania videozáznamov [Motion Picture] → [Continuous AF] (Nepretržité automatické zaostrovanie)**

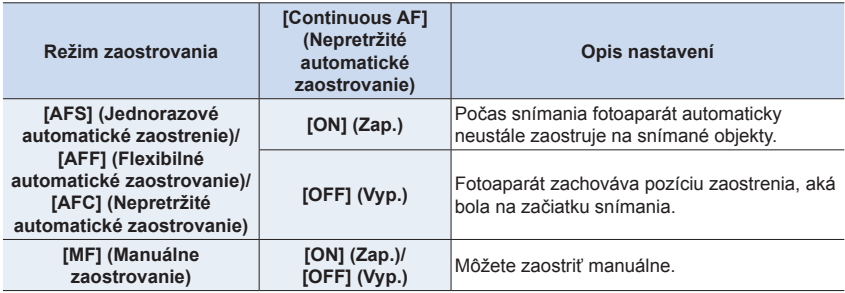

**MENU** 

⇧

- 7. Snímanie videozáznamov 7. Snímanie videozáznamov
	- Keď je režim zaostrovania nastavený na [AFS] (Jednorazové automatické zaostrenie), [AFF] (Flexibilné automatické zaostrovanie) alebo [AFC] (Nepretržité automatické zaostrovanie) a počas snímania videozáznamu stlačíte spúšť do polovice, fotoaparát opätovne nastaví zaostrenie.
- V závislosti od podmienok pri snímaní alebo použitého objektívu sa môže stať, že sa pri ovládaní automatického zaostrovania počas snímania videozáznamu zaznamená prevádzkový zvuk. Ak vám prekážajú prevádzkové zvuky a chcete sa vyhnúť zaznamenaniu zvuku objektívu, odporúčame vám snímať s funkciou [Continuous AF] (Nepretržité automatické zaostrovanie) v menu snímania videozáznamov [Motion Picture] nastavenou na [OFF] (Vyp.).
- Ak počas snímania videozáznamu použijete funkciu zoom, zaostrenie môže chvíľu trvať.

# **Nie je dostupné v týchto prípadoch:**

- Funkcia [Continuous AF] (Nepretržité automatické zaostrovanie) nie je dostupná v nasledujúcich prípadoch:
- Pri nastavení funkcie [High Speed Video] (Vysokorýchlostný videozáznam)
- Funkcia [Continuous AF] (Nepretržité automatické zaostrovanie) nefunguje v nasledujúcich prípadoch:

#### **[AF Custom Setting(Video)] (Používateľské nastavenie automatického zaostrovania (Videozáznam))**

# Použiteľné režimy: **<b>A**<sub>D</sub> $\mathbf{F}$  $\mathbf{A}$  $\mathbf{S}$  $\mathbf{M}$  $\mathbf{F}$  $\mathbf{M}$  $\mathbf{S}$

Môžete jemne doladiť spôsob zaostrovania pre snímanie videozáznamu pomocou funkcie [Continuous AF] (Nepretržité automatické zaostrovanie).

**Príprava:** Nastavte [Continuous AF] (Nepretržité automatické zaostrovanie) na [ON] (Zap).

#### MENU **→ Menu snímania videozáznamov [Motion Picture] → [AF Custom Setting(Video)] (Používateľské nastavenie automatického zaostrovania (Videozáznam))**

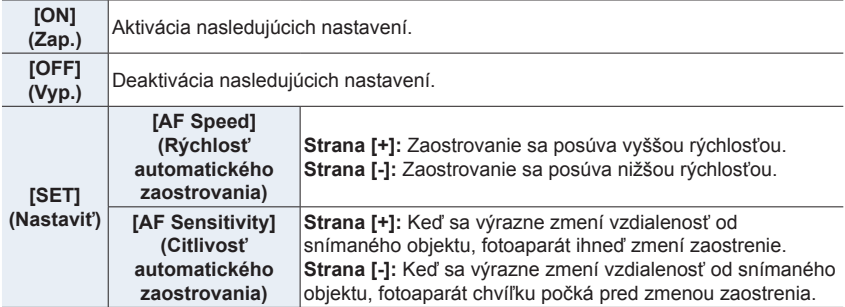

**MENU** 

<sup>–</sup> Počas používania [Pull Focus] (Posun zaostrenia) v režime [Snap Movie] (Príležitostný videozáznam).

# **Snímanie s postprodukčnou úpravou (V-Log L)**

# **Použiteľné režimy: <b>AP A S M E**M **EM EM**

Nastavením položky [Photo Style] (Štýl fotografie) na [V-Log L] môžete vykonať snímanie protokolu. To vám umožňuje vytvoriť snímky dokončené s bohatou gradáciou prostredníctvom postprodukčných úprav.

**1 Zvoľte menu.**

MENU **→ Menu snímania videozáznamov [Motion Picture] → [Photo Style] (Štýl fotografie)**

- **2 Tlačidlami / zvoľte [V-Log L] a potom stlačte tlačidlo [MENU/SET].**
	- Okno snímania a snímky na výstupy prostredníctvom HDMI budú zobrazené celkovo tmavšie.
- LUTs (Vyhľadávanie tabuľky) je možné použiť na postprodukčnú úpravu. Údaje LUT si môžete stiahnuť zo stránky podpory uvedenej nižšie. **https://panasonic.jp/support/global/cs/dsc/** (Stránka je k dispozícii len v angličtine.)

Tento fotoaparát sníma videozáznamy v 4:2:0/8 bitoch, takže úprava po vytvorení, svetelné a farebné nerovnosti alebo šum sa môže objaviť na oblastiach ako je modrá obloha, ľudská pokožka a biele steny.

Pred samotným snímaním odporúčame vykonať skúšobné snímanie a úpravu a kontrolku postprodukčných snímok.

## **Snímanie statických snímok počas snímania videozáznamu**

**Použiteľné režimy: [A] P**  $\boxed{A}$  **S**  $\boxed{M}$   $\cong$  **[3]**  $\boxed{\odot}$ 

Statické zábery je možné snímať aj počas snímania videozáznamu. (Súbežné snímanie)

#### **Počas snímania videozáznamu nasnímate úplným stlačením spúšte statickú snímku.**

- Počas snímania statických snímok sa zobrazuje indikátor súbežného snímania.
- Dostupné je aj snímanie s funkciou dotykovej spúšte.

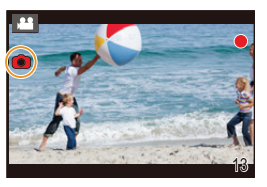

#### **Nastavenie priorít videozáznamu a statických záberov**

**Použiteľné režimy: A FRASM** 

#### MENU **→ Menu snímania videozáznamov [Motion Picture] → [Picture Mode in Rec.] (Režim statických snímok v režime snímania)**

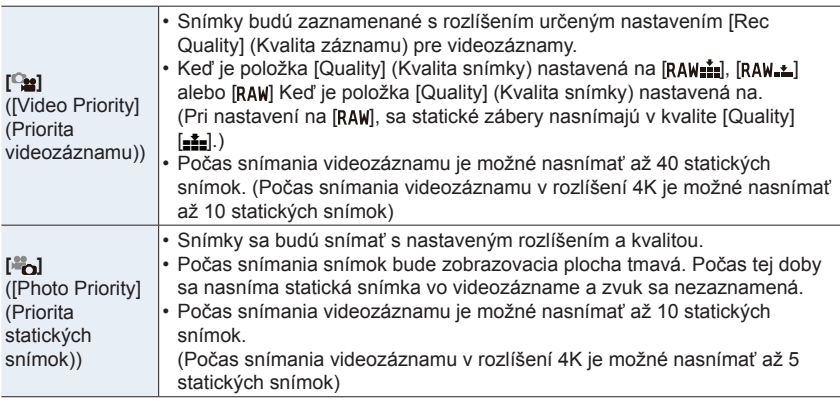

• Pomer strán bude pevne nastavený na [16:9].

## **Nie je dostupné v týchto prípadoch:**

- Keď je nastavená možnosť [<sup>8</sup>o] (Priorita statických snímok), súbežné snímanie nie je v nasledujúcich prípadoch možné:
	- Keď je [Rec Quality] (Kvalita záznamu) nastavená na videozáznam so snímkou frekvenciou [24p]
	- Keď je režim spôsobu snímania nastavený na snímanie v rozlíšení 4K
	- Pri používaní funkcie [Ex. Tele Conv.] v menu snímania videozáznamov [Motion Picture]
- Súbežné snímanie nie je možné vtedy, ak je funkcia [Snap Movie] (Príležitostný videozáznam) nastavený na [ON] (Zap.).

# **[Snap Movie] (Príležitostný videozáznam)**

# Použiteľné režimy: **[A] P** | **A** | **S** | **M** | **E**M | **EM** | **EM**

Záznamový čas môžete špecifikovať vopred a snímať videozáznamy príležitostne tak ako momentky. Táto funkcia tiež umožňuje posunúť zaostrenie na začiatku snímania a vopred pridať efekt roztmievania/zatmievania.

- Videozáznamy sa nasnímajú s nastavením [FHD/20M/25p] vo formáte [MP4].
- Pomocou aplikácie "Panasonic Image App" určenej pre smartfóny/tablety môžete kombinovať videozáznamy nasnímané pomocou tohto fotoaparátu. Pri ich kombinácii môžete pridať hudbu a vykonať rôzne úpravy. Navyše, skombinovaný videozáznam môžete odoslať na webovú službu. (str. 275)

#### **1 Zvoľte menu.**

MENU **→ Menu snímania videozáznamov [Motion Picture] → [Snap Movie] (Príležitostný videozáznam) → [ON] (Zap.)**

#### **2 Stlačením tlačidla videozáznamu spustite snímanie.**

- A Uplynutý záznamový čas
- B Nastavte záznamový čas
- Tlačidlo videozáznamu uvoľnite hneď po stlačení.
- Snímanie videozáznamu sa nedá zastaviť uprostred. Snímanie sa automaticky zastaví po uplynutí nastaveného záznamového času.

# **Deaktivácia príležitostného videozáznamu Zvoľte [OFF] (Vyp.) v kroku 1.**

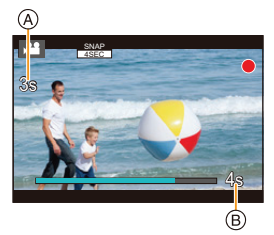

#### **Nastavenia príležitostného videozáznamu**

#### MENU **→ Menu snímania videozáznamov [Motion Picture] → [Snap Movie] (Príležitostný videozáznam) → [SET] (Nastaviť)**

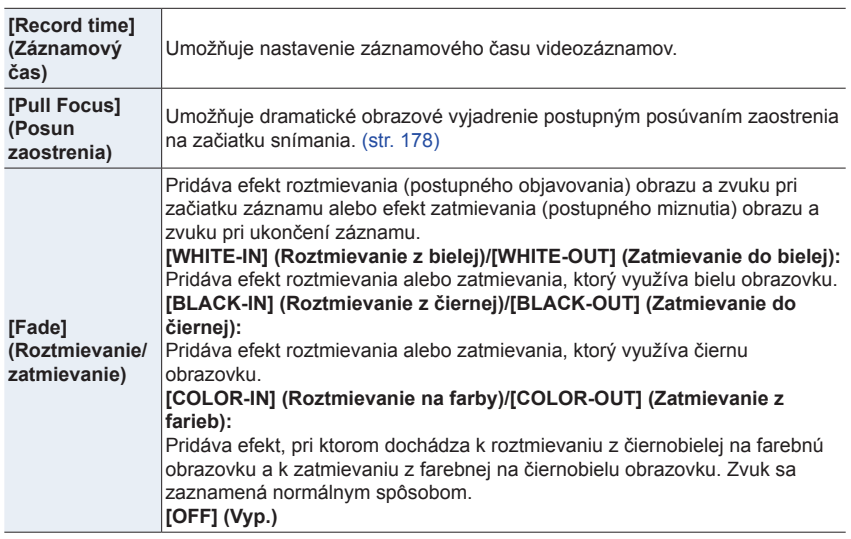

- Videozáznamy nasnímané s efektom [WHITE-IN] alebo [BLACK-IN] sa zobrazia ako celobiele alebo celo-čierne miniatúrne náhľady v režime prehliadania.
- Ak priradíte funkciu [Snap Movie] (Príležitostný videozáznam) položke [Fn Button Set] (Nastavenie funkčného tlačidla) (str. 60), budete môcť zobraziť prostredie, ktoré umožňuje prepínať funkciu [Snap Movie] (Príležitostný videozáznam) medzi možnosťami [ON] (Zap.)/ [OFF] (Vyp.) stláčaním priradeného funkčného tlačidla. Ak stlačíte [DISP.] počas zobrazenia tohto prostredia, budete môcť zmeniť nastavenia príležitostného videozáznamu.
- Pri pripojení fotoaparátu k Wi-Fi pomocou [Remote Shooting & View] (Diaľkové snímanie a prehliadanie) sa funkcia [Snap Movie] (Príležitostný videozáznam) nastaví na [OFF] (Vyp.).
- Táto funkcia nie je dostupná v nasledujúcich prípadoch:
	- V režime [Miniature Effect] (Efekt miniatúry) (Režim kreatívneho ovládania)
	- Pri snímaní pomocou funkcie snímok v rozlíšení 4K
	- Pri snímaní pomocou funkcie následného ostrenia
	- Ak je nastavená funkcia [High Speed Video] (Vysokorýchlostný videozáznam)
	- Ak je nastavená funkcia [4K Live Cropping] (Orezanie živého náhľadu v rozlíšení 4K)

#### **Nastavenie funkcie [Pull Focus] (Posun zaostrenia)**

Nastavte rámiky, ktoré určia pozíciu, v ktorej [Pull Focus] (Posun zaostrenia) začne (prvá pozícia) a skončí (druhá pozícia).

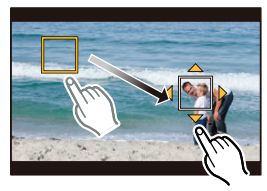

#### **Ovládanie tlačidlami**

- **1 Stlačte tlačidlo .**
- **2 Tlačidlami /// posúvajte rámik oblasti automatického zaostrovania a stlačte tlačidlo [MENU/SET] (Prvá poloha)** • Ak stlačíte [DISP.] pred stlačením [MENU/SET], rámik sa vráti do stredu.
- **3 Zopakujte krok 2. (Druhá poloha)**
	- Ak stlačíte [MENU/SET], nastavenia rámika sa zrušia.

#### **Dotykové ovládanie**

#### **Dotknite sa zobrazeného objektu (prvá poloha), potiahnite prst do požadovanej polohy (druhá poloha) a uvoľnite prst.**

- Ak sa dotknete  $\left[\mathbb{R}^{|M|}\right]$ , nastavenia rámika sa zrušia.
	- Väčší efekt sa dá dosiahnuť vytvorením pôsobivého kontrastu zaostrenia medzi polohou spustenia a polohou ukončenia, napríklad, posunutím zaostrenia z pozadia na popredie alebo naopak.
		- Po nastavení zaostrenia sa pokúste zachovať konštantnú vzdialenosť medzi snímaným objektom a fotoaparátom.
- Ak sa fotoaparátu nepodarí nastaviť rámik, vráti sa do prvej polohy.
- Keď je funkcia [Pull Focus] (Posun zaostrenia) nastavená na [ON] (Zap.):
- $-$  Režim automatického zaostrovania sa prepne do  $[$  $\blacksquare$ , nastavenia zvlášť určeného pre funkciu [Pull Focus] (Posun zaostrenia).
- V priebehu záznamu snímok, automatické zaostrovanie  $\square$  sa uvedie do činnosti v polohe prvého rámika.
- Keď je [Metering Mode] (Režim merania expozície) (str. 201) nastavený na [[•]], cieľ bodového merania expozície je nastavený v prvom rámiku.

# **Nie je dostupné v týchto prípadoch:**

- Táto funkcia nie je dostupná v nasledujúcich prípadoch:
	- Pri manuálnom zaostrovaní
	- Ak používate digitálny zoom

⇧

**MENU** 

#### **Zobrazenie/nastavenie úrovne záznamu zvuku**

#### **[Sound Rec Level Disp.] (Zobrazenie úrovne záznamu zvuku)**

# Použiteľné režimy: **<b>ARPASM**

Zobrazenie úrovne záznamu zvuku v okne snímania.

#### MENU **→ Menu snímania videozáznamov [Motion Picture] → [Sound Rec Level Disp.] (Zobrazenie úrovne záznamu zvuku)**

#### **Nastavenia: [ON] (Zap.)/[OFF] (Vyp.)**

• Keď je možnosť [Sound Rec Level Limiter] (Obmedzenie úrovne záznamu zvuku) nastavená na [OFF] (Vyp.), [Sound Rec Level Disp.] (Zobrazenie úrovne záznamu zvuku) je pevne dané na [ON] (Zap.).

**[Sound Rec Level Adj.] (Nastavenie úrovne záznamu zvuku)**

# **Použiteľné režimy: <b>APASME**M**E**

Nastavenie vstupnej úrovne zvuku na 19 rozličných úrovní (-12 dB až +6 dB).

#### MENU **→ Menu snímania videozáznamov [Motion Picture] → [Sound Rec Level Adj.] (Nastavenie úrovne záznamu zvuku)**

• Zobrazené hodnoty dB sú len približné.

**[Sound Rec Level Limiter] (Obmedzenie úrovne záznamu zvuku)**

Použiteľné režimy: **<b>A**<sub>B</sub>**P** $A$ S $M$ **P** $M$ 

Fotoaparát automaticky upraví vstupnú úroveň zvuku, čím minimalizuje skreslenie zvuku (praskanie), keď je hlasitosť veľmi vysoká.

#### MENU **→ Menu snímania videozáznamov [Motion Picture] → [Sound Rec Level Limiter] (Obmedzenie úrovne záznamu zvuku)**

**Nastavenia: [ON] (Zap.)/[OFF] (Vyp.)**

# **Režim kreatívneho videozáznamu**

# **Režim snímania:**

**MENU** 

Je možné manuálne zmeniť clonu, expozičný čas a ISO citlivosť a snímať videozáznamy. Môžete nasnímať videozáznam s dodatočnými efektmi, ako sú nasledujúce:

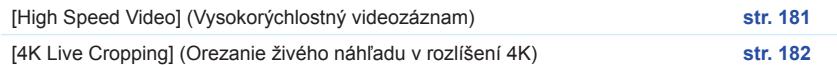

# **1 Nastavte ovládač režimu na [ ].**

# **2 Zvoľte menu.**

**MENU** → **AM [Creative Video] (Režim kreatívneho videozáznamu) → [Exposure Mode] (Režim expozície) → [P]/[A]/[S]/[M]**

- Postup pre zmenu hodnoty clony alebo expozičného času je rovnaký, ako postup pri nastavení ovládača režimu na **P**, **A**, **S** alebo **M**.
- Funkcia zmeny programu nefunguje.

Okno voľby je taktiež možné zobraziť dotykom ikony režimu snímania v okne snímania.

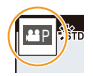

# **3 Snímanie videozáznamu spustite stlačením tlačidla videozáznamu (alebo spúšte).**

• Keď pri snímaní videozáznamu použijete ovládač zoomu alebo stlačíte tlačidlo, môže sa zaznamenať prevádzkový zvuk daného ovládacieho prvku. Používanie dotykových ikon vám umožňuje tichú obsluhu počas snímania videozáznamu.

1 Dotknite sa [ ]. (Nie je možné použiť pri snímaní v režime vysokorýchlostného videozáznamu.)

#### **2** Dotknite sa ikony.

- $\P$  $\uparrow$  : Zoom
- F : Hodnota clony SS : Expozičný čas
- : Kompenzácia expozície
- ISO : Citlivosť ISO
- : Nastavenie úrovne mikrofónu
- \* Ak používate vymeniteľný objektív, ktorý podporuje elektronický zoom

**3** Nastavenie vykonajte potiahnutím posuvného panelu

[▼ $M \triangle$ ]: Pomalá zmena nastavenia

 $\sim$   $\mathbb{M}$   $\rightarrow$  ]: Rýchla zmena nastavenia

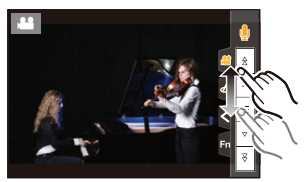
#### **4 Opäť stlačte tlačidlo videozáznamu (alebo spúšť) na zastavenie snímania.**

#### **Zmena nastavení [AUTO] (Automaticky) citlivosti ISO**

Nastavte hornú a dolnú hranicu citlivosti ISO v prípade nastavenia na možnosť [AUTO] (Automaticky).

MENU **→ Menu snímania videozáznamov [Motion Picture] → [ISO Sensitivity (video)] (Citlivosť ISO (Videozáznam))**

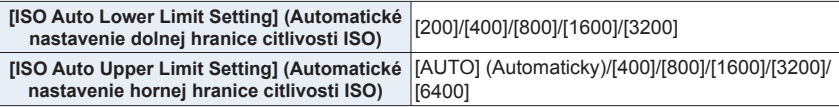

#### **[High Speed Video] (Vysokorýchlostný videozáznam)**

Môžete nasnímať spomalený videozáznam pomocou ultra-vysokorýchlostného snímania. • Použite pamäťovú kartu UHS rýchlostnej triedy 3.

- **1 Nastavte ovládač režimu na [ ].**
- **2 Zvoľte menu.**

MENU **→ Režim kreatívneho videozáznamu [Creative Video] → [High Speed Video] (Vysokorýchlostný videozáznam)**

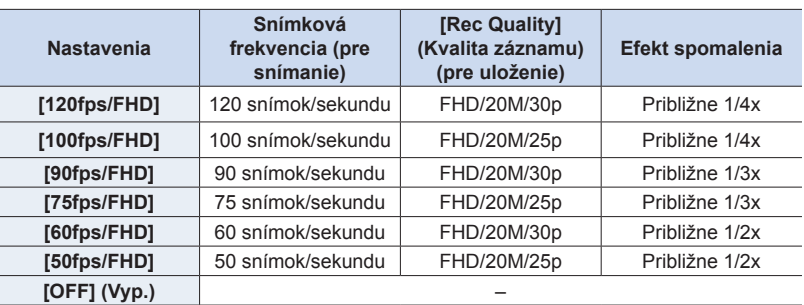

**3 Stlačením tlačidla videozáznamu (alebo spúšte) spustite snímanie.**

#### **4 Opätovným stlačením tlačidla videozáznamu (alebo spúšte) zastavte snímanie.**

• Uhol pohľadu bude užší v nasledujúcich prípadoch:

- Pri nastavení [120fps/FHD], [100fps/FHD], [90fps/FHD] alebo [75fps/FHD]
- Automatické zaostrovanie nefunguje.
- Zvuk nie je zaznamenaný.
- Ak používate vymeniteľný objektív bez prstenca ostrenia, nemôžete nastaviť zaostrenie pomocou manuálneho zaostrenia.
- Pri fluorescenčnom osvetlení, môže byť viditeľné blikanie alebo vodorovné pruhy.

#### **[4K Live Cropping] (Orezanie živého náhľadu v rozlíšení 4K)**

Orezaním vášho videozáznamu z 4K uhlu pohľadu na úplné vysoké rozlíšenie, môžete snímať videozáznam pri sledovaní objektu a priblížení/oddialení, so súčasným ponechaním fotoaparátu v nemennej pozícii.

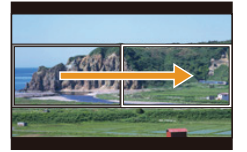

Sledovanie objektu **Priblíženie** 

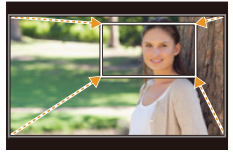

- Položka [Rec Format] (Záznamový formát) a [Rec Quality] (Kvalita záznamu) v menu videozáznamu [Motion Picture] bude pevne nastavená na [MP4] a [FHD/20M/30p]/ [FHD/20M/25p].
- Držte fotoaparát pevne na svojom mieste v priebehu snímania.
- Uhol pohľadu bude užší.
- **1 Nastavte ovládač režimu na [ ].**
- **2 Zvoľte menu.**

MENU

MENU **→ [Creative Video] (Režim kreatívneho videozáznamu) → [4K Live Cropping] (Orezanie živého náhľadu v rozlíšení 4K) → [40SEC]/[20SEC]**

#### **3 Nastavte rámik začiatku orezania.**

A Rámik začiatku orezania

• Pri prvom vykonávaní nastavení, sa zobrazí rámik začiatku orezania v rozlíšení 1920x1080. (Po nastavení rámika začiatku orezania a rámika ukončenia orezania, sa zobrazí rámik začiatku a rámik konca, ktorý ste nastavili hneď predtým.)

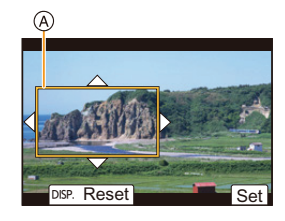

• Fotoaparát si zapamätá pozíciu a veľkosť rámika aj vtedy, ak je fotoaparát vypnutý.

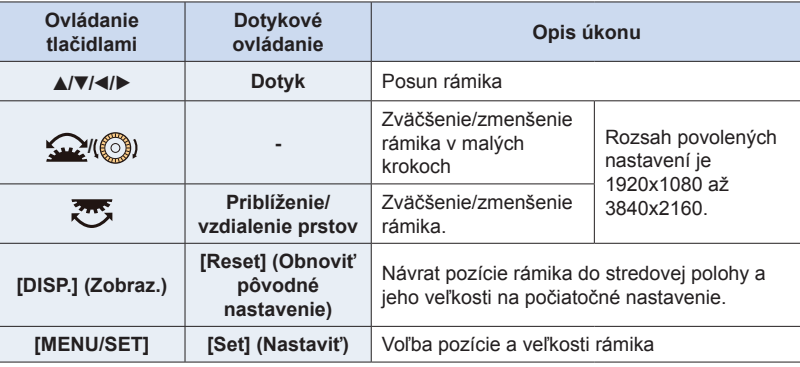

#### **4 Nastavte rámik konca orezania.**

B Rámik konca orezania

#### **5 Stlačením tlačidla videozáznamu (alebo spúšte) spustite snímanie.**

- C Uplynutý záznamový čas
- D Dostupný záznamový čas
- Tlačidlo videozáznamu (alebo tlačidlo spúšte) uvoľnite hneď po stlačení.
- Po uplynutí dostupného záznamového času, sa snímanie automaticky ukončí.

Na ukončenie snímania v jeho priebehu, stlačte opäť tlačilo videozáznamu (alebo tlačidlo spúšte).

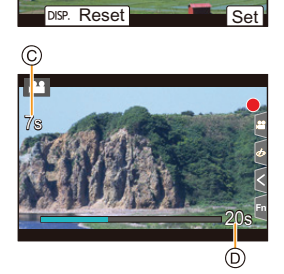

Ak budete chcieť vykonať priblíženie/oddialenie obrazu, nastavte iný uhol pohľadu pre rámik začiatku a konca orezania. Napríklad, na vykonanie priblíženia, nastavte väčší uhol pohľadu pre rámik začiatku a menší uhol pohľadu pre rámik ukončenia.

#### **Zmena pozície a veľkosti rámika orezania**

Stlačte tlačidlo v priebehu zobrazenia okna snímania a vykonajte kroky **3** a **4**.

#### **Zrušenie snímania s funkciou [4K Live Cropping] (Orezanie živého náhľadu v rozlíšení 4K)**

V kroku **2** nastavte možnosť [OFF] (Vyp.).

- Nastavenie režimu automatického zaostrovania, sa prepne na [se]. (Ľudské oči ktoré majú byť zaostrené nemôžu byť označené.)
- V rámiku začiatku orezania bude zmeraný jas a vykonané zaostrenie. V priebehu videozáznamu, sú tieto nastavenia vykonané v rámiku orezania. Na zaistenie polohy zaostrenia, nastavte [Continuous AF] (Nepretržité automatické zaostrovanie) na [OFF] (Vyp.), alebo nastavte režim zaostrovania na [MF] (Manuálne zaostrovanie).
- [Metering Mode] (Režim merania expozície) bude [ [6]] (Viacbodové meranie).

- Táto funkcia nebude dostupná v nasledujúcich prípadoch:
	- Pri nastavení [High Speed Video] (Vysokorýchlostný videozáznam)

### 8. Prehliadanie a úpravy snímok **Prehliadanie a úpravy snímok**

### **Prehliadanie snímok**

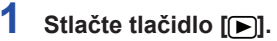

### **2 Stlačte tlačidlo ◄/►.**

- ►: Zobrazí sa predchádzajúca snímka
- ◄: Zobrazí sa nasledujúca snímka
- • Stlačením a podržaním tlačidiel ◄/► spustíte postupné prehliadanie snímok.
- • Tento krok môžete vykonať taktiež ovládaním fotoaparátu ako je uvedené nižšie.

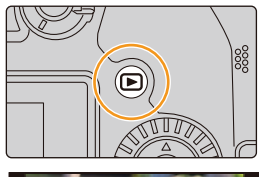

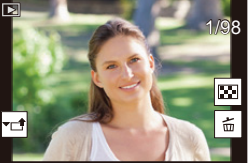

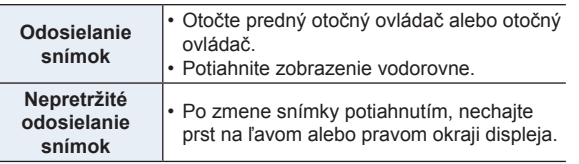

#### **Odosielanie snímok na webovú službu**

Ak stlačíte tlačidlo ▼ pri zobrazovaní snímok po jednej, môžete jednoducho odoslať snímku na webovú službu. (str. 287)

#### **Ukončenie prehliadania**

**Opäť stlačte tlačidlo [**(**] alebo stlačte spúšť do polovice.**

#### **Nie je dostupné v týchto prípadoch:**

• Tento fotoaparát používa štandard DCF "Design rule for Camera File system", ktorý stanovila asociácia JEITA "Japan Electronics and Information Technology Industries Association" a formát Exif "ExchangeableImageFileFormat".

 Tento fotoaparát zobrazuje len zábery zodpovedajúce štandardu DCF.

• Môže sa stať, že fotoaparát nezobrazí správne snímky zaznamenané na iných zariadeniach a funkcie fotoaparátu nebudú pre dané snímky dostupné.

### <span id="page-184-0"></span>**Prehrávanie videozáznamov**

Tento fotoaparát umožňuje prehrávanie videozáznamov vo formáte AVCHD a MP4.

#### **Zvoľte ikonu zobrazenú pomocou [ ] a stlačením tlačidla ▲ spustite prehrávanie.**

A Záznamový čas videozáznamu

• Po spustení prehrávania sa na displeji zobrazí uplynutý čas prehrávania.

 Napríklad 8 minút a 30 sekúnd sa zobrazí ako [8m30s].

- • V prípade videozáznamov nasnímaných vo formáte [AVCHD] sa nezobrazia niektoré informácie (informácie o zázname a podobne).
- Dotykom  $\|\blacktriangleright\|$  v strede displeja môžete spustiť prehrávanie videozáznamu.
- • Videozáznamy nasnímané pomocou funkcie [Snap Movie] (Príležitostný videozáznam) sa prehrajú automaticky.

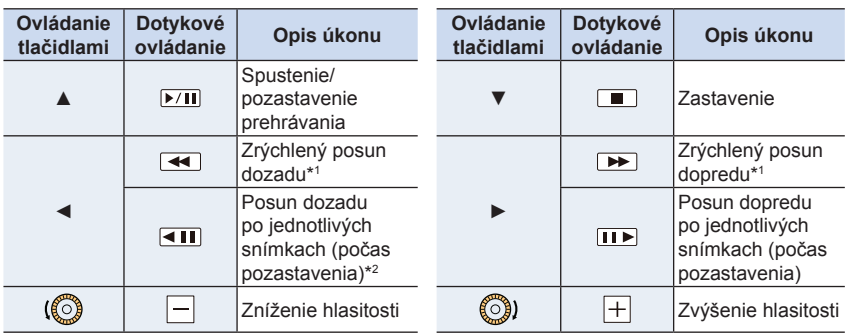

#### **Úkony počas prehrávania videozáznamu**

\*1 Keď opäť stlačíte tlačidlo ►/◄, rýchlosť posunu smerom dopredu/dozadu sa zvýši.

\*2 Keď je videozáznam nasnímaný pomocou [AVCHD] posúvaný dozadu po jednotlivých snímkach, jeho snímky budú zobrazené v intervaloch približne 0,5 sekundy.

#### **Úkony počas automatického prehrávania príležitostného videozáznamu**

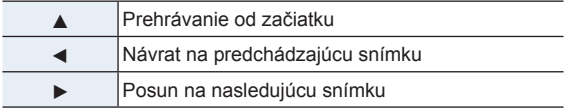

• Ak sa dotknete displeja, automatické prehrávanie sa zastaví.

• Na prehrávanie videozáznamov na počítači použite softvér "PHOTOfunSTUDIO".

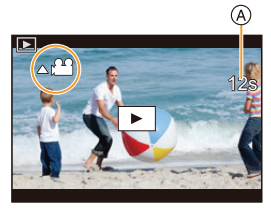

<span id="page-185-0"></span>8. Prehliadanie a úpravy snímok

#### **Vytvorenie statických snímok z videozáznamu**

Vyberte jeden záber videozáznamu a uložte ho ako snímku vo formáte JPEG.

#### **1 Tlačidlom ▲ pozastavte prehrávanie videozáznamu.**

• Stláčaním tlačidiel </>
v priebehu pozastavenia videozáznamu, môžete presne upraviť miesto pre rozdelenie.

### **2 Stlačte tlačidlo [MENU/SET].**

• Rovnaký úkon môžete vykonať aj dotykom  $[4\frac{1}{2}$ 

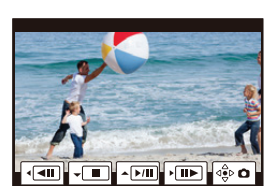

• Statické snímky sa uložia s funkciou [Aspect Ratio] (Pomer strán) nastavenou na [16:9] a [Quality] (Kvalita snímky) nastavenou na [ $\frac{1}{2}$ ]. Počet obrazových bodov sa bude odlišovať podľa prehrávaného videozáznamu.

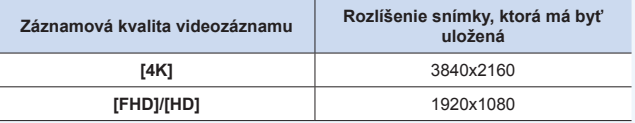

- • Statické snímky vytvorené z videozáznamu môžu mať nižšiu kvalitu obrazu ako štandardné statické snímky.
- • Počas prehliadania statických snímok vytvorených z videozáznamov sa zobrazuje symbol [23]

### <span id="page-186-0"></span>**Prepínanie spôsobu prehliadania**

#### **Priblíženie prehliadaných snímok**

Prehliadané snímky je možné zväčšiť (Priblíženie prehliadania).

#### **Otočte zadný otočný ovládač doprava.**

 $1x \rightarrow 2x \rightarrow 4x \rightarrow 8x \rightarrow 16x$ 

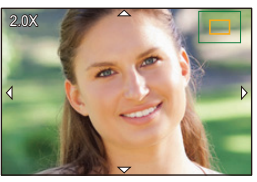

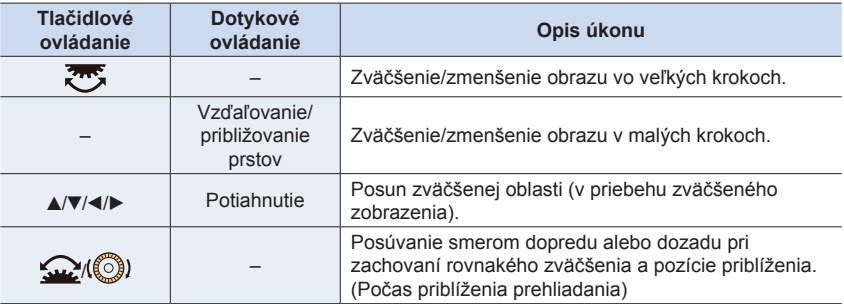

- • Po každom dvojnásobnom dotyku displeja, bude zobrazenie zväčšené a normálne.
- Snímky zaznamenané s nastavením [Quality] (Kvalita) na [11] je možné zväčšiť osemnásobne.

#### **Zobrazenie viacerých snímok (Multizobrazenie)**

#### **Otočte zadný otočný ovládač doľava.**

1 snímka **→** 12 snímok **→** 30 snímok **→** Zobrazenie v režime kalendára

- • Keď zadný otočný ovládač otočíte doprava, zobrazí sa predchádzajúce zobrazenie prehliadania.
- • Zobrazenie počas prehliadania môžete prepnúť dotykom nasledujúcich ikon.
	- $-$  [ $\blacksquare$ ]: 1 snímka
	- $\left[\begin{array}{cc} \cdots \end{array}\right]$ : 12 snímok
	- $\left[ \mathbb{R} \right]$ : 30 snímok
	- – [ **CAL** ]: Zobrazenie v režime kalendára
- • Zobrazenie môžete plynule posúvať ťahom po displeji hore alebo dole.
- Snímky označené symbolom [[!]] nie je možné prehliadať.

#### **Obnovenie štandardného prehliadania**

#### **Zvoľte požadovanú snímku a stlačte tlačidlo [MENU/SET].**

• Ak zvolíte videozáznam, prehrá sa automaticky.

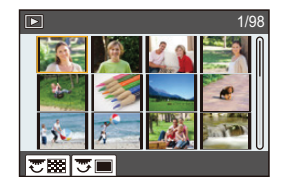

⇧

#### <span id="page-187-0"></span>**Prehliadanie v režime kalendára**

- **1 Otočením zadného otočného ovládača doľava aktivujete zobrazenie v režime kalendára.**
- **2 Tlačidlami ▲/▼/◄/► zobrazte snímky, ktoré ste nasnímali vo zvolený deň a stlačte tlačidlo [MENU/ SET].**
	- • Zobrazia sa len snímky nasnímané v daný dátum.
	- • Otočením zadného otočného ovládača doľava obnovíte zobrazenie v režime kalendára.
- **3 Tlačidlami ▲/▼/◄/► zvoľte požadovanú snímku a potom stlačte tlačidlo [MENU/SET].**

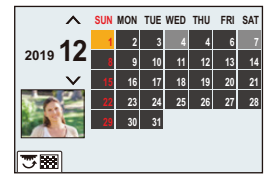

- • Dátum nasnímania snímky zvolenej pri prehliadaní bude zároveň dátumom, ktorý bude zvolený pri prvom zobrazení kalendára.
- • V zobrazení kalendára sa môžete pohybovať v rámci rozsahu január 2000 až december 2099.
- • Ak vo fotoaparáte nie je nastavený dátum, dátum nasnímania sa zobrazí ako 1. január 2018.
- • Ak zábery nasnímate po nastavení cieľového miesta cesty vo funkcii [World Time] (Svetový čas), pri prehliadaní formou kalendára sa zobrazia zoradené podľa dátumu v cieľovom mieste cesty.

### <span id="page-188-0"></span>**Prehliadanie skupinových snímok**

Skupina snímok pozostáva z viacerých snímok. Snímky v skupine môžete prehliadať nepretržite alebo jednu po druhej.

• Všetky snímky v skupine môžete upravovať alebo vymazať súčasne. (Ak napríklad vymažete skupinu snímok, vymažú sa všetky snímky v skupine.)

#### $\blacksquare$  :

Skupina snímok zložených naraz pomocou funkcie [4K PHOTO Bulk Saving] (Hromadné ukladanie snímok v rozlíšení 4K).

#### $\left| \right|$  Focus $\left| \right|$   $\left| \right|$  .

Skupina snímok pozostávajúca zo snímok nasnímaných s funkciou gradácie zaostrenia.

#### $\blacksquare$  ):

Skupina snímok pozostávajúca zo snímok nasnímaných v jednom časozbernom snímaní.

#### $\sqrt{2}$

Skupina snímok pozostávajúca zo snímok nasnímaných v rámci animácie pomocou postupného premiestňovania snímaného objektu.

• Snímky sa nezoskupia, ak ste snímali bez nastavených hodín.

#### **Prehliadanie jednotlivých snímok v skupine**

#### **1 Stlačte tlačidlo ▼.**

• Rovnaký úkon môžete vykonať aj dotykom [  $\sqrt{2}$ ], [  $\sqrt{2}$ ] [-q], [-**]**.

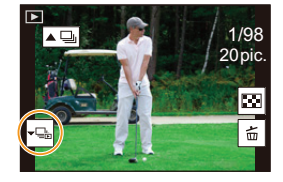

#### **2 Tlačidlami ◄/► listujte snímkami.**

- Opätovným stlačením tlačidla ▼ alebo dotykom [ J ] sa vrátite do okna normálneho prehliadania.
- • S každou snímkou v skupine sa pri prehliadaní môžu vykonávať rovnaké úkony ako s bežnými snímkami (napríklad zobrazenie viacerých snímok, priblíženie prehliadaných snímok a vymazanie snímok)

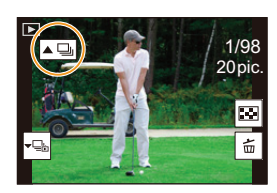

#### **Nepretržité prehliadanie skupinových snímok Stlačte tlačidlo ▲.**

- Rovnaký úkon môžete vykonať dotykom ikony skupinovej snímky ( $\lceil \blacktriangle \Box \rceil$ ,  $\lceil \blacktriangle \Box \rceil$ ).
- • Pri prehliadaní skupinových snímok po jednej snímke sa zobrazia voliteľné možnosti. Po voľbe [Burst Play] (Prehliadanie sekvenčného snímania) (alebo [Sequential Play]), zvoľte jeden z nasledujúcich spôsobov prehliadania:

**[From the first picture] (Od prvej snímky):** Snímky sa budú nepretržite zobrazovať od prvej snímky v skupine. **[From the current picture] (Od aktuálnej snímky):**

 Snímky sa budú nepretržite zobrazovať od zobrazenej snímky.

• Ovládanie prehliadania skupinových snímok

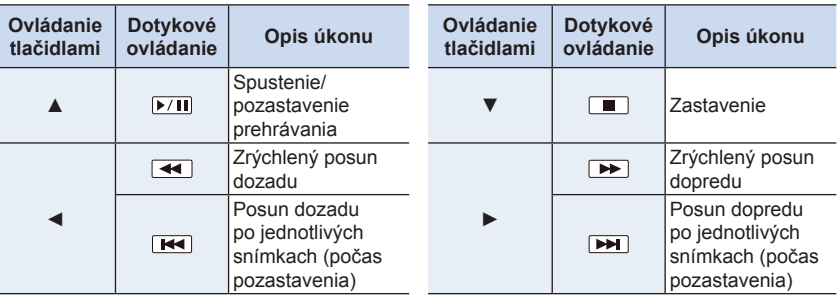

### <span id="page-190-0"></span>**Vymazávanie snímok**

**Vymazané snímky nie je možné obnoviť.**

- **Vymazanie jednej snímky**
- **1 V režime prehliadania zvoľte snímku, ktorú chcete vymazať a stlačte tlačidlo [ ].**
	- Rovnaký úkon môžete vykonať aj dotykom  $\|\mathbf{m}\|$ .

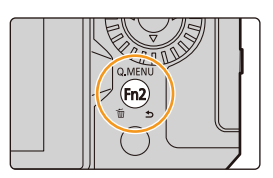

**2 Tlačidlom ▲ zvoľte možnosť [Delete Single] (Vymazať jednu snímku) a stlačte tlačidlo [MENU/SET].**

#### **Vymazanie viacerých (max. 100) alebo všetkých snímok**

- • So skupinami snímok sa zaobchádza ako s jednou snímkou. (Vymažú sa všetky snímky v zvolenej skupine snímok.)
- **1 V režime prehliadania stlačte tlačidlo [ ].**
- **2 Tlačidlami ▲/▼ zvoľte možnosť [Delete Multi] (Vymazať viacero snímok) alebo [Delete All] (Vymazať všetko) a stlačte tlačidlo [MENU/SET].**
	- • Keď pri nastavení [Delete All] (Vymazať všetko) zvolíte možnosť [All Delete Except Favorite] (Vymazať všetky snímky okrem obľúbených), môžete vymazať všetky snímky okrem tých, ktoré sú nastavené ako obľúbené.

#### **(Keď ste zvolili možnosť [Delete Multi] (Vymazať viacero snímok))**

- **3 Tlačidlami ▲/▼/◄/► zvoľte požadovanú snímku a nastavenie potvrďte stlačením tlačidla [MENU/SET].** (Opakujte tento krok.)
	- Zvolené snímky budú označené symbolom [m̃]. Ak opäť stlačíte tlačidlo [MENU/SET], nastavenie sa zruší.

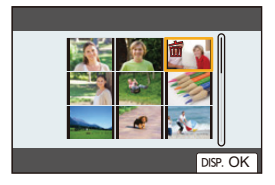

**4 Stlačte tlačidlo [DISP.], aby sa úkon vykonal.**

• V závislosti od počtu vymazávaných snímok sa môže stať, že proces vymazania bude chvíľu trvať.

# 9. Sprievodca menu **Sprievodca menu**

Nižšie je uvedený zoznam menu. Menu, ktoré sú podrobne vysvetlené na iných stranách sú označené číslami strán.

- Informácie o spôsoboch obsluhy menu nájdete na strane 55.
- Informácie o spôsoboch zadávania textu nájdete na strane 64.

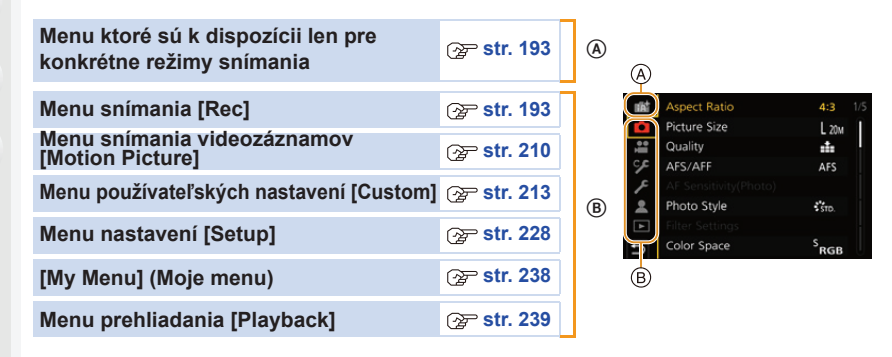

### **Menu ktoré sú k dispozícii len pre konkrétne režimy snímania**

#### **14 IN**: Menu [Intelligent Auto] (Inteligentné automatické)

- [Intelligent Auto Mode] (Inteligentný automatický režim) (str. 66)
- [iHandheld Night Shot] (Inteligentné nočné snímanie bez statívu) (str. 68)
- [iHDR] (Inteligentné ovládanie dynamického rozsahu) (str. 68)

#### **: Menu [Creative Video] (Kreatívny videozáznam)**

- [Exposure Mode] Režim nastavenia expozície (str. 180)
- [4K Live Cropping] (Orezanie živého náhľadu v rozlíšení 4K) (str. 182)
- [High Speed Video] (Vysokorýchlostný videozáznam) (str. 181)

#### **: Menu používateľských nastavení [Custom Mode]**

Môžete zmeniť nastavenia priradené k používateľským nastaveniam (**C2**). (str. 81)

#### **: Menu [Scene Guide] (Sprievodca scénami)**

• [Scene Switch] (Zmena scény) (str. 82)

#### **: Menu [Creative Control] (Režim kreatívneho ovládania)**

- 
- [Filter Effect] (Efekt filtra) (str. 88) [Simultaneous record w/o filter] (Súčasné snímanie s/bez filtra) (str. 88)

### **Menu snímania [Rec]**

- [Aspect Ratio] (Pomer strán) (str. 194)
- [Picture Size] (Rozlíšenie) (str. 194)
- [Quality] (Rozlíšenie) (str. 195)
- [AFS/AFF] (Jednorazové automatické zaostrenie/Flexibilné automatické zaostrovanie) (str. 95)\*
- [AF Sensitivity(Photo)] (Citlivosť automatického zaostrovania (snímka)) (str. 96)
- [Photo Style] (Štýl fotografie) (str. 196)\*
- [Filter Settings] (Nastavenia filtra) (str. 199)\*
- [Color Space] (Farebný priestor) (str. 200)
- [Metering Mode] (Režim merania expozície) (str. 201)\*
- [Highlight Shadow] (Svetlo a tieň) (str. 201)\*
- [i.Dynamic] (Inteligentné ovládanie dynamického rozsahu) (str. 202)\*
- [i.Resolution] (Inteligentné nastavenie rozlíšenia) (str. 203)\*
- [Flash] (Blesk) (str. 162)
- [Red-Eye Removal] (Odstránenie efektu červených očí) (str. 203)
- [ISO Sensitivity (photo)] (Citlivosť ISO (snímka)) (str. 203)
- [Min. Shtr Speed] (Min. expozičný čas) (str. 204)
- [Long Shtr NR] (Tlmenie šumu pri dlhom expozičnom čase) (str. 204)
- [Shading Comp.] (Korekcia tienenia) (str. 205)
- [Diffraction Compensation] (Kompenzácia ohybu svetla) (str. 205)\*
- [Stabilizer] (Stabilizácia obrazu) (str. 148)\*
- [Ex. Tele Conv.] (Extra telekonverzia) (str. 154)
- [Digital Zoom] (Digitálny zoom) (str. 156)
- [Burst Rate] (Frekvencia sekvenčného snímania) (str. 119)
- [4K PHOTO] (Snímka v rozlíšení 4K) (str. 122)
- [Self Timer] (Samospúšť) (str. 135)
- [Time Lapse/Animation] (Časozberné snímanie/Animácia) (str. 138, 140)
- [Live View Composite] (Snímanie so živým náhľadom kompozície) (str. 76)
- [Panorama Settings] (Snímanie panoramatických snímok) (str. 85)
- [Silent Mode] (Tichý režim) (str. 206)
- [Shutter Type] (Typ uzávierky) (str. 206)
- [Shutter Delay] (Oneskorenie uzávierky) (str. 207)
- [Bracket] (Gradácia) (str. 144)
- [HDR] (Vysoký dynamický rozsah) (str. 208)
- [Multi Exp.] (Multiexpozícia) (str. 209)
- Položky menu sú spoločné pre menu snímania [Rec] ako aj menu snímania videozáznamov [Motion Picture]. Ak je zmenené nastavenie len v jednom menu, automaticky sa zmení nastavenie s rovnakým názvom v druhom menu.

#### **[Aspect Ratio] (Pomer strán)**

#### **Použiteľné režimy: <b>A**<br>**P**<br>**A**<br>**S**<br>**M**<br>**a**<br>**B**

V tejto položke môžete nastaviť pomer strán snímky tak, aby vyhovoval formátu papiera pri tlači alebo rozmerom obrazovky pri prehliadaní.

#### MENU **→ Menu snímania [Rec] → [Aspect Ratio] (Pomer strán)**

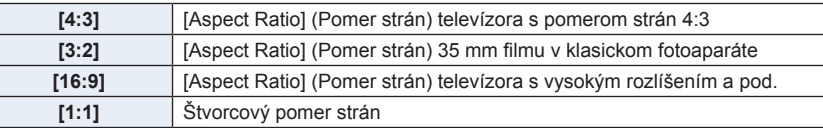

#### **Nie je dostupné v týchto prípadoch:**

• V nasledujúcich prípadoch nie je možné nastaviť režim [Aspect Ratio] (Pomer strán): – Pri nastavení [Panorama Shot] (Snímanie panoramatických snímok) (Režim sprievodcu scénami)

#### **[Picture Size] (Rozlíšenie)**

#### **Použiteľné režimy: [A]**  $\mathbf{P}$   $\mathbf{A}$   $\mathbf{S}$   $\mathbf{M}$   $\mathbf{M}$   $\mathbf{M}$   $\mathbf{M}$

Čím väčší je počet obrazových bodov, tým viac detailov dokáže záber zachytiť, čo sa prejaví najmä pri tlači na väčšie formáty.

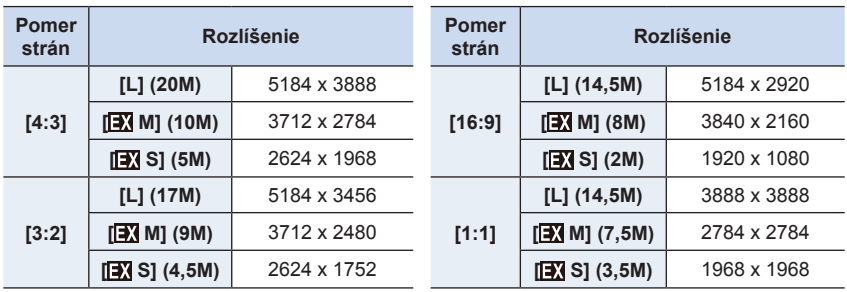

#### MENU **→ Menu snímania [Rec] → [Picture Size] (Rozlíšenie)**

• Keď je nastavená funkcia [Ex. Tele Conv.] (Extra telekonverzia), na rozlíšeniach jednotlivých pomerov strán okrem [L] sa zobrazí indikátor [EX].

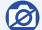

#### **Nie je dostupné v týchto prípadoch:**

- V nasledujúcich prípadoch nie je možné nastaviť režim [Picture Size] (Rozlíšenie):
- Pri nastavení [Panorama Shot] (Snímanie panoramatických snímok) (Režim sprievodcu scénami)
- Pri zázname snímok v rozlíšení 4K
- Pri snímaní pomocou funkcie následného ostrenia

扈

**MENU** 

 $\overline{\phantom{a}}$ 

#### **[Quality] (Kvalita snímky)**

**Použiteľné režimy: AP** $\mathbf{A}$ **S** $\mathbf{M}$  $\mathbf{A}$ 

Nastavenie miery komprimácie, ktorá sa použije pri ukladaní snímok.

#### MENU **→ Menu snímania [Rec] → [Quality] (Kvalita snímky)**

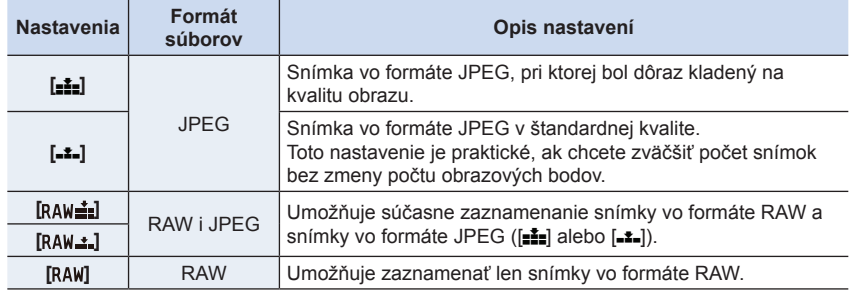

#### **Informácie o formáte RAW**

Formát RAW predstavuje pôvodný formát dát, ktoré neboli obrazovo spracované fotoaparátom. Na prehliadanie a úpravy snímok vo formáte RAW je potrebný špecializovaný softvér.

- Snímky v formáte RAW môžete spracovať pomocou [RAW Processing] (Spracovanie vo formáte RAW) v menu prehliadania [Playback].
- Pomocou softvéru ("SILKYPIX Developer Studio" vyvinutého spoločnosťou Ichikawa Soft Laboratory) môžete vykonávať vývoj a úpravy snímok vo formáte RAW na počítači.
- Snímky v formáte RAW sú vždy nasnínané v pomere strán [4:3] (5184 x 3888).
- Keď vymažete snímku zaznamenanú s pomocou [  $RAW =$ ] alebo [  $RAW = 1$ , snímky vo formáte RAW ako aj JPEG budú vymazané súčasne.
- Pri prehliadaní snímky zaznamenanej s pomocou [RAW], zobrazia sa sivé plochy korešpondujúce s pomerom strán v čase snímania.
- Nastavenie je pevne dané na  $[4]$  pri snímaní snímok v rozlíšení 4K alebo snímaní v režime následné ostrenie.

- V nasledujúcich prípadoch nie je možné nastaviť režim [RAWiii], [RAWit] a [RAW]:
	- Pri nastavení [Handheld Night Shot] (Nočné snímanie bez statívu)/[Panorama Shot] (Snímanie panoramatických snímok) (Režim sprievodcu scénami)

#### **[Photo Style] (Štýl fotografie)**

### **Použiteľné režimy:**

Môžete zvoliť efekty, ktoré vyhovujú typu záberu, ktorý chcete nasnímať.

MENU **→ Menu snímania [Rec]/ Menu snímania videozáznamov [Motion Picture] → [Photo Style] (Štýl fotografie)**

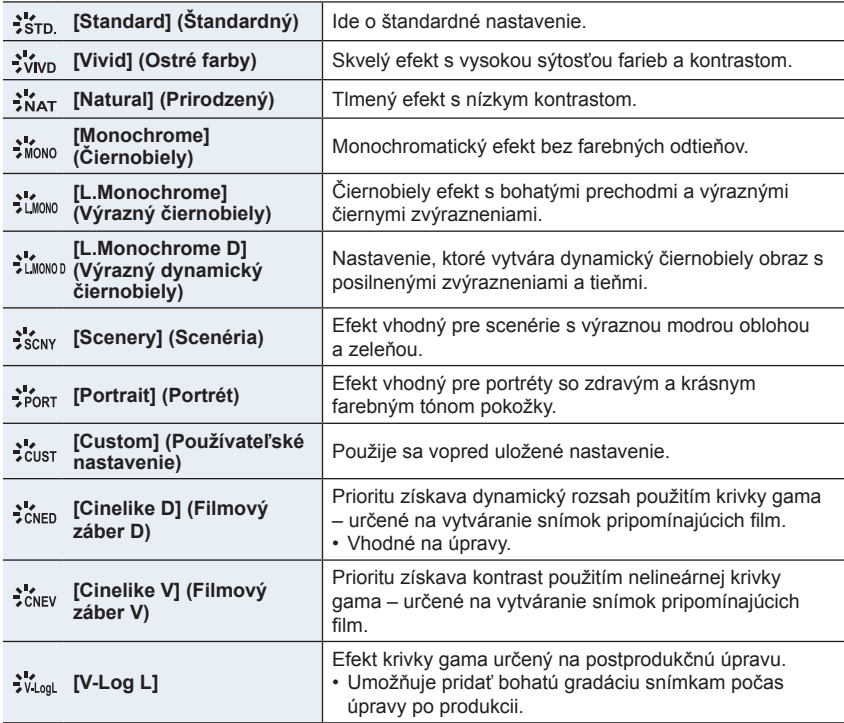

• V Inteligentnom automatickom režime plus:

– Je možné nastaviť len [Standard] (Štandardný) alebo [Monochrome] (Čiernobiely).

– Sa obnoví štandardné nastavenie [Standard], keď sa fotoaparát prepne do iného režimu snímania alebo sa zapne a vypne.

– Nie je možné nastaviť kvalitu obrazu.

• V režime sprievodcu scénami môžete nastaviť len kvalitu snímky.

⇧

**MENU** 

#### **Nastavenie vlastností snímok**

**1 Tlačidlami ◄/► zvoľte štýl fotografie.**

**2 Tlačidlami ▲/▼ zvoľte požadované položky a tlačidlami ◄/► upravte ich nastavenie.**

• Stlačením tlačidla [DISP.] môžete zaregistrovať upravené detaily do menu používateľských nastavení [Custom].

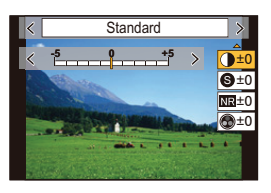

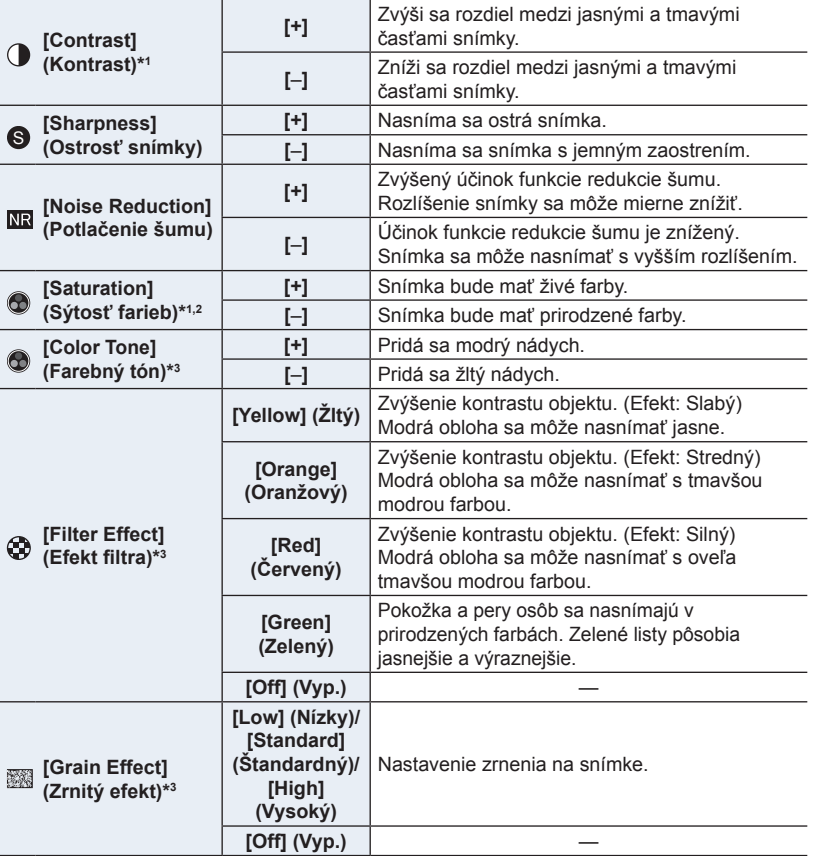

\*1 Nie je možné vykonať úpravu, pri nastavení [V-Log L].

\*2 Nezobrazí sa, ak ste zvolili [Monochrome] (Čiernobiely), [L.Monochrome] (Výrazný čiernobiely) alebo [L.Monochrome D] (Výrazný dynamický čiernobiely).

\*3 Zobrazí sa, len ak je zvolená možnosť [Monochrome] (Čiernobiely), [L.Monochrome] (Výrazný čiernobiely) alebo [L.Monochrome D] (Výrazný dynamický čiernobiely).

• Ak upravíte vlastnosti snímky, vedľa ikony štýlu fotografie sa zobrazí symbol [+].

#### **3 Stlačte tlačidlo [MENU/SET].**

• Účinok [Grain Effect] (Zrnitý efekt) nie je možné skontrolovať v okne snímania.

- V nasledujúcich prípadoch nie je režim [Grain Effect] (Rozlíšenie) k dispozícii:
- Pri nastavení [Panorama Shot] (Snímanie panoramatických snímok) (Režim sprievodcu scénami)
- Pri snímaní videozáznamu
- Pri zázname snímok v rozlíšení 4K
- Pri snímaní pomocou funkcie následného ostrenia

#### **[Filter Settings] (Nastavenia filtra)**

**Použiteľné režimy: (A F P A S M E M E A** 

Môžete pridať obrazové efekty (filtre) v režime kreatívneho ovládania. (str. 87)

MENU **→ Menu snímania [Rec]/ Menu snímania videozáznamov [Motion Picture] → [Filter Settings] (Nastavenia filtra) → [Filter Effect] (Efekt filtra) Nastavenia: [ON] (Zap.)/[OFF] (Vyp.)/[SET] (Nastaviť)**

#### **Zmena nastavení s použitím dotykového displeja**

 $\bullet$  Dotknite sa  $\llbracket \phi \rrbracket$ .

**MENU** 

2 Na displeji sa dotknite položky, ktorú chcete nastaviť.

[ $\bigcirc$ ]: Zapnutie/vypnutie obrazového efektu

[EXPS]: Voľba obrazového efektu (filtra)

[ ]: Nastavenie obrazového efektu

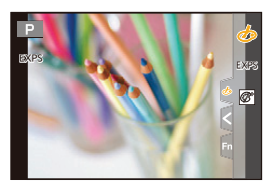

- Efekty [RoughMonochrome] (Drsný čiernobiely záber)/[SilkyMonochrome] (Hodvábny čiernobiely záber)/[Soft Focus] (Mäkké zaostrenie)/[Star Filter] (Hviezdny filter)/[Sunshine] (Slnečný svit) nie sú dostupné v nasledujúcich prípadoch.
	- V režime kreatívneho snímania videozáznamu
	- Pri snímaní videozáznamu
- Dostupné nastavenia citlivosti ISO budú obmedzené na maximálnu hodnotu [ISO3200].
- Citlivosť ISO sa pre efekt [High Dynamic] (Vysoká dynamika) pevne nastaví na možnosť [AUTO] (Automaticky).
- Pri použití funkcie [Filter Select] (Voľba filtra) nie je možné používať menu ani funkcie snímania, ktoré nie sú dostupné v režime kreatívneho ovládania. Napríklad, vyváženie bielej sa pevne nastaví na [AWB] (Automatické vyváženie bielej) a blesk sa nastaví na [Œ] (trvalé vyradenie blesku).
- Nasledujúce obmedzenia platia vtedy, ak je režim sprievodcu scénami nastavený na režim [Panorama Shot] (Snímanie panoramatických snímok):
	- Funkcie [Toy Effect] (Efekt hračky), [Toy Pop] (Hračkársky fotoaparát), [Miniature Effect] (Efekt miniatúry), [Sunshine] (Slnečný svit) nie sú dostupné.
	- Obrazové efekty [Rough Monochrome] (Drsný čiernobiely záber), [Silky Monochrome] (Hodvábny čiernobiely záber), [Soft Focus] (Mäkké zaostrenie), [Star Filter] (Hviezdny filter) nebudú použité v priebehu snímania.
	- Použitie efektu [High Key] (Prevaha svetlých tónov), nemusí byť účinné za slabých svetelných podmienok.

- V nasledujúcich prípadoch nebude režim [Filter Settings] (Nastavenia filtra) fungovať:
	- Keď je režim sprievodcu scénami nastavený na čokoľvek iné ako [Panorama Shot] (Snímanie panoramatických snímok)
	- Pri nastavení [High Speed Video] (Vysokorýchlostný videozáznam)
	- Pri používaní [4K Live Cropping] (Orezanie živého náhľadu v rozlíšení 4K)

#### **Súčasné snímanie záberov s obrazovým efektom a bez obrazového efektu ([Simultaneous record w/o filter] (Súčasné snímanie s/bez filtra))**

Umožňuje jedným stlačením spúšte súčasne nasnímať dva zábery, a to jeden s obrazovým efektom a jeden bez obrazového efektu.

#### MENU **→ Menu snímania [Rec]/ Menu snímania videozáznamov [Motion Picture] → [Filter Settings] (Nastavenia filtra) → [Simultaneous record w/o filter] (Súčasné snímanie s/bez filtra)**

#### **Nastavenia: [ON] (Zap.)/[OFF] (Vyp.)**

- Najskôr dôjde k zachyteniu snímky s efektom a následne snímky bez neho.
- V rámci automatickej kontroly záberu sa zobrazí len záber s obrazovým efektom.

#### **Nie je dostupné v týchto prípadoch:**

- V nasledujúcich prípadoch nebude režim [Simultaneous record w/o filter] (Súčasné snímanie s/bez filtra) fungovať:
	- V režime sprievodcu scénami
	- Pri snímaní statických záberov počas snímania videozáznamu (len pri nastavení na  $\lceil \frac{\mathbb{C}_{\cdot \cdot}}{2} \rceil$ ([Video Priority] (Priorita videozáznamu))
	- Pri snímaní snímok v rozlíšení 4K
	- Pri snímaní s funkciou následné ostrenie
	- Pri snímaní v režime sekvenčného snímania
	- Keď je položka [Quality] (Kvalita snímky) nastavená na [RAWiti], [RAW: 1] alebo [RAW]
	- Pri snímaní s funkciou gradácie
	- Pri použití funkcie [Time Lapse Shot] (Časozberné snímanie)
	- Pri použití funkcie [Stop Motion Animation] (Animácia pomocou postupného premiestňovania snímaného objektu)

#### **[Color Space] (Farebný priestor)**

#### **Použiteľné režimy: <b>A P P A S M**  $\approx$  **E**

Túto položku nastavte, ak chcete reprodukciu farieb nasnímaných záberov upraviť na počítači, tlačiarni a podobne.

#### MENU **→ Menu snímania [Rec] → [Color Space] (Farebný priestor)**

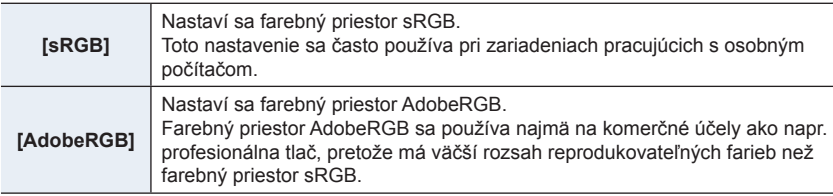

• Ak nemáte skúsenosti s nastavením AdobeRGB, zvoľte nastavenie [sRGB].

- V nasledujúcom prípade sa pevne nastaví možnosť [sRGB].
- Pri snímaní videozáznamu
- Pri zázname snímok v rozlíšení 4K
- Pri snímaní s funkciou následného ostrenia
- Keď je funkcia [Photo Style] (Štýl fotografie) nastavená na [V-Log L]

#### **[Metering Mode] (Režim merania expozície)**

#### **Použiteľné režimy:** a **PASM**

Táto funkcia umožňuje zmenu spôsobu optického merania jasu.

MENU **→ Menu snímania [Rec]/ Menu snímania videozáznamov [Motion Picture] → [Metering Mode] (Režim merania expozície)**

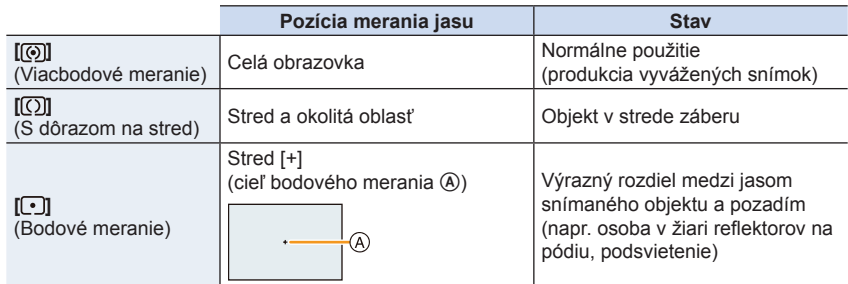

• Ak nastavíte cieľ bodového merania na okraji displeja, meranie môže byť ovplyvnené jasom v okolí miesta dotyku.

#### **Nie je dostupné v týchto prípadoch:**

- V nasledujúcich prípadoch nebude režim [Metering Mode] (Režim merania expozície) fungovať:
	- Keď je režim sprievodcu scénami nastavený na čokoľvek iné ako [Panorama Shot] (Snímanie panoramatických snímok)

#### **[Highlight Shadow] (Svetlo a tieň)**

**Použiteľné režimy: <b>A F A S M E A** 

Táto funkcia vám umožňuje upraviť jas svetlých a tmavých častí záberu, pričom jas môžete kontrolovať na zobrazovacej ploche.

#### MENU **→ Menu snímania [Rec]/ Menu snímania videozáznamov [Motion Picture] → [Highlight Shadow] (Svetlo a tieň)**

#### **1 Tlačidlami / zvoľte typ režimu svetla a tieň.**

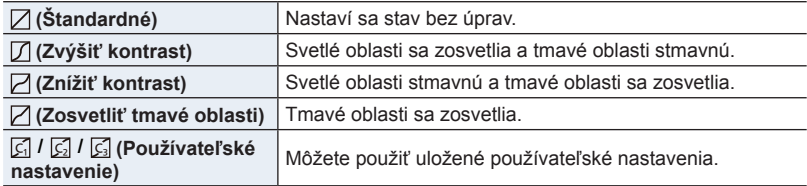

#### **2 Otočením predného/zadného otočného ovládača upravte jas svetlých/tmavých častí.**

- A Svetlá časť
- B Tmavá časť
- Úpravy môžete vykonať aj potiahnutím grafu.
- Ak chcete uložiť obľúbené nastavenie, stlačte tlačidlo ▲ a zvoľte cieľové miesto, kde chcete používateľské nastavenie uložiť ([Custom1] (Použ. nastavenie 1) (Gi)/[Custom2] (Použ. nastavenie 2) (Gi)/[Custom3]  $($ Použ. nastavenie 3 $)(\overline{C_2})$ .

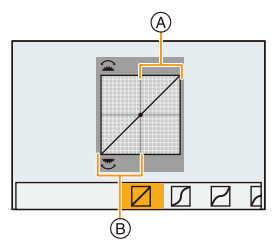

#### **3 Stlačte tlačidlo [MENU/SET].**

• Zobrazenie môžete prepínať stláčaním tlačidla [DISP.] v okne nastavenia jasu.

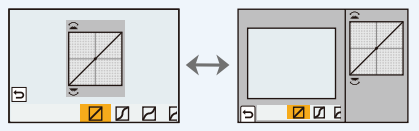

- Vypnutím fotoaparátu vrátite nastavenia upravené pomocou  $\mathbb{Z}/\mathbb{Z}/\mathbb{Z}/\mathbb{Z}$  späť na predvolené hodnoty.
- Keď je režim [Photo Style] (Štýl fotografie) nastavený na [V-Log L], nastavenie je pevne dané na (Štandardné).

#### **Nie je dostupné v týchto prípadoch:**

- V nasledujúcich prípadoch nebude môcť byť nastavený režim [Highlight Shadow] (Svetlo a tieň):
	- Pri použití režimu [Filter Settings] (Nastavenia filtra)

#### **[i.Dynamic] (Inteligentné ovládanie dynamického rozsahu)**

#### **Použiteľné režimy:** a **PASM**

Kontrast a expozícia sa kompenzujú v prípade, že je veľký rozdiel jasu medzi pozadím a objektom atď.

#### MENU **→ Menu snímania [Rec]/ Menu snímania videozáznamov [Motion Picture] → [i.Dynamic] (Inteligentné ovládanie dynamického rozsahu)**

#### **Nastavenia: [AUTO] (Automatické)/[HIGH] (Vysoké)/[STANDARD] (Štandardné)/ [LOW] (Nízke)/[OFF] (Vyp.)**

#### **Nie je dostupné v týchto prípadoch:**

- V závislosti od podmienok pri snímaní sa táto funkcia môže automaticky deaktivovať.
- [i.Dynamic] (Inteligentné ovládanie dynamického rozsahu) nefunguje v nasledujúcich prípadoch
	- Pri nastavení [HDR] (Vysoký dynamický rozsah) na [ON] (Zap.)
- [i.Dynamic] (Inteligentné ovládanie dynamického rozsahu) nie je k dispozícii v nasledujúcich prípadoch
	- [Panorama Shot] (Snímanie panoramatických snímok) (Režim sprievodcu scénami)
	- Keď je režim [Photo Style] (Štýl fotografie) nastavený na [V-Log L]
	- Pri snímaní pomocou režimu snímania so živým náhľadom kompozície

MENU

**MENU** 

#### **[I.Resolution] (Inteligentné nastavenie rozlíšenia)**

**Použiteľné režimy: a ref PASM** 

Technológia Intelligent Resolution (Inteligentné nastavenie rozlíšenia) umožňuje snímať zreteľné a ostré zábery.

MENU **→ Menu snímania [Rec]/ Menu snímania videozáznamov [Motion Picture] → [i.Resolution] (Inteligentné nastavenie rozlíšenia)**

**Nastavenia: [HIGH] (Vysoké)/[STANDARD] (Štandardné)/[LOW] (Nízke)/[OFF] (Vyp.)**

**[Red-Eye Removal] (Odstránenie efektu červených očí)**

#### **Použiteľné režimy: A PASM**

Pri voľbe potlačenia efektu červených očí ([ $\sharp$ <sup>®</sup>] alebo [ $\sharp$ <sub>S</sub><sup>®</sup>]), odstránenie efektu červených očí bude použité pri každom použití blesku.

MENU **→ Menu snímania [Rec] → [Red-Eye Removal] (Odstránenie efektu červených očí)**

**Nastavenia: [ON] (Zap.)/[OFF] (Vyp.)**

- Keď je funkcia nastavená na [ON] (Zap.), ikona sa zmení na [ $\clubsuit \otimes$ ] alebo [ $\clubsuit \otimes \otimes$ ].
- Za určitých okolností, nie je možné odstrániť efekt červených očí.

**[ISO Sensitivity (photo)] (Nastavenie citlivosti ISO (snímka))**

**Použiteľné režimy: <a>
<b>EXASES**  $\mathbf{P}[\mathbf{A}|\mathbf{S}|\mathbf{M}]$  <a> **EXASES** 

Tu môžete nastaviť hornú a dolnú hranicu citlivosti ISO, v prípade nastavenia možnosti [AUTO] (Automaticky) alebo [BIso].

#### MENU **→ Menu snímania [Rec] → [ISO Sensitivity (photo)] (Nastavenie citlivosti ISO (snímka))**

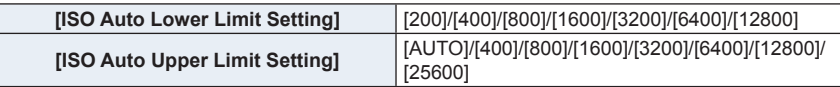

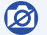

- Funkcia [ISO Sensitivity (photo)] (Automatické nastavenie hornej hranice citlivosti ISO (snímka)) nie je dostupná pri použití nasledujúcich funkcií:
	- [Clear Nightscape] (Zreteľná nočná scenéria)/[Cool Night Sky] (Chladná nočná obloha)/ [Warm Glowing Nightscape] (Teplá žiarivá nočná scenéria)/[Handheld Night Shot] (Nočné snímanie bez statívu) (Režim sprievodcu scénami)

#### **[Min. Shtr Speed] (Min. expozičný čas)**

**Použiteľné režimy: <b>A**  $\mathbb{F}[\mathsf{P}|\mathsf{A}|\mathsf{S}|\mathsf{M}]$  $\cong$  **[30**]  $\otimes$ 

Tu môžete nastaviť expozičný čas, keď je citlivosť ISO nastavená na [AUTO]  $(Automaticky)$  alebo [ $B$ .so].

MENU **→ Menu snímania [Rec] → [Min. Shtr Speed] (Min. expozičný čas) Nastavenia: [AUTO] (Automaticky)/[1/16000] až [1/1]**

• Expozičný čas môže byť kratší ako nastavená hodnota v situáciách, v ktorých nie je možné dosiahnuť správnu expozícii.

#### **[Long Shtr NR] (Tlmenie šumu pri dlhom expozičnom čase)**

#### **Použiteľné režimy: <b>A F A S M**  $\approx$  **M s**

Fotoaparát automaticky odstráni šum, ktorý sa vyskytne pri dlhom expozičnom čase, napr. keď snímate nočnú scenériu a podobne.

#### MENU **→ Menu snímania [Rec] → [Long Shtr NR] (Tlmenie šumu pri dlhom expozičnom čase)**

#### **Nastavenia: [ON] (Zap.)/[OFF] (Vyp.)**

• Hlásenie [Long shutter noise reduction ongoing] (Prebieha tlmenie šumu pri dlhom expozičnom čase) sa zobrazí na rovnako dlhý čas, ako je nastavená dĺžka expozičného času na spracovanie signálu.

- Táto funkcia nie je dostupná v nasledujúcich prípadoch:
	- [Panorama Shot] (Snímanie panoramatických snímok) (Režim sprievodcu scénami)
	- Pri snímaní videozáznamu
	- Pri zázname snímok v rozlíšení 4K
	- Pri snímaní s funkciou následného ostrenia
	- Pri používaní elektronickej uzávierky

#### **[Shading Comp.] (Korekcia tienenia)**

#### **Použiteľné režimy:** a **PASM**

Ak je okrajová časť obrazu tmavšia v dôsledku charakteristík objektívu, môžete vďaka tejto funkcii snímať zábery s korekciou jasu v okrajových častiach.

#### MENU **→ Režim snímania [Rec] → [Shading Comp.] (Korekcia tienenia)**

**Nastavenia: [ON] (Zap.)/[OFF] (Vyp.)**

- Táto funkcia môže byť na základe podmienok pri snímaní automaticky deaktivovaná.
- Pri vyššej citlivosti ISO môže byť na okrajoch snímok výraznejší šum.

#### **Nie je dostupné v týchto prípadoch:**

- Korekcia nie je možná v nasledujúcich prípadoch:
	- Pri snímaní videozáznamu
	- Pri zázname snímok v priebehu snímania videozáznamu (keď je nastavená [ $\Omega$ ] (priorita videozáznamu) )
	- Pri zázname snímok v rozlíšení 4K
	- Pri použití funkcie [Ex. Tele Conv.] (Extra telekonverzia) (Režim snímania [Rec])
	- Pri použití digitálneho zoomu

#### **[Diffraction Compensation] (Kompenzácia ohybu svetla)**

#### **Použiteľné režimy: a rozumet PASMEM**

Fotoaparát zvýši rozlíšenie korekciou rozmazania, ktoré je spôsobené ohybom svetla pri zatvorení clony.

#### MENU **→ Menu snímania [Rec]/ Menu snímania videozáznamov [Motion Picture] → [Diffraction Compensation] (Kompenzácia ohybu svetla)**

#### **Nastavenia: [AUTO] (Automaticky)/[OFF] (Vyp.)**

• Šum môže vystúpiť pri vyššom nastavení citlivosti ISO.

#### **[Silent Mode] (Tichý režim)**

#### **Použiteľné režimy: [A]**  $\mathbb{E}$  |  $\mathbb{E}$  |  $\mathbb{E}$  |  $\mathbb{E}$  |  $\mathbb{E}$  |  $\mathbb{E}$  |  $\mathbb{E}$  |  $\mathbb{E}$  |  $\mathbb{E}$  |  $\mathbb{E}$  |  $\mathbb{E}$  |  $\mathbb{E}$  |  $\mathbb{E}$  |  $\mathbb{E}$  |  $\mathbb{E}$  |  $\mathbb{E}$  |  $\mathbb{E}$  |  $\mathbb{E}$

Súčasné vypnutie prevádzkových zvukov a výstupu svetla.

#### MENU **→ Režim snímania [Rec] → [Silent Mode] (Tichý režim)**

#### **Nastavenia: [ON] (Zap.)/[OFF] (Vyp.)**

- Zvuk z reproduktora bude stlmený a blesk a prisvetlenie bude deaktivované. Nasledujúce nastavenia sú pevne dané.
	- [Flash Mode] (Režim blesku): [Œ] (Trvalé vyradenie blesku)
	- [Shutter Type] (Typ uzávierky): [ESHTR]
	- [AF Assist Lamp] (Prisvetlenie): [OFF] (Vyp.)
	- [Beep Volume] (Hlasitosť zvukovej signalizácie): [i) (OFF) (Vyp.)
	- [E-Shutter Vol] (Hlasitosť zvuku elektronickej uzávierky): [<u>■</u>○ (OFF) (Vyp.)
	- Aj keď nastavíte [ON] (Zap.), nasledujúce funkcie budú svietiť/blikať. – Indikátor bezdrôtového pripojenia
		- Indikátor samospúšte
	- Zvuky ktoré sú vytvárané fotoaparátom bez ohľadu na vaše ovládanie, ako je zvuk clony objektívu, nemôžu byť stlmené.
	- **• Pri použití tejto funkcie venujte mimoriadnu pozornosť súkromiu a právam fotografovaných osôb. Túto funkciu môžete používať na vlastné nebezpečenstvo.**

#### **[Shutter Type] (Typ uzávierky)**

**Použiteľné režimy: <b>AF** $[$ **A** $[$ **S** $]$ **M** $]$  $*$ **M** $[$ **EI** $]$ 

Môžete zvoliť typ uzávierky použitej na záznam snímok.

#### MENU **→ Menu snímania [Rec] → [Shutter Type] (Typ uzávierky)**

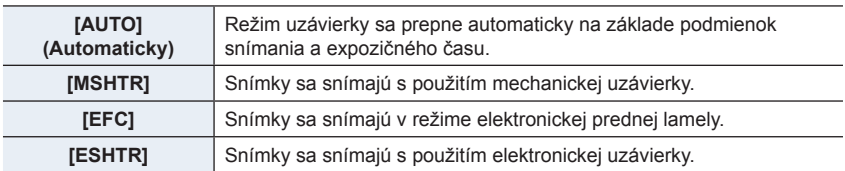

#### 9. Sprievodca menu

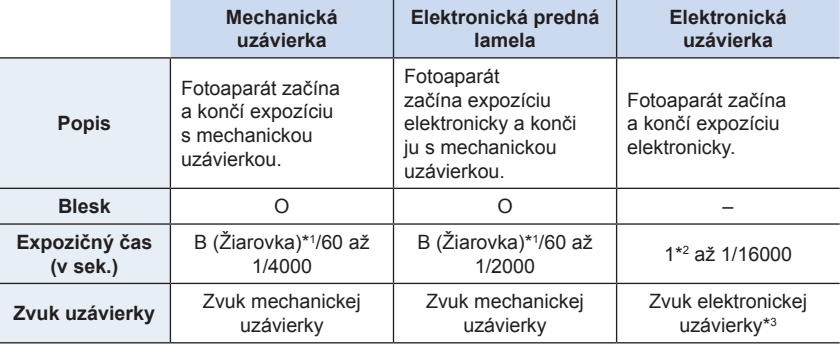

\*1 Toto nastavenie je dostupné len v režime manuálneho nastavenia expozície.

- \*2 Maximálne do citlivosti ISO [ISO3200]. Ak je nastavenie vyššie než [ISO3200], expozičný čas bude kratší ako 1 sekunda.
- \*3 Nastavenia zvuku elektronickej uzávierky je možné zmeniť v položke [E-Shutter Vol] (Hlasitosť zvuku elektronickej uzávierky) a [E-Shutter Tone] (Hlasitosť zvuku elektronickej uzávierky).
- V porovnaní s režimom mechanickej uzávierky, vzniká v dôsledku používania režimu elektronickej prednej lamely menej hluku a vibrácií uzávierky. Druhý spôsob použite vtedy, ak chcete potlačiť jemný hluk a vibrácie.
- Režim elektronickej uzávierky vám umožňuje snímať bez vytvárania vibrácií uzávierky.
- Keď sa na displeji zobrazuje symbol  $[\underline{\underline{\epsilon}}]$ , snímky sa nasnímajú s použitím elektronickej uzávierky.
- **• Keď pohybujúci sa objekt snímate s elektronickou uzávierkou, objekt sa môže na snímke javiť skreslený.**
- **• Keď sa elektronická uzávierka používa pri žiarivkovom osvetlení, LED osvetlení atď., na obraze sa môžu objaviť vodorovné pruhy. V takom prípade sa účinok vodorovných pruhov môže znížiť predĺžením expozičného času.**

#### **[Shutter Delay] (Oneskorenie spúšte)**

#### **Použiteľné režimy: <b>***R***P** $\bf{A}$  $\bf{S}$  $\bf{M}$  $\cong$  **<b>***E*

Aby sa znížil vplyv chvenia ruky alebo vibrácie spúšte, spúšť sa uvoľní až po uplynutí nastaveného času

#### MENU **→ Menu snímania [Rec] → [Shutter Delay] (Oneskorenie spúšte)**

**Nastavenia: [8SEC] (8 s)/[4SEC] (4 s)/[2SEC] (2 s)/[1SEC] (1 s)/[OFF] (Vyp.)**

- Táto funkcia nie je dostupná v nasledujúcich prípadoch:
	- [Panorama Shot] (Snímanie panoramatických snímok) (Režim sprievodcu scénami)
	- Pri snímaní videozáznamu
	- Pri zázname snímok v rozlíšení 4K
	- Pri snímaní s funkciou následného ostrenia
	- Keď je funkcia [HDR] (Vysoký dynamický rozsah) nastavená na [ON] (Zap.)

#### **[HDR] (Vysoký dynamický rozsah)**

#### **Použiteľné režimy: <b>A PASM**

Môžete skombinovať 3 zábery s rôznou úrovňou expozície do jedinej snímky s bohatou gradáciou.

Môžete minimalizovať stratu gradácie na svetlých a tmavých miestach, keď je napríklad veľký kontrast medzi pozadím a snímaným objektom.

Obraz skombinovaný pomocou HDR sa zaznamená vo formáte JPEG.

#### MENU **→ Menu snímania [Rec] → [HDR] (Vysoký dynamický rozsah)**

#### **Nastavenia: [ON] (Zap.)/[OFF] (Vyp.)/[SET] (Nastaviť)**

#### **Zmena nastavení**

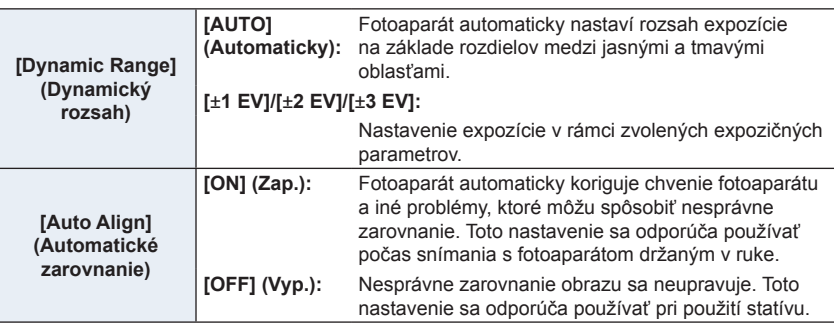

- Počas nepretržitého snímania po stlačení spúšte nehýbte fotoaparátom.
- Pokiaľ sa nedokončí kombinácia záberov, nie je možné snímať ďalší záber.
- Objekt v pohybe sa môže nasnímať s neprirodzeným rozmazaním.
- Keď je funkcia [Auto Align] (Automatické zarovnanie) nastavená na možnosť [ON] (Zap.), uhol pohľadu sa mierne zúži.
- Blesk sa pevne nastaví na [Œ] (trvalé vyradenie blesku).

- Funkcia [HDR] nefunguje pri záberoch snímaných počas snímania videozáznamu.
- Táto funkcia nie je dostupná v nasledujúcich prípadoch:
	- Pri zázname snímok v rozlíšení 4K
	- Pri snímaní v režime následného ostrenia
	- Pri snímaní v režime sekvenčného snímania
	- Pri snímaní s funkciou gradácie
	- Keď je položka [Quality] (Kvalita snímky) nastavená na [**RAWiti], [RAW<sub>I</sub>t]** alebo [**RAW**]
	- Pri použití funkcie [Time Lapse Shot] (Časozberné snímanie)
	- Pri použití funkcie [Stop Motion Animation] (Animácia pomocou postupného premiestňovania snímaného objektu) (len keď je nastavené automatické snímanie [Auto Shooting])

#### **[Multi Exp.] (Viacnásobná expozícia)**

**Použiteľné režimy: <b>A F P A S M**  $\approx$  **M** 

Poskytuje efekt ako viacnásobná expozícia (ekvivalent až 4-násobku na jednu snímku)

MENU **→ Menu snímania [Rec] → [Multi Exp.] (Viacnásobná expozícia)**

- **1 Tlačidlami ▲/▼ zvoľte [Start] (Spustiť) a stlačte tlačidlo [MENU/SET].**
- **2 Rozhodnite o kompozícii a zaznamenajte prvú snímku.**
	- Po zázname snímky stlačte spúšť do polovice, aby ste mohli zaznamenať ďalšiu snímku.
	- Tlačidlami ▲/▼ zvoľte požadovanú položku a potom stlačte [MENU/SET] na vykonanie jedného z nasledujúcich úkonov.
		- [Next] (Nasledujúci): Posun na ďalšiu snímku.
		- [Retake] (Opätovne nasnímať):

Návrat k prvej snímke.

– [Exit] (Ukončiť): Zaznamenanie prvej snímky a ukončenie snímania viacnásobnej expozície.

#### **3 Snímanie druhej, tretej a štvrtej expozície.**

- Ak chcete uložiť zaznamenané snímky a dokončiť viacnásobnú expozíciu, stlačte tlačidlo [Fn2] počas snímania.
- **4 Tlačidlom ▼ zvoľte možnosť [Exit] (Ukončiť) a stlačte tlačidlo [MENU/SET].**
	- Nastavenia môžete dokončiť aj stlačením spúšte do polovice.

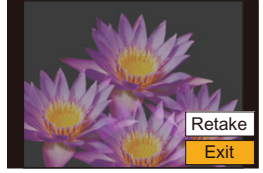

 $F$ xit Retake Next

#### **Zmena nastavení**

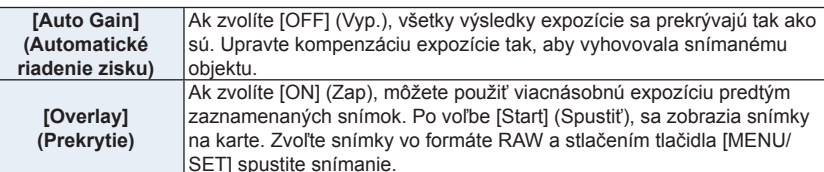

- Informáciami o snímaní zobrazenými pre snímky nasnímané s viacerými expozíciami sú informácie o snímaní pre posledný nasnímanú snímku.
- Možnosť [Overlay] (Prekrytie) môžete použiť len pre snímky vo formáte RAW snímané fotoaparátom.

- Táto funkcia nie je dostupná v nasledujúcich prípadoch:
	- Pri použití funkcie [Time Lapse Shot] (Časozberné snímanie)
	- Pri použití funkcie [Stop Motion Animation] (Animácia pomocou postupného premiestňovania snímaného objektu)
	- Pri snímaní pomocou režimu snímania so živým náhľadom kompozície

### **Menu snímania videozáznamov [Motion Picture]**

- [Rec Format] (Záznamový formát) (str. 171)
- [Rec Quality] (Kvalita záznamu) (str. 171)
- [Snap Movie] (Príležitostný videozáznam) (str. 176)
- [AFS/AFF] (Jednorazové automatické zaostrenie/ Flexibilné automatické zaostrovanie) (str. 95)\*
- [Continuous AF] (Nepretržité automatické zaostrovanie) (str. 172)
- [Photo Style] (Štýl fotografie) (str. 196)\*
- [Filter Settings] (Nastavenia filtra) (str. 199)\*
- [Luminance Level] (Úroveň svietivosti) (str. 210)
- [Metering Mode] (Režim merania expozície) (str. 201)\*
- [Highlight Shadow] (Svetlo a tieň) (str. 201)\*
- [i.Dynamic] (Inteligentné ovládanie dynamického rozsahu) (str. 202)\*
- [i.Resolution] (Inteligentné nastavenie rozlíšenia) (str. 203)\*
- [ISO Sensitivity (video)] (Citlivosť ISO (videozáznam)) (str. 181)
- [Shading Comp.] (Korekcia tienenia) (str. 195)
- [Diffraction Compensation] (Kompenzácia ohybu svetla) (str. 205)\*
- [Stabilizer] (Stabilizácia obrazu) (str. 148)\*
- [Flkr Decrease] (Redukcia blikania) (str. 210)
- [Ex. Tele Conv.] (Extra telekonverzia) (str. 154)
- [Digital Zoom] (Digitálny zoom) (str. 156)\*
- [Picture Mode in Rec.] (Režim záberov v snímaní) (str. 175)
- [Sound Rec Level Disp.] (Zobrazenie úrovne záznamu zvuku) (str. 179)
- [Sound Rec Level Adj.] (Nastavenie úrovne záznamu zvuku) (str. 179)
- [Sound Rec Level Limiter] (Obmedzovač úrovne záznamu zvuku) (str. 179)
- [Wind Noise Canceller] (Zrušenie šumu vetra) (str. 211)/[Wind Cut] (Tlmenie šumu vetra) (str. 317)
- [Lens Noise Cut] (Tlmenie zvuku objektívu) (str. 211)
- [Special Mic.] (Špeciálny mikrofón) (str. 316)
- [Sound Output] (Zvukový výstup) (str. 212)
- Položky menu sú spoločné pre menu snímania [Rec] ako aj menu snímania videozáznamov [Motion Picture]. Ak je zmenené nastavenie len v jednom menu, automaticky sa zmení nastavenie s rovnakým názvom v druhom menu.

#### **[Luminance Level] (Úroveň svietivosti)**

#### Použiteľné režimy: **<b>A CHP** A S **M E M E M**

Zvoľte rozsah svietivosti v súlade s použitím videozáznamu.

#### **Príprava:**

Nastavte [Rec Format] (Záznamový formát) na [MP4].

#### MENU **→ Menu snímania videozáznamov [Motion Picture] → [Luminance Level] (Úroveň svietivosti)**

#### **Nastavenia: [0-255]/[16-255]**

- Keď je [Rec Format] (Záznamový formát) na [AVCHD], nastavenie bude pevne na [16-255].
- Nastavenie je pevne dané na [0-255] v nasledujúcich prípadoch:
- Pri zázname snímok (vrátane záznamu snímok v priebehu snímania videozáznamu)
- Keď je režim [Photo Style] (Štýl fotografie) nastavený na [V-Log L]

#### **[Flkr Decrease] (Redukcia blikania)**

#### **Použiteľné režimy: <b>A F A S M**  $\cong$  **M**  $\otimes$

Expozičný čas môžete pevne nastaviť tak, aby sa znížilo mihanie alebo zobrazovanie pruhov vo videozázname.

#### MENU **→ Menu snímania videozáznamov [Motion Picture] → [Flkr Decrease] (Redukcia blikania)**

**Nastavenia: [1/50]/[1/60]/[1/100]/[1/120]/[OFF] (Vyp.)**

#### **[Wind Noise Canceller] (Zrušenie šumu vetra)**

**Použiteľné režimy: <b>A F P A S M P M E M E** 

Táto funkcia znižuje šum vetra prichádzajúci do zabudovaného mikrofónu so súčasným zachovaním kvality zvuku.

#### MENU **→ Menu snímania videozáznamov [Motion Picture] → [Wind Noise Canceller] (Zrušenie šumu vetra)**

#### **Nastavenia: [HIGH] (Vysoké)/[STANDARD] (Štandardné)/[OFF] (Vyp.)**

- [HIGH] (Vysoké) účinne znižuje šum veta minimalizovaním hlbokého zvuku pri zaznamenaní silného vetra.
- [STANDARD] (Štandardné) vytiahnutie a odstránenie len šumu vetra, bez ovplyvnenia kvality zvuku.
- Nemusíte zaznamenať úplný efekt, v závislosti od podmienok snímania.
- Táto funkcia funguje len pri zabudovanom mikrofóne. Keď je pripojený externý mikrofón, zobrazí sa [Wind Cut] (Tlmenie šumu vetra).

#### **[Lens Noise Cut] (Tlmenie zvuku objektívu)**

#### Použiteľné režimy: **<b>A PASM** a **M**  $\mathbb{R}$

Môžete stlmiť zvuk zoomu vymeniteľného objektívu kompatibilného s motorovým nastavením zoomu, ktorý vzniká počas snímania videozáznamu.

• Táto funkcia je účinná iba pri použití vymeniteľného objektívu, ktorý podporuje motorové nastavenie zoomu.

#### MENU **→ Menu snímania videozáznamov [Motion Picture] → [Lens Noise Cut] (Tlmenie zvuku objektívu)**

#### **Nastavenia:[ON] (Zap.)/[OFF] (Vyp.)**

• Pri použití tejto funkcie sa kvalita zvuku môže odlišovať od kvality zvuku počas bežného snímania.

#### **[Sound Output] (Výstup zvuku)**

#### **Použiteľné režimy: [A] P**  $\boxed{A}$  **S**  $\boxed{M}$   $\boxed{m}$   $\boxed{m}$   $\boxed{G}$

Videozáznamy môžete snímať v priebehu počúvania zvukov, ktoré sú zaznamenané pripojením komerčne dostupných slúchadiel k tomuto zariadeniu.

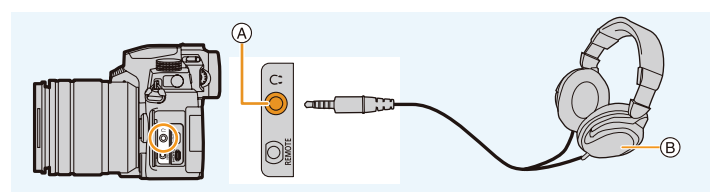

- A Konektor slúchadiel
- B Komerčne dostupné slúchadlá
- Nepoužívajte slúchadlové káble s dĺžkou 3 m alebo viac.
- Keď sú pripojené slúchadlá, elektronické zvuky a zvuky elektronickej uzávierky sú stlmené.

#### **Prepínanie spôsobu výstupu zvuku**

#### MENU **→ Menu snímania videozáznamov [Motion Picture] → [Sound Output] (Výstup zvuku)**

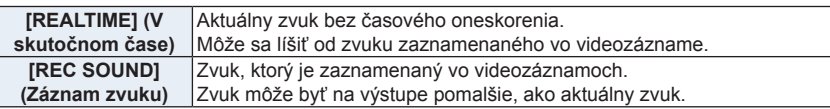

- Nastavenie [Sound Output] (Výstup zvku) je pevne dané na [REC SOUND] (Záznam zvuku) v nasledujúcich prípadoch:
	- V režime snímania
	- Ak používate HDMI výstup
	- Ak používate externý mikrofón

#### **Úprava hlasitosti slúchadiel**

**1 Zvoľte menu.**

MENU **→ Menu používateľských nastavení [Custom] → [Operation] (Ovládanie) → [Dial Set.] (Nastavenie otočného ovládača) → [Control Dial Assignment] (Priradenie otočného ovládača) → [ ]**

**2 Pripojte slúchadlá a otáčajte otočným ovládačom počas zobrazenia okna snímania alebo počas prehrávania videozáznamu.**

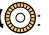

- (O): Zníženie úrovne hlasitosti (O): Zvýšenie úrovne hlasitosti
- Hlasitosť môžete upraviť taktiež stlačením tlačidla  $\left\| \right\|$  alebo  $\left\| + \right\|$  v priebehu prehrávania.

#### **Úprava hlasitosti pomocou menu:**

MENU **→ Menu nastavení [Setup] → [Headphone Volume] (Hlasitosť slúchadiel)**

**MENU** 

## **Menu používateľských nastavení [Custom]**

#### **[Exposure] (Expozícia)**

- [ISO Increments] (Prírastky citlivosti ISO) (str. 214)
- [Extended ISO] (Zvýšená citlivosť ISO) (str. 114)
- [Exposure Comp. Reset] (Vynulovanie nastavenia kompenzácie expozície) (str. 214)

#### **[Focus/Release Shutter] (Zaostrenie/ Uvoľnenie spúšte)**

- [AF/AE Lock] (Aretácia automatického zaostrenia/automatickej expozície) (str. 110)
- [AF/AE Lock Hold] (Pridržanie aretácie automatického zaostrenia/automatickej expozície) (str. 214)
- [Shutter AF] (Automatické zaostrovanie pri stlačení spúšte) (str. 214)
- [Half Press Release] (Uvoľnenie spúšte stlačenej do polovice) (str. 214)
- [Quick AF] (Rýchle automatické zaostrovanie) (str. 214)
- [Eye Sensor AF] (Automatické zaostrovanie s aktívnym snímačom priblíženia oka) (str. 215)
- [Pinpoint AF Setting] (Nastavenie bodového zaostrovania pri AF) (str. 215)
- [AF Assist Lamp] (Prisvetlenie) (str. 215)
- [Direct Focus Area] (Oblasť priameho zaostrovania) (str. 216)
- [Focus/Release Priority] (Priorita zaostrenia/ spúšte) (str. 216)
- [Focus Switching for Vert / Hor] (Prepínanie zaostrovania pre vert./horiz. polohu) (str. 216)
- [Loop Movement Focus Frame] (Slučka pohybu rámika zaostrenia) (str. 216)
- [AF Area Display] (Zobrazenie oblasti automatického zaostrovania) (str. 217)
- [AF+MF] (Automatické zaostrovanie + manuálne zaostrovanie) (str. 217)
- [MF Assist] (Podpora manuálneho zaostrovania) (str. 217)
- [MF Assist Display] (Zobrazenie podpory manuálneho zaostrovania) (str. 218)

#### **[Operation] (Ovládanie)**

- [Fn Button Set] (Nastavenie funkčného tlačidla) (str. 60)
- [WB/ISO/Expo. Button] (Tlačidlo nastavenia WB/ISO/Expozície) (str. 218)
- [ISO Displayed Setting] (Nastavenie zobrazenia citlivosti ISO) (str. 45)
- [Exposure Comp. Disp. Setting] (Nastavenie zobrazenia kompenzácie expozície) (str. 46)
- [Q.MENU] (Menu rýchleho nastavenia) (str. 218)
- [Dial Set.] (Nastavenie otočného ovládača) (str. 47)
- [Operation Lock Setting] (Nastavenie zaistenia prevádzky) (str. 218)
- [Focus Ring Lock] (Aretácia prstenca zaostrovania) (str. 218)
- [Video Button] (Tlačidlo videozáznamu) (str. 218)
- [Video Rec. Button (Remote)] (Tlačidlo videozáznamu (Diaľkový ovládač)) (str. 315)
- [Touch Settings] (Dotykové nastavenia) (str. 219)

#### **[Monitor/Display] (Monitor/Displej)**

- [Auto Review] (Automatická kontrola záberu) (str. 219)
- [Monochrome Live View] (Čiernobiely živý náhľad) (str. 219)
- [Constant Preview] (Stály kontrolný náhľad) (str. 220)
- [Live View Boost] (Zvýraznenie živého náhľadu) (str. 220)
- [Peaking] (Zvýraznenie zaostrených častí) (str. 220)
- [Histogram] (Histogram) (str. 221)
- [Guide Line] (Vodiace čiary) (str. 221)
- [Center Marker] (Označenie stredu) (str. 221)
- [Highlight] (Zvýraznenie preexponovaných miest) (str. 222)
- [Zebra Pattern] (Zebrovanie) (str. 222)
- [Expo.Meter] (Expozimeter) (str. 223)
- [MF Guide] (Sprievodca manuálnym zaostrovaním) (str. 223)
- [LVF/Monitor Disp. Set] (Nastavenie zobrazenia na displeji) (str. 49)
- [Monitor Info. Disp.] (Zobrazenie informácií na displeji) (str. 223)
- [Rec Area] (Oblasť snímania) (str. 223)
- [Remaining Disp.] (Zobrazenie zostávajúceho počtu snímok) (str. 223)
- [Menu Guide] (Sprievodca menu) (str. 223)

#### **[Lens/Others] (Objektív/Ostatné)**

- [Lens Position Resume] (Obnovenie pozície objektívu) (str. 224)
- [Power Zoom Lens] (Objektív s motorovým nastavením zoomu) (str. 157)
- [Lens Fn Button Setting] (Nastavenie funkčného tlačidla objektívu) (str. 224)
- [Face Recog.] (Identifikácia tvárí) (str. 225)
- [Profile Setup] (Nastavenie profilu) (str. 227)

 $\equiv$ 

**MENU** 

⊨

#### MENU **→ Menu používateľských nastavení [Custom] → [Exposure] (Expozícia)**

#### **[ISO Increments] (Prírastky citlivosti ISO)**

Môžete upraviť nastavenia citlivosti ISO pre každú 1/3 EV. **Nastavenia:[ON] [1/3 EV]/[1 EV]**

#### **[Exposure Comp. Reset] (Vynulovanie nastavenia kompenzácie expozície)**

Hodnota expozície môže byť vynulovaná pri zmene režimu snímania alebo vypnutí fotoaparátu.

#### MENU **→ Menu používateľských nastavení [Custom] → [Focus/Release Shutter] (Zaostrenie/Uvoľnenie spúšte)**

#### **[AF/AE Lock Hold] (Pridržanie aretácie automatického zaostrenia/automatickej expozície)**

V prípade voľby [ON] (Zap.), zostane zaostrenie a expozícia zaistená aj vtedy, ak stlačíte a uvoľníte tlačidlo [AF/AE LOCK]. Ak chcete zrušiť aretáciu, opäť stlačte tlačidlo [AF/AE LOCK].

#### **[Shutter AF] (Automatické zaostrovanie pri stlačení spúšte)**

Tu môžete nastaviť, či sa má pri stlačení spúšte do polovice automaticky nastaviť zaostrenie.

#### **[Half Press Release] (Uvoľnenie spúšte stlačenej do polovice)**

Pri stlačení spúšte do polovice sa spúšť okamžite aktivuje.

#### **[Quick AF] (Rýchle automatické zaostrovanie)**

Pokiaľ je fotoaparát držaný pevne, fotoaparát automaticky upraví zaostrenie a úprava zaostrenia bude rýchlejšia pri stlačení spúšte.

• Batéria sa vybije rýchlejšie ako obvykle.

- Táto funkcia nie je dostupná v nasledujúcich prípadoch:
	- V režime kontrolného náhľadu
	- Za podmienok nedostatočného osvetlenia

**MENU** 

#### **[Eye Sensor AF] (Automatické zaostrovanie s aktívnym snímačom priblíženia oka)**

Fotoaparát automaticky upraví zaostrenie, keď je aktívny snímač priblíženia oka.

• Funkcia [Eye Sensor AF] (Automatické zaostrovanie s aktívnym snímačom priblíženia oka) nemusí fungovať v nedostatočných svetelných podmienkach.

#### **[Pinpoint AF Setting] (Nastavenie bodového zaostrovania pri AF)**

Zmení nastavenie zväčšeného zobrazenia, ktoré sa zobrazí, ak je režim automatického zaostrovania nastavený na  $\mathbb{F}$ .

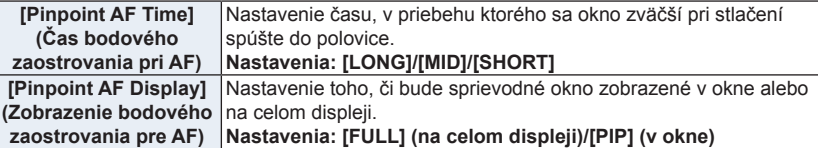

#### **[AF Assist Lamp] (Prisvetlenie)**

Prisvetlenie osvetlí objekt pri stlačení spúšte do polovice,čím umožňuje zaostriť na snímaný objekt aj pri slabom osvetlení, ktoré sťažuje zaostrenie.

- Účinný dosah prisvetlenia sa odlišuje v závislosti od použitého objektívu.
	- Keď je nasadený vymeniteľný objektív (H-FS12060) a v polohe širokouhlého záberu: Približne 1,0 m až 3,0 m
	- Keď je nasadený vymeniteľný objektív (H-FSA14140) a v polohe širokouhlého záberu: Približne 1,0 m až 3,0 m
	- Keď je nasadený vymeniteľný objektív (H-FS1442A) a v polohe širokouhlého záberu: Približne 1,0 m až 3,0 m
- Odnímte slnečnú clonu.
- Prisvetlenie bude mierne blokované vtedy, ak použijete vymeniteľný objektív (H-FS12060/H-FSA14140/H-FS1442A), no nebude to mať vplyv na výkon.
- Keď použijete objektív s veľkým priemerom, prisvetlenie bude výrazne zatienené a môže byť problematickejšie zaostriť.
- V nasledujúcich prípadoch sa [AF Assist Lamp] (Prisvetlenie) pevne nastaví možnosť [OFF] (Vyp.).
	- [Distinct Scenery] (Zreteľná scenéria)/[Bright Blue Sky] (Jasná modrá obloha)/[Romantic Sunset Glow] (Romantický západ slnka)/[Vivid Sunset Glow] (Pôsobivý západ slnka)/ [Glistening Water] (Lesknúca sa voda)/[Clear Nightscape] (Zreteľná nočná scenéria)/ [Cool Night Sky] (Chladná nočná obloha)/[Warm Glowing Nightscape] (Teplá žiarivá nočná scenéria)/[Artistic Nightscape] (Umelecká nočná scenéria)/[Handheld Night Shot] (Nočné snímanie bez statívu) (Režim sprievodcu scénami)
	- Keď je položka [Silent Mode] (Tichý režim) nastavená na možnosť [ON] (Zap.)

#### **[Direct Focus Area] (Oblasť priameho zaostrovania)**

Posunutie oblasti automatického zaostrenia alebo podpory manuálneho zaostrovania pomocou tlačidla kurzora počas snímania.

- Môžete prejsť na nižšie uvedené oblasti pomocou tlačidla kurzora.
	- V prípade voľby  $\frac{S}{S}$ // $\frac{S}{S}$ // $\frac{S}{S}$ // $\frac{S}{S}$ // $\frac{S}{S}$ ]: oblasť automatického zaostrenia
	- V prípade voľby [ ]: zaistenie pozície štartu
	- V prípade voľby  $\boxed{+}$ : zväčšená oblasť
- Použite menu rýchleho nastavenia (str. 58) alebo funkčné tlačidlá (str. 60) pre použitie funkcií priradených k tlačidlám kurzora, ako je voľba režimu automatického zaostrenia.
- [Direct Focus Area] (Oblasť priameho zaostrovania) je pevne nastavená na [OFF] (Vyp.) v nasledujúcich prípadoch:
	- [Glistening Water] (Lesknúca sa voda) (Režim sprievodcu scénami)
	- V režime kreatívneho videozáznamu
	- Pri nastavení funkcie [4K Live Cropping] (Orezanie živého náhľadu v rozlíšení 4K)

#### **[Focus/Release Priority] (Priorita zaostrenia/spúšte)**

Tu môžete nastaviť, aby nebolo možné nasnímať nezaostrené zábery.

• Rozličné nastavenia môžu byť použité pre rozličné nastavenia režimu zaostrenia ([AFS/AFF] (Jednorazové automatické zaostrenie/Flexibilné automatické zaostrovanie), [AFC] (Nepretržité automatické zaostrovanie)).

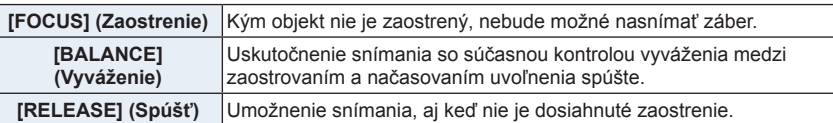

#### **[Focus Switching for Vert / Hor] (Prepínanie zaostrovania pre vert./horiz. polohu)**

Oblasti zaostrenia sú uložené samostatne pre vodorovnú a zvislú polohu fotoaparátu.

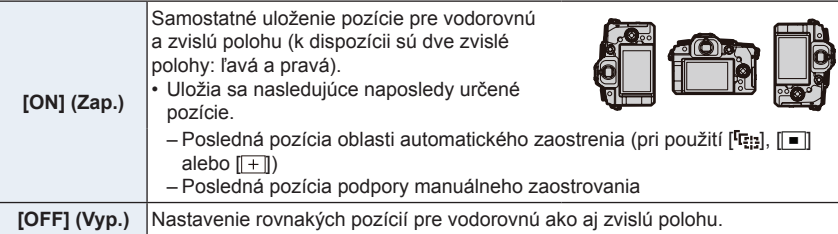

#### **[Loop Movement Focus Frame] (Slučka pohybu rámika zaostrenia)**

Ak nastavujete pozíciu oblasti automatického zaostrovania alebo pozíciu zobrazenia sprievodcu manuálnym zaostrením, môžete teraz urobiť slučku pozície z od jedného okraja pod druhý okraj displeja.

⇧
**MENU** 

#### **[AF Area Display] (Zobrazenie oblasti automatického zaostrovania)**

Touto voľbou zmeníte nastavenie zobrazenia oblasti automatického zaostrovania, ktoré má byť použité vtedy, keď je režim automatického zaostrovania natavený na [IIII]] ([49-Area] (Zaostrovanie na 49 oblastí)) alebo [ ], atď. ([Custom Multi] (Zaostrovanie na viac oblastí určených používateľom)).

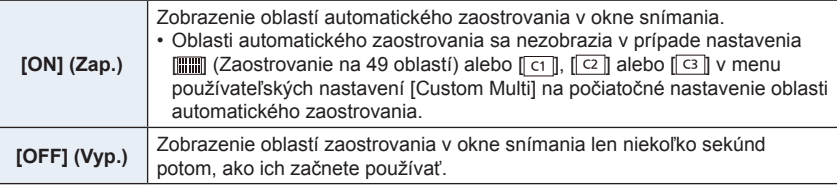

- Aj keď nastavíte možnosť [ON] (Zap.), rovnaká operácia ako je [OFF] (Vyp.) bude vykonaná v nasledujúcich prípadoch:
	- Pri snímaní videozáznamov
	- Pri zázname snímok v rozlíšení 4K
	- V režime kreatívneho snímania videozáznamu

#### **[AF+MF] (Automatické zaostrovanie + manuálne zaostrovanie)**

Keď je zapnutá aretácia automatického zaostrenia, môžete zaostrenie jemne doladiť manuálne (pri splnení nasledujúcich podmienok).

- Keď je režim zaostrovania nastavený na [AFS] (Jednorazové automatické zaostrenie) a stlačíte spúšť do polovice
- Keď stlačíte tlačidlo [AF/AE LOCK] (Aretácia automatického zaostrenia/automatickej expozície)

#### **[MF Assist] (Podpora manuálneho zaostrovania)**

Nastavenie spôsobu zobrazenia podpory manuálneho zaostrovania (zväčšené zobrazenie). • Dostupné nastavenia sa odlišujú v závislosti od použitého objektívu.

#### **Pri použití vymeniteľného objektívu vybaveného prstencom zaostrovania (H-FS12060/H-FSA14140/H-FS1442A)**

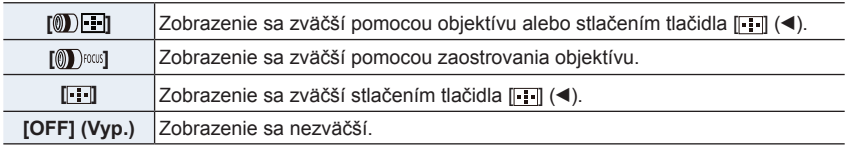

#### **Pri použití vymeniteľného objektívu bez prstenca zaostrovacieho [ON] (Zap.)/[OFF] (Vyp.)**

- Podpora manuálneho zaostrovania sa nezobrazí v nasledujúcich prípadoch:
	- Pri snímaní videozáznamov
	- Pri snímaní s funkciou [4K Pre-Burst] (Sekvenčné snímanie v rozlíšení 4K s predstihom)
	- Pri používaní digitálneho zoomu

#### **[MF Assist Display] (Zobrazenie podpory manuálneho zaostrovania)**

Nastavenie spôsobu zobrazenia pomoci manuálneho zaostrovania (zväčšené okno). **Nastavenia: [FULL] (na celom displeji)/[PIP] (v okne)**

#### MENU **→ Menu používateľských nastavení [Custom] → [Operation] (Ovládanie)**

#### **[WB/ISO/Expo. Button] (Tlačidlo nastavenia WB/ISO/Expozície)**

Táto funkcia nastaví operáciu, ktorá má byť vykonaná pri stlačení tlačidla [**WB**] (Vyváženie bielej), [**ISO**] (Citlivosť ISO) alebo [[2] (Kompenzácia expozície).

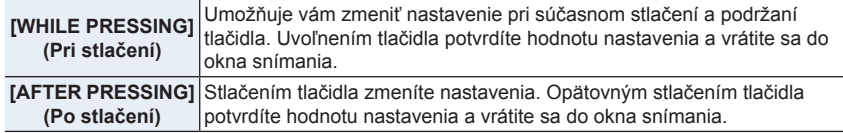

#### **[Q.MENU] (Menu rýchleho nastavenia)**

Ak zvolíte položku [CUSTOM] (Používateľské nastavenie), budete si môcť prispôsobiť nastavenia menu rýchleho nastavenia. (str. 59)

#### **[Operation Lock Setting] (Nastavenie zaistenia prevádzky)**

Nastavenie ovládacích funkcií, ktoré majú byť deaktivované, keď je [Operation Lock] (Zaistenie prevádzky) nastavené v [Fn Button Set] (Nastavenie funkčného tlačidla) (str. 60) v menu používateľských nastavení [Custom] ([Operation] (Použitie)).

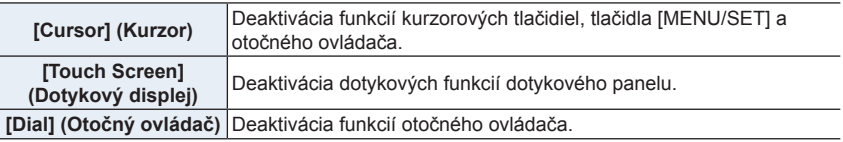

#### **[Focus Ring Lock] (Aretácia prstenca zaostrovania)**

Táto funkcia deaktivuje funkciu prstenca zaostrovania vymeniteľného objektívu v priebehu manuálneho zaostrovania, čím zaistíte zaostrenie.

• Keď je prstenec zaostrovania aretovaný, v okne snímania sa zobrazí [MFL].

#### **[Video Button] (Tlačidlo videozáznamu)**

Táto funkcia umožňuje aktivovanie alebo deaktivovanie tlačidla videozáznamu.

**MENU** 

#### **[Touch Settings] (Dotykové nastavenia)**

Táto funkcia umožňuje aktivovanie alebo deaktivovanie dotykového ovládania.

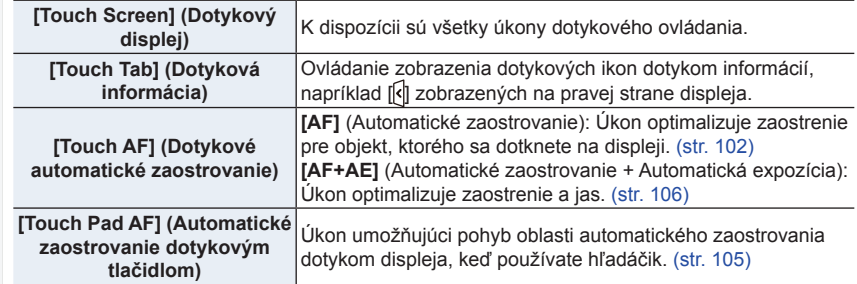

MENU → C Menu používateľských nastavení [Custom] → **11.** [Monitor/Display] **(Monitor/Displej)**

#### **[Auto Review] (Automatická kontrola záberu)**

Táto funkcia umožňuje nastaviť dĺžku zobrazovania statického záberu po nasnímaní.

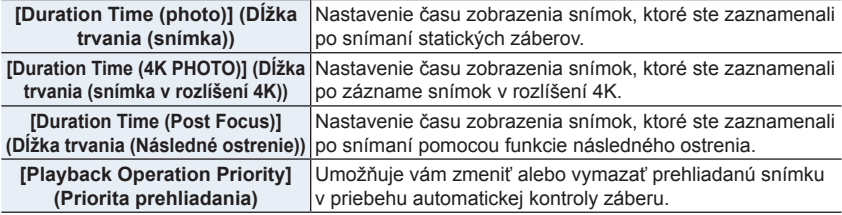

- Keď je možnosť [Duration Time (photo)] (Dĺžka trvania (snímka)) nastavená na [HOLD] (Podržať), snímky budú zobrazené dovtedy, pokiaľ nestlačíte spúšť do polovice. V tomto prípade, je možnosť [Playback Operation Priority] (Priorita prehliadania) pevne nastavená na [ON] (Zap.).
- Ak je pre [Photo Style] (Štýl fotografie) zvolená možnosť [Grain Effect] (Zrnitý efekt), [Auto Review] (Automatická kontrola záberu) sa nezobrazí v priebehu snímania pomocou funkcie [Time Lapse Shot] (Časozberné snímanie) a [Stop Motion Animation] (Animácia s postupným premiestňovaním snímaného objektu).

#### **[Monochrome Live View] (Čiernobiely živý náhľad)**

Okno snímania môžete zobraziť čiernobielo.

To je praktické v prípade zaostrovania pomocou manuálneho zaostrovania.

- Aj keď počas snímania používate výstup cez HDMI, túto funkciu nebude môcť použiť pre pripojené zariadenie.
- Na zaznamenané snímky nebude mať táto funkcia vplyv.

**MENU** 

#### **[Constant Preview] (Stály kontrolný náhľad)**

Môžete kontrolovať účinky nastavenia clony a expozičného času v okne snímania v režime manuálneho nastavenia expozície.

Kontrolný náhľad funguje taktiež v okne podpory manuálneho zaostrovania, ak je funkcia [Preview While MF Assist] (Kontrolný náhľad počas podpory manuálneho zaostrovania) v možnosti [SET] (Nastaviť) nastavená na [ON] (Zap.).

• Táto funkcia nepracuje pri použití blesku.

#### **[Live View Boost] (Zvýraznenie živého náhľadu)**

Displej je jasnejší, vďaka čomu je jednoduchšie kontrolovať snímané objekty a kompozície aj v prostredí so slabším osvetlením.

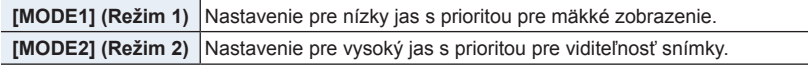

- Pomocou možnosti [SET] (Nastaviť) môžete zmeniť režim snímania, v ktorom funguje [Live View Boost] (Zvýraznenie živého náhľadu).
- Tento režim nemá vplyv na zaznamenané snímky.
- Šum môže byť viac evidentný na displeji ako na zaznamenanej snímke.

#### **Nie je dostupné v týchto prípadoch:**

- Funkcia [Live View Boost] (Zvýraznenie živého náhľadu) nebude fungovať v nasledujúcich prípadoch:
	- Pri úprave expozície (napríklad pri stlačení spúšte do polovice)
	- Pri snímaní videozáznamov alebo snímok v rozlíšení 4K
	- Pri použití funkcie [Filter Settings] (Nastavenia filtra)
	- Pri použití funkcie [Constant Preview] (Stály kontrolný náhľad)

#### **[Peaking] (Zvýraznenie zaostrených častí)**

Zaostrené časti (časti na displeji s jasnými siluetami) sa zvýraznia pri manuálnej úprave zaostrovania.

- Ak je [Detect Level] (Úroveň rozoznania) v [SET] (Nastaviť) nastavené na [HIGH] (Vysoká), časti, ktoré sa majú zvýrazniť, sa zredukujú, čo vám umožní dosiahnuť presnejšie zaostrenie.
- Zmenou nastavenia [Detect Level] (Úroveň rozpoznania) sa aj nastavenie [Display Color] (Farba zobrazenia) zmení nasledujúcim spôsobom.

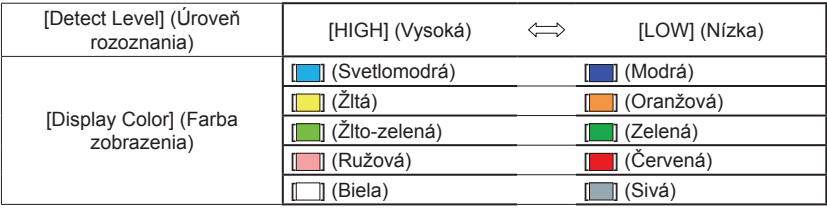

• Pri každom dotyku  $E_{\text{EAM}}$  v [ $\epsilon$ ] sa nastavenie prepne v poradí  $E_{\text{EAM}}$  L] ([Detect Level] (Úroveň rozoznania): [LOW] (Nízka))  $\rightarrow$  [ $_{\sqrt{R}E\rightarrow\sqrt{R}}$  H] ([Detect Level] (Úroveň rozoznania): [HIGH] (Vysoká))  $\rightarrow$  [OFF] (Vyp.).

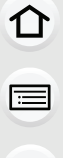

**MENU** 

# **Nie je dostupné v týchto prípadoch:**

- Funkcia [Peaking] (Zvýraznenie zaostrených častí) nie je dostupná pre [Rough Monochrome] (Drsný čiernobiely záber) v režime kreatívneho ovládania.
- Ak používate funkciu [Live View Boost] (Zvýraznenie živého náhľadu), funkcia [Peaking] (Zvýraznenie zaostrených častí) nie je dostupná.

### **[Histogram] (Histogram)**

Táto možnosť vám umožňuje zobraziť histogram.

Polohu môžete nastaviť tlačidlami **▲**/**▼**/**◄**/**►**.

- Možné je aj priame dotykové ovládanie z okna snímania.
- Histogram je stĺpcový graf, ktorý na vodorovnej osi uvádza intenzitu jasu (od čiernej po bielu) a na zvislej osi počet obrazových bodov pri každej úrovni intenzity jasu. Používateľ tým môže veľmi jednoducho zistiť, ako je záber exponovaný. A tmavý

- **• Keď budete snímať za nasledujúcich podmienok a histogram nebude zodpovedať nasnímanému záberu, zobrazí sa v oranžovej farbe.**
	- V priebehu kompenzácie expozície
	- Pokiaľ snímate s bleskom

 B svetlý

- Keď sa nedosiahne vhodná expozícia, pokiaľ v tmavom prostredí nie je jas zobrazenia správny.
- Histogram v režime snímania zobrazuje iba približné hodnoty.

# **[Guide Line] (Vodiace čiary)**

Táto možnosť nastaví vzor vodiacich čiar zobrazených počas snímania záberu. Keď je nastavený režim [  $\Box$ ], polohu vodiacich čiar je možné nastaviť tlačidlami **▲**/**▼**/**◄**/**►**.

• Polohu môžete nastaviť aj priamo dotykom [ ] na vodiacej čiare v okne snímania.

# **Nie je dostupné v týchto prípadoch:**

• Vodiace čiary sa nezobrazia v režime [Panorama Shot] (Snímanie panoramatických snímok) v režime sprievodcu scénami.

# **[Center Marker] (Označenie stredu)**

Stred prostredia snímania sa zobrazí ako [+].

### **[Highlight] (Zvýraznenie preexponovaných miest)**

Keď je aktivovaná funkcia automatickej kontroly záberu a počas prehliadania, preexponované miesta záberov budú blikať čiernobielo.

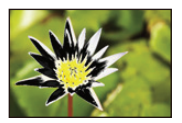

- Ak sa v zábere nachádzajú preexponované miesta, odporúčame znížiť hodnotu expozície pomocou informácií z histogramu a znova zaznamenajte snímku.
- Tento režim nemá vplyv na zaznamenané snímky.

# **Nie je dostupné v týchto prípadoch:**

- Táto funkcia nefunguje v nasledujúcich prípadoch:
	- Počas prehliadania snímok v rozlíšení 4K
	- Počas prehliadania snímok zaznamenaných s funkciou následného ostrenia
	- Pri prehliadaní viacerých snímok
	- Pri prehliadaní v režime kalendára
	- Pri priblížení prehliadaných snímok

#### **[Zebra Pattern] (Zebrovanie)**

Môžete skontrolovať časti, ktoré by mohli byť presvetlené, pretože časti nad určitou úrovňou jasu sa zobrazia so zebrovým vzorom.

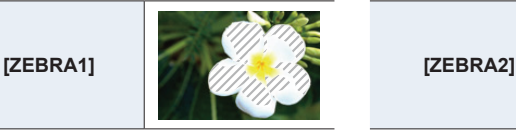

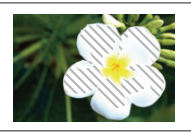

Zvoľte [SET] (Nastaviť), na nastavenie minimálnej úrovne jasu pre jednotlivé zebrové vzory.

- Môžete zvoliť hodnotu jasu od [50%] do [105%]. V položke [Zebra 2] môžete zvoliť [OFF] (Vyp.). Ak zvolíte [100%] alebo [105%], so zebrovaním sa zobrazia iba časti, ktoré sú už presvetlené. Čím menšia je hodnota, tým bude širší rozsah jasu, ktorý sa spracuje so zebrovaním.
- Ak sa v zábere nachádzajú preexponované miesta, odporúčame znížiť hodnotu expozície pomocou informácií z histogramu a zaznamenajte snímku.
- Zobrazené zebrovanie sa nezaznamená.
- Ak priradíte funkciu [Zebra Pattern] (Zebrovanie) funkčnému tlačidlu vo funkcii [Fn Button Set] (Nastavenie funkčného tlačidla) v menu používateľských nastavení [Custom], pri každom stlačení funkčného tlačidla, ktorému bolo toto nastavenie priradené, sa zebrovanie prepne nasledujúcim spôsobom: [Zebra 1] → [Zebra 2] → [OFF] (Vyp.). Keď [Zebra 2] nastavíte na [OFF] (Vyp.), nastavenie sa bude prepínať v poradí [Zebra 1]  $\rightarrow$

[OFF] (Vyp.), čo vám umožní rýchle prepínať nastavenie.

#### **[Expo.Meter] (Expozimeter)**

Zobrazenie expozimetra.

- Funkciu nastavte na [ON] (Zap.), aby sa zobrazil expozimeter pri korekcii expozície, vykonávaní úpravy parametrov automatickej expozície, nastavovaní clony a nastavovaní expozičného času.
	- Nevhodné oblasti v rozsahu sa zobrazujú červenou farbou.
	- Keď sa expozimeter nezobrazí, stlačením tlačidla [DISP.] prepnite zobrazenie informácií na displeji.
	- Expozimeter zmizne približne po 4 sekundách nečinnosti.

#### **[MF Guide] (Sprievodca manuálnym zaostrovaním)**

Keď nastavíte zaostrovanie manuálne, na displeji sa zobrazí sprievodca manuálnym zaostrovaním, ktorý umožňuje kontrolovať smer na dosiahnutie zaostrenia.

A Indikátor pre ∞ (nekonečno)

#### **[Monitor Info. Disp.] (Zobrazenie informácií na displeji)**

Zobrazenie okna informácií o snímaní na displeji. (str. 49, 321)

#### **[Rec Area] (Oblasť snímania)**

Prepínanie medzi zorným uhlom pre snímanie záberov a zorným uhlom pre snímanie videozáznamov.

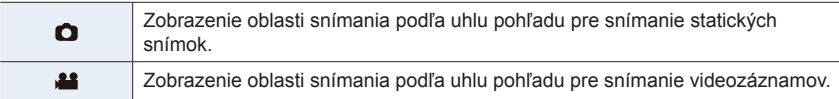

- Uvedená oblasť snímania je približná.
- Pri snímaní pomocou funkcie snímok v rozlíšení 4K alebo funkcie následného ostrenia, bude **[Rec Area] (Oblast' snímania) pevne nastavená na [0].**

#### **[Remaining Disp.] (Zobrazenie zostávajúceho počtu snímok)**

Táto možnosť bude prepínať zobrazenie medzi počtom snímok ktoré je možné zaznamenať a dostupným záznamových časom.

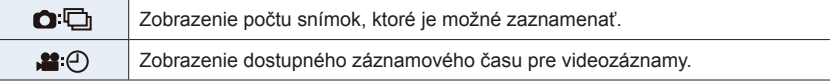

#### **[Menu Guide] (Sprievodca menu)**

Zobrazenie okna voľby, keď nastavíte ovládač režimov na [**Kiv**] alebo [  $\leq$  ].

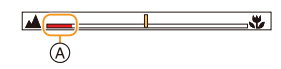

**MENU** 

9. Sprievodca menu

⇧

扈

**MENU** 

MENU → C Menu používateľských nastavení [Custom] → © [Lens/Others] **(Objektív/Ostatné)**

#### **[Lens Position Resume] (Obnovenie pozície objektívu)**

Uloženie pozície zaostrenia, pri vypnutí fotoaparátu. Ak používate vymeniteľný objektív, ktorý je kompatibilný s elektronickým pohybom zoomu, pozícia zoomu bude uložená taktiež.

#### **[Lens Fn Button Setting] (Nastavenie funkčného tlačidla objektívu)**

Nastavenie funkcie, ktorá má byť priradená k tlačidlu zaostrenia na vymeniteľnom objektíve.

• Priradenú funkciu môžete vyvolať nastavením prepínača voľby zaostrenia kompatibilného vymeniteľného objektívu na [Fn] a následným stlačením tlačidla zaostrenia objektívu.

**Nastavenia: [Focus Stop] (Zastaviť zaostrenie)/[AF/AE LOCK] (Aretácia automatického zaostrenia/automatickej expozície)/[AF-ON] (Zapnuté automatické zaostrovanie)/[Stabilizer] (Stabilizácia obrazu)/[Focus Area Set] (Nastavenie oblasti zaostrovania)/[AF Mode/MF] (Režim automatického zaostrovania/manuálneho zaostrenia)/[Preview] (Kontrolný náhľad)/[Focus Ring Lock] (Aretácia prstenca zaostrovania)/[Off] (Vyp.)/[Restore to Default] (Obnovenie počiatočných nastavení)**

• V prípade použitia možnosti [Focus Stop] (Zastaviť zaostrenie), keď stlačíte a podržíte tlačidlo zaostrenia, bude zaostrenie zaistené.

⇧

启

**MENU** 

 $\blacktriangleright$ 

# **[Face Recog.] (Identifikácia tvárí)**

Identifikácia tvárí je funkcia, ktorá vyhľadá tvár podobnú zaregistrovanej tvári a automaticky na ňu prednostne zaostrí a nastaví expozíciu. Fotoaparát dokáže nasnímať zreteľný záber aj v prípade, že sa daná osoba bude nachádzať v zadnej časti skupiny osôb alebo na konci radu osôb.

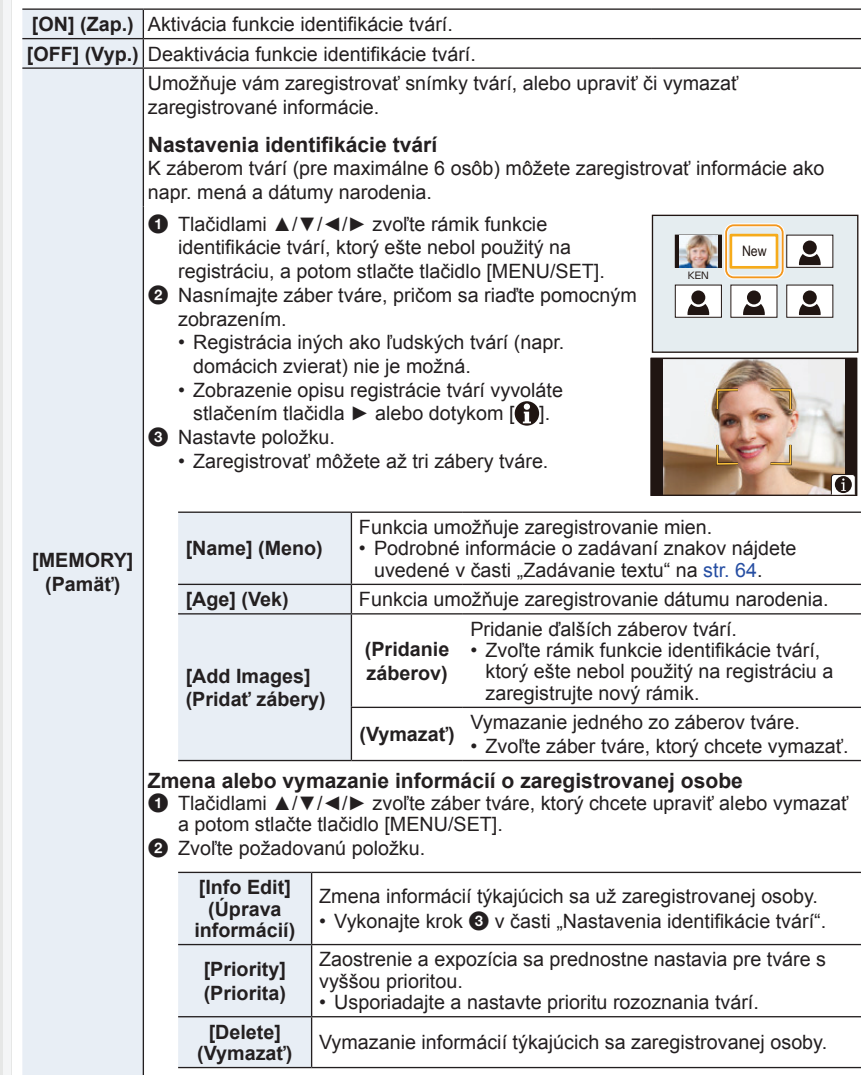

#### **Pri snímaní záberov tváre na registráciu dodržiavajte nasledujúce pokyny**

- Pri registrácii nasmerujte fotoaparát priamo na tvár. Je potrebné, aby snímaná osoba mala otvorené oči a zatvorené ústa. Kontúry tváre, oči a obočie nesmú byť zakryté vlasmi.
- Pri registrácii dávajte pozor, aby na tvári neboli žiadne výrazné tiene.
	- (Počas registrácie sa nepoužije blesk.)

(Príklad vhodných podmienok pre registráciu)

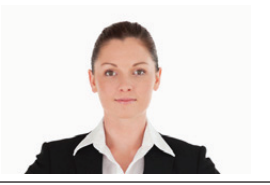

#### **Keď fotoaparát pri snímaní neidentifikuje tvár**

- Tvár tej istej osoby zaregistrujte nasnímaním vonku aj vnútri, alebo s odlišnými výrazmi tváre, prípadne z odlišných uhlov.
- Dodatočne vykonajte registráciu na mieste, kde snímate.
- Ak fotoaparát neidentifikuje zaregistrovanú osobu, zaregistrujte ju znovu.
- V závislosti od výrazu tváre a prostredia sa môže stať, že nebude možné identifikovať tvár, prípadne, že tvár nebude identifikovaná správne ani v prípade zaregistrovaných tvárí.
- **• S funkciou identifikácie tvárí tiež budú fungovať nasledujúce funkcie.**

#### **V režime snímania**

– Zobrazenie príslušného mena, keď fotoaparát rozozná zaregistrovanú tvár\*

#### **V režime prehliadania**

- Zobrazenie mena a veku
- Zobrazia sa mená maximálne 3 osôb. Pri snímaní sa poradie zobrazovaných mien určuje na základe poradia registrácie.
- **• Funkciu [Face Recog.] (Identifikácia tvárí) je možné použiť, len keď je režim automatického zaostrovania nastavený na [**š**].**
- V režime sekvenčného snímania, je možné informáciu [Face Recog.] (Identifikácia tvárí) priradiť len k prvej snímke.
- Pri prehliadaní skupinových snímok sa zobrazí názov prvej snímky v skupine.

# **Nie je dostupné v týchto prípadoch:**

- Funkcia [Face Recog.] (Identifikácia tvárí) nefunguje v nasledujúcich prípadoch. – Pri snímaní videozáznamu
- Funkciu [Face Recog.] (Identifikácia tvárí) nie je možné nastaviť v nasledujúcich prípadoch:
- V režime [Panorama Shot] (Snímanie panoramatických snímok) (Režim sprievodcu scénami)
- V režime [Miniature Effect] (Efekt miniatúry) (Režim kreatívneho ovládania)
- Pri zázname snímok v rozlíšení 4K
- Pri snímaní s funkciou následného ostrenia
- Pri použití funkcie [Time Lapse Shot] (Časozberné snímanie)

**MENU** 

# **[Profile Setup] (Nastavenie profilu)**

Ak vopred nastavíte meno a dátum narodenia vášho dieťaťa alebo domáceho zvieratka, na snímkach môžete zaznamenať ich meno a vek v mesiacoch a rokoch. Tieto údaje môžete zobraziť pri prehliadaní alebo nimi označiť zaznamenané snímky pomocou funkcie [Text Stamp] (Textová pečiatka).

**Nastavenia: [ ] ([Baby1] (Dieťa 1))/[ ] ([Baby2] (Dieťa 2))/[ ] ([Pet] (Domáce zviera))/[OFF] (Vyp.)/[SET] (Nastaviť)**

# ■ Nastavenie funkcie [Age] (Vek) alebo [Name] (Meno)

- **1 Tlačidlami ▲/▼ zvoľte možnosť [SET] (Nastaviť) a stlačte tlačidlo [MENU/SET].**
- **2 Tlačidlami ▲/▼ zvoľte možnosť [Baby1] (Dieťa 1), [Baby2] (Dieťa 2) alebo [Pet] (Domáce zviera) a stlačte tlačidlo [MENU/SET].**
- **3 Tlačidlami ▲/▼ zvoľte [Age] (Vek) alebo [Name] (Meno) a stlačte tlačidlo [MENU/SET].**
- **4 Tlačidlami ▲/▼ zvoľte možnosť [SET] (Nastaviť) a stlačte tlačidlo [MENU/ SET].**

#### **Zadanie položky [Age] (Vek) (dátum narodenia) Zadanie položky [Name] (Meno)**

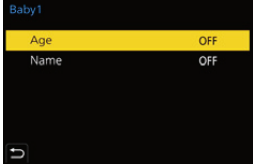

• Podrobné informácie o spôsobe zadávania znakov nájdete na str. 64.

# **Zrušenie zobrazenia [Age] (Vek) alebo [Name] (Meno) Nastavte [Profile Setup] (Nastavenie profilu) na [OFF] (Vyp.).**

• Prostredníctvom softvéru "PHOTOfunSTUDIO", môžete nastaviť tiež tlač snímok s údajom o veku a menom.

- Funkcia [Profile Setup] (Nastavenie profilu) nie je dostupná v nasledujúcich prípadoch:
	- V režme kreatívneho videozáznamu
	- Pri zázname snímok v rozlíšení 4K
	- Pri snímaní s funkciou následného ostrenia
- Vek a mená nie sú zaznamenané v nasledujúcich prípadoch:
	- Pri snímaní videozáznamu
	- Statické snímky zaznamenané počas snímania videozáznamov (<sup>[ca</sup>n] ([Video Priority] (priorita videozáznamu))

# **Menu nastavení [Setup]**

- [Online Manual] (Online návod) (str. 228)
- [Cust.Set Mem.] (Pamäť použ. nastavení) (str. 80)
- [Clock Set] (Nastavenie hodín) (str. 39)
- [World Time] (Svetový čas) (str. 228)
- [Travel Date] (Dátum cesty) (str. 229)
- [Wi-Fi] (str. 230)
- [Bluetooth] (str. 230)
- [Wireless Connection Lamp] (Indikátor bezdrôtového pripojenia) (str. 230)
- [Beep] (Zvuková signalizácia) (str. 230)
- [Headphone Volume] (Hlasitosť slúchadiel) (str. 212)
- [Economy] (Úsporný režim) (str. 231)
- [Monitor Display Speed] (Rýchlosť zobrazenia na displeji) (str. 232)
- [Monitor Display]/[Viewfinder] (Zobrazenie displeja)/[Viewfinder] (Hľadáčik) (str. 232)
- [Monitor Luminance] (Jas displeja) (str. 232)
- [Eye Sensor] (Snímač priblíženia oka) (str. 233) [Format] (Formátovanie) (str. 33)
- [Battery Use Priority] (Priorita použitia batérie) (str. 315)

# MENU **→ Menu nastavení [Setup]**

#### **[Online Manual] (Online návod)**

- [USB Mode] (Režim komunikácie cez USB rozhranie) (str. 233)
- [USB Power Supply] (Napájanie prostredníctvom USB rozhrania) (str. 233)
- [TV Connection] (Pripojenie k televízoru) (str. 234)
- [Language] (Jazyk) (str. 234)
- [Version Disp.] (Zobrazenie verzie firmvéru) (str. 234)
- [Folder / File settings] (Nastavenie adresára/ súboru) (str. 235)
- [No.Reset] (Obnovenie číslovania) (str. 236)
- [Reset] (Obnovenie pôvodných nastavení) (str. 236)
- [Reset Network Settings] (Vynulovanie sieťových nastavení) (str. 237)
- [Pixel Refresh] (Obnovenie obrazových bodov) (str. 237)
- [Sensor Cleaning] (Čistenie obrazového snímača) (str. 237)
- [Level Gauge Adjust.] (Nastavenie roviny) (str. 237)
- [Demo Mode] (Režim ukážky) (str. 237)
- 

**Nastavenia: [URL display] (Zobrazenie URL)/[QR Code display] (Zobrazenie QR kódu)**

# **[World Time] (Svetový čas)**

Nastavenie domáceho času a času v cieľovom mieste cesty.

• Položku [Destination] (Cieľové miesto cesty) je možné nastaviť po nastavení položky [Home] (Domovská oblasť).

**Po zvolení možnosti [Destination] (Cieľové miesto cesty) alebo [Home] (Domovská oblasť) zvoľte tlačidlami ◄/► požadovanú oblasť a stlačením tlačidla [MENU/SET] potvrďte nastavenie.**

" **[Destination] (Cieľové miesto cesty):** Oblasť cieľového miesta cesty

- A Aktuálny čas v cieľovom mieste cesty
- B Časový rozdiel oproti domovskej oblasti

# –**[Home] (Domovská oblasť):**

Vaša domovská oblasť

- C Aktuálny čas
- D Rozdiel oproti Greenwichskému centrálnemu času (GMT)

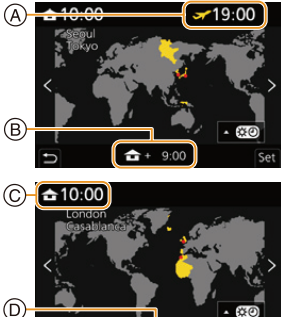

 $0:0$ 

**MENU** 

- Stlačte tlačidlo  $\blacktriangle$  ak používate letný čas  $\sqrt{\blacktriangle$  and  $\binom{1}{k}$ . (Čas sa posunie o 1 hodinu dopredu.) Opätovným stlačením tlačidla ▲, obnovíte štandardný čas.
- Ak ste sa vrátili z miesta vašej cesty, nastavte možnosť [Home] (Domovská oblasť).
- Ak sa cieľové miesto cesty nenachádza medzi zobrazenými názvami, nastavte čas podľa časového rozdielu medzi cieľovým miestom cesty a domovskou oblasťou.

#### **[Travel Date] (Dátum cesty)**

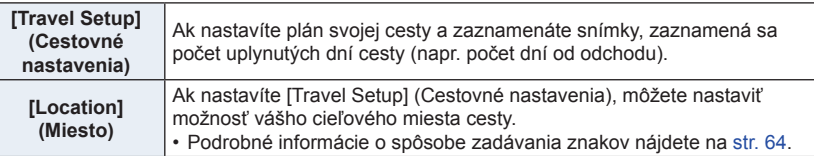

- Pri prehliadaní snímok môžete zobraziť počet dní, ktoré uplynuli od dátumu odchodu a môžete ho vyznačiť na nasnímané snímky pomocou funkcie [Text Stamp] (Textová pečiatka).
- Prostredníctvom softvéru "PHOTOfunSTUDIO", môžete tiež nastaviť tlač snímok s údajom o dni cesty.
- Poradový deň cesty sa vypočítava na základe dátumu v nastavení hodín a dátumu odchodu. Ak v položke [World Time] (Svetový čas) nastavíte cieľové miesto cesty, dátum cesty sa vypočíta na základe dátumu v nastavení hodín a nastaveného cieľového miesta cesty.
- Keď je položka [Travel Setup] (Cestovné nastavenia) nastavená na možnosť [OFF] (Vyp.), počet uplynutých dní sa nezaznamená. Nezobrazí sa, ani ak po snímaní nastavíte položku [Travel Setup] (Cestovné nastavenia) na možnosť [SET] (Nastaviť).
- Ak je aktuálny dátum neskorší ako dátum návratu, nastavenie [Travel Setup] (Cestovné nastavenia) sa automaticky zruší.
- Pri snímaní videozáznamov vo formáte [AVCHD] je funkcia [Travel Date] (Dátum cesty) deaktivovaná.
- Funkcia [Location] (Miesto) nemôže byť použitá v nasledujúcich prípadoch:
	- Pri snímaní videozáznamov
	- Pri zázname snímok v rozlíšení 4K
	- Pri snímaní pomocou funkcie následného ostrenia

9. Sprievodca menu

#### **[Wi-Fi]**

- **[Wi-Fi Function] (Funkcia Wi-Fi) (str. 256)**
- **[Wi-Fi Setup] (Nastavenie Wi-Fi) (str. 298)**

#### **[Bluetooth]**

- **[Bluetooth] (str. 260)**
- **[Remote Wakeup] (Diaľkové zapnutie) (str. 266)**
- **[Returning from Sleep Mode] (Prepnutie z režimu spánku) (str. 269)**
- **[Auto Transfer] (Automatický presun) (str. 271)**
- **[Location Logging] (Zaznamenanie miesta) (str. 273)**
- **[Auto Clock Set] (Automatické nastavenie hodín) (str. 274)**

#### **[Wi-Fi network settings] (Nastavenia Wi-Fi siete)**

Registrácia bezdrôtového prístupového bodu. (str. 293) Bezdrôtový prístupový bod používaný pre Wi-Fi pripojenie je zaregistrovaný automaticky.

- Až 17 bezdrôtových prístupových bodov jer možné zaregistrovať. Ak sa pokúsite zaregistrovať viac ako 17 prístupových bodov, najstarší zaregistrovaný prístupový bod bude vymazaný.
- Použitie funkcie [Reset Network Settings] (Vynulovať sieťové nastavenia) vymaže zaregistrované bezdrôtové prístupové body.

#### **[Wireless Connection Lamp] (Indikátor bezdrôtového pripojenia)**

Táto možnosť aktivuje/deaktivuje indikátor bezdrôtového pripojenia. Ak zvolíte možnosť [OFF] (Vyp.), indikátor nebude svietiť/blikať.

#### **[Beep] (Zvuková signalizácia)**

Môžete nastaviť hlasitosť elektronického zvuku a zvuku elektronickej uzávierky.

#### **Nastavenia: [Beep Volume] (Hlasitosť zvukovej signalizácie)/[E-Shutter Vol] (Hlasitosť zvuku uzávierky)/[E-Shutter Tone] (Tón zvuku uzávierky)**

### **Nie je dostupné v týchto prípadoch:**

• Funkcia [Beep] (Zvuková signalizácia) nie je dostupná vtedy, ak je položka [Silent Mode] (Tichý režim) nastavená na možnosť [ON] (Zap.)

**MENU** 

#### **[Economy] (Úsporný režim)**

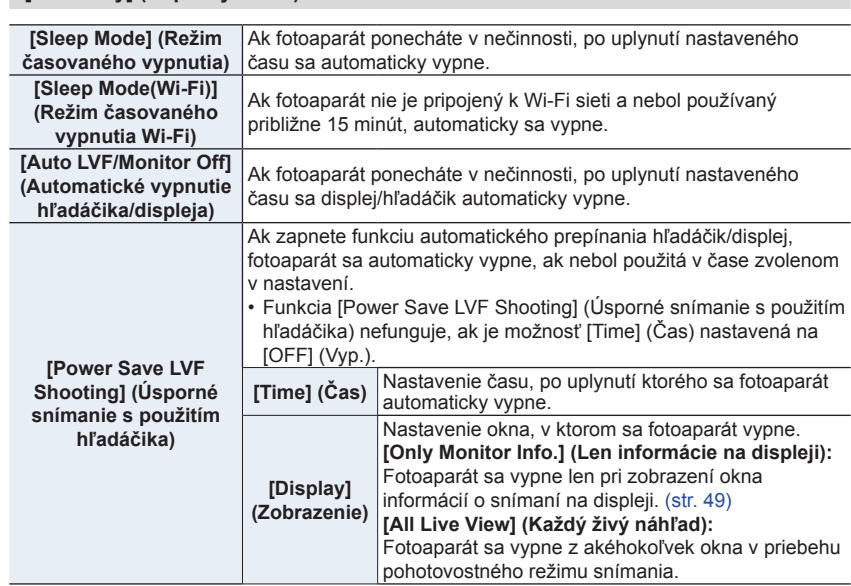

- Funkciu [Sleep Mode] (Režim časovaného vypnutia), [Sleep Mode(Wi-Fi)] (Režim časovaného vypnutia(Wi-Fi)) alebo [Power Save LVF Shooting] (Úsporné snímanie s použitím hľadáčika), vypnete niektorým z nasledujúcich spôsobov:
	- Stlačením spúšte do polovice.
	- Vypnutím a zapnutím fotoaparátu.
- Ak chcete zapnúť z [Auto LVF/Monitor Off] (Automatické vypnutie hľadáčika/displeja), stlačte jedno z tlačidiel.
- Keď používate sieťový adaptér (voliteľné príslušenstvo) a redukciu jednosmerného napájania (voliteľné príslušenstvo):
	- Funkcia [Sleep Mode] (Režim spánku), [Sleep Mode(Wi-Fi) (Režim spánku (Wi-Fi))] a [Power Save LVF Shooting] (Úsporné snímanie s použitím hľadáčika) nefunguje.
	- Funkcia [Auto LVF/Monitor Off] (Automatické vypnutie hľadáčika/displeja) je pevne nastavená na možnosť [5MIN.] (5 minút)

- Funkcia [Economy] (Úsporný režim) nie je účinná v nasledujúcich prípadoch.
	- Počas pripojenia k počítaču alebo tlačiarni
	- Počas snímania alebo prehrávania videozáznamu
	- Počas prezentácie
	- Počas snímania pomocou funkcie [4K Pre-Burst] (Sekvenčné snímanie v rozlíšení 4K s predstihom)
	- Počas snímania pomocou funkcie [Multi Exp.] (Viacnásobná expozícia)
	- Pri použití funkcie [Time Lapse Shot] (Časozberné snímanie)
	- Pri použití funkcie [Stop Motion Animation] (Animácia pomocou postupného premiestňovania snímaného objektu) (len pri nastavení [Auto Shooting] (Automatické snímanie)
	- Pri snímaní pomocou funkcie snímania so živým náhľadom kompozície
	- Pri použití HDMI výstupu počas snímania

#### **[Monitor Display Speed] (Rýchlosť zobrazenia na displeji)**

Toto nastavuje snímkovú frekvenciu na displeji.

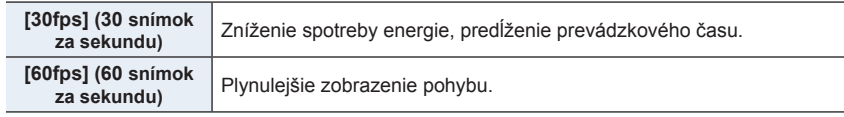

- Nastavenia [Monitor Display Speed] (Rýchlosť zobrazenia na displeji) nemajú vplyv na zaznamenanú snímku.
- Nastavenie pre hľadáčik je pevne dané na [60fps] (60 snímok za sekundu).

#### **[Monitor Display] (Zobrazenie na displeji)/[Viewfinder] (Hľadáčik)**

Táto funkcia umožňuje nastavenie jasu, farieb, alebo červeného alebo modrého farebného tónu zobrazenia na displeji/v hľadáčiku.

- **1 Tlačidlami ▲/▼ zvoľte požadované nastavenia a tlačidlami ◄/► ich upravte.**
- **2 Stlačením tlačidla [MENU/SET] potvrďte nastavenie.**
- Ak používate displej, dôjde k nastaveniu displeja a ak používate hľadáčik, dôjde k nastaveniu hľadáčika.
- Niektoré snímané objekty sa môžu na displeji javiť iné ako v skutočnosti. Na nasnímané zábery však táto funkcia nemá žiadny vplyv.

#### **[Monitor Luminance] (Jas displeja)**

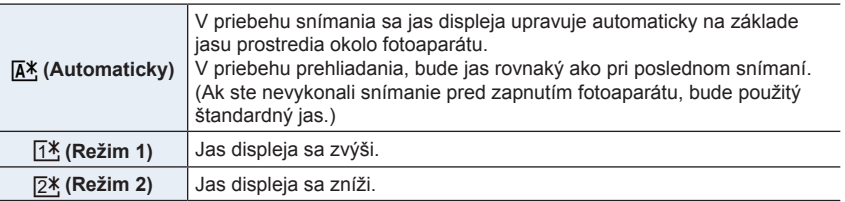

- Niektoré objekty sa môžu na displeji javiť inak ako v skutočnosti, no na zaznamenané snímky táto funkcia nemá žiadny vplyv.
- Nastavenie [ $\overline{A}$ <sup>\*</sup>] alebo [ $\overline{1}$ \*] skracuje prevádzkový čas.

#### **[Eye Sensor] (Snímač priblíženia oka)**

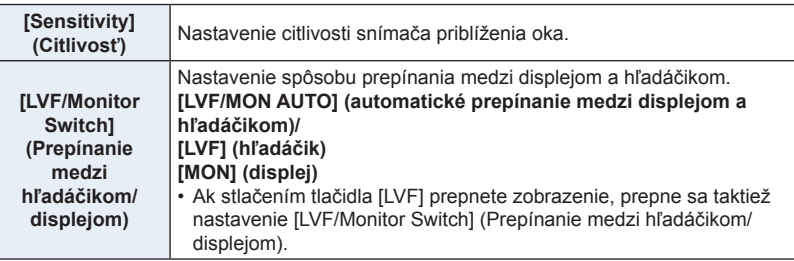

#### **[USB Mode] (Režim komunikácie cez USB rozhranie)**

Pri pripájaní fotoaparátu k počítaču alebo tlačiarni prostredníctvom dodaného USB kábla (dodávaný) zvoľte spôsob komunikácie cez USB rozhranie.

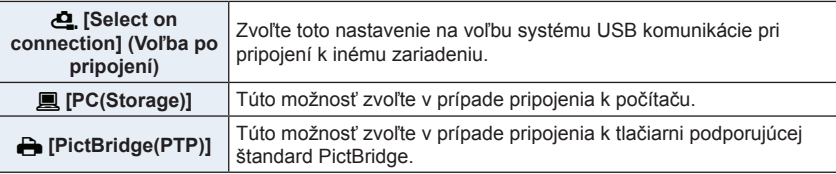

#### **[USB Power Supply] (Napájanie prostredníctvom USB rozhrania)**

Napájanie prostredníctvom USB kábla, keď je fotoaparát pripojený k počítaču.

• Aj keď je táto položka nastavená na [OFF] (Vyp.), bude napájanie zaistené, ak je pripojený sieťový adaptér (dodávané príslušenstvo).

#### **[TV Connection] (Pripojenie k televízoru)**

#### **[HDMI Mode (Play)] (Režim pripojenia cez HDMI) (Prehliadanie):**

Nastavenie formátu pre HDMI výstup pri prehrávaní na televízore s vysokým rozlíšením, kompatibilným so štandardom HDMI pripojeným k fotoaparátu pomocou mikro HDMI kábla.

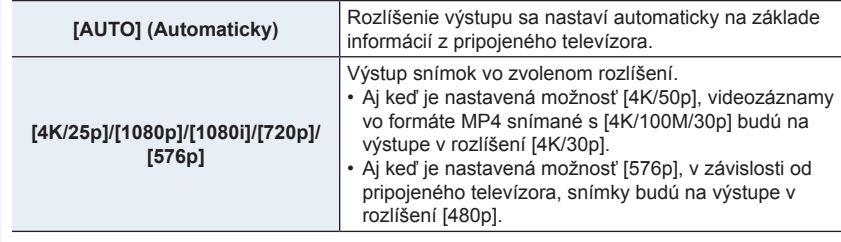

• Ak sa pri nastavení [AUTO] (Automaticky) nezobrazí na televízore žiadny obraz, prepnutím nastavenia na stále nastavenie iné ako [AUTO] nastavte formát, ktorý podporuje váš televízor.

#### **[HDMI Info Display (Rec)] (Zobrazenie informácií o HDMI) (Snímanie):**

Nastavenie zobrazenia informácií pri snímaní na fotoaparáte, so súčasným sledovaním na zariadení (televízor, atď.) pripojeným prostredníctvom mikro HDMI kábla. (str. 302)

#### **[VIERA Link]:**

Ak zvolíte možnosť [ON] (Zap.), ovládania fotoaparátu a VIERA Link kompatibilných zariadení pripojených k fotoaparátu prostredníctvom mikro HDMI kábla si automaticky prepojené, čo vám umožňuje obsluhovať fotoaparát diaľkovým ovládačom zariadenia VIERA.

### **[Language] (Jazyk)**

Táto funkcia umožňuje nastavenie jazyka zobrazení na displeji.

• Ak omylom nastavíte iný jazyk, zvoľte v menu ikonu [@] a nastavte požadovaný jazyk.

#### **[Version Disp.] (Zobrazenie verzie firmvéru)**

Táto funkcia umožňuje zistiť verzie firmvéru fotoaparátu a objektívu.

• Stlačením tlačidla [MENU/SET] v okne zobrazenia verzie firmvéru vyvoláte zobrazenie informácií o softvéri vo fotoaparáte.

### **[Folder/File settings] (Nastavenie adresára/súboru)**

Tu môžete nastaviť spôsob vytvárania názvov adresárov a súborov pre ukladanie snímok.

Г

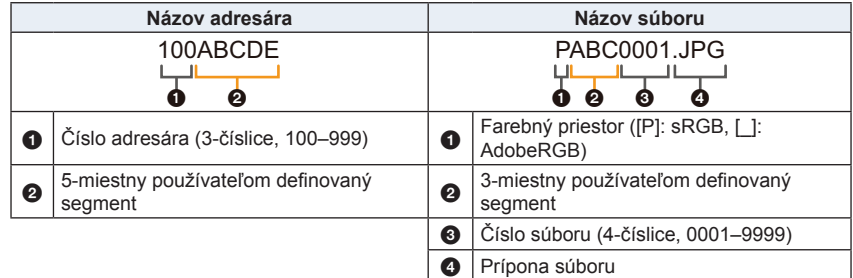

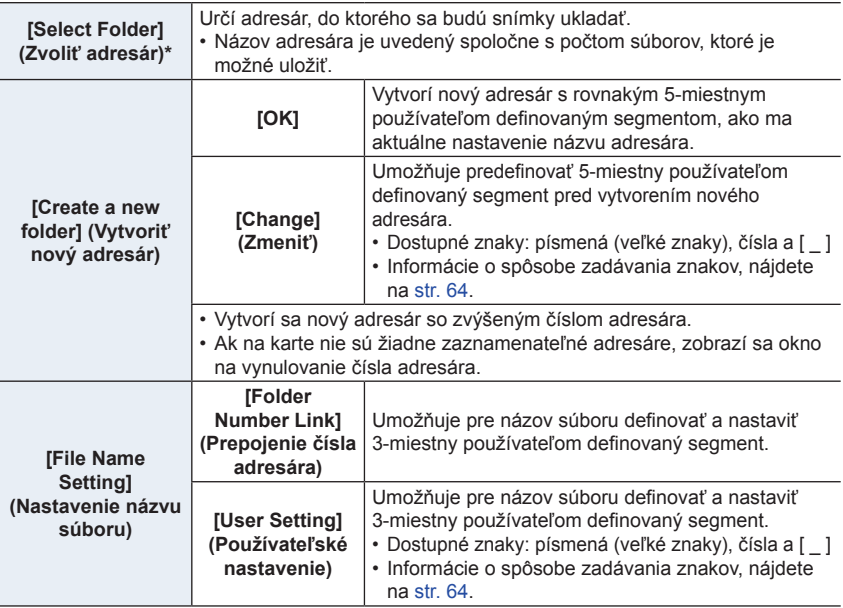

**MENU** 

- Každý adresár môže uložiť až 1000 súborov.
- Čísla súborov sú priradené postupne od 0001 do 9999 v poradí snímania. Ak zmeníte adresár ukladacieho priestoru, bude pridelené ďalšie číslo od posledného čísla súboru.
- V nasledujúcich prípadoch, sa automaticky vytvorí nový adresár so zvýšeným číslom adresára pri uložení ďalšieho súboru:
	- Aktuálny adresár obsahuje 1000 súborov
	- Aktuálny adresár obsahuje súbor s číslom súboru "9999"
- Nové adresáre nie je možné vytvoriť vtedy, ak sú k dispozícii adresáre očíslované od 100 až do 999. V tomto prípade, odporúčame ukladať svoje údaje do počítača alebo podobného zariadenia a formátovať kartu.

#### **[No.Reset] (Obnovenie číslovania)**

Vynulovanie čísla nasledujúceho záznamu na 0001.

- Pri vykonaní snímania po vynulovaní tejto položky, číslo adresára sa aktualizuje a súbory sa budú číslovať od hodnoty 0001.
- Adresáru môže byť priradené číslo od 100 do 999. Číslovanie adresárov by ste mali obnoviť skôr, než dosiahne číslo 999. Odporúčame uložiť údaje do počítača alebo na iné záznamové médium a pamäťovú kartu naformátovať.
- Ak chcete obnoviť číslovanie priečinkov od hodnoty 100:
	- $\bullet$  Ak chcete formátovať kartu, vykonajte [Format] (Formátovať).
	- 2 Ak chcete vynulovať číslo súboru, vykonajte [No.Reset] (Obnovenie číslovania).
	- 3 Zvoľte možnosť [Yes] (Áno) v okne vynulovania čísla adresára.

#### **[Reset] (Obnovenie pôvodných nastavení)**

Pomocou tejto funkcie môžete obnoviť nasledujúce pôvodné nastavenia:

- Nastavenia snímania
- Menu nastavení (nastavenie [Wi-Fi Setup] (Nastavenie Wi-Fi) a [Bluetooth])
- Používateľské nastavenia (nastavenie [Face Recog.] (Identifikácia tvárí) a [Profile Setup] (Nastavenie profilu))
- Menu nastavení/používateľských nastavení (s výnimkou nastavenia [Wi-Fi Setup] (Nastavenie Wi-Fi), [Bluetooth], [Face Recog.] (Identifikácia tvárí) a [Profile Setup] (Nastavenie profilu))
- Pri obnovení pôvodných nastavení menu nastavení/menu používateľských nastavení sa obnovia aj pôvodné nastavenia nasledujúcich funkcií.
	- Nastavenie funkcie [World Time] (Svetový čas)
	- Nastavenie funkcie [Travel Date] (Dátum cesty) (dátumu odchodu, dátum návratu, miesto))
	- Nastavenia funkcií [Rotate Disp.] (Otočenie zobrazenia), [Picture Sort] (Triedenie snímok) a [Delete Confirmation] (Potvrdenie vymazania) v menu prehliadania [Playback]
- Nastavenia čísla adresára a hodín ostanú nezmenené.
- V prípade požiadavky na opravu alebo pri odovzdaní/odstránení fotoaparátu, si pozrite časť "Informácie o osobných údajoch" na str. 341.

#### **[Reset Network Settings] (Obnovenie pôvodných sieťových nastavení)**

Pomocou tejto funkcie môžete obnoviť nasledujúce pôvodné sieťové nastavenia:

- Nastavenia [Wi-Fi Setup] (Nastavenie Wi-Fi) (s výnimkou nastavenia [LUMIX CLUB]) – Informácie registrovaného zariadenia v [Bluetooth] a hodnoty [Wi-Fi network settings]
- (Nastavenia Wi-Fi siete)
- V prípade požiadavky o opravu alebo prenos/likvidáciu fotoaparátu, si pozrite časť "Informácie o osobných údajoch" na str. 341.

#### **[Pixel Refresh] (Obnovenie obrazových bodov)**

Vykoná sa optimalizácia obrazového snímača a spracovania obrazu.

- Po zakúpení fotoaparátu sú obrazový snímač a spracovanie obrazu optimalizované. Túto funkciu použite vtedy, keď sa zaznamenajú jasné body, ktoré sa na snímanom objekte nevyskytujú.
- Po obnovení obrazových bodov vypnite a znova zapnite fotoaparát.

#### **[Sensor Cleaning] (Čistenie obrazového snímača)**

Vykonanie funkcie redukcie prachu, ktorá z prednej časti obrazového snímača strasie častice prachu a nečistôt.

• Po zapnutí fotoaparátu sa automaticky aktivuje funkcia redukcie prachu, no môžete ju však použiť aj keď spozorujete znečistenie prachom.

#### **[Level Gauge Adjust.] (Nastavenie roviny)**

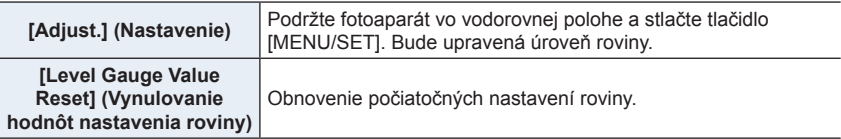

#### **[Demo Mode] (Režim ukážky)**

Môžete vyskúšať zaostrovanie, meranie vrcholu, atď. v režime následného ostrenia so zobrazením snímky.

**MENU** 

# **Moje menu [My Menu]**

### **[My Menu Setting] (Nastavenie moje menu)**

Zaregistrujte si často používané menu a zobrazte ich v možnosti [My Menu] (Moje menu). Môžete zaregistrovať až 23 menu.

# MENU **→ Moje menu [My Menu] → [My Menu Setting] (Nastavenie moje menu)**

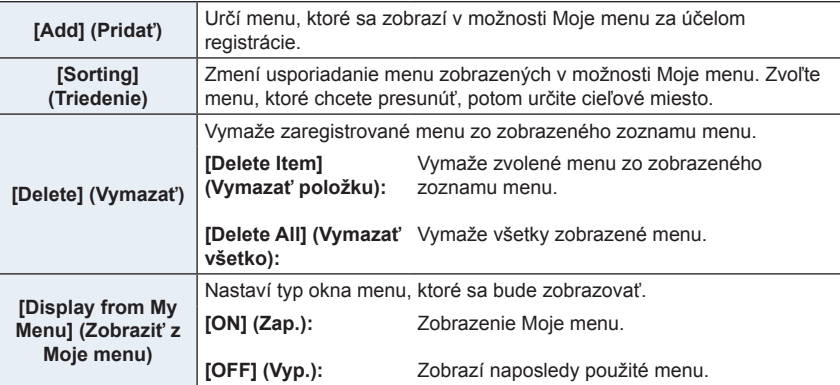

**MENU** 

# **Menu prehliadania [Playback]**

- [Slide Show] (Prezentácia) (str. 240)
- [Playback Mode] (Režim prehliadania) (str. 241)
- [Protect] (Ochrana proti vymazaniu) (str. 242)
- [Rating] (Ohodnotenie) (str. 242)
- [Title Edit] (Úprava názvu) (str. 243)
- [Face Rec Edit] (Úpravy informácií funkcie identifikácie tvárí) (str. 243)
- [RAW Processing] (Spracovanie snímok vo formáte RAW) (str. 244)
- [4K PHOTO Bulk Saving] (Hromadné uloženie snímok zo súboru 4K sekvenčného snímania) (str. 128)
- [Light Composition] (Svetelná kompozícia) (str. 247)
- [Sequence Composition] (Sekvenčná kompozícia) (str. 248)
- [Clear Retouch] (Retušovanie s vymazaním) (str. 249)
- [Text Stamp] (Textová pečiatka) (str. 250)
- [Resize] (Zmena rozlíšenia) (str. 251)
- [Cropping] (Orezanie snímky) (str. 252)
- [Rotate] (Otočenie) (str. 253)
- [Video Divide] (Rozdelenie videozáznamu) (str. 253)
- [Time Lapse Video] (Časozberný videozáznam) (str. 254)
- [Stop Motion Video] (Videozáznam z postupného premiestňovania snímaného objektu) (str. 254)
- [Rotate Disp.] (Otočenie zobrazenia) (str. 254)
- [Picture Sort] (Triedenie snímok) (str. 255)
- [Delete Confirmation] (Potvrdenie vymazania) (str. 255)
- Môže sa stať, že fotoaparát nezobrazí správne snímky zaznamenané na iných zariadeniach a funkcie fotoaparátu nebudú pre dané snímky dostupné.
- **Spôsob voľby snímky(ok) po voľbe možnosti [Single] (Jedna snímka) alebo [Multi] (Viacero snímok)**
- Ak nie je k dispozícii voľba [Single] (Jedna snímka) a [Multi] (Viacero snímok), zvoľte snímku rovnakým spôsobom, ako v prípade voľby [Single] (Jedna snímka).

# **Nastavenie [Single] (Jedna snímka)**

- **1 Tlačidlami ◄/► zvoľte snímku.**
- **2 Stlačte tlačidlo [MENU/SET].**
	- Ak sa v pravom dolnom rohu displeja zobrazí [Set/ Cancel] (Nastaviť/Zrušiť), nastavenie bude po opätovnom stlačení tlačidla [MENU/SET] zrušené.

# **Nastavenie [Multi] (Viacero snímok)**

**Keď sa zobrazí okno podobné tomu, ktoré je zobrazené vpravo:**

- **1 Tlačidlami ▲/▼/◄/► zvoľte snímku a potom stlačte tlačidlo [MENU/SET]** (opakovane)**.**
	- Pri opätovnom stlačení tlačidla [MENU/SET], bude nastavenie zrušené.
- **2 Stlačením tlačidla [DISP.] (Zobraziť) uskutočnite voľbu.**

**Keď sa zobrazí okno podobné tomu, ktoré je zobrazené vpravo:**

**Tlačidlami ▲/▼/◄/► zvoľte snímku a potom stlačte tlačidlo [MENU/SET] na nastavenie** (opakovane)**.**

• Pri opätovnom stlačení tlačidla [MENU/SET], bude nastavenie zrušené.

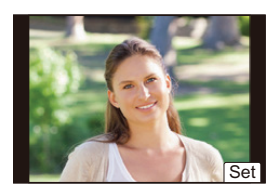

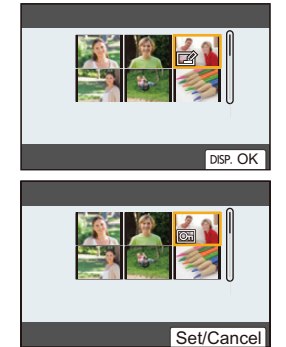

⇧

扈

**MENU** 

#### **[Slide Show] (Prezentácia)**

V tomto režime si zaznamenané snímky môžete nechať zobraziť postupne so sprievodnou hudbou so stanoveným časovým odstupom medzi jednotlivými snímkami. Môžete tiež vytvoriť prezentáciu pozostávajúcu len zo statických záberov, alebo len z videozáznamov atď.

Túto funkciu vám odporúčame použiť, keď si snímky prehliadate na pripojenom televízore.

### MENU **→ Menu prehliadania [Playback] → [Slide Show] (Prezentácia)**

- **1 Tlačidlami ▲/▼ zvoľte požadovanú skupinu snímok na prehliadanie a stlačte tlačidlo [MENU/SET].**
	- Ak zvolíte možnosť [Picture Only] (Len snímky), súbory 4K sekvenčného snímania zaznamenané pomocou funkcie následného ostrenia, budú prehrávané taktiež.
	- Len zaostrená reprezentatívna snímka bude zobrazená zo snímok zaznamenaných pomocou funkcie následného ostrenia.

#### **2 Tlačidlom** ▲ **zvoľte možnosť [Start] (Spustiť) a stlačte tlačidlo [MENU/SET].**

#### **Úkony počas prezentácie**

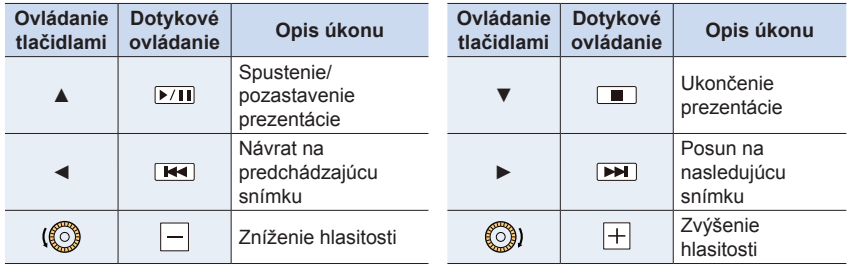

**MENU** 

#### **Zmena nastavení prezentácie**

Nastavenia prezentácie môžete zmeniť voľbou možnosti [Effect] (Efekt) alebo [Setup] (Nastavenie) v menu prezentácie.

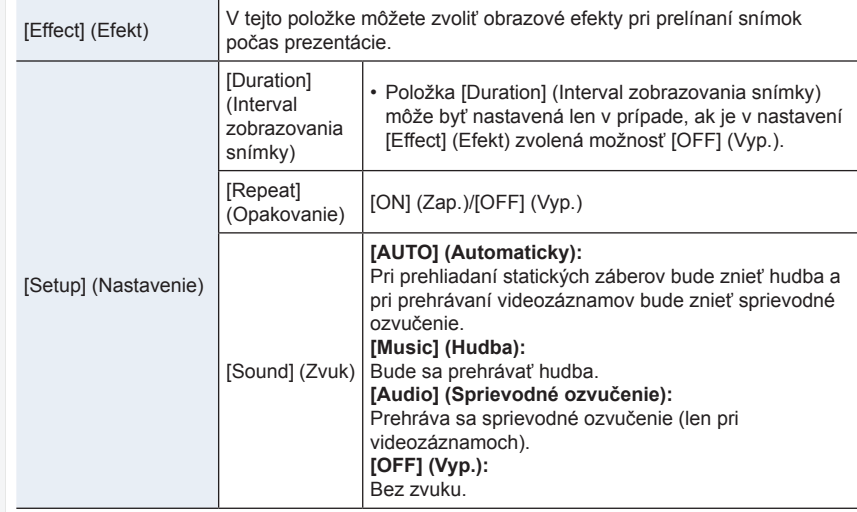

# **Nie je dostupné v týchto prípadoch:**

- Nastavenie [Effect] (Efekt) bude deaktivované pri prehliadaní nasledujúcich snímok v režime prezentácie:
	- Pri prehliadaní súborov 4K sekvenčného snímania
	- Pri prehliadaní snímok zaznamenaných pomocou funkcie následného ostenia
	- Pri prehliadaní snímok v skupinách
- Pri prehliadaní nasledujúcich snímok je nastavenie [Duration] (Interval zobrazovania snímky) deaktivované.
	- Pri prehrávaní videozáznamov
	- Pri prehliadaní súborov 4K sekvenčného snímania
	- Pri prehliadaní snímok zaznamenaných pomocou funkcie následného ostenia
	- Pri prehliadaní panoramatických snímok
	- Pri prehliadaní snímok v skupinách

#### **[Playback Mode] (Režim prehliadania)**

Môžete zvoliť prehliadanie [Normal Play] (Režim normálneho prehliadania), [Picture Only] (Len statické zábery), [Video Only] (Len videozáznamy).

#### MENU **→ Menu prehliadania [Playback] → [Playback Mode] (Režim prehliadania)**

#### **Tlačidlami ▲/▼ zvoľte skupinu snímok na prehliadanie a stlačte [MENU/SET].**

• Ak zvolíte možnosť [Picture Only] (Len statické zábery), súbory 4K sekvenčného snímania a snímky zaznamenané pomocou funkcie následného ostrenia budú prehrávané taktiež.

#### **[Protect] (Ochrana proti vymazaniu)**

Jednotlivým snímkam môžete nastaviť ochranu proti náhodnému vymazaniu.

### MENU **→ Menu prehliadania [Playback] → [Protect] (Ochrana proti vymazaniu)**

#### **Zvoľte snímku. (str. 239)**

• [999+] sa zobrazí na displeji vtedy, ak celkový počet vami nastavených ochrán pre skupinu snímok je viac ako 1000 snímok.

#### **Zrušenie nastavenia [Protect] (Ochrana proti vymazaniu) pre všetky snímky Tlačidlami ▲/▼ zvoľte možnosť [Cancel] (Zrušiť) a potom stlačte tlačidlo [MENU/SET].**

• Nastavenie snímok môžete zrušiť len na jednej karte súčasne.

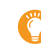

声

**MENU** 

Nastavením prepínača ochrany proti vymazaniu a zápisu na pamäťovej karte do polohy [LOCK] (Zablokované) ochránite pred vymazaním aj snímky, pre ktoré nebola ochrana nastavená.

- Funkciu [Protect] je možné použiť len s týmto fotoaparátom.
- Dokonca aj keď nastavíte ochranu snímok na karte, snímky budú vymazané, ak je karta naformátovaná.

# **[Rating] (Ohodnotenie)**

Môžete nastaviť päť odlišných úrovní ohodnotenia pre snímky, aby bolo možné vykonať nasledujúce:

- Vymazať všetky snímky, ktoré nemajú nastavené ohodnotenia.
- Kontrolovať úroveň ohodnotenia v zobrazení podrobnejších informácií o súbore v operačnom systéme, ako je Windows 10, Windows 8.1 alebo Windows 8. (len JPEG snímky)

# MENU **→ Menu prehliadania [Playback] → [Rating] (Ohodnotenie)**

- **1 Zvoľte snímku. (str. 239)**
- **2 Tlačidlami ◄/► nastavte úroveň ohodnotenia (1–5) a stlačte [MENU/SET] pre nastavenie.**
	- V prípade voľby možnosti [Multi] (Viacero snímok), opakujte kroky **1** a **2** pre každú snímku. (Nie je možné použiť rovnaké nastavenie pre viacero snímok.)
	- Zobrazí sa počet skupín snímok, ak nastavíte skupinu snímok. [999+] sa zobrazí na displeji vtedy, ak skupina snímok obsahuje viac ako 1000 snímok.

# **Zrušenie nastavení [Rating] (Ohodnotenie) pre všetky snímky**

#### **Tlačidlami ▲/▼ zvoľte možnosť [Cancel] (Zrušiť) a potom stlačte tlačidlo [MENU/ SET].**

- Nastavenie snímok môžete zrušiť len na jednej karte súčasne.
- Možnosť [Cancel] (Zrušiť) nie je možné zvoliť vtedy, ak je [Playback Mode] (Režim prehliadania) nastavený na [Picture Only] (Len snímky) alebo [Video Only] (Len videozáznam).
- Videozáznamy vo formáte [AVCHD] je možné nastaviť len na úroveň [ $\bigstar$ 5].

# **[Title Edit] (Úprava názvu)**

K snímkam môžete pridať text (komentár). Zaznamenaný text sa dá zahrnúť do tlače využitím funkcie [Text Stamp] (Textová pečiatka).

# MENU **→ Menu prehliadania [Playback] → [Title Edit] (Úprava názvu)**

- **1 Zvoľte snímku. (str. 239)**
	- Na snímkach, pre ktoré už bol pridaný názov, sa zobrazí symbol  $[**?**$ .

# **2 Zadajte text. (str. 64)**

- Ak chcete vymazať názov, vymažte celý text v prostredí na zadávanie textu.
- Prostredníctvom softvéru "PHOTOfunSTUDIO", môžete nastaviť tlač textu (komentára).
- V nastavení viacerých snímok [Multi] môžete súčasne zadať až 100 snímok.

# **Nie je dostupné v týchto prípadoch:**

- Táto funkcia nie je dostupná v nasledujúcich prípadoch:
	- Pri snímaní videozáznamov
	- Pri snímaní súborov 4K sekvenčného snímania
	- Pri snímkach zaznamenaných v režime následného ostrenia
	- Pri snímkach zaznamenaných s kvalitou snímky [Quality] nastavenou na  $[RAW_{\bullet\bullet}]$ , [RAW $_{\bullet\bullet}$ ] alebo [RAW]

### **[Face Rec Edit] (Úpravy informácií funkcie identifikácie tvárí)**

Táto funkcia vám umožňuje v zvolených snímkach vymazať a nahradiť všetky informácie týkajúce sa identifikácie tvárí.

MENU **→ Menu prehliadania [Playback] → [Face Rec Edit] (Úpravy informácií funkcie identifikácie tvárí)**

- **1 Tlačidlami ▲/▼ zvoľte možnosť [REPLACE] (Nahradiť) alebo [DELETE] (Vymazať) a potom stlačte tlačidlo [MENU/SET].**
- **2 Tlačidlami ◄/► zvoľte požadovanú snímku a stlačte tlačidlo [MENU/SET].**
- **3 Tlačidlami ◄/► zvoľte požadovanú osobu a stlačte tlačidlo [MENU/SET].**
- **4 (Keď zvolíte možnosť [REPLACE] (Nahradiť)) Tlačidlami ▲/▼/◄/► zvoľte osobu, ktorú chcete nahradiť a stlačte tlačidlo [MENU/SET].**
- Vymazané informácie týkajúce sa funkcie [Face Recog.] (Identifikácia tvárí) sa nedajú obnoviť.
- Informácie funkcie identifikácie tvárí snímok v skupine sa musia upraviť súčasne. (Snímky nie je možné upravovať po jednej.)
- Úpravy skupinových snímok je možné uskutočniť len na prvej snímke v každej skupine.

#### **[RAW Processing] (Spracovanie snímok vo formáte RAW)**

Môžete spracovať snímky nasnímané vo formáte RAW. Spracované snímky sa uložia vo formáte JPEG. Počas spracovania môžete kontrolovať, ako sa efekty aplikujú na jednotlivé snímky.

MENU **→ Menu prehliadania [Playback] → [RAW Processing] (Spracovanie snímok vo formáte RAW)**

- **1 Tlačidlami ◄/► zvoľte snímky vo formáte RAW a potom stlačte tlačidlo [MENU/ SET].**
- **2 Tlačidlami ▲/▼ zvoľte požadovanú položku.** • Môžete nastaviť nasledujúce položky. Na začiatku nastavovania týchto položiek sa zvolia nastavenia, ktoré ste použili pri snímaní.

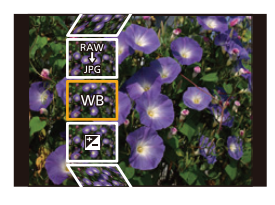

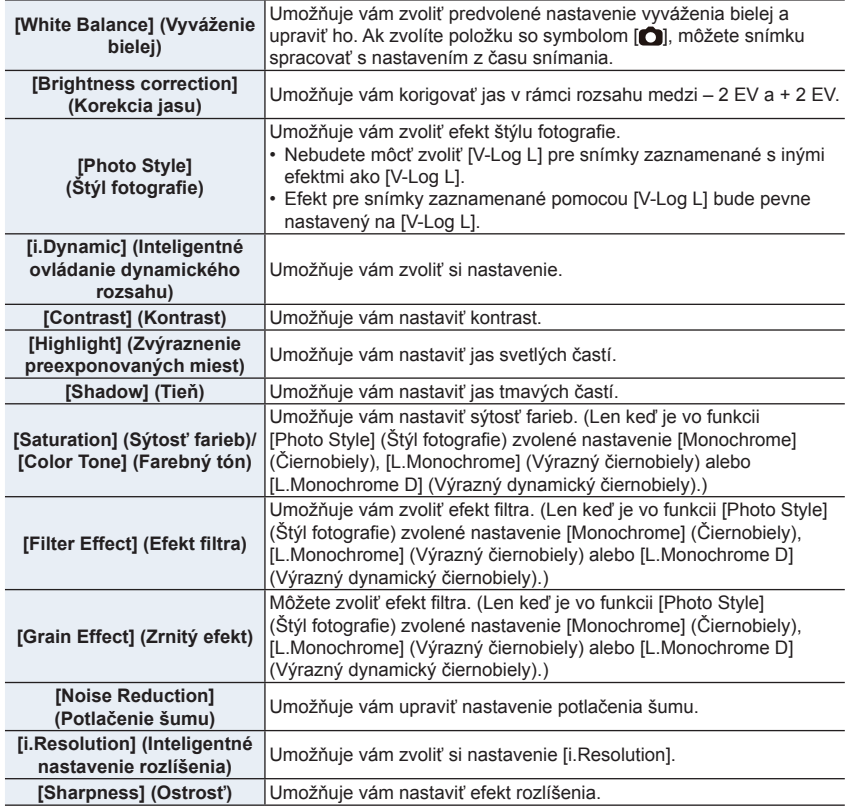

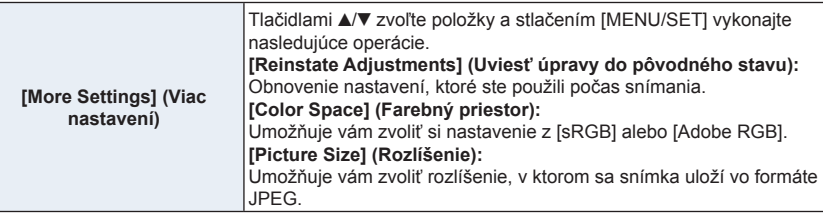

# **3 Stlačte tlačidlo [MENU/SET] a nastavte.**

• Podrobnejšie informácie nájdete v časti "Nastavovanie jednotlivých položiek" na str. 245.

# **4 Stlačte tlačidlo [MENU/SET].**

- Týmto úkonom sa vrátite do zobrazenia z kroku **2**. Ak chcete nastaviť ďalšie položky, zopakujte kroky **2** až **4**.
- **5 Tlačidlami ▲/▼ zvoľte [Begin Processing] (Spustiť spracovanie) a stlačte tlačidlo [MENU/SET].**

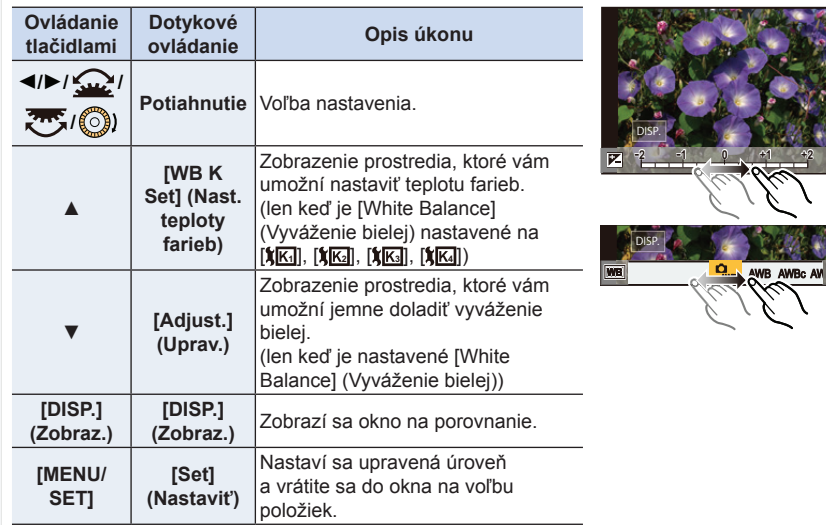

### **Nastavovanie jednotlivých položiek**

- Keď ste zvolili funkciu [Noise Reduction] (Potlačenie šumu), [i.Resolution] (Inteligentné nastavenie rozlíšenia) alebo [Sharpness] (Ostrosť snímky), okno na porovnanie nie je možné zobraziť.
- Ak sa dvakrát dotknete snímky v strede, zobrazenie sa prepne medzi zväčšeným a normálnym zobrazením.

V okne na porovnanie môžete na vykonávanie úprav používať nasledujúce úkony: A Aktuálne nastavenie

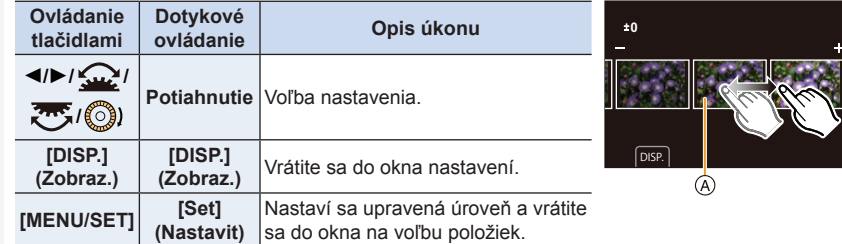

• Ak sa dotknete snímky v strede, snímka sa zväčší.

Ak sa dotknete [ $\bigtriangledown$ ], snímka sa zmenší na pôvodnú veľkosť.

- Efekty použité prostredníctvom spracovania snímok vo formáte RAW vo fotoaparáte a efekty použité prostredníctvom spracovania snímok vo formáte RAW v softvéri "SILKYPIX Developer Studio" nie sú úplne identické.
- Snímky vo formáte RAW sú vždy zaznamenané v pomere strán [4:3] (5184 x 3888), bez ohľadu na pomer strán v čase snímania, ale ak vykonáte funkciu [RAW Processing] (Spracovanie snímok vo formáte RAW) v menu prehliadania [Playback], budú spracované v pomere strán, alebo v nastavení [Ex. Tele Conv.] (Extra telekonverzia) v čase snímania.
- (V prípade nastavenia [Picture Size] (Rozlíšenie) v [More Settings] (Viac nastavení)) Priblížené snímky nasnímané s [Ex. Tele Conv.] (Extra telekonverzia) nemôžu byť spracované vtedy, ak zvolíte nastavenie [Picture Size] (Rozlíšenie) väčšie, ako je rozlíšenie v čase snímania.
- Nastavenie funkcie [White Balance] (Vyváženie bielej) snímok nasnímaných s viacerými expozíciami sa pevne nastaví na nastavenie v čase snímania.
- Účinok [Brightness correction] (Korekcia jasu) sa líši od efektu kompenzácie expozície v priebehu snímania.

- Mikro HDMI kábel, funkcia [RAW Processing] (Spracovanie snímok vo formáte RAW) nie je dostupná.
- Spracovať môžete iba snímky vo formáte RAW nasnímané týmto fotoaparátom.

#### **[Light Composition] (Svetelná kompozícia)**

Zvoľte viacero snímok zo súboru sekvenčného snímania 4K, ktoré chcete skombinovať. Časti obrazu, ktoré sú jasnejšie ako predchádzajúca snímka, sa budú prekrývať na predchádzajúcej snímke na spojenie snímok do jedného obrazu.

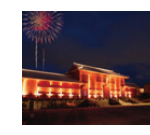

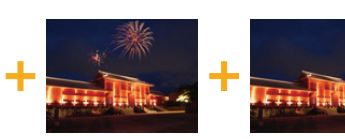

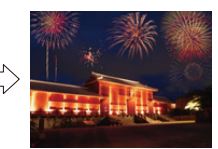

MENU **→ Menu prehliadania [Playback] → [Light Composition] (Svetelná kompozícia)**

- **1 Tlačidlami ◄/► zvoľte súbory sekvenčného snímania 4K a stlačte tlačidlo [MENU/SET].**
- **2 Zvoľte spôsob kombinácie a potom stlačte tlačidlo [MENU/SET].**

#### **Nastavenie [Composite Merging] (Zlučovanie kompozície)**

Zvoľte snímky, ktoré chcete spojiť na prekrytie svetlejších častí.

- $\bullet$  Potiahnutí, posuvného riadku alebo pomocou tlačidiel ▲/▼/◀/▶ zvoľte snímky, ktoré chcete spájať.
- **2** Stlačte tlačidlo [MENU/SET].
	- Zvolené snímky sú zapamätané a zobrazenie prejde na predchádzajúcu snímku.
	- Tlačidlami **▲**/**▼** zvoľte položky a stlačte tlačidlo [MENU/SET] na vykonanie nasledujúcich úkonov. – [Next] (Nasledujúca):

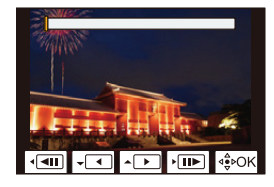

- Umožňuje vám zvoliť viac snímok pre skombinovanie.
- [Reselect] (Opäť zvoliť): Zrušenie snímky zvolenej tesne predtým a voľba inej snímky.

**3** Opakujte kroky  $\bullet$  a  $\bullet$  na voľbu viacerých snímok na ich skombinovanie.

• Zvoliť budete môcť až 40 snímok.

**4 Tlačidlami ▲/▼** zvoľte možnosť [Save] (Uložiť) a potom stlačte tlačidlo [MENU/SET]. **Nastavenie [Range Merging] (Rozsah zlučovania)**

Zvoľte prvú a poslednú snímku na vzájomné prekrytie svetlejších častí snímok.

- $\bullet$  Zvoľte rámik prvej snímky a stlačte [MENU/SET].
	- Spôsob voľby je rovnaký ako v kroku  $\bullet$  nastavenie [Composite Merging] (Zlučovanie kompozície).
- 2 Zvoľte rámik poslednej snímky a stlačte [MENU/SET].
- **3 V okne na potvrdenie zvoľte možnosť [Yes] (Áno) a potom stlačte tlačidlo [MENU/SET].**
- Snímky budú uložené vo formáte JPEG. Taktiež bude zaregistrovaná informácia o zázname (Exif informácia) prvej snímky, ako je expozičný čas, hodnota clony a citlivosť ISO.

**MENU** 

### **[Sequence Composition] (Sekvenčná kompozícia)**

Zvoľte viacero snímok zo súboru 4K sekvenčného snímania na vytvorenie sekvenčnej kompozície pohybujúceho sa subjektu do jedenej snímky.

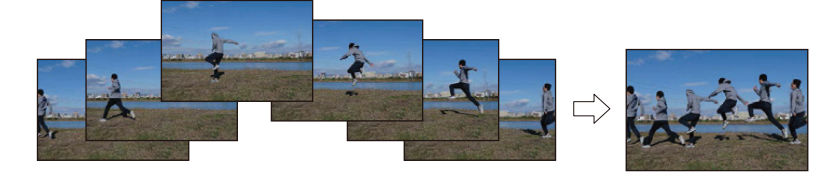

MENU **→ Menu prehliadania [Playback] → [Sequence Composition] (Sekvenčná kompozícia)**

- **1 Tlačidlami ◄/► zvoľte súbory sekvenčného snímania 4K a stlačte tlačidlo [MENU/SET].**
- **2 Zvoľte snímky pre kombináciu.**

Snímky zvoľte tak, aby sa pohybujúci subjekt neprekrýval na predchádzajúcich alebo nasledujúcich snímkach. (Sekvenčná kompozícia nemusí by vytvorená správne, ak sa subjekt prekrýva.)

 $\bullet$  Potiahnutí, posuvného riadku alebo pomocou tlačidiel ▲/▼/◀/▶ zvoľte snímky, ktoré chcete spájať.

<sup>2</sup> Stlačte tlačidlo [MENU/SET].

- Zvolené snímky sú zapamätané a zobrazenie prejde na predchádzajúcu snímku.
- Tlačidlami **▲**/**▼** zvoľte položky a stlačte tlačidlo [MENU/SET] na vykonanie nasledujúcich úkonov.
- [Next] (Nasledujúca): Umožňuje vám zvoliť viac snímok pre skombinovanie. – [Reselect] (Opäť zvoliť):

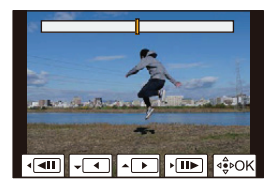

- Zrušenie snímky zvolenej tesne predtým a voľba inej snímky.
- **3** Opakujte kroky **1 a 2** na voľbu viacerých snímok na ich skombinovanie.
	- Zvoliť budete môcť 3 až 40 snímok.
- **4** Tlačidlami *A/* **▼** zvoľte možnosť [Save] (Uložiť) a potom stlačte tlačidlo [MENU/SET].

• Snímky budú uložené vo formáte JPEG. Taktiež bude zaregistrovaná informácia o zázname (Exif informácia) prvej snímky, ako je expozičný čas, hodnota clony a citlivosť ISO.

**Tipy pre [Sequence Composition] (Sekvenčná kompozícia)** Pri snímaní pomocou funkcie [Sequence Composition] (Sekvenčná kompozícia), odporúčame použiť statív.

9. Sprievodca menu

#### **[Clear Retouch] (Retušovanie s vymazaním)**

• Úkon vymazania je možné vykonať len dotykom. Funkciou [Clear Retouch] (Retušovanie s vymazaním) sa automaticky aktivuje dotykové ovládanie.

#### MENU **→ Menu prehliadania [Playback] → [Clear Retouch] (Retušovanie s vymazaním)**

- **1 Tlačidlami ◄/► zvoľte požadovanú snímku a stlačte tlačidlo [MENU/SET].**
- **2 Potiahnite prstom cez časť, ktorú chcete vymazať.**
	- Časti na vymazanie sa vyfarbia.
	- Dotykom [Undo] (Späť) sa vyfarbená časť vráti do predchádzajúceho stavu.

#### **Vymazanie detailov (zväčšenie zobrazenia)**

1 Dotknite sa položky [SCALING] (Úprava mierky).

- Vzďaľovanie/približovanie prstov na displeji umožní zväčšenie/zmenšenie zobrazenia.
- Snímka sa dá priblížiť/oddialiť aj otočením otočného ovládača.
- **2** Dotknite sa položky [REMOVE] (Odstrániť).
	- Vrátite sa tým späť k operácii potiahnutia prsta cez

časť, ktorú chcete vymazať. Časť, ktorú chcete vymazať, môžete potiahnuť, aj keď je snímka zväčšená.

#### **3 Dotknite sa [Set] (Nastaviť).**

#### **4 Dotknite sa položky [Save] (Uložiť) alebo stlačte tlačidlo [MENU/SET].**

- Snímky sa môžu javiť neprirodzene, pretože sa umelo vytvorilo pozadie vymazaných častí.
- Pri skupinových snímkach vykonajte funkciu [Clear Retouch] (Retušovanie s vymazaním) na každej snímke. (Nedajú sa upraviť naraz.)
- Keď sa funkcia [Clear Retouch] (Retušovanie s vymazaním) vykoná na skupinových snímkach, uložia sa ako nové snímky oddelene od pôvodných snímok.

# **Nie je dostupné v týchto prípadoch:**

- Funkcia [Clear Retouch] (Retušovanie s vymazaním) nie je dostupná v nasledujúcich prípadoch:
	- Pri používaní zobrazenia v hľadáčiku
	- Ak je pripojený HDMI mikro kábel
- Táto funkcia nie je dostupná pri nasledujúcich typoch snímok:
	- Videozáznamy
	- Súbory 4K sekvenčného snímania
	- Snímky nasnímané v režime následného ostrenia
	- Panoramatické snímky
	- Snímky zhotovené s nastavením kvality snímky [RAW]

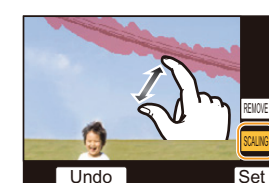

 $Undo$ 

*6&\$/,1\* 5(029(*

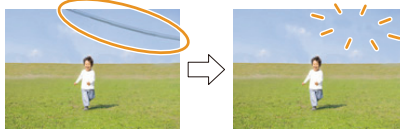

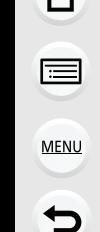

#### **[Text Stamp] (Textová pečiatka)**

Na zaznamenané snímky môžete zaznačiť dátum/čas nasnímania, meno, miesto, dátum cesty alebo názov.

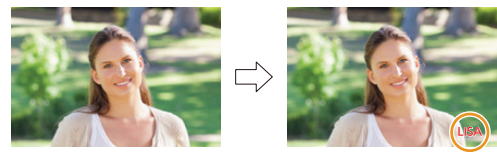

#### MENU **→ Menu prehliadania [Playback] → [Text Stamp] (Textová pečiatka)**

#### **1 Zvoľte snímku. (P239)**

**MENU** 

• Keď je snímka označená textovými údajmi, zobrazí sa indikátor  $\lceil \frac{1}{2} \rceil$ .

**2 Tlačidlami ▲/▼ zvoľte možnosť [Set] (Nastaviť) a stlačte tlačidlo [MENU/SET].**

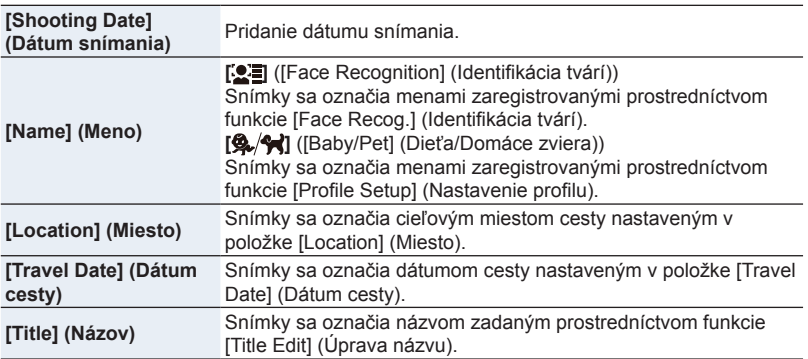

#### **3 Stlačte [ ] pre návrat do predchádzajúceho okna.**

#### **4 Tlačidlom ▲ zvoľte možnosť [OK] a stlačte tlačidlo [MENU/SET].**

- Majte na pamäti, že ak k snímke pridáte text a zároveň vo fotoštúdiu alebo pri tlači na tlačiarni zadáte tlač s dátumom, dátum sa vytlačí cez text.
- V nastavení [Multi] (Viacero snímok) môžete súčasne nastaviť maximálne 100 snímok.
- Pri označení textovými údajmi sa kvalita obrazu môže znížiť.
- Keď označíte snímky v skupine, označené snímky sa uložia oddelene od pôvodných snímok v skupine.

- Táto funkcia nie je dostupná v nasledujúcich prípadoch:
	- Videozáznamy
	- Súbory 4K sekvenčného snímania
	- Snímky zaznamenané v režime následného ostrenia
	- Panoramatické snímky
	- Snímky zaznamenané bez nastavenia hodín a názvu
	- Snímky označené funkciou [Text Stamp] (Textová pečiatka)
	- Snímky zhotovené s nastavením kvality snímky [RAW]

#### **[Resize] (Zmena rozlíšenia)**

Ak chcete snímky použiť na webovej stránke alebo ako prílohu e-mailu a podobne, táto funkcia umožňuje celý proces zjednodušiť zmenšením rozlíšenia snímok (počtu obrazových bodov).

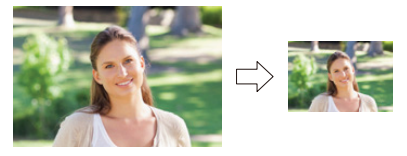

# MENU **→ Menu prehliadania [Playback] → [Resize] (Zmena rozlíšenia)**

#### **Zvoľte snímku a veľkosť rozlíšenia. Nastavenie [Single] (Jedna snímka)**

- 1 Tlačidlami ◄/► zvoľte požadovanú snímku a stlačte tlačidlo [MENU/SET].
- **2** Tlačidlami ▲/▼ zvoľte požadovanú veľkosť a potom stlačte tlačidlo [MENU/SET].

#### **Nastavenie [Multi] (Viacero snímok)**

- 1 Tlačidlami ▲/▼ zvoľte požadovanú veľkosť a potom stlačte tlačidlo [MENU/SET].
- **2** Tlačidlami ▲/▼/◀/► zvoľte požadovanú snímku a nastavenie potvrďte stlačením tlačidla [MENU/SET] (zopakuite).
	- Keď opäť stlačíte tlačidlo [MENU/SET], nastavenie sa zruší.
- <sup>3</sup> Stlačte [DISP.] na vykonanie úkonu.

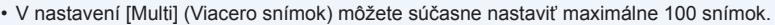

• Kvalita snímok so zmenšeným rozlíšením bude nižšia.

- Táto funkcia nie je dostupná v nasledujúcich prípadoch:
	- Videozáznamy
	- Súbory 4K sekvenčného snímania
	- Snímky nasnímané v režime následného ostrenia
	- Panoramatické snímky
	- Snímky v skupinách
	- Snímky označené funkciou [Text Stamp] (Textová pečiatka)
	- Snímky zhotovené s nastavením kvality snímky [RAW]

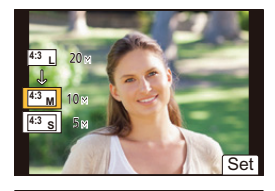

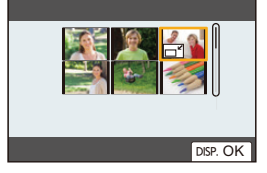

9. Sprievodca menu

#### **[Cropping] (Orezanie snímky)**

Môžete zväčšiť a potom pripnúť dôležitú časť na zaznamenanej snímke.

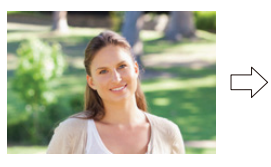

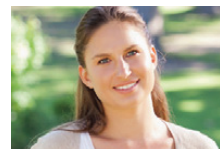

MENU **→ Menu prehliadania [Playback] → [Cropping] (Orezanie snímky)**

- **1 Tlačidlami ◄/► zvoľte požadovanú snímku a stlačte tlačidlo [MENU/SET].**
- **2 Zadným otočným ovládačom a tlačidlami ▲/▼/◄/► zvoľte časti, ktoré chcete orezať.**

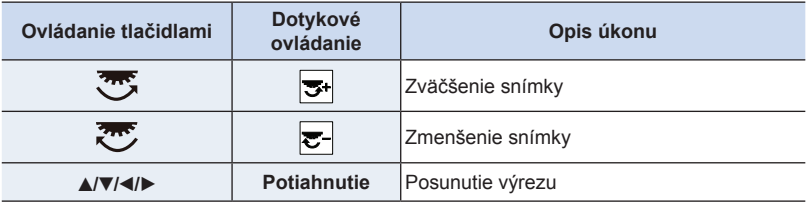

#### **3 Stlačte tlačidlo [MENU/SET].**

- Kvalita orezaných snímok bude nižšia.
- Ak chcete orezať snímky v skupine snímok, orežte ich po jednej. (Nie je možné upraviť všetky snímky v skupine súčasne.)
- Keď orežete snímky v skupine, orezané snímky sa uložia oddelene od pôvodných snímok v skupine.
- K snímkam, na ktoré použijete funkciu [Cropping] (Orezanie snímky) sa z pôvodnej snímky nepridajú informácie týkajúce sa funkcie identifikácie tvárí.

- Táto funkcia nie je dostupná v nasledujúcich prípadoch:
	- Videozáznamy
	- Súbory 4K sekvenčného snímania
	- Snímky zaznamenané v režime následného ostrenia
	- Panoramatické snímky
	- Snímky označené funkciou [Text Stamp] (Textová pečiatka)
	- Snímky zhotovené s nastavením kvality snímky [RAW]
#### **[Rotate] (Otočenie) (Manuálne otočenie snímky.)**

Manuálne otočenie snímky v krokoch po 90°.

- Keď je funkcia [Rotate Disp.] (Otočenie zobrazenia) nastavená na [OFF] (Vyp.), funkcia [Rotate] (Otočenie) nie je dostupná.
- MENU **→ Menu prehliadania [Playback] → [Rotate] (Otočenie)**
- **1 Tlačidlami ◄/► zvoľte požadovanú snímku a stlačte tlačidlo [MENU/SET].**
- **2 Zvoľte smer otočenia.**

# $\rightarrow$

**MENU** 

Snímka sa bude otáčať v smere hodinových ručičiek v krokoch po 90°.

#### $\blacksquare$

Snímka sa bude otáčať proti smeru hodinových ručičiek v krokoch po 90°.

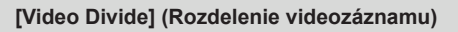

Nasnímaný videozáznam a súboru 4K sekvenčného snímania sa dajú rozdeliť na dve časti. Odporúča sa rozdelenie na časť, ktorú potrebujete a časť, ktorú nepotrebujete. **Rozdelenie videozáznamu je trvalé. Rozdelenie si dobre zvážte!**

MENU **→ Menu prehliadania [Playback] → [Video Divide] (Rozdelenie videozáznamu)**

- **1 Tlačidlami ◄/► zvoľte videozáznam, ktorý chcete rozdeliť a stlačte tlačidlo [MENU/SET].**
- **2 Na mieste, kde chcete videozáznam rozdeliť, stlačte tlačidlo ▲.**
	- Počas pozastavenia videozáznamu môžete miesto rozdelenia spresniť tlačidlami ◄/►.
- **3 Stlačte tlačidlo ▼.**
	- Ak by ste počas rozdeľovania videozáznamu vybrali pamäťovú kartu alebo batériu, mohli by ste o videozáznam prísť.

# **Nie je dostupné v týchto prípadoch:**

- Nepokúšajte sa videozáznam rozdeliť v mieste nachádzajúcom sa blízko začiatku alebo konca videozáznamu.
- Táto funkcia nie je dostupná v nasledujúcom prípade:
- Videozáznamy s krátkym záznamovým časom

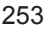

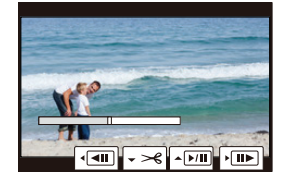

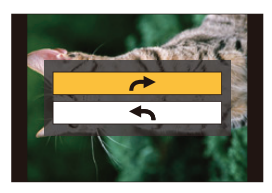

#### **[Time Lapse Video] (Časozberný videozáznam)**

Táto funkcia umožňuje vytvoriť videozáznam zo skupiny snímok nasnímaných pomocou funkcie [Time Lapse Shot] (Časozberné snímanie).

MENU **→ Menu prehliadania [Playback] → [Time Lapse Video] (Časozberný videozáznam)**

- **1 Tlačidlami ◄/► zvoľte skupinu snímok nasnímaných pomocou funkcie [Time Lapse Shot] (Časozberné snímanie) a stlačte tlačidlo [MENU/SET].**
- **2 Vytvorte videozáznam voľbou spôsobu na jeho vytvorenie.** • Viac informácií nájdete na str. 142.

#### **[Stop Motion Video] (Videozáznam z postupného premiestňovania snímaného objektu)**

Zo skupinových snímok zhotovených pomocou funkcie [Stop Motion Animation] (Animácia pomocou postupného premiestňovania snímaného objektu) sa vytvorí videozáznam.

MENU **→ Menu prehliadania [Playback] → [Stop Motion Video] (Videozáznam z postupného premiestňovania snímaného objektu)**

- **1 Tlačidlami ◄/► zvoľte skupinu animácie pomocou postupného premiestňovania snímaného objektu a stlačte tlačidlo [MENU/SET].**
- **2 Vytvorte videozáznam voľbou spôsobu na jeho vytvorenie.** • Viac informácií nájdete na str. 142.

#### **[Rotate Disp.] (Otočenie zobrazenia) (Snímka sa automaticky zobrazí otočená)**

Táto funkcia umožňuje automaticky zobraziť vertikálne snímky nasnímané s držaním fotoaparátu vo zvislej polohe.

#### MENU **→ Menu prehliadania [Playback] → [Rotate Disp.] (Otočenie zobrazenia) → [ON] (Zap.)**

# **Nie je dostupné v týchto prípadoch:**

• Pri prehliadaní snímok na osobnom počítači sa snímky zobrazia otočené len vtedy, ak je v ňom nainštalovaný operačný systém alebo iný program, kompatibilný so štandardom Exif. Exif je formát súborov statických záberov, ktoré môžete doplniť o informácie o zázname a ďalšie informácie. Tento formát vytvorila asociácia "JEITA (Japan Electronics and Information Technology Industries Association)".

⇧

**MENU** 

#### **[Picture Sort] (Triedenie snímok)**

Tu môžete nastaviť poradie, v ktorom bude fotoaparát zobrazovať snímky počas prehliadania.

#### MENU **→ Menu prehliadania [Playback] → [Picture Sort] (Triedenie snímok)**

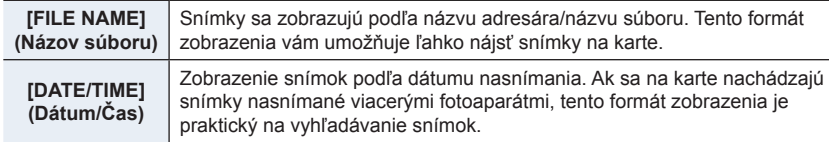

• Keď do fotoaparátu vložíte inú kartu, snímky sa najskôr nemusia zobraziť roztriedené podľa funkcie [DATE/TIME] (Dátum/Čas). Ak chvíľu počkáte, snímky sa zobrazia roztriedené podľa funkcie [DATE/TIME] (Dátum/Čas).

#### **[Delete Confirmation] (Potvrdenie vymazania)**

Týmto sa nastaví predvolené zvýraznenie možnosti [Yes] (Áno) alebo [No] (Nie) pri zobrazení prostredia na potvrdenie vymazania.

#### Pri zakúpení fotoaparátu je táto funkcia nastavená na možnosť ["No" first] (Najskôr "Nie").

#### MENU **→ Menu prehliadania [Playback] → [Delete Confirmation] (Potvrdenie vymazania)**

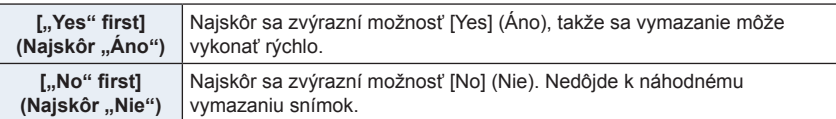

# 10. Používanie funkcie Wi-Fi/Bluetooth **Používanie funkcie Wi-Fi/Bluetooth**

# **Čo môžete robiť pomocou funkcie Wi-Fi® / Bluetooth®**

# **Ovládanie pomocou smartfónu**

- **• Diaľkové snímanie (str. 267)**
- **• Prehliadanie alebo ukladanie snímok uložených vo fotoaparáte, alebo ich uloženie na sociálne siete (str. 270)**
- **• Úprava videozáznamov snímaných pomocou funkcie príležitostný videozáznam (str. 275)**

**Rozšírenie rozsahu aplikácií pripojením fotoaparátu k smartfónu kompatibilnému s Bluetooth nízkou spotrebou energie**

- **• Spárovanie (jednoduché pripojenie) (str. 260)**
	- **• Zapnutie/vypnutie fotoaparátu diaľkovým ovládačom (str. 266)**
- **• Diaľkové ovládanie spúšte (Snímanie v**  režime "žiarovka") (str. 268)
- **• Automatické odoslanie zaznamenaných snímok do smartfónu (str. 271)**
- **• Informácia o mieste záznamu na snímkach fotoaparátu (str. 273)**
- **• Synchronizácia času fotoaparátu so smartfónom (str. 269)**

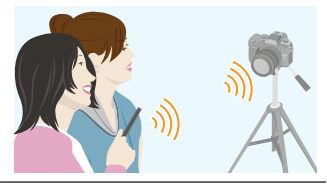

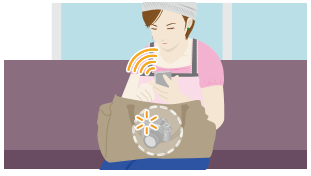

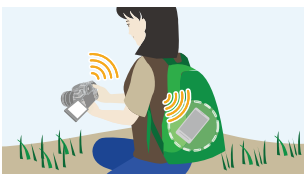

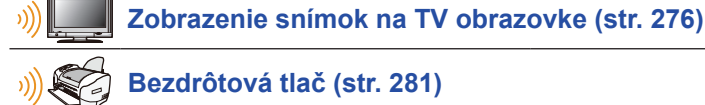

**Odosielanie snímok do AV zariadenia (str. 282)**

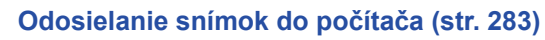

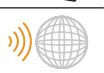

**Používanie webových služieb (str. 285)**

• Ak nie je uvedené inak, od tohto miesta sa v tomto návode na obsluhu smartfóny aj tablety označujú ako "smartfóny".

介

# **Funkcia Wi-Fi/funkcia Bluetooth**

#### **Pred použitím**

- **• Nastavte dátum a čas. (str. 39)**
- Pre použitie funkcie Wi-Fi na tomto zariadení je potrebný bezdrôtový prístupový bod alebo cieľové zariadenie vybavené funkciou bezdrôtovej LAN.

#### **Informácie o indikátore bezdrôtového pripojenia**

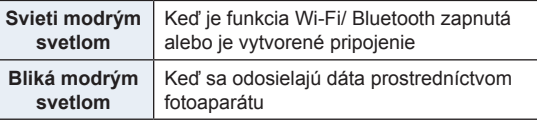

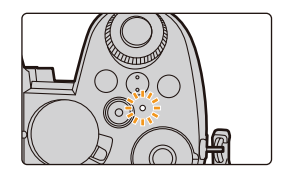

• Pri položke [Wireless Connection Lamp] (Indikátor bezdrôtového pripojenia) v menu nastavení [Setup], môžete nastaviť indikátor tak, aby nesvietil/neblikal. (str. 230)

#### **Informácie o indikátore Wi-Fi pripojenia**

V tomto návode je funkčné tlačidlo, ktorému je pridelené [Wi-Fi], sa uvádza ako tlačidlo [Wi-Fi].

(V čase zakúpenia je [Wi-Fi] pridelené tlačidlu [Fn4] keď je fotoaparát v režime snímania, zatiaľ čo v režime prehliadania, je pridelené k tlačidlu [Fn1].)

• Informácie o funkčnom tlačidle, nájdete na strane 60.

#### **Kroky pre stlačenie [Wi-Fi] (v režime snímania)**

- **1 Dotknite sa [ ].**
- **2 Dotknite sa [**Fn4**].**

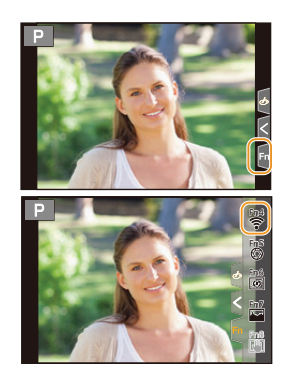

**Operácie, ktoré môžete vykonať stlačením tlačidla [Wi-Fi]**

**Keď fotoaparát nie je pripojený k Wi-Fi, stlačte tlačidlo [Wi-Fi]. Fotoaparát potom bude pripravený na pripojenie ku smartfónu. Fotoaparát môžete pripojiť priamo k smartfónu. (str. 262).**

• Keď je fotoaparát pripravený na pripojenie, môžete stlačiť tlačidlo [DISP.] na pripojenie s rovnakými nastaveniami, ako boli použité predtým. Ide o pohodlný a rýchly spôsob na vytvorenie pripojenia. (str. 296)

**Keď je fotoaparát pripojený k Wi-Fi, môžete stlačiť [Wi-Fi] a vykonať nasledujúce operácie:**

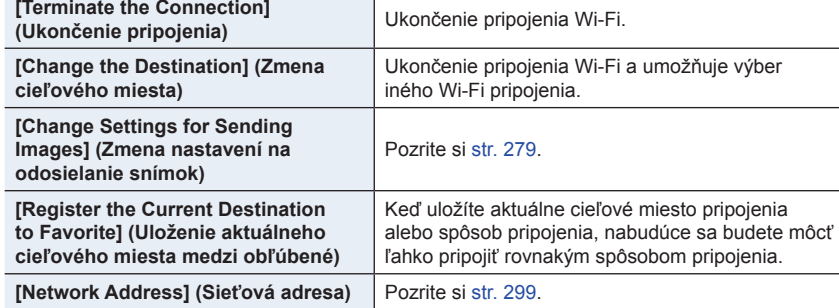

• V závislosti na používanej funkcii Wi-Fi alebo mieste pripojenia, nemusí byť možné uskutočniť niektoré z týchto operácií.

#### **Spôsob popisu**

Keď je v nejakom kroku uvedený úkon "zvoľte [Select a **destination from History] (Voľba cieľového miesta z Histórie)"**, atď. vykonajte niektorý z nasledujúcich úkonov.

**Tlačidlové ovládanie:** Tlačidlami kurzora zvoľte možnosť [Select a destination from History] (Voľba cieľového miesta z Histórie) a potom stlačte tlačidlo [MENU/SET].

**Dotykové ovládanie:** Dotknite sa položky [Select a destination from History] (Voľba cieľového miesta z Histórie).

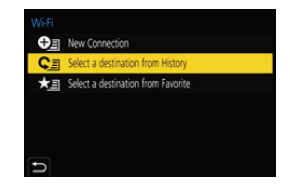

- **• Počas odosielania snímok nevyberajte pamäťovú kartu ani batériu, ani sa nepremiestňujte do oblasti bez príjmu.**
- Fotoaparát nie je možné používať na pripojenie k verejnej bezdrôtovej sieti LAN.
- Odporúčame vám nastaviť šifrovanie pre zachovanie bezpečnosti súkromia.
- Pri odosielaní snímok vám odporúčame používať úplne nabitú batériu.
- Pri odosielaní snímok na mobilnej sieti vám môžu byť účtované vysoké poplatky za paketovú komunikáciu. Závisí to od vašej zmluvy.
- Pri nevhodných podmienkach rádiových vĺn sa snímky nemusia kompletne odoslať. Ak sa počas odosielania snímok ukončí spojenie, snímky sa môžu odoslať s chýbajúcimi časťami.

# **Pripojenie k smartfónu**

Fotoaparát môžete diaľkovo ovládať pomocou smartfónu. V smartfóne musí byť nainštalovaná aplikácia "Panasonic Image App" (ďalej len "Image App").

### Inštalácia smartfónovej aplikácie "Panasonic Image App"

"Panasonic Image App" je aplikácia, ktorú poskytuje spoločnosť Panasonic. **• OS**

**App pre Android:™: Android 4.4 a vyššia verzia (Pre použitie funkcie Bluetooth je potrebný operačný systém Android 5.0 alebo vyššia verzia)**

**App pre iOS: iOS 9.3 a vyššia verzia (Funkcia Bluetooth nemôže byť použitá s iPad 2)**

- **1 Pripojte smartfón k sieti.**
- **2 (Android) Zvoľte "Google Play™ Store". (iOS) Zvoľte "App Store".**
- **3** Do vyhľadávacieho poľa zadajte "Panasonic Image App" alebo "LUMIX".
- **4 Zvoľte "Panasonic Image App" a inštalujte ju.**
- Použite najnovšiu verziu.
- Podporované OS boli overené v apríli 2019 a môžu sa meniť.

• Na niektorých typoch smartfónov nebude možné riadne používanie tejto služby. Informácie o aplikácii "Image App" nájdete na nižšie uvedenej podpornej stránke. **http://panasonic.jp/support/global/cs/dsc/**

(Stránka je k dispozícii len v angličtine.)

- Pri preberaní aplikácie na mobilnej sieti vám môžu byť účtované vysoké poplatky za paketovú komunikáciu. Závisí to od vašej zmluvy.
- Prečítajte si [Help] (Pomocník) v "Image App" menu, kde nájdete ďalšie informácie o spôsobe obsluhy.
- Keď používate "Image App" menu na smartfóne, ktorý je pripojený k fotoaparátu prostredníctvom Wi-Fi, [Help] (Pomocník) v "Image App" menu sa nemusí zobraziť v závislosti na type smartfónu. V tomto prípade, po zrušení pripojenia k fotoaparátu, opätovne pripojte smartfón k sieti mobilného telefónu ako je 3G alebo LTE sieť, alebo k Wi-Fi routeru a potom zobrazte [Help] (Pomocník) v "Image App" menu.
- Niektoré zobrazenia a postupy opísané ďalej, sa môžu líčiť od vášho zariadenia v závislosti na podporovanom operačnom systéme a verzii "Image App".

# **Pripojenie fotoaparátu k smartfónu (Bluetooth pripojenie)**

Postupujte podľa jednoduchého postupu pripojenia (párovania), pre pripojenie k smartfónu, ktorý podporuje Bluetooth s nízkou spotrebou energie. Pri nastavení párovania, sa fotoaparát taktiež automaticky pripojí k smartfónu prostredníctvom Wi-Fi.

**• Podporované smartfóny**

#### **Android: Android 5.0 alebo vyššia verzia, vybavený Bluetooth 4.0 alebo vyššia verzia (okrem tých, ktoré nepodporujú Bluetooth s nízkou spotrebou energie)**

#### **iOS: iOS 9.0 a vyššia verzia (s výnimkou iPad 2)**

#### **Počiatočné pripojenie**

Nastavenie spárovania (pripojenia) bude potrebne vykonať len raz. Keď je spárovanie nastavené, Wi-Fi pripojenie bude vytvorené automaticky.

#### Na fotoaparáte

#### MENU **→ Menu nastavení [Setup] → [Bluetooth] → [Bluetooth] → [SET] (Nastaviť) → [Pairing] (Párovanie)**

• Fotoaparát sa prepne do pohotovostného režimu párovania a zobrazí názov zariadenia.

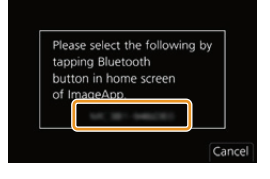

#### Na smartfóne

#### **1** Spustite aplikáciu "Image App".

- Ak sa zobrazí hlásenie, že smartfón vyhľadáva fotoaparáty, zatvorte toto hlásenie.
- **2 Zvoľte [Bluetooth].**
- **3 Zvoľte Bluetooth.**
- **4 Zvoľte názov zariadenia zobrazený na displeji fotoaparátu zo zoznamu [Camera enable to be registered] (Fotoaparát s možnosťou registrácie).**
	- Vznikne Bluetooth prepojenie medzi fotoaparátom a smartfónom. (Pre zariadenia so systémom Android) Wi-Fi pripojenie vznikne voľbou [Connection] (Pripojenie).

**Ak používate zariadenie so systémom Android, postupujte podľa tu uvedených pokynov na dokončenie nastavenia. Podľa nižšie uvedených krokov postupujte len vtedy, ak používate zariadenie so systémom iOS (iPhone/iPod touch/iPad).**

- Ak je na fotoaparáte nastavené [Wi-Fi Password] (Wi-Fi heslo) (str. 298) na [OFF] (Vyp.), zvoľte [Wi-Fi Setup] (Wi-Fi nastavenie). (V čase zakúpenia, je [Wi-Fi Password] (Wi-Fi heslo) nastavené na [OFF] (Vyp.))
- Ak je na fotoaparáte nastavené [Wi-Fi Password] (Wi-Fi heslo) na [ON] (Zap.), budete musieť nainštalovať profil.
- $\bullet$  Nainštalujte profil.

• Ak je na smartfóne nastavené heslo, budete ho musieť zadať.

- 2 Stlačením základného tlačidla zatvorte prehliadač.
- **5 Zapnite funkciu Wi-Fi v menu nastavení smartfónu.**
- **6 V okne nastavenia Wi-Fi, zvoľte SSID (názov zariadenia zvolený v kroku 4) zobrazené na fotoaparáte.**
	- Ak sa SSID nezobrazí, môže sa zobraziť po vypnutí a zapnutí funkcie Wi-Fi.
	- Ak bude potrebné zmeniť pripojené zariadenie, podľa zobrazených hlásení zmeňte nastavenie.<br>260

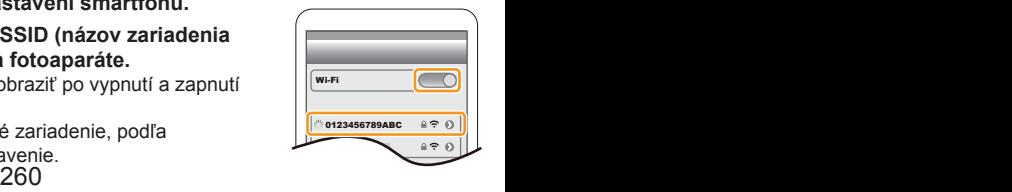

**MENU** 

#### **7** Spustite aplikáciu "Image App".

• Spárovaný smartfón bude registrovaný ako spárované zariadenie po pripojení cez Wi-Fi.

#### **Pripojenie k spárovanému smartfónu**

Na fotoaparáte

#### MENU **→ Menu nastavení [Setup] → [Bluetooth] → [Bluetooth] → [ON] (Zap.)**

Na smartfóne

- **1 Spustite aplikáciu "Image App" a potom zvoľte [Bluetooth].** • Ak sa zobrazí hlásenie, že smartfón vyhľadáva fotoaparáty, zatvorte toto hlásenie.
- **2 Zapnite Bluetooth.**
- **3 V zozname [Camera registered] (Registrované fotoaparáty), zvoľte fotoaparát (názov zariadenia), ku ktorému sa chcete pripojiť.**
	- Ak ste aj nastavili spárovanie s viac ako jedným smartfónom, v jednej chvíli je možné vytvoriť pripojenie len k jednému smartfónu.

#### **Ukončenie Bluetooth pripojenia**

### MENU **→ Menu nastavení [Setup] → [Bluetooth] → [Bluetooth] → [OFF] (Vyp.)**

- Pripojenie bude zrušené a funkcia Bluetooth na fotoaparáte bude deaktivovaná.
- Ak aj zrušíte pripojenie, informácia spárovania sa nevymaže.

#### **Vymazanie informácií párovania smartfónu**

Na fotoaparáte

#### **1 Zvoľte menu fotoaparátu.**

```
MENU → Menu nastavení [Setup] → [Bluetooth] → [Bluetooth] → [SET] 
(Nastaviť) → [Delete] (Vymazať)
```
#### **2 Zvoľte smartfón, ktorý chcete vymazať.**

#### Na smartfóne

V zozname [Camera registered] (Registrovaný fotoaparát) zvoľte fotoaparát (názov zariadenia), pre ktorý chcete vymazať informácie o spárovaní a vymažte registráciu.

- [8] sa zobrazí v okne snímania v priebehu Bluetooth pripojenia. Ak je funkcia Bluetooth aktivovaná, ale pripojenie nie je vytvorené, ikona [83] sa zobrazí priesvitná.
- Keď trvá nastavenie spárovania medzi smartfónom a fotoaparátom určitý čas, odstráňte informácie o spárovaní z oboch zariadení a zaregistrujte ich znovu. To môže umožniť správne rozoznanie zariadení.
- Zaregistrovať je možné aj 16 smartfónov. Ak sa pokúsite zaregistrovať viac ako 16 zariadení, smartfón s najstaršou históriou registrácie bude nahradený.
- Vykonanie [Reset Network Settings] (Vynulovanie sieťových nastavení) vymaže informáciu zaregistrovaného zariadenia.

# **Pripojenie fotoaparátu k smartfónu (Wi-Fi pripojenie)**

Použite Wi-Fi na pripojenie fotoaparátu a smartfónu, ktorý nepodporuje Bluetooth s nízkou spotrebou energie.

• Podľa nasledujúceho postupu, môžete taktiež vytvoriť pripojenie prostredníctvom Wi-Fi k smartfónu, ktorý podporuje Bluetooth nízku spotrebu energie.

#### **Pripojenie bez použitia hesla**

Môžete jednoducho vytvoriť Wi-Fi pripojenie na tomto fotoaparáte bez potreby zadávania hesla na svojom smartfóne.

#### Na fotoaparáte

MENU **→ Menu nastavení [Setup] → [Wi-Fi] → [Wi-Fi Function] (Funkcia Wi-Fi) → [New Connection] (Nové pripojenie) → [Remote Shooting & View] (Diaľkové snímanie a zobrazenie)**

#### A SSID

- Zobrazia sa informácie potrebné na pripojenie smartfónu k fotoaparátu (SSID).
- Informácie môžete zobraziť taktiež stlačením funkčného tlačidla, ku ktorému je priradená funkcia [Wi-Fi].

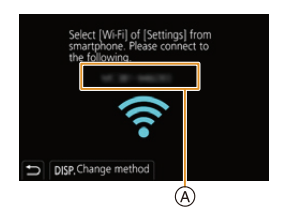

#### Na smartfóne

- **1 Zapnite funkciu Wi-Fi v menu nastavení smartfónu.**
- **2 V okne nastavenia Wi-Fi v smartfóne, zvoľte SSID zobrazené na fotoaparáte.**
- **3 Spustite aplikáciu "Image App".**
	- Keď sa na fotoaparáte zobrazí potvrdenie pripojenia, zvoľte [Yes] (Áno) na vytvorenie pripojenia. (Len pre úplne prvé pripojenie)

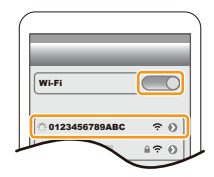

#### **V čase zakúpenia, je [Wi-Fi Password] (Wi-Fi heslo) nastavené na [OFF] (Vyp.).**

Ešte pred pripojením k Wi-Fi sieti sa uistite, či je zariadenie zobrazené v okne potvrdenia pripojenia to, ku ktorému sa chcete práve pripojiť. Ak sa zobrazí nesprávne zariadenie, ak zvolíte [Yes] (Áno), fotoaparát sa automaticky pripojí k danému zariadeniu.

Odporúčame vám nastaviť [Wi-Fi Password] (Wi-Fi heslo) (str. 298) na [ON] (Zap.) napríklad vtedy, ak je v blízkosti iné Wi-Fi zariadenie.

#### **Použitie hesla na nastavenie pripojenia**

Ak je [Wi-Fi Password] (Wi-Fi heslo) nastavené na [ON] (Zap.), oskenujte QR kód alebo manuálne zadajte heslo pre nadviazanie spojenia.

**Príprava:** (Na fotoaparáte) Nastavte [Wi-Fi Password] (Wi-Fi heslo) na [OFF] (Vyp.). (str. 298)

#### **Použitie QR kódu na nastavenie pripojenia**

Na fotoaparáte

MENU **→ Menu nastavení [Setup] → [Wi-Fi] → [Wi-Fi Function] (Funkcia Wi-Fi) → [New Connection] (Nové pripojenie) → [Remote Shooting & View] Diaľkové snímanie a zobrazenie)**

A SSID a heslo B QR kód

**MENU** 

• Zobrazí sa informácia potrebná pre pripojenie smartfónu k tomuto zariadeniu (QR kód, SSID a heslo).

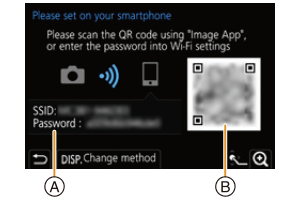

• Informácie môžete zobraziť taktiež stlačením [Wi-Fi] na fotoaparáte.

#### Na smartfóne

- **1** Spustite aplikáciu "Image App".
- **2 Zvoľte [QR code] (QR kód).**
	- Ak je smartfón pripojený k bezdrôtovému prístupovému bodu, môže trvať určitý čas, kým sa zobrazí [QR code] (QR kód).
	- (Pre zariadenia so systémom iOS) Zobrazí sa potvrdzujúca správa. Zvoľte možnosť [OK] pre pokračovanie.
- **3 Pomocou aplikácie "Image App" naskenujte QR kód zobrazený na displeji fotoaparátu.**

• Ak stlačíte tlačidlo [MENU/SET] na fotoaparáte, QR kód sa zväčší.

**Ak používate zariadenie s operačným systémom Android, vykonajte tu uvedené kroky na dokončenie nastavenia. Nižšie uvedené kroky vykonajte len vtedy, ak používate zariadenie s operačným systém iOS (iPhone/iPod touch/iPad).**

#### **4 Nainštalujte profil do smartfónu.**

- Ak je smartfón uzamknutý prístupovým kódom, zadajte prístupový kód a odomknite smartfón.
- **5 Keď sa v prehliadači zobrazí správa, stlačením základného tlačidla zatvorte prehliadač.**
- **6 Zapnite funkciu Wi-Fi v menu nastavení smartfónu.**
- **7 V okne nastavení Wi-Fi smartfónu, zvoľte SSID zobrazené na displeji fotoaparátu.**
- **8 Stlačte domovské tlačidlo a zvoľte "Image App" na**  zobrazenie aplikácie "Image App".
- (Zariadenia so systémom OS) Kroky **1** až **5** nie je potrebné uskutočniť pri nasledujúcom zapnutí.

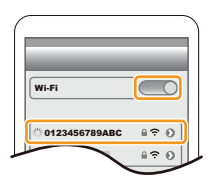

# **Manuálne zadanie hesla, na nastavenie pripojenia**

#### Na fotoaparáte

MENU **→ Menu nastavení [Setup] → [Wi-Fi] → [Wi-Fi Function] (Funkcia Wi-Fi) → [New Connection] (Nové pripojenie) → [Remote Shooting & View] Diaľkové snímanie a zobrazenie)**

A SSID a heslo B QR kód

- Zobrazí sa informácia potrebná pre pripojenie smartfónu k tomuto zariadeniu (QR kód, SSID a heslo).
- Informácie môžete zobraziť taktiež stlačením [Wi-Fi] na fotoaparáte.

#### Na smartfóne

- **1 Zapnite funkciu Wi-Fi v menu nastavení smartfónu.**
- **2 V okne nastavenia Wi-Fi v smartfóne, zvoľte SSID zobrazené na displeji fotoaparátu.**
- **3 Do smartfónu zadajte heslo zobrazené na displeji fotoaparátu. (Len keď fotoaparát pripájate prvýkrát)**
- **4** Spustite aplikáciu "Image App".

# **Zmena spôsobu Wi-Fi pripojenia**

Ak chcete zmeniť spôsob pripojenia, pokračujte podľa nižšie uvedených krokov:

MENU **→ Menu nastavení [Setup] → [Wi-Fi] → [Wi-Fi Function] (Funkcia Wi-Fi) → [New Connection] (Nové pripojenie) → [Remote Shooting & View] (Diaľkové snímanie a zobrazenie) → [DISP.] button**

**alebo**

**WIEFI → Tlačidlo [DISP.] → [New Connection] (Nové pripojenie) → [Remote Shooting & View] (Diaľkové snímanie a zobrazenie) → [DISP.] button**

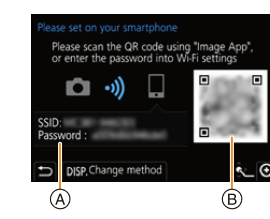

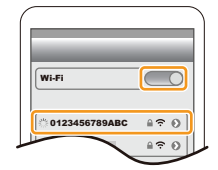

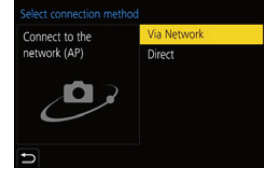

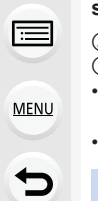

∩

#### **Pripojenie prostredníctvom siete**

#### Na fotoaparáte

#### **1 Zvoľte [Via Network] (Prostredníctvom siete).**

• Uskutočnite postup na str. 293 pre pripojenie fotoaparát k bezdrôtovému prístupovému bodu.

Na smartfóne

- **2 Zapnite funkciu Wi-Fi v menu nastavení.**
- **3 Smartfón pripojte k bezdrôtovému prístupovému bodu, ku ktorému je pripojený fotoaparát.**
- **4** Spustite aplikáciu "Image App".
- **Priame pripojenie**

**MENU** 

Na fotoaparáte

- **1 Zvoľte [Direct] (Priamo).**
	- Zvoľte možnosť [WPS Connection] (WPS pripojenie) a postupujte podľa procesu pripojenia na str. 295 pre pripojenie fotoaparátu k smartfónu.

Na smartfóne

**2** Spustite aplikáciu "Image App".

### **Ukončenie Wi-Fi pripojenia**

- **1 Prepnite fotoaparát do režimu snímania.**
	- Stlačením spúšte do polovice, sa vrátite do režimu snímania.
- **2 Zvoľte položky menu fotoaparátu na ukončenie Wi-Fi pripojenia.**

MENU **→ Menu nastavení [Setup] → [Wi-Fi] → [Wi-Fi Function] (Funkcia Wi-Fi) → [Yes] (Áno)**

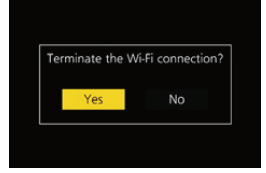

- Spojenie môžete ukončiť taktiež stlačením [Wi-Fi] na fotoaparáte.
- **3** Na smartfóne zatvorte aplikáciu "Image App".
- Ak snímate pomocou funkcie sekvenčného snímania v rozlíšení 4K s predstihom, pomocou smartfónu, zrušte pripojenie len po prepnutí na 4K sekvenčné snímanie stlačením tlačidla [**b**] na fotoaparáte.

⇧

亖

**MENU** 

# **Ovládanie fotoaparátu pomocou smartfónu**

#### **Požadovaný režim bezdrôtového pripojenia**

Požadovaný režim bezdrôtového pripojenia sa líši v závislosti na funkcii, ktorá má byť použitá po pripojení k smartfónu.

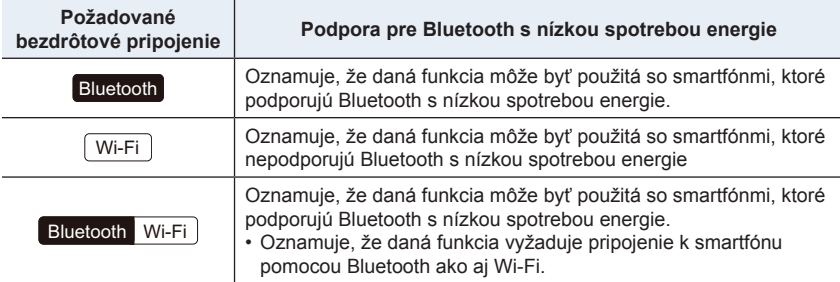

**Zapnutie/vypnutie fotoaparátu pomocou smartfónu**

**Požadované bezdrôtové pripojenie:** Bluetooth Wi-Fi

Aj keď je fotoaparát vypnutý, môžete ho na diaľku zapnúť a ovládať z vášho smartfónu. Táto funkcia vám umožňuje zapnúť fotoaparát zo vzdialeného miesta a zaznamenať snímky alebo sledovať snímky vo fotoaparáte aj vtedy, ak je vložený v taške.

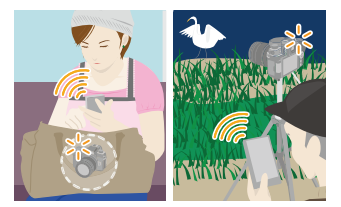

- **1 Vytvorte Bluetooth pripojenie na smartfóne. (str. 260)**
- **2 Zvoľte menu fotoaparátu.**

 $\bullet$  Zvoľte  $[\hat{\mathbb{A}}]$ .

MENU **→ Menu nastavení [Setup] → [Bluetooth] → [Remote Wakeup] (Diaľkové zapnutie) → [Yes] (Áno)**

- **3 Nastavte prepínač fotoaparátu do polohy [OFF] (Vyp.).**
- **4 Na smartfóne, spustite aplikáciu "Image App" a prepnite funkciu Bluetooth do stavu, v ktorom je možné vytvoriť pripojenie (pohotovostný stav).**
- **5 Ovládanie vykonávajte na smartfóne.**

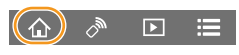

- 2 Zvoľte [Remote operation] (Diaľkové ovládanie).
- Fotoaparát sa automaticky zapne, čo umožňuje automatické vytvorenie Wi-Fi pripojenia.
	- (Zariadenia so systémom iOS devices) V závislosti na stave pripojenia smartfónu, môže byť potrebné zmeniť pripojené zariadenie v okne nastavenia Wi-Fi. Podľa hlásení zobrazených na displeji smartfónu, zmeňte nastavenie.

#### **Vypnutie fotoaparátu**

Použite smartfón.

 $\bullet$  Zvoľte  $\hat{A}$ ].

 $\bullet$  Zvoľte  $[$ <sup>t</sup> $\circ$  OFF] (Vyp.).

• Keď je možnosť [Remote Wakeup] (Diaľkové zapnutie) nastavená na [ON] (Zap.), funkcia Bluetooth pokračuje v činnosti aj vtedy, keď je fotoaparát vypnutý, čím dochádza k vybitiu batérie.

#### **Diaľkové snímanie**

**Požadované bezdrôtové pripojenie:** Wi-Fi

Smartfón môžete použiť na snímanie zo vzdialenej pozície so súčasným sledovaním živého náhľadu snímok na fotoaparáte.

- **1 Vykonajte pripojenie k smartfónu. (str. 262)**
- **2 Ovládanie vykonávajte na smartfóne.**

Ak je fotoaparát už pripojený k smartfónu prostredníctvom Bluetooth zvoľte [**△**identable] [Remote operation] (Diaľkové ovládanie).

(Zariadenia so systémom iOS devices) Ak je potrebné zmeniť pripojené zariadenie v okne nastavenia Wi-Fi, podľa hlásení zobrazených na displeji smartfónu, zmeňte nastavenie.

0

 $\pi(\mathcal{P})$ 

 $\overline{P}$ 

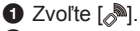

2 Zaznamenajte snímku.

- Zaznamenané snímky sa ukladajú vo fotoaparáte.
- Niektoré nastavenia nie sú dostupné.

#### **Spôsob ovládania v priebehu diaľkového snímania**

Nastavte buď fotoaparát alebo smartfón ako prioritné ovládacie zariadenie, ktoré by malo byť použité v priebehu diaľkového snímania.

#### MENU **→ Menu nastavení [Setup] → [Wi-Fi] → [Wi-Fi Function] (Funkcia Wi-Fi) → [Priority of Remote Device] (Priorita vzdialeného zariadenia)**

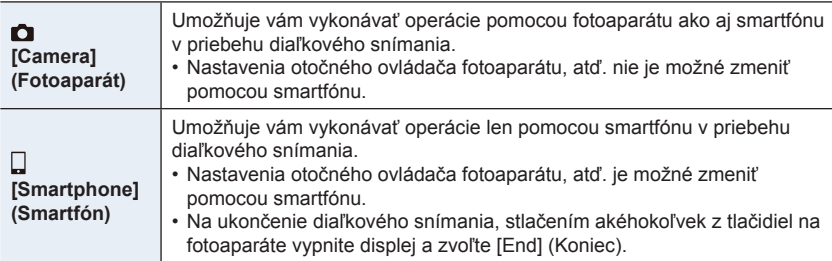

• Nastavenie tejto funkcie nie je možné zmeniť vtedy, pokiaľ aktívne pripojenie.

# **Nedostupné v nasledujúcich prípadoch:**

- V nasledujúcich prípadoch diaľkové snímanie nefunguje:
- V režime [Panorama Shot] (Snímanie panoramatických snímok) (Režim sprievodcu scénami)\*
- Pri použití funkcie [Time Lapse Shot] (Časozberné snímanie)
- Keď je [Priority of Remote Device] (Priorita vzdialeného zariadenia) nastavená na  $\Box$ ([Smartphone] (Smartfón)), môžete dočasne prepnúť na režim programu automatickej expozície, pre diaľkové snímanie len v priebehu diaľkového snímania. Po skončení diaľkového snímania sa fotoaparát vráti do normálnej prevádzky.

# **[Shutter Remote Control] (Diaľkové ovládanie spúšte)**

### **Vyžadované bezdrôtové pripojenie:** Bluetooth

Smartfón môžete použiť na snímanie zo vzdialenej pozície so súčasným sledovaním živého náhľadu snímok na fotoaparáte.

- **1 Vykonajte Bluetooth pripojenie k smartfónu. (str. 260)**
- **2 Ovládanie vykonávajte na smartfóne.**
	- $\bullet$  Zvoľte  $\hat{A}$ ].
	- 2 Zvoľte [Shutter Remote Control] (Diaľkové ovládanie spúšte).

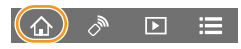

**3** Zaznamenajte snímky.

# **[B] (Žiarovka)**

Môžete vykonať [B] (Žiarovka) snímanie, ak je expozičný čas nastavený na [B] (Žiarovka) v režime manuálneho nastavenia expozície. (Približne 30 minút)

Táto funkcia je užitočná pri snímaní hviezd na nočnej oblohe alebo nočnej scény, pretože spúšť môže byť otvorená od začiatku snímania až do konca snímania.

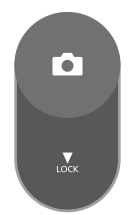

#### **Ovládanie vykonávajte na smartfóne**

 $\bigcirc$  Stlačením  $\bigcirc$ ] spustite snímanie (Stlačte a podržte  $\bigcirc$ ])

2 Zložte prst z [···] na ukončenie snímania

- Posuňte [O] v smere [LOCK] (Zaistiť) na snímanie so zaistením spúšte v úplne stlačenom stave. (Posunutím späť na [o] v opačnom smere alebo stlačením spúšte fotoaparátu ukončíte snímanie.)
- Ak je v priebehu [B] (Žiarovka) snímania odpojené Bluetooth pripojenie, opätovne pripojte Bluetooth a vykonajte kroky na dokončenie snímania pomocou smartfónu.
- Viac informácií o [Shutter Remote Control] a spôsobe obsluhy aplikácie "Image App" nájdete v časti [Help] (Pomoc) v menu "Image App".
- Možnosť [Shutter Remote Control] (Diaľkové ovládanie spúšte) je k dispozícii len vtedy, ak je vypínač fotoaparátu nastavený na [ON] (Zap.).
- Živý náhľad snímky fotoaparátu nie je možné sledovať na smartfóne.
- Ak sa fotoaparát vypne po aktivácii [Sleep Mode] (Režim spánku) v priebehu snímania, môžete opätovne zvoliť [Shutter Remote Control] (Diaľkové ovládanie spúšte) na smartfóne na pre opätovné zapnutie. (Nasledujúce nastavenia sú potrebné.)
	- [Remote Wakeup] (Diaľkové zapnutie): [ON] (Zap.)
	- [Auto Transfer] (Automatický presun): [OFF] (Vyp.)
- Fotoaparát nie je možné zapnúť pomocou [Shutter Remote Control] (Diaľkové ovládanie spúšte).

#### **Skrátenie času potrebného na zrušenie [Sleep Mode] (Režim spánku)**

Zvoľte funkciu smartfónu, ktorú je možné použiť ako prioritnú funkciu pri prebudení fotoaparátu z režimu [Sleep Mode] (Režim spánku) pomocou smartfónu.

#### **Príprava:**

Nastavte [Bluetooth] a [Remote Wakeup] (Diaľkové zapnutie) na [ON] (Zap.). (str. 266)

#### MENU **→ Menu nastavení [Setup] → [Bluetooth] → [Returning from Sleep Mode] (Návrat z režimu spánku)**

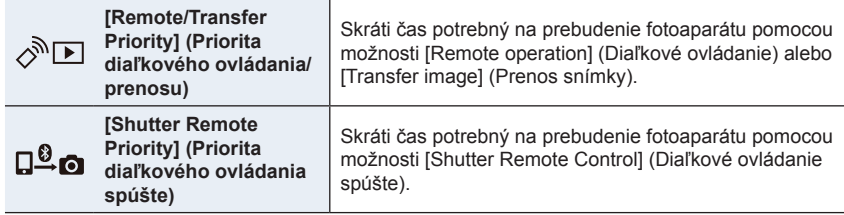

#### **Prehliadanie/uloženie snímok uložených vo fotoaparáte a ich uloženie na sociálne siete**

**Požadované bezdrôtové pripojenie:** Wi-Fi

#### **1 Vykonajte pripojenie k smartfónu. (str. 262)**

### **2 Ovládanie vykonávajte na smartfóne.**

Ak je fotoaparát už pripojený k smartfónu prostredníctvom Bluetooth zvoľte [**俞**] → [Remote operation] (Diaľkové ovládanie).

(Zariadenia so systémom iOS devices) Ak je potrebné zmeniť pripojené zariadenie v okne nastavenia Wi-Fi, podľa hlásení zobrazených na displeji smartfónu, zmeňte nastavenie.

# $\bullet$  Zvoľte  $\blacksquare$ .

• Snímky, ktoré sa majú zobraziť, môžete prepínať pomocou ikony (A) v ľavom hornom rohu displeja. Ak chcete zobraziť snímky uložené vo fotoaparáte, zvoľte [LUMIX].

#### **(Prehliadanie snímky)**

2 Dotykom snímku priblížite.

• Ak prehrávate videozáznam, kvalita snímky sa líši od aktuálne nasnímaného videozáznamu. Kvalita snímky sa môže zhoršiť alebo zvuk môže vypadávať v priebehu prehrávania videozáznamu alebo prehliadania snímok.

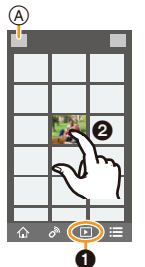

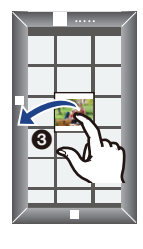

#### **(Uloženie snímky alebo jej odoslanie na sociálnu sieť alebo iné webovú službu)**

3 Dotknite sa a podržte snímku a presunutím ju uložte.

- Na uloženie snímok vo formáte RAW je potrebná verzia operačného systému Android 7.0 alebo novšia verzia alebo verzia operačného systému iOS 10.0 alebo novšia verzia.
- V závislosti od typu smartfónu alebo verzie jeho operačného systému, nemusia byť snímky vo formáte RAW zobrazené správne.
- Nie je možné uložiť nasledujúce typy snímok:
	- Videozáznamy vo formáte AVCHD, MP4
	- Súbory 4K sekvenčného snímania
	- Snímky zaznamenané pomocou funkcie následného ostrenia

# **Automatický presun zaznamenaných snímok do smartfónu**

**Požadované bezdrôtové pripojenie:** Bluetooth Wi-Fi

Fotoaparát automaticky presúva zaznamenané snímky do Bluetooth-pripojeného smartfónu prostredníctvom Wi-Fi.

- **1 Vytvorte Bluetooth pripojenie na smartfóne. (str. 260)**
- **2 Zvoľte menu fotoaparátu.**

⇧

**MENU** 

t

MENU **→ Menu nastavení [Setup] → [Bluetooth] → [Auto Transfer] (Automatický presun) → [Yes] (Áno)**

- Ak sa na fotoaparáte zobrazí okno na potvrdenie s výzvou, či chcete ukončiť Wi-Fi pripojenie, zvoľte možnosť [Yes] (Áno) na jeho ukončenie.
- **3 Na smartfóne, zvoľte [Yes] (Áno) (zariadenia so systémom Android) alebo [Wi-Fi Setup] (Nastavenie Wi-Fi) (zariadenia so systémom iOS).**
	- Fotoaparát automaticky vytvorí Wi-Fi pripojenie.
		- (Zariadenia so systémom iOS) Riaďte sa hlásením zobrazeným na smartfóne, na zmenu pripojeného zariadenia v okne nastavenia Wi-Fi.
- **4 Skontrolujte nastavenia odosielania snímok na fotoaparáte a zvoľte položku [Set] (Nastaviť).**
	- Ak chcete zmeniť nastavenie odoslania, stlačte tlačidlo [DISP.]. (str. 279)
	- Fotoaparát aktivuje režim, v ktorom bude môcť automaticky presúvať snímky a v okne snímania sa zobrazí [ $\widehat{\mathcal{P}}$ ]. (Ak sa režim nezobrazí v okne snímania, snímky nebudú prenášané automaticky. Skontrolujte stav Wi-Fi pripojenia k smartfónu.)

#### **5 Zaznamenajte snímky na fotoaparáte.**

- Po každom nasnímaní snímky, bude snímka automaticky odoslaná do konkrétneho zariadenia.
- V priebehu odosielania súboru, sa v okne snímania zobrazí  $\mathbf{a}^{\dagger}$ ].

Ak vopred zapnete [Auto Transfer] (Automatický prenos), Wi-Fi/Bluetooth pripojenie bude automaticky vytvorené a automatický prenos bude aktivovaný pri nasledujúcom zapnutí fotoaparátu a spustení "Image App" na smartfóne.

#### **Zastavenie automatického presunu snímok**

#### **V kroku 2, zvoľte možnosť [OFF] (Vyp).**

• Zobrazí sa okno s potvrdením, ktoré vás vyzve na ukončenie Wi-Fi pripojenia.

- **• Ak je položka [Auto Transfer] (Automatický presun) nastavená na [ON] (Zap.), nie je možné použiť [Wi-Fi Function] (Funkcia Wi-Fi) v časti [Wi-Fi] menu nastavení [Setup].**
- Ak je presun snímok prerušený z dôvodu vypnutia fotoaparátu, opäť zapnite fotoaparát na opätovné spustenie prenosu súboru.
	- Nebudete môcť opätovne odosielať súbory, ktoré neboli doručené, ak dôjde k zmene stavu uloženia. Napríklad ak pred opätovným zapnutím fotoaparátu vymeníte kartu, je možné, že sa súbory opäť neodošlú.
	- Ak sa nepodarilo doručiť veľký počet súborov, je možné, že ich nebude možné všetky opäť odoslať.
- Na uloženie snímok vo formáte RAW je potrebná verzia operačného systému Android 7.0 alebo novšia verzia alebo verzia operačného systému 10.0 alebo novšia verzia.
- Snímky vo nemusia byť zobrazené správne na niektorých smartfónoch alebo pri niektorých verziách operačných systémov.
- Nie je možné automaticky presúvať nasledujúce typy snímok:
	- Videozáznamy
	- Súbory 4K sekvenčného snímania
	- Snímky zaznamenané pomocou funkcie následného ostrenia
- MENU

企圖

# **Pridávanie informácií o mieste k snímkam uloženým vo fotoaparáte Požadované bezdrôtové pripojenie:** Bluetooth

Smartfón odosiela svoje informácie o polohe do fotoaparátu prostredníctvom Bluetooth a fotoaparát vykonáva záznam s súčasným zápisom informácií o danej polohe.

MENU

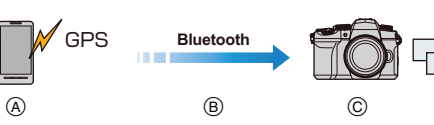

- A Smartfon zaznamenávania informácií o mieste.
- B Smartfon odosiela informácií o mieste.
- C Fotoaparát vykonáva snímanie so súčasným zápisom informácií o mieste.

Príprava: Aktivuje funkciu GPS na smartfóne.

- **1 Vytvorte Bluetooth pripojenie na smartfóne. (str. 260)**
- **2 Zvoľte menu fotoaparátu.**

MENU **→ Menu nastavení [Setup] → [Bluetooth] → [Location Logging] (Zápis miesta záznamu) → [Yes] (Áno)**

- Fotoaparát aktivuje režim, v ktorom bude môcť zaznamenať informáciu o mieste záznamu a v okne snímania sa zobrazí [**GPS**].
- **3 Nasnímajte snímky na fotoaparáte.**
	- Informácia o mieste záznamu bude zapísaná do zaznamenaných snímok.

#### **Keď sa ikona [GPS] zobrazí priesvitná**

Informácia o mieste záznamu nie je získaná, takže nie je možné zapísať dáta. Zaznamenávanie polohy s GPS na smartfóne nemusí byť možné vtedy, ak je smartfón v

budove alebo vo vrecku.

- Premiestnite smartfón na miesto, kde optimalizovaný výkon vyhľadania polohy, ako je miesto, ktoré poskytuje výhľad na oblohu.
- Okrem toho, si pozrite návod na obsluhu vášho smartfónu.
- Snímky s informáciou o polohe sú označené [**GPS**].
- **• Pri použití tejto funkcie nezabudnite venovať osobitnú pozornosť právu na súkromie, ochranu osobnosti, atď. snímanej osoby. Používate ju na svoju vlastnú zodpovednosť.**
- Batéria smartfónu sa vybíja rýchlejšie počas záznamu informácií o polohe.

# **Nie je dostupné v týchto prípadoch:**

• Informácia o polohe nie je zapísaná do videozáznamu nasnímaného vo formáte AVCHD.

#### **Automatické nastavenie času**

#### **Požadované bezdrôtové pripojenie:** Bluetooth

Synchronizujte nastavenie [Clock Set] (Nastavenie hodín) v menu nastavení [Setup] a nastavenie [Home] (Domovská oblasť) alebo [Destination] (Cieľové miesto cesty) v [World Time] (Svetový čas) fotoaparátu s rovnakými nastaveniami na smartfóne.

- **1 Vytvorte Bluetooth pripojenie na smartfóne. (str. 260)**
- **2 Zvoľte menu fotoaparátu.**

MENU **→ Menu nastavení [Setup] → [Bluetooth] → [Auto Clock Set] (Automatické nastavenie hodín) → [Yes] (Áno)**

#### **Úprava videozáznamov nasnímaných pomocou príležitostného videozáznamu**

#### **Požadované bezdrôtové pripojenie:** Wi-Fi

Pomocou smartfónu môžete spájať videozáznamy nasnímané funkciou fotoaparátu [Snap Movie] (Príležitostný videozáznam) (str. 176). Je možné pridať hudbu. Navyše, skombinovaný videozáznam môžete uložiť alebo odoslať na webovú službu.

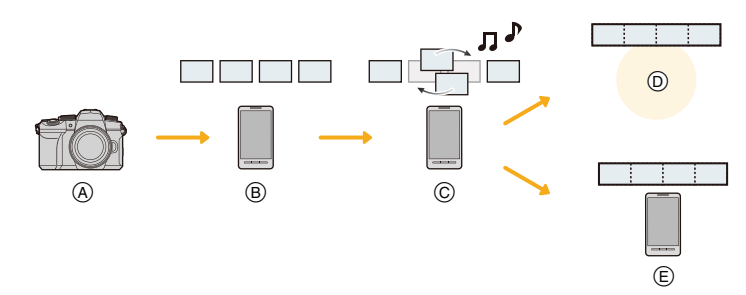

- A Nasnímanie videozáznamu pomocou [Snap Movie] (Príležitostný videozáznam).
- B Odoslanie zaznamenaných videozáznamov.
- C Úprava videozáznamov.
- D Spojenie videozáznamov, uloženie kombinovaných videozáznamov a odoslanie na webovú službu.
- E Spojenie videozáznamov a uloženie videozáznamu.

#### **Spájanie videozáznamov pomocou smartfónu**

**1 Vykonajte pripojenie k smartfónu. (str. 262)**

#### **2 Ovládanie vykonávajte na smartfóne.**

Ak je fotoaparát už pripojený k smartfónu prostredníctvom Bluetooth, zvoľte [ $\bigcirc$ ]  $\rightarrow$ [Remote operation] (Diaľkové ovládanie).

(Zariadenia so systémom iOS)

V závislosti od stavu pripojenia smartfónu, nemusí byť možné zmeniť pripojené zariadenie v okne Wi-Fi nastavenia. Ak chcete zmeniť nastavenie, postupujte podľa hlásení zobrazených na smartfóne.

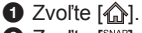

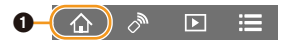

- **2** Zvoľte [ $\frac{1000}{200}$ ].
	- Videozáznamy nasnímané pomocou funkcie [Snap Movie] (Príležitostný videozáznam) budú posledné záznamy a automaticky budú odoslané do smartfónu.

3 Pomocou smartfónu upravte videozáznamy.

• Prečítajte si časť [Help] (Pomocník) v menu aplikácie "Image App" pre podrobnejšie informácie o spôsobe používania.

# **Zobrazenie snímok na televíznej obrazovke**

Obrazové záznamy môžete zobraziť na televízore, ktorý podporuje funkciu DMR štandardu DLNA.

# **1 Zvoľte menu.**

MENU **→ Menu nastavení [Setup] → [Wi-Fi] → [Wi-Fi Function] (Funkcia Wi-Fi) → [New Connection] (Nové spojenie) → [Playback on TV] (Prehliadanie na televízore)**

- **2 Zvoľte možnosť [Via Network] (Prostredníctvom siete) alebo [Direct] (Priamo) a vykonajte pripojenie. (str. 292, 293)**
- **3 Zvoľte zariadenie, ktoré chcete pripojiť.**
	- Po vytvorení prepojenia sa zobrazí obrazovka.

# **4 Snímajte alebo prehliadajte snímky na fotoaparáte.**

• Pre ukončenie spojenia postupujte nasledujúcim spôsobom:

 $M=NU \rightarrow \mathcal{L}$  Menu nastavení [Setup]  $\rightarrow$  [Wi-Fi]  $\rightarrow$  [Wi-Fi Function] (Funkcia Wi-Fi) → [Yes] Áno) (Spojenie môžete ukončiť taktiež stlačením [Wi-Fi].)

- Keď snímky zobrazujete na televízore s použitím funkcie Wi-Fi, neprenášajú sa v 4K rozlíšení. Ak ich chcete preniesť v rozlíšení 4K, pripojte fotoaparát k televízoru pomocou mikro HDMI kábla. (str. 300)
- Po pripojení televízora k fotoaparátu sa môže na televíznej obrazovke dočasne obnoviť stav pred pripojením. Keď nasnímate alebo prehráte snímky, opäť sa zobrazia snímky.
- Funkcie [Effect] (Efekt) a [Sound] (Zvuk) prezentácie sú vypnuté.

# **Nie je dostupné v týchto prípadoch:**

- Prehrávanie videozáznamov a 4K sekvenčných súborov nie je možné televízore.
- Snímky zobrazené v určitých oknách fotoaparátu (okno prehliadania viacerých snímok, atď.) nie sú zobrazené na televíznej obrazovke.
- Ak je možnosť [Auto Transfer] (Automatický presun) v [Bluetooth] nastavená na [ON] (Zap.), [Wi-Fi Function] (Funkcia Wi-Fi) nie je k dispozícii.

# **Odosielanie snímok**

Pri odosielaní snímok, najskôr zvoľte možnosť [New Connection] (Nové pripojenie), potom zvoľte spôsob odosielania snímok.

MENU **→ Menu nastavení [Setup] → [Wi-Fi] → [Wi-Fi Function] (Funkcia Wi-Fi) → [New Connection] (Nové spojenie) → [Send Images While Recording] (Odoslanie snímok počas snímania) alebo [Send Images Stored in the Camera] (Odoslanie snímok uložených vo fotoaparáte)**

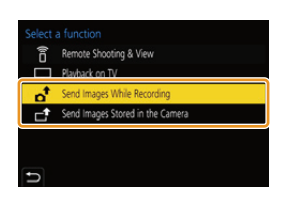

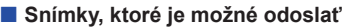

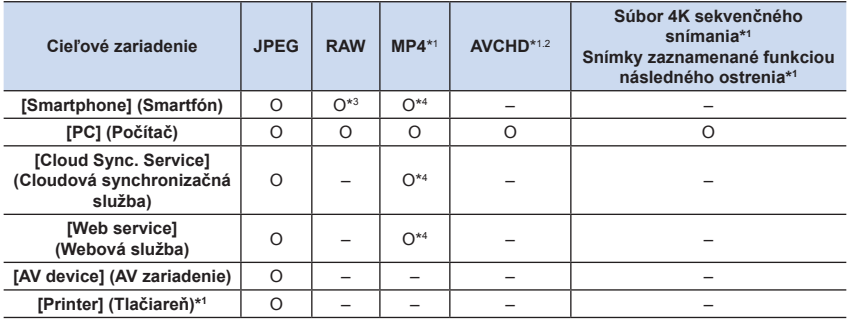

- \*1 Odosielanie prostredníctvom voľby [Send Images While Recording] (Odosielanie snímok počas snímania) nie je dostupné.
- \*2 Súbory väčšie ako 4 GB nie je možné odoslať.
- \*3 Je potrebná verzia operačného systému Android 7.0 alebo novšia verzia alebo verzia operačného systému 10.0 alebo novšia verzia.
- \*4 S výnimkou videozáznamov nasnímaných s rozlíšením 4K
- Niektoré snímky sa nemusia dať zobraziť alebo odoslať, v závislosti od zariadenia.
- Informácie o prehliadaní snímok nájdete v návode na obsluhu cieľového zariadenia alebo webovej služby.

#### **Odosielanie snímok počas snímania**

Snímka môže byť vždy po jej nasnímaní automaticky odoslaná do určeného zariadenia.

- Počas odosielania súboru sa v okne snímania zobrazí  $[a]$ .
- Pre ukončenie spojenia postupujte podľa nižšie uvedených krokov:

 $MENU \rightarrow \mathcal{F}$  Menu nastavení [Setup]  $\rightarrow$  [Wi-Fi]  $\rightarrow$  [Wi-Fi] Function] (Funkcia Wi-Fi) → [Yes] (Áno)

- $\mathbf{d}$ <sub>R5</sub>
- Tieto nastavenia nemôžete zmeniť počas odosielania snímok.
- Keďže fotoaparát dáva prednosť snímaniu, odosielanie môže trvať dlhšie v priebehu snímania.
- Ak vypnete fotoaparát alebo Wi-Fi pripojenie pred dokončením odoslania, neodoslané snímky nebudú opätovne odoslané.
- V priebehu odosielania, nebudete môcť vymazať súbory ani používať menu prehrávania.

#### **Nie je dostupné v týchto prípadoch:**

• Ak nastavíte funkciu [Time Lapse Shot] (Časozberné snímanie), Wi-Fi pripojenie sa ukončí a nebudete môcť používať túto funkciu.

# **Odosielanie snímok uložených vo fotoaparáte**

Snímky je možné pom ich nasnímaní vybrať a odoslať.

#### **Nastavenie [Single Select] (Voľba jednej snímky)**

**1 Zvoľte snímku.**

Ω

**MENU** 

**2 Zvoľte položku [Set] (Nastaviť).**

#### **Nastavenie [Multi Select] (Voľba viacerých snímok)**

- **1 Zvoľte snímku.** (opakujte)
	- Nastavenie sa zruší opätovnou voľbou snímky.
- **2 Zvoľte [OK].**

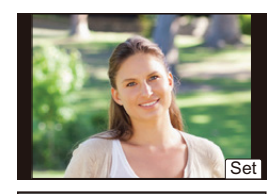

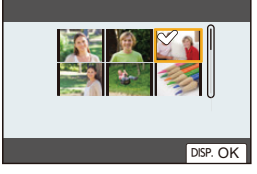

### **Nedostupné v nasledujúcich prípadoch:**

• Niektoré snímky nasnímané iným fotoaparátom a snímky, ktoré boli upravené alebo editované počítačom, nemusia byť odoslané.

#### **Zmena nastavení na odosielanie snímok**

Stlačenie tlačidla [DISP.] po dokončení pripojenia vám umožní zmeniť nastavenia na odoslanie, ako je rozlíšenie snímok na odoslanie.

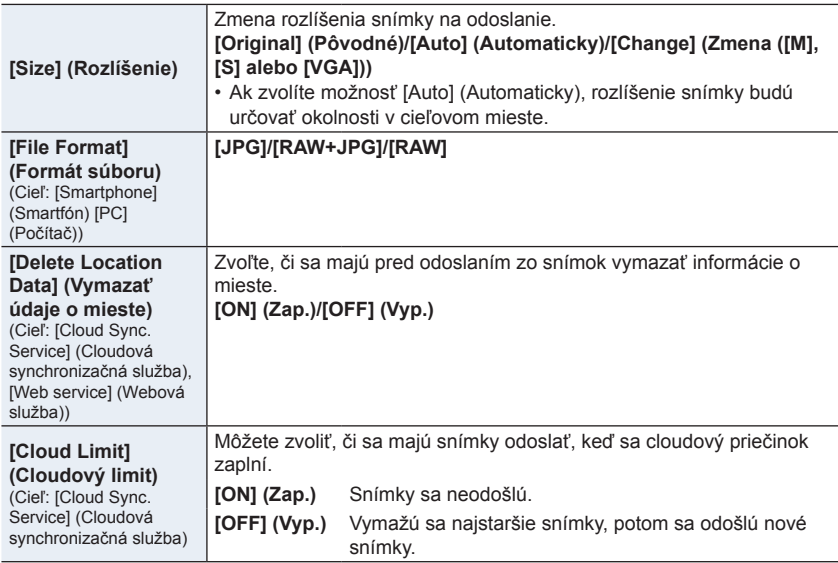

# **Odosielanie snímok do smartfónu**

#### **Príprava**

Najskôr nainštalujte aplikáciu "Image App". (str. 259)

# **1 Zvoľte menu.**

MENU **→ Menu nastavení [Setup] → [Wi-Fi] → [Wi-Fi Function] (Funkcia Wi-Fi) → [New Connection] (Nové pripojenie) → [Send Images While Recording] (Odosielanie snímok počas snímania) alebo [Send Images Stored in the Camera] (Odosielanie snímok uložených vo fotoaparáte) → [Smartphone] (Smartfón)**

# **2 Zvoľte možnosť [Via Network] (Prostredníctvom siete) alebo [Direct] (Priamo) a vykonajte pripojenie. (str. 285)**

#### **(Na smartfóne)**

**Pri pripojení pomocou funkcie [Via Network] (Prostredníctvom siete):**

- **1** Zapnite funkciu Wi-Fi.
- **2** Zvoľte bezdrôtový prístupový bod.
- **3** Spustite aplikáciu "Image App".

**Pri pripojení pomocou funkcie [WPS Connection] (Pripojenie WPS) v položke [Direct] (Priamo):**

**1** Spustite aplikáciu "Image App".

• Ak chcete skontrolovať kompatibilitu smartfónu, ktorý používate, s WPS, pozrite si návod na obsluhu smartfónu.

**Pri pripojení pomocou funkcie [Manual Connection] (Manuálne pripojenie) v položke [Direct] (Priamo):**

- **1** Zapnite funkciu Wi-Fi.
- **2** Zvoľte SSID, ktoré sa zhoduje s SSID zobrazeným na displeji tohto fotoaparátu.
- <sup>3</sup> Spustite aplikáciu "Image App".

# **3 Zvoľte zariadenie, ktoré chcete pripojiť.**

# **4 Skontrolujte nastavenia odosielania snímok a zvoľte položku [Set] (Nastaviť).**

• Ak chcete zmeniť nastavenie odosielania, stlačte tlačidlo [DISP.]. (str. 279)

# **5 Pri voľbe [Send Images While Recording] (Odosielanie snímok počas snímania)**

**Nasnímajte snímky. (str. 278)**

**Pri voľbe [Send Images Stored in the Camera] (Odosielanie snímok uložených vo fotoaparáte)**

**Zvoľte snímky. (str. 279)**

### **Nie je dostupné v týchto prípadoch:**

# **Bezdrôtová tlač**

Zaznamenané snímky môžete vytlačiť bezdrôtovým pripojením z tlačiarne PictBridge (kompatibilná s bezdrôtovou sieťou LAN)\*.

- Kompatibilná so štandardmi DPS over IP.
- Podrobnosti o tlačiarni podporujúcej štandard PictBridge (bezdrôtovou, kompatibilnou so sieťou LAN) si vyžiadajte od príslušnej spoločnosti.

# **1 Zvoľte menu.**

MENU **→ Menu nastavení [Setup] → [Wi-Fi] → [Wi-Fi Function] (Funkcia Wi-Fi) → [New Connection] (Nové pripojenie) → [Send Images Stored in the Camera] (Odosielanie snímok uložených vo fotoaparáte) → [Printer] (Tlačiareň)**

- **2 Zvoľte [Via Network] (Prostredníctvom siete) alebo [Direct] (Priamo) a vykonajte pripojenie. (str. 292, 293)**
- **3 Zvoľte tlačiareň, ktorú chcete pripojiť.**

# **4 Zvoľte snímky a spustite tlač.**

- Postup pri voľbe snímok je rovnaký ako ten, ktorý sa používa pri pripojení prepojovacieho USB kábla. (str. 310).
- Pre ukončenie spojenia stlačte [b]. (Spojenie môžete ukončiť taktiež stlačením [Wi-Fi].)

### **Nie je dostupné v týchto prípadoch:**

# **Odosielanie snímok do AV zariadenia**

Snímky a videozáznamy môžete odosielať do AV zariadení vo svojej domácnosti (domácich AV zariadení), ktoré podporujú štandard DLNA, ako je rekordér.

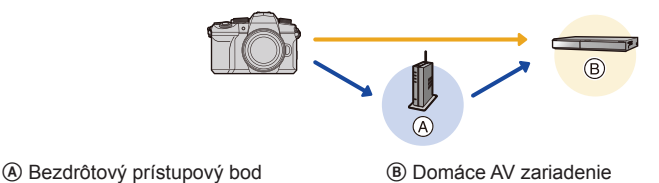

**1 Zvoľte menu.**

MENU **→ Menu nastavení [Setup] → [Wi-Fi] → [Wi-Fi Function] (Funkcia Wi-Fi) → [New Connection] (Nové pripojenie) → [Send Images While Recording] (Odosielanie snímok počas snímania) alebo [Send Images Stored in the Camera] (Odosielanie snímok uložených vo fotoaparáte) → [AV device] (AV zariadenie)**

- **2 Zvoľte [Via Network] (Prostredníctvom siete) alebo [Direct] (priamo) a pripojte. (str. 292, 293)**
- **3 Zvoľte zariadenie, ktoré chcete pripojiť.**
- **4 Skontrolujte nastavenia odoslania a zvoľte [Set] (Nastaviť).**
	- Pre zmenu nastavení stlačte [DISP.]. (str. 279)
- **5 Pri voľbe [Send Images While Recording] (Odosielanie snímok počas snímania)**

**Nasnímajte snímky. (str. 278)**

**Pri voľbe [Send Images Stored in the Camera] (Odosielanie snímok uložených vo fotoaparáte)**

**Zvoľte snímky. (str. 279)**

• Odosielanie môže zlyhať v závislosti na prevádzkovom stave AV zariadenia. Odosielanie môže taktiež určitý čas trvať.

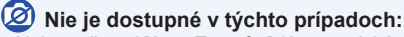

# **Odosielanie snímok do počítača**

#### **Príprava:**

**MENU** 

- Zapnite počítač.
- Pripravte na počítači adresáre na prijímanie snímok. (str. 283)
- Ak sa pracovná skupina cieľového počítača zmenila zo štandardného nastavenia, bude tiež potrebné zmeniť nastavenie tohto fotoaparátu vo funkcii [PC Connection] (Pripojenie k počítaču). (str. 298)

#### **Vytvorenie adresára na prijímanie snímok**

• Vytvorte si na počítači používateľské konto (max. 254 znakov) a heslo (max. 32 znakov) pozostávajúce z alfanumerických znakov. Pokus o vytvorenie adresára na prijímanie môže byť neúspešný, ak konto obsahuje iné ako alfanumerické znaky.

#### Keď používate softvér "PHOTOfunSTUDIO"

- **1 Nainštalujte softvér "PHOTOfunSTUDIO" do počítača. (str. 305)**
- **2 Vytvorte adresár na prijímanie snímok pomocou softvéru "PHOTOfunSTUDIO".**
	- Podrobnejšie informácie nájdete v návode na obsluhu softvéru "PHOTOfunSTUDIO" (vo formáte PDF).

#### Keď nepoužívate softvér "PHOTOfunSTUDIO"

(Pre Windows)

Podporovaný operačný systém: Windows 10/Windows 8.1/Windows 8/Windows 7 Príklad: Windows 7

- **1 Zvoľte adresár, ktorý chcete používať na prijímanie, potom naň kliknite pravým tlačidlom na myške.**
- **2 Zvoľte možnosť [Properties] (Vlastnosti), potom umožnite zdieľanie adresára.**
	- Podrobnejšie informácie nájdete v návode na obsluhu počítača alebo v Pomocníkovi v operačnom systéme.

#### (Pre Mac)

Podporované operačné systémy: OS X v10.5 až v10.11, macOS 10.12 až 10.14 Príklad: OS X v10.8

**1 Zvoľte adresár, ktorý chcete používať na prijímanie, potom kliknite na položky v poradí:**

**[File] (Súbor) → [Get Info] (Získať informácie)**

- **2 Umožnite zdieľanie adresára.**
	- Podrobnejšie informácie nájdete v návode na obsluhu počítača alebo v Pomocníkovi v operačnom systéme.

#### **Odoslanie snímok do počítača**

#### **1 Zvoľte menu.**

MENU **→ Menu nastavení [Setup] → [Wi-Fi] → [Wi-Fi Function] (Funkcia Wi-Fi) → [New Connection] (Nové pripojenie) → [Send Images While Recording] (Odosielanie snímok počas snímania) alebo [Send Images Stored in the Camera] (Odosielanie snímok uložených vo fotoaparáte) → [PC] (Počítač)**

- **2 Zvoľte možnosť [Via Network] (Prostredníctvom siete) alebo [Direct] (Priamo) a vykonajte pripojenie. (str. 292, 293)**
- **3 Zadajte názov počítača (názov NetBIOS pre počítače Mac), ku ktorému sa chcete pripojiť.**
- **4 Zvoľte adresár, ktorý chcete odoslať.**
- **5 Skontrolujte nastavenia odoslania a zvoľte [Set] (Nastaviť).** • Pre zmenu nastavení odoslania stlačte [DISP.]. (str. 279)
- **6 Pri voľbe [Send Images While Recording] (Odosielanie snímok počas snímania)**

**Nasnímajte snímky. (str. 278)**

**Pri voľbe [Send Images Stored in the Camera] (Odosielanie snímok uložených vo fotoaparáte)**

**Zvoľte snímky. (str. 279)**

- V určenom adresári sa vytvoria adresáre roztriedené podľa dátumu odoslania a snímky sa uložia do príslušných adresárov.
- Ak sa zobrazí okno zadania používateľského konta a hesla, zadajte to, ktoré ste nastavili na počítači.
- Keď názov počítača (názov NetBIOS pre počítače Apple Mac) obsahuje medzeru (prázdny znak) atď., nemusí sa rozpoznať správne. Ak pokus o pripojenie zlyhá, odporúčame, aby ste zmenili názov počítača na názov, ktorý

obsahuje len alfanumerické znaky, s maximálne 15 znakmi.

• Ak je aktivovaný firewall operačného systému, bezpečnostný softvér, atď., pripojenie k počítaču nemusí byť možné.

# **Nie je dostupné v týchto prípadoch:**

# **Použitie Webových služieb**

Snímky a videozáznamy môžete odosielať na stránky sociálnych sietí (SNS) atď. prostredníctvom služby "LUMIX CLUB". Nastavením automatického prenosu snímok a videozáznamov do služby Cloud Sync. Service môžete prijímať prenesené snímky alebo videozáznamy do počítača alebo smartfónu.

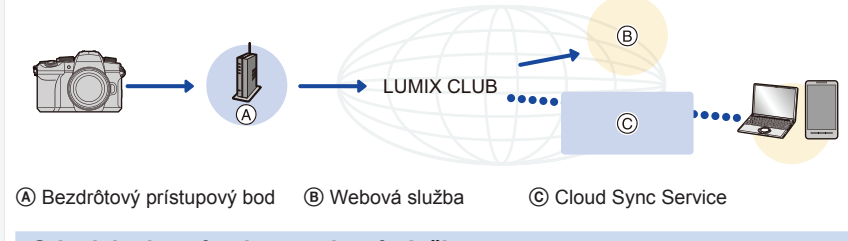

# **Odosielanie snímok na webovú službu**

#### **Príprava:**

- Zaregistrujte sa v službe "LUMIX CLUB" (str. 289).
- Ak chcete odosielať snímky na webovú službu, je potrebné, aby ste webovú službu zaregistrovali. (str. 286)
- Snímky prenesené na webovú službu nie je možné zobraziť alebo vymazať prostredníctvom tohto fotoaparátu. Snímky skontrolujte prístupom na webovú službu prostredníctvom smartfónu alebo počítača.
- Ak odosielanie snímok nie je úspešné, na e-mailovú adresu zaregistrovanú v službe "LUMIX CLUB" vám bude zaslaný e-mail s hlásením, informujúcom o zlyhaní.
- **• Snímky môžu obsahovať osobné informácie, ktoré je možné použiť na identifikáciu používateľa, ako napríklad názov, čas a dátum, kedy boli snímky nasnímané, a miesto, kde boli snímky nasnímané. Pred prenesením snímok na webové služby skontrolujte tieto informácie.**
- Spoločnosť Panasonic nezodpovedá za škody spôsobené únikom, stratou atď. snímok prenesených na webové služby.
- Pri prenášaní snímok na webovú službu snímky nevymažte z fotoaparátu ani po dokončení odosielania dovtedy, kým neskontrolujete, že boli správne prenesené na webovú službu. Spoločnosť Panasonic nezodpovedá za škody vyplývajúce z vymazania snímok uložených v tomto fotoaparáte.

#### Zaregistrovanie webovej služby v službe "LUMIX CLUB"

Informácie o kompatibilných webových službách nájdete v časti "FAQ/Contact us" (Časté otázky/Kontaktujte nás) na nasledujúcej webovej stránke.

#### **http://lumixclub.panasonic.net/eng/c/lumix\_faqs/**

#### **Príprava:**

**MENU** 

Uistite sa, že ste si vytvorili účet na webovej službe, ktorú chcete používať, a majte dostupné prihlasovacie údaje.

**1 Pripojte sa na stránku služby "LUMIX CLUB" prostredníctvom smartfónu alebo počítača.**

**http://lumixclub.panasonic.net/eng/c/**

- **2 Zadajte svoj prihlasovací ID a heslo pre službu "LUMIX CLUB" a prihláste sa na službu.**
- **3 Ak vaša e-mailová adresa ešte nie je zaregistrovaná v "LUMIX CLUB", zaregistrujte ju.**
- **4 Zvoľte a zaregistruje službu cloudového úložiska, ktorú chcete používať v "Nastavenia prepojenia webových služieb".**
	- Službu zaregistrujte podľa zobrazovaných pokynov.

#### **Odoslanie snímok na webovú službu**

**1 Zvoľte menu.**

MENU **→ Menu nastavení [Setup] → [Wi-Fi] → [Wi-Fi Function] (Funkcia Wi-Fi) → [New Connection] (Nové pripojenie) → [Send Images While Recording] (Odosielanie snímok počas snímania) alebo [Send Images Stored in the Camera] (Odosielanie snímok uložených vo fotoaparáte) → [Web service] (Webové služby)**

- **2 Zvoľte možnosť [Via Network] (Prostredníctvom siete) a vykonajte pripojenie. (str. 292)**
- **3 Zvoľte webovú službu.**
- **4 Skontrolujte nastavenia odoslania a zvoľte [Set] (Nastaviť).**
	- Pre zmenu nastavení odoslania stlačte [DISP.]. (str. 279)
- **5 Pri voľbe [Send Images While Recording] (Odosielanie snímok počas snímania)**

**Nasnímajte snímky. (str. 278)**

**Pri voľbe [Send Images Stored in the Camera] (Odosielanie snímok uložených vo fotoaparáte)**

**Zvoľte snímky. (str. 279)**

### **Nie je dostupné v týchto prípadoch:**

#### **Odoslanie snímok z fotoaparátu do webovej služby jednoduchým postupom**

#### **1 Zobrazte snímku.**

# **2 Stlačte ▼.**

(Ak zvolíte skupinu snímok, stlačte **▲** a zvoľte [Upload(Wi-Fi)] (Odoslať (Wi-Fi)) alebo [Upload All(Wi-Fi)]. (Odoslať všetko (Wi-Fi))

• Rovnakú operáciu môžte uskutočniť stlačením  $\lVert \cdot \rVert$ . (Keď je zvolená skupina snímok, zvoľte [Upload(Wi-Fi)] (Odoslať(Wi-Fi)) alebo [Upload All(Wi-Fi)] (Odoslať všetko(Wi-Fi)) po stlačení [  $\sqrt{2}$ , [  $\sqrt{2}$ , [  $\sqrt{2}$  alebo [  $\sqrt{2}$ ] a potom stlačte [ **SUB MENU**].)

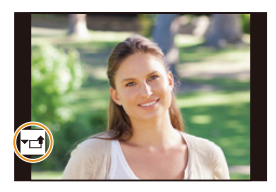

- Ak sa zobrazí okno s výzvou na voľbu spôsobu pripojenia: (str. 293)
- Ak sa zobrazí okno s výzvou na získanie nového prihlasovacieho ID: (str. 289)
- **3 Na okne potvrdenia zvoľte [Yes] (Áno).**
- **4 Zvoľte webovú službu.**

#### **5 Skontrolujte nastavenia odoslania a zvoľte [Set].**

- Kroky **4**, **5** nie sú potrebné, ak pokračujete v odoslaní ďalších snímok.
- Pre zmenu nastavení odoslania stlačte [DISP.]. (str. 279)
- Pre ukončenie pripojenia stlačte [MENU/SET] alebo použite ostatné ovládače na zatvorenie okna prehliadania. Pripojenie môžete ukončiť taktiež stlačením [Wi-Fi]. (str. 258)

#### **Zmena nastavení pre odoslanie snímok alebo webovej služby**

Ukončite Wi-Fi pripojenie a pokračujte opäť krokom **1**.

- Nastavenia odoslania môžete zmeniť taktiež stlačením [Wi-Fi] počas použitia Wi-Fi pripojenia. (str. 258)
- Ak fotoaparát nemá záznamy o pripojení k bezdrôtovému prístupovému bodu, ktoré sú dostupné, zobrazí sa okno vyžadujúce výber spôsob pripojenia. Zvoľte spôsob pripojenia a pripojte fotoaparát k bezdrôtovému prístupovému bodu. (str. 293)
- Ak nie ste zaregistrovaní v službe "LUMIX CLUB": Získajte prihlasovacie ID a nastavte heslo. (str. 299)
- Ak sú zobrazované snímky po skupinách, všetky snímky v skupine budú odoslané. Keď sú skupinové snímky zobrazené po jednej, odošle sa aktuálne zobrazená snímka.

### **Odosielanie snímok na [Cloud Sync. Service] (Cloudová synchronizačná služba)**

#### **Príprava:**

**MENU** 

- Zaregistrujte sa v službe "LUMIX CLUB". (str. 289)
- Nastavte cloudovú synchronizáciu. (Použite softvér "PHOTOfunSTUDIO" v počítači alebo aplikáciu aplikáciu "Image App" na smartfóne.)
	- **Používanie funkcie [Cloud Sync. Service] (Cloudová synchronizačná služba) (K aprílu 2019)**
	- Odoslané snímky sa dočasne uložia do cloudového adresára a môžu sa synchronizovať s používaným zariadením, napríklad s počítačom alebo smartfónom.
	- Cloudový adresár uchováva prenesené snímky počas 30 dní (max. 1000 snímok). Majte na pamäti to, že prenesené snímky sa automaticky vymažú v nasledujúcich prípadoch:
		- Po uplynutí viac ako 30 dní od ich prenosu (Snímky sa môžu vymazať aj v priebehu 30 daní vtedy, ak sú stiahnuté do všetkých špecifikovaných zariadení.)
		- Keď počet snímok presiahne 1000 (Platí to v závislosti od nastavenia [Cloud Limit] (Cloudový limit) (str. 279).)

#### **1 Zvoľte menu.**

MENU **→ Menu nastavení [Setup] → [Wi-Fi] → [Wi-Fi Function] (Funkcia Wi-Fi) → [New Connection] (Nové pripojenie) → [Send Images While Recording] (Odosielanie snímok počas snímania) alebo [Send Images Stored in the Camera] (Odosielanie snímok uložených vo fotoaparáte) → [Cloud Sync. Service] (Cloudová synchronizačná služba)**

- **2 Zvoľte [Via Network] (Prostredníctvom siete) a vykonajte pripojenie. (str. 292)**
- **3 Skontrolujte nastavenia odoslania a zvoľte [Set] (Nastaviť).**
	- Pre zmenu nastavení odoslania stlačte [DISP.]. (str. 279)
- **4 Pri voľbe [Send Images While Recording] (Odosielanie snímok počas snímania)**

**Nasnímajte snímky. (str. 278)**

**Pri voľbe [Send Images Stored in the Camera] (Odosielanie snímok uložených vo fotoaparáte)**

**Zvoľte snímky. (str. 279)**

# **Nie je dostupné v týchto prípadoch:**
#### **Informácie o službe "LUMIX CLUB"**

Podrobnejšie informácie nájdete na stránke služby "LUMIX CLUB". https://lumixclub.panasonic.net/eng/c/

• Služba môže byť pozastavená kvôli pravidelnej údržbe alebo neočakávaným problémom, pričom obsah služby sa môže zmeniť alebo rozšíriť bez predchádzajúceho upozornenia používateľov.

Služba ako celok alebo jej časť môže byť ukončená s upozornením v primeranom predstihu.

#### **Získanie nového prihlasovacieho identifikátora ID**

V menu fotoaparátu získajte prihlasovací identifikátor ID služby "LUMIX CLUB"

**1 Zvoľte menu.**

MENU **→ Menu nastavení [Setup] → [Wi-Fi] → [Wi-Fi Setup] (Nastavenie Wi-Fi) → [LUMIX CLUB] → [Set/Add Account] (Nastaviť/pridať účet) → [New account] (Nový účet)**

- Pripojte sa k sieti. Voľbou [Next] (Ďalej) prejdite na nasledujúcu stránku.
- **2 Zvoľte spôsob pripojenia k bezdrôtovému prístupovému bodu a nastavte ho. (str. 293)**
	- Voľbou [Next] (Ďalej) prejdite na nasledujúcu stránku.
- **3 Prečítajte si podmienky používania služby "LUMIX CLUB" a zvoľte [Agree] (Súhlasím).**
	- Tlačidlami ▲/▼ môžete prepínať medzi stránkami.
	- Zobrazenie môžete zväčšiť: (zmenšenie na pôvodnú veľkosť:
	- Polohu zväčšeného zobrazenia môžete posúvať tlačidlami ▲/▼/◄/►.
	- Stlačením  $\left[\overline{m}/\right]$  zrušíte proces bez získania prihlasovacieho ID.

#### **4 Zadajte heslo.**

- Ako heslo zadajte ľubovoľnú kombináciu 8 až 16 znakov a čísel.
- Podrobnejšie informácie o zadávaní znakov, si pozrite na str. 64.

#### **5 Skontrolujte prihlasovací ID a zvoľte [OK].**

- **• Poznačte si prihlasovacie ID a heslo.**
- Prihlasovací ID (12-ciferné číslo) sa zobrazí automaticky. Pri prihlasovaní na službu "LUMIX CLUB" prostredníctvom počítača bude stačiť zadať len tieto čísla.

#### **Kontrola/zmena prihlasovacieho identifikátora ID alebo hesla**

#### **Príprava:**

Pri používaní získaného prihlasovacieho identifikátora ID skontrolujte ID a heslo. Ak chcete zmeniť heslo pre službu "LUMIX CLUB" na fotoaparáte, prejdite na stránku služby "LUMIX CLUB" zo smartfónu alebo z počítača a vopred zmeňte heslo pre službu "LUMIX CLUB".

#### **1 Zvoľte menu.**

MENU **→ Menu nastavení [Setup] → [Wi-Fi] → [Wi-Fi Setup] (Nastavenie Wi-Fi) → [LUMIX CLUB] → [Set/Add Account] (Nastaviť/pridať účet) → [Set Login ID] (Nastaviť prihlasovací ID)**

- Zobrazí sa prihlasovací ID a heslo.
- Heslo sa zobrazí vo forme znakov  $\mathbf{\star}^*$ .
- **2 Zvoľte položku, ktorá sa má zmeniť.**
- **3 Zadajte prihlasovací ID alebo heslo.**
	- Podrobnejšie informácie o zadávaní znakov, si pozrite na str. 64.
	- Do fotoaparátu zadajte nové heslo, ktoré ste vytvorili na smartfóne alebo počítači.
- **4 Zvoľte [Exit] (Koniec).**

#### **Nastavenie rovnakého prihlasovacieho ID pre fotoaparát a smartfón**

Nastavenie rovnakého prihlasovacieho ID na fotoaparáte a smartfóne je praktické pre odosielanie snímok z fotoaparátu do iných zariadení alebo na webové služby.

- **Keď fotoaparát alebo smartfón získal prihlasovací identifikátor ID:**
- **1 Fotoaparát pripojte k smartfónu. (str. 262)**
- **2 V menu "Image App" nastavte spoločný prihlasovací identifikátor ID.**
- Keď po pripojení fotoaparátu k smartfónu zobrazíte prostredie prehliadania, môže sa zobraziť prostredie nastavenia spoločného prihlasovacieho identifikátora ID.

#### ■ Keď fotoaparát a smartfón získali odlišný prihlasovací identifikátor ID: **Zmeňte prihlasovací ID a heslo pre každé zo zariadení.**

• Zmena prihlasovacieho ID a hesla pre fotoaparát: Pozrite si vyššie uvedenú časť "Kontrola/zmena prihlasovacieho identifikátora ID alebo hesla".

#### Kontrola podmienok používania služby "LUMIX CLUB"

Ak boli podmienky používania aktualizované, skontrolujte si podrobnosti.

#### MENU **→ Menu nastavení [Setup] → [Wi-Fi] → [Wi-Fi Setup] (Nastavenie Wi-Fi) → [LUMIX CLUB] → [Terms of use] (Podmienky použitia)**

#### **Vymazanie vášho prihlasovacieho ID a účtu zo služby "LUMIX CLUB"**

Keď fotoaparát odovzdávate inej osobe alebo sa ho chystáte vyhodiť, vymažte svoj prihlasovací identifikátor ID z fotoaparátu. Môžete vymazať aj svoj účet v službe "LUMIX CLUB".

#### **1 Zvoľte menu.**

**MENU** 

MENU **→ Menu nastavení [Setup] → [Wi-Fi] → [Wi-Fi Setup] (Nastavenie Wi-Fi) → [LUMIX CLUB] → [Delete account] (Vymazať účet)**

- Zobrazí sa hlásenie. Zvoľte [Next] (Ďalej).
- **2 Vo výzve na potvrdenie vymazania prihlasovacieho ID zvoľte možnosť [Yes] (Áno).**
	- Zobrazí sa hlásenie. Zvoľte [Next] (Ďalej).
- $3$  Vo výzve na potvrdenie vymazania účtu v službe "LUMIX CLUB" zvoľte **možnosť [Yes] (Áno).**
	- Zobrazí sa hlásenie informujúce o vymazaní. Zvoľte možnosť [Next] (Ďalej).
	- Ak chcete službu naďalej používať, voľbou možnosti [No] (Nie) vymažete len prihlasovací ID.
- **4 Zvoľte [OK].**
	- Zmeny a iné úkony s prihlasovacími ID je možné vykonávať len na prihlasovacom ID získanom fotoaparátom.

## **Informácie o Wi-Fi pripojeniach**

K dispozícii sú nasledujúce typy pripojení.

MENU **→ Menu nastavení [Setup] → [Wi-Fi] → [Wi-Fi Function] (Funkcia Wi-Fi)**

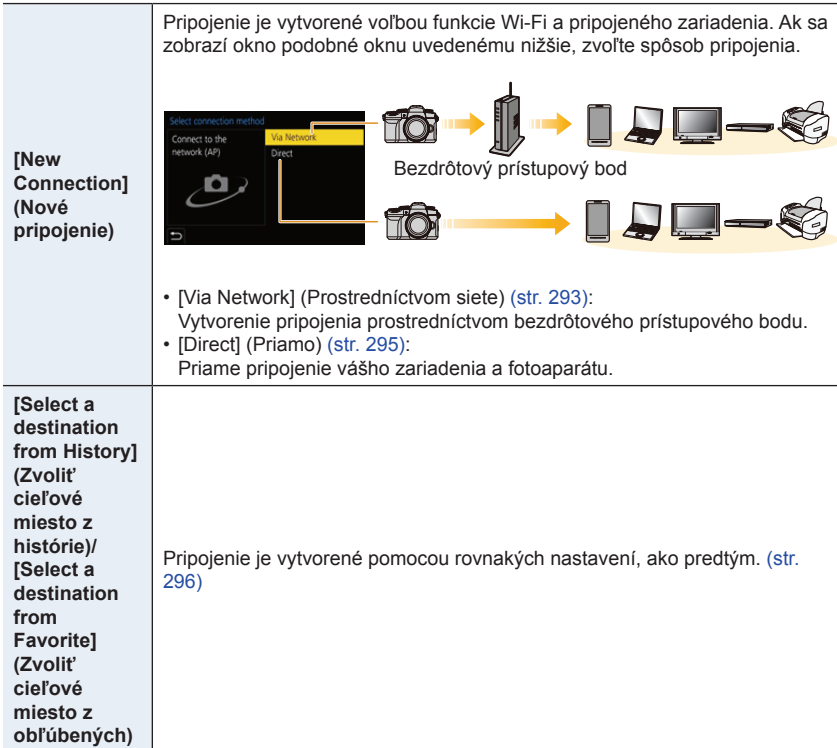

#### **[Via Network] (Prostredníctvom siete)**

Zvoľte spôsob pripojenia k bezdrôtovému prístupovému bodu.

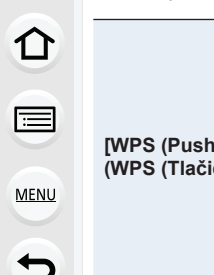

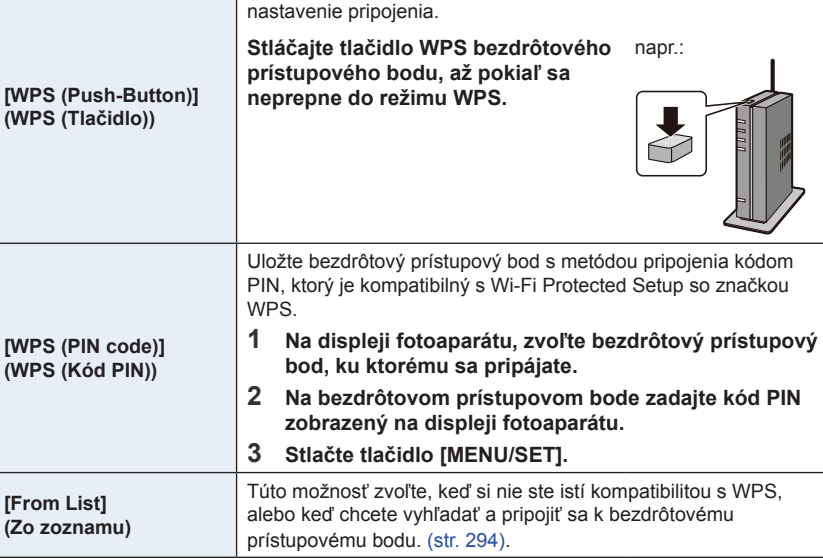

Stlačte tlačidlo WPS na bezdrôtovom prístupovom bode, na

• S výnimkou prvého pripojenia, sa fotoaparát pripojí k predtým požitému bezdrôtovému prístupovému bodu.

Ak chcete zmeniť bezdrôtový prístupový bod, ku ktorému sa chcete pripojiť, stlačte tlačidlo [DISP.].

• WPS označuje funkciu, ktorá vám umožňuje ľahko konfigurovať nastavenia týkajúce sa pripojenia a zabezpečenia zariadení bezdrôtovej siete LAN.

Ak chcete zistiť, či je bezdrôtový prístupový bod, ktorý používate, kompatibilný s WPS, prečítajte si návod priložený k bezdrôtovému prístupovému bodu.

#### **[From List] (Zo zoznamu)**

Vyhľadajte dostupné bezdrôtové prístupové body.

- Ak je sieťová autentifikácia zašifrovaná, potvrďte šifrovací kľúč zvoleného bezdrôtového prístupového bodu.
- **1 Zvoľte bezdrôtový prístupový bod, ku ktorému sa pripájate.**
	- Stlačením tlačidla [DISP.] znovu spustíte vyhľadávanie bezdrôtového prístupového bodu.
	- Ak sa nenájde žiadny bezdrôtový prístupový bod, prečítajte si časť "Pripojenie pomocou manuálneho zadania" na str. 294.
- **2 (Ak je sieťová autentifikácia zašifrovaná) Zadajte šifrovací kľúč.**

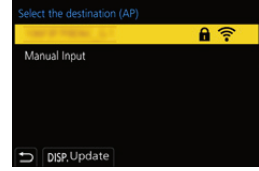

• Podrobnejšie informácie o zadávaní znakov, si pozrite na str. 64.

#### **Pripojenie pomocou manuálneho zadania**

- Potvrďte SSID, typ overenia, typ šifrovania, šifrovací kľúč bezdrôtového prístupového bodu, ktorý používate.
- 1 V zobrazení z kroku **1** časti "Ak si nie ste istí kompatibilitou s WPS (pripojenie pomocou [From List] (Zo zoznamu))" zvoľte [Manual Input] (Manuálne zadanie).
- 2 Zadajte SSID bezdrôtového prístupového bodu, ku ktorému sa pripájate, potom zvoľte možnosť [Set] (Nastaviť).
	- Podrobnejšie informácie o zadávaní znakov, si pozrite na str. 64.
- **3** Zvoľte typ sieťovej autentifikácie.

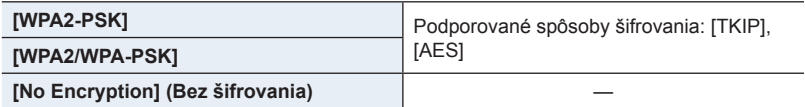

- 4 (Keď zvolíte inú možnosť než [No Encryption] (Bez šifrovania)) Zadajte šifrovací kľúč.
- Pred uložením bezdrôtového prístupového bodu si prečítajte jeho návod na obsluhu a nastavenia.
- Ak nie je možné vytvoriť pripojenie, dôvodom môžu byť príliš slabé rádiové vlny bezdrôtového prístupového bodu. Podrobnejšie informácie nájdete v časti "Zobrazované hlásenia" (str. 325) a "Riešenie problémov". (str. 328).
- V závislosti od prostredia, v ktorom zariadenia používate sa môže prenosová rýchlosť znížiť alebo prenos nebude možný. Okrem toho, nemusí byť možné použiť bezdrôtový prístupový bod.

#### **[Direct] (Priame pripojenie)**

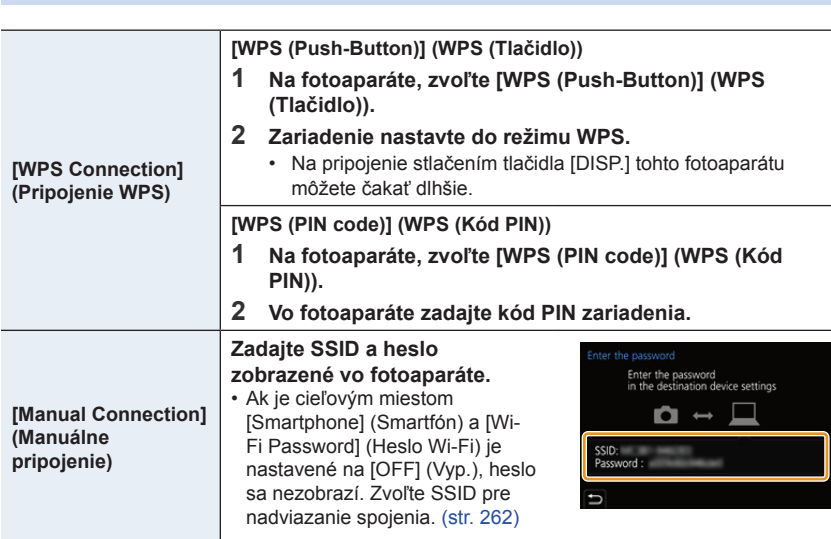

• Podrobnejšie informácie nájdete v návode na obsluhu daného zariadenia.

#### **Pripojenie k Wi-Fi pomocou predtým uložených nastavení**

Fotoaparát si uchováva históriu použitia funkcie Wi-Fi. Položky v histórii môžete zaregistrovať do obľúbených položiek. Pripojenie z histórie alebo z obľúbených položiek umožňuje jednoduché pripojenie s rovnakými nastaveniami, ako sa použili predtým.

• Ak sa nastavenia Wi-Fi pripájaného zariadenia zmenili, nemusí byť možné sa pripojiť k zariadeniu.

#### **1 Zvoľte menu.**

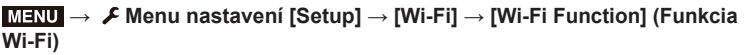

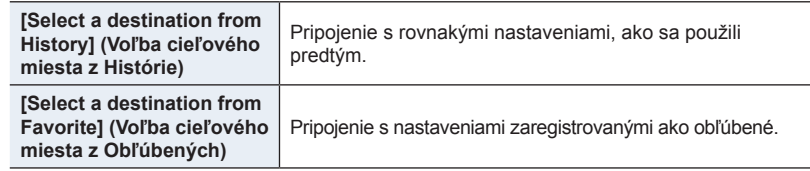

#### **2 Zvoľte požadovanú položku.**

• Stlačením tlačidla [DISP.] môžete zobraziť podrobnejšie informácie o pripojení.

#### **Registrácia záznamov ako obľúbených**

 $\bullet$  Zvoľte menu.

MENU **→ Menu nastavení [Setup] → [Wi-Fi] → [Wi-Fi Function] (Funkcia Wi-Fi) → [Select a destination from History] (Voľba cieľového miesta z histórie)**

- 2 Zvoľte položku, ktorú chcete uložiť medzi obľúbené a potom stlačte tlačidlo ►.
- **3** Zadaite názov uloženia.
	- Podrobnejšie informácie o zadávaní znakov, si pozrite na str. 64.
	- Zadať je možné maximálne 30 znakov. Dvojbajtový znak sa považuje za dva znaky.

#### **Úprava položiek uložených medzi obľúbené**

**1** Zvoľte menu

MENU **→ Menu nastavení [Setup] → [Wi-Fi] → [Wi-Fi Function] (Funkcia Wi-Fi) → [Select a destination from Favorite] (Voľba cieľového miesta z Obľúbených)**

2 Zvoľte obľúbenú položku, ktorú chcete upraviť a stlačte tlačidlo ►.

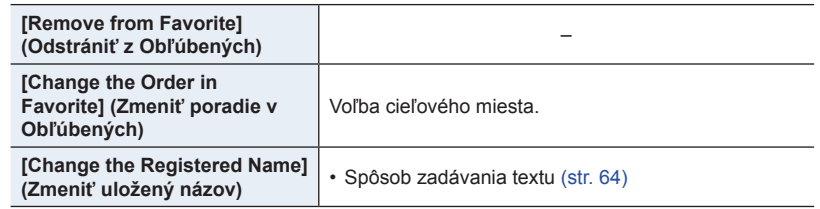

- Pretože počet záznamov, ktoré je možné uložiť je obmedzený, zaregistrujte často používané pripojenia ako obľúbené.
- Vykonaním funkcie [Reset Wi-Fi Settings] (Obnovenie východiskových nastavení Wi-Fi) vymažete históriu a obsah uložený v [Select a destination from Favorite] (Voľba cieľového miesta z Obľúbených).
- Ak je zariadenie, ku ktorému sa chcete pripojiť (smartfón, atď.) pripojené k inému bezdrôtovému prístupovému bodu ako je pripojený fotoaparát, nemôžete pripojiť zariadenie k fotoaparátu pomocou [Direct] (Priamo). Zmeňte nastavenia Wi-Fi zariadenia, ku ktorému sa chcete pripojiť, tak používal prístupový bod nastavený fotoaparátom. Môžete taktiež zvoliť [New Connection] (Nové pripojenie) a opätovne pripojiť zariadenia. (str. 259)
- Pripojenie nemusí byť vytvorené jednoducho, pri pripojení k sieti, ku ktorej je pripojených mnoho počítačov. Ak pokus o pripojenie zlyhá, znova sa pripojte pomocou možnosti [New Connection] (Nové pripojenie).

## **Menu [Wi-Fi Setup] (Nastavenie Wi-Fi)**

Konfigurujte nastavenia potrebné pre funkciu Wi-Fi. Po pripojení k Wi-Fi nie je možné zmeniť nastavenia.

#### MENU **→ Menu nastavení [Setup] → [Wi-Fi] → [Wi-Fi Setup] (Nastavenie Wi-Fi) → Požadovaná položka, ktorá sa má nastaviť**

#### **[Priority of Remote Device] (Priorita diaľkového zariadenia)**

Nastavenie buď fotoaparátu alebo smartfónu ako prednostného ovládacieho zariadenia, ktoré bude použité v priebehu diaľkového snímania. (str. 267)

#### **[Wi-Fi Password] (Wi-Fi heslo)**

Môžte zvýšiť zabezpečenie aktiváciou hesla pre priame pripojenie k smartfónu.

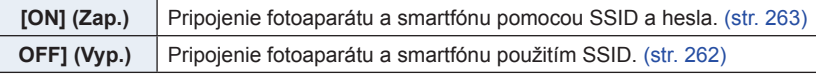

• Keď zvolíte [ON] (Zap.), môžete taktiež nastaviť pripojenie oskenovaním QR kódu.

#### **[LUMIX CLUB]**

Získanie alebo zmena prihlasovacieho ID služby "LUMIX CLUB". (str. 289)

#### **[PC Connection] (Pripojenie k počítaču)**

Tu môžete nastaviť pracovnú skupinu.

Aby ste mohli odosielať snímky do počítača, je potrebné pripojenie do rovnakej pracovnej skupiny ako cieľový počítač.

(Predvolené nastavenie je "WORKGROUP".)

**1** Stlačte [MENU/SET].

- 2 Zadajte pracovnú skupinu pripájaného počítača.
	- Podrobnejšie informácie o zadávaní znakov, si pozrite na str. 64.
- Stlačením tlačidla [DISP.] sa vrátite k počiatočnému nastaveniu.

#### **[Device Name] (Názov zariadenia)**

Umožňuje vám zmeniť názov (SSID) tohto fotoaparátu.

- **1** Stlačte [DISP.].
- **2** Zadajte požadovaný názov zariadenia.
	- Podrobnejšie informácie o zadávaní znakov, si pozrite na str. 64.
	- Zadať je možné maximálne 32 znakov.

#### **[Wi-Fi Function Lock] (Uzamknutie funkcie Wi-Fi)**

Pre ochranu pred nesprávnym použitím Wi-Fi funkcie treťou stranou a pre ochranu osobných informácií odporúčame chrániť Wi-Fi funkciu pomocou hesla.

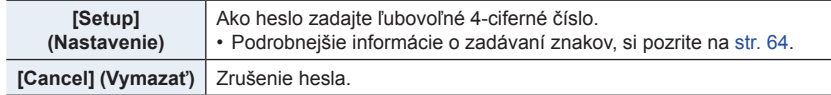

• Keď je nastavené heslo, budete vyzvaní na jeho zadanie pri každom použití funkcie Wi-Fi.

• Ak heslo zabudnete, môžete ho resetovať pomocou funkcie [Reset Wi-Fi Settings] (Obnovenie východiskových nastavení Wi-Fi) v menu nastavení [Setup].

#### **[Network Address] (Sieťová adresa)**

Zobrazenie MAC adresy a IP adresy tohto fotoaparátu.

- "MAC adresa" je jedinečná adresa, ktorá sa používa na identifikáciu sieťového zariadenia.
- "IP adresa" označuje číslo, ktoré identifikuje počítač pripojený k sieti, napríklad k internetu. Adresy pre domácnosti zvyčajne automaticky priraďuje funkcia DHCP, napríklad bezdrôtový prístupový bod (Príklad: 192.168.0.87)

 $\Omega$ 

## **11.** Pripojenie fotoaparátu k inému **zariadeniu**

## **Prehliadanie/Uloženie videozáznamov v rozlíšení 4K do externého zariadenia**

#### **Sledovanie videozáznamov v rozlíšení 4K**

#### **Prehliadanie na televíznej obrazovke**

Keď fotoaparát pripojíte k televízoru kompatibilnému s rozlíšením 4K a spustíte prehrávanie videozáznamov nasnímaných fotoaparátom, budete si môcť vychutnať videozáznamy vo vysokom rozlíšení 4K. Videozáznamy v rozlíšení 4K si budete môcť prehrať aj pri pripojení fotoaparátu k televízoru s vysokým rozlíšením a iným zariadeniam, ktoré nepodporujú rozlíšenie 4K, rozlíšenie pri prehrávaní však bude nižšie. **Príprava:**

- Nastavte [HDMI Mode (Play)] (Režim pripojenia cez HDMI (Prehrávanie)) (str. 234) na [AUTO] (Automaticky) alebo nastavenie s rozlíšením [4K/25p].
- Pri pripojení k televízoru, ktorý nepodporuje videozáznamy v rozlíšení 4K, zvoľte možnosť [AUTO] (Automaticky).

#### **Fotoaparát pripojte prostredníctvom HDMI mikro kábla k televízoru kompatibilnému s rozlíšením 4K a zobrazte okno prehliadania. (str. 301)**

- Keď je funkcia [VIERA Link] nastavená na možnosť [ON] (Zap.) a fotoaparát pripojíte k televízoru podporujúcemu rozhranie VIERA Link, vstup televízora sa automaticky prepne a zobrazí sa okno prehliadania. Informácie nájdete na str. 303.
- Prečítajte si návod na obsluhu televízora.

#### **Sledovanie na počítači**

Na prehrávanie videozáznamov s rozlíšením 4K na počítači použite softvér "PHOTOfunSTUDIO".

- Na prehrávanie a upravovanie videozáznamov v rozlíšení 4K potrebujete vysokovýkonné počítačové systémové prostredie.
- Prečítajte si návod na obsluhu softvéru "PHOTOfunSTUDIO" (vo formáte PDF).

#### **Uloženie videozáznamov v rozlíšení 4K**

#### **Ukladanie do počítača**

Pomocou softvéru "PHOTOfunSTUDIO" importujte videozáznamy v rozlíšení 4K do počítača PC.

• Prečítajte si návod na obsluhu softvéru "PHOTOfunSTUDIO" (vo formáte PDF).

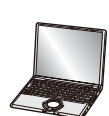

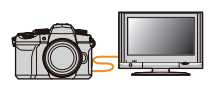

## **Prehliadanie snímok na televíznej obrazovke**

Príprava: Vypnite fotoaparát aj televízor.

**MENU** 

#### **1 Pripojte fotoaparát k televízoru.**

• Pri pripájaní dbajte na správnu orientáciu konektorov a konektor zasúvajte a vyťahujte priamym smerom, pričom uchopte konektor a nie samotný kábel. (Ak by ste sa snažili konektor zapojiť šikmo alebo nesprávne otočený, mohol by sa zdeformovať a zapríčiniť tak problémy pri používaní, prípadne sa poškodiť.) Zariadenia nepripájajte k nesprávnym konektorom. V opačnom prípade by ste mohli spôsobiť poruchu.

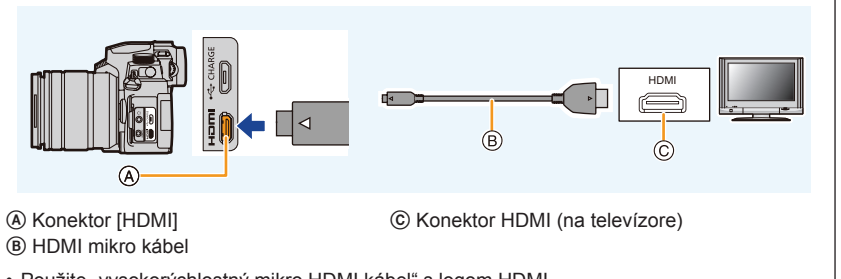

• Použite "vysokorýchlostný mikro HDMI kábel" s logom HDMI. Káble, ktoré nezodpovedajú štandardu HDMI, nie je možné použiť. "Vysokorýchlostný mikro HDMI kábel" (s jedným konektorom typu D a druhým typu A a maximálnou dĺžkou 2 m)

#### **2 Zapnite televízor a zvoľte vstup zodpovedajúci pripojeniu fotoaparátu.**

## **3 Zapnite fotoaparát a potom stlačte tlačidlo [**(**].**

- V závislosti od nastavenia funkcie [Aspect Ratio] (Pomer strán) sa môže stať, že sa snímky zobrazia s čiernymi pruhmi v hornej a dolnej časti alebo na pravej a ľavej strane.
- Ak je horná alebo dolná časť obrazu orezaná, zmeňte režim zobrazenia na televízore.
- Skontrolujte [HDMI Mode (Play)] (Režim pripojenia cez rozhranie HDMI (Prehliadanie)). (str. 234)
- Ak chcete prehrávať videozáznamy so snímkovou frekvenciou 24p, nastavte položku [HDMI Mode] (Režim pripojenia cez rozhranie HDMI) na [AUTO] (Automaticky). Inak sa obraz nebude prehrávať s frekvenciou 24 snímok za sekundu.
- V závislosti od pripojeného televízora, nemusia byť súbory 4K sekvenčného snímania prehrávané správne.
- Snímky nie sú zobrazené na displeji fotoaparátu. Taktiež ani zvuk nie je reprodukovaný z reproduktora fotoaparátu.
- HDMI výstup bude zrušený, ak je súčasne pripojený USB kábel (súčasť balenia).
- Prečítajte si návod na obsluhu televízora.

#### **Snímanie so súčasným sledovaním obrazu z fotoaparátu**

Pri používaní výstupu cez HDMI, môžete snímať a zároveň sledovať videozáznamy na externom monitore, televízore alebo podobnom zariadení.

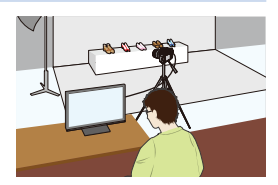

#### **Nastavenie zobrazenia informácií v priebehu HDMI výstupu**

Zvoľte, či chcete alebo nechcete mať zobrazenie informácií o fotoaparáte na výstupe do externého zariadenia pripojeného prostredníctvom HDMI.

#### MENU → **Menu nastavení [Setup]** → **[TV Connection] (Pripojenie k televízoru)** → **[HDMI Info Display (Rec)] (Zobrazenie informácií pri pripojení cez HDMI (Snímanie))**

Nastavenia: [ON] (Zap.)/[OFF] (Vyp.)

启

**MENU** 

- Ak používate HDMI výstup v priebehu snímania, kvalita obrazu na výstupe sa automaticky prepne v súlade s pripojeným zariadením. Avšak v nasledujúcich prípadoch, je použité nastavenie [Rec Quality] (Kvalita záznamu) v menu snímania videozáznamu [Motion Picture] pre výstup obrazu. (Ak pripojené zariadenie nepodporuje, optimálne nastavenie zariadenia bude zvolené automaticky pre kvalitu obrazu na HDMI výstupe.)
	- V priebehu snímania videozáznamu
	- V režime kreatívneho videozáznamu
- Ak je voľba [Rec Area] (Oblasť snímania) nastavená na [
- [Aspect Ratio] (Pomer strán) v menu snímania [Rec] je pevne dané na [16:9].
- Keď je fotoaparát pripojený k externému monitoru alebo televízoru, ktorý podporuje 4K videozáznam, ak použijete jedno z nasledujúcich nastavení, uhol pohľadu bude ešte užší ako obvykle:
	- [4K/100M/30p]/[4K/100M/25p]/[4K/100M/24p] v [Rec Quality] (Kvalita záznamu)
	- [4K Live Cropping] (Orezanie živého náhľadu v rozlíšení 4K)
- Keď používate režim automatického zaostrovania  $[[+]]$  alebo podporu manuálneho zaostrovania, zobrazenie nie je možné zväčšiť v režime okna.
- Možnosť [Ex. Tele Conv.] (Extra telekonverzia) nie je dostupná. (okrem režimu kreatívneho videozáznamu)
- Elektronické zvuky a zvuky elektronickej uzávierky sa vypnú.
- Pri kontrole obrazu a zvuku z televízora pripojeného k fotoaparátu, môže mikrofón fotoaparátu snímať zvuk z reproduktorov televízora, čím dôjde k produkovaniu neštandardného zvuku (zvuková spätná väzba). Ak sa to stane, premiestnite fotoaparát ďalej od televízora alebo znížte hlasitosť na televízore.
- Ak nastavíte Wi-Fi pripojenie počas použitia HDMI výstupu, na displeji fotoaparátu sa nezobrazí žiaden obraz.
- Niektoré okná nastavení nie sú na výstupe prostredníctvom HDMI.
- Táto funkcia nie je dostupná v nasledujúcich prípadoch:
	- V priebehu snímania panoramatických snímok
	- Pri snímaní snímok v rozlíšení 4K
	- Pri snímaní pomocou funkcie následného ostrenia

#### **Používanie funkcie VIERA Link (HDMI)**

#### **Čo je VIERA Link (HDMI) (HDAVI Control™)?**

- Keď je fotoaparát pripojený prostredníctvom HDMI kábla k zariadeniu kompatibilnému s rozhraním VIERA Link, táto funkcia vám umožňuje používať diaľkový ovládač televízora značky Panasonic a jednoducho tak obsluhovať tento fotoaparát a využívať funkcie prepojeného ovládania zariadení.
- (K dispozícii nebudú všetky úkony.)
- VIERA Link je jedinečná funkcia zariadení Panasonic. Funkcia VIERA Link je založená na riadiacich funkciách, ktoré umožňuje rozhranie HDMI. HDMI je priemyselný štandard, známy tiež ako HDMI CEC (Consumer Electronics Control).
- Fungovanie prepojeného ovládania so zariadeniami od iných výrobcov, ktoré podporujú štandard HDMI CEC nie je zaručené. Informácie o kompatibilite zariadení od iných výrobcov s funkciou VIERA Link nájdete v návodoch na obsluhu daných zariadení.
- Tento fotoaparát podporuje funkciu "VIERA Link Ver.5". "VIERA Link Ver.5" je štandard pre zariadenia značky Panasonic kompatibilné s funkciou VIERA Link. Tento štandard je kompatibilný s bežnými zariadeniami Panasonic VIERA Link.

#### **Príprava:**

⇧

**MENU** 

D

MENU → **Menu nastavení [Setup]** → **[TV Connection] (Pripojenie k televízoru)** → **[VIERA Link]** → **[ON] (Zap.)**

- **1 Fotoaparát pripojte prostredníctvom mikro HDMI kábla k televízoru Panasonic, ktorý je kompatibilný s rozhraním VIERA Link (str. 301).**
- **2 Zapnite fotoaparát a potom stlačte tlačidlo [**(**].**
- **3 Fotoaparát môžete ovládať diaľkovým ovládačom televízora.**

#### **Vypnutie fotoaparátu:**

Keď televízor vypnete diaľkovým ovládačom, vypne sa aj fotoaparát.

#### **Automatická voľba vstupu:**

- Keď je fotoaparát pripojený prostredníctvom mikro HDMI kábla a zapnete fotoaparát a potom stlačíte tlačidlo [D], vstupný kanál televízora sa automaticky prepne na signál z fotoaparátu. Ak je televízor v pohotovostnom režime, automaticky sa zapne (ak je pre funkciu [Power on link] (Automatické zapnutie televízora) na televízore zvolená možnosť [Set] (Aktivovať)).
- Obsluha ovládacími prvkami na fotoaparáte bude obmedzená.
- Ak chcete počas prezentácie prehrávať zvuk filmu, v prostredí nastavenia prezentácie nastavte položku [Sound] (Zvuk) na [AUTO] (Automaticky) alebo [Audio] (Sprievodné ozvučenie).
- Použite "vysokorýchlostný HDMI kábel" s logom HDMI. Káble, ktoré nezodpovedajú štandardu HDMI, nie je možné použiť. "Vysokorýchlostný HDMI kábel" (s jedným konektorom typu A a druhým typu A a maximálnou dĺžkou 1,5 m)
- Ak funkcia VIERA Link nepracuje správne, pozrite si str. 335.

## **Uloženie snímok do počítača**

Po pripojení fotoaparátu k počítaču budete môcť zábery nasnímané fotoaparátom preniesť do počítača.

• Niektoré počítače umožňujú čítať dáta priamo z karty vybratej z fotoaparátu. Podrobné informácie nájdete uvedené v návode na obsluhu počítača.

#### **Počítače, ktoré je možné použiť**

Fotoaparát je možné pripojiť k akémukoľvek počítaču, ktorý dokáže rozoznať veľkokapacitné pamäťové zariadenie.

- Podporované systémy Windows: Windows 10/Windows 8.1/Windows 8/Windows 7
- Podporované systémy Mac: OS X v10.5 to v10.11, macOS 10.12 až 10.14

#### **Videozáznamy vo formáte AVCHD sa nemusia preniesť správne, keď sa kopírujú ako súbory alebo ako adresár**

- V systéme Windows vždy prenášajte videozáznamy vo formáte AVCHD s použitím softvéru "PHOTOfunSTUDIO".
- V systéme Mac je možné videozáznamy vo formáte AVCHD prenášať pomocou softvéru "iMovie". Všimnite si, prosím, že pri niektorých kvalitách obrazu prenesenie nie je možné. (Podrobné informácie o softvéri iMovie vám poskytne spoločnosť Apple Inc.)

#### **Sťahovanie softvéru**

- Ak chcete stiahnuť softvér, musí byť váš počítač pripojený k internetu.
- Stiahnutie softvéru v niektorých komunikačných prostrediach môže určitý čas trvať.
- Podporované operačné systémy sú aktuálne od apríla 2019 a sú predmetom zmeny.

#### **PHOTOfunSTUDIO 10.0 PE**

Tento softvér vám umožňuje spravovať snímky. Môžete napríklad odosielať statické zábery a videozáznamy do počítača a triediť ich podľa dátumu nasnímania alebo názvu modelu. Môžete taktiež vykonávať operácie ako zapisovanie snímok na DVD disk, spracovanie a korekcia statických záberov a úprava videozáznamov.

Pozrite si nižšie uvedenú stránku na stiahnutie a inštaláciu softvéru. Softvér si stiahnite, keď bude k dispozícii na stiahnutie. • Vypršanie možnosti stiahnutia: apríl 2024 **http://panasonic.jp/support/global/cs/soft/download/d\_pfs10pe.html**

(Táto stránka je len v angličtine.)

• Prevádzkové prostredie

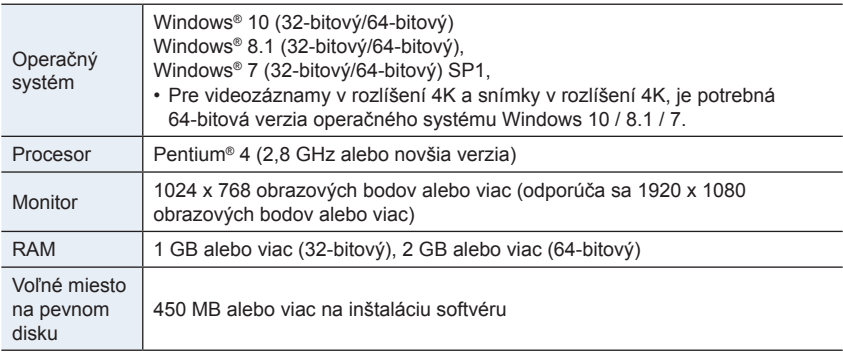

• Pri používaní funkcie prehrávania a úpravy videozáznamov v rozlíšení 4K alebo funkcie orezania snímky pre snímky v rozlíšení 4K, si pozrite prevádzkové pokyny "PHOTOfunSTUDIO" (súbor vo formáte PDF).

• Softvér "PHOTOfunSTUDIO" nie je kompatibilný s operačným systémom Mac.

#### **SILKYPIX Developer Studio SE**

Je to softvér na úpravu záberov vo formáte RAW.

Upravené zábery je možné uložiť vo formáte (JPEG, TIFF atď.), ktorý je možné zobraziť na počítači.

Pozrite si nižšie uvedenú stránku na stiahnutie a inštaláciu softvéru. **http://www.isl.co.jp/SILKYPIX/english/p/**

• Prevádzkové prostredie

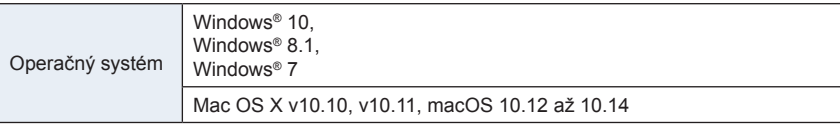

• Podrobné informácie o spôsobe používania softvéru "SILKYPIX Developer Studio", si môžete prečítať v "Help" alebo na webovej stránke podpory Ichikawa Soft Laboratory.

**30-dňová plná skúšobná verzia softvéru LoiLoScope**

(Windows 10 / 8.1 / 8 / 7)

Tento softvér vám umožňuje jednoducho upravovať videozáznam.

Pozrite si nižšie uvedenú stránku na stiahnutie a inštaláciu softvéru. **http://loilo.tv/product/20**

- Viac informácií o spôsobe používania softvéru LoiLoScope si prečítajte v návode LoiLoScope, ktorý je k dispozícii na stiahnutie na stránke.
- Softvér "LoiLoScope" nie je kompatibilný s operačným systémom Mac.

#### **Prenos snímok do počítača**

Príprava:

Nainštalujte softvér "PHOTOfunSTUDIO" do počítača. (str. 305)

- **1 Fotoaparát a počítač zapnite a potom ich prepojte pomocou USB kábla (dodávané príslušenstvo).**
	- Pri zapájaní dbajte na správnu orientáciu konektorov. Konektor zasúvajte a vyťahujte priamym smerom, pričom uchopte konektor a nie samotný kábel. (Ak by ste sa snažili konektor zapojiť šikmo alebo nesprávne otočený, mohol by sa zdeformovať a zapríčiniť tak problémy pri používaní, prípadne sa poškodiť.) Prípojku taktiež nepripájajte k nesprávnej zásuvke. V opačnom prípade môže dôjsť k poškodeniu fotoaparátu.
	- Nepoužívajte žiadne iné USB káble okrem dodaného.

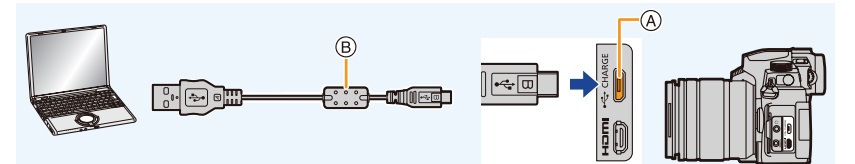

- A Konektor [USB/CHARGE]
- B USB kábel (dodávané príslušenstvo)

#### **2 Tlačidlami ▲/▼ zvoľte [PC(Storage)] a stlačte tlačidlo [MENU/SET].**

- Ak v menu nastavení [Setup] vopred zvolíte pre funkciu [USB Mode] (Režim komunikácie cez USB rozhranie) možnosť [PC(Storage)], fotoaparát sa automaticky pripojí k počítaču bez toho, aby sa zobrazilo prostredie voľby pripojenia [USB Mode].
- **3 Skopírujte obrazové záznamy do počítača s použitím softvéru "PHOTOfunSTUDIO".**
	- Nevymažte ani nepresúvajte skopírované súbory alebo priečinky pomocou programu Windows Explorer. V opačnom prípade ich nebudete môcť prehrávať ani upravovať prostredníctvom programu "PHOTOfunSTUDIO".
- Pred vložením alebo vybratím karty vypnite fotoaparát a odpojte USB kábel. V opačnom prípade by mohlo dôjsť k poškodeniu dát.
- Použite dostatočne nabitú batériu alebo sieťový adaptér (voliteľné príslušenstvo) a redukciu jednosmerného napájania (voliteľné príslušenstvo).
- Ak sa počas komunikácie fotoaparátu s osobným počítačom kapacita batérie zníži natoľko, že bude takmer vybitá, začne blikať indikátor stavu a zaznie zvuková signalizácia. Odpojte USB kábel bezpečným spôsobom. V opačnom prípade by mohlo dôjsť k poškodeniu dát.

#### **Štruktúra adresárov na karte**

1<br>三

MENU

AVCHD

PRIVATE

Môžete presúvať adresáre a súbory obsahujúce snímky, ktoré chcete presunúť do samostatných adresárov v počítači, aby ste ich mohli uložiť.

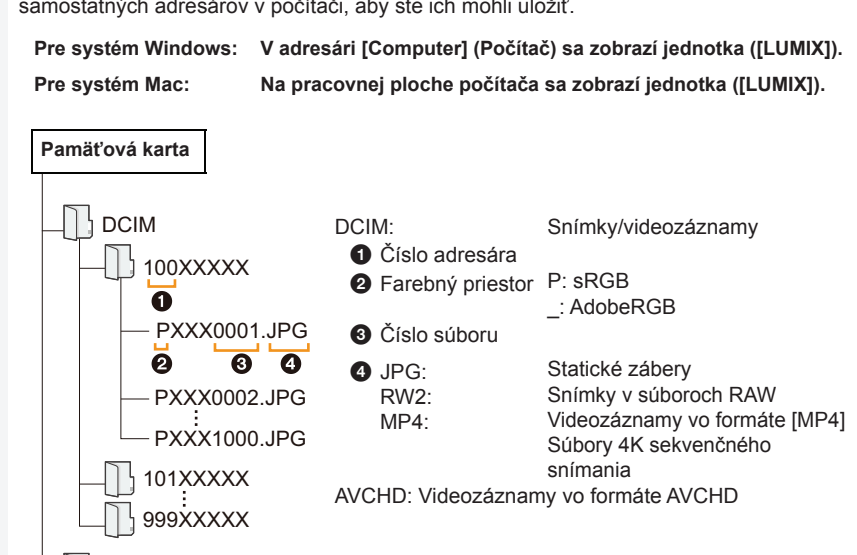

## **Uloženie pomocou rekordéra**

Fotoaparát môžete pripojiť k Blu-ray rekordéru alebo DVD rekordéru Panasonic a uložiť snímky z fotoaparátu na rekordér.

#### **Príprava:**

Zapnite fotoaparát a rekordér.

- **1 Pripojte rekordér a fotoaparát pomocou USB kábla (dodávané príslušenstvo).**
	- Skontrolujte orientáciu konektora a zasuňte ho v priamom smere. (Ak zasuniete kábel nesprávnym smerom, môže dôjsť k deformácii kontaktov a chybnej prevádzke.) Prípojku taktiež nepripájajte k nesprávnej zásuvke. V opačnom prípade môže dôjsť k poškodeniu fotoaparátu.
	- Nepoužívajte žiadne iné USB káble okrem dodaného USB kábla.

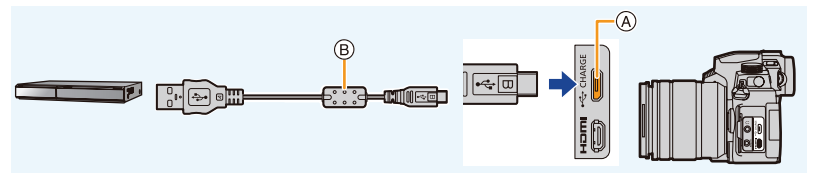

A Konektor [USB/CHARGE]

B USB kábel (dodávané príslušenstvo)

#### **2 Tlačidlami / zvoľte možnosť [PC(Storage)] (Počítač) a stlačte tlačidlo [MENU/SET].**

- Ak položku [USB Mode] (Režim komunikácie cez USB rozhranie) vopred nastavíte na možnosť [PC(Storage)] (Počítač) v menu nastavení [Setup], fotoaparát sa automaticky pripojí k počítaču bez toho, aby sa zobrazilo okno voľby pripojenia [USB Mode].
- Môže sa zobraziť hlásenie o nabíjaní. Počkajte dovtedy, pokiaľ toto zobrazenie nezmizne.

### **3 Kopírovanie vykonajte pomocou rekordéra.**

- Podrobnejšie informácie o kopírovaní a prehrávaní nájdete v návode na obsluhu rekordéra.
- Niektoré rekordéry nemusia podporovať určité režimy, ako je napríklad režim videozáznamu v rozlíšení 4K.
- Použite dostatočne nabitú batériu alebo sieťový adaptér (voliteľné príslušenstvo) a redukciu jednosmerného napájania (voliteľné príslušenstvo). Ak sa počas komunikácie začne vybíjať batéria, zaznie zvuková signalizácia. V takom prípade ihneď zastavte prenos. V opačnom prípade môže dôjsť k poškodeniu údajov.
- Pred vložením alebo vybratím karty vypnite fotoaparát a odpojte USB kábel. V opačnom prípade by mohlo dôjsť k poškodeniu dát.

## **Tlač snímok**

Fotoaparát môžete pripojiť priamo k tlačiarni podporujúcej štandard PictBridge pre tlač snímok.

#### **Príprava?**

- V prípade potreby nastavte kvalitu tlače a ostatné nastavenia na tlačiarni.
- Zapnite fotoaparát a tlačiareň.

#### **1 Pripojte tlačiareň a fotoaparát pomocou USB kábla (dodávané príslušenstvo).**

• Skontrolujte orientáciu konektora a zasuňte ho v priamom smere. (Ak zasuniete kábel nesprávnym smerom, môže dôjsť k deformácii kontaktov a chybnej prevádzke.) Prípojku taktiež nepripájajte k nesprávnej zásuvke.

V opačnom prípade môže dôjsť k poškodeniu fotoaparátu.

• Nepoužívajte žiadne iné USB káble okrem dodaného.

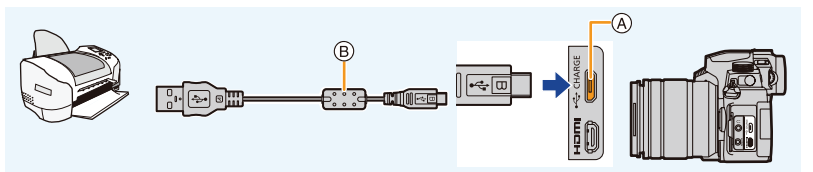

- A Konektor [USB/CHARGE]
- B USB kábel (dodávané príslušenstvo)
- Neodpájajte dodaný USB kábel (dodávané príslušenstvo) keď sa zobrazuje ikona upozornenia, aby ste neodpájali kábel [燮]

(V prípade niektorých tlačiarní sa nemusí zobraziť).

#### **2 Tlačidlami ▲/▼ zvoľte možnosť [PictBridge(PTP)] a potom stlačte tlačidlo [MENU/SET].**

- Môže sa zobraziť hlásenie o nabíjaní. Počkajte dovtedy, pokiaľ toto zobrazenie nezmizne.
- **3 Tlačidlami / zvoľte snímku a potom stlačte tlačidlo [MENU/SET].**
- **4 Tlačidlami ▲/▼ zvoľte možnosť [Print start] (Spustiť tlač) a potom stlačte tlačidlo [MENU/SET].**

#### **Voľba a tlač viacerých snímok**

- **1 Stlačením tlačidla ▲ zvoľte nastavenie tlače viacerých snímok v kroku 3 v časti "Tlač snímok". (str. 310)**
- - **2 Tlačidlami ▲/▼ zvoľte požadovanú položku a stlačte tlačidlo [MENU/SET].**

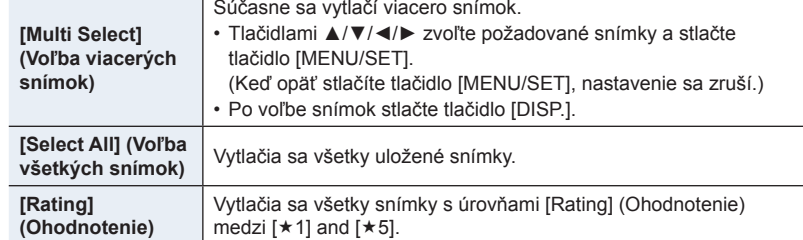

- **3 Tlačidlom ▲ zvoľte možnosť [Print start] (Spustiť tlač) a stlačte tlačidlo [MENU/ SET].**
- Skupinové snímky sa zobrazia po jednej, nie všetky snímky naraz.
- Po tlači odpojte USB kábel.
- Použite dostatočne nabitú batériu alebo sieťový adaptér (voliteľné príslušenstvo) a redukciu jednosmerného napájania (voliteľné príslušenstvo). Ak sa batéria počas pripojenia takmer vybije, zaznie zvuková signalizácia. Zrušte tlač a odpojte USB kábel (dodávané príslušenstvo).
- Pred vkladaním a vyberaním pamäťovej karty vypnite fotoaparát a odpojte USB kábel. V opačnom prípade môže dôjsť k poškodeniu zaznamenaných údajov.
- Niektoré tlačiarne dokážu tlačiť priamo z pamäťovej karty fotoaparátu. Podrobnejšie informácie si prečítajte v návode na obsluhu tlačiarne.
- Ak sa počas tlače rozsvieti indikátor [<sup>6</sup>] žltou farbou, znamená to, že tlačiareň vyslala do fotoaparátu hlásenie o chybe. Po dokončení tlače sa uistite, či nie sú žiadne problémy s tlačiarňou.
- Ak je počet výtlačkov veľký, snímky sa môžu vytlačiť v niekoľkých dávkach. V takom prípade sa informácia o zostávajúcom počte výtlačkov môže líšiť od nastaveného počtu.
- Statické snímky zaznamenané v súborovom formáte RAW nie je možné vytlačiť. (Statické snímky zaznamenané v súborovom formáte JPEG súčasne so súborovým formátom RAW je možné vytlačiť.)

#### **Nie je dostupné v týchto prípadoch:**

• Videozáznamy, súbory 4K sekvenčného snímania a snímky zaznamenané s pomocou funkcie následného ostrenia nie je možné vytlačiť.

#### **Nastavenia tlače vo fotoaparáte**

Možnosti nastavenia zahŕňajú počet tlačených kópií a ich formát. Nastavenia vykonajte pred voľbou položky [Print start] (Spustiť tlač).

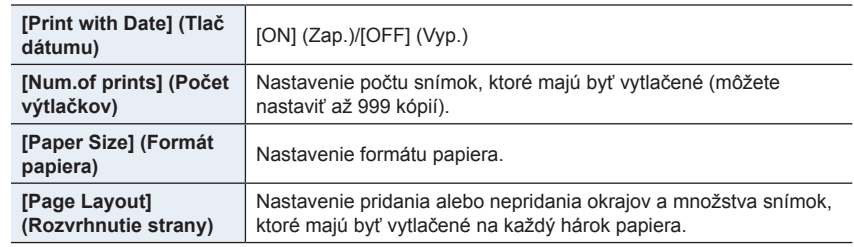

- Ak tlačiareň nepodporuje tlač dátumu, dátum nie je možné vytlačiť na fotografiu.
- V závislosti od tlačiarne sa môže stať, že nastavenia tlače dátumu na tlačiarni budú mať prioritu, preto pred tlačou skontrolujte nastavenia.
- Položky, ktoré nie sú podporované tlačiarňou sa nezobrazia.
- Ak chcete snímky vytlačiť s rozmermi alebo rozložením, ktoré fotoaparát nepodporuje, nastavte položky [Paper Size] (Formát papiera) alebo [Page Layout] (Rozvrhnutie strany) na možnosť [A] a potom tieto položky nastavte priamo na tlačiarni. (Podrobné informácie si prečítajte v návode na obsluhu tlačiarne.)

#### **Pridanie dátumu a textu k snímkam**

Tlač času a dátumu na snímku pri snímaní je možné nastaviť aktiváciou funkcie [Text Stamp] (Textová pečiatka) v menu prehliadania [Playback].

#### **Tlač dátumu bez použitia funkcie [Text Stamp] (Textová pečiatka)**

#### **Tlač vo fotografickom štúdiu:**

Vytlačiť sa dá iba dátum nasnímania. Tlač dátumu si objednajte priamo vo fotografickom štúdiu.

Nemôžete požiadať fotografické štúdio vytlačiť znaky zadané pomocou nasledujúcich menu.

- [Age] (Vek) alebo [Name] (Meno) vo funkcii [Face Recog.] (Identifikácia tvárí) alebo [Profile Setup] (Nastavenie profilu) alebo
- [Location] (Miesto) v [Travel Date] (Dátum cesty)
- [Title Edit] (Úprava názvu).

#### **Tlač prostredníctvom tlačiarne:**

Dátum nasnímania môžete vytlačiť nastavením položky [Print with Date] (Tlač dátumu) (str. 312) na [ON] (Zap.) pri pripojení k tlačiarni podporujúcej tlač dátumu. Tlač dátumu nasnímania a textových informácií môžete nastaviť pomocou softvéru

"PHOTOfunSTUDIO".

# 12. Ďalšie informácie **Ďalšie informácie**

## **Voliteľné príslušenstvo**

• Niektoré voliteľné príslušenstvo nemusí byť k dispozícii v určitých štátoch.

#### **Externý blesk (voliteľné príslušenstvo)**

Po pripojení blesku (DMW-FL580L, DMW-FL360L, DMW-FL200L: voliteľné príslušenstvo), sa v porovnaní so zabudovaným bleskom zvýši účinný dosah blesku.

#### **Príprava:**

• Zatvorte zabudovaný blesk a vypnite fotoaparát.

**Odobratie krytu pätky príslušenstva** Fotoaparát sa dodáva s krytom pätky príslušenstva pripevneným k pätke príslušenstva.

**Kryt pätky príslušenstva odoberiete tak, že ho potlačíte v** smere šípky @ a zároveň zatlačte v smere šípky **0**.

**• Odložte kryt pätky príslušenstva mimo dosahu detí, aby nedošlo k jeho prehltnutiu.**

• Pre zmenu nastavení externého blesku na fotoaparáte si prečítajte str. 161.

• Prečítajte si str. 166 o nastaveniach bezdrôtového blesku.

**Ak používate iný zakúpený externý blesk, ktorý nie je vybavený funkciou umožňujúcou komunikáciu s fotoaparátom**

- Expozíciu je potrebné nastaviť na externom blesku. Ak chcete externý blesk používať v automatickom režime, použite taký externý blesk, ktorý umožňuje nastaviť hodnotu clony a citlivosť ISO tak, aby zodpovedali nastaveniam fotoaparátu.
- Na fotoaparáte nastavte režim automatickej expozície s prioritou clony alebo režim manuálneho nastavenia expozície a rovnakú hodnotu clony a citlivosti ISO potom nastavte na externom blesku. (Kvôli zmenenému nastaveniu hodnoty clony v režime automatickej expozície s prioritou expozičného času nie je možné správne kompenzovať expozíciu a externý blesk nebude môcť v režime programov automatickej expozície určiť správne množstvo svetla, pretože nie je možné pevne nastaviť hodnotu clony.)

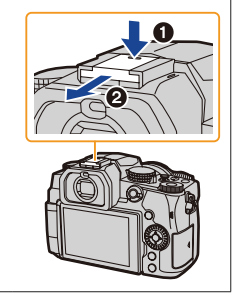

- 12. Ďalšie informácie
- Keď je k fotoaparátu pripojený externý blesk, okrem funkcií dostupných so zabudovaným bleskom, sú k dispozícii nasledujúce funkcie:
	- Gradácia clony
	- Gradácia zaostrenia
- Hodnotu clony, expozičný čas a citlivosť ISO budete môcť na fotoaparáte nastaviť aj po pripojení externého blesku.
- V prípade záznamu v úzkom rozsahu so širokým uhlom, svetlo z blesku môže byť blokované objektívom a môže tak stmaviť spodnú časť displeja.
- Niektoré predávané externé blesky sú vybavené synchronizačnými konektormi s vysokým napätím alebo opačnou polaritou.
	- Používanie takýchto externých bleskov môže spôsobiť poruchu alebo nesprávnu činnosť fotoaparátu.
- Pri pripájaní externého blesku k fotoaparátu, držte externý blesk aj fotoaparát. Ak budete držať len externý blesk, mohlo by dôjsť k jeho odpojeniu od fotoaparátu.
- Podrobnejšie informácie nájdete v návode na obsluhu externého blesku.

#### **Batériový grip (úchyt) (voliteľné príslušenstvo)**

Používanie batériového gripu (DMW-BGG1: voliteľné príslušenstvo) uľahčuje pri zvislom držaní ovládanie a uchopenie fotoaparátu.

Inštalácia náhradnej batérie vám umožní snímať dlhšie.

Batériový grip (DMW-BGG1: voliteľné príslušenstvo) je dodávané s blokom batérií (DMW-BLC12).

#### **Tlačidlové operácie na batériovom gripe**

Keď je batériový grip pripevnený k fotoaparátu, tlačidlá na batériovom gripe budú fungovať nasledujúcim spôsobom:

- **A** Tlačidlo [[2] (Kompenzácia expozície)/tlačidlo [Fn]: Funguje ako tlačidlo kompenzácie expozície. Funkcia funkčného tlačidla nebude k dispozícii.
- **B** Funkčné tlačidlo: Funguje rovnako ako funkčné tlačidlo (Fn1).

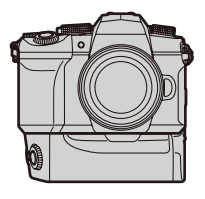

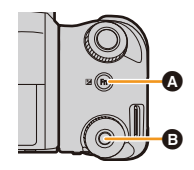

 $314$ 

#### **Nastavenie priority pre používanie náhradných batérií**

#### **Príprava:**

**MENU** 

- Vypnite fotoaparát a potom snímte kryt konektorov pre batériový grip.
- **1** Pripevnite batériový grip k fotoaparátu.
- 2 Zapnite fotoaparát.
- **3** Zvoľte menu.

MENU → **Menu nastavení [Setup]** → **[Battery Use Priority] (Priorita používania batérie)**

**[BODY] (Telo fotoaparátu):** Ako prvá sa používa batéria vložená vo fotoaparáte. **[BG] (Batériový grip):** Ako prvá sa používa batéria vložená v batériovom gripe.

- Keď sa používa batéria vložená v batériovom gripe, je zobrazený indikátor [**BG**].
- Ak je ťažké sňať kryt konektorov, preklopte roh krytu pri výklenku fotoaparátu smerom do stredu.
- Podrobnejšie informácie nájdete v návode na obsluhu batériového gripu.

#### **Diaľkový ovládač spúšte (voliteľné príslušenstvo)**

Ak pripojíte diaľkový ovládač spúšte ku konektoru [REMOTE] na fotoaparáte, diaľkový ovládač spúšte (DMW-RS2: voliteľné príslušenstvo) budete môcť použiť na nasledujúce účely:

- Úplné stlačenie spúšte bez chvenia fotoaparátu
- Zaistenie spúšte v priebehu snímania v režime žiarovky a sekvenčného snímania
- Spustenie/zastavenie snímania videozáznamu

#### **Tlačidlo videozáznamu na diaľkovom ovládači spúšte**

Ak nechcete snímať videozáznam, môžete deaktivovať tlačidlo videozáznamu, aby tak nedošlo k náhodnému použitiu.

#### MENU → **Menu používateľských nastavení [Custom]** → **[Operation] (Použitie)**  → **[Video Rec. Button (Remote)] (Tlačidlo videozáznamu (Diaľkový ovládač)) Nastavenia: [ON] (Zap.)/[OFF] (Vyp.)**

• Podrobnejšie informácie nájdete v návode na obsluhu diaľkového ovládača spúšte.

#### **Nie je dostupné v týchto prípadoch:**

- Diaľkový ovládač spúšte nie je možné použiť na nasledujúci úkon.
	- Zrušenie funkcie [Sleep Mode] (Režim spánku), [Sleep Mode(Wi-Fi)] alebo [Power Save LVF Shooting] (Úsporné snímanie s použitím hľadáčika)

#### **Externý mikrofón (voliteľné príslušenstvo)**

Pri používaní stereofónneho smerového mikrofónu typu "shotgun" (DMW-MS2: voliteľné príslušenstvo) alebo stereofónneho mikrofónu (VW-VMS10: voliteľné príslušenstvo), budete môcť zaznamenávať zvuky s lepšou kvalitou ako pomocou zabudovaného mikrofónu.

#### **Príprava:**

• Zatvorte vstavený blesk a vypnite fotoaparát.

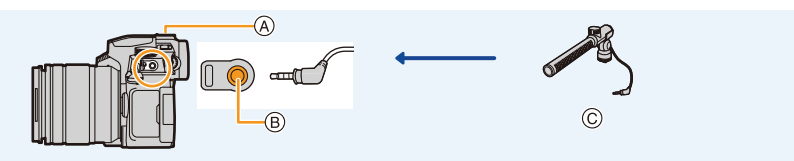

- A Pätka príslušenstva
- B Konektor [MIC]
- C Stereofónny smerový mikrofón typu "shotgun" (DMW-MS2: voliteľné príslušenstvo) Stereofónny mikrofón (VW-VMS10: voliteľné príslušenstvo)
- Nepoužívajte stereofónne mikrofónne káble s dĺžkou 3 m alebo viac.
- Snímte kryt pätky príslušenstva, ktorý je nasadený na fotoaparáte. (str. 313)

#### **[Special Mic.] (Špeciálny mikrofón)**

Ak pripojíte stereofónny smerový mikrofón typu "shotgun" (DMW-MS2: voliteľné príslušenstvo), môžete nastaviť rozsahu, v rámci ktorého bude zaznamenávať zvuky v [Special Mic.] (Špeciálny mikrofón).

- $\bullet$  K fotoaparátu pripojte stereofónny mikrofón typu "shotgun".
- 2 Zapnite fotoaparát.
- **3** Zvoľte menu.

MENU → **Menu snímania videozáznamu [Motion Picture]** → **[Special Mic.] (Špeciálny mikrofón)**

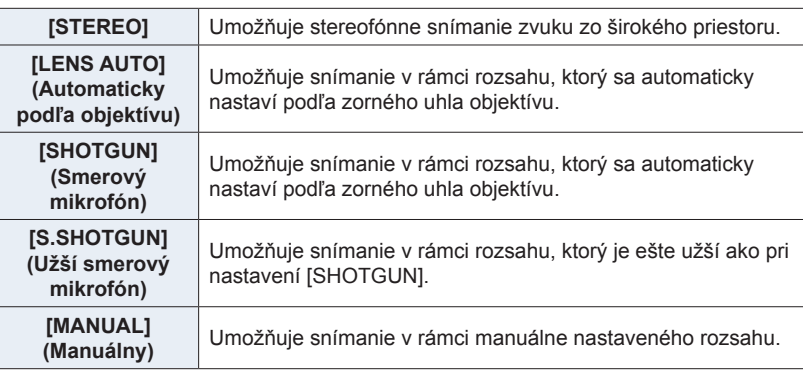

4 (V prípade voľby [MANUAL] (Manuálny)) Tlačidlami ◀/▶ zvoľte požadovaný rozsah a stlačte tlačidlo [MENU/SET].

#### **[Wind Cut] (Potlačenie šumu vetra)**

Táto položka nastavenia je dostupná len pri použití externého mikrofónu.

#### MENU → **Menu snímania videozáznamov [Motion Picture]** → **[Wind Cut] (Potlačenie šumu vetra)**

#### **Nastavenia: [HIGH] (Vysoké)/[STANDARD] (Štandardné)/[LOW] (Nízke)/[OFF] (Vyp.)**

- Počas pripojenia externého mikrofónu bude na displeji zobrazený indikátor  $[$
- Keď pripojíte externý mikrofón, položka [Sound Rec Level Disp.] (Zobrazenie úrovne záznamu zvuku) sa automaticky nastaví na [ON] (Zap.) a zobrazí sa úroveň záznamu zvuku.
- Keď je k fotoaparátu pripojený externý mikrofón, fotoaparát nedržte iba za externý mikrofón, aby vám fotoaparát nespadol.
- Keď je k fotoaparátu pripojený externý mikrofón, neotvárajte zabudovaný blesk.
- Ak sa pri používaní sieťového adaptéra (voliteľné príslušenstvo) zaznamenávajú zvuky, používajte batériu.
- Pri používaní stereofónneho mikrofónu (VW-VMS10: voliteľné príslušenstvo), je položka [Special Mic.] (Špeciálny mikrofón) pevne nastavená na [STEREO].
- Ak je položka [Special Mic.] (Špeciálny mikrofón) nastavená na [LENS AUTO] (Automaticky podľa objektívu), [S.SHOTGUN] (Užší smerový mikrofón) alebo [MANUAL] (Manuálny), [Sound Output] (Výstup zvuku) v menu snímania videozáznamu [Motion Picture] je pevne nastavené na [REC SOUND] (Záznam zvuku).
- Ak stlačíte funkčné tlačidlo, ku ktorému je priradená funkcia [Mic. Directivity Adjust] (Nastavenie smerovosti mikrofónu) vo funkcii [Fn Button Set] (Nastavenie funkčného tlačidla) v menu používateľských nastavení [Custom], keď je položka [Special Mic.] (Špeciálny mikrofón) nastavená na [MANUAL] (Manuálny), zobrazí sa okno umožňujúce nastavenie rozsahu.
- Podrobnosti nájdete uvedené v návode na obsluhu externého mikrofónu.

#### **Sieťový adaptér (voliteľné príslušenstvo)/Redukcia jednosmerného napájania (voliteľné príslušenstvo)**

Použitím sieťového adaptéra (voliteľné príslušenstvo) a redukcie jednosmerného napájania (voliteľné príslušenstvo), môžete snímať a prehliadať snímky bez toho, aby ste sa starali o nabitie batérie. Voliteľná redukcia jednosmerného napájania môže byť použitá len s určeným sieťovým adaptérom Panasonic (voliteľné príslušenstvo).

- Používajte len originálny sieťový adaptér Panasonic (voliteľné príslušenstvo).
- Ak používate sieťový adaptér, použite sieťový prívod dodaný spolu so sieťovým adaptérom.
- **Počas vkladania redukcie jednosmerného napájania sa otvorí kryt redukcie jednosmerného napájania, preto vtedy fotoaparát nie je odolný proti prachu a ošpliechaniu.**

Dávajte pozor, aby sa na fotoaparát alebo do jeho vnútra nedostal piesok, prach, voda a pod. Po použití skontrolujte, či sa na kryte redukcie nenachádza cudzia hmota, a pevne ho zatvorte.

• Prečítajte si tiež návod na obsluhu sieťového adaptéra (voliteľné príslušenstvo) a redukcie jednosmerného napájania.

## **Zobrazenia na displeji/v hľadáčiku**

#### **Príklad zobrazenia: Keď je nastavené [ ] (štýl - displej) a používate zobrazenie na displeji**

• Zobrazené informácie, ako je histogram, miera priblíženia a číselné hodnoty, slúžia len ako referenčné hodnoty.

#### **Počas snímania**

⇧

肩

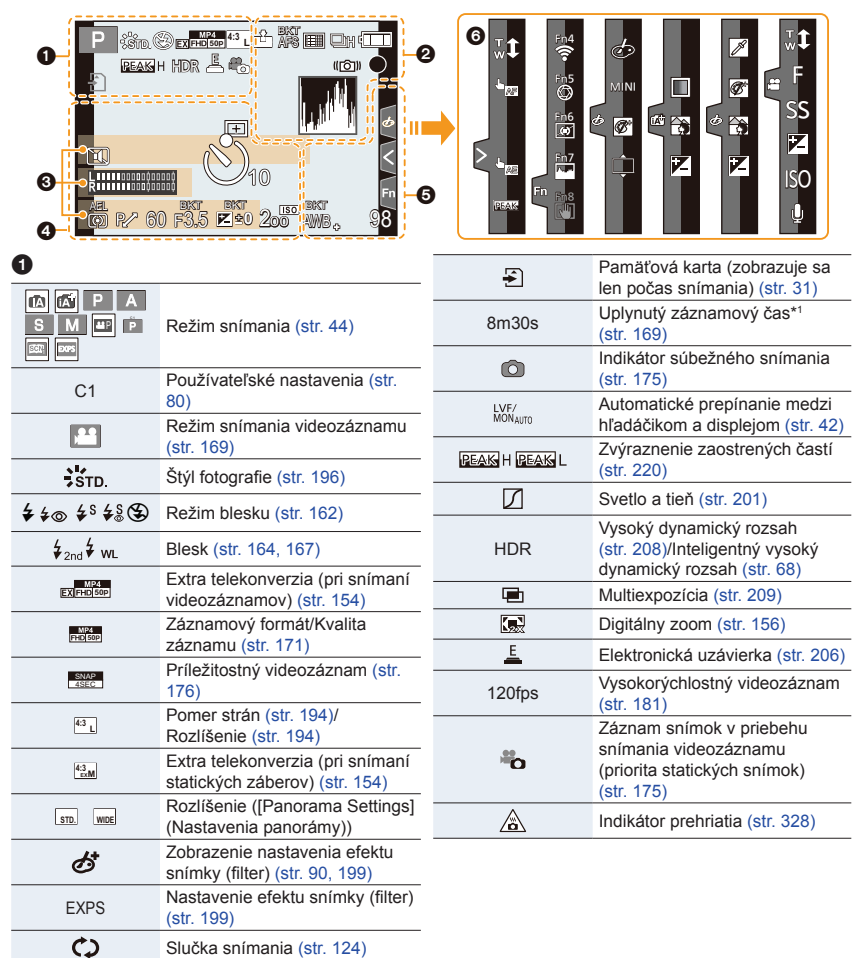

**△**<br>■

MENU

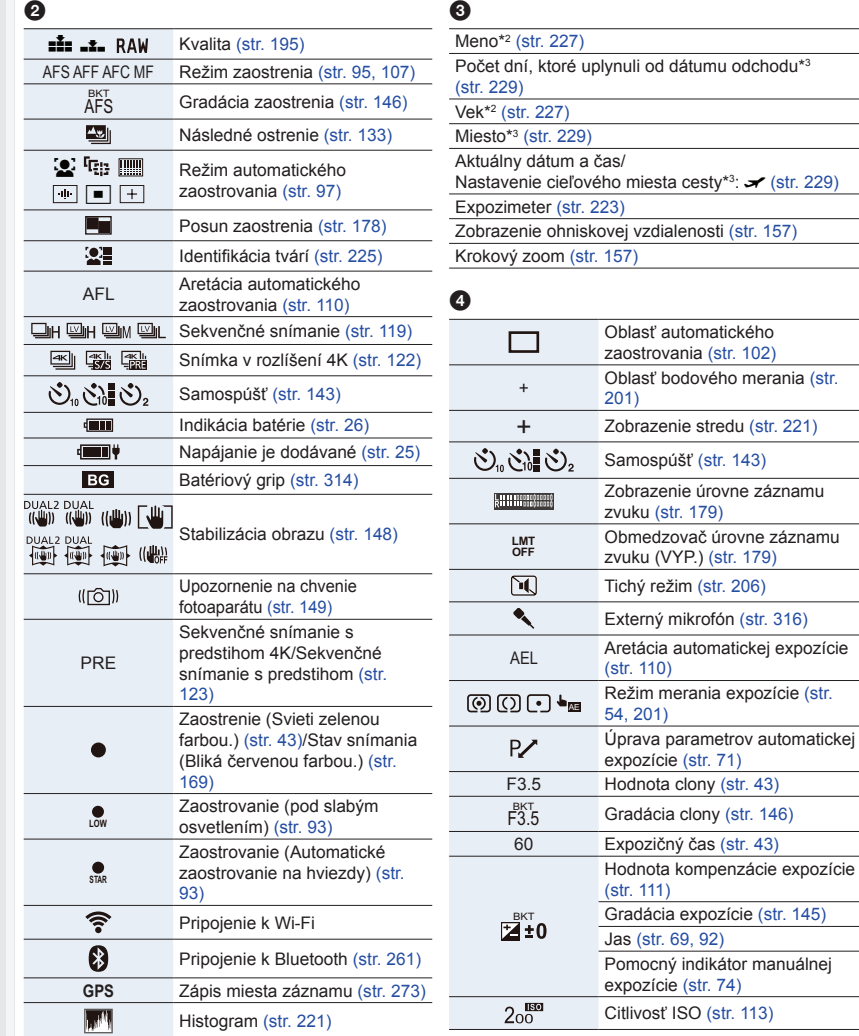

#### $\bm{\Theta}$

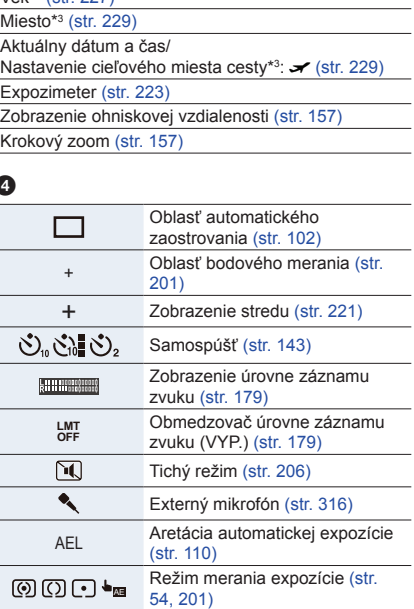

 $(11)$ 

 $\mathbf{G}$ 

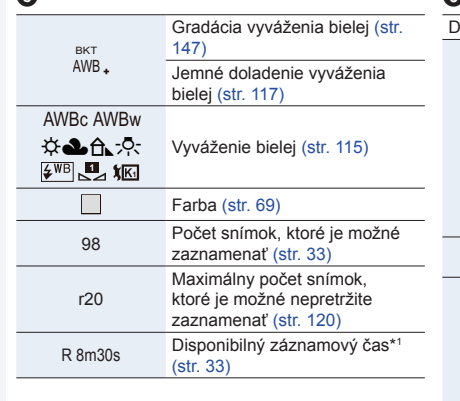

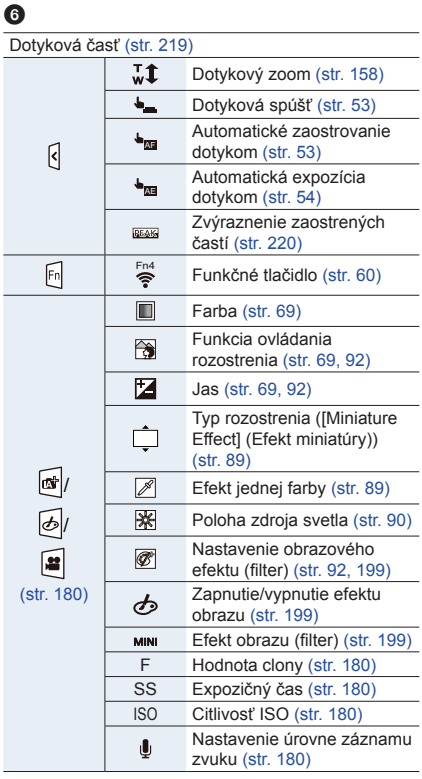

- \*1 h: hodina, m: minúty, s: sekundy
- \*2 Táto informácia sa asi na 5 sekúnd zobrazí po zapnutí fotoaparátu, ak je nastavená funkcia [Profile Setup] (Nastavenie profilu).
- \*3 Táto informácia sa asi na 5 sekúnd zobrazí po zapnutí fotoaparátu, po nastavení hodín a po prepnutí fotoaparátu z režimu prehliadania do režimu snímania.

#### **V režime snímania**

#### **Informácie o snímaní zobrazované na displeji**

a l

## $\Omega$  $\widehat{\mathbf{r}}$ MENU  $\overline{d}$

 $\mathbf{a}$ 

И

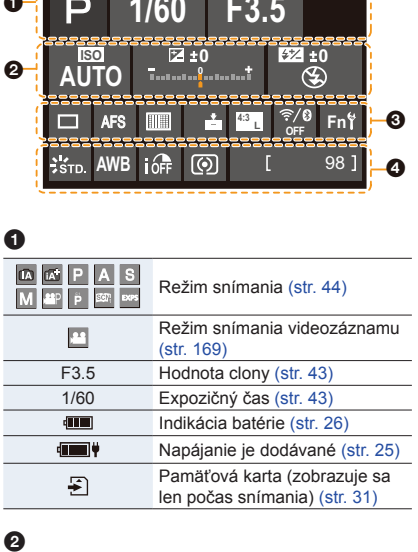

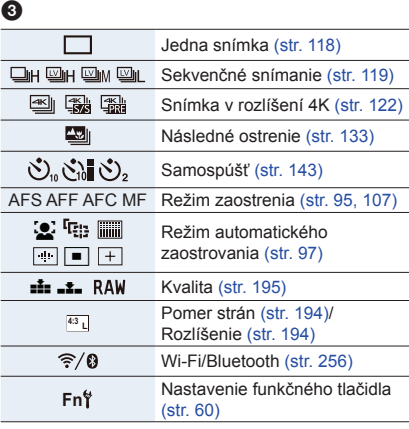

#### $\ddot{\mathbf{Q}}$

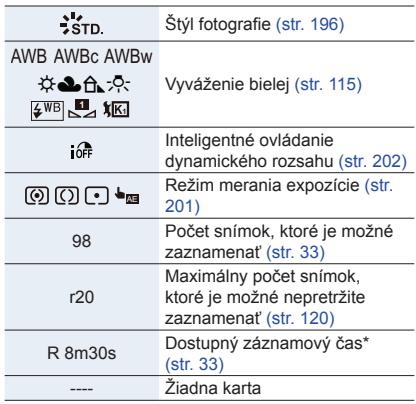

\*1 h: hodina, m: minúty, s: sekundy

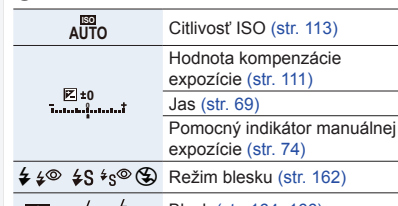

 $\frac{1}{24}$  ± 0  $\frac{1}{2}$ <sub>2nd</sub>  $\frac{1}{2}$  w<sub>L</sub> Blesk (str. 164, 166)

#### **V režime prehliadania**

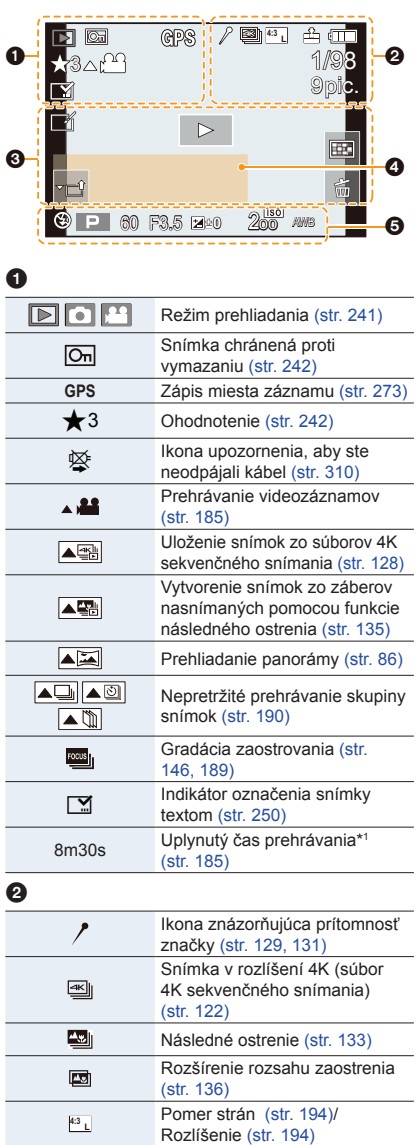

**50p**

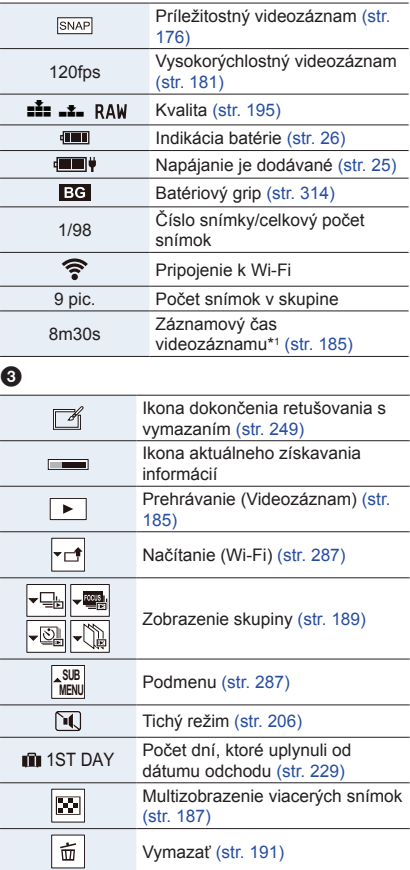

Záznamový formát/Kvalita záznamu (str. 171)

#### 12. Ďalšie informácie

#### $\bullet$

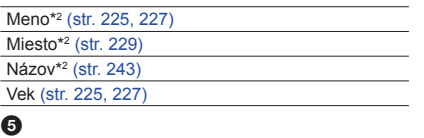

Informácia o zázname

- \*1 h: hodina, m: minúty, s: sekundy
- \*2 Zobrazí sa v poradí [Title] (Názov), [Location] (Miesto), [Name] (Meno) ([Baby1] (Dieťa1)/ [Baby2] (Dieťa2), [Pet] (Domáce zviera)), [Name] (Meno) ([Face Recog.] (Identifikácia tvárí)).

#### **V režime prehliadania**

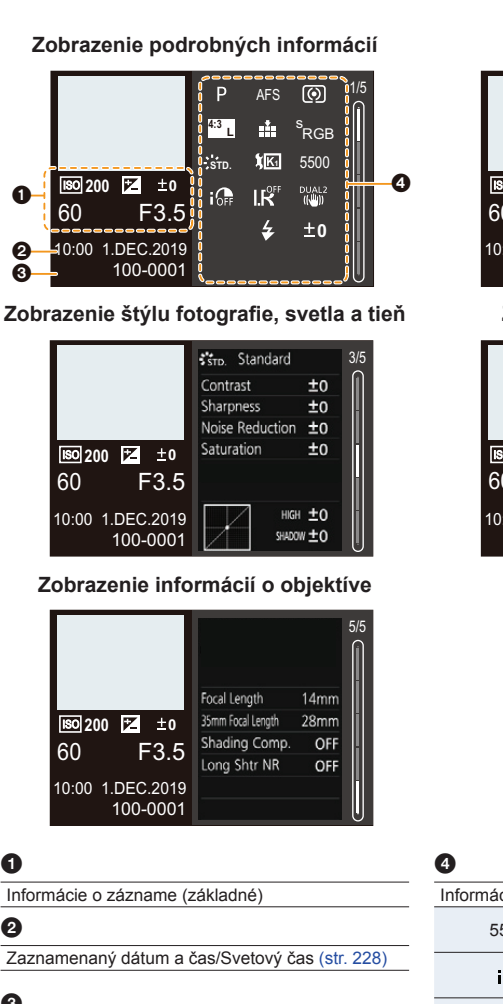

**Zobrazenie histogramu**

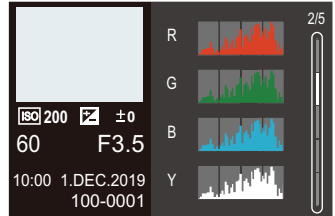

#### **Zobrazenie vyváženia bielej**

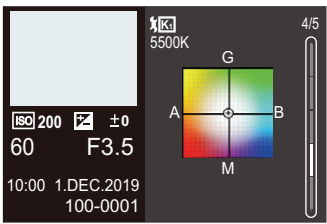

#### $\boldsymbol{Q}$

#### $\bullet$

100-0001 Číslo adresára/súboru (str. 308)

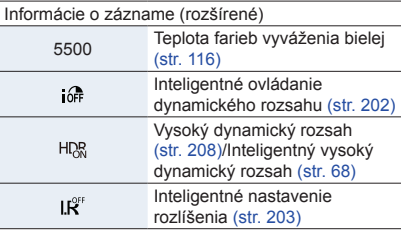
# **Zobrazované hlásenia**

V nasledujúcej časti je vysvetlený význam dôležitých hlásení zobrazovaných na displeji fotoaparátu a postup, ktorý je potrebné na ich základe vykonať.

# **Pamäťová karta**

#### **[Memory Card Error] (Chyba pamäťovej karty)/ [Format this card?] (Chcete pamäťovú kartu naformátovať?)**

• Ide o formát, ktorý nie je možné použiť s fotoaparátom. Buď vložte inú kartu, alebo si zálohujte všetky dôležité dáta pred vykonaním formátovania. (str. 33)

#### **[Memory Card Error] (Chyba pamäťovej karty)/[This memory card cannot be used] (Túto pamäťovú kartu nie je možné použiť.)**

• Použite kartu kompatibilnú s týmto fotoaparátom. (str. 32)

#### **[Insert SD card again] (Kartu vyberte a znova vložte.)/[Try another card] (Skúste použiť inú kartu.)**

- Prístup k údajom na pamäťovej karte zlyhal. Kartu vyberte a znova vložte do fotoaparátu.
- Vložte inú pamäťovú kartu.

#### **[Read Error] (Chyba pri načítavaní)/[Write Error] (Chyba pri zapisovaní)/ [Please check the card] (Skontrolujte, prosím, kartu)**

- Chyba pri načítavaní alebo zapisovaní dát. Vypnite fotoaparát, vyberte z neho kartu, kartu znova vložte a zapnite fotoaparát.
- Karta môže byť poškodená.
- Vložte inú pamäťovú kartu.

#### **[Recording was cancelled due to the limitation of the writing speed of the card] (Snímanie bolo zrušené v dôsledku nedostatočnej rýchlosti zápisu dát na pamäťovú kartu.)**

- Nedostatočná rýchlosť zápisu pamäťovej SD karty pre videozáznam, záznam snímok v rozlíšení 4K alebo záznam s funkciou následné ostrenie. Použite pamäťovú SD kartu s podporovanou rýchlostnou triedou. (str. 32)
- Ak sa snímanie zastavilo aj pri použití karty s odporúčanou rýchlostnou triedou, znamená to, že došlo k zhoršeniu rýchlosti zápisu dát.
	- V takom prípade odporúčame zálohovanie dát a naformátovanie karty (str. 33).
- V závislosti od typu použitej karty sa môže stať, že sa snímanie videozáznamu samovoľne zastaví.

**MENU** 

12. Ďalšie informácie

# **Objektív**

**[The lens is not attached properly. Do not push lens release button while lens is attached.] (Objektív nie je správne nasadený. Nestláčajte tlačidlo na uvoľnenie objektívu, kým je objektív nasadený.)**

• Objektív odpojte a potom ho znova pripojte bez toho, aby ste stlačili tlačidlo na uvoľnenie objektívu. (str. 35)

Znovu zapnite fotoaparát a ak hlásenie pretrváva, obráťte sa na predajcu.

#### **[Lens attachment failed. Please make sure the lens is attached correctly.] (Pripojenie objektívu zlyhalo. Skontrolujte, či je objektív správne pripojený.)**

• Odpojte objektív od tela fotoaparátu a suchou vatovou tyčinkou jemne vyčistite kontakty na objektíve a na tele fotoaparátu.

Pripojte objektív, znovu zapnite fotoaparát a ak hlásenie pretrváva, obráťte sa na predajcu.

# **Batéria**

#### **[This battery cannot be used] (Túto batériu nie je možné použiť)**

- Použite originálnu batériu značky Panasonic. Ak sa toto hlásenie zobrazuje aj v prípade, že ste použili originálnu batériu značky Panasonic, obráťte sa na predajcu alebo spoločnosť Panasonic.
- Vyčistite všetky nečistoty z kontaktov batérie.

# **Wi-Fi**

**[Failed to connect wireless access point] (Nepodarilo sa pripojiť k bezdrôtovému prístupovému bodu)/[Connection failed] (Pripojenie bolo neúspešné)/[No destination found] (Nenašlo sa žiadne cieľové miesto)**

- Informácie týkajúce sa bezdrôtového prístupového bodu nastavené na fotoaparáte sú nesprávne. Skontrolujte typ autentifikácie a šifrovací kľúč. (str. 294)
- Rádiové vlny z iných zariadení môžu blokovať pripojenie k bezdrôtovému prístupovému bodu. Skontrolujte ďalšie zariadenia, ktoré sú pripojené k bezdrôtovému prístupovému bodu a zariadenia, ktoré používajú pásmo 2,4 GHz.

**[Connection failed. Please retry in a few minutes.] (Pripojenie zlyhalo. Skúste to znova o niekoľko minút.)/[Network disconnected. Transfer stopped.] (Došlo k odpojeniu siete. Prenos sa zastavil.)**

- Rádiové vlny z bezdrôtového prístupového bodu sa zoslabujú. Premiestnite fotoaparát bližšie k bezdrôtovému prístupovému bodu.
- V závislosti od bezdrôtového prístupového bodu sa môže pripojenie po uplynutí určenej doby automaticky zrušiť. Znovu vytvorte pripojenie.

**[Connection failed] (Pripojenie zlyhalo)**

• V nastaveniach Wi-Fi smartfónu zmeňte prístupový bod na pripojenie na tento fotoaparát.

12. Ďalšie informácie 12. Ďalšie informácie

# **Ďalšie informácie**

**[Some pictures cannot be deleted] (Niektoré snímky sa nedajú vymazať)/ [This picture cannot be deleted] (Snímka sa nedá vymazať)**

• Snímky, ktoré nezodpovedajú štandardu DCF sa nedajú vymazať. Pred formátovaním karty si uložte všetky dôležité dáta do počítača alebo iného zariadenia. (str. 33)

#### **[Cannot be set on this picture] (Nie je možné nastaviť pre túto snímku)**

• Nie je možné upraviť snímky, ktoré nezodpovedajú štandardu DCF.

#### **[A folder cannot be created] (Nie je možné vytvoriť adresár)**

• Adresár nie je možné vytvoriť, pretože nie je dostatočný počet adresárov, ktoré je možné použiť. Formátujte kartu vo fotoaparáte po uložení potrebných údajov v počítači atď. (str. 33) Po formátovaní, vykonajte funkciu [No.Reset] (Obnovenie číslovania) v menu nastavení [Setup] na obnovenie čísla adresára na 100. (str. 236)

#### **[Please turn camera off and then on again] (Vypnite fotoaparát a opäť ho zapnite)/ [System Error] (Systémová chyba)**

• Vypnite a opäť zapnite fotoaparát. Ak sa hlásenie zobrazuje aj naďalej, obráťte sa na predajcu alebo najbližšie servisné stredisko.

# **Riešenie problémov**

Najskôr vyskúšajte nasledujúce postupy (str. 328 až str. 336).

**Ak sa problém nevyrieši, skúste použiť funkciu [Reset] (Obnovenie počiatočných nastavení) (str. 236) v menu nastavení [Setup].**

# **Napájanie, batéria**

**MENU** 

#### **Bliká indikátor nabíjania.**

- Nabíjanie sa uskutočňuje na mieste s mimoriadne vysokými alebo nízkymi teplotami.
- Opätovne pripojte USB kábel (súčasť príslušenstva) a vyskúšajte nabíjanie na mieste, kde je okolitá teplota 10 °C až 30 °C (50 °F až 86 °F) (teplotné podmienky taktiež platia pre samotnú batériu).
- Nabíjanie nie je je možné vtedy, ak ak je kapacita napájania počítača nízka.

#### **Obsluha fotoaparátu nie je možná ani po jeho zapnutí. Fotoaparát sa po zapnutí ihneď automaticky vypne.**

• Batéria je vybitá. Nabite batériu. (str. 21)

#### **Fotoaparát sa automaticky vypne.**

• Je aktívny režim [Economy] (Úsporný režim). (str. 231)

### **Batéria sa veľmi rýchlo vybíja.**

- Ak je nastavená možnosť [4K Pre-Burst] (Sekvenčné snímanie v rozlíšení 4K s predstihom) alebo [Pre-Burst Recording] (Sekvenčné snímanie s predstihom), batéria sa vybíja rýchlejšie. Nastavte tieto nastavenia len počas snímania.
- Batéria sa môže rýchlo vybiť pri Wi-Fi pripojení. Fotoaparát často vypínajte použitím funkcie [Economy] (Úsporný režim). (str. 231)

# **Snímanie**

**Snímanie sa zastavilo pred dokončením. Snímanie nie je možné. Nie je možné použiť niektoré funkcie.**

• Ak je okolitá teplota vysoká, alebo ak je fotoaparát použitý na nepretržité snímanie, teplota fotoaparátu sa zvýši.

Po zobrazení [ A ] sa snímanie môže zastaviť, alebo nižšie uvedené funkcie sa môžu dočasne deaktivovať, na ochranu fotoaparátu.

Počkajte pokiaľ fotoaparát nevychladne.

- [4K PHOTO] (Snímka v rozlíšení 4K)
- Následné ostrenie
- Snímanie videozáznamu
- Napájanie prostredníctvom USB kábla

**MENU** 

## **Nie je možné zaznamenávať snímky. Pri stlačení tlačidla spúšte spúšť nereaguje okamžite.**

• Keď je položka [Focus/Release Priority] (Priorita zaostrenia/spúšte) nastavená na [FOCUS] (Zaostrenie), fotoaparát nenasníma záber, kým sa nedosiahne riadne zaostrenie. (str. 216)

#### **Zaznamenané snímky sú vyblednuté.**

• Snímky môžu vyzerať vyblednuté, ak je objektív alebo obrazový snímač znečistený odtlačkami prstov alebo podobnými nečistotami. Ak je objektív znečistený, vypnite fotoaparát a šošovku objektívu zľahka utrite mäkkou suchou handričkou.

Informácie o spôsobe čistenia obrazového snímača, nájdete na str. 338.

#### **Zaznamenaná snímka je príliš jasná alebo príliš tmavá.**

• Je možné, že je nesprávne použitá funkcia aretácie automatickej expozície. (str. 110)

#### **Naraz sa zaznamenaná viac snímok.**

- Ak je režim spôsobu snímania nastavený  $\Box$ i (Sekvenčné snímanie), stlačením a podržaním spúšte vykonáte sekvenčné snímanie. (str. 118)
- Ak je nastavená gradácia, stlačenie a podržanie spúšte zaznamená viacero snímok so súčasnou automatickou zmenou nastavení. (str. 144)

## **Snímaný objekt nie je správne zaostrený.**

- Skontrolujte nasledujúce podrobnosti:
	- Nie je snímaný objekt mimo rozsahu zaostrenia?
	- Nie je funkcia [Shutter AF] (Automatické zaostrovanie pri stlačení spúšte) nastavená na možnosť [OFF] (Vyp.)? (str. 214)
	- Nie je funkcia [Focus/Release Priority] (Priorita zaostrenia/spúšte) nastavená na [RELEASE] (Spúšť)? (str. 216)
	- Nie je aretácia automatickej expozície (str. 110) nastavená nesprávne?
- Ak sú na objektíve otlačky prstov alebo nečistoty, môže sa objektív zaostriť na ne a nie na snímaný objekt.

#### **Zaznamenané snímky sú rozostrené. Funkcia stabilizácie obrazu je neúčinná.**

• Pri snímaní v tmavom prostredí sa použije dlhší expozičný čas a účinnosť stabilizácie obrazu je nižšia.

Pri použití dlhšieho expozičného času používajte statív alebo funkciu samospúšte.

# **Zaznamenané snímky vyzerajú zrnito. Na snímke je zreteľný šum.**

- Vyskúšajte tieto postupy:
	- Znížte citlivosť ISO. (str. 113)
	- Zvýšte nastavenie položky [Noise Reduction] (Redukcia šumu) vo funkcii [Photo Style] (Štýl fotografie) alebo znížte nastavenie pre všetky položky okrem položky [Noise Reduction]. (str. 197)
	- Nastavte funkciu [Long Shtr NR] (Tlmenie šumu pri dlhom expozičnom čase) na možnosť [ON] (Zap.). (str. 204)

#### **Objekt na snímke vyzerá skreslene.**

- Ak snímate pohybujúci sa objekt pri používaní nasledujúcich funkcií, snímaný objekt môže na snímke vyzerať skreslene:
- [ESHTR] (Elektronická uzávierka)
- Snímanie videozáznamu
- [4K PHOTO] (Snímka v rozlíšení 4K)

Ide o charakteristiku MOS snímačov, ktoré slúžia ako obrazové snímače fotoaparátu a nie je to porucha.

#### **Pri žiarivkovom alebo LED osvetlení dochádza k mihaniu alebo zobrazovaniu pruhov na obraze.**

• Ide o charakteristiku MOS snímačov, ktoré slúžia ako obrazové snímače fotoaparátu.

Nie je to porucha.

**MENU** 

- Ak používate elektronickú uzávierku (str. 206), predĺženie expozičného času môže znížiť efekt vodorovných pruhov.
- Ak je vidieť zrejmé blikanie alebo pruhy pri snímaní videozáznamu, môžete blikanie alebo pruhy odstrániť zaistením expozičného času. Expozičný čas môžete nastaviť nastavením možnosti [Flkr Decrease] (Redukcia blikania) (str. 210), alebo snímaním v režime kreatívneho snímania videozáznamov (str. 180).

#### **Pri vysokej citlivosti ISO sa zobrazujú pruhy.**

• Pruhy sa môžu zobrazovať pri vysokej citlivosti ISO alebo v závislosti od používaného objektívu. Znížte citlivosť ISO. (str. 113)

#### **Jas alebo farebný tón nasnímaného záberu sa odlišuje od snímanej scény.**

- Pri snímaní s nastavením krátkeho expozičného času pri žiarivkovom osvetlení, LED osvetlení atď. sa jas alebo farebný tón záberu môže mierne zmeniť. Ide však o charakteristický jav pre tento druh osvetlenia a nejde o poruchu.
- Pri snímaní objektov na mimoriadne osvetlených miestach alebo pri snímaní pri žiarivkovom osvetlení alebo osvetlení LED diódovými svietidlami, ortuťovými výbojkami, sodíkovými výbojkami a pod. sa môžu zmeniť farby a jas displeja, alebo sa na displeji môžu objaviť vodorovné pruhy.

#### **Zaznamenal sa jasný bod, ktorý sa na snímanom objekte nenachádza.**

• Na obrazovom snímači sa môžu nachádzať chybné obrazové body. Vykonajte funkciu [Pixel Refresh] (Obnovenie obrazových bodov). (str. 237)

#### **Videozáznamy**

#### **Snímanie videozáznamov nie je možné.**

• Pri použití veľkokapacitnej pamäťovej karty sa môže stať, že snímanie nebudete môcť spustiť okamžite po zapnutí fotoaparátu.

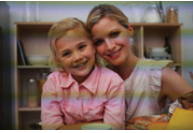

**MENU** 

#### **Snímanie videozáznamu sa zastavilo pred dokončením.**

• Snímanie videozáznamov s použitím SD karty si vyžaduje SD kartu, ktorá podporuje rýchlostnú triedu. Použite kompatibilnú SD kartu. (str. 32)

#### **Niekedy je počas snímania videozáznamov v rozlíšení 4K problematické zaostriť v režime automatického zaostrovania.**

• K tomuto môže dôjsť pri snímaní so znížením rýchlosti automatického zaostrovania za účelom dosiahnutia vysokej presnosti zaostrenia. Nie je to porucha.

#### **Vo videozáznamoch sa zaznamenalo neštandardné cvakanie a bzučanie. Zaznamenaný zvuk je veľmi tichý.**

- V závislosti od podmienok snímania alebo použitého objektívu, môže byť zvuk uzávierky, zaostrenia a iných činností zaznamenaný do videozáznamu. Zaostrovanie v priebehu snímania videozáznamov je možné nastaviť na [OFF] (Vyp) v [Continuous AF] (Nepretržité automatické zaostrovanie) (str. 172).
- Nezakrývajte otvor mikrofónu v priebehu snímania videozáznamu.

#### **Vo videozázname je zaznamenaný prevádzkový zvuk.**

• Ak vás prevádzkové zvuky obťažujú, odporúčame vám snímať videozáznam v režime kreatívneho videozáznamu. (str. 180)

#### **Nezaostrené časti sú znázornené pomocou funkcie zvýraznenia zaostrených častí.**

• Ak používate nastavenie [Photo Style] (Štýl fotografie), ktorý používa upravenú gama krivku, ako je napríklad [V-Log L], fotoaparát môže nesprávne zaznamenať šum na snímkach ako kontrast a zvýrazniť ho pomocou funkcie zvýraznenia zaostrených častí. Pred snímaním odporúčame skontrolovať zaostrenie pomocou pomocníka manuálnym zaostrením.

#### **Keď sú videozáznamy snímané pomocou funkcie štýlu fotografie nastavenej na [V-Log L] upravené postprodukčne, zobrazia sa nerovnosti jasu a farieb, alebo šum.**

• Tento fotoaparát sníma videozáznamy v 4:2:0/8 bitoch, takže nerovnosti v jase a farbe, alebo šum sa môže zobraziť na miestach, ako je modré nebo, ľudská pokožka a biele steny. Odporúčame vám vopred vykonať skúšobné snímanie a úpravu a kontrolu postprodukcie snímok pred uskutočnením reálneho snímania.

# **Prehliadanie**

#### **Nie je možné prehliadať snímky. Nie sú uložené žiadne snímky.**

- Adresáre alebo snímky spracovane na počítači, nie je možné prehliadať na fotoaparáte. Na zápis snímok z počítača na kartu vám odporúčame používať softvér "PHOTOfunSTUDIO".
- Nastavte režim prehliadania [Playback Mode] na [Normal Play] (Normálne prehliadanie). (str. 241)

#### **Červené oblasti zaznamenanej snímky sa zobrazili čierne.**

• Keď sa použije funkcia odstránenia efektu červených očí ([ $\oint$ \] alebo [ $\oint$ S\], červené časti sa môžu skorigovať na čierne. Odporúčame vám snímať zábery so zatvoreným bleskom, režimom blesku nastaveným na [4] alebo funkciou [Red-Eye Removal] (Odstránenie efektu červených očí) nastavenou na [OFF] (Vyp.). (str. 203)

# **Displej/Hľadáčik**

#### **Displej/hľadáčik sa vypne napriek tomu, že fotoaparát je zapnutý.**

- Ak sa počas určeného času nevykoná žiadna činnosť, aktivuje sa funkcia [Auto LVF/Monitor Off] (Automatické vypnutie hľadáčika/displeja) (str. 231) a displej/hľadáčik sa vypne.
- Ak sa v blízkosti snímača priblíženia oka nachádza nejaký predmet alebo vaša ruka, zobrazenie na displeji sa môže prepnúť na zobrazenie v hľadáčiku.

#### **Obraz chvíľu mihá alebo sa jas zobrazovacej plochy na chvíľu výrazne zmení.**

• K tomuto dochádza v dôsledku zmeny clony objektívu pri stlačení spúšte do polovice alebo pri zmene jasu snímaného objektu. Nie je to porucha.

#### **Pri stlačení tlačidla [LVF] sa zobrazenie neprepne medzi displejom a hľadáčikom.**

• Keď je fotoaparát pripojený k počítaču alebo tlačiarni, používa sa len displej.

#### **Na displeji/v hľadáčiku sa zobrazujú nerovnomerne jasné časti alebo nepravidelné farby.**

- Displej/hľadáčik tohto fotoaparátu je vyrobený technológiou OLED. Keď je na displeji/v hľadáčiku dlho zobrazený rovnaký obraz, môže dôjsť k vypáleniu obrazu, nemá to však vplyv na zaznamenané snímky.
	- Často meňte snímky zobrazené na displeji pomocou [Economy] (Úsporný režim) (str. 231), funkcie [Eye Sensor] (Snímač priblíženia oka) (str. 42) alebo vypnite osvetlenie displeja (str. 49).

#### **Displej sa pri pohľade z uhla zdá byť farebný.**

• Tento jav je spôsobený charakterom displeja a nie je to porucha.

#### **Farebný tón v hľadáčiku sa líši od skutočného farebného tónu.**

• Tento jav je spôsobený charakterom hľadáčika tohto fotoaparátu a nejde o problém. Nemá to vplyv na zaznamenané snímky.

#### 12. Ďalšie informácie 12. Ďalšie informácie

#### **Blesk**

#### **Blesk sa neaktivuje.**

- Ak je blesk zatvoreným, otvorte ho. (str. 159)
- Blesk nie je možné použiť, ak je zvolená možnosť [Œ] (Nútené vypnutie blesku). (str. 162, 163)

# **Funkcia Wi-Fi**

#### **Nie je možné vytvoriť Wi-Fi pripojenie. Spojenie rádiovými vlnami sa prerušuje. Nie je zobrazený bezdrôtový prístupový bod.**

# **Všeobecné tipy pre používanie Wi-Fi pripojenia**

- Fotoaparát používajte v komunikačnom dosahu zariadenia, ktoré chcete pripojiť.
- Používanie v blízkosti zariadenia, ktoré používa frekvenciu 2,4 GHz ako je mikrovlnná rúra, bezdrôtový telefón, môže viesť k strate rádiových vĺn. Používajte fotoaparát v dostatočnej vzdialenosti od týchto zariadení.
- Keď indikátor stavu batérie bliká načerveno, pripojenie k inému zariadeniu sa nemusí spustiť alebo sa prepojenie môže prerušiť.
- (Zobrazí sa hlásenie, napríklad [Communication error] (Chyba komunikácie).)
- Ak fotoaparát položíte na kovový stôl alebo policu, môže to mať nepriaznivý vplyv na rádiové vlny. V takýchto prípadoch sa môže stať, že sa vám nepodarí vytvoriť pripojenie. Fotoaparát umiestnite ďalej od kovového povrchu.

#### **Informácie o bezdrôtovom prístupovom bode**

- Skontrolujte, či je bezdrôtový prístupový bod, ktorý chcete pripojiť, v prevádzke.
- Skontrolujte stav rádiových vĺn bezdrôtového prístupového bodu.
	- Premiestnite fotoaparát bližšie k bezdrôtovému prístupovému bodu.
	- Zmeňte umiestnenie a otočenie bezdrôtového prístupového bodu.
- Nemusí sa zobraziť ani keď rádiové vlny existujú, a to v závislosti od nastavenia bezdrôtového prístupového bodu.
	- Vypnite a zapnite bezdrôtový prístupový bod.
	- Ak nie je možné nastaviť bezdrôtový kanál bezdrôtového prístupového bodu automaticky, manuálne nastavte kanál podporovaný fotoaparátom.
	- Keď je sieťová SSID bezdrôtového prístupového bodu nastavená na nevysielanie, bezdrôtový prístupový bod sa nemusí dať zistiť. Zadajte SSID a potom vykonajte pripojenie. (str. 294)

# **Fotoaparát sa nezobrazuje v okne nastavenia Wi-Fi na smartfóne.**

• V menu nastavenia Wi-Fi na smartfóne, vypnite a znova zapnite funkciu Wi-Fi.

**MENU** 

**Keď skúšam vytvoriť Wi-Fi pripojenie s počítačom, moje používateľské meno a heslo sa nerozpoznajú, takže sa nemôžem pripojiť k počítaču.**

• Niektoré verzie operačného systému, používajú dva typy účtov (lokálny účet a účet Microsoft). Dbajte na to, aby ste použili meno používateľa a heslo pre lokálny účet.

#### **Keď používam Wi-Fi pripojenie, počítač sa nerozpozná. Fotoaparát sa nemôže pripojiť k počítaču prostredníctvom pripojenia Wi-Fi.**

- Počiatočné nastavenie názvu pracovnej skupiny je "WORKGROUP". Ak ste zmenili názov pracovnej skupiny, počítač sa nerozpozná.
- V položke [PC Connection] (Pripojenie k počítaču) v menu [Wi-Fi Setup] (Nastavenie Wi-Fi) zmeňte názov pracovnej skupiny na názov pracovnej skupiny počítača, ku ktorému sa pripájate. (str. 298)
- Skontrolujte, či je správne zadané prihlasovacie meno a heslo.
- Keď sa systémový čas počítača Mac alebo počítača s Windows pripojeného k fotoaparátu výrazne odlišuje od času vo fotoaparáte, v prípade niektorých operačných systémov sa fotoaparát nebude môcť pripojiť k počítaču.
	- Skontrolujte, či sa nastavenie [Clock Set] (Nastavenie hodín)/[World Time] (Svetový čas) vo fotoaparáte zhoduje s časom, dátumom a časovým pásmom v počítači s Windows alebo v počítači Mac. Keď sa obe nastavenia výrazne odlišujú, upravte ich tak, aby sa zhodovali.

#### **Snímky nie je možné preniesť na webovú službu.**

• Skontrolujte, či sú prihlasovacie údaje (prihlasovací identifikátor ID/meno používateľa/ emailová adresa/heslo) správne.

**Prenos snímky na webovú službu trvá dlho. Prenos snímky zlyhá v priebehu prenosu. Niektoré snímky nie je možné preniesť.**

- Nie je snímka veľmi veľká?
	- Veľkosť snímky zmenšite v položke [Size] (Rozlíšenie) (str. 279) a potom snímku odošlite.
	- Videozáznam preneste po rozdelení pomocou funkcie [Video Divide] (Rozdelenie videozáznamu) (str. 253).
- Prenos môže trvať dlhšie, ak je fotoaparát vo väčšej vzdialenosti od bezdrôtového prístupového bodu.

Pri prenose umiestnite fotoaparát bližšie k bezdrôtovému prístupovému bodu.

• Formát súborov videozáznamov, ktorý je možné preniesť, sa odlišuje v závislosti od cieľového miesta. (str. 277)

#### **Zabudol som heslo pre Wi-Fi.**

• Vynulujte nastavenia siete v menu nastavení [Setup] v časti [Reset] (Obnovenie počiatočných nastavení). (str. 237) Avšak vymažú sa taktiež všetky informácie, ktoré ste nastavili v rámci [Wi-Fi Setup]

(Nastavenie Wi-Fi) alebo [Bluetooth].

(S výnimkou [LUMIX CLUB])

# **Televízor, počítač, tlačiareň**

#### **Na obrazovke televízora sa nezobrazuje žiadny obraz. TV obrazovka je rozmazaná alebo nie je farebná.**

- Skontrolujte pripojenie k televízoru. (str. 301)
- Nastavte vstup televízora na HDMI vstup.

# **Funkcia VIERA Link nefunguje.**

- Skontrolujte, či je funkcia [VIERA Link] na fotoaparáte nastavená na [ON] (Zap.). (str. 234)
- Skontrolujte nastavenia funkcie VIERA Link na pripojenom zariadení.
- Vypnite a potom znova zapnite fotoaparát.

# **Nie je možná komunikácia s počítačom.**

- Pre funkciu [USB Mode] (Režim komunikácie cez USB rozhranie) zvoľte možnosť [PC(Storage)] (Počítač). (str. 233)
- Vypnite a potom znova zapnite fotoaparát.

# **Počítač nerozoznal pamäťovú kartu. (Pri použití pamäťovej SDXC karty.)**

- Skontrolujte, či je váš počítač kompatibilný s pamäťovými SDXC kartami.
- V prípade pripojenia fotoaparátu k počítaču, sa môže zobraziť hlásenie s výzvou na naformátovanie karty. Kartu neformátujte.
- Ak indikátor prístupu [Access] zobrazený na displeji nezmizne, vypnite fotoaparát a odpojte USB kábel a následne ho opäť pripojte.

# **Snímky sa po pripojení fotoaparátu k tlačiarni nedajú vytlačiť.**

- Použitá tlačiareň pravdepodobne nepodporuje štandard PictBridge.
- Pre funkciu [USB Mode] (Režim komunikácie cez USB rozhranie) zvoľte možnosť [PictBridge(PTP)]. (str. 233)

# **Okraje vytlačených snímok sú orezané.**

• Ak používate tlačiareň s funkciou orezania snímky alebo funkciou tlače bez okrajov, vypnite pred tlačou túto funkciu.

(Pozrite si návod na obsluhu vašej tlačiarne.)

• V závislosti od fotografického štúdia, snímky zaznamenané s ich pomerom strán nastaveným na 16:9, je možné vytlačiť vo veľkostiach pomeru strán 16:9. Požiadajte o to vopred pracovníka fotografického štúdia.

# **Ďalšie informácie**

# **Keď zatrasiem fotoaparátom, z fotoaparátu sa ozývajú zvuky.**

• Zvuk je spôsobený stabilizáciou obrazu v tele fotoaparátu. Nie je to porucha.

# **Keď zatrasiem fotoaparátom, z objektívu sa ozývajú zvuky.**

• V závislosti od pripojeného objektívu, môže vo vnútri dochádzať k pohybu a vznikať zvuk. Nie je to porucha.

## **Fotoaparát pri zapnutí spôsobuje hluk.**

• Ide o zvuk spustenej funkcie redukcie prachu (str. 338); nie je to porucha.

# **Z objektívu sa ozývajú zvuky.**

- Pri zapnutí alebo vypnutí fotoaparátu sa ozýva zvuk optického mechanizmu objektívu alebo nastavovanie mechanizmu clony a nie je to porucha.
- Zvuk, ktorý je spôsobený automatickým nastavovaním clony, počuť, keď sa mení jas; nie je to porucha.

## **Pri polovičnom stlačení spúšte sa niekedy rozsvieti červený indikátor.**

• Na tmavých miestach, sa prisvetlenie (str. 215) rozsvieti červeným svetlom, pre jednoduchšie zaostrenie snímaného objektu.

#### **Omylom bol zvolený nečitateľný jazyk.**

• Podľa nasledujúceho postupu opätovne zvoľte jazyk v menu: **MENU**  $\rightarrow \blacktriangleright$  Menu nastavení [Setup]  $\rightarrow$  [@]  $\rightarrow$  Zvoľte požadovaný jazyk (str. 234)

#### **Fotoaparát sa zahrieva.**

• Fotoaparát sa počas používania môže zahriať, ale nemá to vplyv na fungovanie alebo vlastnosti fotoaparátu.

#### **Nastavenie hodín nie je správne.**

• Ak fotoaparát dlhší čas nepoužívate, nastavenie hodín sa môže vynulovať. Znovu nastavte hodiny. (str. 39)

# **Upozornenia týkajúce sa používania fotoaparátu**

# **Optimálne používanie fotoaparátu**

**Fotoaparát uchovávajte čo najďalej od elektromagnetických zariadení (ako sú napríklad mikrovlnné rúry, televízory, videohry atď.).**

- Ak fotoaparát používate v blízkosti televízora alebo na televízore, jeho elektromagnetické žiarenie môže rušiť obraz a/alebo zvuk.
- Fotoaparát nepoužívajte v blízkosti mobilných telefónov. Mohlo by to nepriaznivo ovplyvniť obraz a/alebo zvuk.
- Fotoaparát nepoužívajte v blízkosti reproduktorov alebo silných motorov, ktorých silné magnetické polia by mohli poškodiť zaznamenané údaje a skresľovať obraz.
- Elektromagnetické žiarenie môže nepriaznivo ovplyvňovať činnosť fotoaparátu a spôsobovať skreslenie obrazu a/alebo zvuku.
- Ak je činnosť fotoaparátu nepriaznivo ovplyvnená magnetickým poľom iného zariadenia a fotoaparát prestane fungovať správne, vypnite ho a vyberte batériu alebo odpojte sieťový adaptér. Potom batériu opäť vložte alebo pripojte sieťový adaptér a zapnite fotoaparát.

#### **Fotoaparát nepoužívajte v blízkosti rozhlasových vysielačov alebo vedenia vysokého napätia.**

• Snímanie záberov v blízkosti rozhlasových vysielačov alebo vedenia vysokého napätia môže mať negatívny vplyv na kvalitu snímok a zaznamenaného zvuku.

# **Používajte len dodané prívody a káble.**

**Ak používate voliteľné príslušenstvo, používajte vodiče a káble dodané s týmto príslušenstvom. Káble a prívody nepredlžujte (nenadpájajte).**

## **Uchovávajte predmety, ktoré sú ľahko ovplyvnené**  magnetizmom, čo najďalej od magnetických častí **A**.

• Účinok magnetov môže spôsobiť zlyhanie správneho fungovania predmetov, ako sú bankomatové karty, počítačové karty a hodiny.

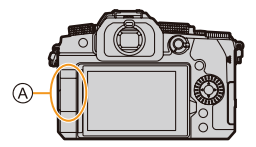

# **Na fotoaparát nestriekajte prostriedky proti hmyzu ani iné prchavé látky.**

• Ak sa fotoaparát dostane do kontaktu s takýmito chemikáliami, kryt fotoaparátu sa môže uvedenými látkami poškodiť a povrchová úprava sa môže začať olupovať.

# **Zabráňte dlhodobejšiemu kontaktu fotoaparátu s produktmi z gumy alebo plastu.**

#### 12. Ďalšie informácie

## **Čistenie**

**Pred čistením vyberte z fotoaparátu batériu alebo redukciu jednosmerného napájania (voliteľné príslušenstvo) a pamäťovú kartu (voliteľné príslušenstvo) a odpojte sieťový prívod zo zásuvky sieťového napájania. Povrch fotoaparátu utrite mäkkou suchou handričkou.**

- Keď je fotoaparát veľmi znečistený, môžete ho očistiť navlhčenou handričkou a potom ho utrieť suchou handričkou.
- Na čistenie nepoužívajte rozpúšťadlá ako napr. benzín, riedidlá, alkohol, kuchynské saponáty a podobne. Mohli by zapríčiniť poškodenie krytu fotoaparátu, prípadne by sa mohla začať olupovať jeho povrchová úprava.
- Pred použitím chemicky napustenej čistiacej handričky si pozorne prečítajte pokyny, ktoré sú k nej pribalené.

## **Znečistenie obrazového snímača**

Tento fotoaparát umožňuje výmenu objektívu. Preto sa môže stať, že pri výmene objektívu sa dovnútra fotoaparátu dostanú nečistoty. V závislosti od podmienok pri snímaní sa môže stať, že sa nečistoty na obrazovom snímači prejavia na nasnímaných záberoch. Aby ste predišli priľnutiu prachu a nečistôt na vnútorné časti fotoaparátu, nevymieňajte objektív v prašnom prostredí a pri uskladnení fotoaparátu naň vždy nasaďte kryt fotoaparátu alebo objektív.

Pred pripevnením krytu fotoaparátu z neho utrite prípadné nečistoty.

#### **Funkcia redukcie prachu**

Fotoaparát je vybavený funkciou redukcie prachu, ktorá z prednej časti obrazového snímača strasie častice prachu a nečistôt. Táto funkcia sa aktivuje automaticky po zapnutí fotoaparátu. Môžete ju však použiť, aj keď spozorujete znečistenie prachom. V menu nastavení [Setup] použite funkciu [Sensor Cleaning] (Čistenie obrazového snímača).

#### **Odstránenie nečistôt z obrazového snímača**

Obrazový snímač je veľmi jemné a citlivé zariadenie. Ak je nevyhnutné obrazový snímač vyčistiť, vždy postupujte podľa nasledujúcich krokov.

- Prach z povrchu obrazového snímača vyfúkajte fúkacím balónikom s kefkou, ktorý je možné zakúpiť v obchode. Prach vyfúkajte jemne, nevyvíjajte nadmerný tlak vzduchu.
- Fúkací balónik s kefkou nevkladajte ďalej než po uchytenie objektívu.
- Dávajte pozor, aby sa fúkací balónik s kefkou nedotkol obrazového snímača, pretože by ho mohol poškrabať.
- Na čistenie obrazového snímača nepoužívajte žiadne iné nástroje než fúkací balónik s kefkou.
- Ak prach alebo nečistoty nie je možné odstrániť fúkacím balónikom, obráťte sa na predajcu alebo spoločnosť Panasonic.

# **Čistenie hľadáčika**

Keď sa hľadáčik znečistí, vyfúknite nečistoty z povrchu hľadáčika pomocou komerčne dostupného fúkacieho balónika, potom povrch zľahka utrite suchou, mäkkou handričkou.

- Okulár je zabudovaný komponent, takže buďte opatrní aby ste ho nevybrali.
- Ak budete utierať okulár veľmi silno a dôjde k jeho vybratiu, obráťte sa na predajcu alebo spoločnosť Panasonic.

#### **Displej/hľadáčik**

- Na displej nevyvíjajte nadmerný tlak.
	- Mohlo by to mať za následok nerovnomerné zobrazovanie farieb alebo poruchu displeja.
- Ak je fotoaparát pri zapnutí príliš studený, obraz na displeji/v hľadáčiku bude spočiatku mierne tmavší ako obvykle. Keď sa vnútorná teplota fotoaparátu zvýši, obnoví sa normálny jas obrazu.

**Na výrobu displeja a hľadáčika bola použitá mimoriadne presná technológia. Môže sa však stať, že niektoré body na zobrazovacej ploche budú tmavé alebo jasne vysvietené (červené, modré alebo zelené). Nie je to porucha. Hoci sa na výrobu displeja a hľadáčika použila vysoko kontrolovaná presná technológia, niektoré obrazové body môžu byť neaktívne alebo trvale vysvietené. Tieto body nemajú vplyv na zaznamenaný obraz na pamäťovej karte.**

#### **Objektív**

- Na objektív nevyvíjajte nadmerný tlak.
- Nemierte objektív do priameho slnečného svetla alebo zdrojov silného osvetlenia. Koncentrované svetlo môže spôsobiť požiar alebo poškodenie.
- Ak sú šošovky objektívu znečistené (napr. ak sú mokré, mastné alebo sa na nich nachádzajú odtlačky prstov), môže to mať vplyv na nasnímaný obraz. Šošovku pred snímaním a po ňom zľahka utrite mäkkou suchou handričkou.
- Na zabránenie nahromadeniu prachu a iných častíc na objektíve alebo na zabránenie ich vniknutiu do objektívu, pripevnite na objektív zadný kryt vtedy, ak ho nebudete používať.
- Aby ste chránili kontakty na upevnení objektívu (A), nevykonávajte nasledujúce.

Mohlo by dôjsť k poruche objektívu.

- Nedotýkajte sa kontaktov na objektíve.
- Neznečisťujte kontakty na objektíve.
- Objektív neukladajte tak, aby uchytenie objektívu smerovalo nadol.
- Na zlepšenie odolnosti voči prachu a voči postriekaniu vymeniteľného objektívu (H-FS12060/H-FSA14140), je držiak vymeniteľného objektívu zapustený do gumového krúžka.

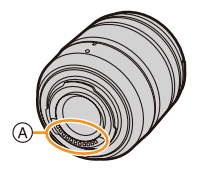

- Ak objektívy opakovane vymieňate, trením o gumový krúžok na uchytení objektívu sa môže miesto uchytenia objektívu na fotoaparáte poškrabať.
- Ak budete chcieť vymeniť gumový krúžok, kontaktujte spoločnosť Panasonic.

12. Ďalšie informácie

### **Batéria**

Vo fotoaparáte sa používa nabíjateľná lítium-iónová batéria.

Je veľmi citlivá na teplotu a vlhkosť okolitého prostredia a prevádzkový čas batérie sa môže v príliš teplom alebo príliš chladnom prostredí skrátiť.

# **Po ukončení používania fotoaparátu vždy vyberte batériu.**

• Batériu vložte do plastového vrecka a dbajte na to, aby sa pri uskladnení alebo prenášaní nedostala do kontaktu s kovovými predmetmi (spinky a pod.).

# **Ak vám batéria náhodou spadne na zem, skontrolujte, či sa jej nepoškodil plášť alebo kontakty.**

• Vložením poškodenej batérie do fotoaparátu dôjde k poškodeniu fotoaparátu.

# **Nepoužiteľnú batériu vhodným spôsobom zlikvidujte.**

- Batéria má obmedzenú životnosť.
- Batériu nevhadzujte do ohňa, pretože hrozí nebezpečenstvo explózie.

## **Dávajte pozor, aby sa kontakty batérie nedostali do styku s kovovými predmetmi (ako sú napríklad retiazky alebo sponky).**

• Mohlo by dôjsť ku skratu alebo prehriatiu batérie, čo by vám potom mohlo spôsobiť vážne popáleniny.

# **Nabíjačka, sieťový adaptér**

- Indikátor nabíjania [CHARGE] môže pod vplyvom statickej elektriny alebo elektromagnetických vĺn blikať. Tento jav nemá žiadny vplyv na nabíjanie.
- Ak nabíjačku používate v blízkosti rozhlasového prijímača, môže spôsobovať rušenie signálu. Nabíjačku preto umiestnite do vzdialenosti minimálne 1 meter od rozhlasového prijímača.
- Sieťový adaptér môže počas činnosti bzučať; nie je to porucha.
- Po ukončení nabíjania odpojte napájacie zariadenie od zásuvky sieťového napájania. (Ak ho ponecháte zapojené, bude stále odoberať malé množstvo energie.)
- Kontakty nabíjačky a batérie udržujte v čistote. Ak sú znečistené, utrite ich suchou handričkou.

# **Pamäťová karta**

**Pamäťovú kartu nenechávajte na miestach, kde bude vystavená vysokým teplotám alebo priamemu slnečnému žiareniu, ani na miestach, kde ľahko dochádza k vytváraniu elektromagnetických vĺn alebo statickej elektriny. Pamäťovú kartu neohýbajte a dávajte pozor, aby nespadla.**

- **Nevystavujte pamäťovú kartu silným vibráciám.**
- Pamäťová karta alebo jej obsah by sa tým mohli poškodiť.
- Pamäťovú kartu po používaní a pri skladovaní vložte do ochranného puzdra.
- Nedotýkajte sa kontaktov na zadnej strane pamäťovej karty a dbajte na to, aby sa nedostali do styku s nečistotou, prachom a vodou.

#### **Upozornenie týkajúce sa odovzdania pamäťovej karty inej osobe alebo likvidácie pamäťovej karty**

Pri formátovaní a vymazaní dát prostredníctvom fotoaparátu alebo počítača sa len zmenia informácie týkajúce sa správy dát, takže tieto úkony nie je možné použiť na úplné odstránenie dát z pamäťovej karty.

Pred likvidáciou alebo odovzdaním pamäťovej karty inej osobe vám odporúčame pamäťovú kartu buď fyzicky zničiť, alebo použiť komerčne dostupný počítačový softvér určený na mazanie dát a dáta na pamäťovej karte tak úplne vymazať. Za dáta na pamäťovej karte nesie zodpovednosť používateľ.

## **Ochrana osobných údajov**

Osobné informácie sú uložené vo fotoaparáte na zaznamenaných snímkach. V záujme ochrany osobných informácií vám odporúčame nastavenie hesla Wi-Fi a uzamknutia funkcie Wi-Fi pre ochranu osobných údajov. (str. 298 , 299)

**• Nezabudnite venovať osobitú pozornosť ochrane súkromia, vlastníckym právam, atď. snímaného objektu a berte na vlastnú zodpovednosť používanie režimu [Silent Mode] (Tichý režim), alebo používanie funkcií, ako je napríklad záznam informácií o polohe a zmene zvuku uzávierky, atď.**

# **Odmietnutie zodpovednosti**

• V dôsledku nesprávneho fungovania, pôsobenia statickej elektriny, nehody, zlyhania, opravy, prípadne iných vplyvov môže dôjsť k zmene alebo strate informácií, vrátane osobných informácií. Majte, prosím, vopred na pamäti, že spoločnosť Panasonic nenesie zodpovednosť za žiadne škody, priame alebo nepriame, spôsobené zmenou alebo stratou informácií alebo osobných informácií.

## **Keď dávate fotoaparát opravovať, alebo ho odovzdávate inej osobe, alebo sa ho chystáte vyhodiť**

- Po vytvorení kópie osobných informácií vždy vymažte informácie, napríklad osobné informácie a nastavenia pripojenia k bezdrôtovej sieti LAN, ktoré ste si uložili vo fotoaparáte, pomocou funkcií [Reset Network Settings] (Obnovenie sieťových nastavení)/[Delete account] (Vymazať účet). (str. 237, 291)
- Kvôli ochrane osobných informácií resetujte nastavenia. (str. 236)
- Keď dávate fotoaparát opravovať, vyberte z neho pamäťovú kartu.
- Pri oprave fotoaparátu môže byť potrebné obnoviť výrobné nastavenia.
- Ak vyššie uvedené úkony nie je možné vykonať v dôsledku poruchy, obráťte sa na predajcu, od ktorého ste fotoaparát zakúpili alebo na spoločnosť Panasonic.

**Keď chcete pamäťovú kartu odovzdať inej osobe alebo ju chcete vyhodiť, prečítajte si informácie v časti "Upozornenie týkajúce sa odovzdania pamäťovej karty inej osobe alebo likvidácie pamäťovej karty" na strane 341.**

12. Ďalšie informácie

#### **Odosielanie snímok na webové služby**

• Snímky môžu obsahovať informácie, ktoré je možné použiť na identifikáciu osôb ako napríklad názov, čas a dátum, kedy boli snímky zaznamenané a miesto, kde boli snímky zaznamenané. Pred odoslaním snímok na webové služby dôkladne skontrolujte tieto informácie a až potom snímky odošlite.

## **Keď fotoaparát nebudete dlhší čas používať**

- Po ukončení práce s fotoaparátom vždy vyberte batériu a pamäťovú kartu. Ak ponecháte batériu vo fotoaparáte vloženú dlhší čas, úplne sa vybije, a to aj v prípade, keď bude fotoaparát vypnutý.
	- Ak batériu naďalej ponecháte vo fotoaparáte, nadmerne sa vybije a môže sa stať nepoužiteľnou aj po nabití.
- Batériu uložte na chladnom a suchom mieste s relatívne stálou teplotou. (Odporúčaná teplota: 15 °C až 25 °C; odporúčaná vlhkosť: 40% relatívna vlhkosť až 60% relatívna vlhkosť)
- Ak batériu ukladáte na dlhšie časové obdobie, odporúčame ju raz za rok nabiť. Po úplnom vybití batériu vyberte z fotoaparátu a znova ju uložte.
- Ak fotoaparát uskladňujete v skrini alebo komore, odporúčame priložiť k nemu odvlhčovací prostriedok.
- Ak ste fotoaparát dlhší čas nepoužívali, pred začatím snímania skontrolujte všetky jeho súčasti.

## **Obrazové údaje**

• Ak nesprávnym alebo nevhodným zaobchádzaním poškodíte fotoaparát, zaznamenané údaje sa môžu poškodiť a môžete o ne prísť. Spoločnosť Panasonic nenesie žiadnu zodpovednosť za škodu spôsobenú stratou zaznamenaných údajov.

# **Trojnohé alebo jednonohé statívy**

- Keď pri fotografovaní používate statív, zabezpečte, aby bol dostatočne stabilný.
- Keď je k fotoaparátu pripevnený statív, môže byť problematické vybrať batériu.
- Keď fotoaparát pripájate alebo odpájate od statívu, skontrolujte, či skrutka na statíve nie je pod nesprávnym uhlom.

Ak pri otáčaní použijete nadmernú silu, môžete poškodiť závit na fotoaparáte. Nesnažte sa fotoaparát pripevniť k trojnohému alebo jednonohému statívu príliš napevno, mohli by ste poškodiť alebo poškrabať telo fotoaparátu a typový štítok.

- Keď použijete objektív s veľkým priemerom, v závislosti od statívu (trojnohého alebo jednonohého) sa môže stať, že objektív príde do kontaktu s podstavcom. Ak by ste skrutku utiahli, keď sa objektív a podstavec vzájomne dotýkajú, mohli by ste poškodiť fotoaparát alebo objektív. Preto vám odporúčame nasadiť adaptér statívu (DMW-TA1: voliteľné príslušenstvo) pred pripevnením fotoaparátu na statív (jednonohý alebo trojnohý).
- Dôkladne si prečítajte návod na obsluhu statívu.

#### **Remienok na rameno**

• Ak k fotoaparátu pripojíte ťažký vymeniteľný objektív (viac ako 1 kg), fotoaparát nedržte ani neprenášajte za remienok na rameno. Pri prenášaní držte fotoaparát aj objektív.

## **Funkcia Wi-Fi**

# **Použitie fotoaparátu ako bezdrôtového LAN zariadenia**

Ak používate zariadenie alebo počítačový systém, ktorý vyžaduje spoľahlivejšie zabezpečenie ako bezdrôtové LAN zariadenia, uskutočnite príslušné kroky pre použitý systém. Spoločnosť Panasonic nenesie žiadnu zodpovednosť za poškodenia, ktoré vyplývajú z použitia fotoaparátu pre iný účel ako je bezdrôtové LAN zariadenie.

## **Použitie funkcie Wi-Fi tohto fotoaparátu sa predpokladá na krajiny, kde sa predáva**

Existuje riziko, že fotoaparát poruší predpisy o rádiových vlnách, ak sa bude používať v krajinách iných, ako krajina predaja, preto spoločnosť Panasonic nenesie žiadnu zodpovednosť za tieto porušenia.

# **Hrozí riziko zachytenia prijatých a odoslaných dát prostredníctvom rádiových vĺn** Dbajte na to, že odoslané a prijaté dáta cez rádiové vlny môžu byť zachytené treťou stranou.

Odporúčame vám použiť šifrovanie v nastaveniach vášho bezdrôtového prístupového bodu, na zaistenie bezpečností informácií

- **Fotoaparát nepoužívajte v oblastiach s magnetickým poľom, statickou elektrinou alebo iným rušením**
- Nepoužívajte fotoaparát na miesta s magnetickým poľom, statickou elektrinou alebo rušením, ako je napríklad v blízkosti mikrovlnnej rúry. Môže to spôsobiť rušenie rádiových vĺn.
- Použitie tohto fotoaparátu v blízkosti zariadení ako je napríklad mikrovlnná rúra alebo bezdrôtový telefón, ktorý využíva 2,4 GHz frekvenčné pásmi, môže spôsobiť zníženie kvality prevádzky oboch zariadení.

# **Nepripájajte sa k bezdrôtovej sieti, na ktorú nemáte povolenie**

Ak fotoaparát využíva Wi-Fi funkciu, bezdrôtová sieť sa vyhľadá automaticky. Ak sa to stane, môžu sa zobraziť aj bezdrôtové siete, ktoré nemáte oprávnenie používať (SSID\*), nepokúšajte sa k nim pripojiť, pretože to môže byť brané ako nepovolený prístup.

SSID predstavuje názov pre identifikáciu siete v bezdrôtovom LAN pripojení. Ak SSID vyhovuje obom zariadeniam, je možný prenos.

- 12. Ďalšie informácie
- Micro Four Thirds™ a logo Micro Four Thirds sú ochranné známky alebo registrované ochranné známky spoločnosti Olympus Imaging Corporation, v Japonsku, USA, Európskej únii a ďalších štátoch.
- Four Thirds™ a Four Thirds logo sú ochranné známky alebo registrované ochranné známky spoločnosti Olympus Imaging Corporation, v Japonsku , USA, Európskej únii a ďalších štátoch.
- Logo SDXC je ochranná známka spoločnosti SD-3C, LLC.
- Výrazy HDMI a HDMI High-Definition Multimedia Interface a logo HDMI sú ochranné známky alebo registrované ochranné známky spoločnosti HDMI Licensing, LLC v USA a iných štátoch.
- "AVCHD", "AVCHD Progressive" a logo "AVCHD Progressive" sú ochranné známky spoločností Panasonic Corporation a Sony Corporation.
- Dolby, Dolby Audio a symbol dvojitého D sú ochranné známky spoločnosti Dolby Laboratories.
- HDAVI Control™ je ochranná známka spoločnosti Panasonic Corporation.
- Adobe je ochranná známka alebo registrovaná ochranná známka spoločnosti Adobe Systems Incorporated v USA a/alebo iných štátoch.
- Pentium je ochranná známka spoločnosti Intel Corporation v USA a/alebo iných štátoch.
- Windows je buď registrovaná ochranná známka alebo ochranná známka spoločnosti Microsoft Corporation v USA a/alebo iných štátoch.
- iMovie, Mac, OS X a macOS sú ochranné známky spoločnosti Apple Inc., registrované v USA a iných štátoch.
- iPad, iPhone, iPod a iPod touch sú ochranné známky spoločnosti Apple Inc., zaregistrované v USA a iných štátoch.
- App Store je servisná známka spoločnosti Apple Inc..
- Google, Android a Google Play sú ochranné známky spoločnosti Google LLC.

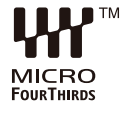

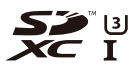

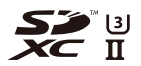

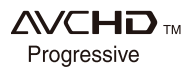

**MENU** 

- 12. Ďalšie informácie 12. Ďalšie informácie
- Slovná značka a logá Bluetooth® registrované ochranné známky vo vlastníctve spoločnosti Bluetooth SIG, Inc. a akékoľvek použitie týchto známok spoločnosťou Panasonic Corporation je na základe licencie. Ostatné ochranné známky a obchodné názvy sú majetkom ich príslušných vlastníkov.
- Logo Wi-Fi CERTIFIED™ je certifikačná známka spoločnosti Wi-Fi Alliance®.
- Logo Wi-Fi Protected Setup™ je certifikačná známka spoločnosti Wi-Fi Alliance®.
- "Wi-Fi®" je registrovaná ochranná známka spoločnosti Wi-Fi Alliance®.
- "Wi-Fi Protected Setup™", "WPA™" a "WPA2™" sú ochranné známky spoločnosti Wi-Fi Alliance®.
- DLNA, logo DLNA a DLNA CERTIFIED sú ochranné známky, servisné značky alebo certifikačné známky spoločnosti Digital Living Network Alliance.
- Tento výrobok používa "DynaFont" od spoločnosti DynaComware Corporation. DynaFont je registrovaná ochranná známka spoločnosti DynaComware Taiwan Inc.
- QR kód je registrovaná ochranná známka spoločnosti DENSO WAVE INCORPORATED.

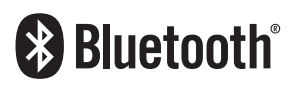

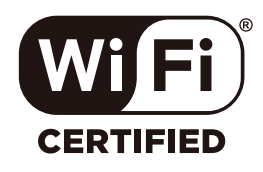

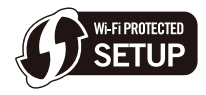

• Ostatné názvy, názvy výrobcov a označenia produktov uvedené v tomto návode sú ochranné známky alebo registrované ochranné známky príslušných vlastníkov.

Tento výrobok je vyrobený v súlade s balíkom patentov AVC, ktorý konečného používateľa oprávňuje využívať ho na osobné a nekomerčné účely zamerané na (i) kódovanie videozáznamov, v súlade so štandardom AVC ("AVC Video") a/alebo na (ii) dekódovanie videozáznamov vo formáte AVC, ktoré si používateľ vytvoril na osobné a nekomerčné účely a/alebo získal od inej oprávnenej osoby podnikajúcej v súlade s licenciou zameranou na poskytovanie videozáznamov vo formáte AVC. Licencia sa nevzťahuje na žiadne iné použitie. Ďalšie informácie vám poskytne spoločnosť MPEG LA, L.L.C. Pozrite si webovú stránku http://www.mpegla.com

⇧

# **Likvidácia starých zariadení a batérií Platí len pre Európsku úniu a krajiny so systémami recyklácie**

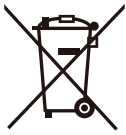

Tieto symboly uvádzané na výrobkoch, balení a/alebo v sprievodnej dokumentácii informujú o tom, že opotrebované elektrické a elektronické výrobky a batérie sa nesmú likvidovať ako bežný domový odpad.

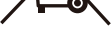

V záujme zabezpečenia správneho spôsobu likvidácie, spracovania a recyklácie odovzdajte opotrebované výrobky a batérie na špecializovanom zbernom mieste, v súlade s platnou legislatívou. Ich správnym spôsobom likvidácie prispejete k zachovaniu cenných zdrojov a predídete prípadným negatívnym dosahom na ľudské zdravie a životné prostredie.

Ďalšie informácie o zbere a recyklácii si vyžiadajte, prosím, od svojej miestnej samosprávy.

Za nesprávnu likvidáciu tohto odpadu môžu byť udeľované pokuty v súlade s národnou legislatívou.

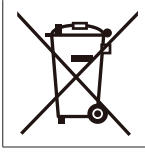

# **Poznámka týkajúca sa symbolu batérie (spodný symbol):** Tento symbol môže byť použitý spolu so symbolom chemickej značky.

V tomto prípade vyhovuje požiadavkám stanoveným smernicou pre obsiahnutú chemikáliu.

# Výrobok Panasonic

Na tento výrobok sa vzťahuje záruka E-Guarantee Panasonic. Odložte si doklad o kúpe. Záručné podmienky a informácie o tomto výrobku sú dostupné na www.panasonic.com/sk alebo na nasledujúcich telefónnych číslach: 220622911 – číslo pre volania z pevnej siete